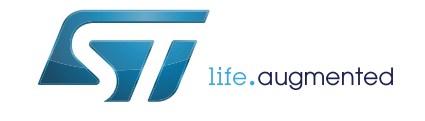

# **UM1718 User manual**

# STM32CubeMX for STM32 configuration and initialization C code generation

# **Introduction**

STM32CubeMX is a graphical tool for 32-bit ARM® Cortex® STM32 microcontrollers. It is part of STMCube™ initiative (see *[Section](#page-13-0) 1*) and is available either as a standalone application or as an Eclipse plug-in for integration in Integrated Development Environments (IDEs).

STM32CubeMX has the following key features:

- Easy microcontroller selection covering whole STM32 portfolio
- Board selection from a list of STMicroelectronics boards
- **Easy microcontroller configuration** (pins, clock tree, peripherals, middleware) and generation of the corresponding initialization C code
- **Easy switching to another microcontroller** by importing a previously-saved configuration to a new MCU project
- **Easy exporting of current configuration to a compatible MCU**
- **Generation of configuration reports**
- **Generation of embedded C projects** for a selection of integrated development environment tool chains. STM32CubeMX projects include the generated initialization C code, MISRA 2004 compliant STM32 HAL drivers, the middleware stacks required for the user configuration, and all the relevant files for opening and building the project in the selected IDE.
- **Power consumption calculation** for a user-defined application sequence
- **Self-updates** allowing the user to keep the STM32CubeMX up-to-date
- Download and update of STM32Cube embedded software required for user application development (see *[Appendix E: STM32Cube embedded software packages](#page-263-0)* for details on STM32Cube embedded software offer)

Although STM32CubeMX offers a user interface and generates a C code compliant with STM32 MCU design and firmware solutions, it is recommended to refer to the product technical documentation for details on actual implementation of microcontroller peripherals and firmware.

The following documents are available from *http://www.st.com*:

• STM32 microcontroller reference manuals and datasheets

*STM32Cube HAL driver user manuals for STM32F0 (UM1785), STM32F1 (UM1850), STM32F2 (UM1940), STM32F3 (UM1786), STM32F4 (UM1725), STM32F7 (UM1905), STM32L0 (UM1749), STM32L1 (UM1816), STM32L4 (UM1884) and STM32H7 (UM2217)..*

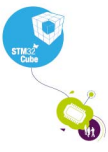

July 2017 DocID025776 Rev 21 1/276

# **Contents**

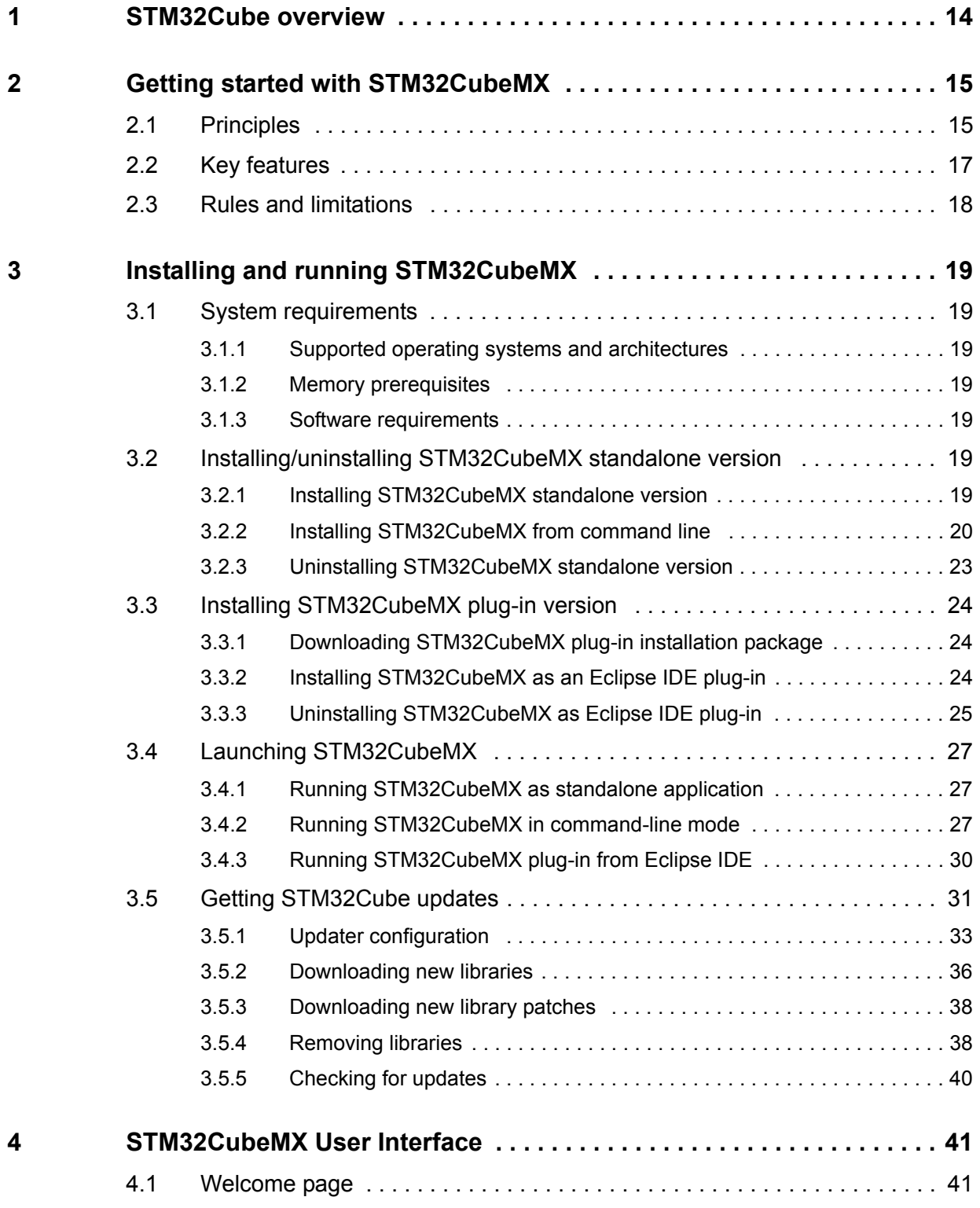

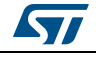

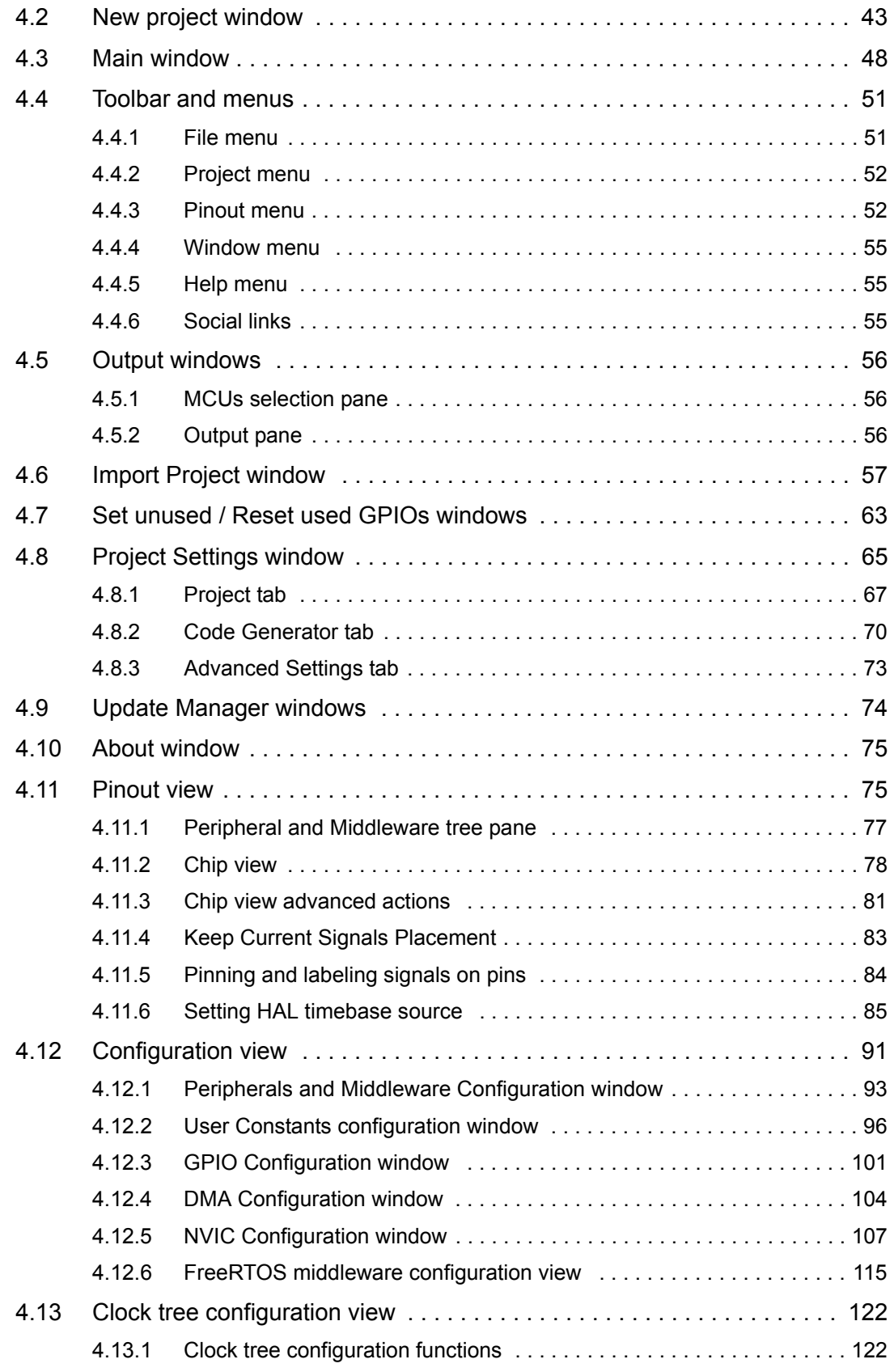

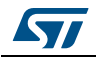

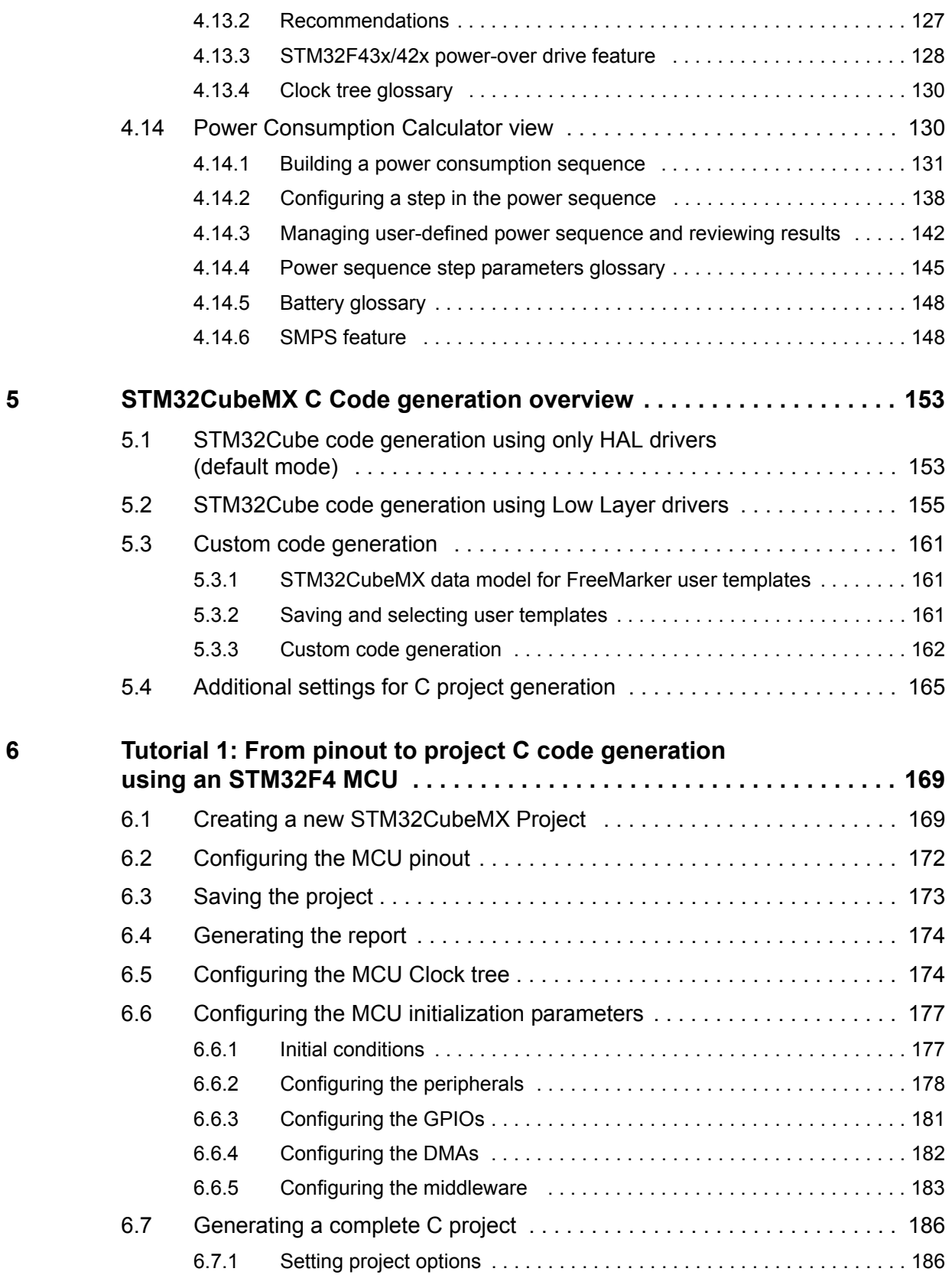

4/276 DocID025776 Rev 21

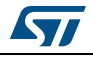

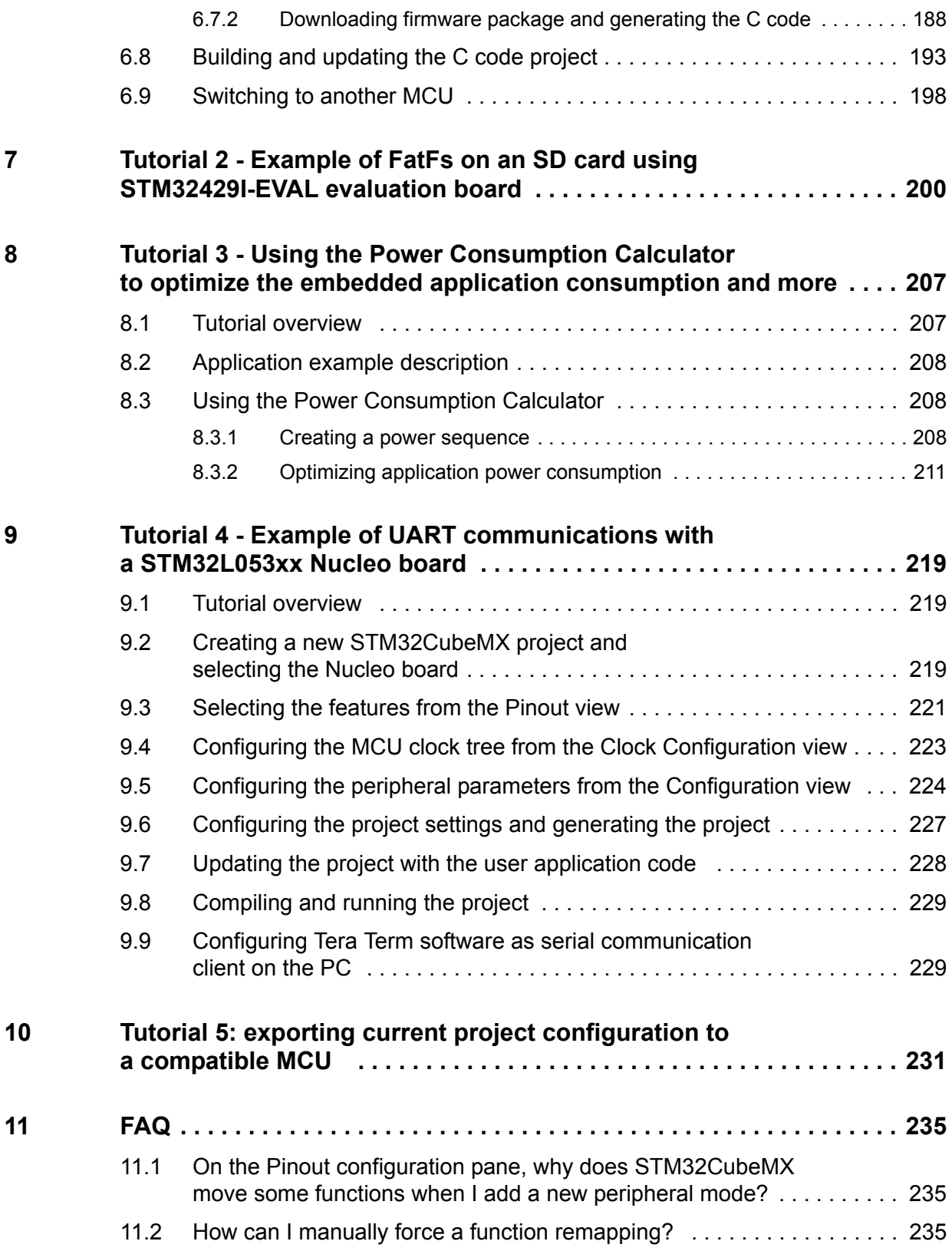

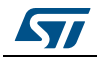

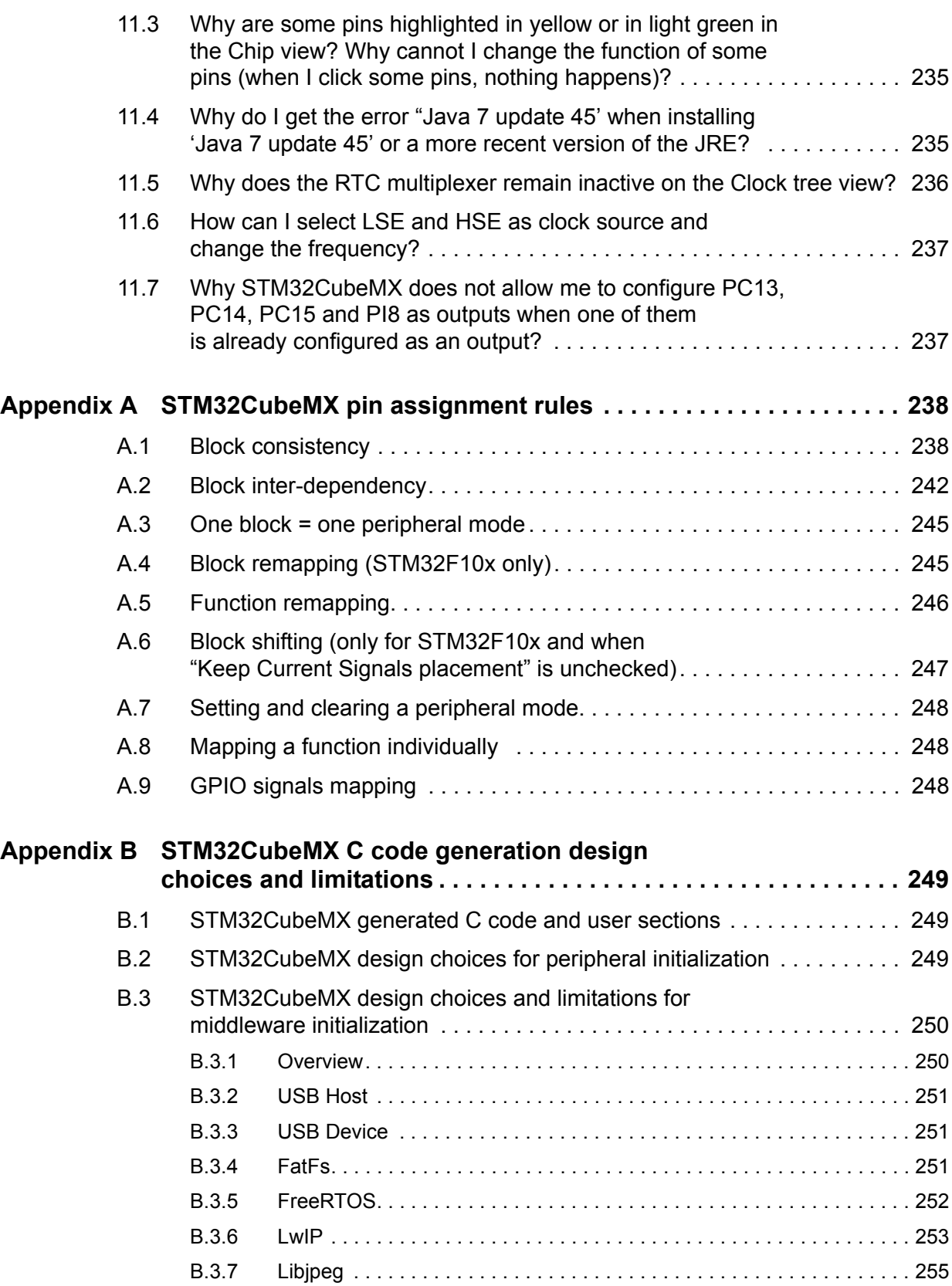

6/276 DocID025776 Rev 21

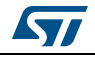

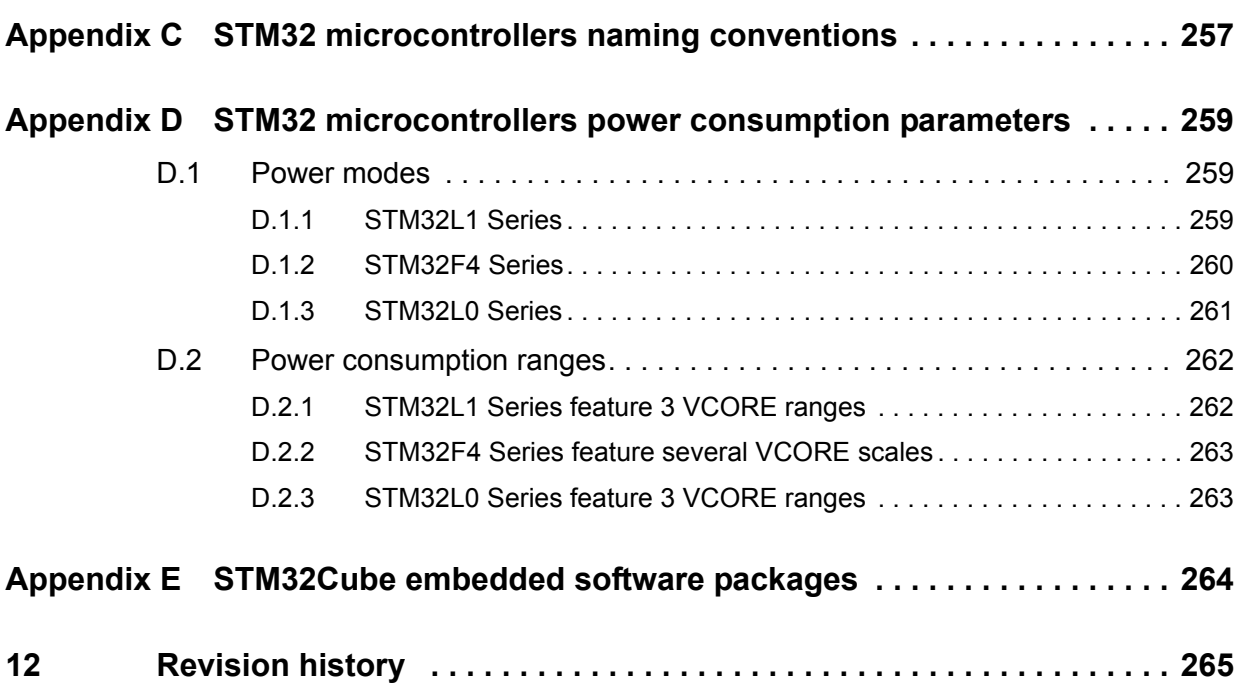

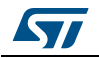

# **List of tables**

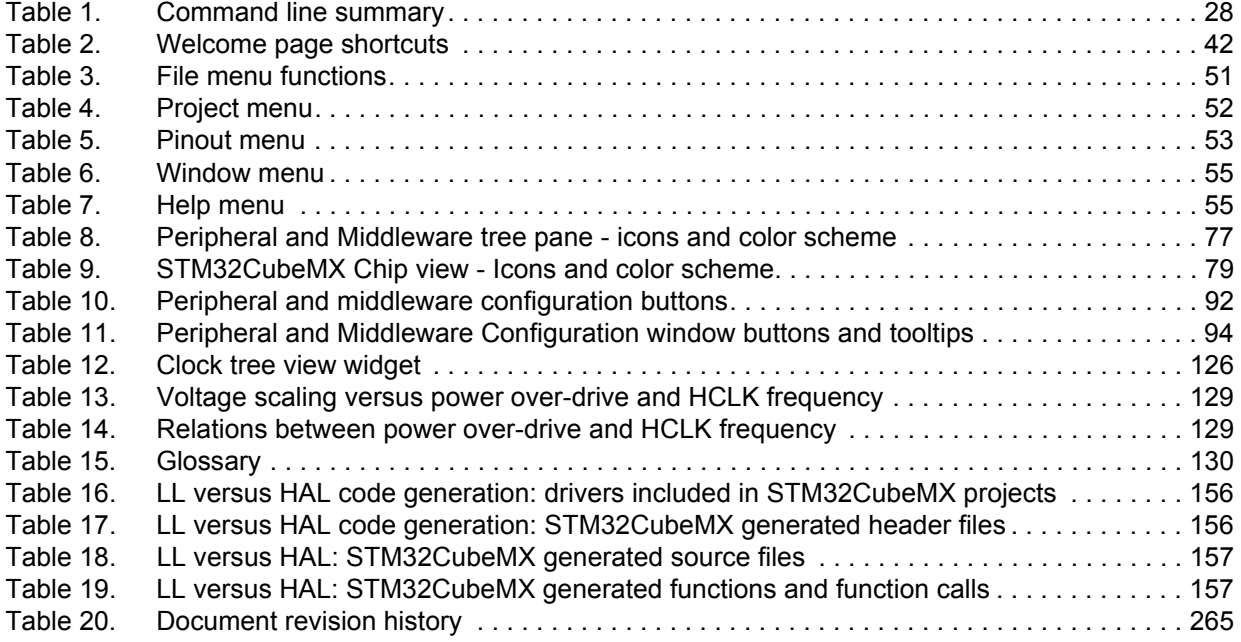

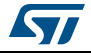

# **List of figures**

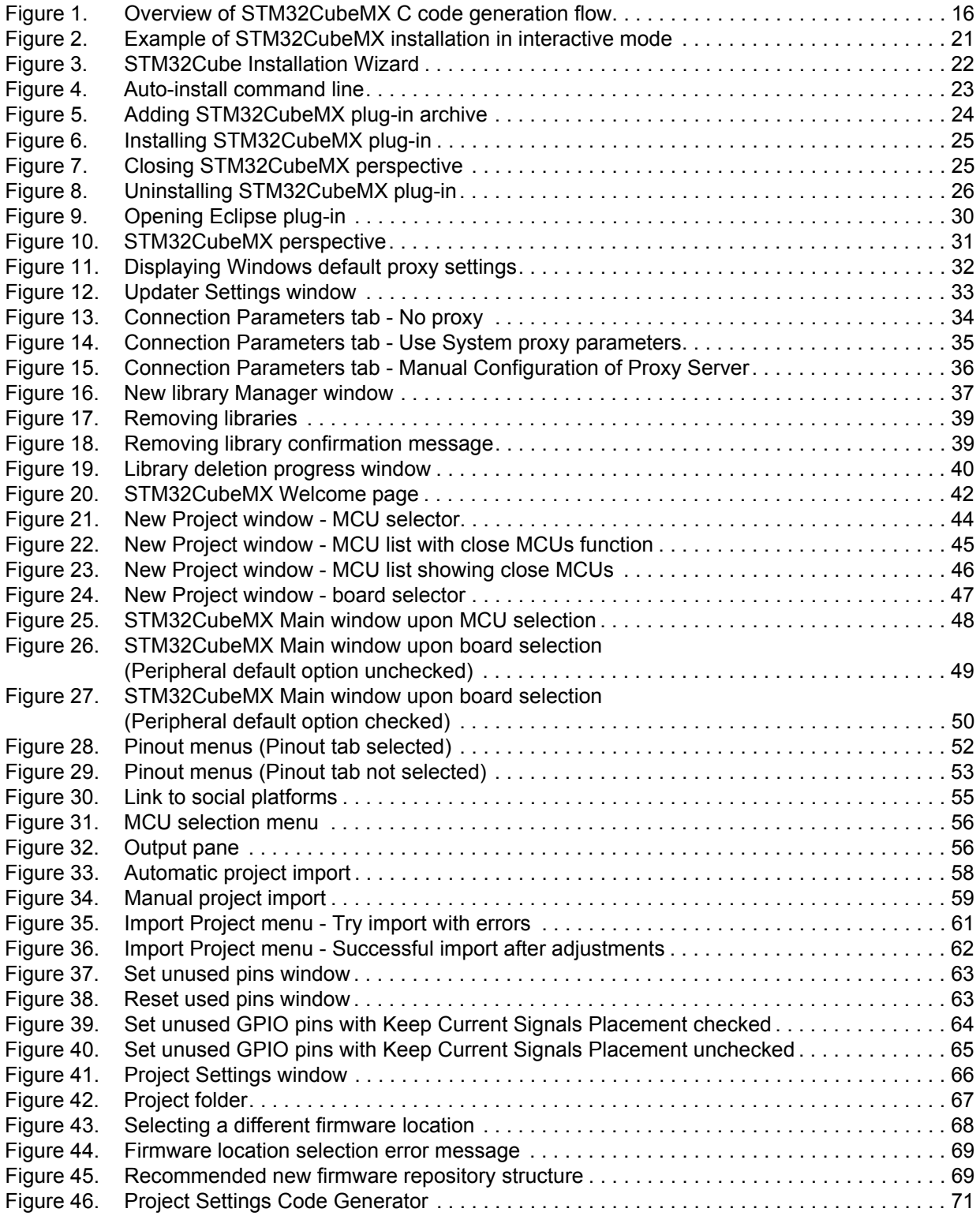

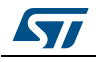

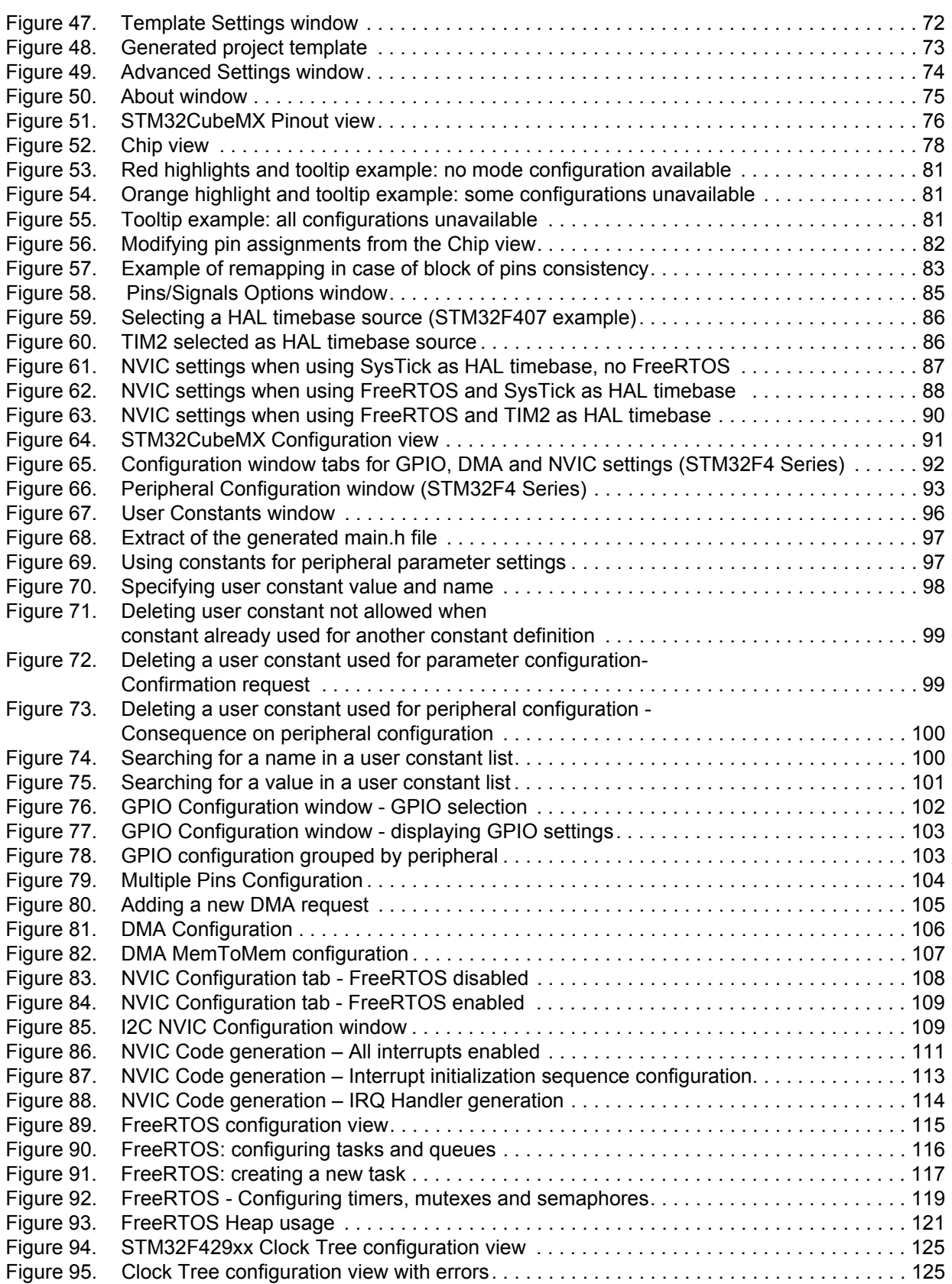

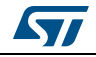

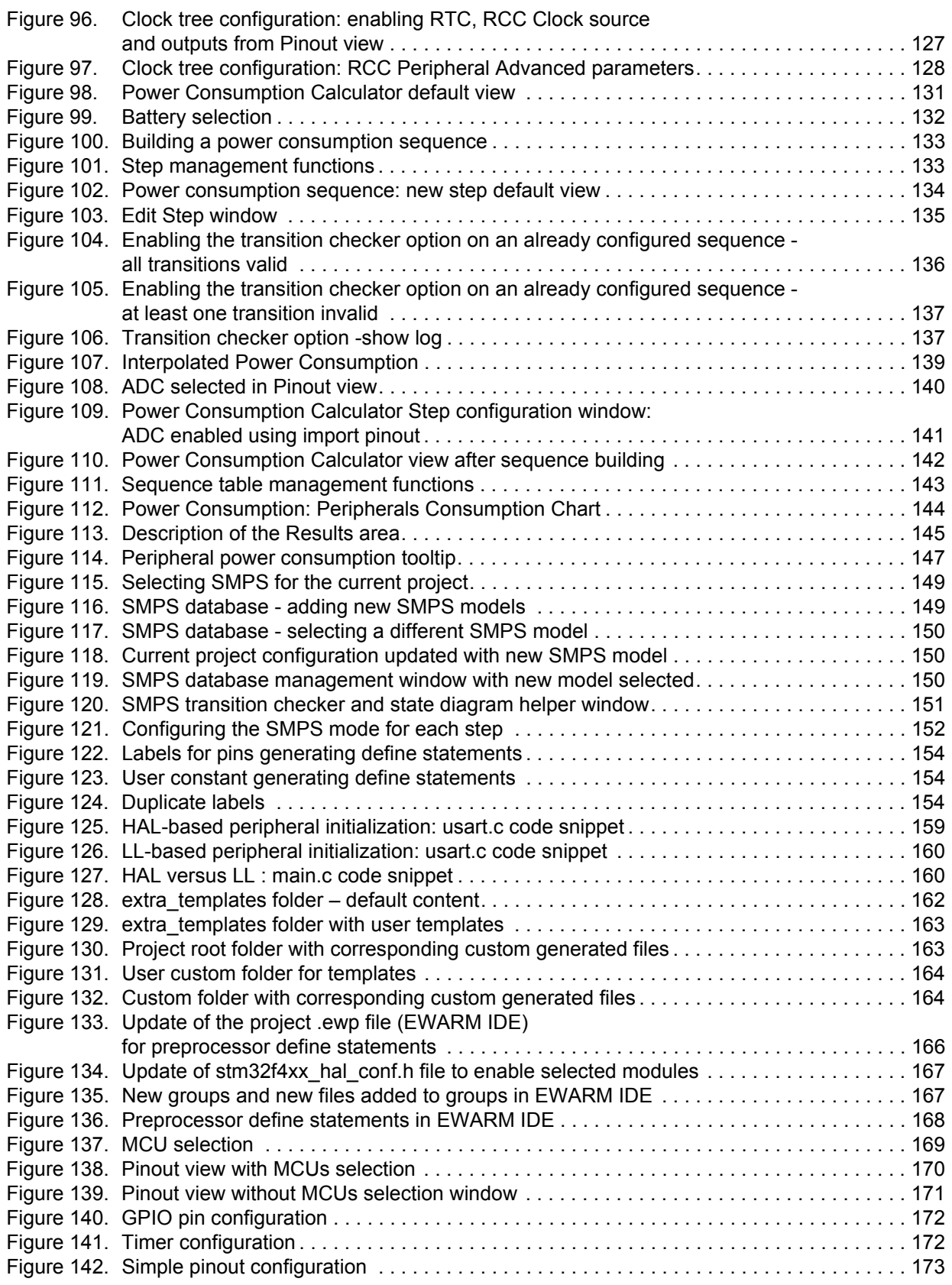

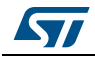

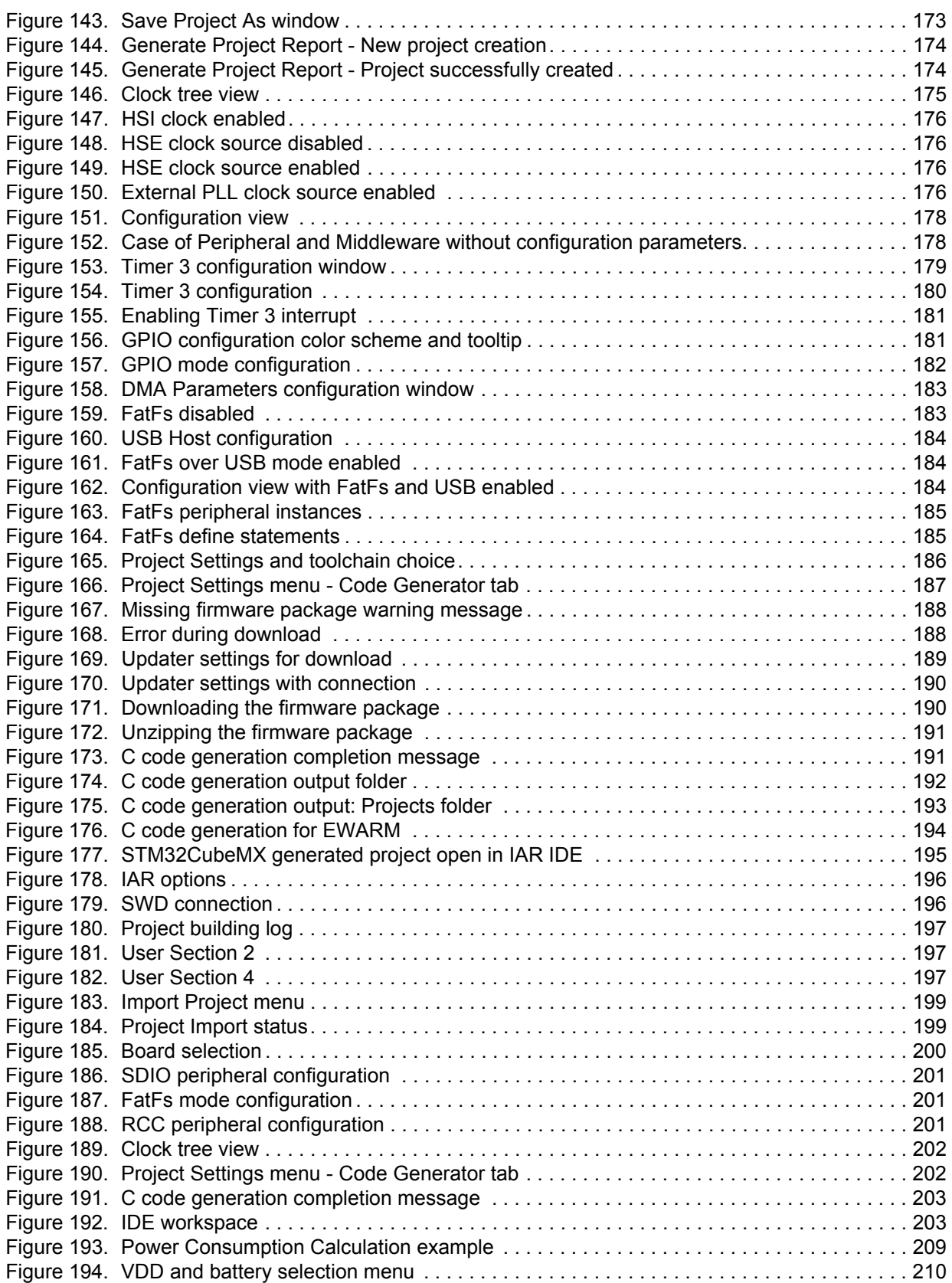

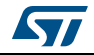

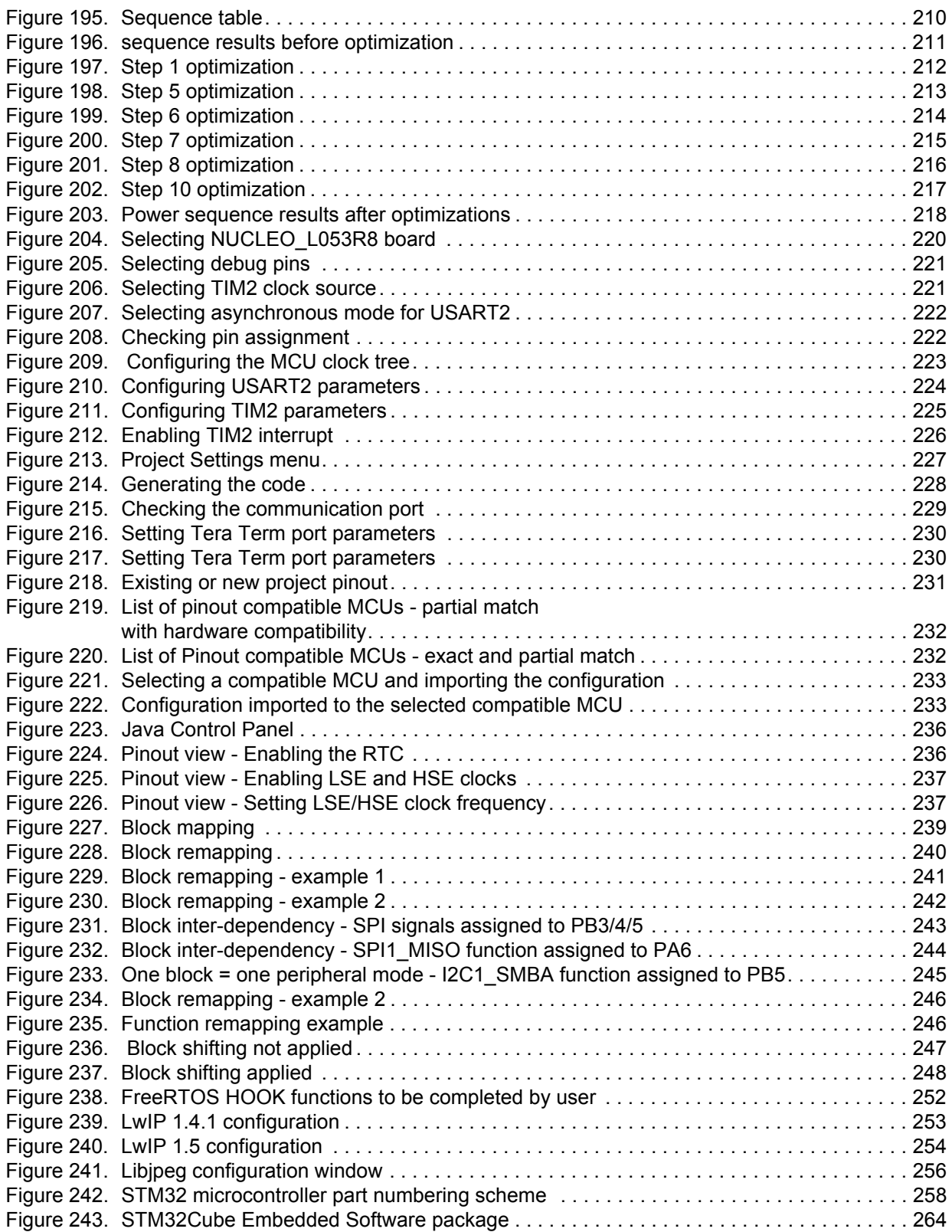

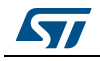

# <span id="page-13-1"></span>**1 STM32Cube overview**

<span id="page-13-0"></span>STMCube™ is an STMicroelectronics original initiative to make developers' lives easier by reducing development effort, time and cost. STM32Cube covers the whole STM32 portfolio.

STM32Cube includes:

- STM32CubeMX, a graphical software configuration tool that allows the generation of C initialization C code using graphical wizards.
- A comprehensive embedded software platform, delivered per Series (such as STM32CubeF2 for STM32F2 Series and STM32CubeF4 for STM32F4 Series)
	- The STM32Cube HAL, STM32 abstraction layer embedded software ensuring maximized portability across the STM32 portfolio
	- A consistent set of middleware components such as RTOS, USB, TCP/IP, Graphics
	- All embedded software utilities, delivered with a full set of examples.

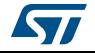

# <span id="page-14-0"></span>**2 Getting started with STM32CubeMX**

### <span id="page-14-1"></span>**2.1 Principles**

Customers need to quickly identify the MCU that best meets their requirements (core architecture, features, memory size, performance…). While board designers main concerns are to optimize the microcontroller pin configuration for their board layout and to fulfill the application requirements (choice of peripherals operating modes), embedded system developers are more interested in developing new applications for a specific target device, and migrating existing designs to different microcontrollers.

The time taken to migrate to new platforms and update the C code to new firmware drivers adds unnecessary delays to the project. STM32CubeMX was developed within STM32Cube initiative which purpose is to meet customer key requirements to maximize software reuse and minimize the time to create the target system:

- Software reuse and application design portability are achieved through STM32Cube firmware solution proposing a common Hardware Abstraction Layer API across STM32 portfolio.
- Optimized migration time is achieved thanks to STM32CubeMX built-in knowledge of STM32 microcontrollers, peripherals and middleware (LwIP and USB communication protocol stacks, FatFs file system for small embedded systems, FreeRTOS).

STM32CubeMX graphical interface performs the following functions:

- Fast and easy configuration of the MCU pins, clock tree and operating modes for the selected peripherals and middleware
- Generation of pin configuration report for board designers
- Generation of a complete project with all the necessary libraries and initialization C code to set up the device in the user defined operating mode. The project can be directly open in the selected application development environment (for a selection of supported IDEs) to proceed with application development (see *[Figure 1](#page-15-0)*).

During the configuration process, STM32CubeMX detects conflicts and invalid settings and highlights them through meaningful icons and useful tool tips.

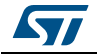

<span id="page-15-0"></span>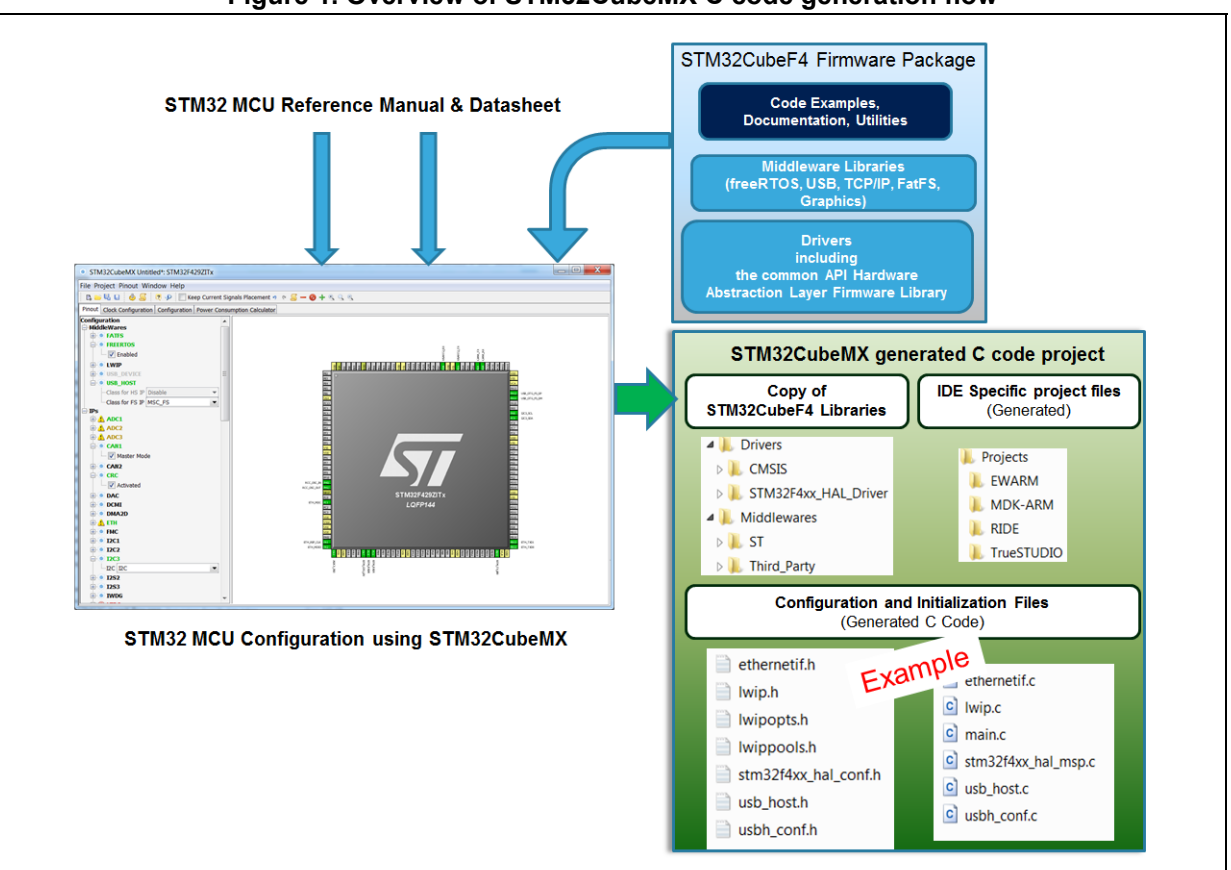

**Figure 1. Overview of STM32CubeMX C code generation flow** 

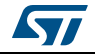

# <span id="page-16-0"></span>**2.2 Key features**

STM32CubeMX comes with the following features:

#### • **Project management**

- STM32CubeMX allows creating, saving and loading previously saved projects:
- When STM32CubeMX is launched, the user can choose to create a new project or to load a previously saved project.
- Saving the project saves user settings and configuration performed within the project in an .ioc file that will be used the next time the project will be loaded in STM32CubeMX.

STM32CubeMX also allows importing previously saved projects in new projects. STM32CubeMX projects come in two flavors:

- MCU configuration only: .joc file are saved anywhere, next to other .joc files.
- MCU configuration with C code generation: in this case .ioc files are saved in a dedicated project folder along with the generated source C code. There can be only one .ioc file per project.
- **Easy MCU and STMicroelectronics board selection**

When starting a new project, a dedicated window opens to select either a microcontroller or an STMicroelectronics board from STM32 portfolio. Different filtering options are available to ease the MCU and board selection.

#### • **Easy pinout configuration**

- From the **Pinout** view, the user can select the peripherals from a list and configure the peripheral modes required for the application. STM32CubeMX assigns and configures the pins accordingly.
- For more advanced users, it is also possible to directly map a peripheral function to a physical pin using the **Chip** view. The signals can be locked on pins to prevent STM32CubeMX conflict solver from moving the signal to another pin.
- Pinout configuration can be exported as a .csv file.

#### • **Complete project generation**

The project generation includes pinout, firmware and middleware initialization C code for a set of IDEs. It is based on STM32Cube embedded software libraries. The following actions can be performed:

- Starting from the previously defined pinout, the user can proceed with the configuration of middleware, clock tree, services (RNG, CRC, etc...) and peripheral parameters. STM32CubeMX generates the corresponding initialization C code. The result is a project directory including generated main.c file and C header files for configuration and initialization, plus a copy of the necessary HAL and middleware libraries as well as specific files for the selected IDE.
- The user can modify the generated source files by adding user-defined C code in user dedicated sections. STM32CubeMX ensures that the user C code is preserved upon next C code generation (the user C code is commented if it is no longer relevant for the current configuration).
- STM32CubeMX can generate user files by using user-defined freemarker .ftl template files.
- From the Project settings menu, the user can select the development tool chain (IDE) for which the C code has to be generated. STM32CubeMX ensures that the IDE relevant project files are added to the project folder so that the project can be

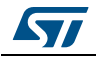

DocID025776 Rev 21 17/276

directly imported as a new project within third party IDE (IAR™ EWARM, Keil™ MDK-ARM, Atollic® TrueSTUDIO and AC6 System Workbench for STM32).

#### • **Power consumption calculation**

Starting with the selection of a microcontroller part number and a battery type, the user can define a sequence of steps representing the application life cycle and parameters (choice of frequencies, enabled peripherals, step duration). STM32CubeMX Power Consumption Calculator returns the corresponding power consumption and battery life estimates.

#### • **Clock tree configuration**

STM32CubeMX offers a graphical representation of the clock tree as it can be found in the device reference manual. The user can change the default settings (clock sources, prescaler and frequency values). The clock tree is then updated accordingly. Invalid settings and limitations are highlighted and documented with tool tips. Clock tree configuration conflicts can be solved by using the solver feature. When no exact match is found for a given user configuration, STM32CubeMX proposes the closest solution.

#### • **Automatic updates of STM32CubeMX and STM32Cube firmware packages**

STM32CubeMX comes with an updater mechanism that can be configured for automatic or on-demand check for updates. It supports STM32CubeMX self-updates as well as STM32Cube firmware library package updates. The updater mechanism also allows deleting previously installed packages.

#### • **Report generation**

.pdf and .csv reports can be generated to document user configuration work.

### <span id="page-17-0"></span>**2.3 Rules and limitations**

- C code generation covers only peripheral and middleware initialization. It is based on STM32Cube HAL firmware libraries.
- STM32CubeMX C code generation covers only initialization code for peripherals and middlewares that use the drivers included in STM32Cube embedded software packages. The code generation of some peripherals and middlewares, such as cryptographic peripherals and StemWin graphic library, is not yet supported.
- Refer to *[Appendix A](#page-237-0)* for a description of pin assignment rules.
- Refer to *[Appendix B](#page-248-0)* for a description of STM32CubeMX C code generation design choices and limitations.

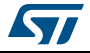

# <span id="page-18-0"></span>**3 Installing and running STM32CubeMX**

### <span id="page-18-1"></span>**3.1 System requirements**

#### <span id="page-18-2"></span>**3.1.1 Supported operating systems and architectures**

- Windows® 7: 32-bit (x86), 64-bit (x64)
- Windows® 8: 32-bit (x86), 64-bit (x64)
- Windows® 10: 32-bit (x86), 64-bit (x64)
- Linux<sup>®</sup>: 32-bit (x86) and 64-bit (x64) (tested on RedHat, Ubuntu and Fedora) Since STM32CubeMX is a 32-bit application, some versions of Linux 64-bit distributions require to install 32-bit compliant packages such as ia32-libs.
- MacOS: 64-bit (x64) (tested on OS X Yosemite)

#### <span id="page-18-3"></span>**3.1.2 Memory prerequisites**

• Recommended minimum RAM: 2 Gbytes.

#### <span id="page-18-4"></span>**3.1.3 Software requirements**

The following software must be installed:

- For Windows and Linux, install Java Run Time Environment for 1.7.0\_45 or later If Java is not installed on your computer or if you have an old version, STM32CubeMX installer will open the Java download web page and stop.
- For MacOS, install Java Development Kit 1.7.0\_45 or later
- For Eclipse plug-in installation, install one of the following IDE:
	- Eclipse IDE Juno (4.2)
	- Eclipse Luna (4.4)
	- Eclipse Kepler (4.3)
	- Eclipse Mars (4.5)

# <span id="page-18-5"></span>**3.2 Installing/uninstalling STM32CubeMX standalone version**

#### <span id="page-18-6"></span>**3.2.1 Installing STM32CubeMX standalone version**

To install STM32CubeMX, follow the steps below:

- 1. Download STM32CubeMX installation package from www.st.com/stm32cubemx.
- 2. Extract (unzip) stm32cubemx.zip whole package into the same directory.
- 3. Check your access rights and launch the installation wizard:

#### On windows:

- a) Make sure you have administrators rights.
- b) Double-click the SetupSTM32CubeMX-VERSION.exe file to launch the installation wizard.

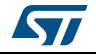

On Linux:

- a) Make sure you have access rights to the target installation directory. You can run the installation as root (or sudo) to install STM32CubeMX in shared directories.
- b) Double-click (or launch from the console window) on the SetupSTM32CubeMX-VERSION.linux file.

On MacOS:

- a) Make sure you have administrators rights.
- b) Double- click SetupSTM32CubeMX-VERSION application file to launch the installation wizard.
- 4. Upon successful installation of STM32CubeMX on Windows, STM32CubeMX icon is displayed on your desktop and STM32CubeMX application is available from the Program menu. STM32CubeMX .ioc files are displayed with a cube icon. Double-click them to open up them using STM32CubeMX.
- 5. Delete the content of the zip from your disk.
- *Note: If the proper version of the Java Runtime Environment (version 1.7\_45 or newer) is not installed, the wizard will propose to download it and stop. Restart STM32CubeMX installation once Java installation is complete. Refer to Section [11: FAQ](#page-234-0) for issues when installing the JRE.*

*When working on Windows, only the latest installation of STM32CubeMX will be enabled in the program menu. Previous versions can be kept on your PC (not recommended) when different installation folders have been specified. Otherwise, the new installation overwrites the previous ones.* 

#### <span id="page-19-0"></span>**3.2.2 Installing STM32CubeMX from command line**

There are 2 ways to launch an installation from a console window: either in console interactive mode or via a script.

#### **Interactive mode**

To perform interactive installation, type the following command:

java –jar SetupSTM32CubeMX-4.14.0.exe –console

At each installation step, an answer is requested (see *[Figure](#page-20-0) 2* below).

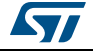

<span id="page-20-0"></span>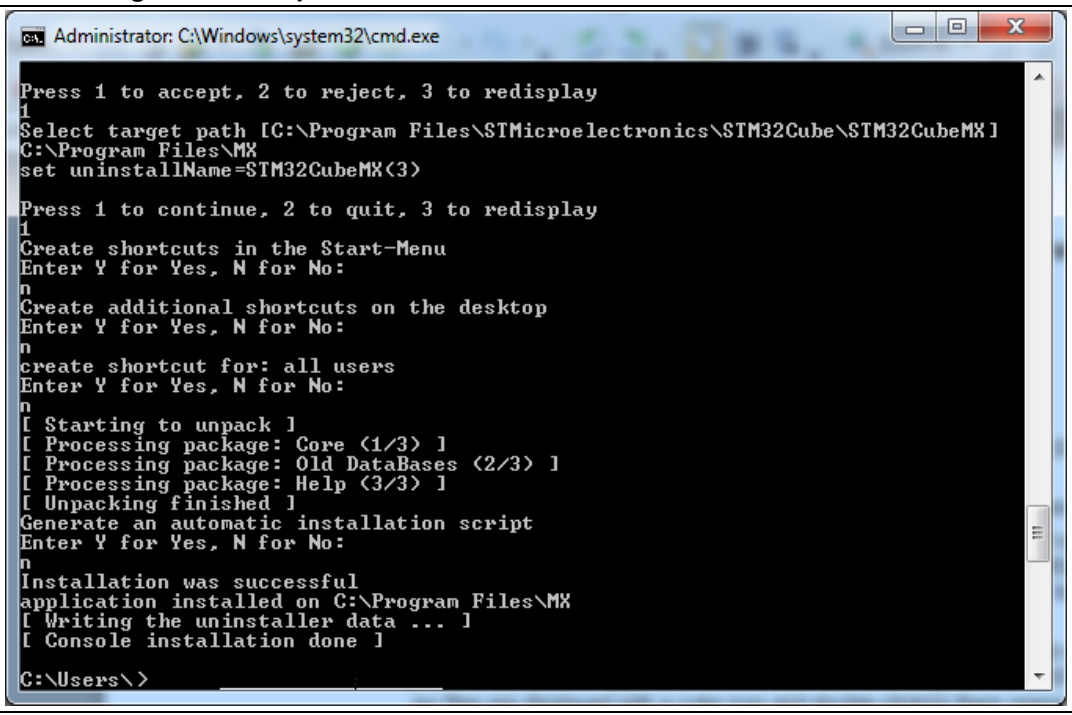

#### **Figure 2. Example of STM32CubeMX installation in interactive mode**

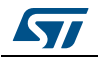

#### **Auto-install mode**

At end of an installation, performed either using STM32CubeMX graphical wizard or console mode, it is possible to generate an auto-installation script containing user installation preferences (see *[Figure](#page-21-0) 3* below):

<span id="page-21-0"></span>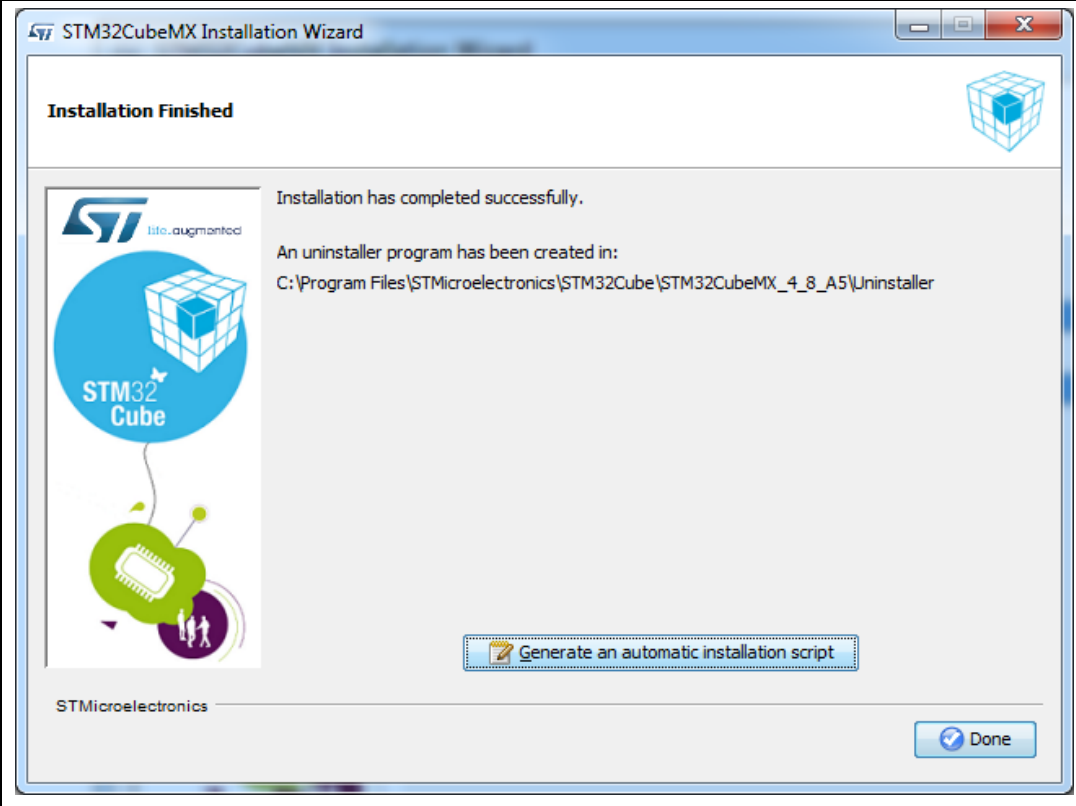

#### **Figure 3. STM32Cube Installation Wizard**

You can then launch the installation just by typing the following command:

java –jar SetupSTM32CubeMX-4.14.0.exe auto-install.xml

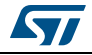

**Figure 4. Auto-install command line**

<span id="page-22-1"></span>

| $\boxed{\Box}$<br><b>EXI</b> Administrator: C:\Windows\system32\cmd.exe                                                                               |
|----------------------------------------------------------------------------------------------------|
| The STM32CubeMX installer you are attempting to run seems to have a copy already ,<br>running.                                                        |
| This could be from a previous failed installation attempt or you may have accide<br>ntally launched                                                   |
| the installer twice. The recommended action is to select 'No' and wait for the o⊫<br>ther copy of                                                     |
| the installer to start. If you are sure there is no other copy of the installer<br>running, click<br>the 'Yes' button to allow this installer to run. |
| Are you sure you want to continue with this installation?<br>Enter Y for Yes. N for No:                                                               |
| I Starting automated installation I<br>set uninstallName=STM32CubeMX(2)<br>I Starting to unpack I                                                     |
| Processing package: $Core \ (1/3)$ ]<br>Processing package: Old DataBases (2/3) 1                                                                     |
| Processing package: Help (3/3) 1<br>Unpacking finished 1<br>[ Writing the uninstaller data  ]                                                         |
| [ Automated installation done ]                                                                                                    |
| C:\Users\>.                                                                                                    |

#### <span id="page-22-0"></span>**3.2.3 Uninstalling STM32CubeMX standalone version**

#### **Uninstalling STM32CubeMX on MacOS**

To uninstall STM32CubeMX on MacOS, use the following command line:

java -jar <STM32CubeMX installation path>/Uninstaller/uninstaller.jar.

#### **Uninstalling STM32CubeMX on Linux**

There are three means to uninstall STM32CubeMX on Linux:

- By using the following command line java -jar <STM32CubeMX installation path>/Uninstaller/uninstaller.jar.
- Through a Windows Explorer window:
	- a) Use a file explorer.
	- b) Go to the Uninstaller directory of STM32CubeMX installation.
	- c) Double-click the start uninstall desktop shortcut.

#### **Uninstalling STM32CubeMX on Windows**

There are three means to uninstall STM32CubeMX on Windows:

- By using the following command line
	- java -jar <STM32CubeMX installation path>/Uninstaller/uninstaller.jar.
	- Through a Windows Explorer window:
		- a) Use a file explorer.
		- b) Go to the Uninstaller directory of STM32CubeMX installation.
		- c) Double-click the start uninstall desktop shortcut.
- Through the Windows Control Panel:
	- a) Select Programs and Features from the Windows Control Panel to display the list of programs installed on your computer.
	- b) Right-click STM32CubeMX and select uninstall.

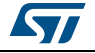

# <span id="page-23-0"></span>**3.3 Installing STM32CubeMX plug-in version**

STM32CubeMX plug-in can be installed within Eclipse IDE development tool chain. Installation related procedures are described in this section.

#### <span id="page-23-1"></span>**3.3.1 Downloading STM32CubeMX plug-in installation package**

To download STM32CubeMX plug-in, follow the sequence below:

- 1. Go to http://www.st.com/stm32cubemx.
- 2. Download STM32CubeMX- Eclipse-plug-in .zip file to your local disk.

### <span id="page-23-2"></span>**3.3.2 Installing STM32CubeMX as an Eclipse IDE plug-in**

To install STM32CubeMX as an Eclipse IDE plug-in, follow the sequence below:

- 1. Launch the Eclipse environment.
- 2. Select Help > Install New Software from the main menu bar. The Available Software window appears.
- 3. Click Add. The Add Repository window opens.
- 4. Click Archive. The Repository archive browser opens.
- 5. Select the STM32CubeMX- Eclipse-plug-in .zip file that you downloaded and click Open (see *[Figure](#page-23-3) 5*).
- 6. Click OK in the Add Repository dialog box,
- 7. Check STM32CubeMX\_Eclipse\_plug-in and click Next (see *[Figure](#page-24-1) 6*).
- 8. Click Next in the Install Details dialog box.
- 9. Click "I accept the terms of the license agreement" in the Review Licenses dialog box and then click Finish.
- 10. Click OK in the Security Warning menu.
- 11. Click OK when requested to restart Eclipse IDE (see *Section [3.4.2: Running](#page-26-2)  [STM32CubeMX in command-line mode](#page-26-2)*).

#### **Figure 5. Adding STM32CubeMX plug-in archive**

<span id="page-23-3"></span>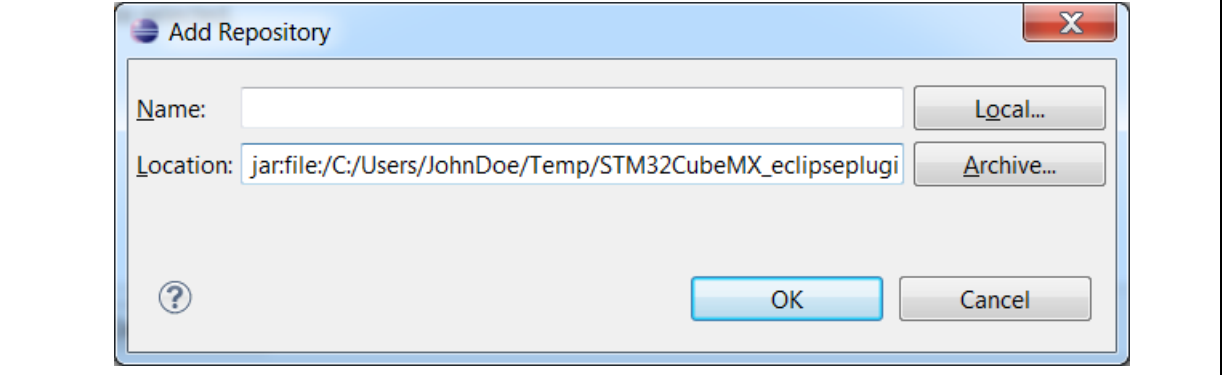

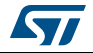

<span id="page-24-1"></span>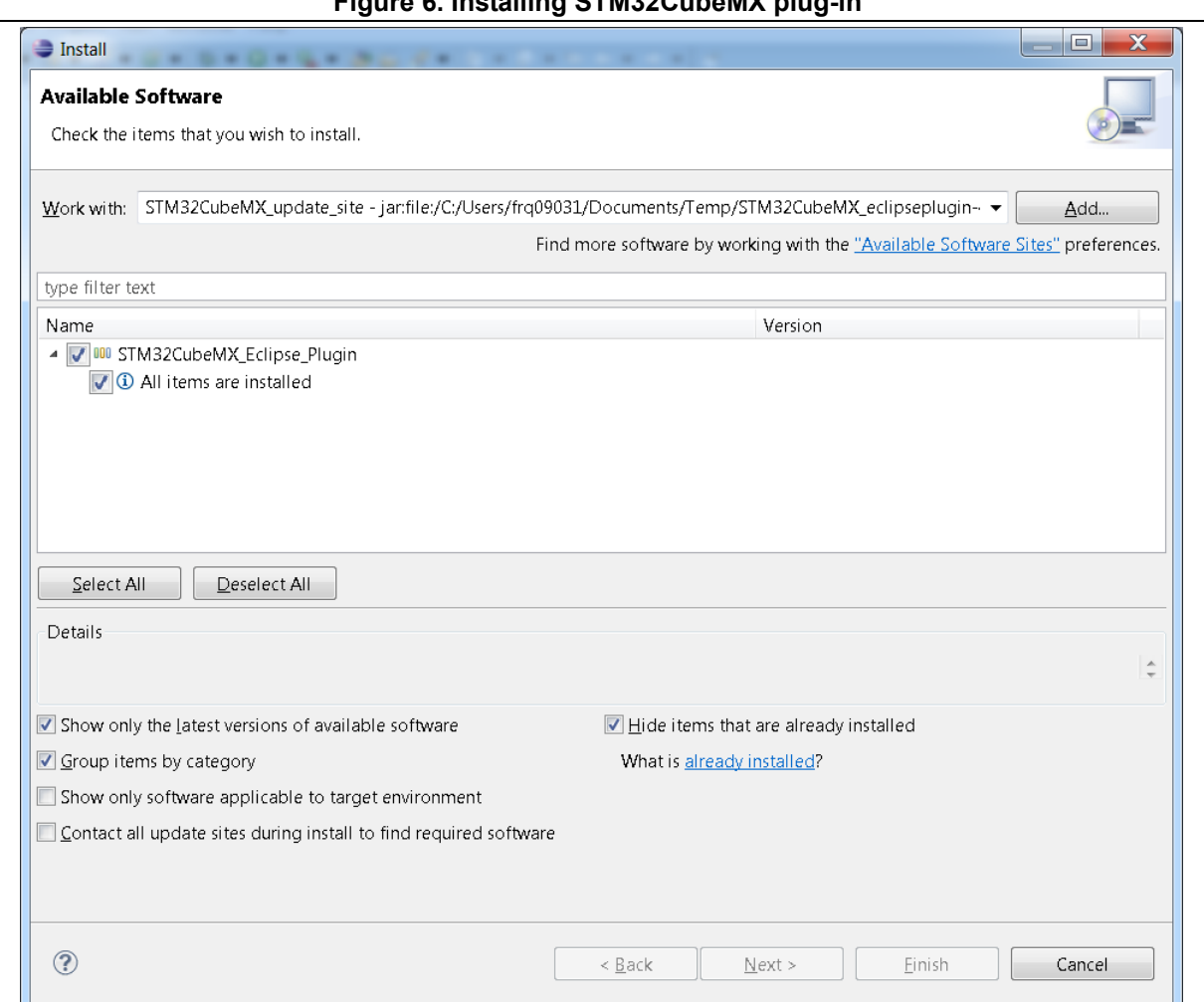

#### **Figure 6. Installing STM32CubeMX plug-in**

### <span id="page-24-0"></span>**3.3.3 Uninstalling STM32CubeMX as Eclipse IDE plug-in**

To uninstall STM32CubeMX plug-in in Eclipse IDE, follow sequence below:

- 1. In Eclipse, right-click STM32CubeMX perspective Icon (see *[Figure](#page-24-2) 7*) and select Close.
- 2. From Eclipse Help menu, select Install New Software.
- 3. Click Installed Software tab, then select STM32CubeMX and click Uninstall.
- 4. Click Finish in Uninstall Details menu (see *[Figure](#page-25-0) 8*)**.**

#### **Figure 7. Closing STM32CubeMX perspective**

<span id="page-24-2"></span>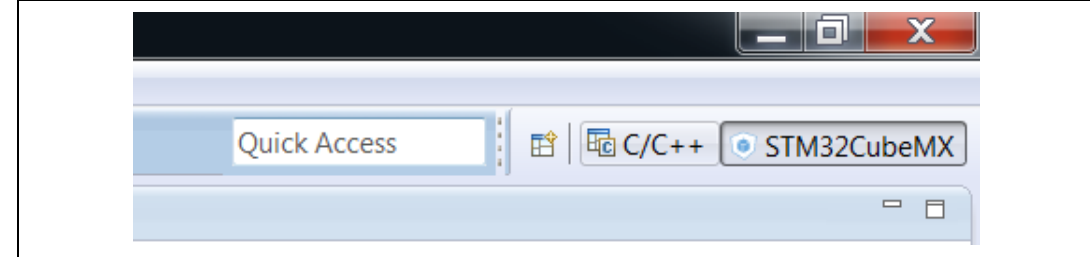

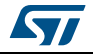

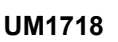

<span id="page-25-0"></span>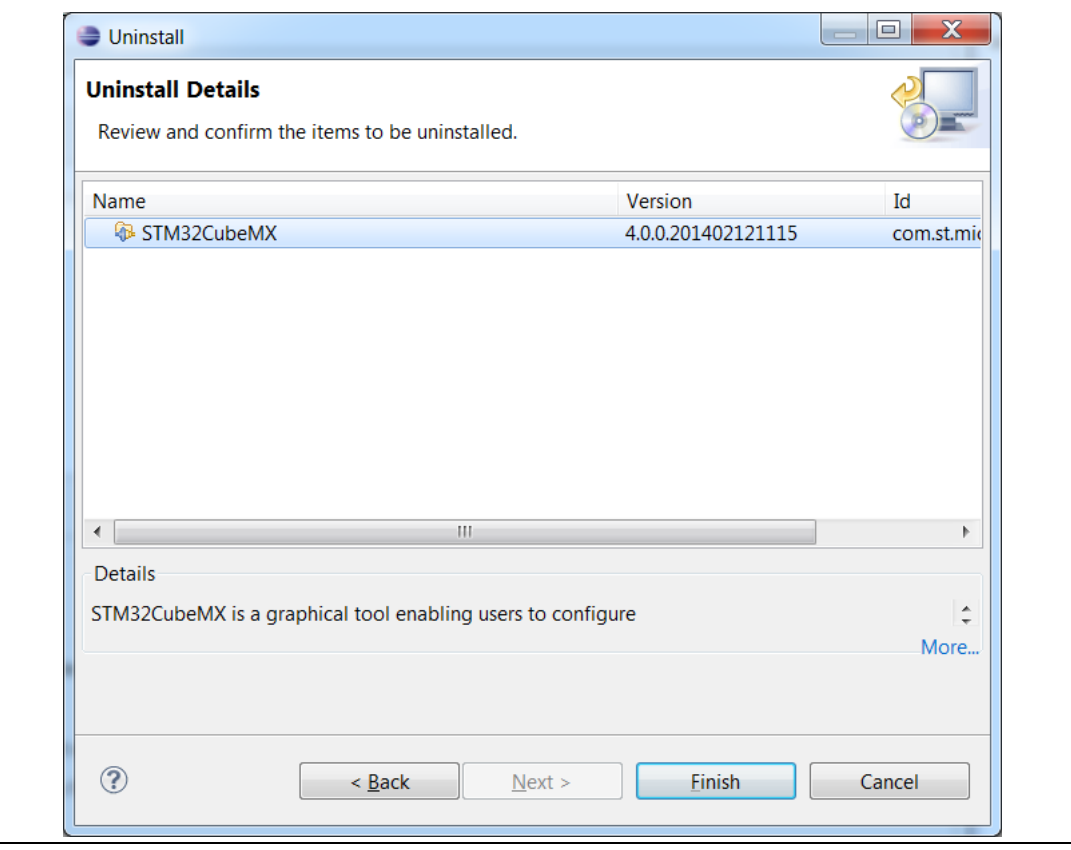

**Figure 8. Uninstalling STM32CubeMX plug-in**

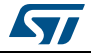

### <span id="page-26-0"></span>**3.4 Launching STM32CubeMX**

#### <span id="page-26-1"></span>**3.4.1 Running STM32CubeMX as standalone application**

To run STM32CubeMX as a standalone application on Windows:

- select STM32CubeMX from Program Files > ST Microelectronics > STM32CubeMX.
- or double-click STM32CubeMX icon on your desktop.

To run STM32CubeMX as a standalone application on Linux, launch the STM32CubeMX executable from STM32CubeMX installation directory.

#### <span id="page-26-2"></span>**3.4.2 Running STM32CubeMX in command-line mode**

To facilitate its integration with other tools, STM32CubeMX provides a command-line mode. Using a set of commands, you can:

- Load an MCU
- Load an existing configuration
- Save a current configuration
- Set project parameters and generate corresponding code
- Generate user code from templates.

Three command-line modes are available:

- To run STM32CubeMX in interactive command-line mode, use the following command line:
	- On Windows:
		- java -jar STM32CubeMX.exe –i
	- On Linux and MacOS:

```
java -jar STM32CubeMX –i
```
The "MX>" prompt is then displayed to indicate that the application is ready to accept commands.

- To run STM32CubeMX in command-line mode getting commands from a script, use the following command line:
	- On Windows:

java -jar STM32CubeMX.exe –s <script filename>

- On Linux and MacOS:
- java -jar STM32CubeMX –s <script filename>

All the commands to be executed must be listed in the script file. An example of script file content is shown below:

```
load STM32F417VETx 
project name MyFirstMXGeneratedProject 
project toolchain "MDK-ARM v4"
project path C:\STM32CubeProjects\STM32F417VETx
project generate
exit
```
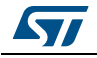

DocID025776 Rev 21 27/276

- To run STM32CubeMX in command-line mode getting commands from a scripts and without UI, use the following command line:
	- On Windows:
		- java -jar STM32CubeMX.exe –q <script filename>
	- On Linux and MacOS:

java -jar STM32CubeMX –q <script filename>

Here again, the user can enter commands when the MX prompt is displayed.

See *[Table](#page-27-0) 1* for available commands.

<span id="page-27-0"></span>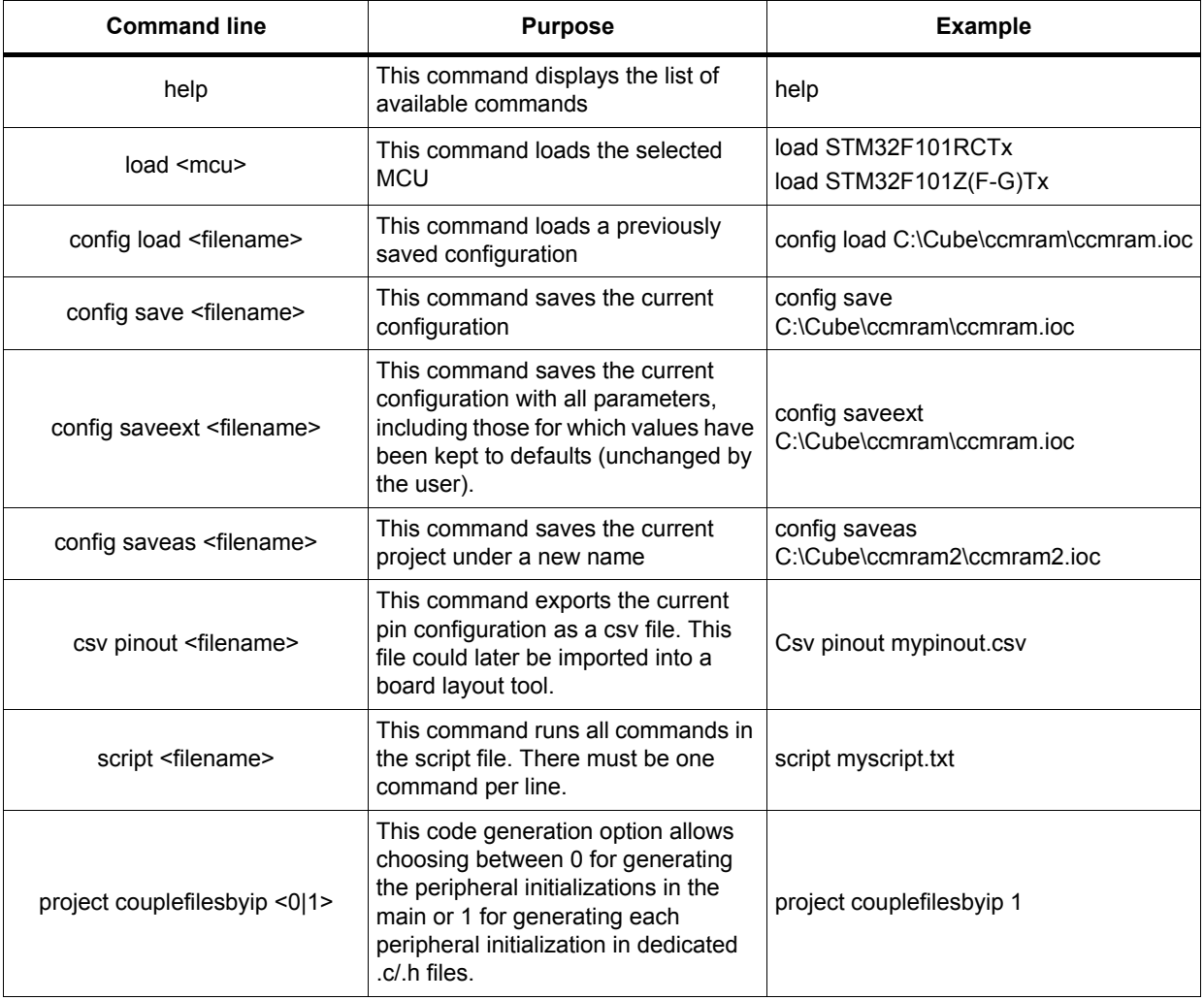

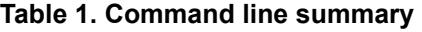

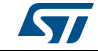

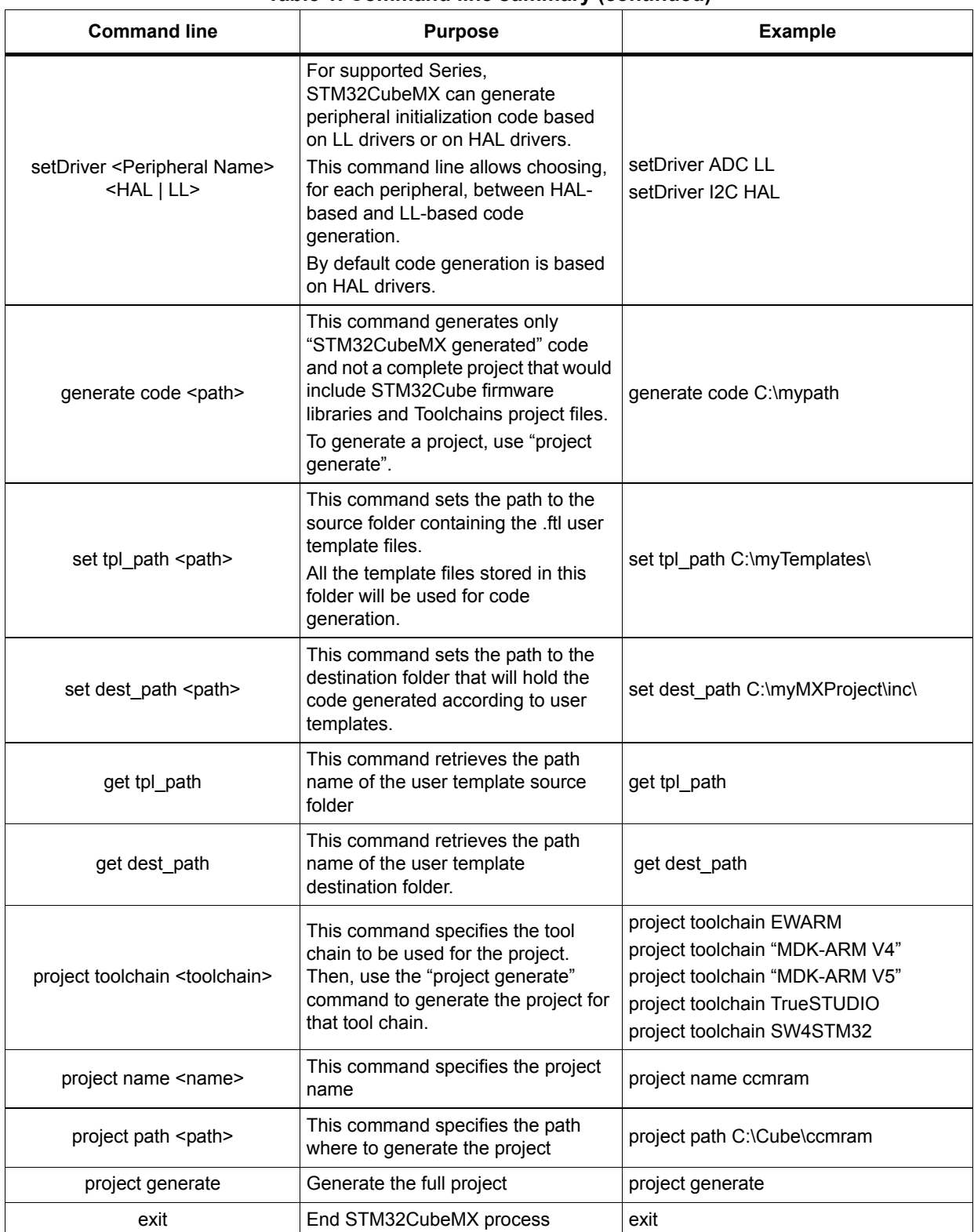

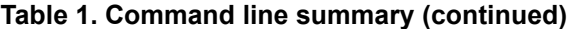

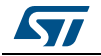

#### <span id="page-29-0"></span>**3.4.3 Running STM32CubeMX plug-in from Eclipse IDE**

To run STM32CubeMX plug-in from Eclipse:

- 1. Launch Eclipse environment.
- 2. Counter Eclipse Crivillation.<br>2. Once Eclipse IDE is open, click open new perspective:
- 3. Select STM32CubeMX to open STM32CubeMX as a perspective (see *[Figure](#page-29-1) 9*).
- 4. STM32CubeMX perspective opens (see *[Figure](#page-30-1) 10*). Enter STM32CubeMX user interface via the Welcome menus.

To run STM32CubeMX as a standalone application on MacOS, double-click the STM32CubeMX icon on your desktop.

<span id="page-29-1"></span>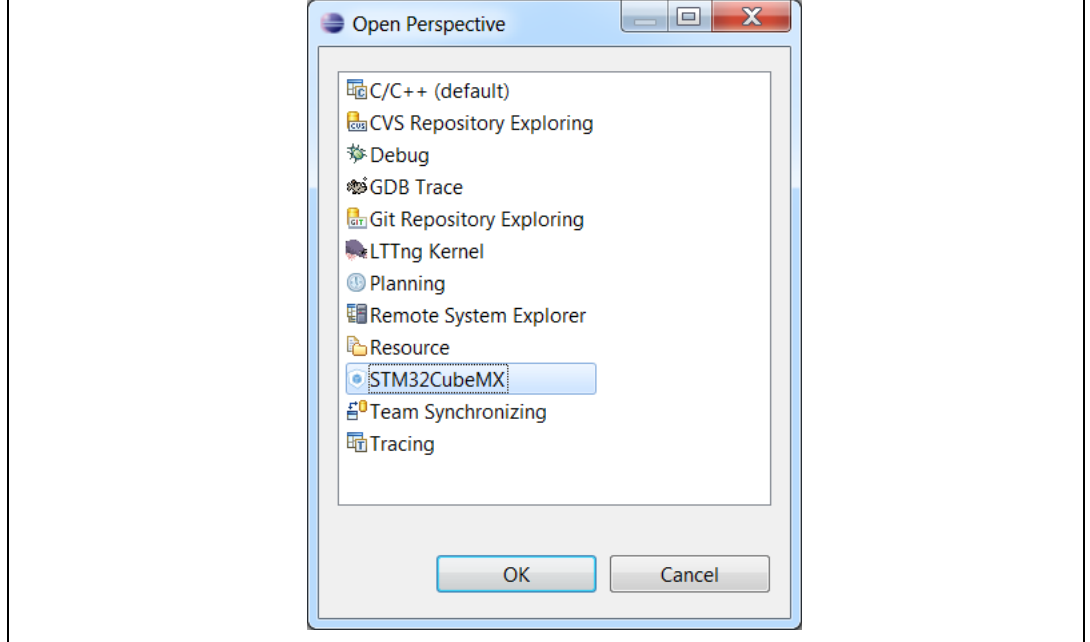

#### **Figure 9. Opening Eclipse plug-in**

<span id="page-30-1"></span>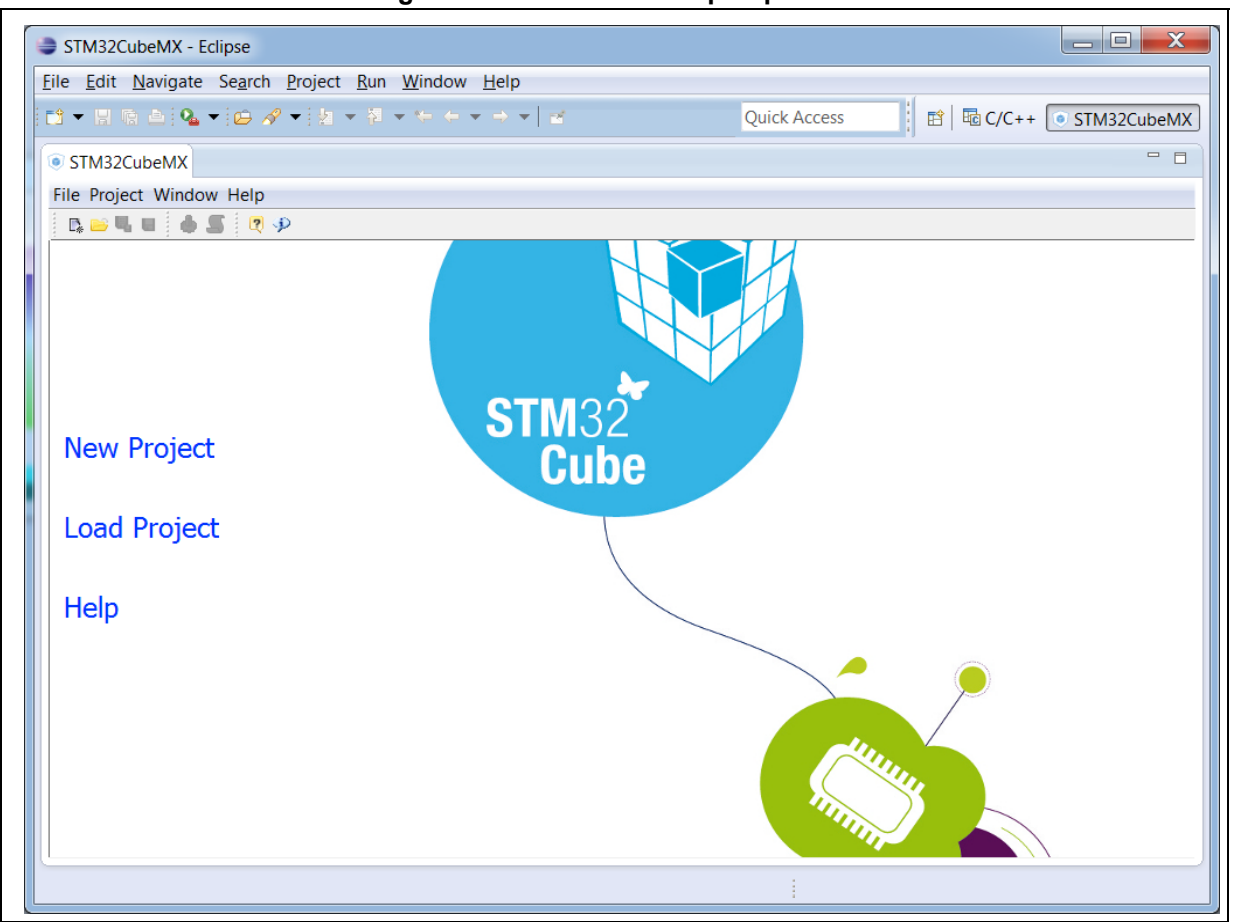

**Figure 10. STM32CubeMX perspective**

### <span id="page-30-0"></span>**3.5 Getting STM32Cube updates**

STM32CubeMX implements a mechanism to access the internet and to:

- perform self-updates of STM32CubeMX and of the STM32Cube firmware packages installed on the user computer
- download new firmware packages and patches
- refresh MCU data and documentation.

Installation and update related sub-menus are available under the Help menu.

Off-line updates can also be performed on computers without internet access (see *[Figure](#page-36-0) 16*). This is done by browsing the filesystem and selecting available STM32Cube firmware zip packages.

If the PC on which STM32CubeMX runs is connected to a computer network using a proxy server, STM32CubeMX needs to connect to that server to access the internet, get selfupdates and download firmware packages. Refer to *Section [3.5.1: Updater configuration](#page-32-0)* for a description of this connection configuration.

To view Windows default proxy settings, select Internet options from the Control panel and select LAN settings from the Connections tab (see *[Figure](#page-31-0) 11*).

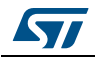

DocID025776 Rev 21 31/276

<span id="page-31-0"></span>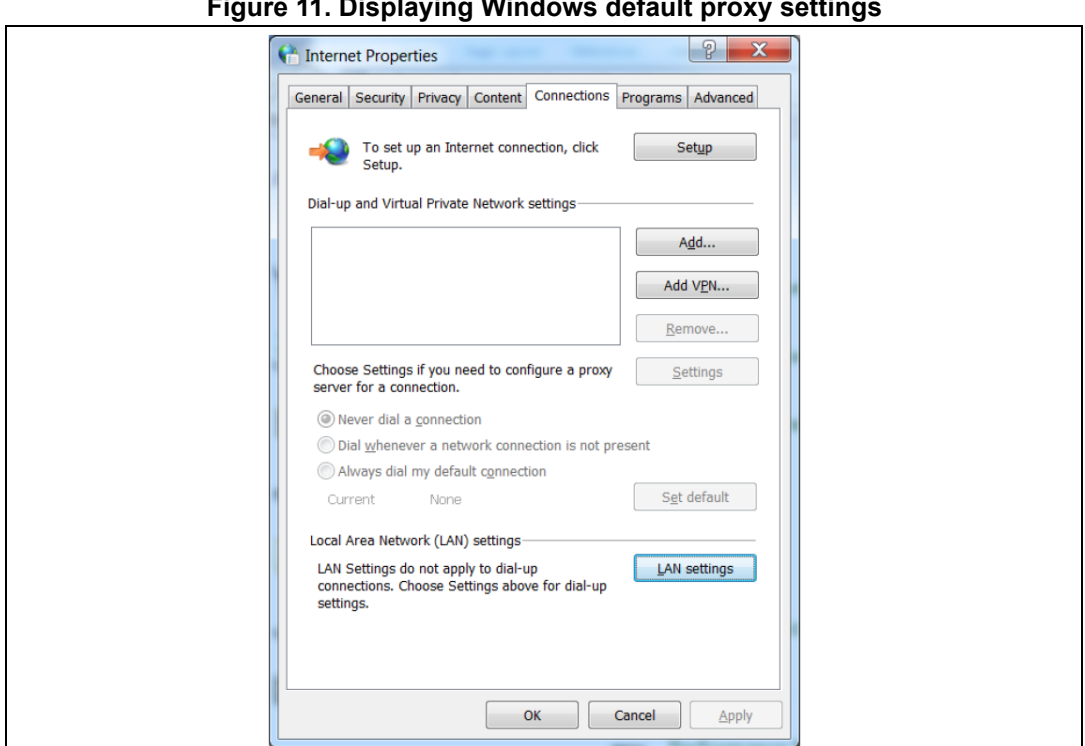

**Figure 11. Displaying Windows default proxy settings**

Several proxy types exist and different computer network configurations are possible:

- Without proxy: the application directly accesses the web (Windows default configuration).
- Proxy without login/password
- Proxy with login/password: when using an internet browser, a dialog box opens and prompts the user to enter his login/password.
- Web proxies with login/password: when using an internet browser, a web page opens and prompts the user to enter his login/password.

If necessary, contact your IT administrator for proxy information (proxy type, http address, port).

STM32CubeMX does not support web proxies. In this case, the user will not be able to benefit from the update mechanism and will need to manually copy the STM32 firmware packages from http://www.st.com/stm32cube to the repository. To do it, follow the sequence below:

- 1. Go to http://www.st.com/stm32cube and download the relevant STM32Cube firmware package from the *Associated Software* section.
- 2. Unzip the zip package to your STM32Cube repository. Find out the default repository folder location in the Updater settings tab as shown in *[Figure](#page-32-1) 12* (you might need to update it to use a different location or name).

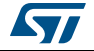

#### <span id="page-32-0"></span>**3.5.1 Updater configuration**

To perform STM32Cube new library package installation or updates, the tool must be configured as follows:

- 1. Select **Help > Updater Settings** to open the **Updater Settings** window.
- 2. From the **Updater Settings** tab (see *[Figure](#page-32-1) 12*)
	- a) Specify the repository destination folder where the downloaded packages will be stored.
	- b) Enable/Disable the automatic check for updates.

<span id="page-32-1"></span>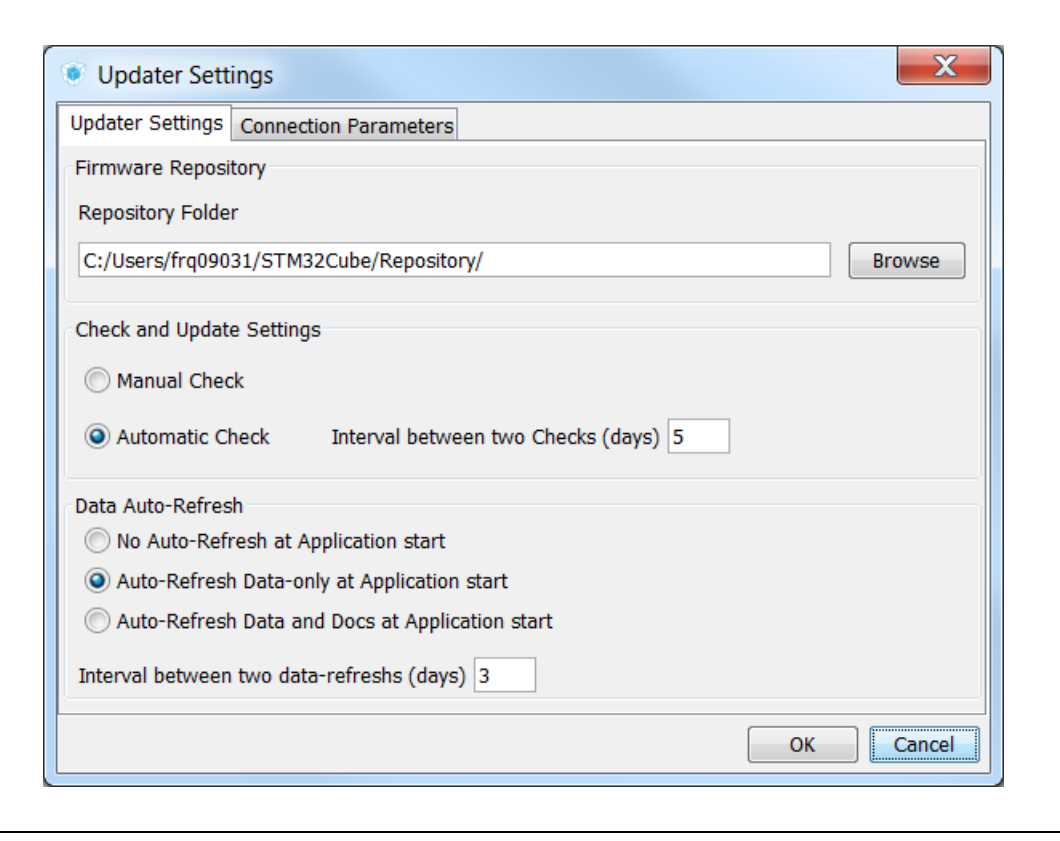

#### **Figure 12. Updater Settings window**

- 3. In the **Connection Parameters** tab, specify the proxy server settings appropriate for your network configuration by selecting a proxy type among the following possibilities:
	- No Proxy (see *[Figure 13](#page-33-0)*)
	- Use System Proxy Parameters (see *[Figure 14](#page-34-0)*) On Windows, proxy parameters will be retrieved from the PC system settings. Uncheck "Require Authentication" if a proxy server without login/password configuration is used.

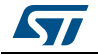

- Manual Configuration of Proxy Server (see *[Figure 15](#page-35-1)*) Enter the Proxy server http address and port number. Enter login/password information or uncheck "Require Authentication" if a proxy server without login/password configuration is used.
- 4. Uncheck **Remember my credentials** to prevent STM32CubeMX to save encrypted login/password information in a file. This implies reentering login/password information each time STM32CubeMX is launched.
- 5. Click the Check Connection button to verify if the connection works. A green check mark appears to confirm that the connection operates correctly **Check Connection**

<span id="page-33-0"></span>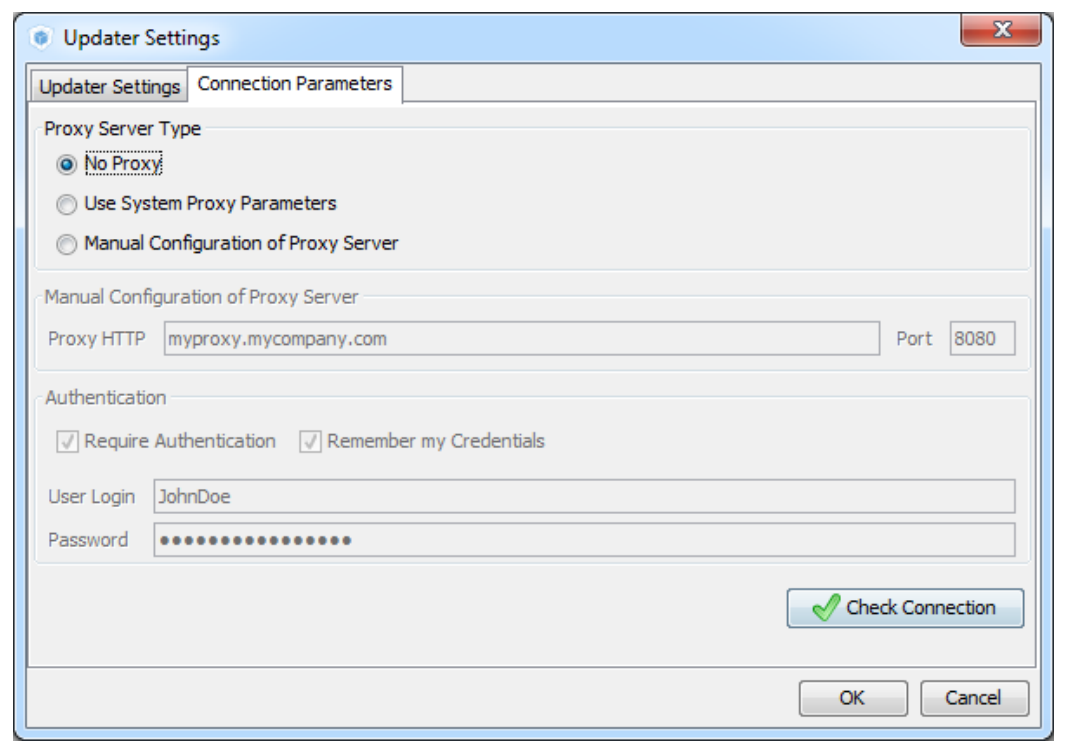

#### **Figure 13. Connection Parameters tab - No proxy**

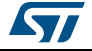

<span id="page-34-0"></span>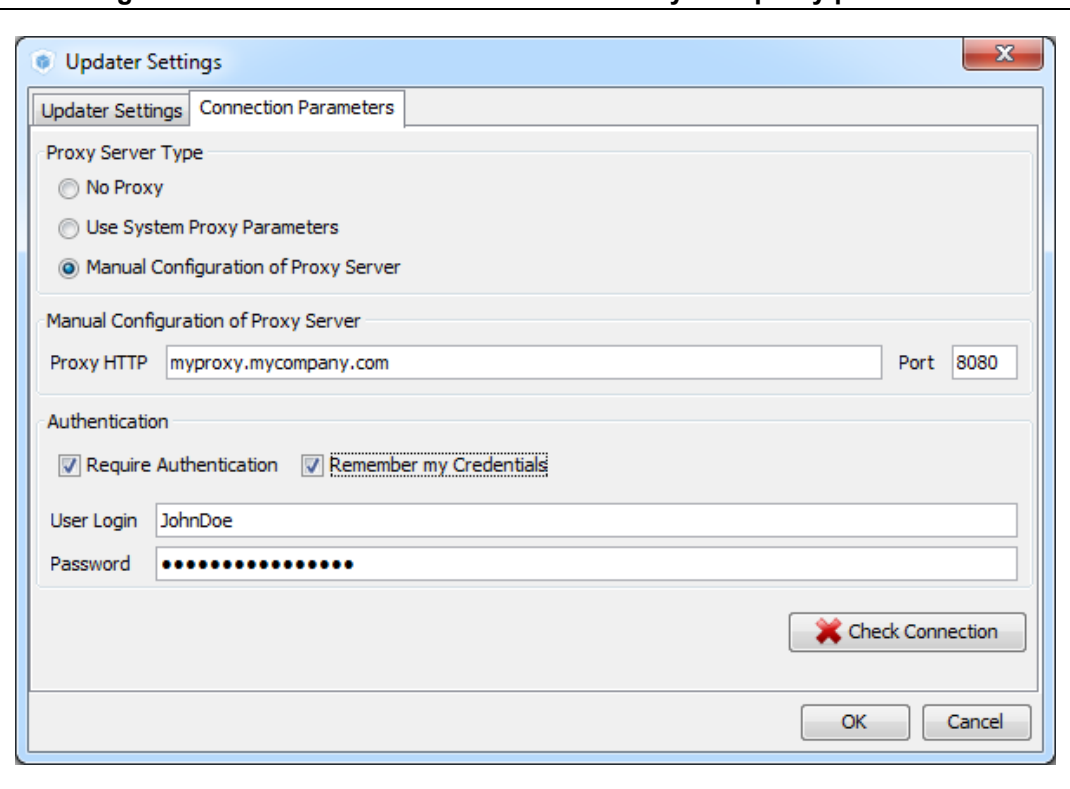

**Figure 14. Connection Parameters tab - Use System proxy parameters**

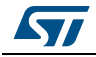

<span id="page-35-1"></span>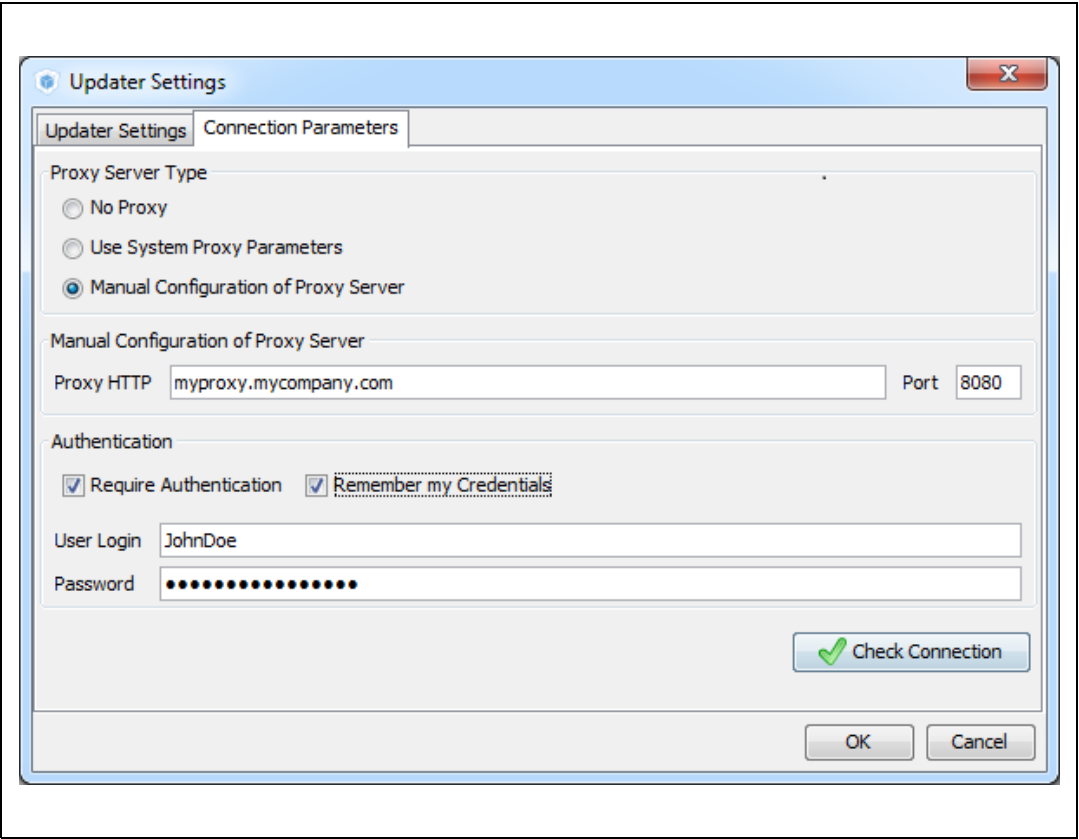

**Figure 15. Connection Parameters tab - Manual Configuration of Proxy Server**

- 6. Select **Help > Install New Libraries** sub-menu to select among a list of possible packages to install.
- 7. If the tool is configured for manual checks, select **Help > Check for Updates** to find out about new tool versions or firmware library patches available to install.

#### <span id="page-35-0"></span>**3.5.2 Downloading new libraries**

To download new libraries, follow the steps below:

1. Select **Help > Install New Libraries** to open the **New Libraries Manager** window. If the installation was performed using STM32CubeMX, all the packages available for download are displayed along with their version including the version currently installed on the user PC (if any), and the latest version available from *http://www.st.com*.

If no Internet access is available at that time, choose "Local File". Then, browse to select the zip file of the desired STM32Cube firmware package that has been previously downloaded from st.com. An integrity check is performed on the file to ensure that it is fully supported by STM32CubeMX.

The package is marked in green when the version installed matches the latest version available from *http://www.st.com*.

2. Click the checkbox to select a package then "Install Now" to start the download.

See *[Figure](#page-36-0) 16* for an example.

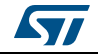
|                          | <b>All Softwares and Firmwares Releases</b><br>Releases Information was last checked 4 days ago. |                          |                          |
|--------------------------|--------------------------------------------------------------------------------------------------|--------------------------|--------------------------|
| Sel.                     | <b>Description</b>                                                                               | <b>Installed Version</b> | <b>Available Version</b> |
|                          | <b>STM32CubeMX Releases</b>                                                                      |                          | ▴                        |
| $\overline{\phantom{a}}$ | Software to configure and manage STM32 MCUs                                                      | $4.11.0 -$               | 4.12.0<br>Ξ              |
|                          | <b>STM32CubeF7 Releases</b>                                                                      |                          |                          |
|                          | Firmware Package for Family STM32F7                                                              | 1.1.0                    | 1.1.0                    |
|                          | Firmware Package for Family STM32F7                                                              | 1.0.0                    | 1.0.0                    |
|                          | <b>STM32CubeF4 Releases</b>                                                                      |                          |                          |
|                          | Firmware Package for Family STM32F4                                                              | 1.8.0                    | 1.8.0                    |
|                          | Firmware Package for Family STM32F4                                                              | 1.7.0                    | 1.7.0                    |
|                          | Firmware Package for Family STM32F4                                                              | 1.6.0                    | 1.6.0                    |
|                          | Firmware Package for Family STM32F4                                                              | 1.5.0                    | 1.5.0                    |
|                          | Firmware Package for Family STM32F4                                                              | 1, 4.0                   | 1, 4.0                   |
|                          | Firmware Package for Family STM32F4 (Size: 149.93 MB)                                            |                          | 1.3.0                    |
|                          | <b>Technical Description</b>                                                                     |                          |                          |
|                          |                                                                                                  |                          |                          |
|                          |                                                                                                  |                          |                          |

**Figure 16. New library Manager window**

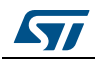

## **3.5.3 Downloading new library patches**

To download new library patches, the procedure described in *[Section](#page-35-0) 3.5.2* applies.

A library patch, such as STM32Cube\_FW\_F7\_1.4.1, can be easily identified by its version number which third digit is non-null (e.g. '1' for the 1.4.1 version).

The patch is not a complete library package but only the set of library files that need to be updated. The patched files go on top of the original package (e.g. STM32Cube\_FW\_F7\_1.4.1 complements STM32Cube\_FW\_F7\_1.4.0 package).

Prior to 4.17 version, STM32CubeMX copies the patches within the original baseline directory (e.g. STM32Cube\_FW\_F7\_V1.4.1 patched files are copied within the directory called STM32Cube\_FW\_F7\_V1.4.0).

Starting with STM32CubeMX 4.17, downloading a patch leads to the creation of a dedicated directory. As an example, downloading STM32Cube\_FW\_F7\_V1.4.1 patch creates the STM32Cube\_FW\_F7\_V1.4.1 directory that contains the original STM32Cube\_FW\_F7\_V1.4.0 baseline plus the patched files contained in STM32Cube\_FW\_F7\_V1.4.1 package.

Users can then choose to go on using the original package (without patches) for some projects and upgrade to a patched version for others projects.

## **3.5.4 Removing libraries**

Proceed as follows to clean up the repository from old library versions thus saving disk space:

- 1. Select **Help > Install New Libraries** to open the **New Libraries Manager** window.
- 2. Click a green checkbox to select a package available in stm32cube repository.
- 3. Click the **Remove Now** button and confirm. A progress window then opens to show the deletion status.

Refer to *[Figure](#page-38-0) 17* to *[Figure](#page-39-0) 19* for an example.

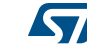

<span id="page-38-0"></span>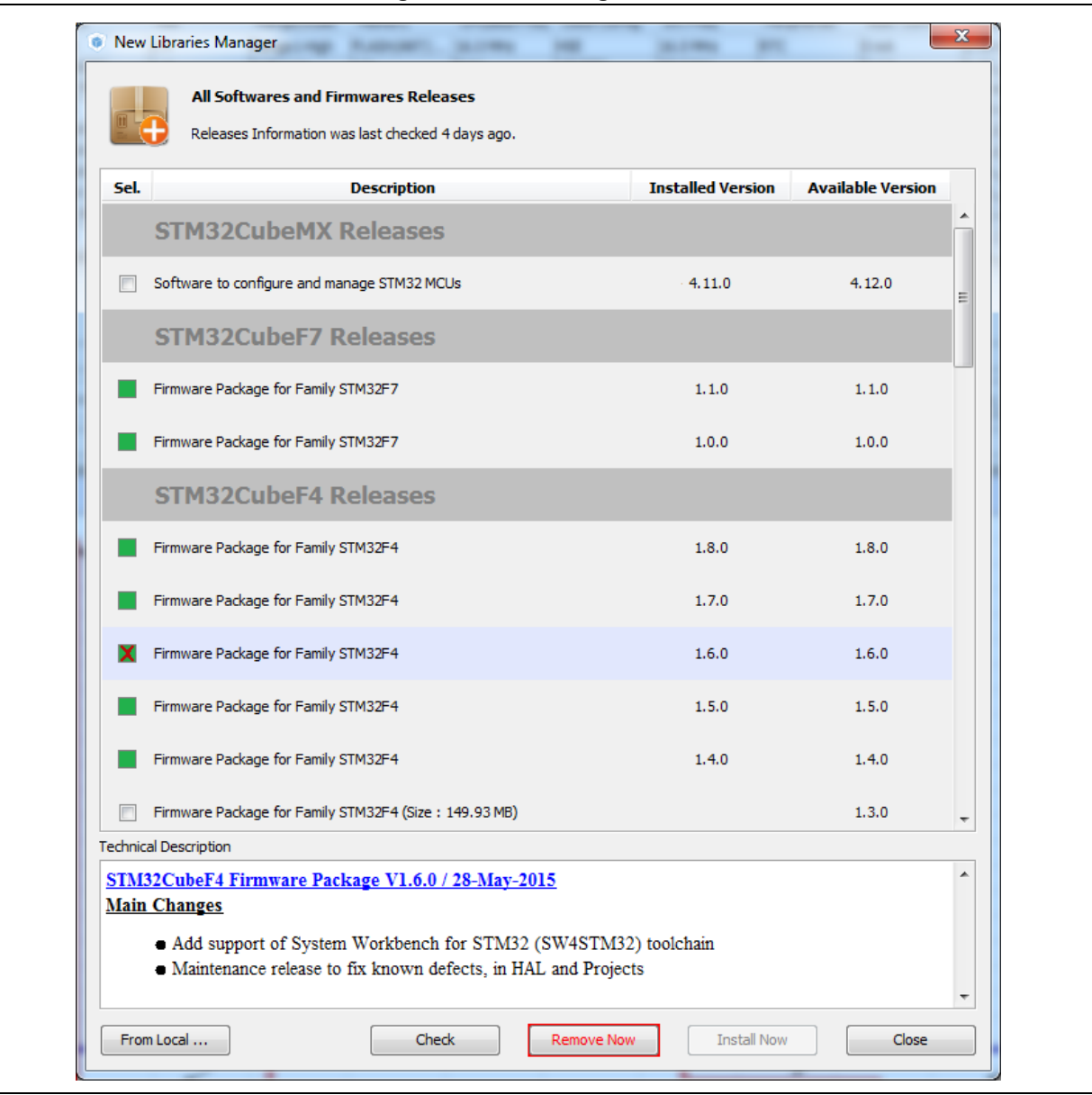

### **Figure 17. Removing libraries**

#### **Figure 18. Removing library confirmation message**

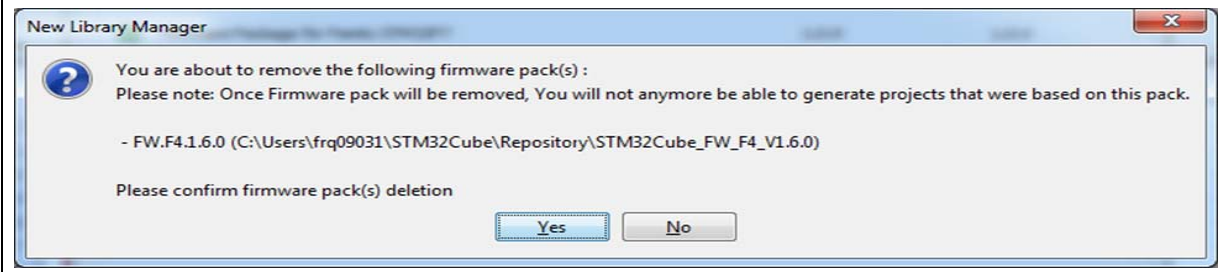

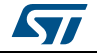

r

DocID025776 Rev 21 39/276

<span id="page-39-0"></span>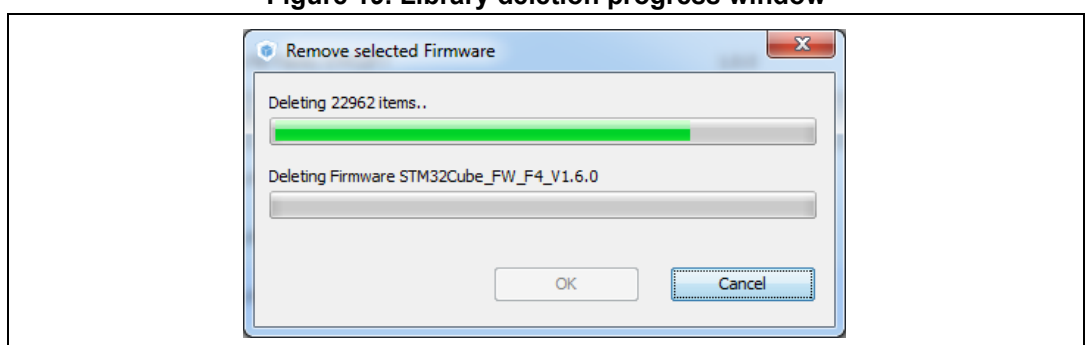

**Figure 19. Library deletion progress window**

# **3.5.5 Checking for updates**

When the updater is configured for automatic checks, it regularly verifies if updates are available. In this case, a green arrow icon  $\blacktriangleright$  appears on the tool bar.

When automatic checks have been disabled in the updater settings window, the user can manually check if updates are available:

- 1. Click the icon to open the **Update Manager** window or Select **Help > Check for Updates**. All the updates available for the user current installation are listed.
- 2. Click the check box to select a package, and then Install Now to download the update.

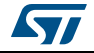

# **4 STM32CubeMX User Interface**

STM32CubeMX user interface consists of a main window, a menu bar, a toolbar, four views (Pinout, Configuration, Clock Configuration, Power Consumption Calculator) and a set of help windows (MCUs selection, Update manager, About). All these menus are described in the following sections.

For C code generation, although the user can switch back and forth between the different configuration views, it is recommended to follow the sequence below:

- 1. Select the relevant features (peripherals, middlewares) and their operating modes from the **Pinout** view.
- 2. Configure the clock tree from the clock configuration view.

In the **Pinout** view, configure the RCC peripheral by enabling the external clocks, master output clocks, audio input clocks (when relevant for your application). This automatically displays more options on the **Clock tree** view (see *[Figure 25](#page-47-0)*).

- 3. Configure the parameters required to initialize the peripherals and middleware operating modes from the configuration view.
- 4. Generate the initialization C code.

# **4.1 Welcome page**

The Welcome page is the first window that opens up when launching STM32CubeMX program. It remains open as long as the application is running. Closing it closes down the application. Refer to *[Figure](#page-41-0) 20* and to *[Table](#page-41-1) 2* for a description of the Welcome page.

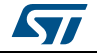

<span id="page-41-0"></span>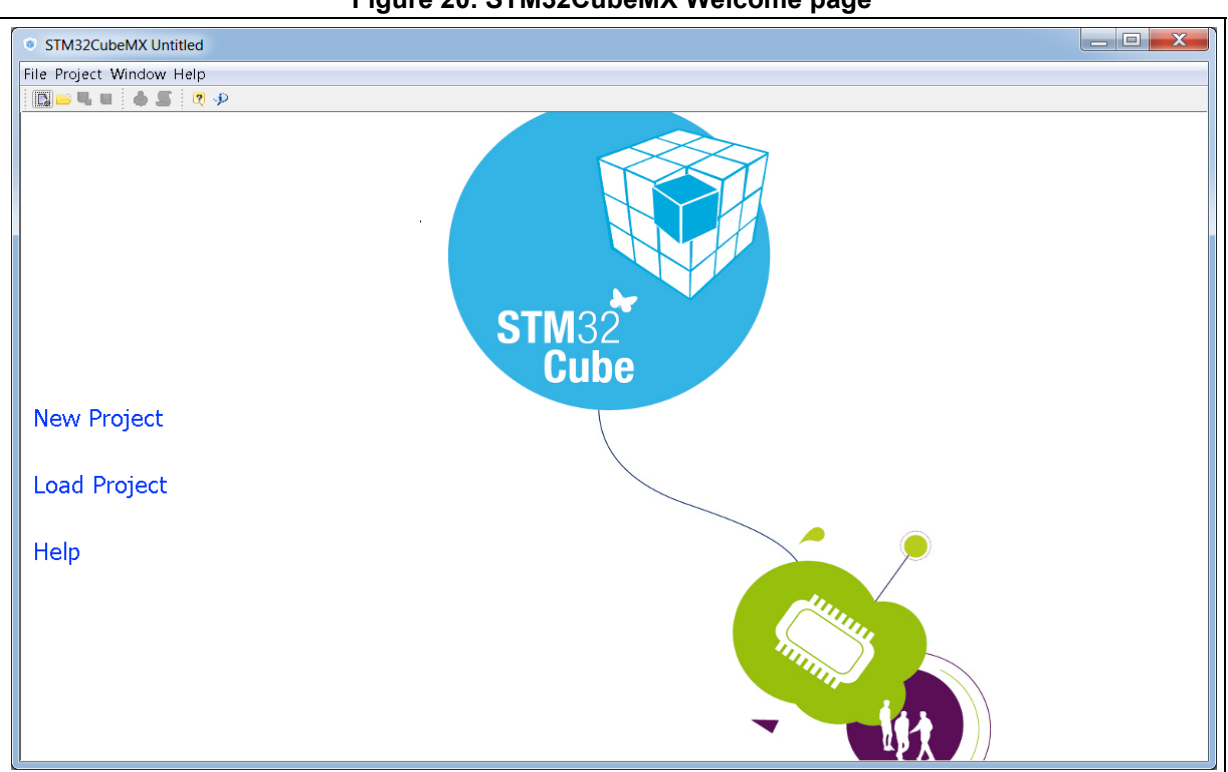

#### **Figure 20. STM32CubeMX Welcome page**

### **Table 2. Welcome page shortcuts**

<span id="page-41-1"></span>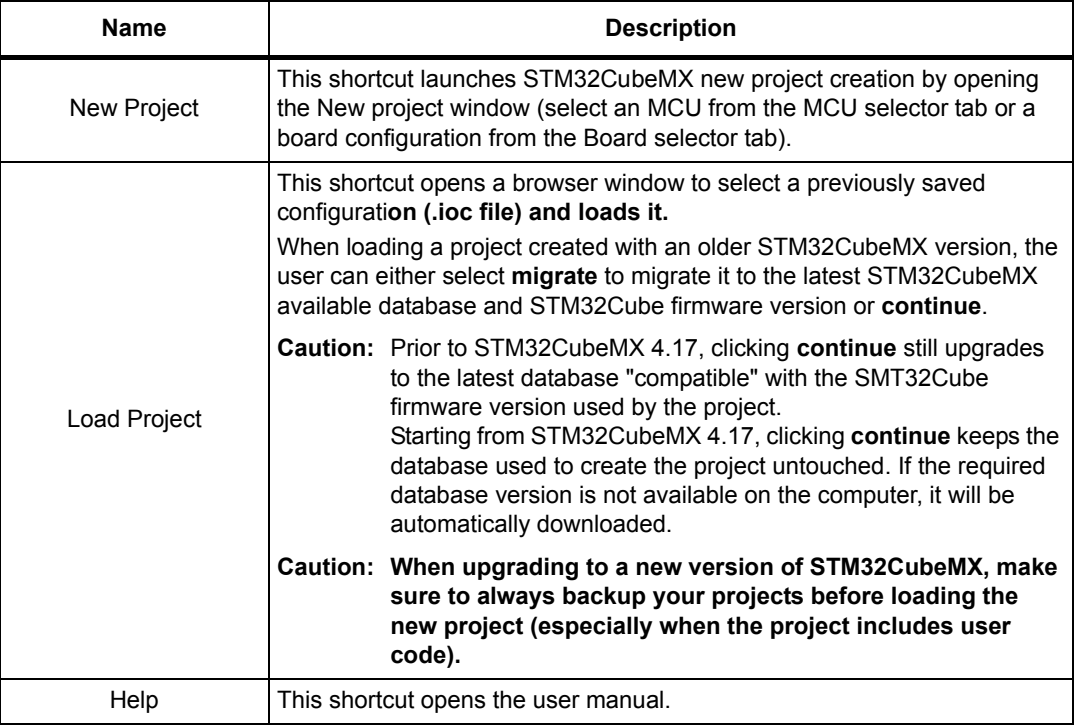

# **4.2 New project window**

This window shows two tabs to choose from:

- The MCU selector tab offering a list of target processors
- A Board selector tab showing a list of STMicroelectronics boards.

The MCU selector allows filtering on various criteria: Series, lines, packages, peripherals and additional MCU characteristics such as memory size or number of I/Os (see *[Figure](#page-43-0) 21*).

When the number of MCUs found is lower than 50, the selector offers to list the close MCUs (see *[Figure](#page-44-0) 22*). Clicking the **Display close** button displays these MCUs (see *[Figure](#page-45-0) 23*): by default, MCUs are sorted first by matching ratio, then by part number. For close MCUs, that are MCUs with a matching ratio less than 100%, rows are shown in gray and non matching cells are highlighted in dark gray.

*Note: A matching percentage is computed for each user selected criteria, for example: - When requesting four instances of the CAN peripheral, the MCUs with only three instances will reach a 75% match on the CAN criteria.*

> *- If the maximum price criteria is selected, the matching ratio for a given MCU will be the maximum requested price divided by the actual MCU price. In the case of a minimum price criteria, the matching ratio will be the MCU price divided by the minimum requested price. Finally, all criteria ratios are averaged to give the Match column percentage value.*

The Board selector allows filtering on STM32 board types, Series and peripherals (see *[Figure](#page-46-0) 24*). Only the default board configuration is proposed. Alternative board configurations obtained by reconfiguring jumpers or by using solder bridges are not supported.

When a board is selected, the **Pinout** view is initialized with the relevant MCU part number along with the pin assignments for the LCD, buttons, communication interfaces, LEDs, etc...(see *[Figure](#page-48-0) 26*). Optionally, the user can choose to initialize it with the default peripheral modes (see *[Figure](#page-49-0) 27*).

When a board configuration is selected, the signals change to 'pinned', i.e. they cannot be moved automatically by STM32CubeMX constraint solver (user action on the peripheral tree, such as the selection of a peripheral mode, will not move the signals). This ensures that the user configuration remains compatible with the board.

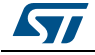

<span id="page-43-0"></span>

| • New Project                                 |                                    |                       |                                                        |                      |                                                                          |                |                                                                                  |                   |                      |            |           |                  | $\mathbf{x}$ |
|-----------------------------------------------|------------------------------------|-----------------------|--------------------------------------------------------|----------------------|--------------------------------------------------------------------------|----------------|----------------------------------------------------------------------------------|-------------------|----------------------|------------|-----------|------------------|--------------|
| MCU Selector   Board Selector                 |                                    |                       |                                                        |                      |                                                                          |                |                                                                                  |                   |                      |            |           |                  |              |
| <b>MCU Filters</b>                            | $\blacktriangle$<br>$\circledcirc$ |                       |                                                        |                      |                                                                          |                |                                                                                  |                   |                      |            |           |                  |              |
| <b>Part Number Search</b>                     | ⊗                                  |                       |                                                        |                      | New STM32L4 ultra-low-power MCUs<br>advanced audio and energy efficiency |                |                                                                                  |                   |                      |            |           |                  |              |
| $\alpha$<br>$\overline{\phantom{a}}$          |                                    |                       |                                                        |                      |                                                                          |                |                                                                                  |                   |                      |            |           |                  |              |
| Core                                          | $\circledast$                      |                       |                                                        |                      |                                                                          |                |                                                                                  |                   |                      |            |           |                  |              |
| <b>Serie</b>                                  | $\infty$                           |                       |                                                        |                      |                                                                          |                |                                                                                  | • Up to 160KB RAM | • 256 to 512KB Flash |            |           |                  |              |
| Line                                          | $\circledast$                      |                       |                                                        |                      | STM32L45x                                                                |                |                                                                                  |                   |                      |            |           |                  |              |
| Package                                       | $\circledcirc$                     |                       |                                                        |                      |                                                                          |                |                                                                                  |                   |                      |            |           |                  |              |
|                                               |                                    |                       |                                                        |                      |                                                                          |                |                                                                                  |                   |                      |            |           |                  |              |
| <b>Advanced Choice</b>                        | $\circledR$                        |                       |                                                        |                      |                                                                          |                |                                                                                  |                   |                      |            |           |                  |              |
| Price From 0.0 to 14.85<br>0.0                | 14.85                              | 4点 Features           |                                                        | <b>Block Diagram</b> | Datasheet<br>⊒ì                                                          |                |                                                                                  | Docs & Ressources |                      | <b>Buy</b> |           | 4卷 Start Project |              |
| IO From 11 to 168<br>11                       | 168                                |                       |                                                        |                      |                                                                          |                |                                                                                  |                   |                      |            |           |                  |              |
| Eeprom From 0 to 16384 (Bytes)                |                                    | MCUs List: 1071 items |                                                        |                      | + Display close                                                          |                |                                                                                  |                   |                      |            |           |                  |              |
| $\mathbf{0}$<br>Flash From 8 to 2048 (kBytes) | 16384                              | Part No               | Reference                                              | Marketing            | Unit Price for 10kU f Packa Flash                                        |                |                                                                                  | <b>RAM</b>        | IO Freq.             |            |           | CR FDC HA JP MDI |              |
| 8                                             |                                    |                       | STM32F03 STM32F030                                     | Active               | 0.59                                                                     | LQFP48         | 32 kBytes 4 kBytes 39 48 MHz 0                                                   |                   |                      |            | o         |                  |              |
|                                               | 2048                               |                       | STM32F03 STM32F030 Active<br>STM32F03 STM32F030 Active |                      | 0.72<br>1.1                                                              |                | LQFP48 64 kBytes 8 kBytes 39 48 MHz 0                                            |                   |                      | o<br>o     | lo.<br>o  | lo.<br>'n<br>lo. |              |
| Ram From 2 to 1024 (kBytes)                   |                                    |                       | STM32F03 STM32F030 Active                              |                      | 0.42                                                                     |                | LQFP48 256 kBy 32 kBytes 37 48 MHz 0<br>TSSOP2016 kBytes 4 kBytes 15 48 MHz 0    |                   |                      | o          | <b>lo</b> | 'n<br>n          |              |
| $\overline{2}$                                | 1024                               |                       | STM32F03 STM32F030 Active                              |                      | 0.51                                                                     |                | LQFP32 32 kBytes 4 kBytes 25 48 MHz 0                                            |                   |                      | l0         | lo.       | o<br>lo          |              |
| Freq. From 0 to 400 (MHz)                     |                                    |                       | STM32F03 STM32F030 Active                              |                      | 0.75                                                                     |                | LQFP64 64 kBytes 8 kBytes 55 48 MHz 0                                            |                   |                      | 'n         | 'n        | n<br>lo.         |              |
|                                               |                                    |                       | STM32F03 STM32F030 Active                              |                      | 1.21                                                                     |                | LQFP64 256 kBy 32 kBytes 51 48 MHz 0                                             |                   |                      | o          | <b>lo</b> | 'n<br>'n         |              |
| $\bf{0}$                                      | 400                                |                       | STM32F03 STM32F031 Active                              |                      | 0.97                                                                     | LQFP48         | 16 kBytes 4 kBytes 39 48 MHz 0                                                   |                   |                      | l0.        | lo.       | O<br>o           |              |
|                                               |                                    | CTUSSES CTUSSES       | STM32F03 STM32F031 Active                              | <b>La castro</b>     | 1.01<br>0.77                                                             | <b>SAN COR</b> | LOFP48 32 kBytes 4 kBytes 39 48 MHz 0<br>this times a latinuage that the complet |                   |                      | o          | lo.       | o<br>o<br>ь      |              |

**Figure 21. New Project window - MCU selector**

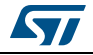

<span id="page-44-0"></span>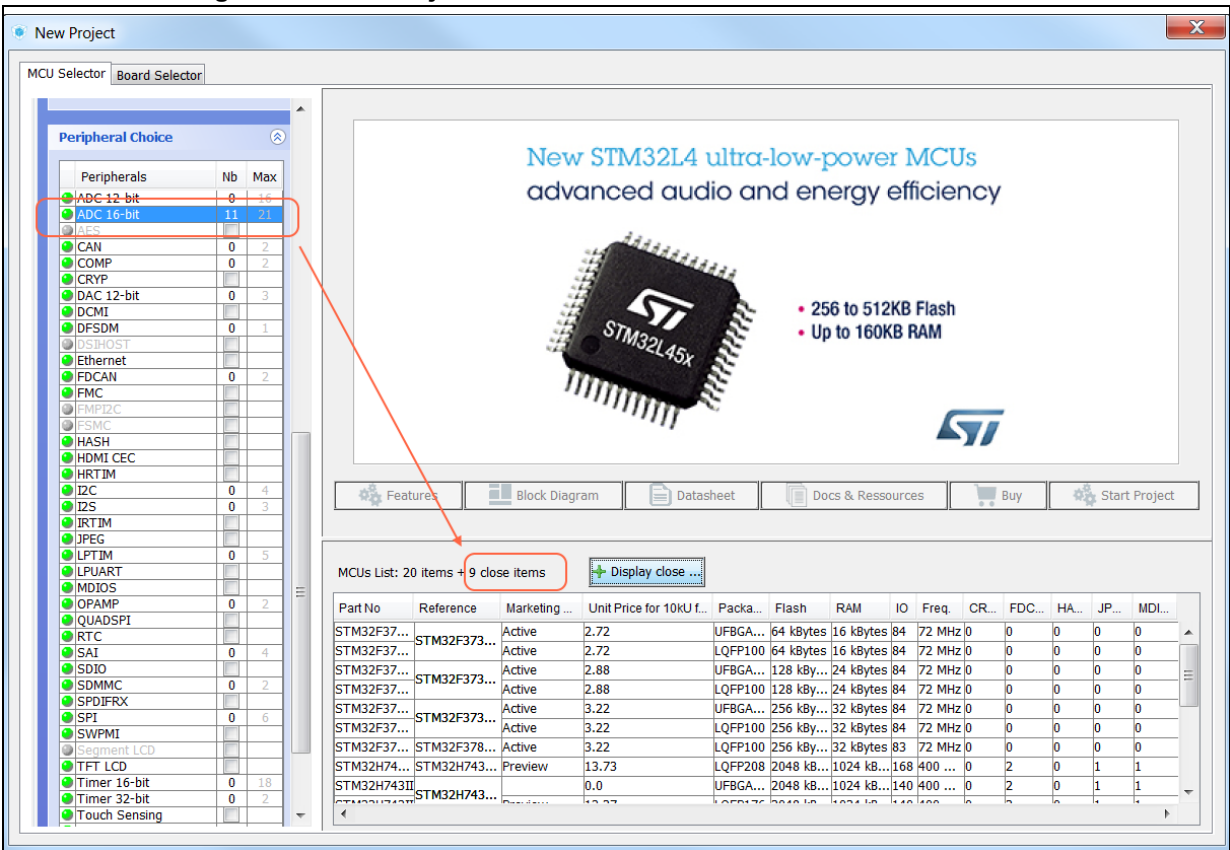

**Figure 22. New Project window - MCU list with close MCUs function**

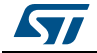

<span id="page-45-0"></span>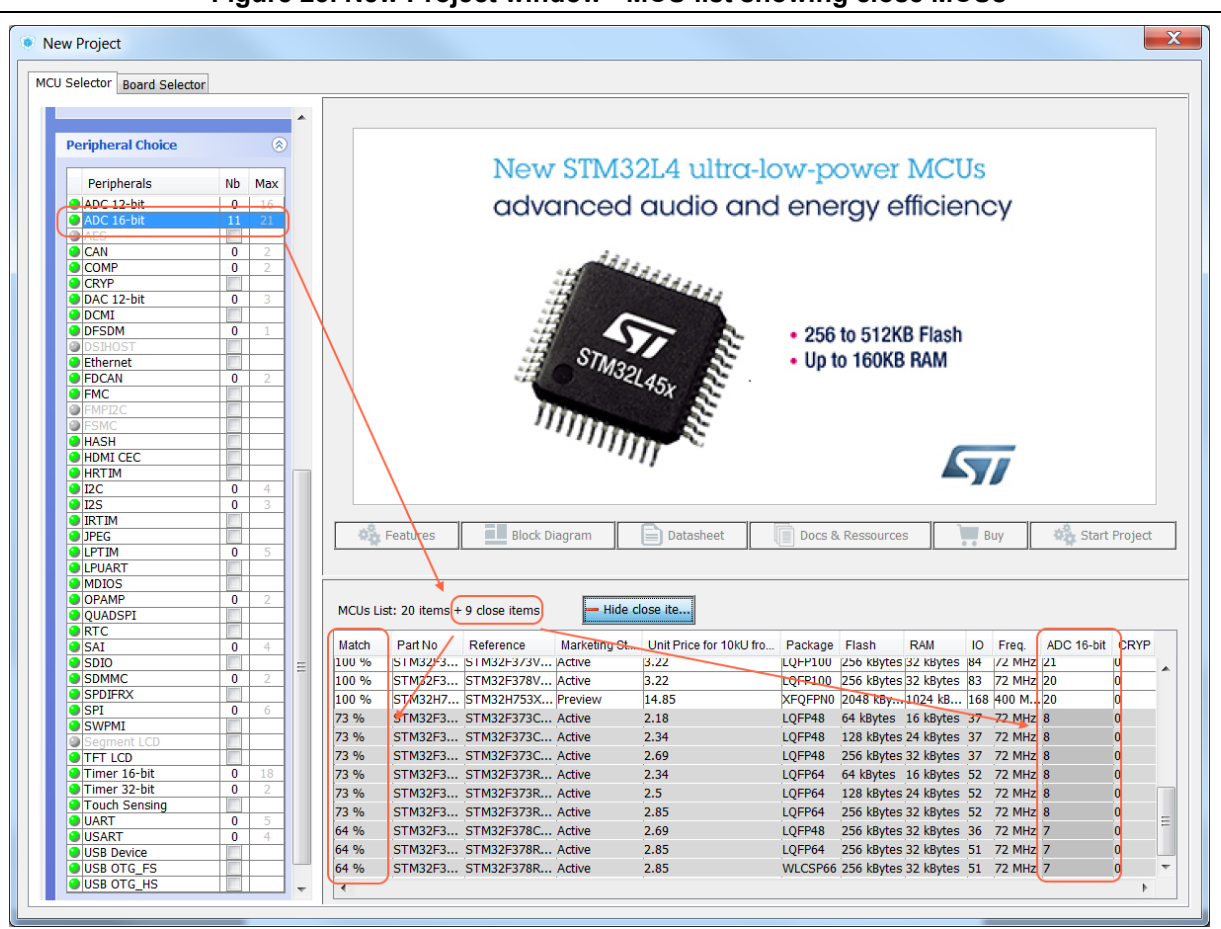

**Figure 23. New Project window - MCU list showing close MCUs**

<span id="page-46-0"></span>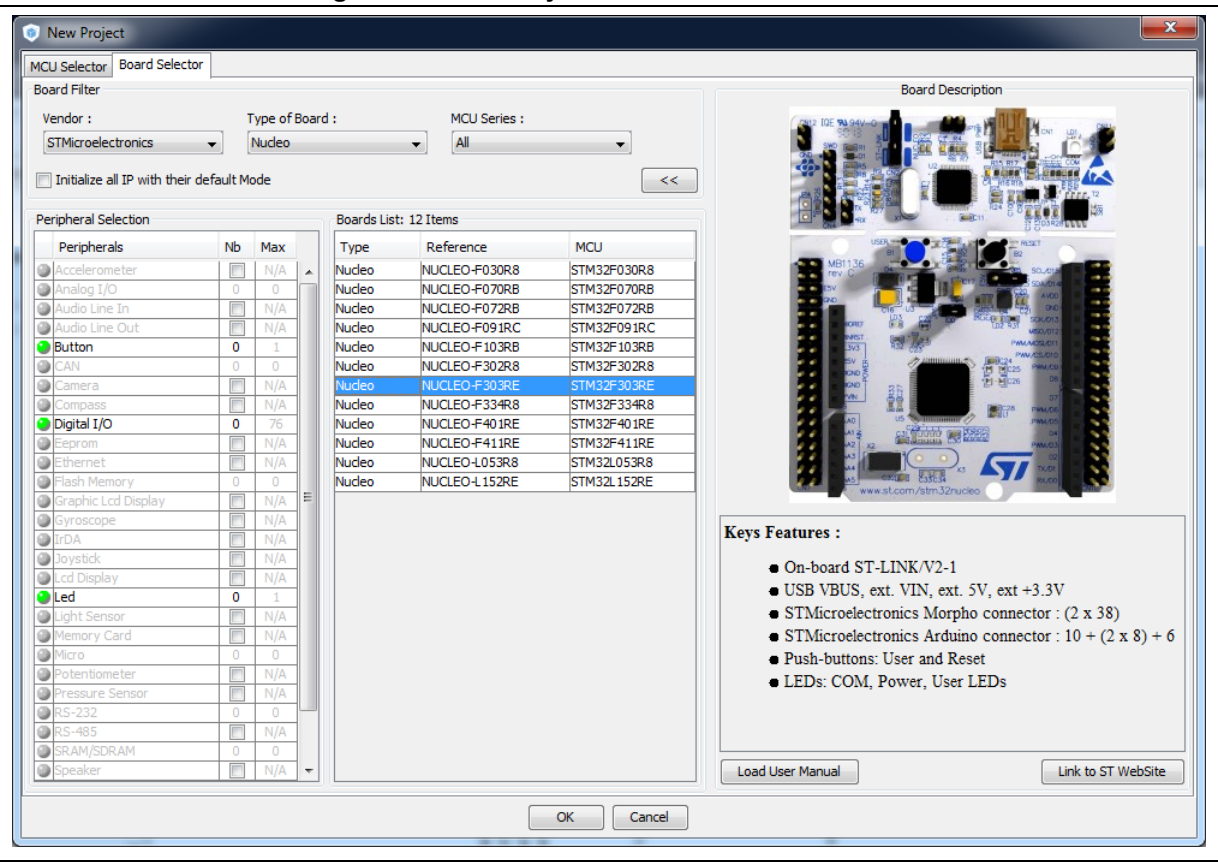

### **Figure 24. New Project window - board selector**

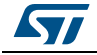

<span id="page-47-1"></span>Once an STM32 part number or a board has been selected or a previously saved project has been loaded, the main window displays all STM32CubeMX components and menus (see *[Figure](#page-47-0) 25*). Refer to *[Section](#page-47-1) 4.3* for a detailed description of the toolbar and menus.

<span id="page-47-0"></span>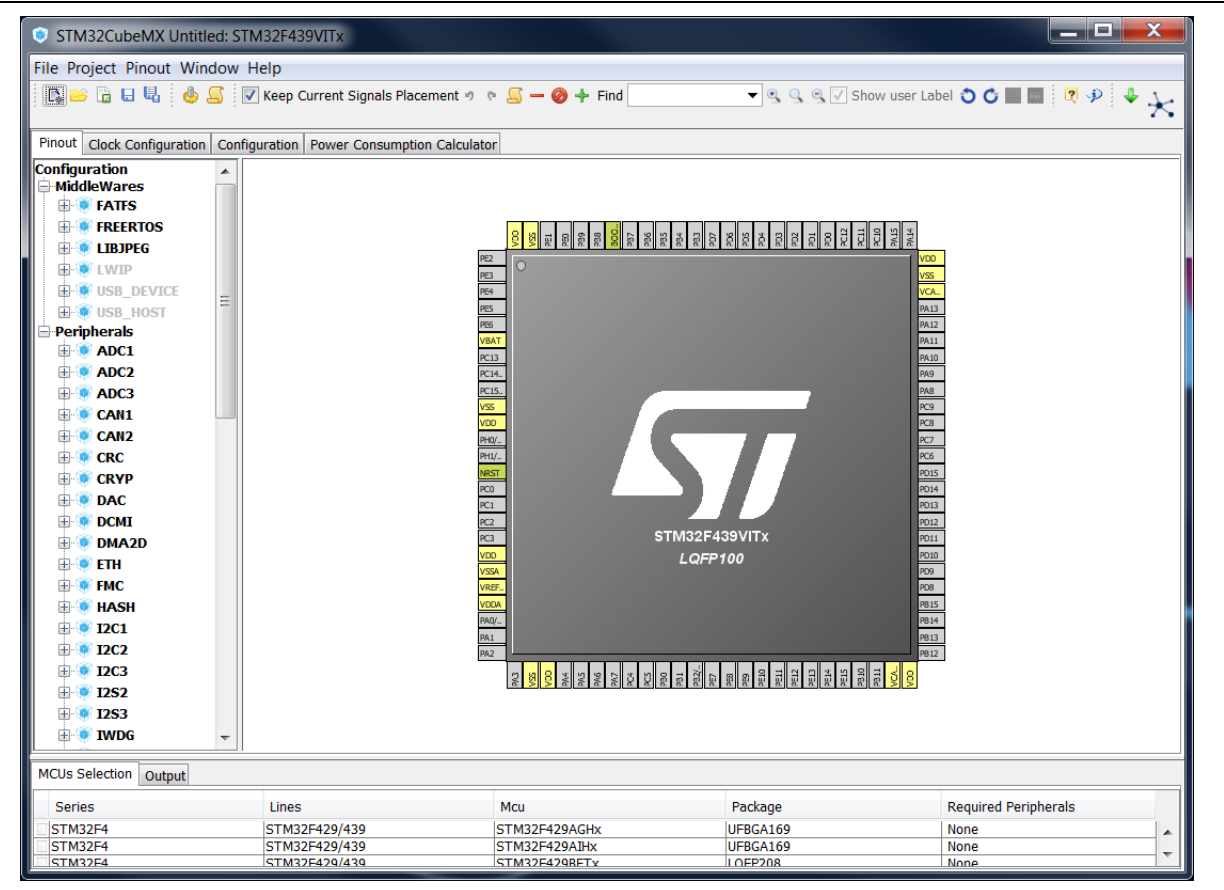

**Figure 25. STM32CubeMX Main window upon MCU selection**

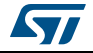

Selecting a board while keeping the peripheral default modes option unchecked, automatically sets the pinout for this board. However, only the pins set as GPIOs are marked as configured, i.e. highlighted in green, while no peripheral mode is set. The user can then manually select from the peripheral tree the peripheral modes required for his application (see *[Figure](#page-48-0) 26*).

<span id="page-48-0"></span>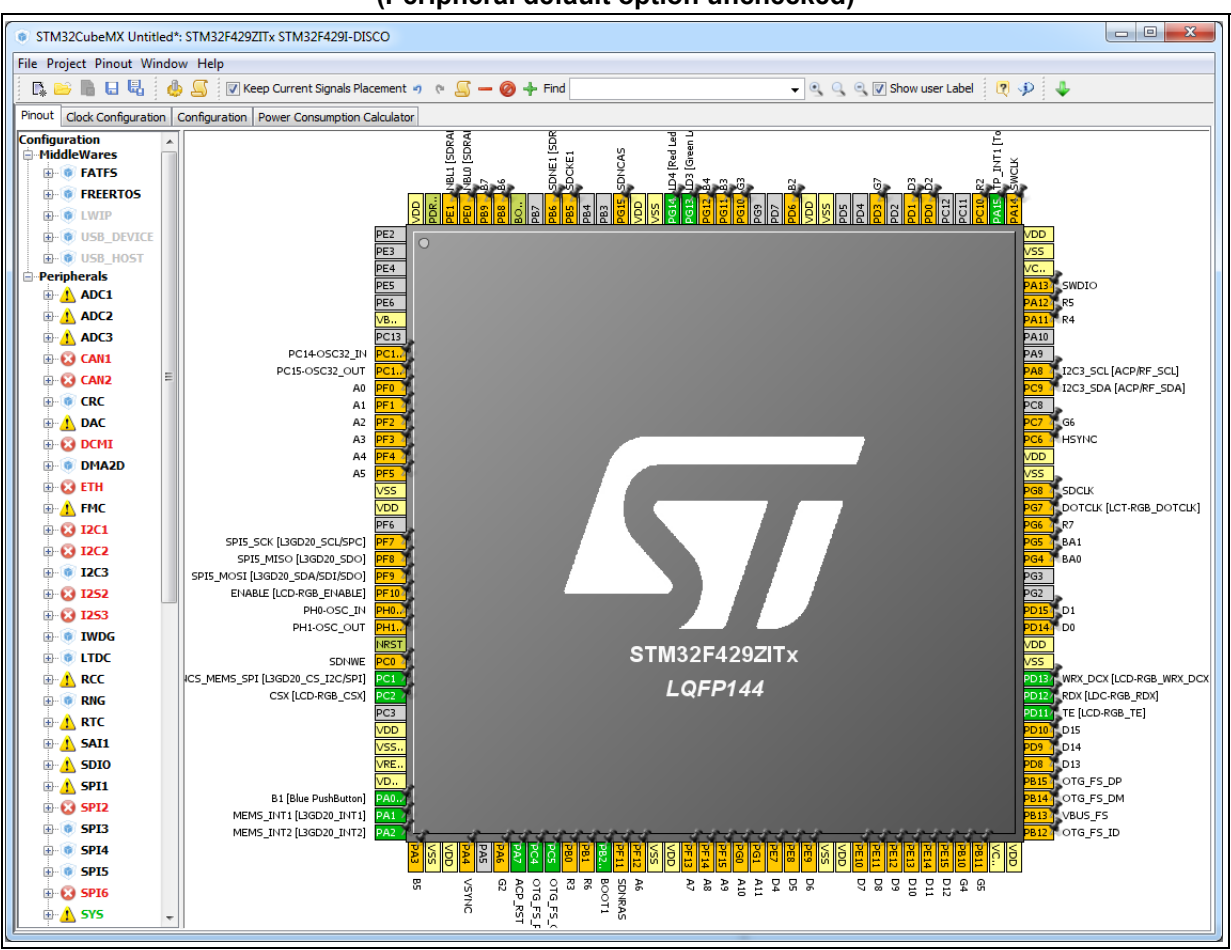

#### **Figure 26. STM32CubeMX Main window upon board selection (Peripheral default option unchecked)**

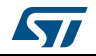

DocID025776 Rev 21 49/276

Selecting a board with the peripheral default modes option checked, automatically sets both the pinout and the default modes for the peripherals available on the board. This means that STM32CubeMX will generate the C initialization code for all the peripherals available on the board and not only for those relevant to the user application (see *[Figure](#page-49-0) 27*).

<span id="page-49-0"></span>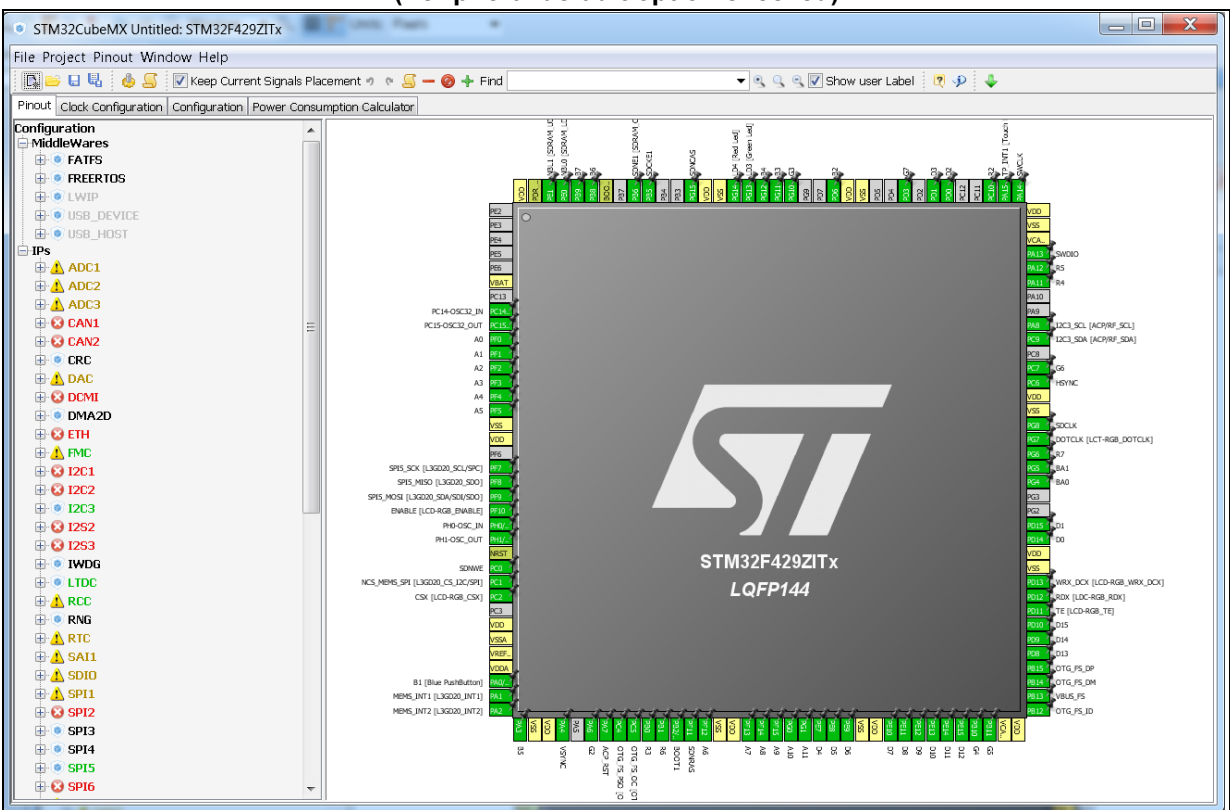

**Figure 27. STM32CubeMX Main window upon board selection (Peripheral default option checked)**

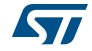

# **4.4 Toolbar and menus**

The following menus are available from STM32CubeMX menu bar:

- **File** menu
- **Project** menu
- **Pinout** menu (displayed only when the **Pinout** view has been selected)
- **Window** menu
- **Help** menu

STM32CubeMX menus and toolbars are described in the sections below.

# **4.4.1 File menu**

Refer to *[Table](#page-50-0) 3* for a description of the **File** menu and icons.

<span id="page-50-0"></span>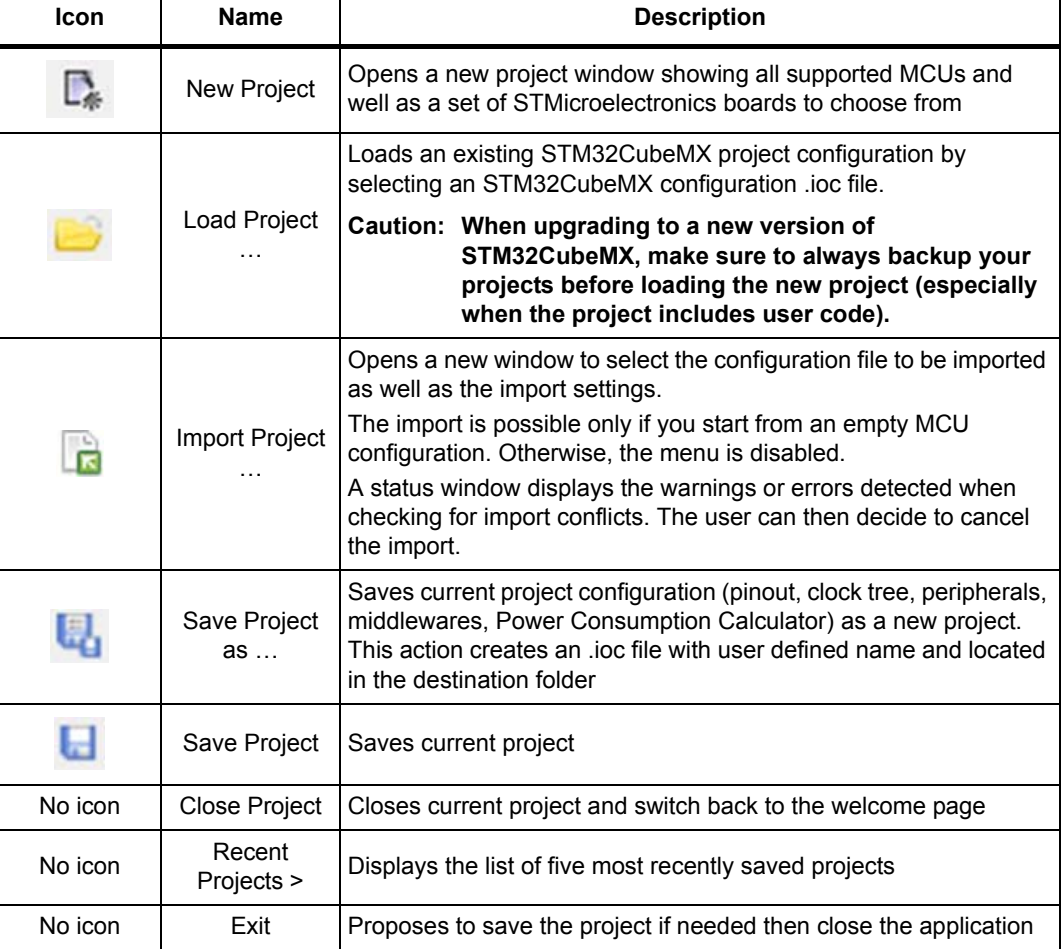

#### **Table 3. File menu functions**

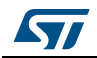

## **4.4.2 Project menu**

Refer to *[Table](#page-51-1) 4* for a description of the **Project** menu and icons.

<span id="page-51-1"></span>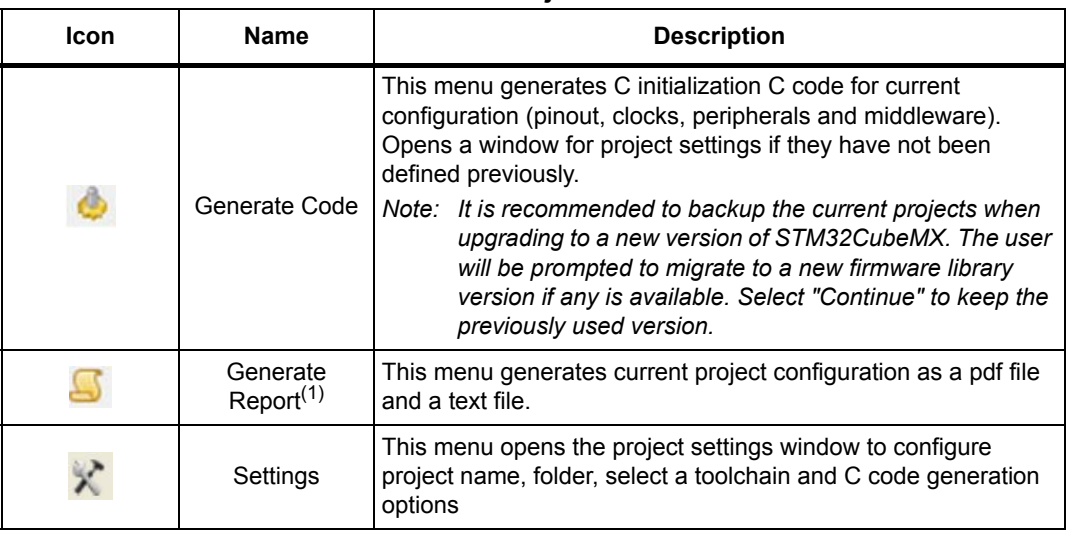

#### **Table 4. Project menu**

1. If the project was previously saved, the reports are generated at the same location as the project configuration .ioc file. Otherwise, the user can choose the destination folder, and whether to save the project configuration as an .ioc file or not.

# **4.4.3 Pinout menu**

The **Pinout** menu and sub-menus shortcuts are available only when the **Pinout** tab is selected (see *[Figure](#page-51-0) 28*). They are hidden otherwise (see *[Figure](#page-52-0) 29*). Refer to *[Table](#page-52-1) 5* for a description of the **Pinout** menu and icons.

<span id="page-51-0"></span>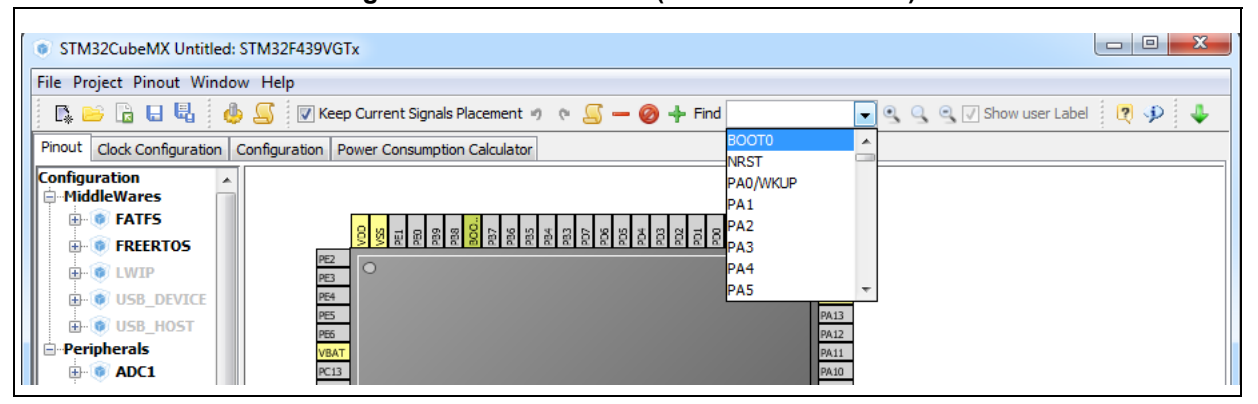

#### **Figure 28. Pinout menus (Pinout tab selected)**

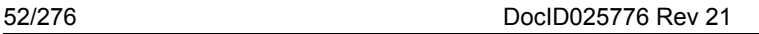

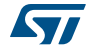

**Figure 29. Pinout menus (Pinout tab not selected)**

<span id="page-52-0"></span>

| STM32CubeMX Untitled: STM32F439VGTx                                         |
|-----------------------------------------------------------------------------|
| File Project Window Help                                                    |
| KBBBB <b>¢S +-</b> Q⊅ ↓                                                     |
| Pinout   Clock Configuration   Configuration   Power Consumption Calculator |
| <b>Configuration</b><br><b>MiddleWares</b>                                  |

**Table 5. Pinout menu** 

<span id="page-52-1"></span>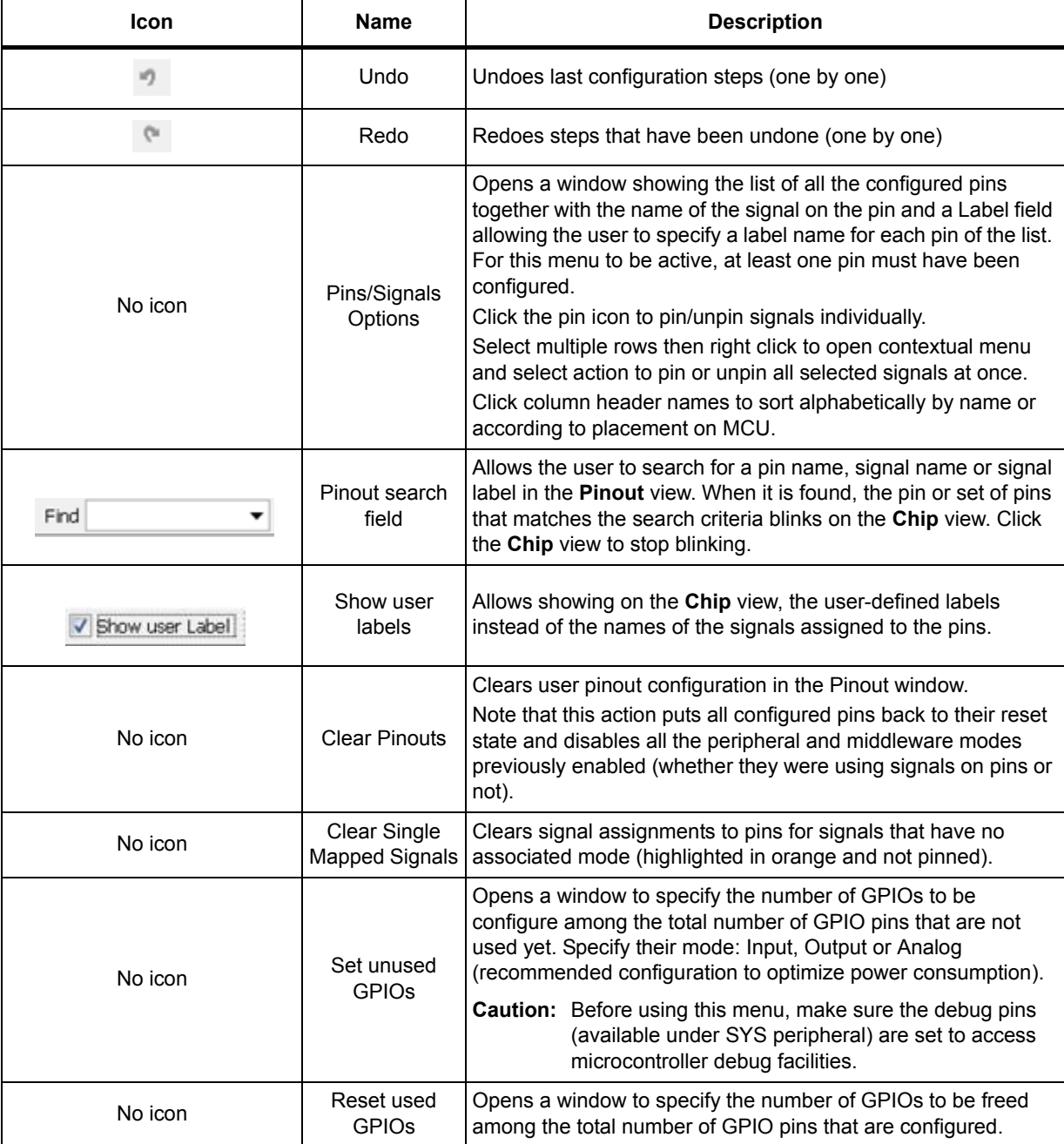

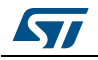

|                                  |                                             | rapie 5. Pinout menu (continued)                                                                                                    |  |  |  |  |  |
|----------------------------------|---------------------------------------------|----------------------------------------------------------------------------------------------------|--|--|--|--|--|
| Icon                             | <b>Name</b>                                 | <b>Description</b>                                                                                                    |  |  |  |  |  |
|                                  | Generate csv<br>text pinout file            | Generates pin configuration as a .csv text file                                                                                                    |  |  |  |  |  |
| No Icon                          | List pinout<br>compatible<br><b>MCUs</b>    | Provides a list of MCUs that best match the pin configuration of<br>the current project. The matching can be:<br>- An exact match<br>- A partial match with hardware compatibility: pin locations are<br>the same, pin names may have been changed<br>- A partial match without hardware compatibility: all signals<br>could be mapped but not all at the same pin location<br>Refer to Section 10: Tutorial 5: exporting current project<br>configuration to a compatible MCU for details on how to use<br>this feature. |  |  |  |  |  |
|                                  | Collapse All                                | Collapses the Peripheral/Middleware tree view                                                                                                    |  |  |  |  |  |
|                                  | Disable Modes                               | Resets to "Disabled" all peripherals and middleware modes that<br>have been enabled. The pins configured in these modes (green<br>color) are consequently reset to "Unused" (gray color).<br>Peripheral and middleware labels change from green to black<br>(when unused) or gray (when not available).                                                                                                    |  |  |  |  |  |
|                                  | <b>Expand All</b>                           | Expands the Peripheral/Middleware tree view to display all<br>functional modes.                                                                                                    |  |  |  |  |  |
|                                  | Zooming in                                  | Zooms in the chip pinout diagram                                                                                                    |  |  |  |  |  |
|                                  | <b>Best Fit</b>                             | Adjusts the chip pinout diagram to the best fit size                                                                                                    |  |  |  |  |  |
|                                  | Zooming out                                 | Zooms out the chip pinout diagram                                                                                                    |  |  |  |  |  |
| V Keep Current Signals Placement | Keep current<br>signals<br>Placement        | Available from toolbar only.<br>Prevents moving pin assignments to match a new peripheral<br>operating mode. It is recommended to use the new pinning<br>feature that can block each pin assignment individually and<br>leave this checkbox unchecked.                                                                                                    |  |  |  |  |  |
|                                  | Rotate<br>clockwise<br>Counter<br>clockwise | Rotates the MCU core as well as its pins and mapped signals<br>by 90 degrees clockwise or counterclockwise from the current<br>view.<br>Click twice to rotate by 180 degrees, and three times to rotate<br>by 270 degrees.                                                                                                    |  |  |  |  |  |
|                                  | Flip<br>horizontal/flip<br>vertical         | Available only for BGA packages.<br>Allows to flip horizontally or vertically between bottom and top<br>views. (then keep text as it is). The bottom view corresponds to<br>the bottom side of the BGA package (ball side up), and the top<br>view to the other side (ball side down, and ST logo clearly                                                                                                    |  |  |  |  |  |

**Table 5. Pinout menu (continued)**

visible if any).

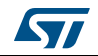

# **4.4.4 Window menu**

The **Window** menu allows to access the **Outputs** function (see *[Table](#page-54-0) 6*).

<span id="page-54-0"></span>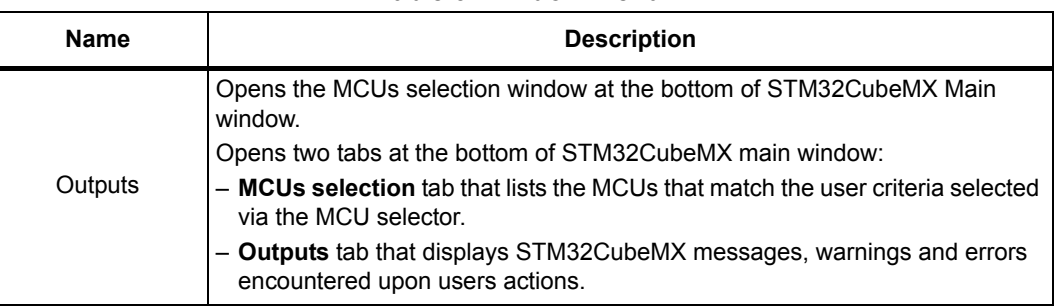

#### **Table 6. Window menu**

## **4.4.5 Help menu**

Refer to *[Table](#page-54-1) 7* for a description of the **Help** menu and icons.

<span id="page-54-1"></span>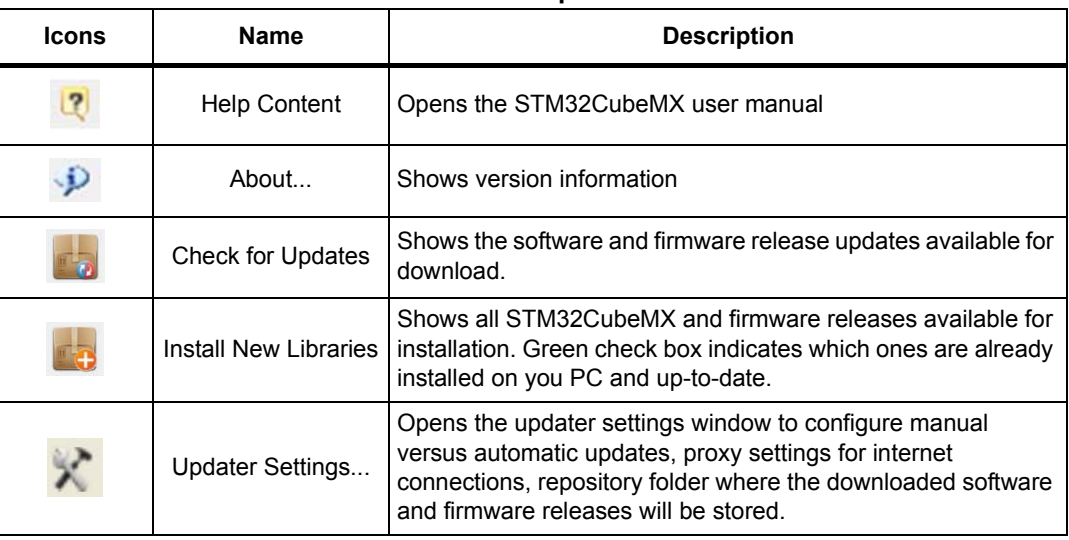

#### **Table 7. Help menu**

## **4.4.6 Social links**

<span id="page-54-2"></span>Developer communities on popular social platforms such as Facebook, Twitter, STM32 YouTube channel, as well as ST Community can be accessed from STM32CubeMX toolbar (see *[Figure](#page-54-2) 30*).

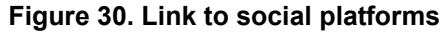

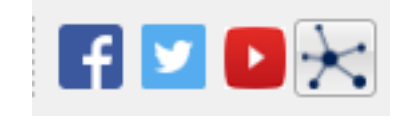

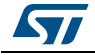

# **4.5 Output windows**

## **4.5.1 MCUs selection pane**

This window lists all the MCUs of a given family that match the user criteria (Series, peripherals, package..) when an MCU was selected last.

*Note: Selecting a different MCU from the list resets the current project configuration and switches to the new MCU. The user will be prompted to confirm this action before proceeding.*

| <b>Series</b>  | Lines         | Mcu           | Package  | Required Peripherals |  |
|----------------|---------------|---------------|----------|----------------------|--|
| STM32F4        | STM32F429/439 | STM32F429VETx | LOFP100  | RTC, SAI, SDIO       |  |
| STM32F4        | STM32F429/439 | STM32F429VGTx | LOFP100  | RTC, SAI, SDIO       |  |
| STM32F4        | STM32F429/439 | STM32F429VITx | LOFP100  | RTC,SAI,SDIO         |  |
| STM32F4        | STM32F429/439 | STM32F429ZETx | LOFP144  | RTC, SAI, SDIO       |  |
| STM32F4        | STM32F429/439 | STM32F429ZGTx | LOFP144  | RTC,SAI,SDIO         |  |
| STM32F4        | STM32F429/439 | STM32F429ZITx | LOFP144  | RTC, SAI, SDIO       |  |
| STM32F4        | STM32F429/439 | STM32F429ZEYx | WLCSP143 | RTC, SAI, SDIO       |  |
| STM32F4        | STM32F429/439 | STM32F429ZGYx | WLCSP143 | RTC, SAI, SDIO       |  |
| STM32F4        | STM32F429/439 | STM32F429ZIYx | WLCSP143 | RTC, SAI, SDIO       |  |
| STM32F4        | STM32F429/439 | STM32F439BGTx | LOFP208  | RTC, SAI, SDIO       |  |
| STM32F4        | STM32F429/439 | STM32F439BITx | LOFP208  | RTC, SAI, SDIO       |  |
| STM32F4        | STM32F429/439 | STM32F439IGHx | UFBGA176 | RTC,SAI,SDIO         |  |
| STM32F4        | STM32F429/439 | STM32F439IIHx | UFBGA176 | RTC, SAI, SDIO       |  |
| STM32F4        | STM32F429/439 | STM32F439IGTx | LOFP176  | RTC,SAI,SDIO         |  |
| STM32F4        | STM32F429/439 | STM32F439IITx | LOFP176  | RTC,SAI,SDIO         |  |
| STM32F4        | STM32F429/439 | STM32F439NGHx | TFBGA216 | RTC,SAI,SDIO         |  |
| STM32F4        | STM32F429/439 | STM32F439NIHx | TFBGA216 | RTC,SAI,SDIO         |  |
| STM32F4        | STM32F429/439 | STM32F439VGTx | LOFP100  | RTC, SAI, SDIO       |  |
| $\sum$ STM32F4 | STM32F429/439 | STM32F439VITx | LOFP100  | RTC,SAI,SDIO         |  |
| STM32F4        | STM32F429/439 | STM32F439ZGTx | LOFP144  | RTC, SAI, SDIO       |  |
| STM32F4        | STM32F429/439 | STM32F439ZITx | LOFP144  | RTC, SAI, SDIO       |  |
| STM32F4        | STM32F429/439 | STM32F439ZGYx | WLCSP143 | RTC.SAI.SDIO         |  |
| <b>STM32F4</b> | CTM32F420/430 | STM32F4307IVv | WECCP143 | RTC SAI SDIO         |  |

**Figure 31. MCU selection menu**

This window can be shown/hidden by selecting/deselecting **Outputs** from the Window menu.

# **4.5.2 Output pane**

This pane displays a non exhaustive list of the actions performed, errors and warnings raised (see *[Figure](#page-55-0) 32*).

#### **Figure 32. Output pane**

<span id="page-55-0"></span>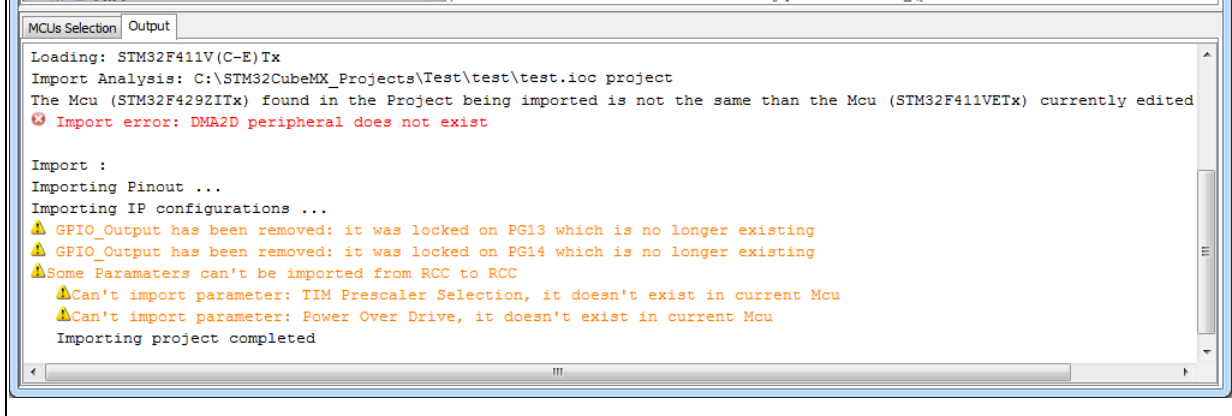

56/276 DocID025776 Rev 21

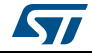

# **4.6 Import Project window**

The **Import Project** menu eases the porting of a previously-saved configuration to another MCU.

By default the following settings are imported:

- Pinout tab: MCU pins and corresponding peripheral modes.The import fails if the same peripheral instances are not available in the target MCU.
- Clock configuration tab: clock tree parameters.
- Configuration tab: peripherals and middleware libraries initialization parameters.
- Project settings: choice of toolchain and code generation options.

To import a project, proceed as follows:

1. Select the **Import project** icon **To** that appears under the File menu after starting a New Project and once an MCU has been selected. The menu remains active as long as no user configuration settings are defined for the

new project, that is just after the MCU selection. It is disabled as soon as a user action is performed on the project configuration.

- 2. Select **File** > **Import Project** for the dedicated Import project window to open. This window allows to specify the following options:
	- The STM32CubeMX configuration file (.ioc) pathname of the project to import on top of current empty project.
	- Whether to import the configuration defined in the Power Consumption Calculator tab or not.
	- Whether to import the project settings defined through the Project > Settings menu: IDE selection, code generation options and advanced settings.
	- Whether to import the project settings defined through the **Project** > **Settings** menu: IDE selection and code generation options.
	- Whether to attempt to import the whole configuration (Automatic import) or only a subset (Manual Import).
	- a) Automatic project import (see *[Figure 33](#page-57-0)*)

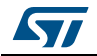

### **STM32CubeMX User Interface UM1718**

<span id="page-57-0"></span>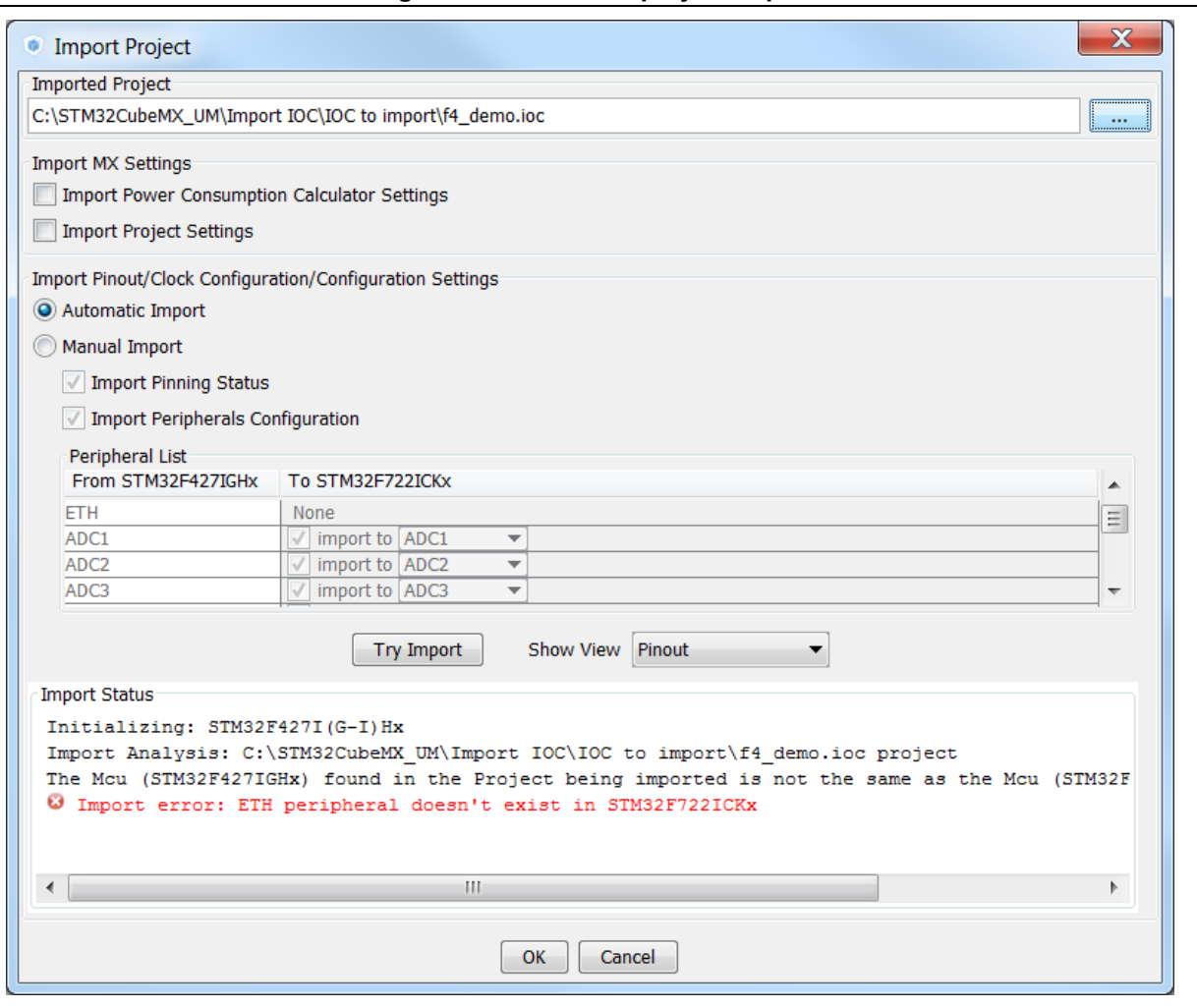

**Figure 33. Automatic project import**

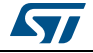

b) Manual project import

In this case, checkboxes allow to manually select the set of peripherals (see *[Figure 34](#page-58-0)*).

Select the **Try Import** option to attempt importing.

### **Figure 34. Manual project import**

<span id="page-58-0"></span>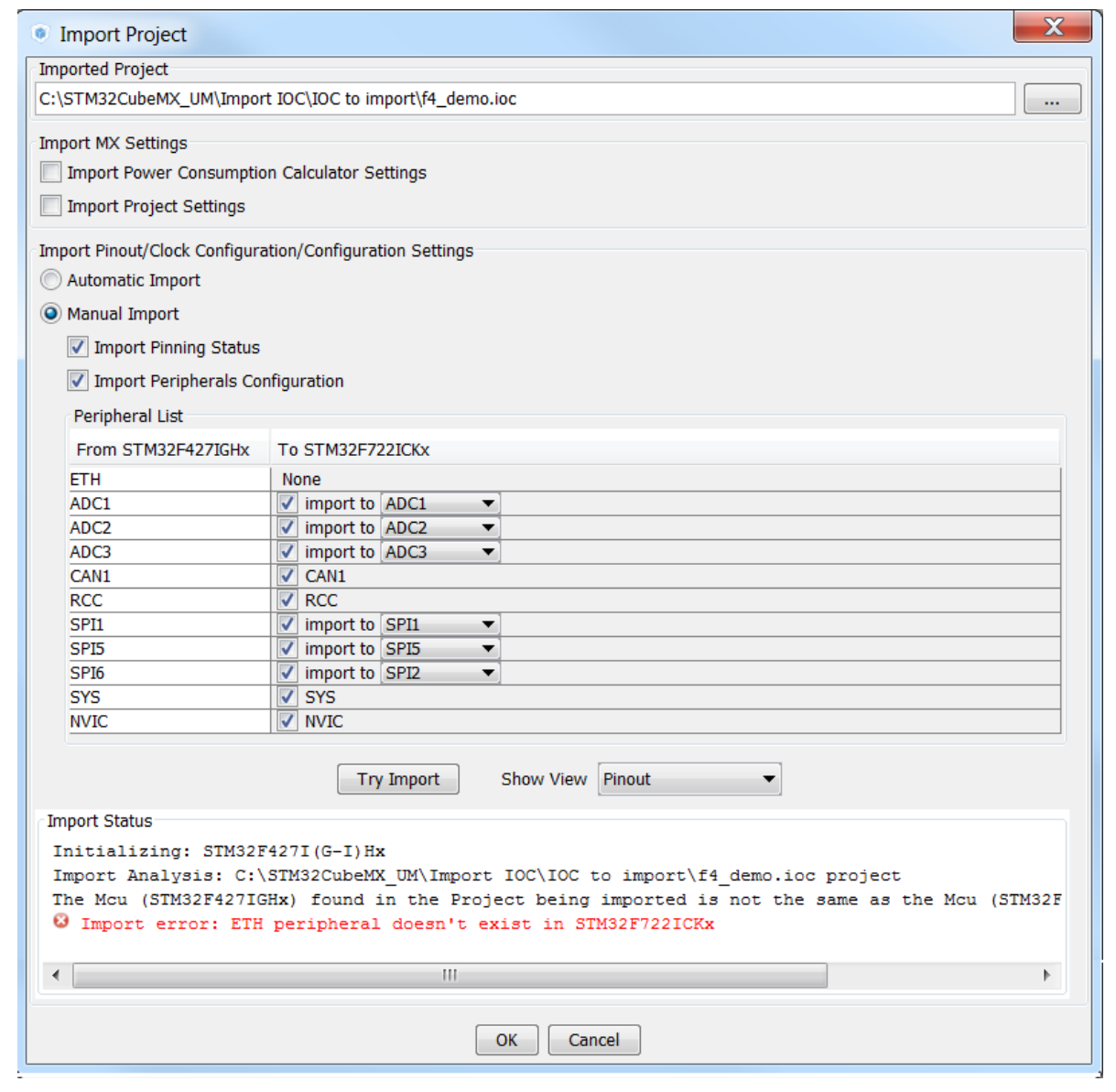

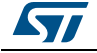

The Peripheral List indicates:

- The peripheral instances configured in the project to be imported
- The peripheral instances, if any exists for the MCU currently selected, to which the configuration has to be imported. If several peripheral instances are candidate for the import, the user needs to choose one.

Conflicts might occur when importing a smaller package with less pins or a lower-end MCU with less peripheral options. Click the **Try Import** button to check for such conflicts: the Import Status window and the Peripheral list get refreshed to indicate errors (see *[Figure 35](#page-60-0)*), warnings and whether the import has been successful or not:

- Warning icons indicate that the user has selected a peripheral instance more than once and that one of the import requests will not be performed.
- A cross sign indicates that there is a pinout conflict and that the configuration can not be imported as such.

The manual import can be used to refine import choices and resolve the issues raised by the import trial. *[Figure 36](#page-61-0)* gives an example of successful import trial, that has been obtained by deselecting the import request for some peripherals.

The **Show View** function allows switching between the different configuration tabs (pinout, clock tree, peripheral configuration) for checking influence of the "Try Import" action before actual deployment on current project (see *[Figure 36](#page-61-0)*).

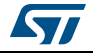

<span id="page-60-0"></span>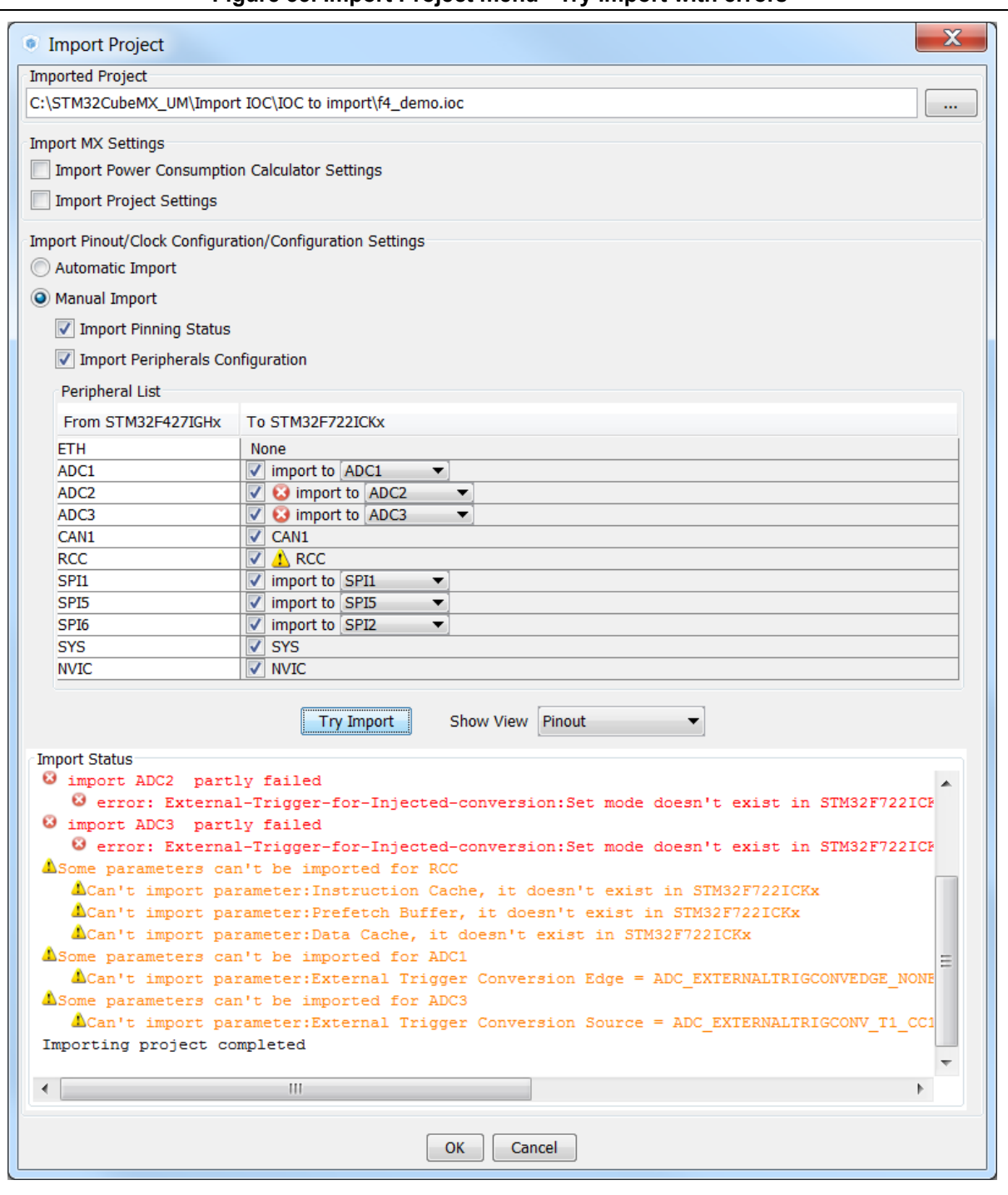

**Figure 35. Import Project menu - Try import with errors**

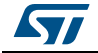

<span id="page-61-0"></span>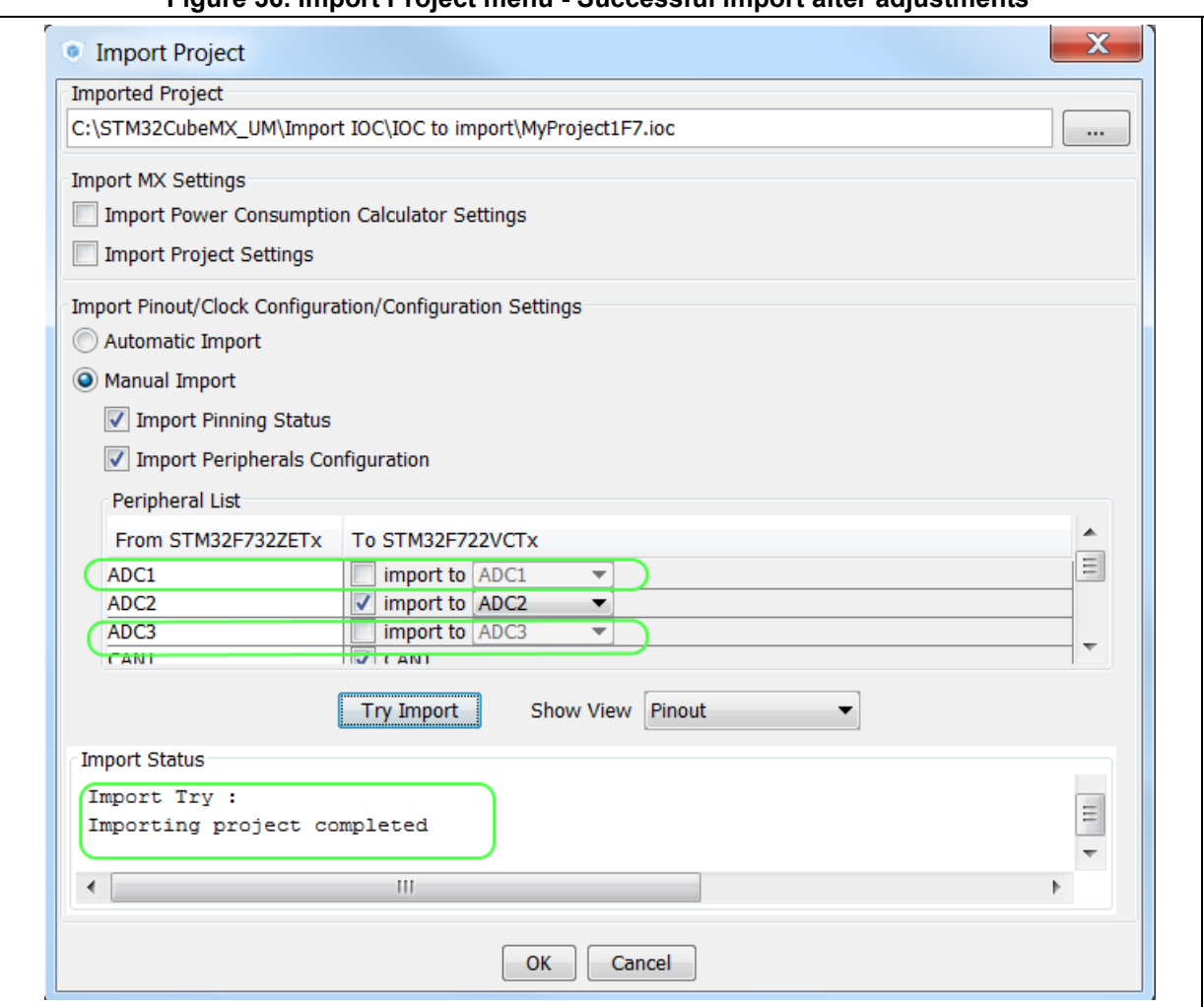

**Figure 36. Import Project menu - Successful import after adjustments**

3. Choose **OK** to import with the current status or **Cancel** to go back to the empty project without importing.

Upon import, the Import icon gets grayed since the MCU is now configured and it is no more possible to import a non-empty configuration.

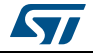

# **4.7 Set unused / Reset used GPIOs windows**

These windows allow configuring several pins at a time in the same GPIO mode.

To open them:

- Select **Pinout** > **Set unused GPIOs** from the STM32CubeMX menu bar.
- *Note: The user selects the number of GPIOs and lets STM32CubeMX choose the actual pins to be configured or reset, among the available ones.*

**Figure 37. Set unused pins window**

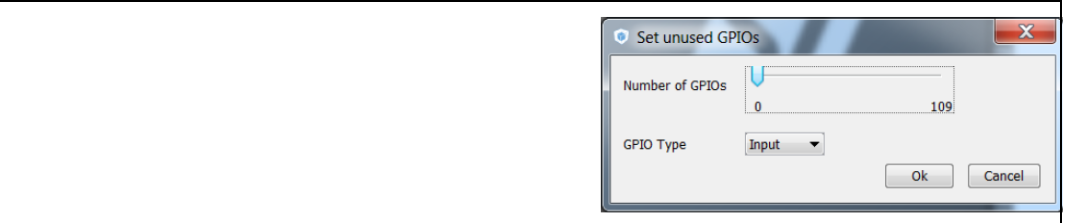

• Select **Pinout > Reset used GPIOs** from the STM32CubeMX menu bar.

Depending whether the Keep Current Signals Placement option is checked or not on the toolbar, STM32CubeMX conflict solver will be able to move or not the GPIO signals to other unused GPIOs:

- When Keep Current Signals Placement is off (unchecked), STM32CubeMX conflict solver can move the GPIO signals to unused pins in order to fit in another peripheral mode.
- When Keep Current Signals Placement is on (checked), GPIO signals will not be moved and the number of possible peripheral modes becomes limited.

Refer to *[Figure 39](#page-63-0)* and *[Figure 40](#page-64-0)* and check the limitation in available peripheral modes.

### **Figure 38. Reset used pins window**

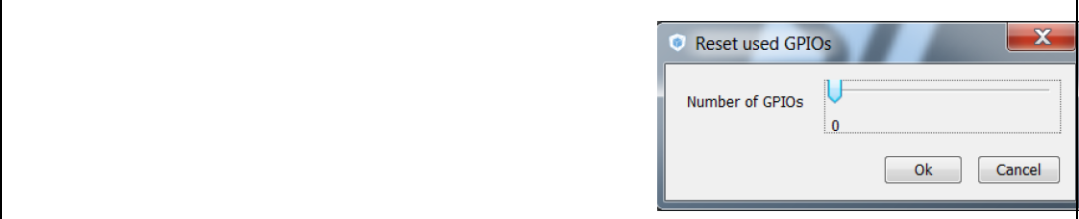

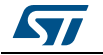

<span id="page-63-0"></span>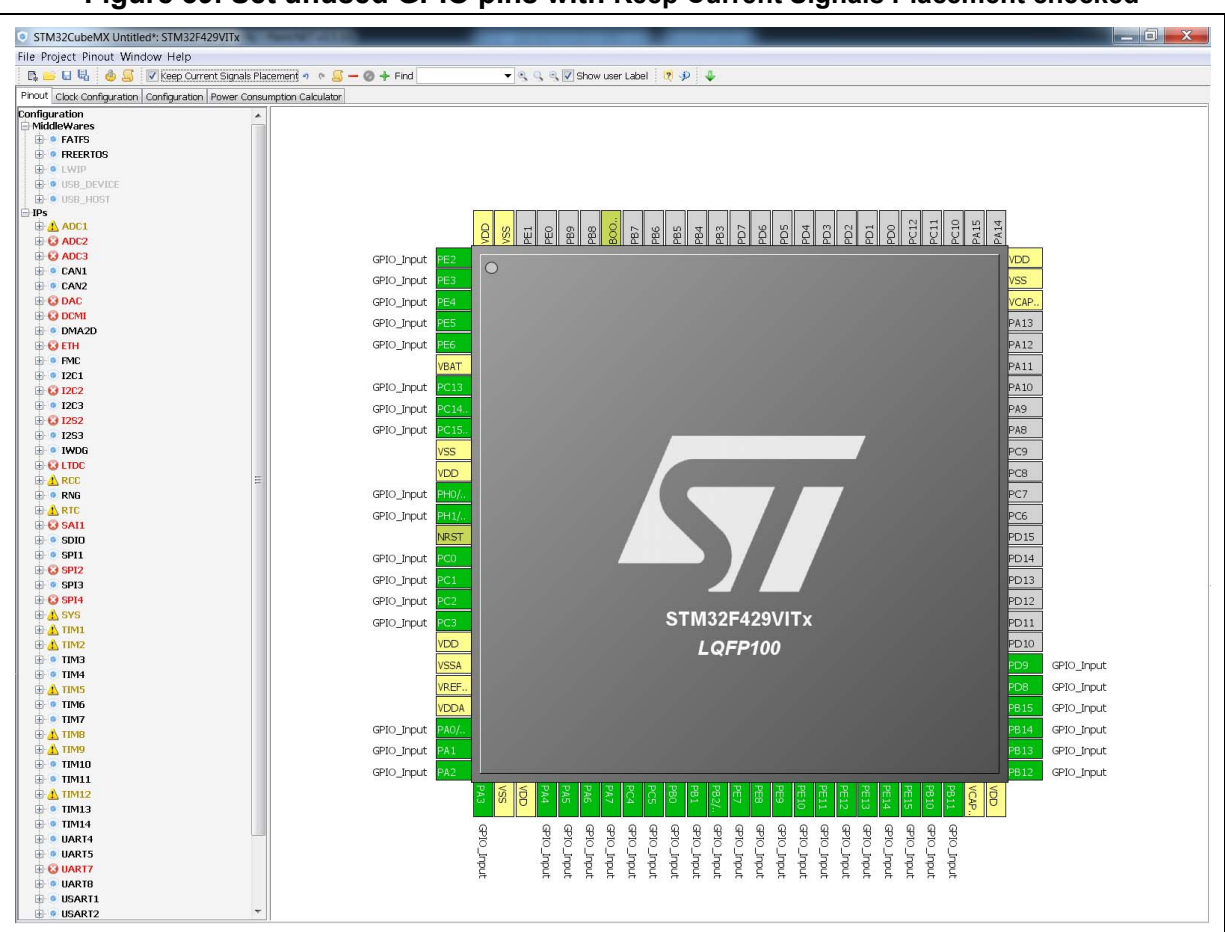

**Figure 39. Set unused GPIO pins with Keep Current Signals Placement checked**

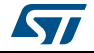

<span id="page-64-0"></span>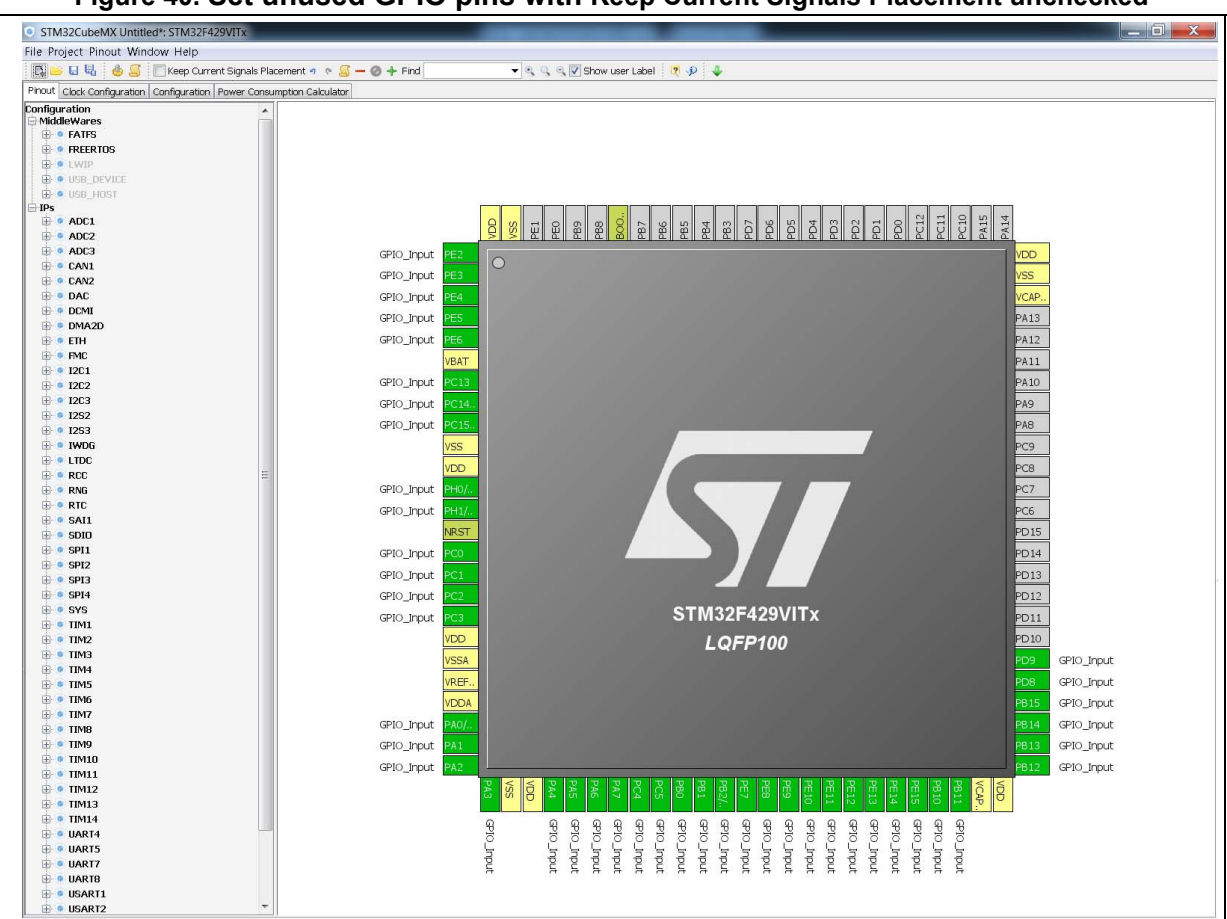

**Figure 40. Set unused GPIO pins with Keep Current Signals Placement unchecked**

# **4.8 Project Settings window**

This Project Settings windows includes 3 tabs:

- A general project setting tab allowing to specify the project name, the location, the toolchain, and the firmware version.
- A code generation tab allowing to set code generation options such as the location of peripheral initialization code, library copy/link options, and to select templates for customized code.
- An advanced settings tab dedicated to ordering STM32CubeMX initialization function calls.

There are several ways to open the Project Settings window:

- 1. By selecting **Project > Settings** from the STM32CubeMX menu bar (see *[Figure](#page-65-0) 41*). The code generation will then be generated in the project folder tree shown in *[Figure](#page-66-0) 42*.
- 2. By clicking **Project** > **Generate code** for the first time.
- 3. By selecting **Save As** for a project that includes C code generation (and not only pin configuration).

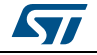

DocID025776 Rev 21 65/276

<span id="page-65-0"></span>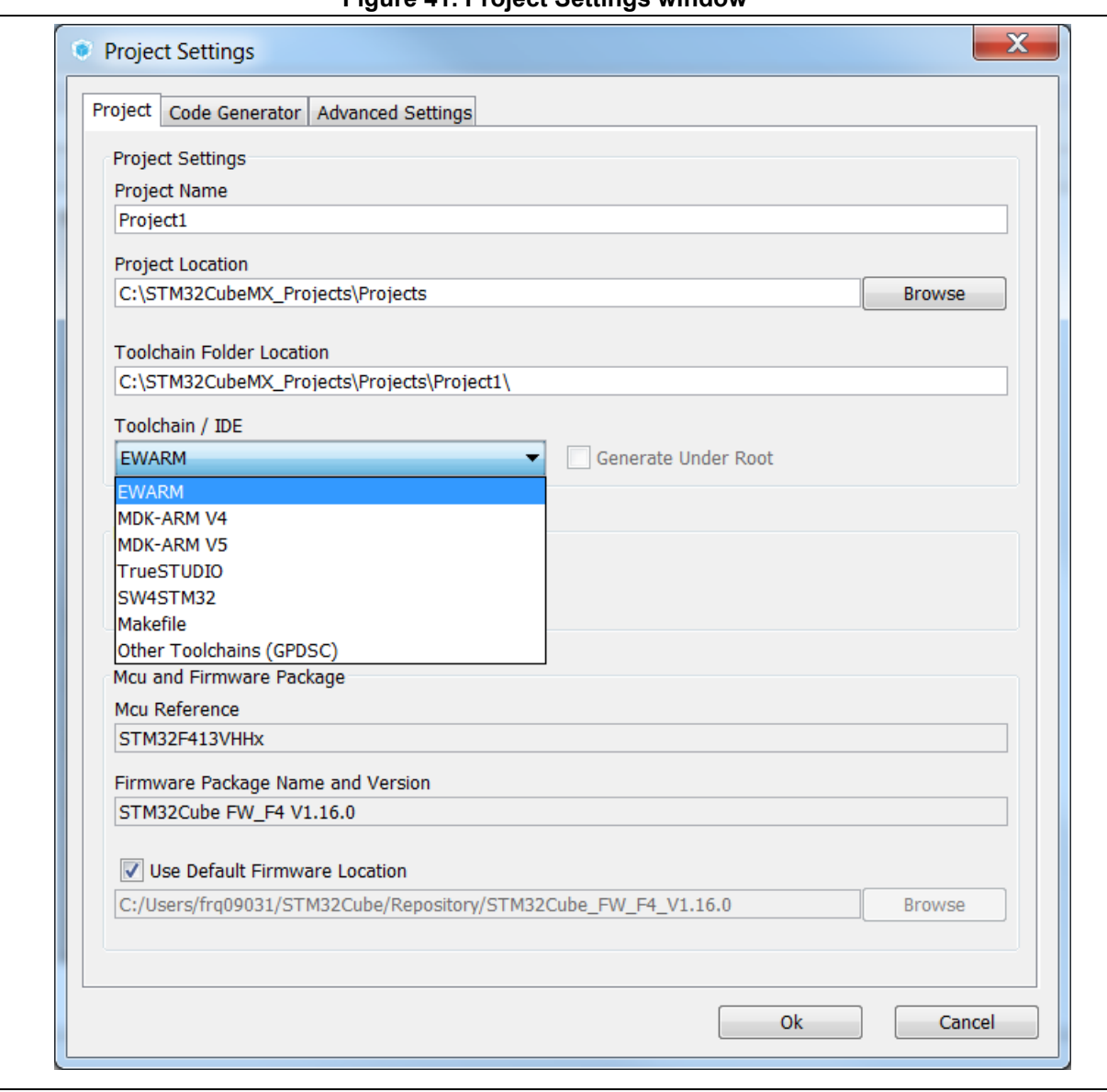

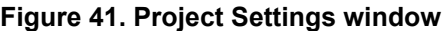

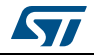

<span id="page-66-0"></span>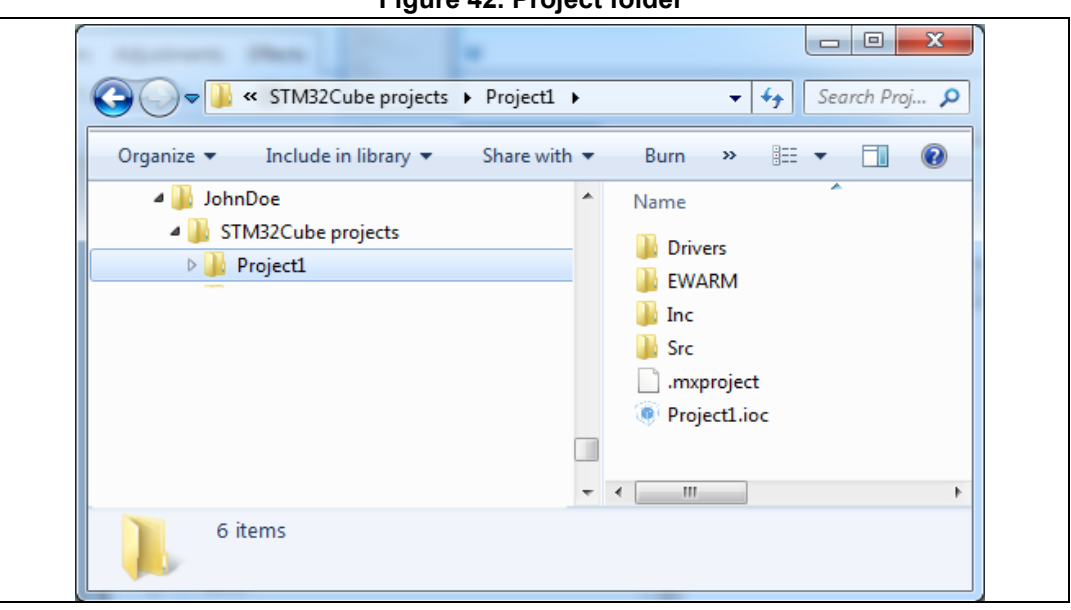

**Figure 42. Project folder**

### **4.8.1 Project tab**

The Project tab of the Project Settings window allows configuring the following options (see *[Figure](#page-65-0) 41*):

• Project settings: project name, location, toolchain folder for toolchain specific generated files, and toolchain to be used for project generation.

Selecting "Makefile" under Toolchain/IDE leads to the generation of a generic gccbased makefile.

Selecting *Other Toolchains (GPDSC)* generates a gpdsc file. The gpdsc file provides a generic description of the project, including the list and paths of drivers and other files (such as startup files) that are required for building the project. This allows extending STM32CubeMX project generation to any toolchain supporting gpdsc since the toolchain will be able to load a STM32CubeMX generated C project by processing the gpdsc file information. To standardize the description of embedded projects, the gpdsc solution is based on CMSIS-PACK.

• Additional project settings for SW4STM32 and Atollic TrueSTUDIO toolchains:

Select the optional *Generate under root* checkbox to generate the toolchain project files in STM32CubeMX user project root folder or deselect it to generate them under a dedicated toolchain folder.

STM32CubeMX project generation under the root folder allows to benefit from the following Eclipse features when using Eclipse-based IDEs such as SW4STM32 and TrueStudio:

- Optional copy of the project into the Eclipse workspace when importing a project.
- Use of source control systems such as GIT or SVN from the Eclipse workspace.

However, it shall be noted that choosing to copy the project into workspace will prevent any further synchronization between changes done in Eclipse and changes done in STM32CubeMX as there will be 2 different copies of the project.

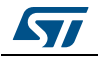

- Linker settings: value of minimum heap and stack sizes to be allocated for the application. The default values proposed are 0x200 and 0x400 for heap and stack sizes, respectively. These values may need to be increased when the application uses middleware stacks.
- Firmware package selection when more than one version is available (this is the case when successive versions implement the same API and support the same MCUs). By default, the latest available version is used.
- Firmware location selection option

The default location is the location specified under the menu Help > updater settings.

Deselecting the **Use Default Firmware Location** checkbox allows specifying a different path for the firmware that will be used for the project (see *[Figure 43](#page-67-0)*).

<span id="page-67-0"></span>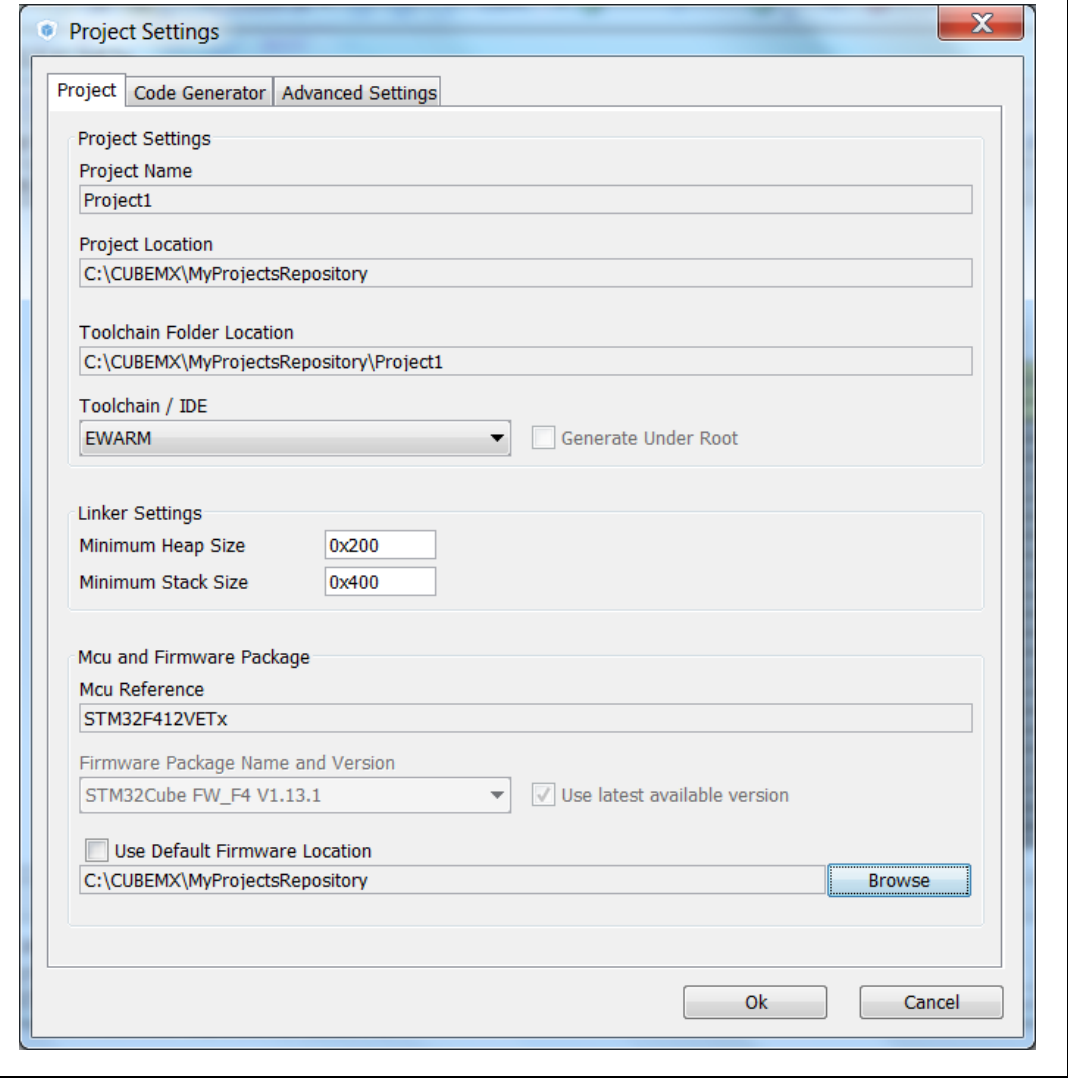

**Figure 43. Selecting a different firmware location**

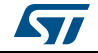

The new location should contain at least a *Drivers* directory containing the HAL and CMSIS drivers from the relevant STM32Cube firmware package. An error message pops up if the folders cannot be found (see *[Figure 44](#page-68-0)*).

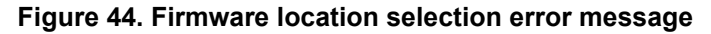

<span id="page-68-0"></span>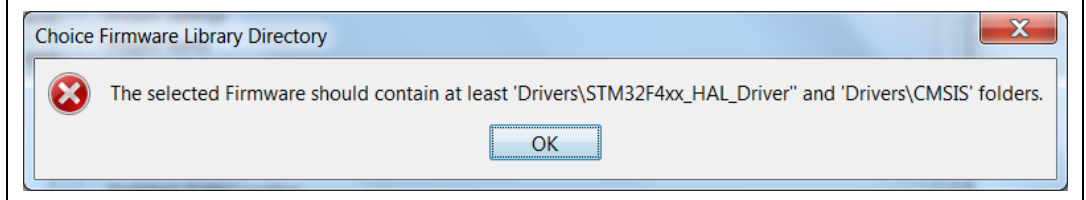

To reuse the same *Drivers* folder across all projects that use the same firmware location, select the **Add the library files as reference** from the **Code generator** tab allows (see *[Figure 45](#page-68-1)*).

<span id="page-68-1"></span>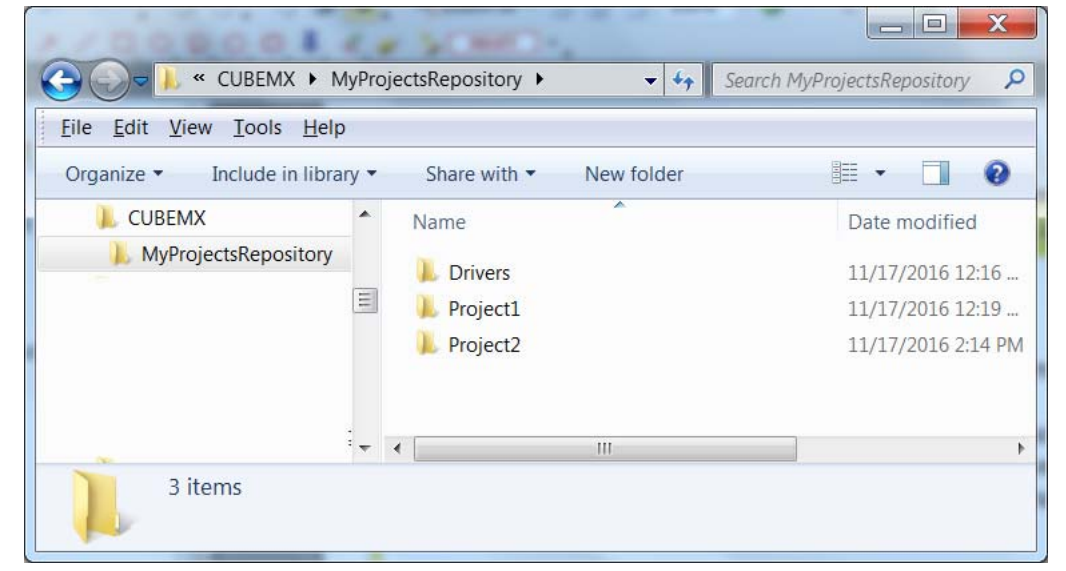

**Figure 45. Recommended new firmware repository structure**

**Caution:** STM32CubeMX manages firmware updates solely for this default location. Choosing another location will prevent the user from benefiting from automatic updates. The user must manually copy new driver versions to his project folder.

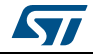

## **4.8.2 Code Generator tab**

The Code Generator tab allows specifying the following code generation options (see *[Figure](#page-70-0) 46*):

- STM32Cube Firmware Library Package option
- Generated files options
- HAL settings options
- Custom code template options

### **STM32Cube Firmware Library Package option**

The following actions are possible:

- Copy all used libraries into the project folder
	- STM32CubeMX will copy to the user project folder, the drivers libraries (HAL, CMSIS) and the middleware libraries relevant to the user configuration (e.g. FatFs, USB, ..).
- *Copy only the necessary library files*: STM32CubeMX will copy to the user project folder only the library files relevant to the user configuration (e.g., SDIO HAL driver from the HAL library,...).
- *Add the required library as referenced in the toolchain project configuration file* By default, the required library files are copied to the user project. Select this option for the configuration file to point to files in STM32CubeMX repository instead: the user project folder will not hold a copy of the library files but only a reference to the files in STM32CubeMX repository.

### **Generated files options**

This area allows defining the following options:

- Generate peripheral initialization as a pair of .c/.h files or keep all peripheral initializations in the main.c file.
- Backup previously generated files in a backup directory

The .bak extension is added to previously generated .c/.h files.

Keep user code when regenerating the C code.

This option applies only to user sections within STM32CubeMX generated files. It does not apply to the user files that might have been added manually or generated via ftl templates.

• Delete previously generated files when these files are no longer needed by the current configuration. For example, uart.c/.h file are deleted if the UART peripheral, that was enabled in previous code generation, is now disabled in current configuration.

### **HAL settings options**

This area allows selection one HAL settings options among the following:

- Set all free pins as analog to optimize power consumption
- Enable/disable Use the *Full Assert* function: the Define statement in the stm32xx, hal\_conf.h configuration file will be commented or uncommented. respectively.

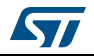

#### **Custom code template options**

To generate custom code, click the Settings button under Template Settings, to open the Template Settings window (see *[Figure](#page-71-0) 47*).

The user will then be prompted to choose a source directory to select the code templates from, and a destination directory where the corresponding code will be generated.

The default source directory points to the extra\_template directory, within STM32CubeMX installation folder, which is meant for storing all user defined templates. The default destination folder is located in the user project folder.

STM32CubeMX will then use the selected templates to generate user custom code (see *Section [5.3: Custom code generation](#page-160-0)*). *[Figure](#page-72-0) 48* shows the result of the template configuration shown on *[Figure](#page-71-0) 47*: a sample.h file is generated according to sample\_h.ftl template definition.

<span id="page-70-0"></span>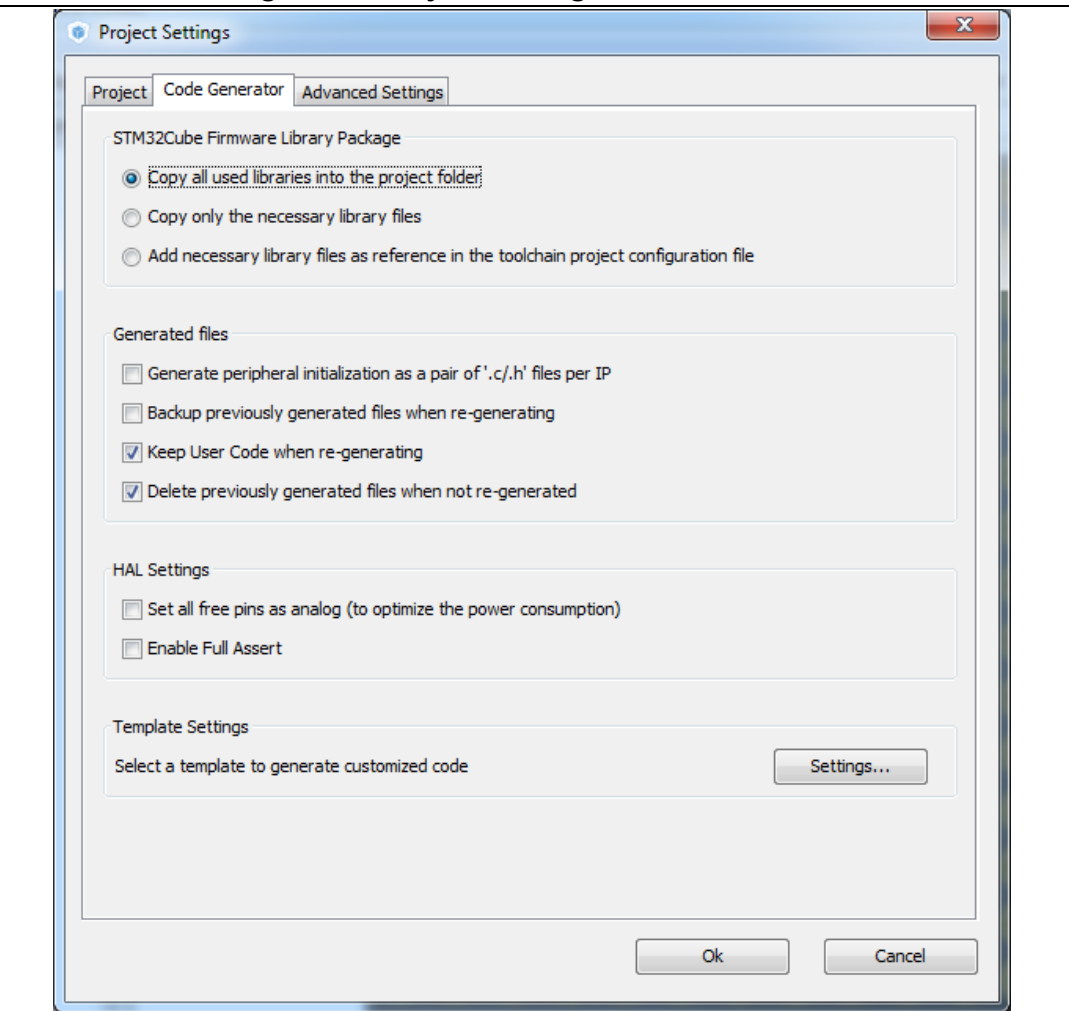

### **Figure 46. Project Settings Code Generator**

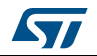

<span id="page-71-0"></span>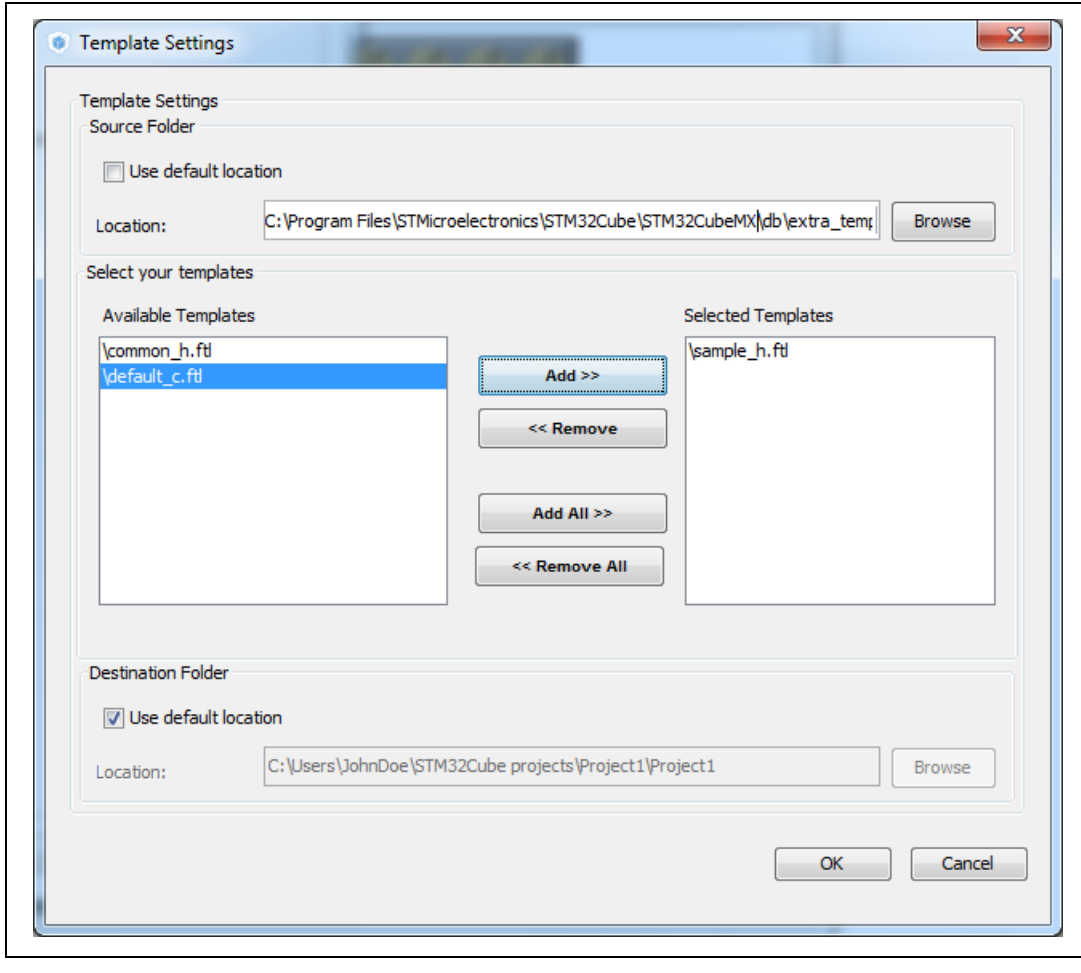

**Figure 47. Template Settings window**

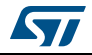
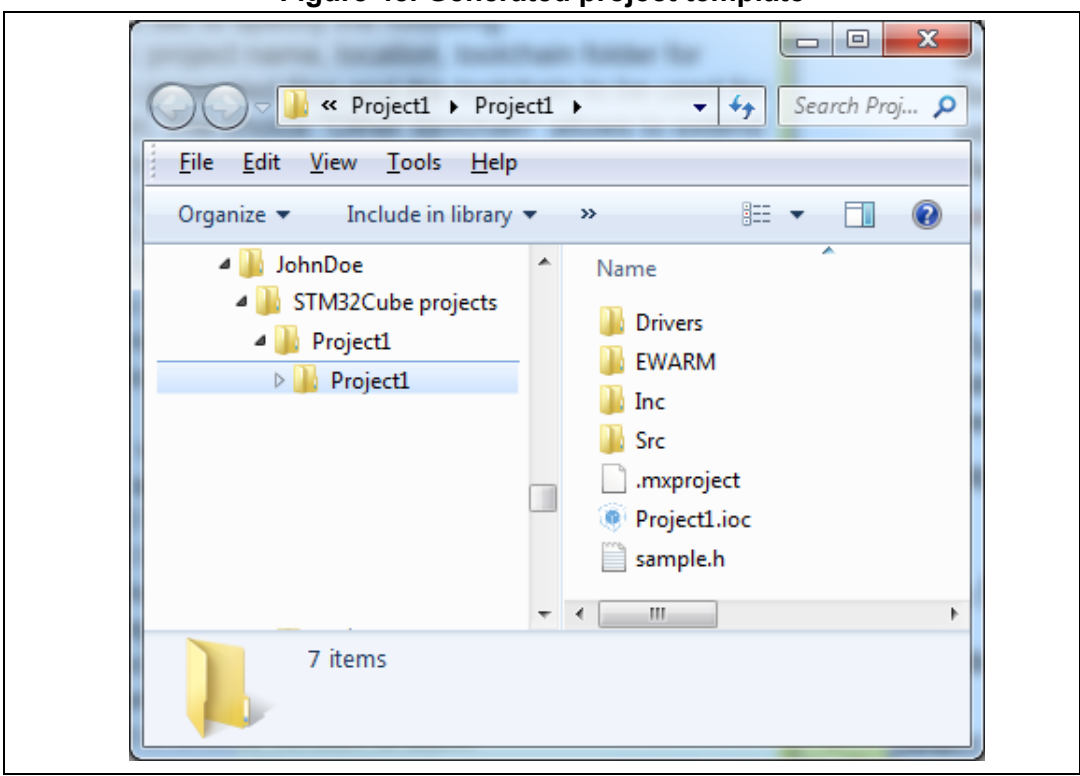

**Figure 48. Generated project template**

# **4.8.3 Advanced Settings tab**

*[Figure](#page-73-0) 49* shows the peripheral and/or middleware selected for the project.

### **Ordering initialization function calls**

By default, the generated code calls the peripheral/middleware initialization functions in the order in which peripherals and middleware have been enabled in STM32CubeMX. The user can then choose to re-order them by modifying the Rank number using the up and down arrow buttons.

The reset button allows switching back to alphabetical order.

### **Disabling calls to initialization functions**

If the "**Not to be generated**" checkbox is checked, STM32CubeMX does not generate the call to the corresponding peripheral initialization function. It is up to the user code to do it.

### **Choosing between HAL and LL based code generation for a given peripheral instance**

Starting from STM32CubeMX 4.17 and STM32L4 Series, STM32CubeMX offers the possibility for some peripherals to generate initialization code based on Low Layer (LL) drivers instead of HAL drivers: the user can choose between LL and HAL driver in the **Driver Selector** section. The code will be generated accordingly (see *[Section](#page-154-0) 5.2: [STM32Cube code generation using Low Layer drivers](#page-154-0)*).

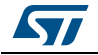

DocID025776 Rev 21 73/276

<span id="page-73-0"></span>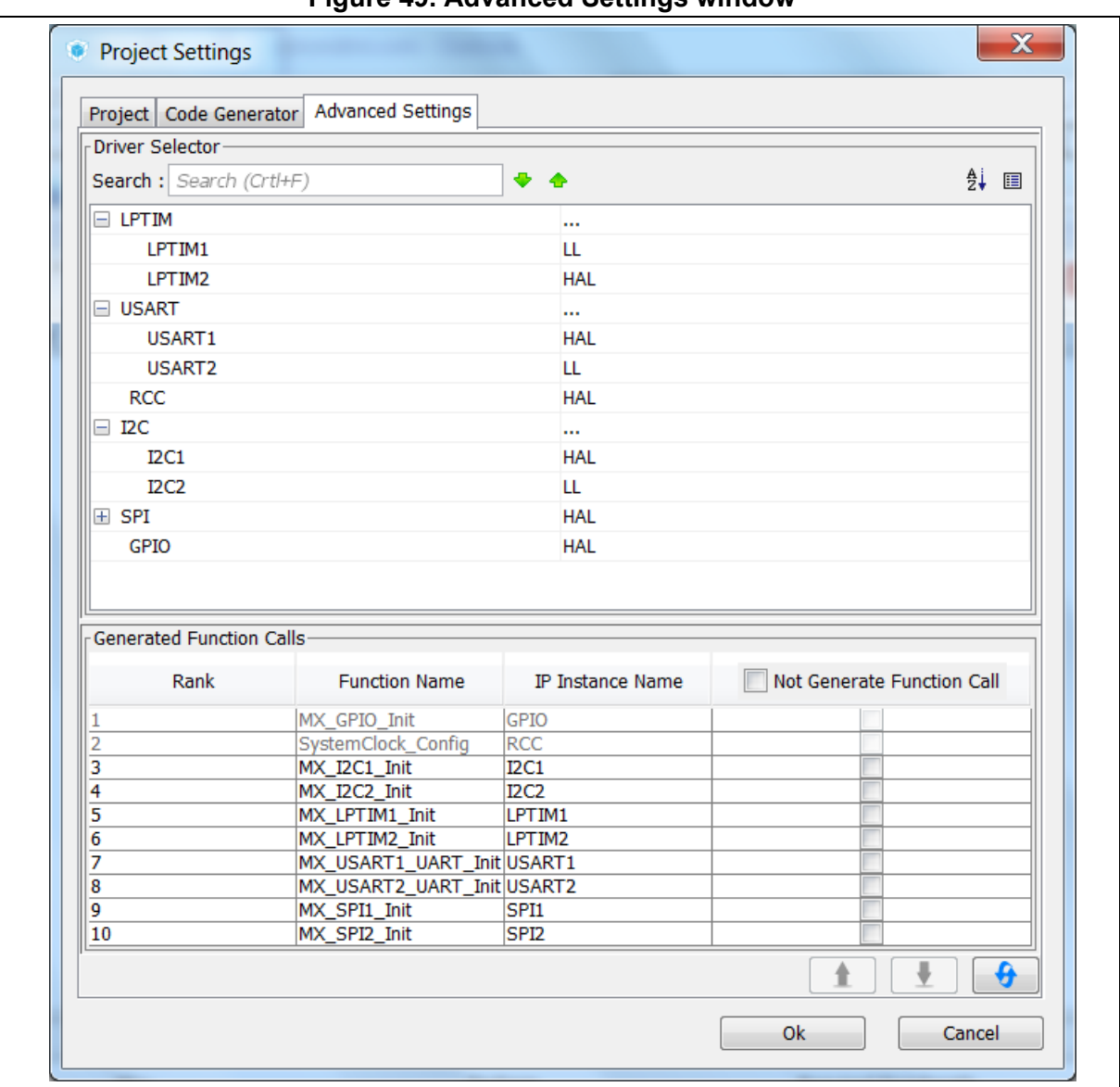

**Figure 49. Advanced Settings window**

# **4.9 Update Manager windows**

Three windows can be accessed through the Help menu available from STM32CubeMX menu bar:

- 1. Select **Help > Check for updates** to open the **Check Update Manager** window and find out about the latest software versions available for download.
- 2. Select **Help > Install new libraries** to open the **New Libraries Manager** window and find out about the software packages available for download. It also allows removing previously installed software packages.
- 3. Select **Help > Updater settings** to open the **Updater settings** window and configure update mechanism settings (proxy settings, manual versus automatic updates, repository folder where STM32Cube software packages are stored).

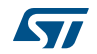

# **4.10 About window**

This window displays STM32CubeMX version information.

To open it, select **Help** > **About** from the STM32CubeMX menu bar.

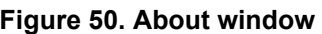

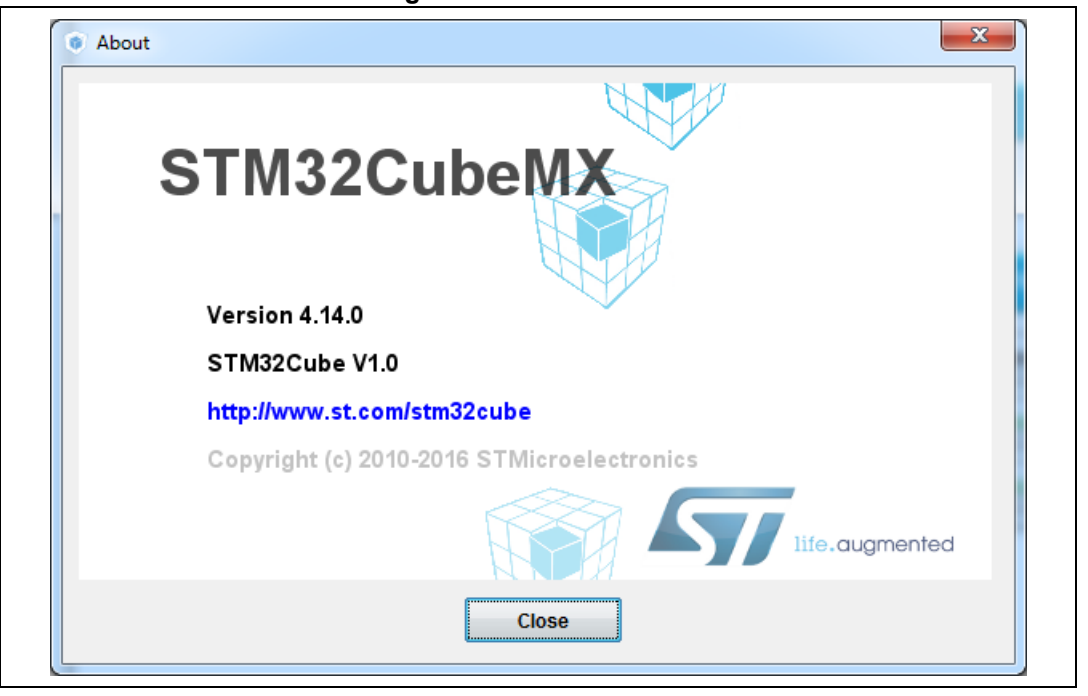

# **4.11 Pinout view**

The **Pinout** view helps the user configuring the MCU pins based on a selection of peripherals/middleware and of their operating modes.

*Note: For some middleware (USB, FATS, LwIP), a peripheral mode must be enabled before activating the middleware mode. Tooltips guide the user through the configuration.*

> *For FatFs, a user-defined mode has been introduced. This allows STM32CubeMX to generate FatFs code without a predefined peripheral mode. Then, it will be up to the user to connect the middleware with a user-defined peripheral by updating the generated user\_diskio.c/.h driver files with the necessary code.*

> Since STM32 MCUs allow a same pin to be used by different peripherals and for several functions (alternate functions), the tool searches for the pinout configuration that best fits the set of peripherals selected by the user. STM32CubeMX highlights the conflicts that cannot be solved automatically.

> The **Pinout** view left panel shows the **Peripheral and Middleware tree** and the right pane, a graphical representation of the pinout for the selected package (e.g. BGA, QFP...) where each pin is represented with its name (e.g. PC4) and its current alternate function assignment if any.

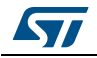

STM32CubeMX offers two ways to configure the microcontroller:

- From the **Peripheral and Middleware** tree by clicking the peripheral names and selecting the operating modes (see *[Section 4.11.1: Peripheral and Middleware tree](#page-76-0)  [pane](#page-76-0)*).
- For advanced users, by clicking a pin on the **Chip** view to manually map it to a peripheral function (see *[Section 4.11.2: Chip view](#page-77-0)*).

In addition, selecting **Pinout > Set unused GPIOs** allows configuring in one shot several unused pins in a given GPIO mode.

*Note: The Pinout view is automatically refreshed to display the resulting pinout configuration.*

*Pinout relevant menus and shortcuts are available when the Pinout view is active (see the menu dedicated sections for details on the Pinout menus).*

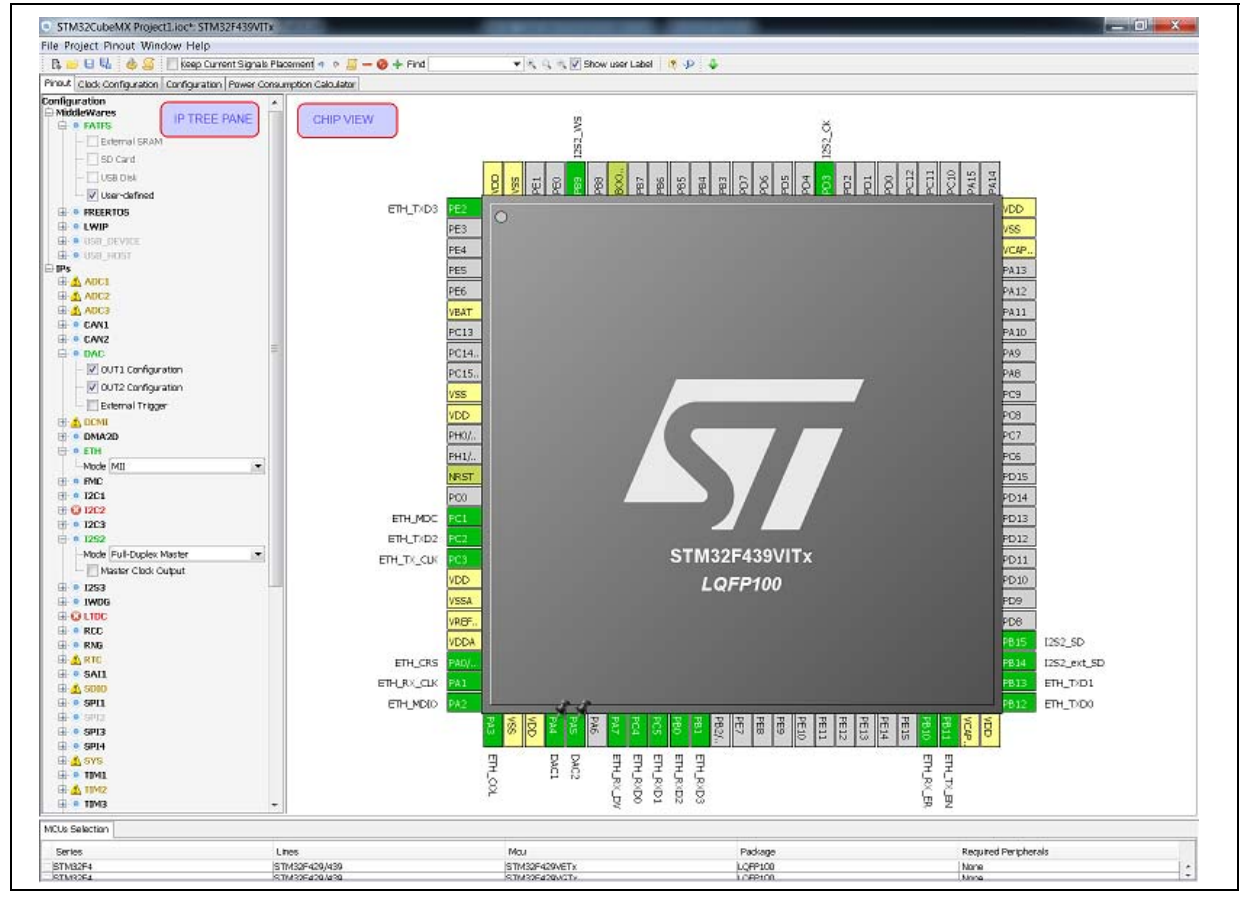

**Figure 51. STM32CubeMX Pinout view**

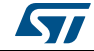

# <span id="page-76-0"></span>**4.11.1 Peripheral and Middleware tree pane**

In this pane, the user can select the peripherals, services (DMA, RCC,...), middleware in the modes corresponding to the application.

*Note: The peripheral tree panel is also accessible from the Configuration view. However, only the peripherals and middleware modes without influence on the pinout can be configured through this menu.*

### **Icons and color schemes**

*[Table](#page-76-1) 8* shows the icons and color scheme used in the **Peripheral and Middleware tree** pane.

<span id="page-76-1"></span>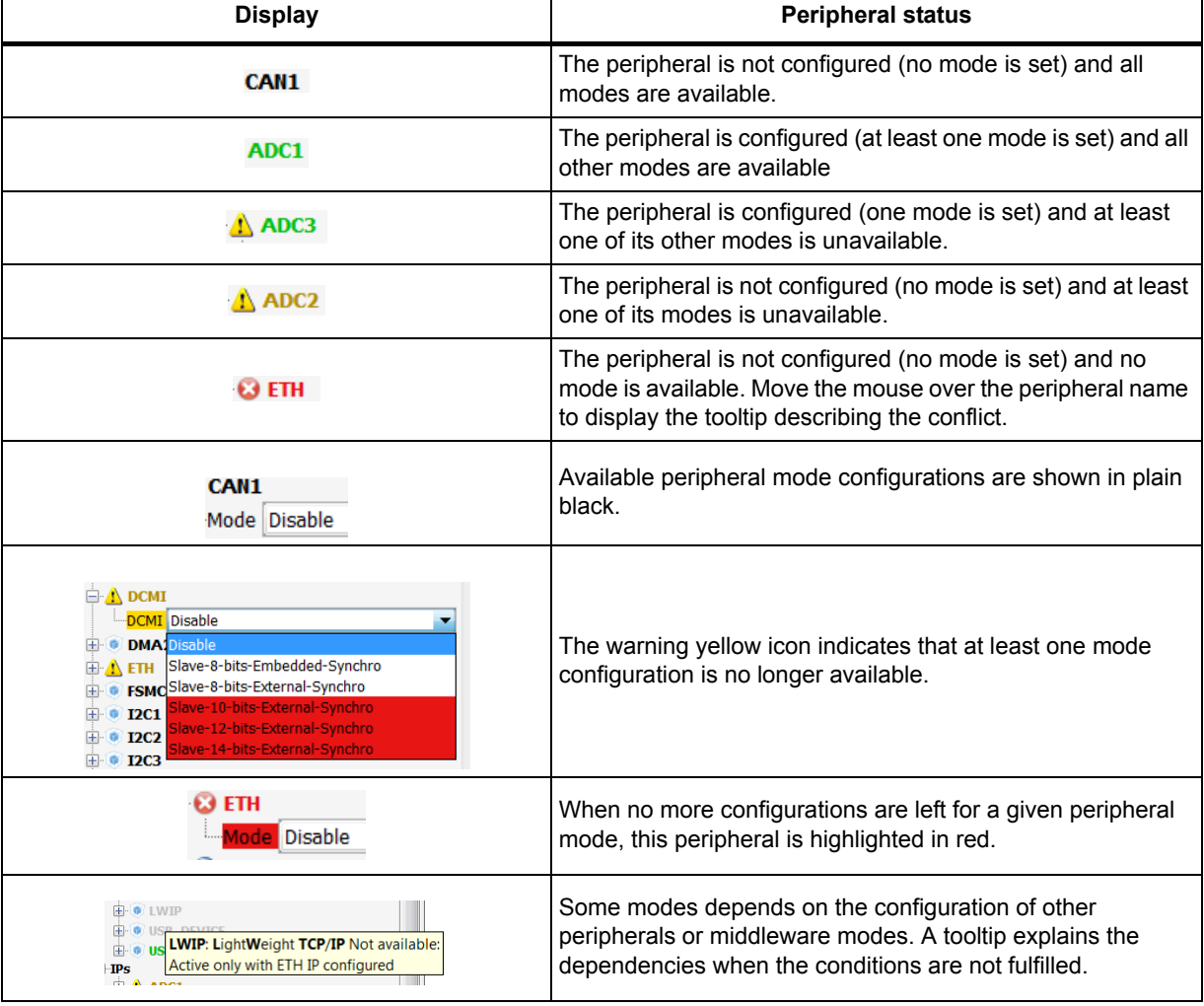

#### **Table 8. Peripheral and Middleware tree pane - icons and color scheme**

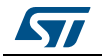

### <span id="page-77-0"></span>**4.11.2 Chip view**

The **Chip** view shows, for the selected part number:

- The MCU in a specific package (BGA, LQFP...)
- The graphical representation of its pinout, each pin being represented with its name (e.g. PC4: pin 4 of GPIO port C) and its current function assignment (e.g. ETH\_MII\_RXD0) (see *[Figure 52](#page-77-1)* for an example).

The **Chip** view is automatically refreshed to match the user configuration performed via the peripheral tree. It shows the pins current configuration state.

Assigning pins through the **Chip** view instead of the peripheral pane requires a good knowledge of the MCU since each individual pin can be assigned to a specific function.

### **Tips and tricks**

- Use the mouse wheel to zoom in and out.
- Click and drag the chip diagram to move it. Click **best fit** to reset it to best suited position and size (see *[Table 5](#page-52-0)*).
- Use **Pinout > Generic CSV pinout text file** to export the pinout configuration into text format.
- Some basic controls**,** such as insuring blocks of pins consistency, are built-in. See *[Appendix A: STM32CubeMX pin assignment rules](#page-237-0)* for details.

<span id="page-77-1"></span>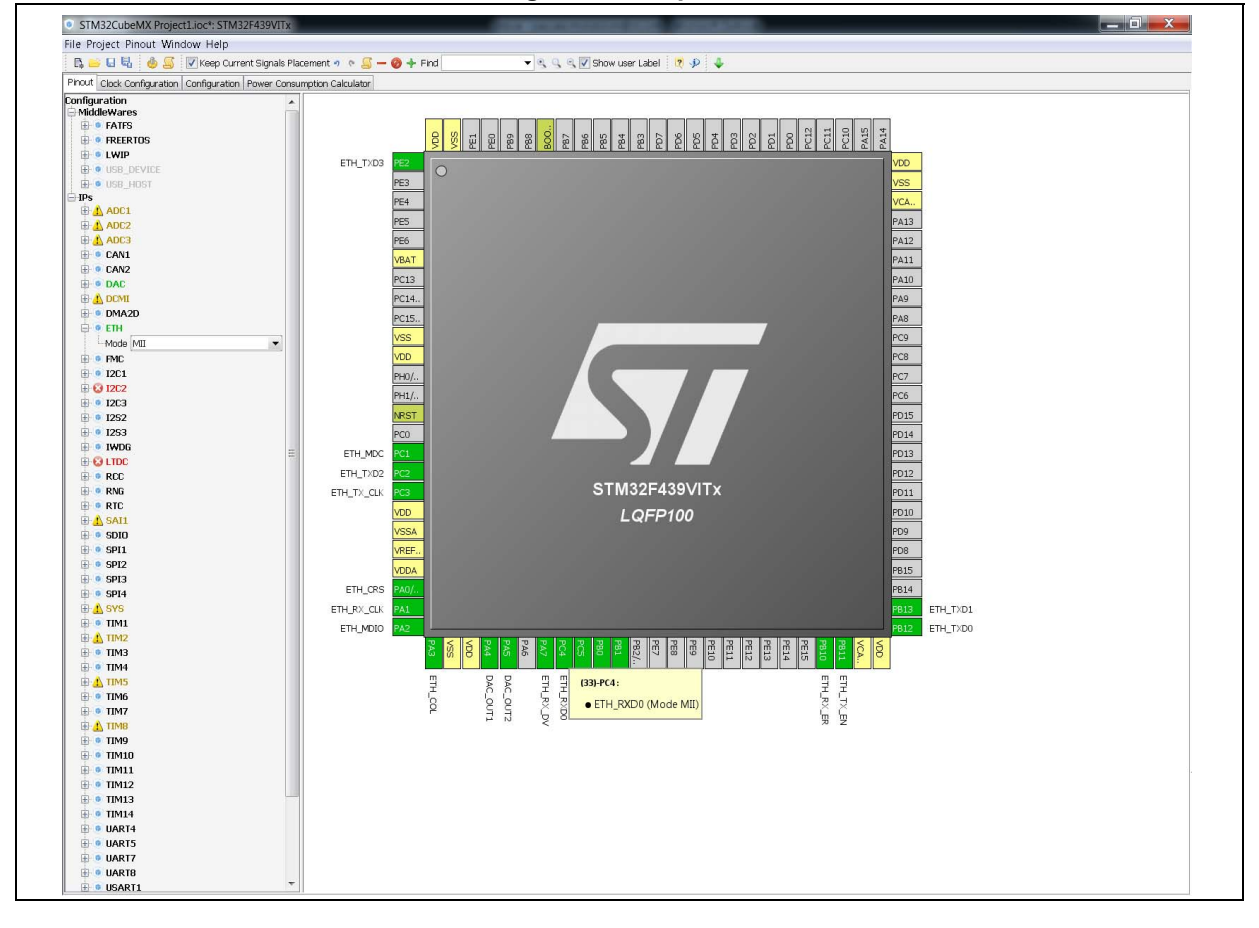

**Figure 52. Chip view**

78/276 DocID025776 Rev 21

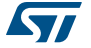

### **Icons and color schemes**

*[Table](#page-78-0) 9* shows the icons and color scheme used in the **Chip** view.

<span id="page-78-0"></span>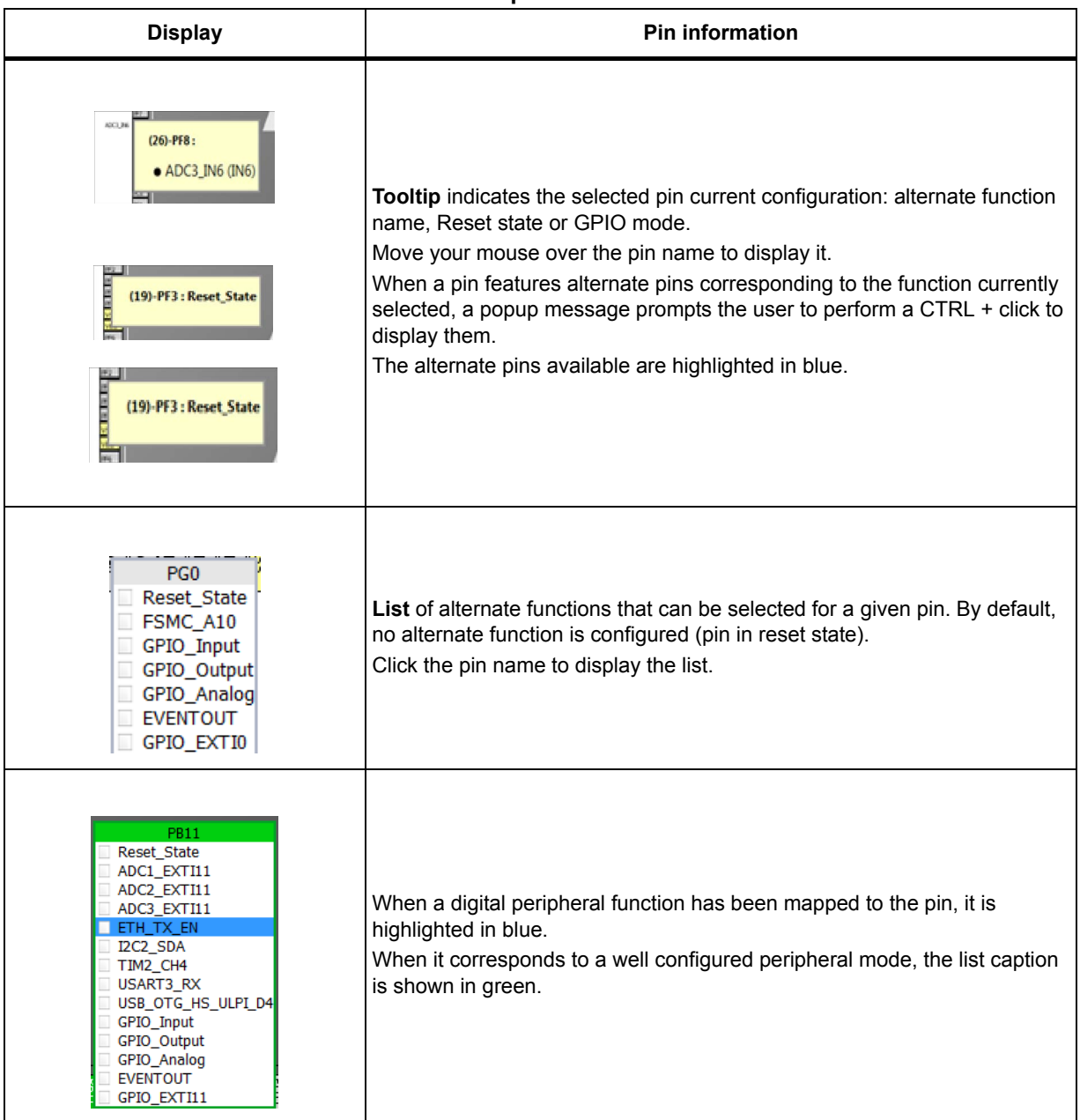

#### **Table 9. STM32CubeMX Chip view - Icons and color scheme**

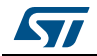

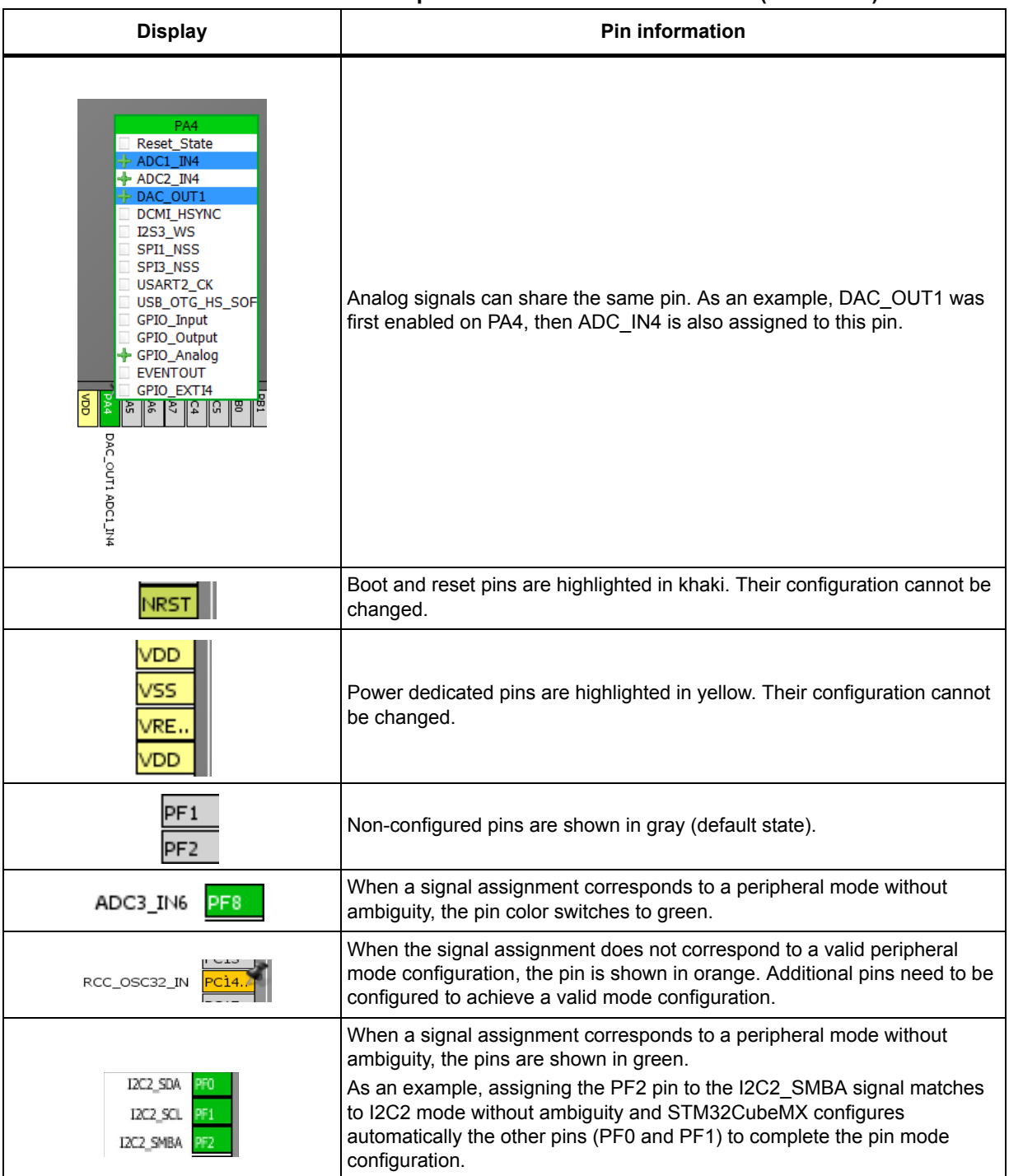

#### **Table 9. STM32CubeMX Chip view - Icons and color scheme (continued)**

### **Tooltips**

Move the mouse over peripherals and peripheral modes that are unavailable or partially available to display the tooltips describing the source of the conflict that is which pins are being used by which peripherals.

80/276 DocID025776 Rev 21

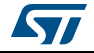

As an example (see *[Figure](#page-80-0) 53*), the Ethernet (ETH) peripheral is no longer available because there is no possible mode configuration left. A tooltip indicates to which signal are assigned the pins required for this mode (ADC1-IN0 signal, USART3 synchronous signal, etc...).

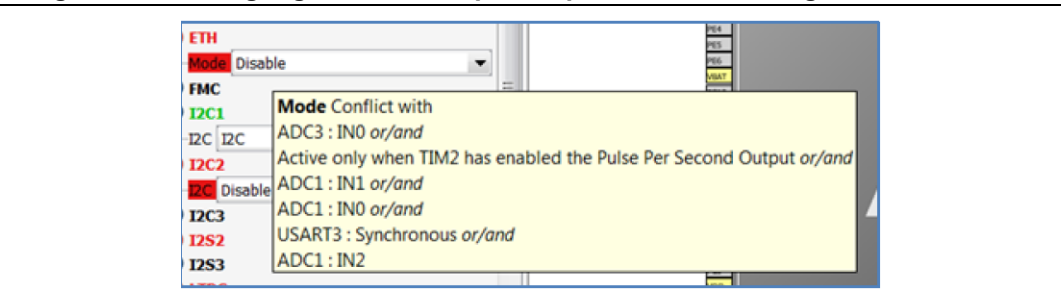

<span id="page-80-0"></span>**Figure 53. Red highlights and tooltip example: no mode configuration available**

In the next example (see *[Figure](#page-80-1) 54*), the SDIO peripheral is partially available because at least one of its modes is unavailable: the necessary pins are already assigned to the I2C mode of the I2C3 peripheral.

<span id="page-80-1"></span>**Figure 54. Orange highlight and tooltip example: some configurations unavailable**

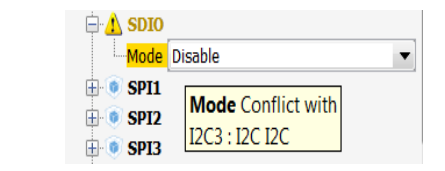

In this last example (see *[Figure](#page-80-2) 55*) I2C2 peripheral is unavailable because there is no mode function available. A tooltip shows for each function where all the remapped pins have been allocated (USART3 synchronous mode).

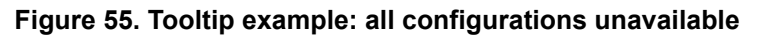

<span id="page-80-2"></span>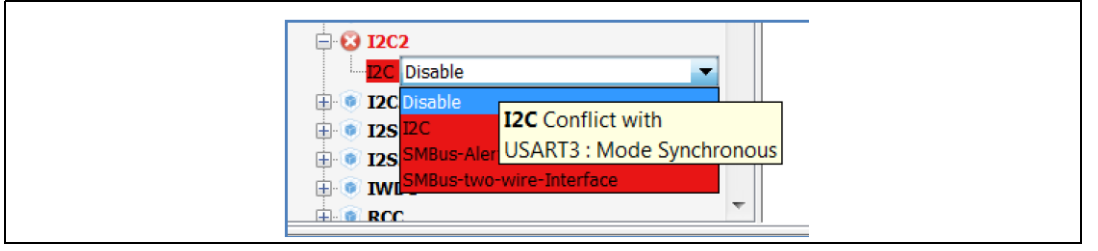

## **4.11.3 Chip view advanced actions**

### **Manually modifying pin assignments**

To manually modify a pin assignment, follow the sequence below:

- 1. Click the pin in the **Chip** view to display the list of all other possible alternate functions together with the current assignment highlighted in blue (see *[Figure](#page-81-0) 56*).
- 2. Click to select the new function to assign to the pin.

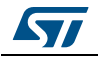

<span id="page-81-0"></span>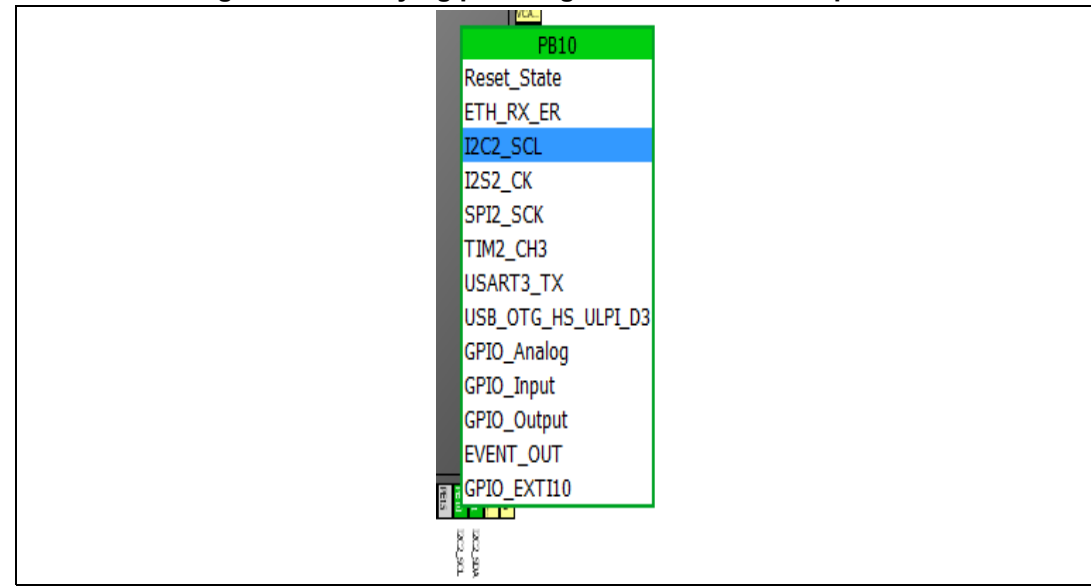

#### **Figure 56. Modifying pin assignments from the Chip view**

#### **Manually remapping a function to another pin**

To manually remap a function to another pin, follow the sequence below:

- 1. Press the CTRL key and click the pin in the **Chip** view. Possible pins for relocation, if any, are highlighted in blue.
- 2. Drag the function to the target pin.

**Caution:** A pin assignment performed from the Chip view overwrites any previous assignment.

#### **Manual remapping with destination pin ambiguity**

For MCUs with block of pins consistency (STM32F100x/ F101x/ F102x/ F103x and STM32F105x/F107x), the destination pin can be ambiguous, e.g. there can be more than one destination block including the destination pin. To display all the possible alternative remapping blocks, move the mouse over the target pin.

*Note: A "block of pins" is a group of pins that must be assigned together to achieve a given peripheral mode. As shown in [Figure](#page-82-0) 57, two blocks of pins are available on a STM32F107xx MCU to configure the Ethernet Peripheral in RMII synchronous mode: {PC1, PA1, PA2, PA7, PC4, PC5, PB11, PB12, PB13, PB5} and {PC1, PA1, PA2, PD10, PD9, PD8, PB11, PB12, PB13, PB5}.*

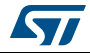

<span id="page-82-0"></span>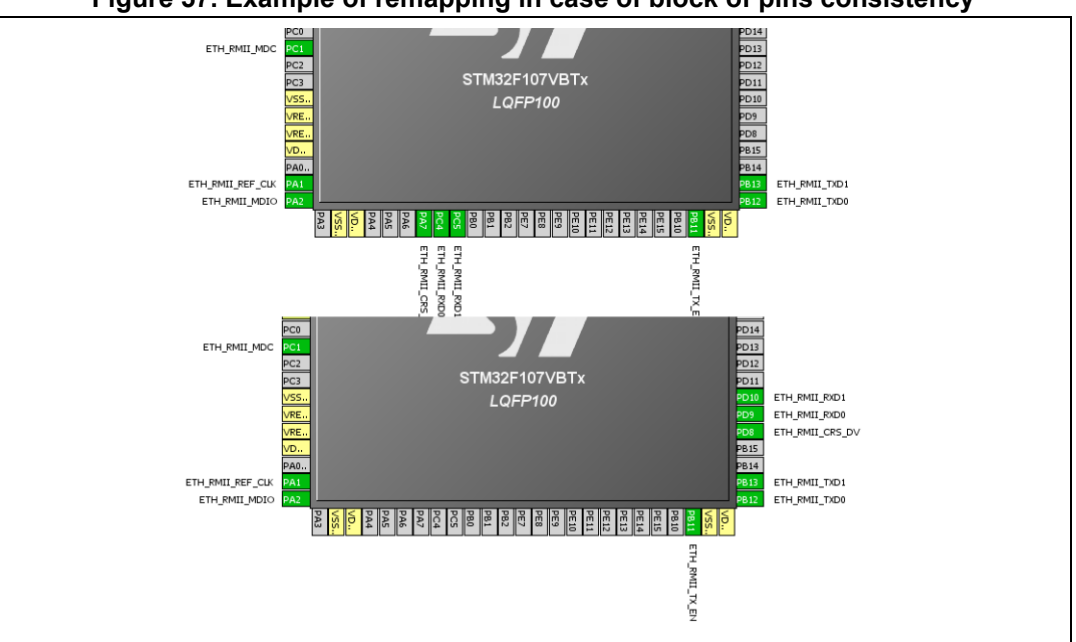

**Figure 57. Example of remapping in case of block of pins consistency**

#### **Resolving pin conflicts**

To resolve the pin conflicts that may occur when some peripheral modes use the same pins, STM32CubeMX attempts to reassign the peripheral mode functions to other pins. The peripherals for which pin conflicts could not be solved are highlighted in red or orange with a tooltip describing the conflict.

If the conflict cannot be solved by remapping the modes, the user can try the following:

- If the  $\blacksquare$  Keep Current Signals Placement box is checked, try to select the peripherals in a different sequence.
- Uncheck the **Keep Current Signals Placement** box and let STM32CubeMX try all the remap combinations to find a solution.
- **Manually remap** a mode of a peripheral when you cannot use it because there is no pin available for one of the signals of that mode.

## **4.11.4 Keep Current Signals Placement**

This checkbox is available from the toolbar when the **Pinout** view is selected (see *[Figure](#page-51-0) 28* and *[Table](#page-52-0) 5*). It can be selected or deselected at any time during the configuration. It is unselected by default.

It is recommended to keep the checkbox unchecked for an optimized placement of the peripherals (maximum number of peripherals concurrently used).

The **Keep Current Signals Placement** checkbox should be selected when the objective is to match a board design.

### **Keep Current Signals Placement is unchecked**

This allows STM32CubeMX to remap previously mapped blocks to other pins in order to serve a new request (selection of a new peripheral mode or a new peripheral mode function) which conflicts with the current pinout configuration.

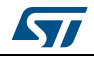

DocID025776 Rev 21 83/276

### **Keep Current Signals Placement is checked**

This ensures that all the functions corresponding to a given peripheral mode remain allocated (mapped) to a given pin. Once the allocation is done, STM32CubeMX cannot move a peripheral mode function from one pin to another. New configuration requests are served if it is feasible within current pin configuration.

This functionality is useful to:

- Lock all the pins corresponding to peripherals that have been configured using the **Peripherals** panel.
- Maintain a function mapped to a pin while doing manual remapping from the **Chip** view.

### **Tip**

If a mode becomes unavailable (highlighted in red), try to find another pin remapping configuration for this mode by following the steps below:

- 1. From the **Chip** view, deselect the assigned functions one by one until the mode becomes available again.
- 2. Then, select the mode again and continue the pinout configuration with the new sequence (see *[Appendix A: STM32CubeMX pin assignment rules](#page-237-0)* for a remapping example). This operation being time consuming, it is recommended to deselect the **Keep Current Signals Placement** checkbox.

*Note: Even if Keep Current Signals placement is unchecked, GPIO\_ functions (excepted GPIO\_EXTI functions) are not moved by STM32CubeMX.*

## **4.11.5 Pinning and labeling signals on pins**

*STM32CubeMX comes with a feature allowing the user to selectively lock (or pin) signals to pins: This will prevent STM32CubeMX from automatically moving the pinned signals to other pins when resolving conflicts.There is also the possibility to label the signals: User labels are used for code generation (see Section 5.1 for details).* 

STM32CubeMX comes with a feature allowing the user to selectively lock (or pin) signals to pins. This prevents STM32CubeMX from automatically moving pinned signals to other pins when resolving conflicts. Labels, that are used for code generation, can also be assigned to the signals (see *[Section](#page-152-0) 5.1* for details).

There are several ways to pin, unpin and label the signals:

- 1. From the **Chip** view, right-click a pin with a signal assignment. This opens a contextual menu:
	- a) For unpinned signals, select **Signal Pinning** to pin the signal. A pin icon is then displayed on the relevant pin. The signal can no longer be moved automatically (for example when resolving pin assignment conflicts).
	- b) For pinned signals, select **Signal Unpinning** to unpin the signal. The pin icon is removed. From now on, to resolve a conflict (such as peripheral mode conflict),

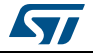

this signal can be moved to another pin, provided the Keep user placement option is unchecked.

- c) Select **Enter User Label** to specify a user defined label for this signal. The new label will replacing the default signal name in the **Chip** view.
- 2. From the **Pinout** menu, select **Pins/Signals Options**

The Pins/Signals Options window (see *[Figure 58](#page-84-0)*) lists all configured pins.

- a) Click the first column to individually pin/unpin signals.
- b) Select multiple rows and right-click to open the contextual menu and select Signal(s) Pinning or Unpinning.

<span id="page-84-0"></span>

|   | Pin Name         | Signal Name | User Label |   |  |
|---|------------------|-------------|------------|---|--|
|   | PA0/WKUP         | ETH_CRS     |            | ▴ |  |
|   | PA1              | ETH_RX_CLK  |            |   |  |
|   | PA2              | ETH_MDIO    |            |   |  |
|   | PA3              | ETH_COL     |            |   |  |
| ď | PA4              | DAC_OUT1    | DAC1       |   |  |
| ď | PA5              | DAC_OUT2    | DAC2       |   |  |
|   | PA7              | ETH RX DV   |            | Ξ |  |
|   | PBO              | ETH RXD2    |            |   |  |
|   | PB1              | ETH_RXD3    |            |   |  |
|   | PB <sub>10</sub> | ETH_RX_ER   |            |   |  |
|   | PB11             | ETH_TX_EN   |            |   |  |
|   | PB <sub>12</sub> | ETH_TXDO    |            |   |  |
|   | PB <sub>13</sub> | ETH_TXD1    |            |   |  |
|   | PB <sub>14</sub> | I2S2_ext_SD |            |   |  |
|   | PB <sub>15</sub> | I2S2 SD     |            |   |  |
|   | PB9              | I2S2_WS     |            | ≂ |  |
|   | no.              | -------     |            |   |  |

**Figure 58. Pins/Signals Options window**

- c) Select the User Label field to edit the field and enter a user-defined label.
- d) Order list alphabetically by Pin or Signal name by clicking the column header. Click once more to go back to default i.e. to list ordered according to pin placement on MCU.
- *Note: Even if a signal is pinned, it is still possible however to manually change the pin signal assignment from the Chip view: click the pin to display other possible signals for this pin and select the relevant one.*

### **4.11.6 Setting HAL timebase source**

By default, the STM32Cube HAL is built around a unique timebase source which is the ARM-Cortex system timer (SysTick).

However, HAL-timebase related functions are defined as weak so that they can be overloaded to use another hardware timebase source. This is strongly recommended when

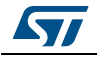

DocID025776 Rev 21 85/276

the application uses an RTOS, since this middleware has full control on the SysTick configuration (tick and priority) and most RTOSs force the SysTick priority to be the lowest.

Using the SysTick remains acceptable if the application respects the HAL programming model, that is, does not perform any call to HAL timebase services within an Interrupt Service Request context (no dead lock issue).

To change the HAL timebase source, go to the SYS peripheral in the **Peripheral and Middleware tree** pane and select a clock among the available clock sources: SysTick, TIM1, TIM2,... (see *[Figure](#page-85-0) 59*).

<span id="page-85-0"></span>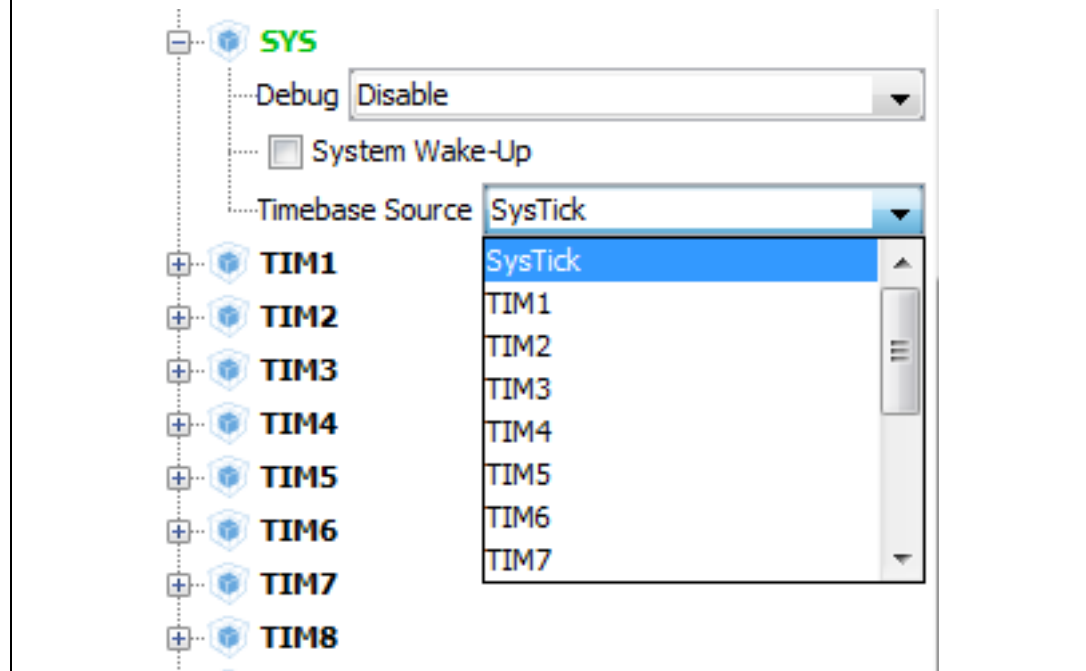

**Figure 59. Selecting a HAL timebase source (STM32F407 example)**

When used as timebase source, a given peripheral is grayed and can no longer be selected (see *[Figure](#page-85-1) 60*).

<span id="page-85-1"></span>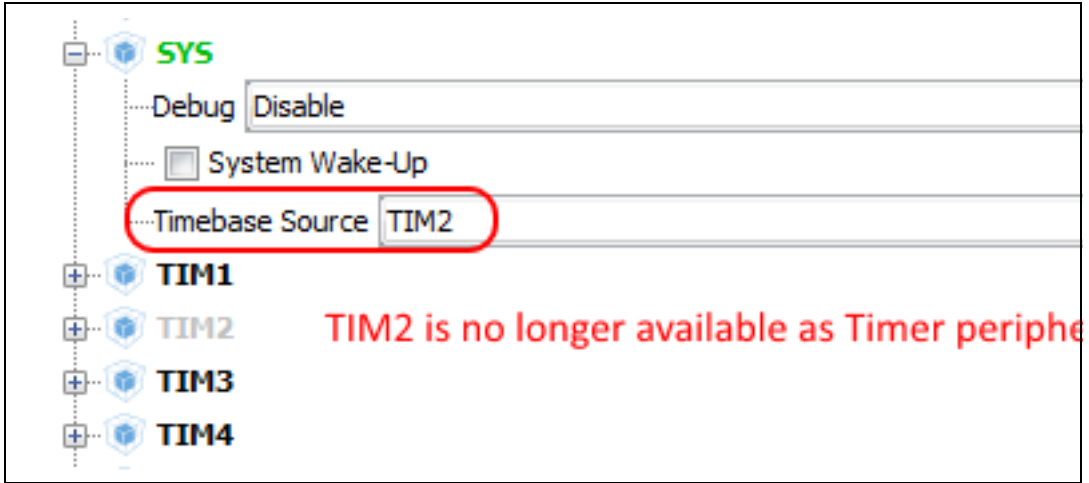

**Figure 60. TIM2 selected as HAL timebase source**

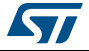

As illustrated in the following examples, the selection of the HAL timebase source and the use of FreeRTOS influence the generated code.

### **Example of configuration using SysTick without FreeRTOS**

As illustrated in *[Figure](#page-86-0) 61*, the SysTick priority is set to 0 (High) when using the SysTick without FreeRTOS.

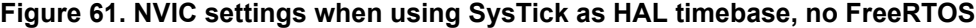

<span id="page-86-0"></span>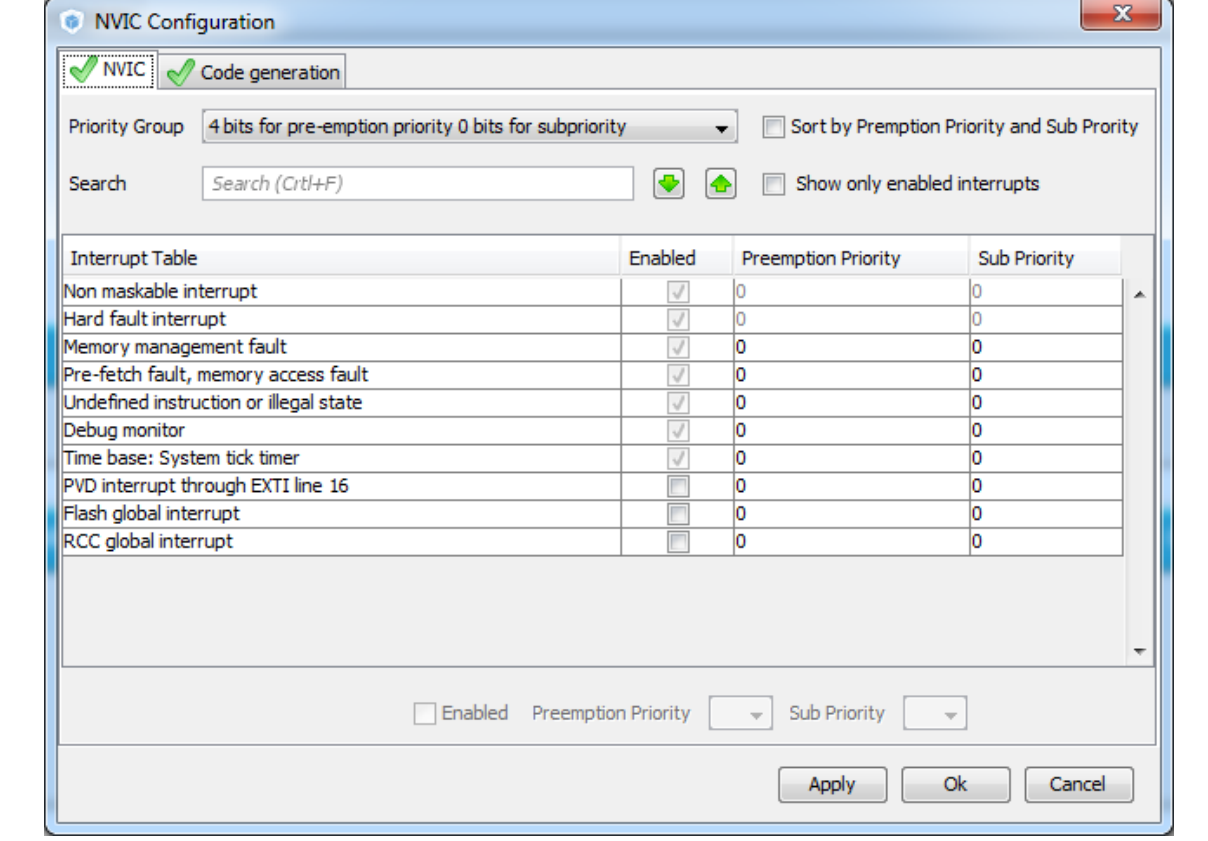

Interrupt priorities (in main.c) and handler code (in stm32f4xx\_it.c) are generated accordingly:

• main.c file

```
/* SysTick_IRQn interrupt configuration */
  HAL_NVIC_SetPriority(SysTick_IRQn, 0, 0);
```
• stm32f4xx\_it.c file

```
/**
* @brief This function handles System tick timer.
*/
void SysTick_Handler(void)
```
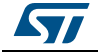

DocID025776 Rev 21 87/276

```
{
  /* USER CODE BEGIN SysTick_IRQn 0 */
  /* USER CODE END SysTick_IRQn 0 */
  HAL_IncTick();
  HAL_SYSTICK_IRQHandler();
  /* USER CODE BEGIN SysTick_IRQn 1 */
   /* USER CODE END SysTick_IRQn 1 */
}
```
## **Example of configuration using SysTick and FreeRTOS**

As illustrated in *[Figure](#page-87-0) 62*, the SysTick priority is set to 15 (Low) when using the SysTick with FreeRTOS.

**Figure 62. NVIC settings when using FreeRTOS and SysTick as HAL timebase** 

<span id="page-87-0"></span>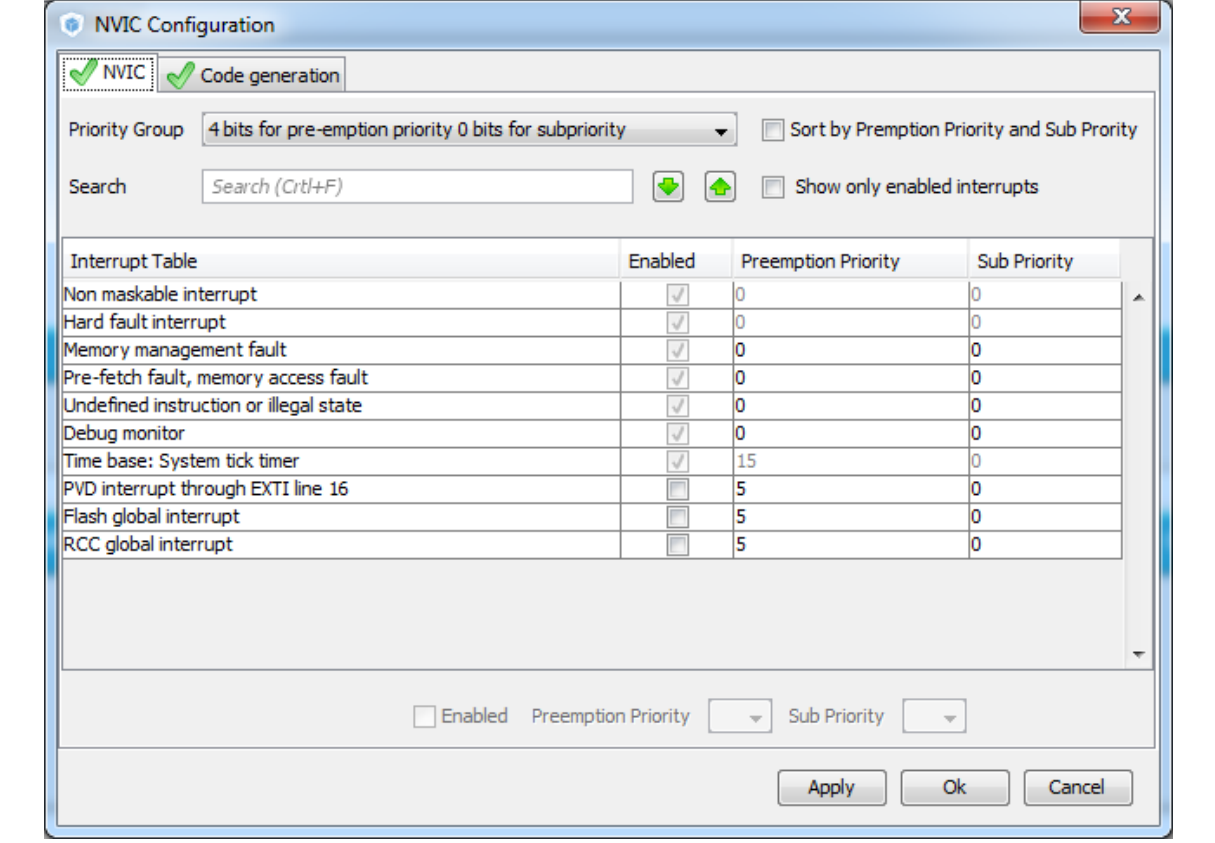

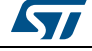

As shown in the code snippets given below, the SysTick interrupt handler is updated to use CMSIS-os osSystickHandler function.

```
• main.c file
   /* SysTick_IRQn interrupt configuration */
   HAL_NVIC_SetPriority(SysTick_IRQn, 15, 0);
• stm32f4xx_it.c file
/**
* @brief This function handles System tick timer.
*/
void SysTick_Handler(void)
{
   /* USER CODE BEGIN SysTick_IRQn 0 */
   /* USER CODE END SysTick_IRQn 0 */
   HAL_IncTick();
   osSystickHandler();
   /* USER CODE BEGIN SysTick_IRQn 1 */
   /* USER CODE END SysTick_IRQn 1 */
}
```
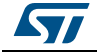

#### **Example of configuration using TIM2 as HAL timebase source**

When TIM2 is used as HAL timebase source, a new stm32f4xx\_hal\_timebase\_TIM.c file is generated to overload the HAL timebase related functions, including the *HAL\_InitTick* function that configures the TIM2 as the HAL time-base source.

The priority of TIM2 timebase interrupts is set to 0 (High). The SysTick priority is set to 15 (Low) if FreeRTOS is used, otherwise it is set to 0 (High).

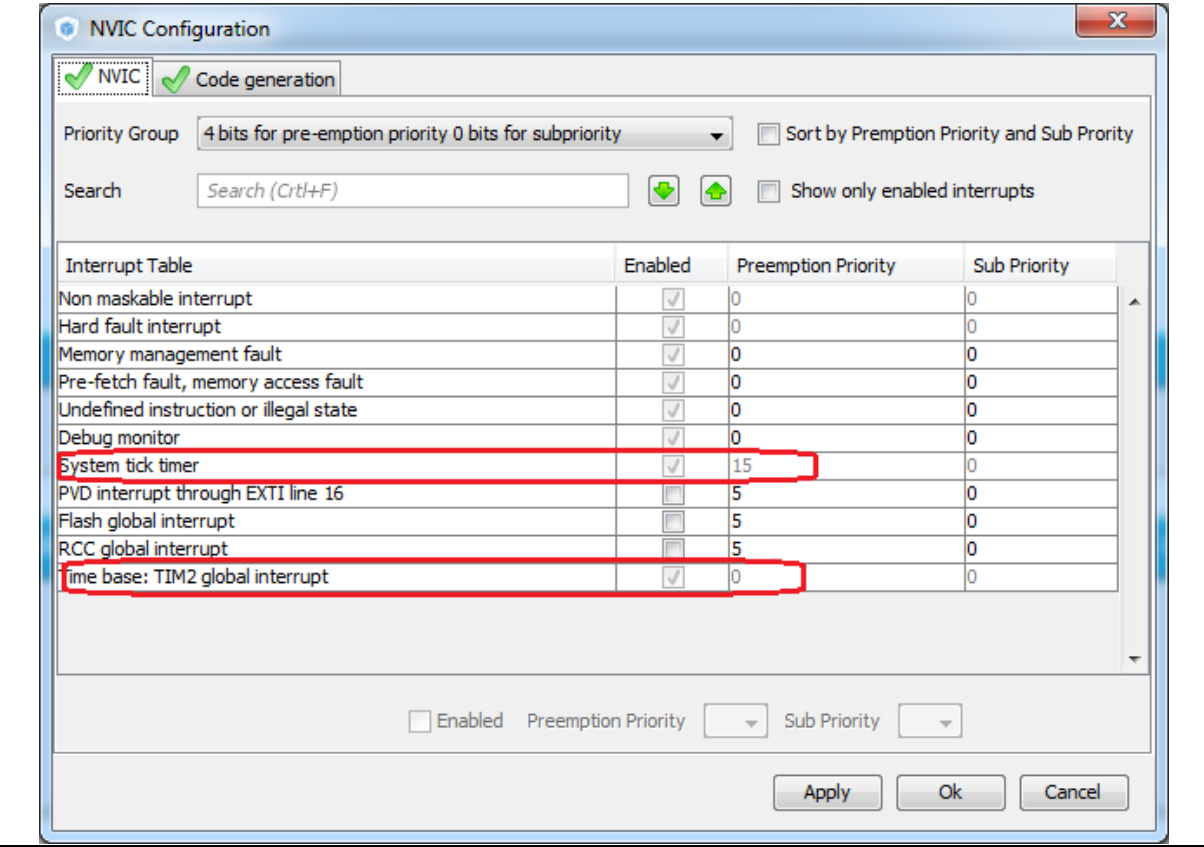

**Figure 63. NVIC settings when using FreeRTOS and TIM2 as HAL timebase** 

The stm32f4xx\_it.c file is generated accordingly:

- SysTick Handler calls osSystickHandler when FreeRTOS is used, otherwise it calls HAL\_SYSTICK\_IRQHandler.
- TIM2\_IRQHandler is generated to handle TIM2 global interrupt.

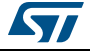

# **4.12 Configuration view**

STM32CubeMX **Configuration** window (see *[Figure](#page-90-0) 64*) gives an overview of all the software configurable components: GPIOs, peripherals and middleware. Clickable buttons allow selecting the configuration options of the component initialization parameters that will be included in the generated code. The button icon color reflects the configuration status:

- Green checkmark: correct configuration
- Warning sign: incomplete but still functional configuration
- Red cross: for invalid configuration.

*Note: GPIO and Peripheral modes that influence the pinout can be set only from the Pinout view. They are read-only in the Configuration view.*

> In this view, the MCU is shown on the left pane by its **Peripheral and Middleware tree** and on the right pane, by the list of peripherals and middleware organized in Middleware, Multimedia, Connectivity, Analog, System and Control categories. Each peripheral instance has a dedicated button to edit its configuration: as an example, TIM1 and TIM3 TIM instances are shown as dedicated buttons in *[Figure](#page-90-0) 64*.

<span id="page-90-0"></span>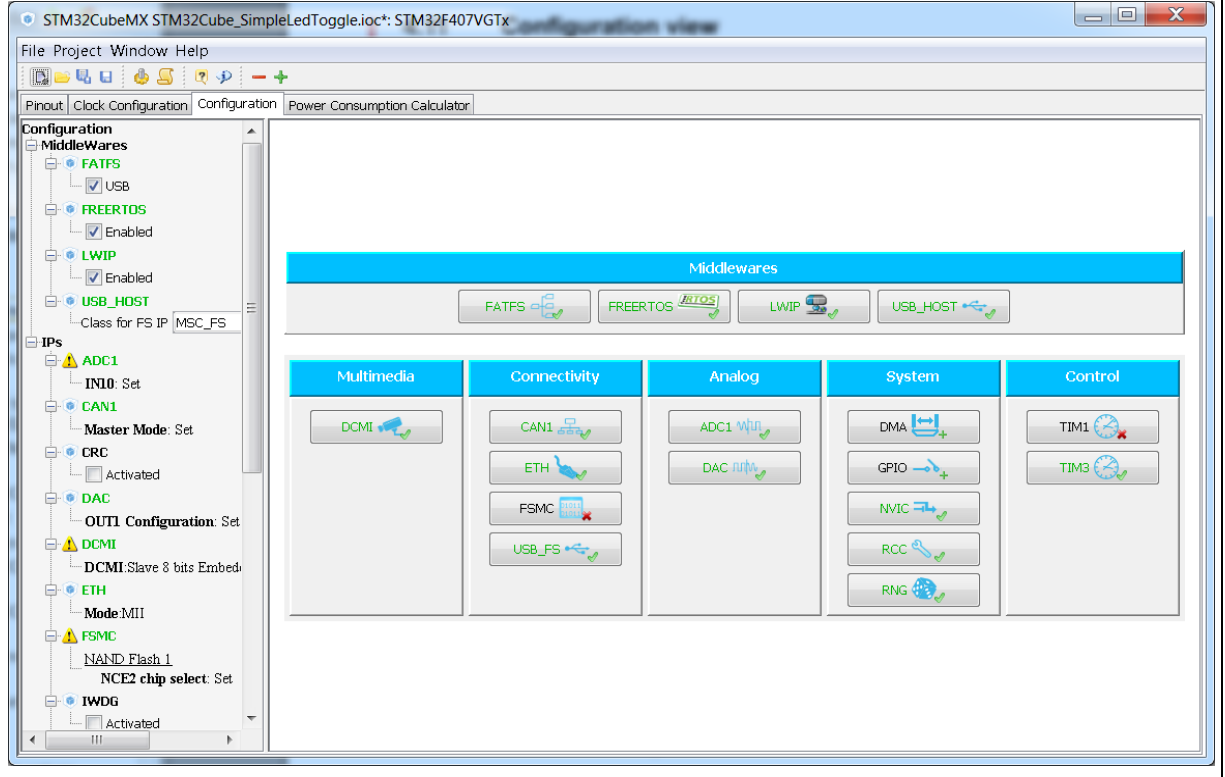

### **Figure 64. STM32CubeMX Configuration view**

A configuration button is associated to each peripheral in the **Configuration** window (see *[Table](#page-91-0) 10*).

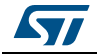

DocID025776 Rev 21 91/276

<span id="page-91-0"></span>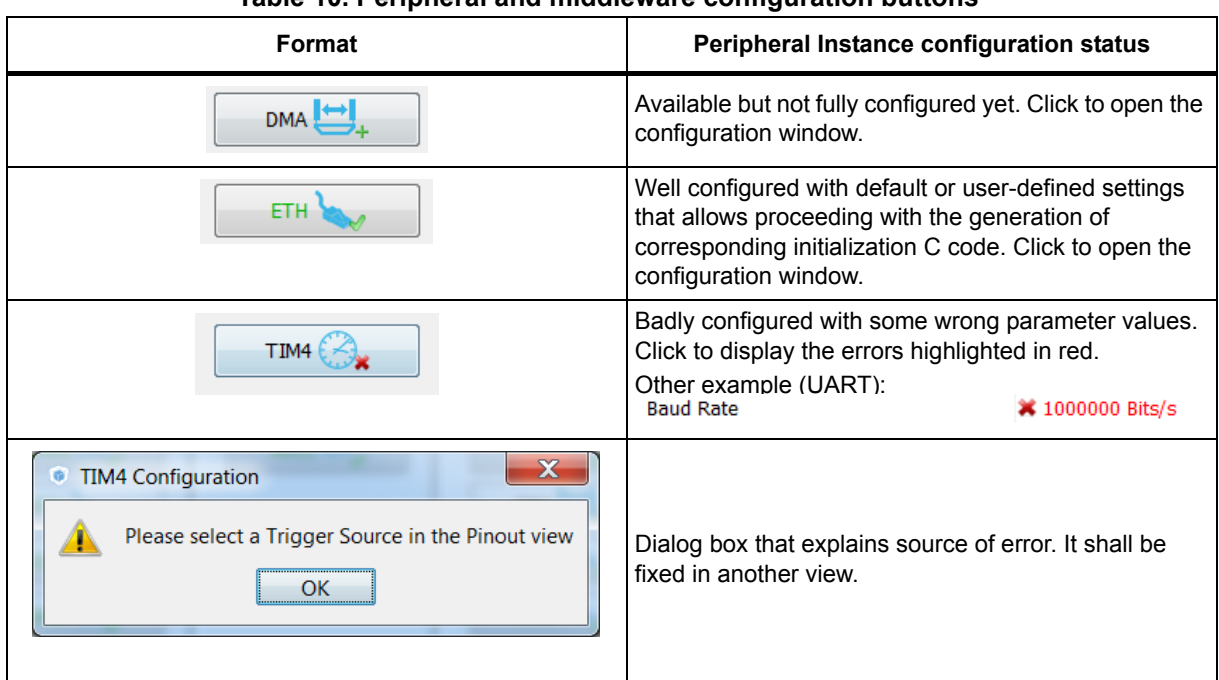

### **Table 10. Peripheral and middleware configuration buttons**

**GPIO, DMA and NVIC** settings can be accessed either via a dedicated button like other peripherals or via a tab in the other configuration windows of the peripherals which use them (see *[Figure](#page-91-1) 65*).

**Figure 65. Configuration window tabs for GPIO, DMA and NVIC settings (STM32F4 Series)**

<span id="page-91-1"></span>

| <b>SDIO Configuration</b>         |                     |                       |                                                                          |              |                           |            |                         |
|-----------------------------------|---------------------|-----------------------|--------------------------------------------------------------------------|--------------|---------------------------|------------|-------------------------|
|                                   |                     |                       | Parameter Settings   User Constants   NVIC Settings   MA Settings        |              | <b>GPIO Settings</b><br>୰ |            |                         |
| Search Signals<br>Search (Crtl+F) |                     |                       |                                                                          |              |                           |            | Show only Modified Pins |
| A<br>Pin Name                     | Signal on Pin       | <b>GPIO Pin State</b> | GPIO mode                                                                | GPIO Pull-up | Maximum ou                | User Label | Modified                |
| PC8                               | SDIO DO             | In/a                  | Alternate Fun No pull-up an High                                         |              |                           |            |                         |
| PC9                               | SDIO D1             | n/a                   | Alternate Fun No pull-up an High                                         |              |                           |            | г                       |
| PC10                              | SDIO D <sub>2</sub> | n/a                   | Alternate Fun No pull-up an High                                         |              |                           |            | г                       |
| PC11                              | SDIO D3             | n/a                   | Alternate Fun No pull-up an High                                         |              |                           |            | г                       |
| P <sub>C12</sub>                  | SDIO_CK             | In/a                  | Alternate Fun No pull-up an                                              |              | High                      |            |                         |
| $\left\vert \right\vert$ PD2      | SDIO_CMD            | n/a                   | Alternate Fun No pull-up an High                                         |              |                           |            | E                       |
| $\overline{2}$                    |                     |                       | Select Pins from table to configure them. Multiple selection is Allowed. |              |                           |            |                         |
|                                   |                     |                       |                                                                          |              | Apply                     | Ok         | Cancel                  |

92/276 DocID025776 Rev 21

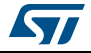

## **4.12.1 Peripherals and Middleware Configuration window**

This window is open by clicking the peripheral instance or Middleware name from the **Configuration** pane. It allows to configure the functional parameters that are required for initializing the peripheral or the middleware in the selected operating mode. This configuration is used to generate the corresponding initialization C code. Refer to *[Figure](#page-92-0) 66* for a Peripheral Configuration windows example.

The configuration window includes several tabs:

- **Parameter settings** to configure library dedicated parameters for the selected peripheral or middleware,
- **NVIC, GPIO and DMA settings** to set the parameters for the selected peripheral (see *[Section 4.12.5: NVIC Configuration window](#page-106-0)*, *[Section 4.12.3: GPIO Configuration](#page-100-0)  [window](#page-100-0)* and *[Section 4.12.4: DMA Configuration window](#page-103-0)*for configuration details).
- **User constants** to create one or several user defined constants, common to the whole project (see *[Section 4.12.2: User Constants configuration window](#page-95-0)* for user constants details).

Invalid settings are detected and are either:

- Reset to minimum valid value if user choice was smaller than minimum threshold,
- Reset to maximum valid value if user choice was greater than maximum threshold,
- Reset to previous valid value if previous value was neither a maximum nor a minimum threshold value,
- Highlighted in red: \* 1000000 Bits/s

*[Table](#page-93-0) 11* describes peripheral and middleware configuration buttons and messages.

<span id="page-92-0"></span>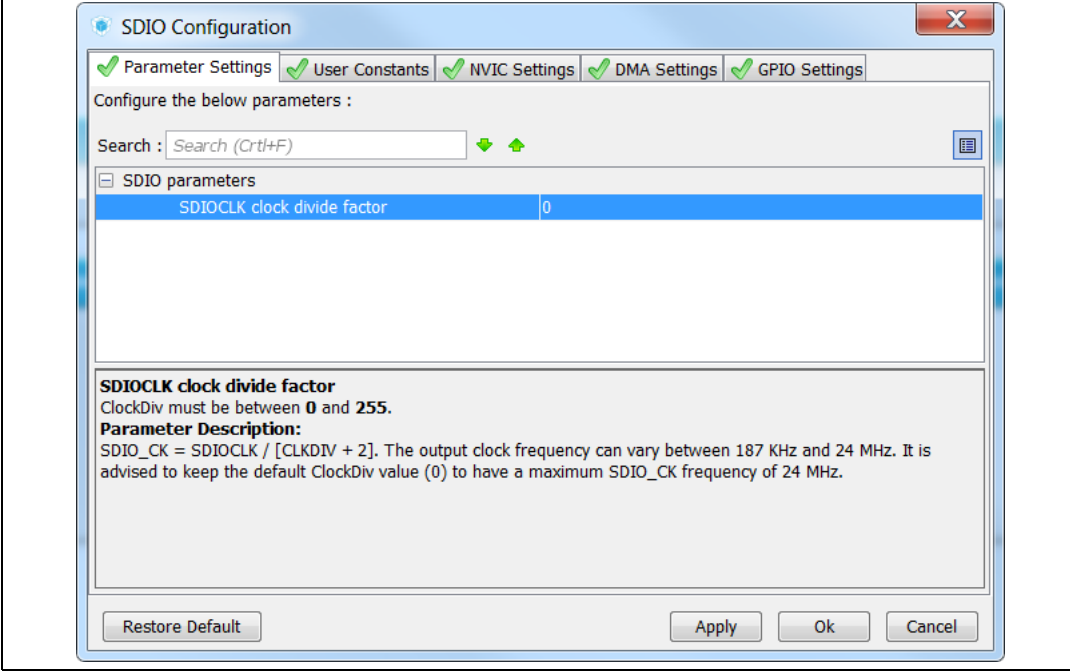

### **Figure 66. Peripheral Configuration window (STM32F4 Series)**

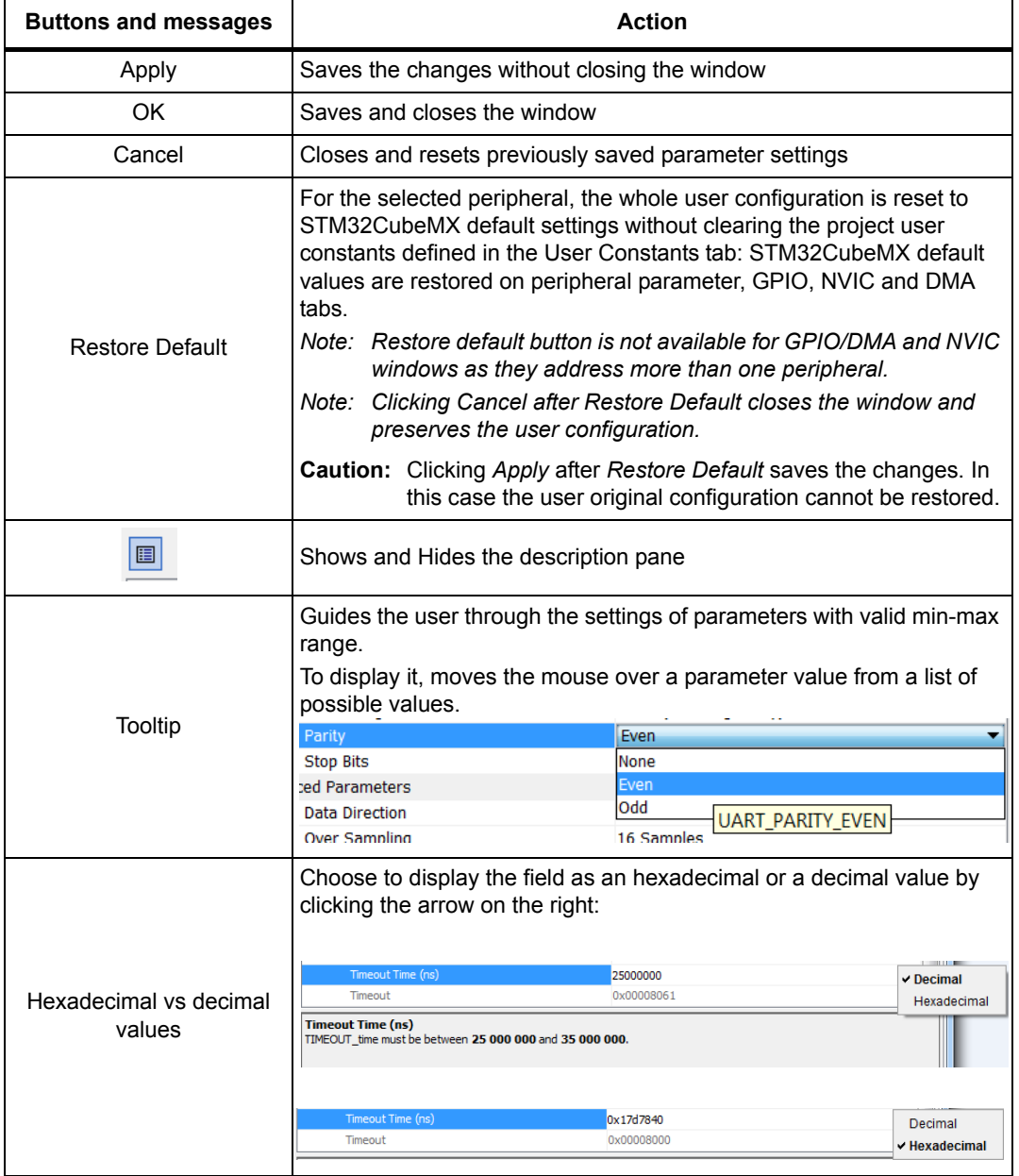

# <span id="page-93-0"></span>**Table 11. Peripheral and Middleware Configuration window buttons and tooltips**

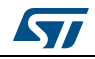

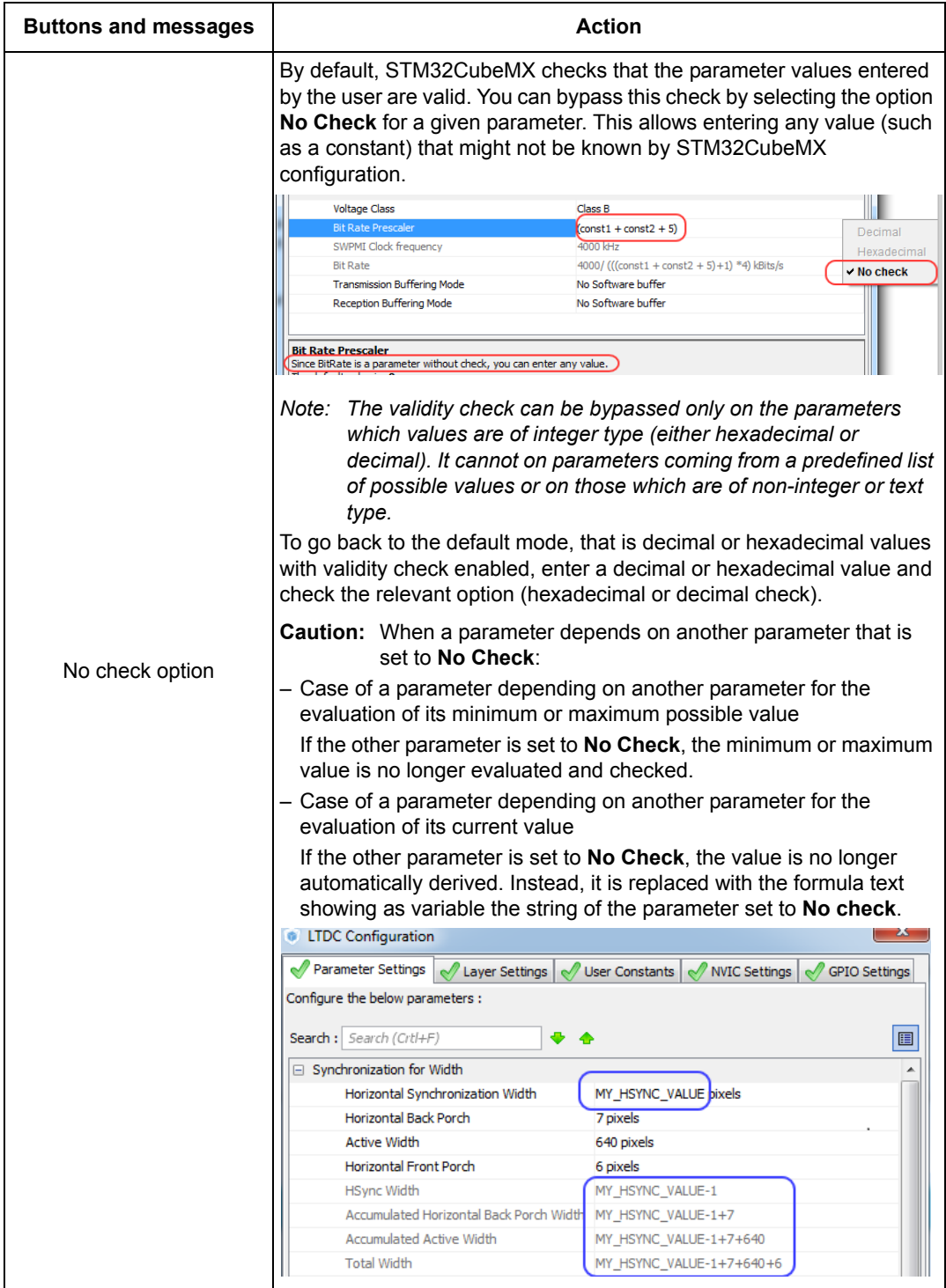

# **Table 11. Peripheral and Middleware Configuration window buttons and tooltips**

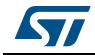

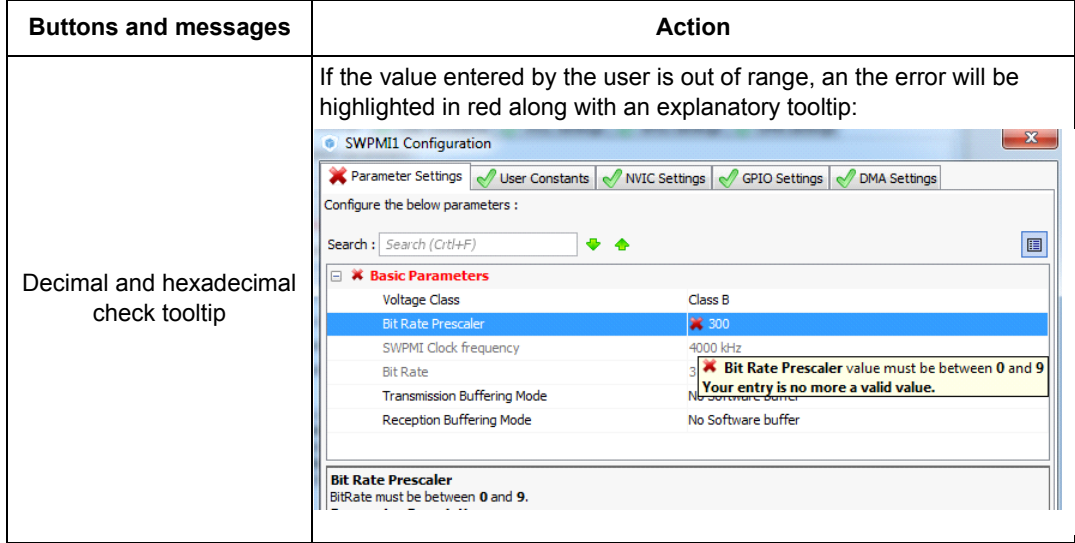

#### **Table 11. Peripheral and Middleware Configuration window buttons and tooltips**

### <span id="page-95-0"></span>**4.12.2 User Constants configuration window**

A **User Constants** window is available to define user constants (see *[Figure](#page-95-1) 67*). Constants are automatically generated in the STM32CubeMX user project within the main.h file (see *[Figure](#page-96-0) 68*). Once defined, they can be used to configure peripheral and middleware parameters (see *[Figure](#page-96-1) 69*).

<span id="page-95-1"></span>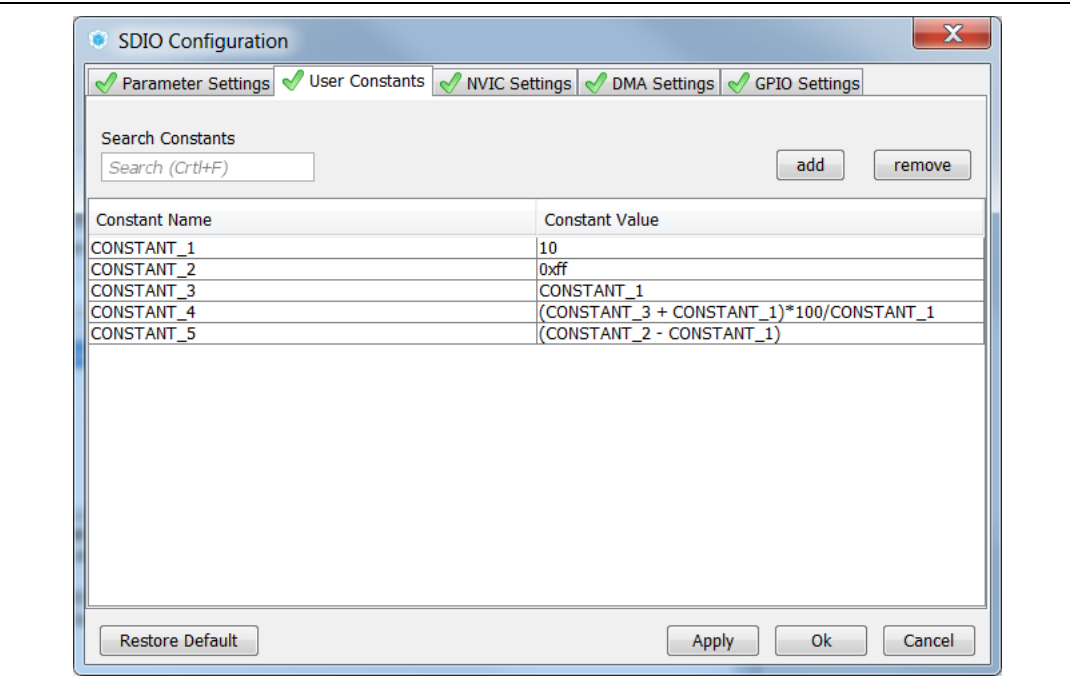

**Figure 67. User Constants window**

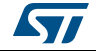

**Figure 68. Extract of the generated main.h file**

```
/* Includes -------------------------------
/* USER CODE BEGIN Includes */
/* USER CODE END Includes */
-*/#define CONSTANT_1 10
#define CONSTANT_2 Oxff
#define CONSTANT_3 CONSTANT_1
#define CONSTANT_4 (CONSTANT_3+CONSTANT_1)*100/CONSTANT_1
#define CONSTANT_5 (CONSTANT_2 - CONSTANT_1)
/* USER CODE BEGIN Private defines */
/* USER CODE END Private defines */
```
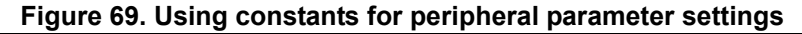

<span id="page-96-1"></span>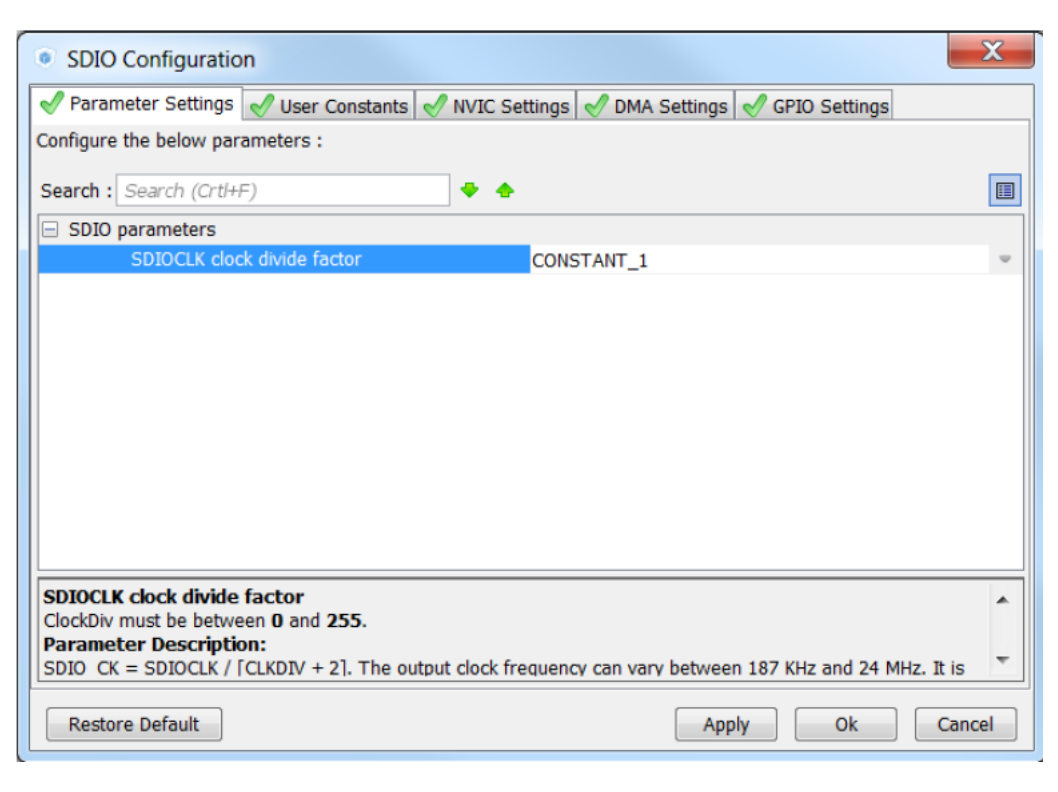

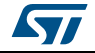

### **Creating/editing user constants**

Click the **Add** button to open the **User Constants** window and create a new user-defined constant (see *[Figure](#page-97-0) 70*).

A constant consists of:

- A name that must comply with the following rules:
	- It must be unique.
	- It shall not be a C/C++ keyword.
	- It shall not contain a space.
	- It shall not start with digits.
- A value

The constant value can be: (see *[Figure 67](#page-95-1)* for examples):

- a simple decimal or hexadecimal value
- a previously defined constant
- a formula using arithmetic operators (subtraction, addition, division, multiplication, and remainder) and numeric value or user-defined numeric constants as operands.
- a character string: the string value must be between double quotes (example: "constant\_for\_usart").

Once a constant is defined, its name and/or its value can still be changed: double- click the row that specifies the user constant to be modified. This opens the **User Constants** window for edition. The change of constant name is applied wherever the constant is used. This does not affect the peripheral or middleware configuration state. However changing the constant value impacts the parameters that use it and might result in invalid settings (e.g. exceeding a maximum threshold). Invalid parameter settings will be highlighted in red with a red cross.

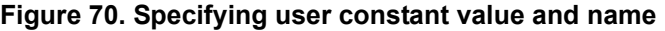

<span id="page-97-0"></span>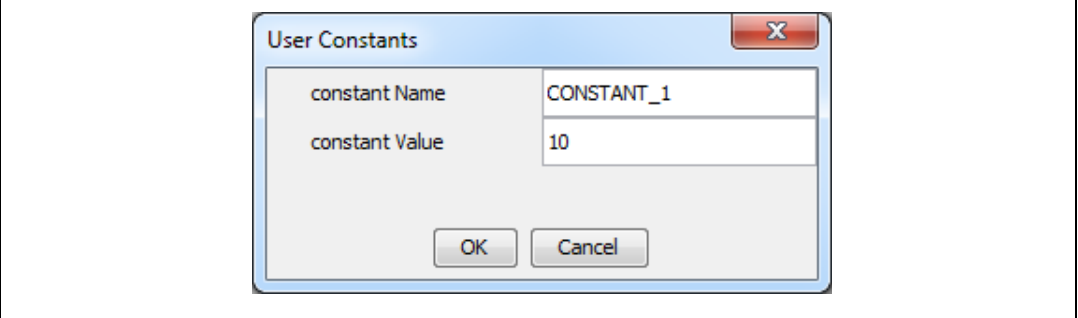

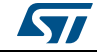

### **Deleting user constants**

Click the **Remove** button to delete an existing user-defined constant.

The user constant is then automatically removed except in the following cases:

• When the constant is used for the definition of another constant. In this case, a popup window displays an explanatory message (see *[Figure 71](#page-98-0)*).

#### **Figure 71. Deleting user constant not allowed when constant already used for another constant definition**

<span id="page-98-0"></span>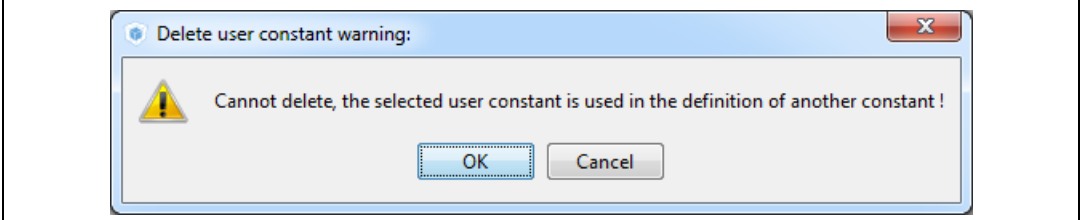

• When the constant is used for the configuration of a peripheral or middleware library parameter. In this case, the user is requested to confirm the deletion since the constant removal will result in a invalid peripheral or middleware configuration (see *[Figure 72](#page-98-1)*).

#### **Figure 72. Deleting a user constant used for parameter configuration**-**Confirmation request**

<span id="page-98-1"></span>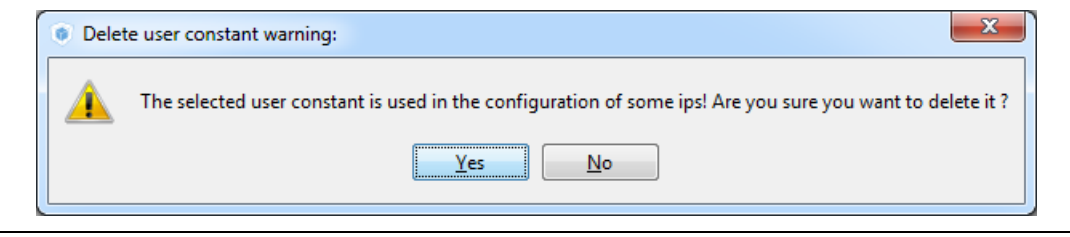

Clicking Yes leads to an invalid peripheral configuration (see *[Figure 73](#page-99-0)*))

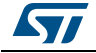

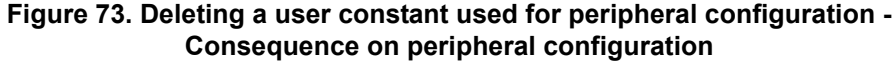

<span id="page-99-0"></span>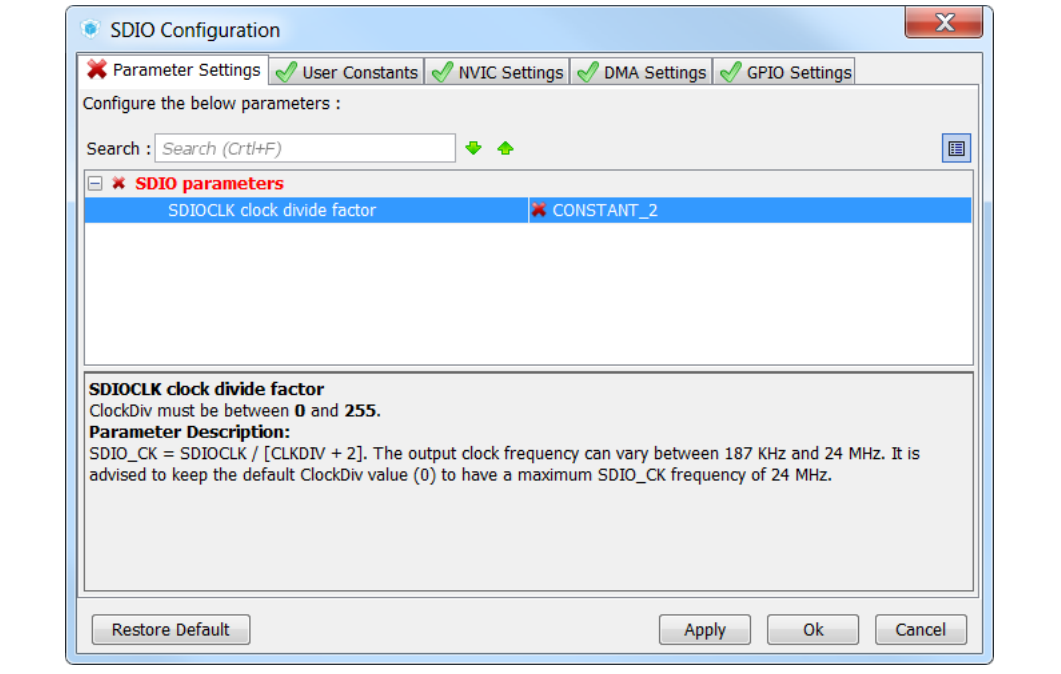

# **Searching for user constants**

The **Search Constants** field allows searching for a constant name or value in the complete list of user constants (see *[Figure](#page-99-1) 74* and *[Figure](#page-100-1) 75*).

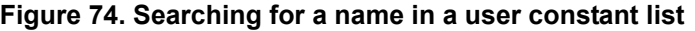

<span id="page-99-1"></span>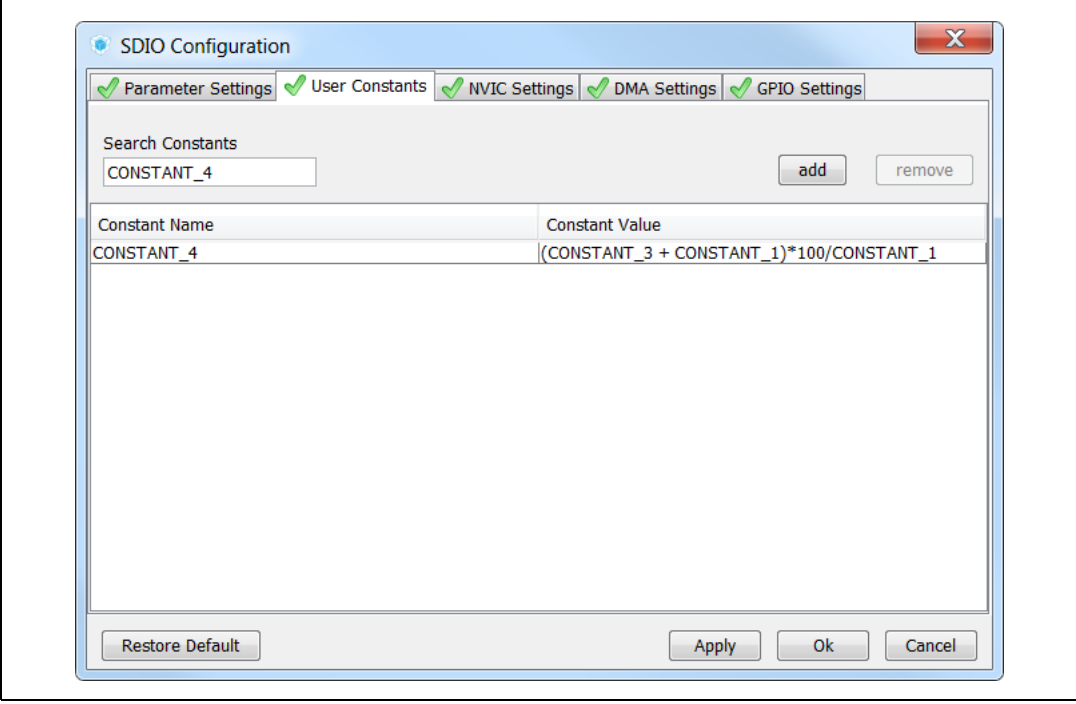

100/276 DocID025776 Rev 21

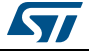

<span id="page-100-1"></span>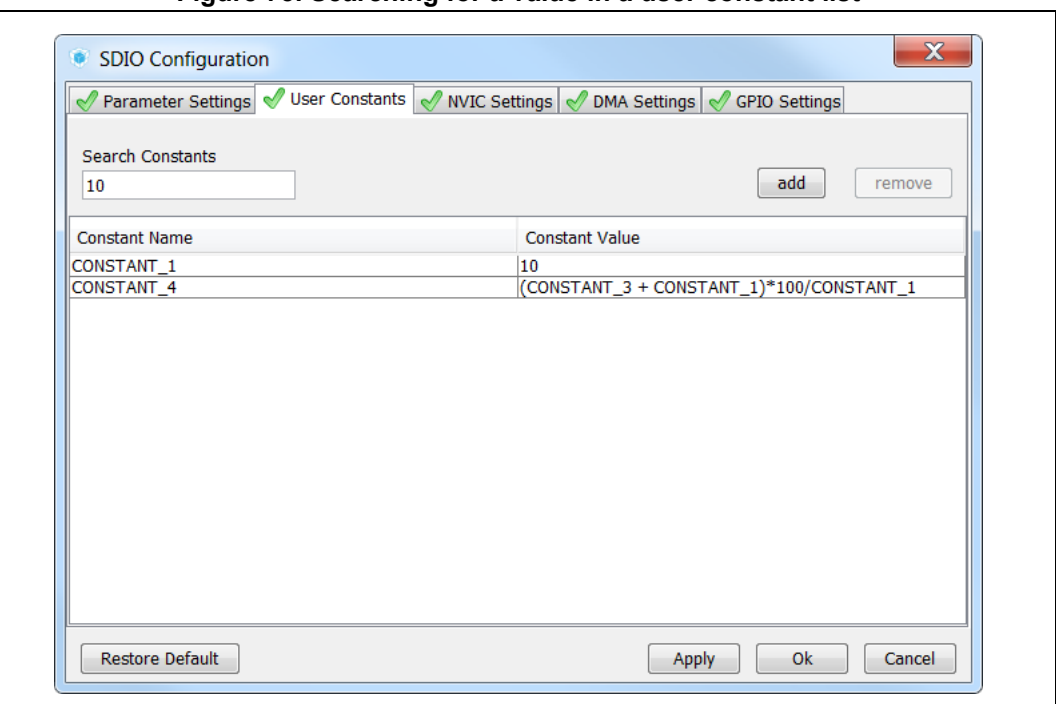

**Figure 75. Searching for a value in a user constant list**

### <span id="page-100-0"></span>**4.12.3 GPIO Configuration window**

Click **GPIO** in the **Configuration** pane to open the **GPIO configuration** window that allows configuring the GPIO pin settings (see *[Figure](#page-101-0) 76*). The configuration is populated with default values that might not be adequate for some peripheral configurations. In particular, check if the GPIO speed is sufficient for the peripheral communication speed and select the internal pull-up whenever needed.

*Note: GPIO settings can also be accessed for a specific peripheral instance via the dedicated GPIO window in the peripheral instance configuration window.*

> *In addition, GPIOs can be configured in output mode (default output level). The generated code will be updated accordingly.*

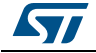

<span id="page-101-0"></span>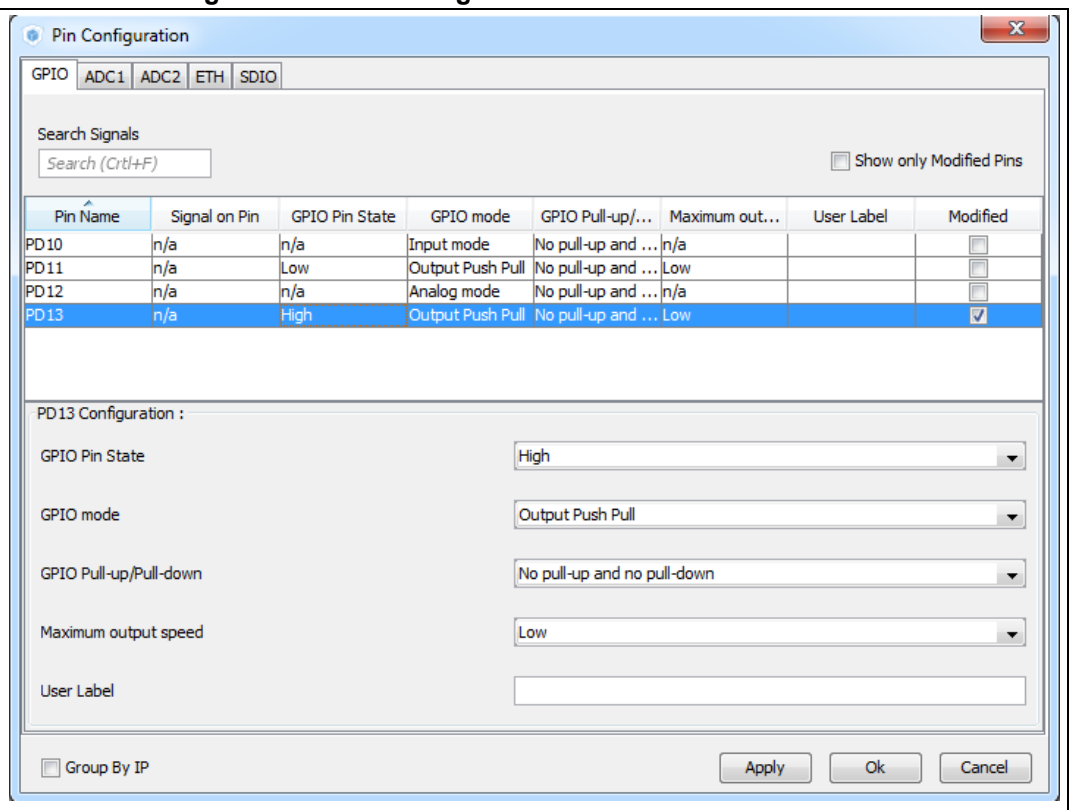

**Figure 76. GPIO Configuration window - GPIO selection**

Click a row or select a set of rows to display the corresponding GPIO parameters (see *[Figure](#page-102-0) 77*):

• **GPIO PIN state**

It changes the default value of the GPIO Output level. It is set to low by default and can be changed to high.

- **GPIO mode** (analog, input, output, alternate function) Selecting a peripheral mode in the **Pinout** view automatically configures the pins with the relevant alternate function and GPIO mode.
- **GPIO pull-up/pull-down**

It is set to a default value and can be configured when other choices are possible.

• **GPIO maximum output speed** (for communication peripherals only)

It is set to Low by default for power consumption optimization and can be changed to a higher frequency to fit application requirements.

• **User Label**

It changes the default name (e.g. GPIO\_input) into a user defined name. The **Chip** view is updated accordingly. The GPIO can be found under this new name via the Find menu.

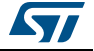

<span id="page-102-0"></span>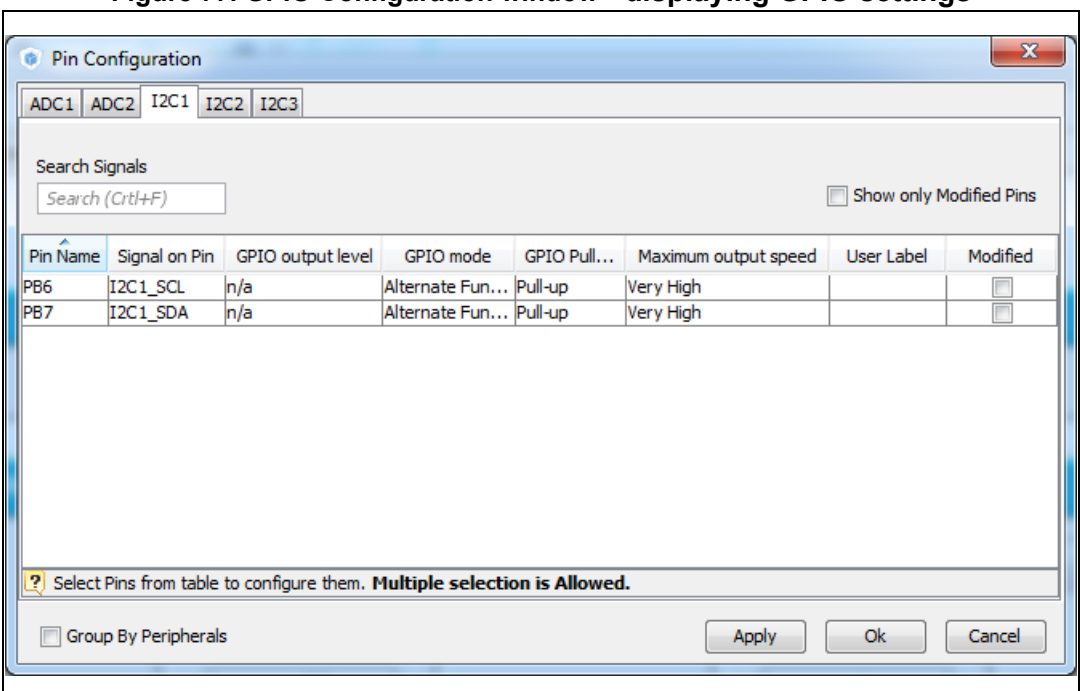

**Figure 77. GPIO Configuration window - displaying GPIO settings**

The **Group by Peripherals** checkbox allows to group all instances of a peripheral under a same window (see *[Figure](#page-102-1) 78*).

<span id="page-102-1"></span>

| Show only Modified Pins<br>Search (Crtl+F)<br>Signal on Pin<br>GPIO Pull-up/<br>Modified<br>Pin Name<br><b>GPIO Pin State</b><br>GPIO mode<br>Maximum out<br>User Label<br>Alternate Func Pull-up<br>PB <sub>6</sub><br>I2C1 SCL<br>n/a<br>High<br>Ξ<br>PB7<br>High<br>Alternate Func Pull-up<br>I2C1 SDA<br>n/a<br><b>PB10</b><br>Alternate Func Pull-up<br>High<br>I2C2 SCL<br>n/a<br>Ξ<br>n/a<br>Alternate Func Pull-up<br>High<br><b>PB11</b><br>I2C2_SDA<br> PA8 <br>Alternate Func Pull-up<br>High<br>I2C3 SCL<br>n/a<br>Ξ<br>PC <sub>9</sub><br>n/a<br>Alternate Func Pull-up<br>High<br>I2C3_SDA<br>Select Pins from table to configure them. Multiple selection is Allowed. | ADC<br>GPIO<br>Search Signals           | I <sub>2</sub> C |  |       |           |        |
|----------------------------------------------------------------------------------------------------|-----------------------------------------|------------------|--|-------|-----------|--------|
|                                                                                                    |                                         |                  |  |       |           |        |
|                                                                                                    |                                         |                  |  |       |           |        |
|                                                                                                    |                                         |                  |  |       |           |        |
|                                                                                                    |                                         |                  |  |       |           |        |
|                                                                                                    |                                         |                  |  |       |           |        |
|                                                                                                    |                                         |                  |  |       |           |        |
|                                                                                                    |                                         |                  |  |       |           |        |
|                                                                                                    |                                         |                  |  |       |           |        |
|                                                                                                    | $\mathbf{P}$                            |                  |  |       |           |        |
|                                                                                                    | Group By IP<br>$\overline{\mathcal{A}}$ |                  |  | Apply | <b>Ok</b> | Cancel |

**Figure 78. GPIO configuration grouped by peripheral**

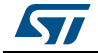

As shown in *[Figure](#page-103-1) 79*, **r**ow multi-selection can be performed to change a set of pins to a given configuration at the same time.

<span id="page-103-1"></span>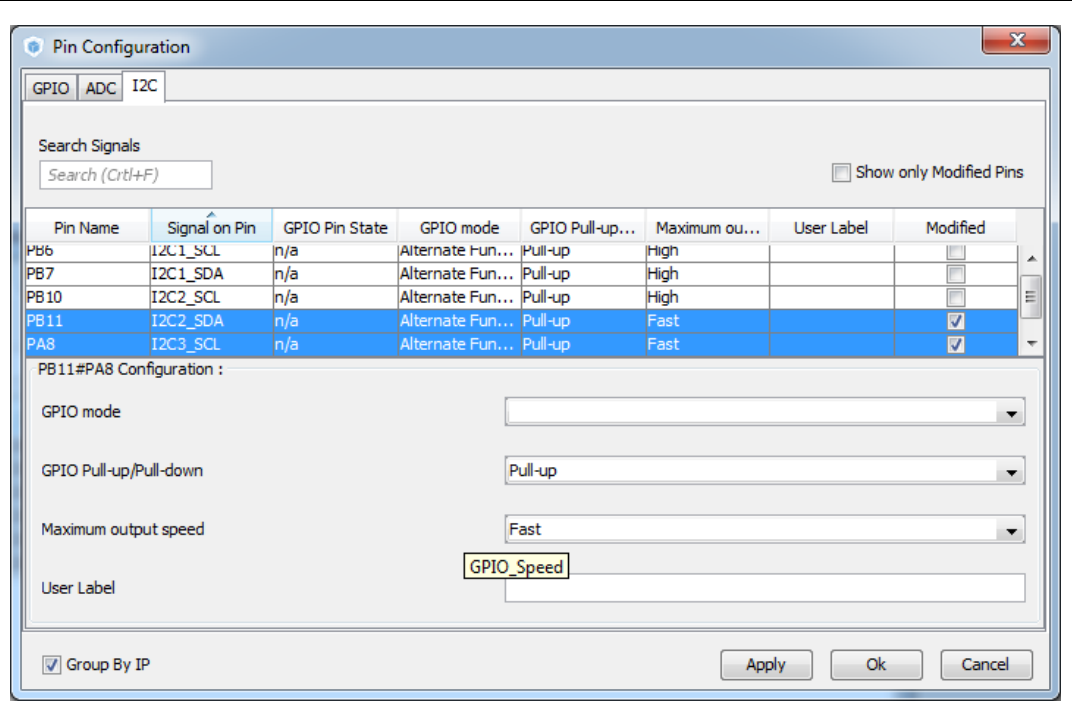

**Figure 79. Multiple Pins Configuration**

## <span id="page-103-0"></span>**4.12.4 DMA Configuration window**

Click **DMA** in the **Configuration** pane to open the **DMA configuration** window.

This window allows to configure the generic DMA controllers available on the MCU. The DMA interfaces allow to perform data transfers between memories and peripherals while the CPU is running, and memory to memory transfers (if supported).

*Note: Some peripherals such as USB or Ethernet, have their own DMA controller, which is enabled by default or via the Peripheral Configuration window.*

> Clicking **Add** in the **DMA configuration** window adds a new line at the end of the DMA configuration window with a combo box proposing to choose between possible **DMA requests** to be mapped to peripherals signals (see *[Figure](#page-104-0) 80*).

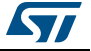

<span id="page-104-0"></span>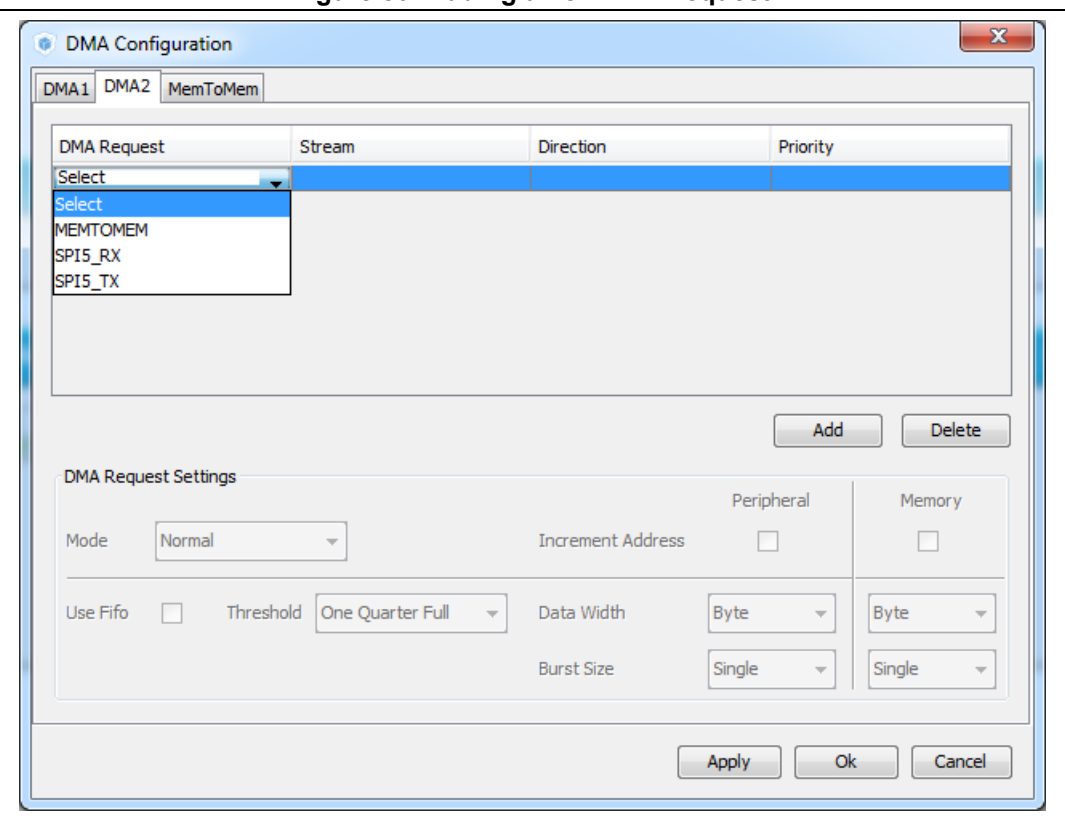

**Figure 80. Adding a new DMA request**

Selecting a DMA request automatically assigns a stream among all the streams available, a direction and a priority. When the DMA channel is configured, it is up to the application code to fully describe the DMA transfer run-time parameters such as the start address, etc....

The DMA request (called channel for STM32F4 MCUs) is used to reserve a stream to transfer data between peripherals and memories (see *[Figure](#page-105-0) 81*). The stream priority will be used to decide which stream to select for the next DMA transfer.

DMA controllers support a dual priority system using the software priority first, and in case of equal software priorities, a hardware priority that is given by the stream number.

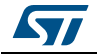

<span id="page-105-0"></span>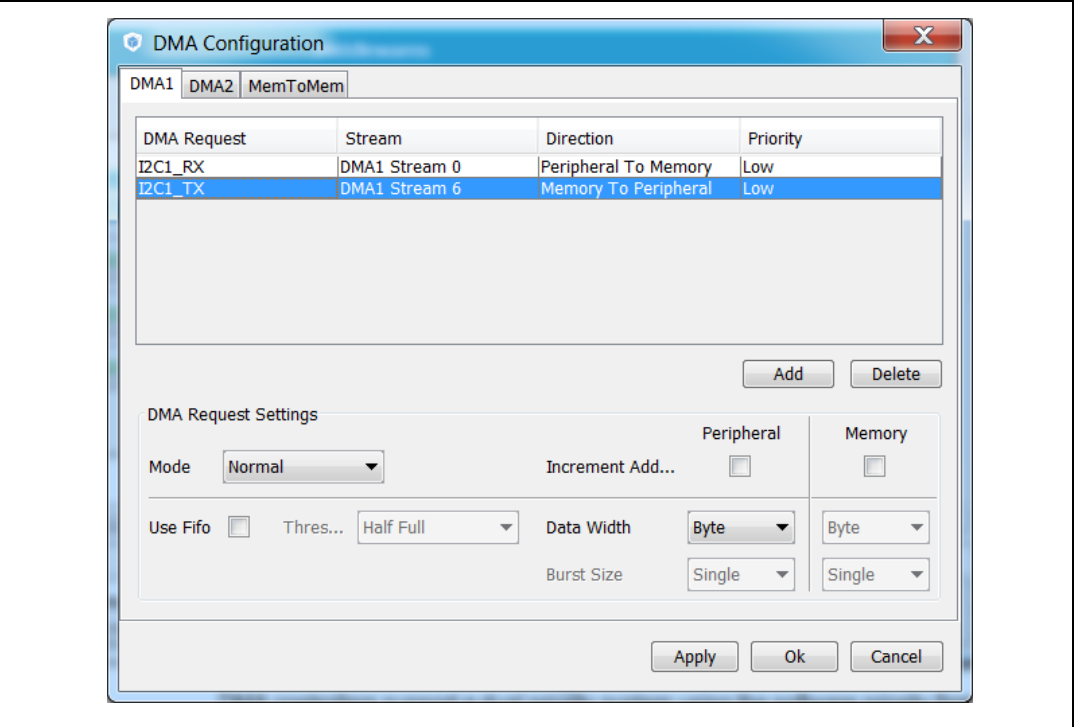

**Figure 81. DMA Configuration**

Additional DMA configuration settings can be done through the **DMA configuration** window:

- *Mode***:** regular mode, circular mode, or peripheral flow controller mode (only available for the SDIO peripheral).
- **Increment Add:** the type of peripheral address and memory address increment (fixed or post-incremented in which case the address is incremented after each transfer). Click the checkbox to enable the post-incremented mode.
- *Peripheral data width*: 8, 16 or 32 bits
- Switching from the default direct mode to the *FIFO mode* with programmable *threshold*:
	- a) Click the **Use FIFO** checkbox.
	- b) Then, configure the *peripheral and memory data width* (8, 16 or 32 bits).
	- c) Select between *single transfer and burst transfer*. If you select burst transfer, choose a burst size (1, 4, 8 or 16).

In case of memory-to-memory transfer (MemtoMem), the DMA configuration applies to a source memory and a destination memory.

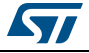

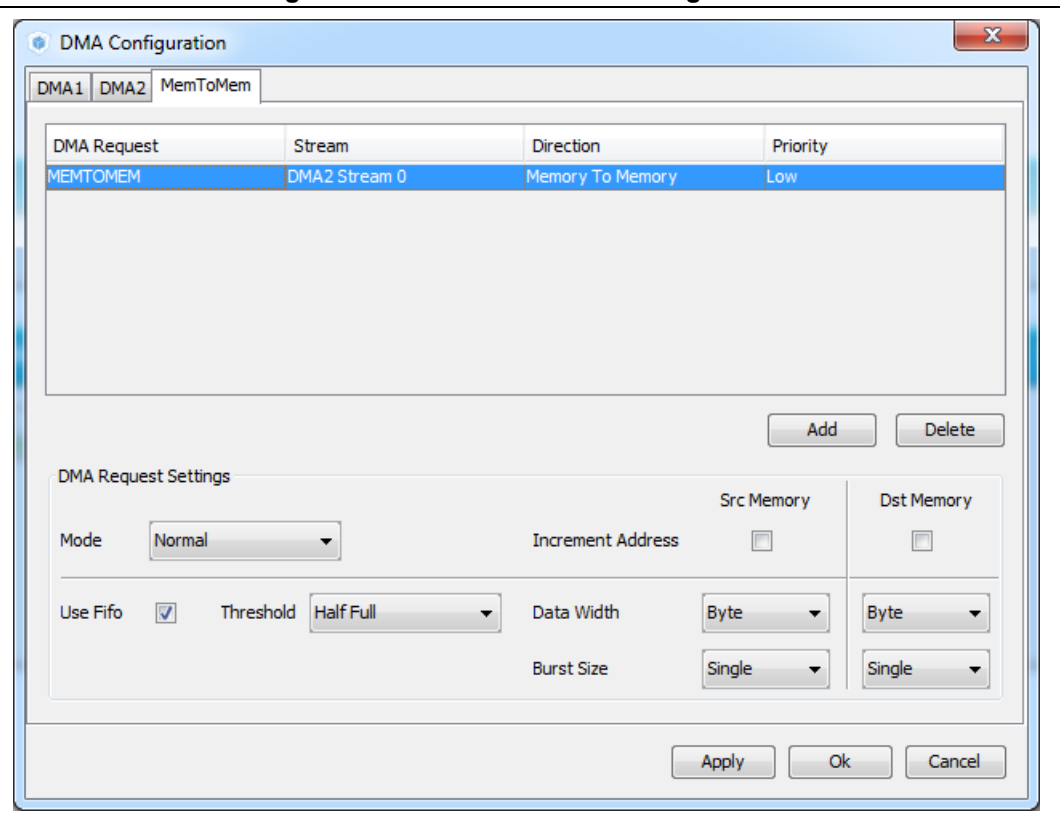

**Figure 82. DMA MemToMem configuration**

## <span id="page-106-0"></span>**4.12.5 NVIC Configuration window**

Click **NVIC** in the Configuration pane to open the Nested Vector interrupt controller configuration window (see *[Figure](#page-107-0) 83*).

Interrupt unmasking and interrupt handlers are managed within 2 tabs:

- The **NVIC** tab allows enabling peripheral interrupts in the NVIC controller and setting their priorities.
- The **Code generation** tab allows selecting options for interrupt related code generation.

#### **Enabling interruptions using the NVIC tab view**

The **NVIC** view (see *[Figure](#page-107-0) 83*) does not show all possible interrupts but only the ones available for the peripherals selected in the **Pinout and Configuration** panes. System interrupts are displayed but can never be disabled.

Check/Uncheck the **Show only enabled interrupts** box to filter or not enabled interrupts.

Use the **search field** to filter out the interrupt vector table according to a string value. As an example, after enabling UART peripherals from the **Pinout** pane, type UART in the NVIC search field and click the green arrow close to it: all UART interrupts are then displayed.

Enabling a **peripheral interrupt** will generate of NVIC function calls **HAL\_NVIC\_SetPriority** and **HAL\_NVIC\_EnableIRQ** for this peripheral.

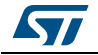

DocID025776 Rev 21 107/276

<span id="page-107-0"></span>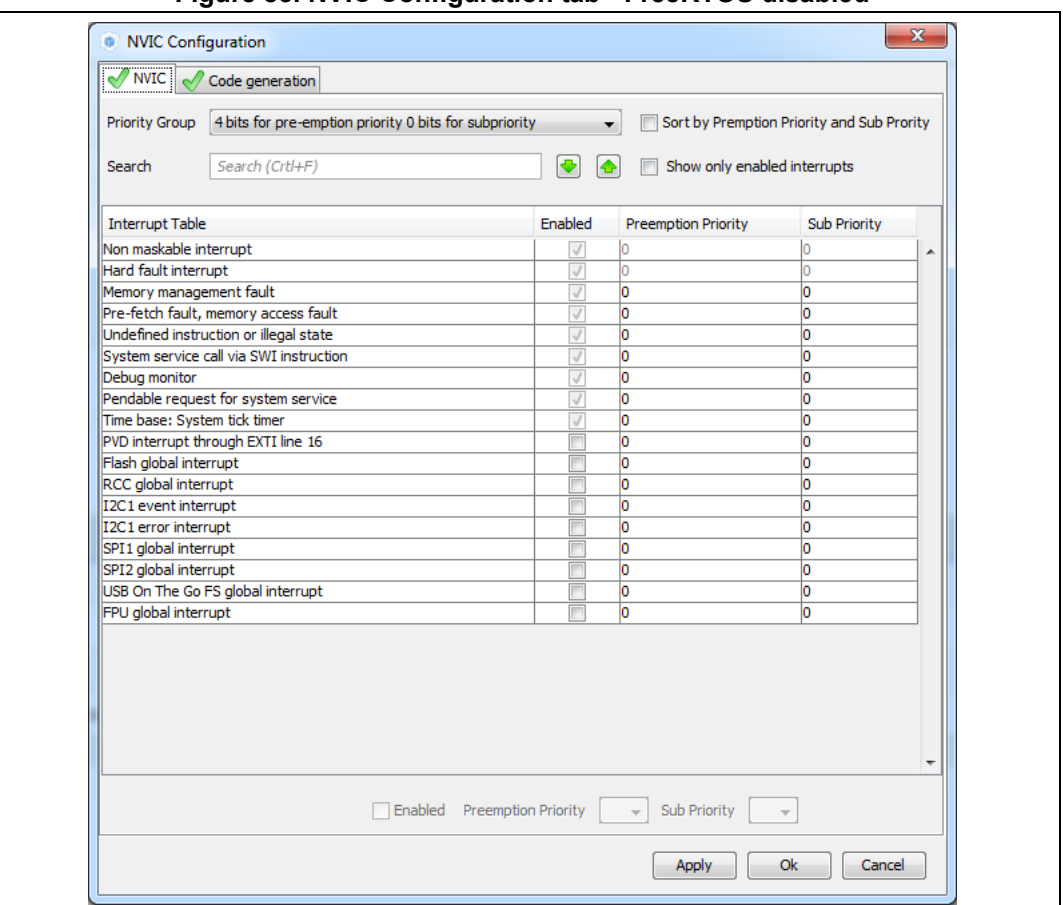

**Figure 83. NVIC Configuration tab - FreeRTOS disabled**

When FreeRTOS is enabled, an additional column is shown (see *[Figure](#page-108-0) 84*). In this case, all the interrupt service routines (ISRs) that are calling the interrupt safe FreeRTOS APIs, should have a priority lower than the priority defined in the

LIBRARY\_MAX\_SYSCALL\_INTERRUPT\_PRIORITY parameter (the highest the value, the lowest the priority). The check in the corresponding checkbox guarantees that the restriction is applied.

If an ISR does not use such functions, the checkbox can be unchecked and any priority level can be set.

It is possible to check/uncheck multiple rows at a time (see rows highlighted in blue in *[Figure](#page-108-0) 84*).

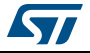
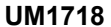

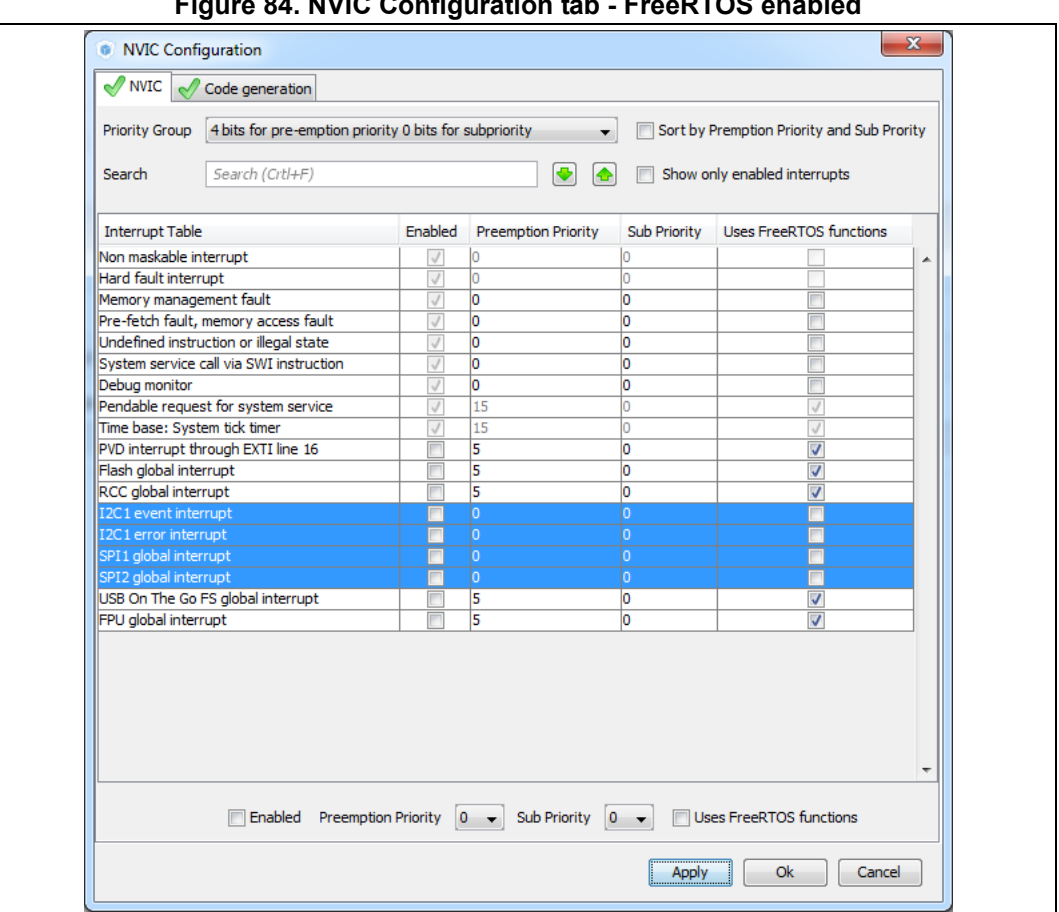

**Figure 84. NVIC Configuration tab - FreeRTOS enabled**

Peripheral dedicated interrupts can also be accessed through the NVIC window in the Peripheral Configuration window (see *[Figure](#page-108-0) 85*).

# **Figure 85. I2C NVIC Configuration window**

<span id="page-108-0"></span>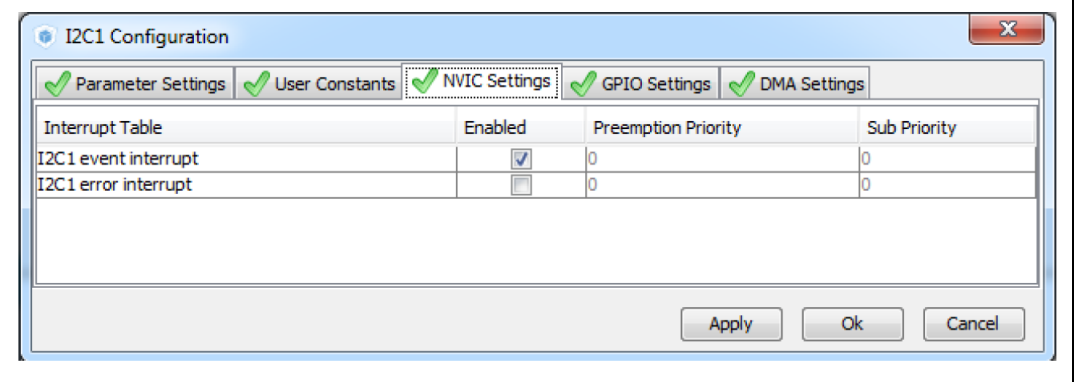

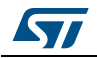

STM32CubeMX NVIC configuration consists in selecting a priority group, enabling/disabling interrupts and configuring interrupts priority levels (preemption and sub-priority levels):

1. Select a **priority group**

Several bits allow to define NVIC priority levels. These bits are divided in two priority groups corresponding to two priority types: preemption priority and sub-priority. For example, in the case of STM32F4 MCUs, the NVIC priority group 0 corresponds to 0 bit preemption and 4-bit sub-priority.

- 2. In the interrupt table, click one or more rows to select one or more interrupt vectors. Use the widgets below the interrupt table to configure the vectors one by one or several at a time:
	- **Enable checkbox**: check/uncheck to enable/disable the interrupt.
	- **Preemption priority:** select a priority level. The preemption priority defines the ability of one interrupt to interrupt another.
	- **Sub-priority**: select a priority level. The sub-priority defines the interrupt priority level.
	- Click **Apply** to save changes, and **OK** to close the window.

# **Code generation options for interrupt handling**

The **Code Generation** view allows customizing the code generated for interrupt initialization and interrupt handlers:

• **Selection/Deselection of all interrupts for sequence ordering and IRQ handler code generation**

Use the checkboxes in front of the column names to configure all interrupts at a time (see *[Figure 86](#page-110-0)*). Note that system interrupts are not eligible for init sequence reordering as the software solution does not control it.

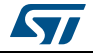

<span id="page-110-0"></span>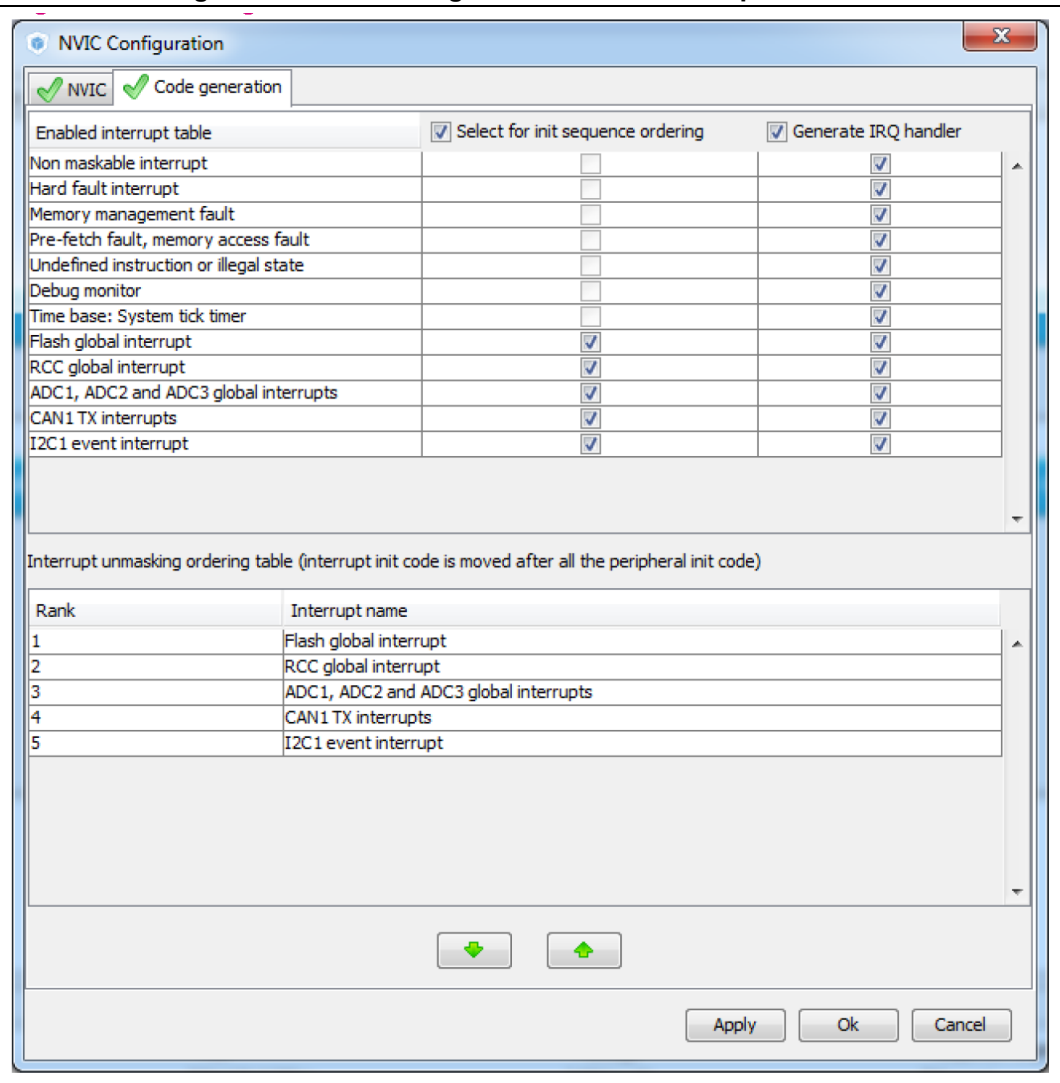

**Figure 86. NVIC Code generation – All interrupts enabled**

#### • **Default initialization sequence of interrupts**

By default, the interrupts are enabled as part of the peripheral MSP initialization function, after the configuration of the GPIOs and the enabling of the peripheral clock. This is shown in the CAN example below, where *HAL\_NVIC\_SetPriority* and *HAL\_NVIC\_EnableIRQ* functions are called within stm32xxx\_hal\_msp.c file inside the peripheral *msp\_init* function.

Interrupt enabling code is shown in green.

```
 void HAL_CAN_MspInit(CAN_HandleTypeDef* hcan)
 {
 GPIO_InitTypeDef GPIO_InitStruct;
 if(hcan->Instance==CAN1)
 {
 /* Peripheral clock enable */
 __CAN1_CLK_ENABLE();
 /**CAN1 GPIO Configuration
```
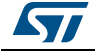

DocID025776 Rev 21 11/276

```
 PD0 ------> CAN1_RX
   PD1 ------> CAN1_TX 
    */
   GPIO_InitStruct.Pin = GPIO_PIN_0|GPIO_PIN_1;
  GPIO InitStruct.Mode = GPIO MODE AF PP;
   GPIO_InitStruct.Pull = GPIO_NOPULL;
   GPIO_InitStruct.Speed = GPIO_SPEED_FREQ_VERY_HIGH;
   GPIO_InitStruct.Alternate = GPIO_AF9_CAN1;
  HAL_GPIO_Init(GPIOD, &GPIO_InitStruct);
/* Peripheral interrupt init */
   HAL_NVIC_SetPriority(CAN1_TX_IRQn, 2, 2);
  HAL NVIC EnableIRO(CAN1_TX_IROn);
   }
 }
  For EXTI GPIOs only, interrupts are enabled within the MX_GPIO_Init function:
 /*Configure GPIO pin : MEMS_INT2_Pin */
   GPIO_InitStruct.Pin = MEMS_INT2_Pin;
   GPIO_InitStruct.Mode = GPIO_MODE_EVT_RISING;
  GPIO InitStruct.Pull = GPIO NOPULL;
   HAL_GPIO_Init(MEMS_INT2_GPIO_Port, &GPIO_InitStruct);
   /* EXTI interrupt init*/
```

```
HAL_NVIC_SetPriority(EXTI15_10_IRQn, 0, 0);
HAL_NVIC_EnableIRQ(EXTI15_10_IRQn);
```
For some peripherals, the application still needs to call another function to actually activate the interruptions. Taking the timer peripheral as an example, the *HAL\_TIM\_IC\_Start\_IT* function needs to be called to start the Timer input capture (IC) measurement in interrupt mode.

#### • **Configuration of interrupts initialization sequence**

Checking **Select for Init sequence ordering** for a set of peripherals moves the HAL\_NVIC function calls for each peripheral to a same dedicated function, named **MX\_NVIC\_Init**, defined in the main.c. Moreover, the HAL\_NVIC functions for each peripheral are called in the order specified in the **Code generation** view bottom part (see *[Figure 87](#page-112-0)*).

As an example, the configuration shown in *[Figure 87](#page-112-0)* generates the following code:

```
/** NVIC Configuration
*/
void MX_NVIC_Init(void)
{
  /* CAN1_TX_IRQn interrupt configuration */
HAL_NVIC_SetPriority(CAN1_TX_IRQn, 2, 2);
 HAL NVIC EnableIRQ(CAN1 TX IROn);
  /* PVD_IRQn interrupt configuration */
 HAL NVIC_SetPriority(PVD_IRQn, 0, 0);
```
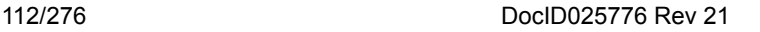

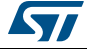

```
 HAL_NVIC_EnableIRQ(PVD_IRQn);
 /* FLASH_IRQn interrupt configuration */
 HAL_NVIC_SetPriority(FLASH_IRQn, 0, 0);
 HAL_NVIC_EnableIRQ(CAN1_IRQn);
 /* RCC_IRQn interrupt configuration */
 HAL_NVIC_SetPriority(RCC_IRQn, 0, 0);
 HAL_NVIC_EnableIRQ(CAN1_IRQn);
 /* ADC_IRQn interrupt configuration */
 HAL_NVIC_SetPriority(ADC_IRQn, 0, 0);
 HAL_NVIC_EnableIRQ(ADC_IRQn);
}
```
<span id="page-112-0"></span>**Figure 87. NVIC Code generation – Interrupt initialization sequence configuration**

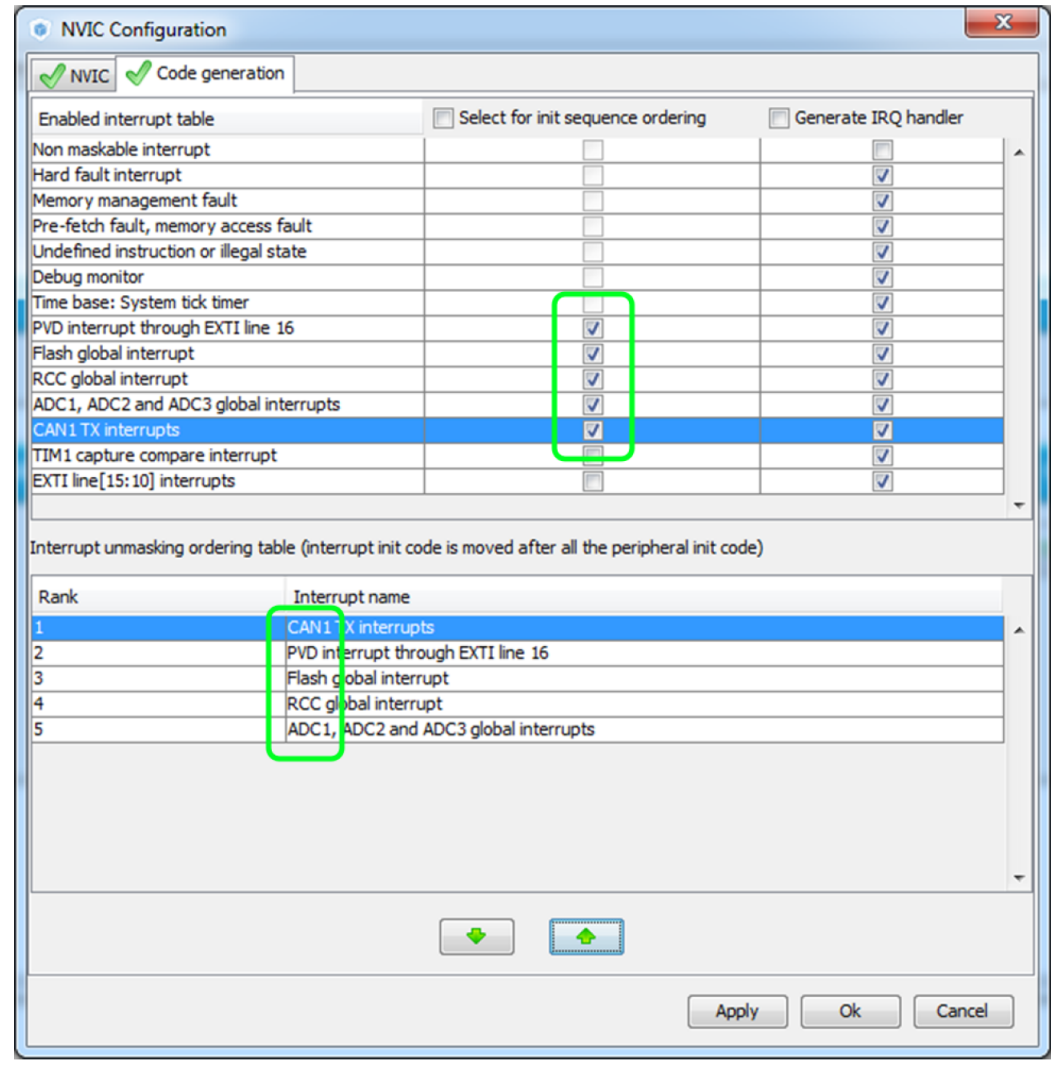

• **Interrupts handler code generation** 

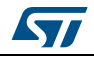

By default, STM32CubeMX generates interrupt handlers within the stm32xxx it.c file. As an example:

```
void NMI_Handler(void)
{
 HAL_RCC_NMI_IRQHandler();
}
void CAN1_TX_IRQHandler(void)
{
HAL_CAN_IRQHandler(&hcan1);
}
```
The column **Generate IRQ Handler** allows controlling whether the interrupt handler function call shall be generated or not. Deselecting CAN1\_TX and NMI interrupts from the **Generate IRQ Handler** column as shown in *[Figure 87](#page-112-0)* removes the code mentioned earlier from the stm32xxx\_it.c file.

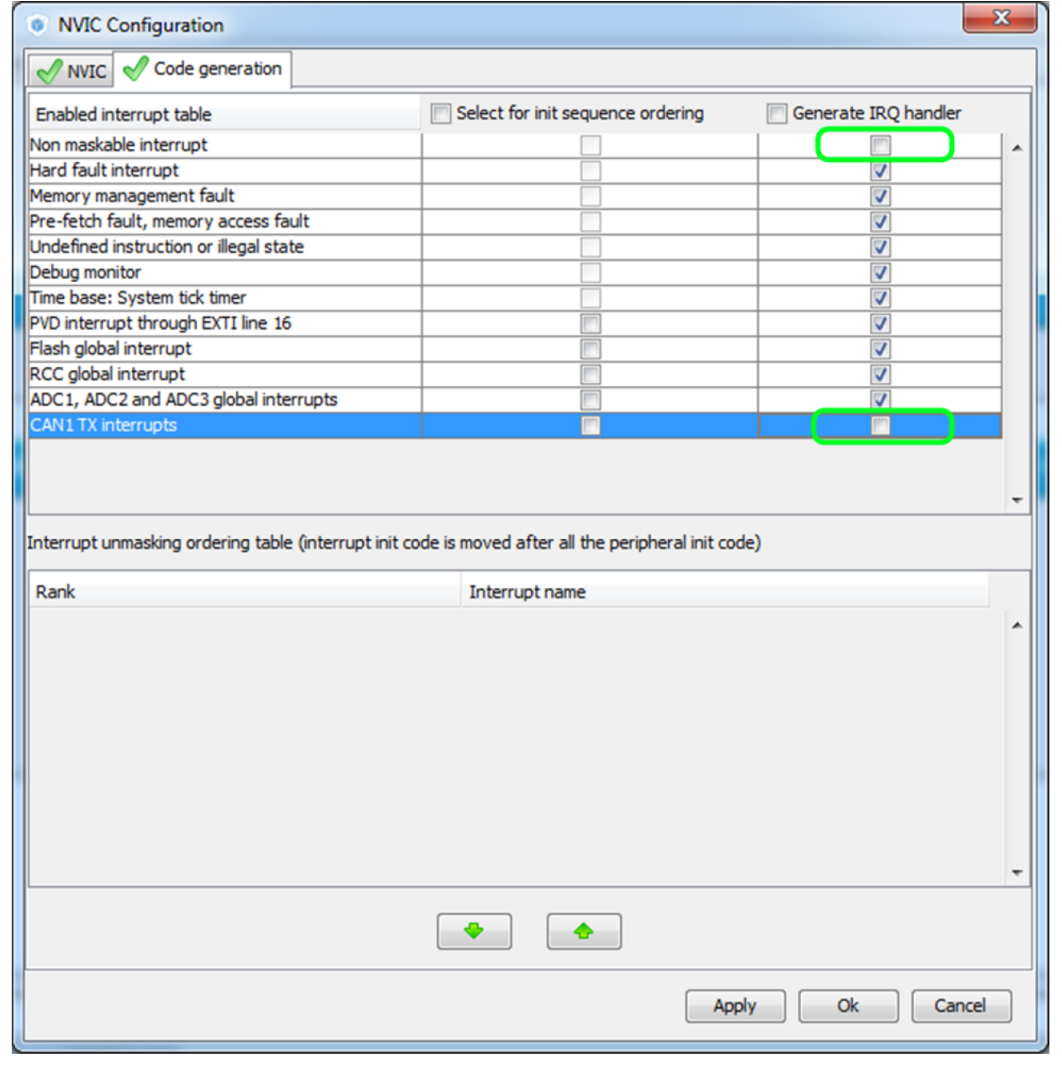

#### **Figure 88. NVIC Code generation – IRQ Handler generation**

114/276 DocID025776 Rev 21

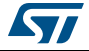

# **4.12.6 FreeRTOS middleware configuration view**

Through STM32CubeMX FreeRTOS configuration window, the user can configure all the resources required for a real-time OS application and reserve the corresponding heap. FreeRTOS elements are defined and created in the generated code using CMSIS-RTOS API functions. Follow the sequence below:

- 1. In the **Configuration** tab, enable FreeRTOS from the tree view.
- 2. Click FreeRTOS in the **Configuration** pane to open the FreeRTOS configuration window (see *[Figure](#page-114-0) 89*).

All tabs but the **User Constants** tab allow configuring FreeRTOS native configuration parameters and objects, such as tasks, timers, queues, and semaphores.

The **Config parameters** values allow configuring Kernel and Software settings.

The **Include parameters** tab allows selecting only the API functions required by the application and thus optimizing the code size.

Both Config and Include parameters will be part of the **FreeRTOSConfig.h** file.

<span id="page-114-0"></span>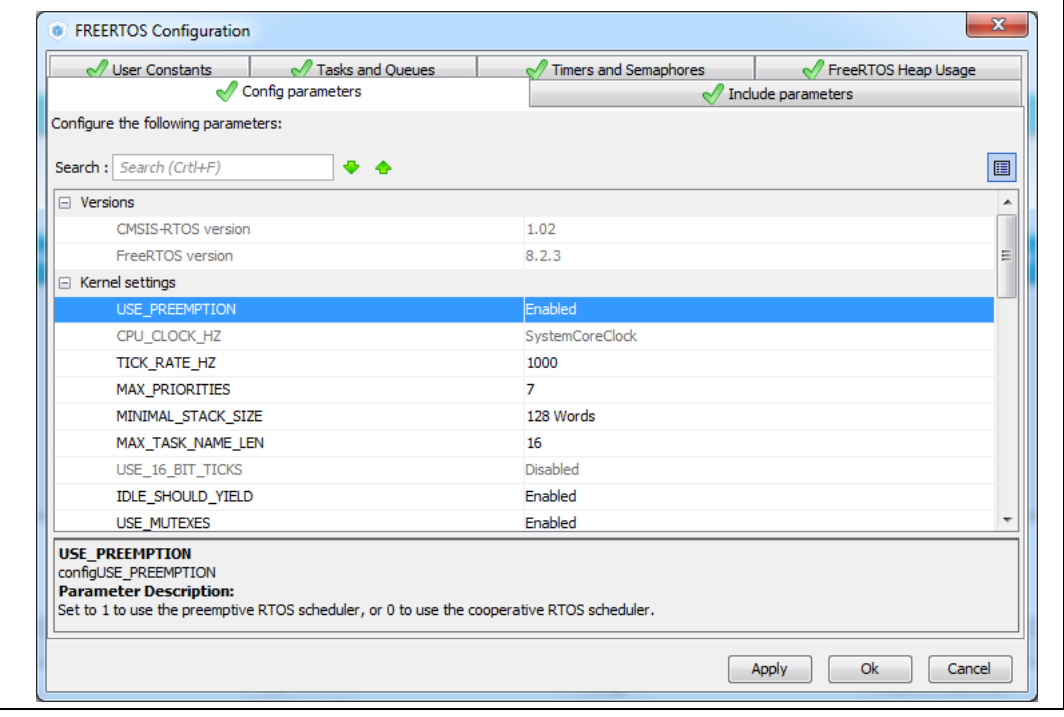

# **Figure 89. FreeRTOS configuration view**

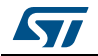

#### **Tasks and Queues Tab**

As any RTOS, FreeRTOS allows structuring a real-time application into a set of independent tasks, with only one task being executed at a given time. Queues are meant for inter-task communications: they allow to exchange messages between tasks or between interrupts and tasks.

In STM32CubeMX, the **FreeRTOS Tasks and Queues** tab allows creating and configuring such tasks and queues (see *[Figure](#page-115-0) 90*). The corresponding initialization code will be generated within main.c or freeRTOS.c if the option "generate code as pair of .c/.h files per peripherals and middleware" is set in the **Project Settings** menu.

The corresponding initialization code will be generated within main.c by default or within freeRTOS.c if the option "generate code as pair of .c/.h files per peripherals and middleware" is set in the Project Settings menu.

<span id="page-115-0"></span>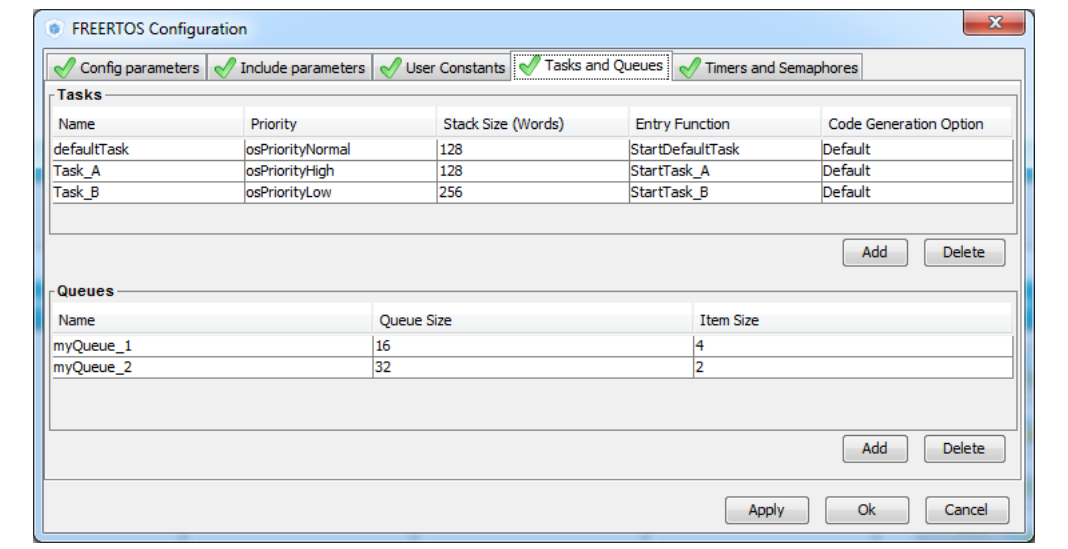

#### **Figure 90. FreeRTOS: configuring tasks and queues**

**Tasks** 

Under the **Tasks** section, click the Add button to open the **New Task** window where task **name**, **priority**, **stack size** and **entry function** can be configured (see *[Figure 91](#page-116-0)*). These settings can be updated at any time: double-clicking a task row opens again the new task window for editing.

The entry function can be generated as weak or external:

- When the task is generated as **weak**, the user can propose another definition than the one generated by default.
- When the task is **extern**, it is up to the user to provide its function definition.

By default, the function definition is generated including user sections to allow customization.

**Queues** 

Under the **Queues** section, click the **Add** button to open the **New Queue** window where the queue **name**, **size** and **item size** can be configured (see *[Figure 91](#page-116-0)*). The

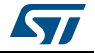

queue size corresponds to the maximum number of items that the queue can hold at a time, while the item size is the size of each data item stored in the queue. The item size can be expressed either in number of bytes or as a data type:

- 1 byte for uint8\_t, int8\_t, char and portCHAR types
- 2 bytes for uint16 t, int16 t, short and portSHORT types
- 4 bytes for uint32 t, int32 t, int, long and float
- 8 bytes for uint64\_t, int64\_t and double

By default, the FreeRTOS heap usage calculator uses 4 bytes when the item size can not be automatically derived from user input.

These settings can be updated at any time: double-clicking a queue row opens again the new queue window for editing.

<span id="page-116-0"></span>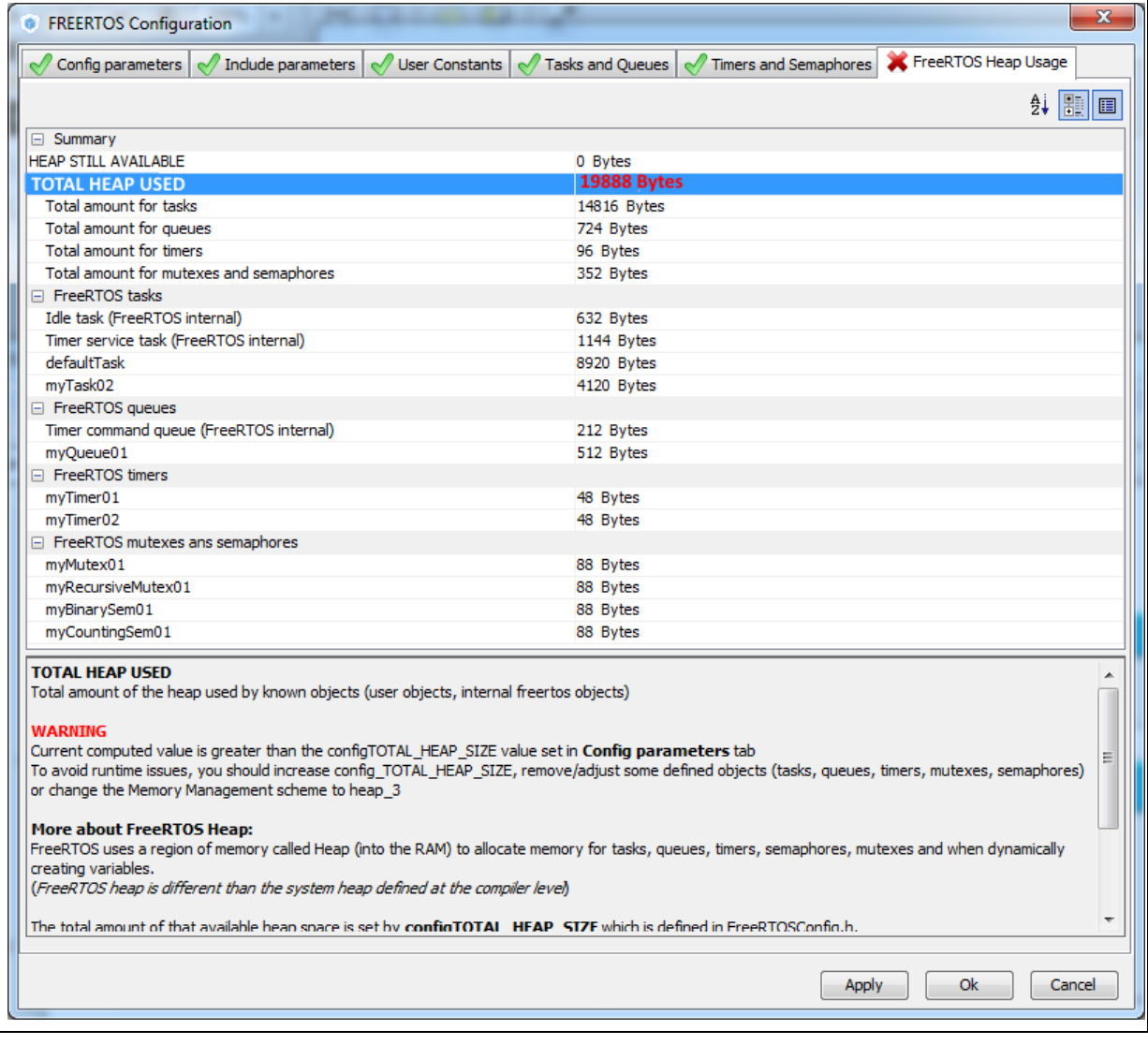

## **Figure 91. FreeRTOS: creating a new task**

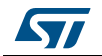

The following code snippet shows the generated code corresponding to *[Figure](#page-115-0) 90: [FreeRTOS: configuring tasks and queues](#page-115-0)*.

```
/* Create the thread(s) */ /* definition and creation of defaultTask */
  osThreadDef(defaultTask, StartDefaultTask, osPriorityNormal, 0, 128);
  defaultTaskHandle = osThreadCreate(osThread(defaultTask), NULL);
   /* definition and creation of Task_A */
  osThreadDef(Task_A, StartTask_A, osPriorityHigh, 0, 128);
  Task_AHandle = osThreadCreate(osThread(Task_A), NULL);
   /* definition and creation of Task_B */
  osThreadDef(Task_B, StartTask_B, osPriorityLow, 0, 256);
  Task_BHandle = osThreadCreate(osThread(Task_B), NULL);
   /* Create the queue(s) */
   /* definition and creation of myQueue_1 */
  osMessageQDef(myQueue_1, 16, 4);
  myQueue_1Handle = osMessageCreate(osMessageQ(myQueue_1), NULL);
  /* definition and creation of myQueue_2 */
  osMessageQDef(myQueue_2, 32, 2);
  myQueue_2Handle = osMessageCreate(osMessageQ(myQueue_2), NULL);
```
#### **Timers, Mutexes and Semaphores**

FreeRTOS timers, mutexes and semaphores can be configured via the FreeRTOS **Timers and Semaphores** tab (see *[Figure](#page-118-0) 92*).

Under each object dedicated section, clicking the **Add** button to open the corresponding **New <object>** window where the object specific parameters can be specified. Object settings can be modified at any time: double- clicking the relevant row opens again the **New <object>** window for edition.

*Note: Expand the window if the newly created objects are not visible.*

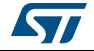

<span id="page-118-0"></span>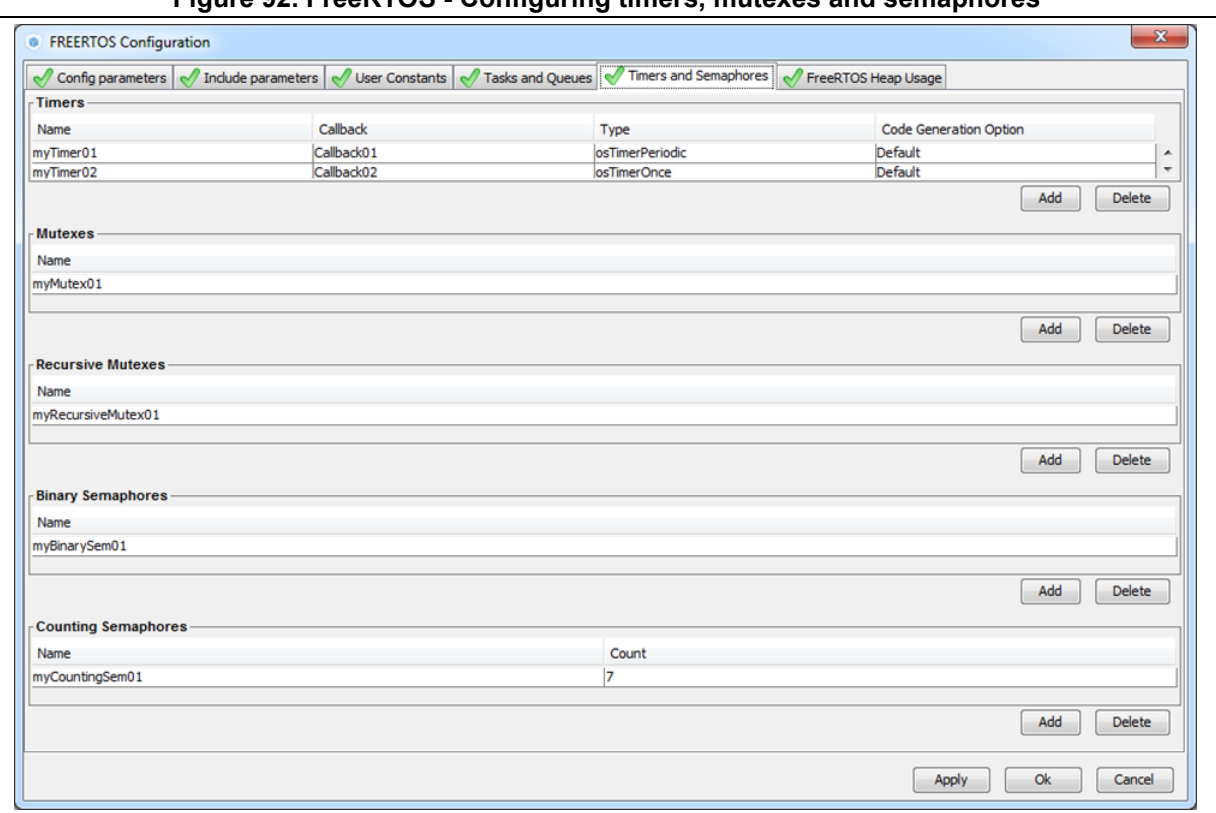

**Figure 92. FreeRTOS - Configuring timers, mutexes and semaphores**

**Timers** 

Prior to creating timers, their usage (USE\_TIMERS definition) must be enabled in the **software timer definitions section** of the **Configuration parameters** tab. In the same section, timer task priority, queue length and stack depth can be also configured.

The timer can be created to be one-shot (run once) or auto-reload (periodic). The timer name and the corresponding callback function name must be specified. It is up to the user to fill the callback function code and to specify the timer period (time between the timer being started and its callback function being executed) when calling the CMSIS-RTOS osTimerStart function.

• Mutexes/Semaphores

Prior to creating mutexes, recursive mutexes and counting semaphores, their usage (USE\_ MUTEXES, USE\_RECURSIVE\_MUTEXES,

USE\_COUNTING\_SEMAPHORES definitions) must be enabled within the **Kernel settings** section of the **Configuration parameters** tab.

The following code snippet shows the generated code corresponding to *[Figure 92:](#page-118-0)  [FreeRTOS - Configuring timers, mutexes and semaphores](#page-118-0)*).

#### /\* **Create the semaphores(s)** \*/

```
 /* definition and creation of myBinarySem01 */
 osSemaphoreDef(myBinarySem01);
 myBinarySem01Handle = osSemaphoreCreate(osSemaphore(myBinarySem01), 1);
```
/\* definition and creation of myCountingSem01 \*/

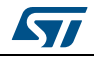

DocID025776 Rev 21 119/276

```
 osSemaphoreDef(myCountingSem01);
  myCountingSem01Handle = osSemaphoreCreate(osSemaphore(myCountingSem01), 
7);
     /* Create the timer(s) */
   /* definition and creation of myTimer01 */
   osTimerDef(myTimer01, Callback01);
   myTimer01Handle = osTimerCreate(osTimer(myTimer01), osTimerPeriodic, 
NULL);
   /* definition and creation of myTimer02 */
   osTimerDef(myTimer02, Callback02);
   myTimer02Handle = osTimerCreate(osTimer(myTimer02), osTimerOnce, NULL);
   /* Create the mutex(es) */
   /* definition and creation of myMutex01 */
   osMutexDef(myMutex01);
   myMutex01Handle = osMutexCreate(osMutex(myMutex01));
  /* Create the recursive mutex(es) */ /* definition and creation of myRecursiveMutex01 */
   osMutexDef(myRecursiveMutex01);
   myRecursiveMutex01Handle = 
osRecursiveMutexCreate(osMutex(myRecursiveMutex01));
```
#### **FreeRTOS heap usage**

The **FreeRTOS Heap usage** tab displays the heap currently used and compares it to the TOTAL\_HEAP\_SIZE parameter set in the **Config Parameters** tab. When the total heap used crosses the TOTAL\_HEAP\_SIZE maximum threshold, it is shown in red and a red cross appears on the tab (see *[Figure](#page-120-0) 93*).

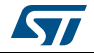

<span id="page-120-0"></span>

| Config parameters $\sqrt{\ }$ Include parameters                                                                                                    | User Constants |                    | Tasks and Queues   1 Timers and Semaphores | FreeRTOS Heap Usage |  |
|----------------------------------------------------------------------------------------------------|----------------|--------------------|--------------------------------------------|---------------------|--|
|                                                                                                    |                |                    |                                            | ∰ 图画                |  |
|                                                                                                    |                |                    |                                            |                     |  |
| $\Box$ Summary                                                                                                    |                |                    |                                            |                     |  |
| HEAP STILL AVAILABLE                                                                                                    |                | 0 Bytes            |                                            |                     |  |
| <b>TOTAL HEAP USED</b>                                                                                                    |                | <b>19888 Bytes</b> |                                            |                     |  |
| Total amount for tasks                                                                                                    |                | 14816 Bytes        |                                            |                     |  |
| Total amount for queues                                                                                                    |                | 724 Bytes          |                                            |                     |  |
| Total amount for timers                                                                                                    |                | 96 Bytes           |                                            |                     |  |
| Total amount for mutexes and semaphores                                                                                                    |                | 352 Bytes          |                                            |                     |  |
| □ FreeRTOS tasks                                                                                                    |                |                    |                                            |                     |  |
| Idle task (FreeRTOS internal)                                                                                                    |                | 632 Bytes          |                                            |                     |  |
| Timer service task (FreeRTOS internal)                                                                                                    |                | 1144 Bytes         |                                            |                     |  |
| defaultTask                                                                                                    |                | 8920 Bytes         |                                            |                     |  |
| mvTask02                                                                                                    |                | 4120 Bytes         |                                            |                     |  |
| □ FreeRTOS queues                                                                                                    |                |                    |                                            |                     |  |
| Timer command queue (FreeRTOS internal)                                                                                                    |                | 212 Bytes          |                                            |                     |  |
| myQueue01                                                                                                    |                | 512 Bytes          |                                            |                     |  |
| □ FreeRTOS timers                                                                                                    |                |                    |                                            |                     |  |
| mvTimer01                                                                                                    |                | 48 Bytes           |                                            |                     |  |
| myTimer02                                                                                                    |                | 48 Bytes           |                                            |                     |  |
| FreeRTOS mutexes ans semaphores                                                                                                    |                |                    |                                            |                     |  |
| myMutex01                                                                                                    |                | 88 Bytes           |                                            |                     |  |
| myRecursiveMutex01                                                                                                    |                | 88 Bytes           |                                            |                     |  |
| myBinarySem01                                                                                                    |                | 88 Bytes           |                                            |                     |  |
| myCountingSem01                                                                                                    |                | 88 Bytes           |                                            |                     |  |
|                                                                                                    |                |                    |                                            |                     |  |
| <b>TOTAL HEAP USED</b><br>Total amount of the heap used by known objects (user objects, internal freertos objects)                                   |                |                    |                                            |                     |  |
|                                                                                                    |                |                    |                                            |                     |  |
| <b>WARNING</b>                                                                                                    |                |                    |                                            |                     |  |
| Current computed value is greater than the configTOTAL_HEAP_SIZE value set in Config parameters tab                                                  |                |                    |                                            |                     |  |
| To avoid runtime issues, you should increase config_TOTAL_HEAP_SIZE, remove/adjust some defined objects (tasks, queues, timers, mutexes, semaphores) |                |                    |                                            |                     |  |
| or change the Memory Management scheme to heap_3                                                                                                    |                |                    |                                            |                     |  |
| <b>More about FreeRTOS Heap:</b>                                                                                                    |                |                    |                                            |                     |  |
| FreeRTOS uses a region of memory called Heap (into the RAM) to allocate memory for tasks, queues, timers, semaphores, mutexes and when dynamically   |                |                    |                                            |                     |  |
| creating variables.                                                                                                    |                |                    |                                            |                     |  |
| (FreeRTOS heap is different than the system heap defined at the compiler level)                                                                      |                |                    |                                            |                     |  |
| The total amount of that available hean space is set by confinTOTAL HEAP STZE which is defined in FreeRTOSConfin.h.                                  |                |                    |                                            |                     |  |
|                                                                                                    |                |                    |                                            |                     |  |

**Figure 93. FreeRTOS Heap usage**

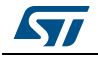

# **4.13 Clock tree configuration view**

STM32CubeMX **Clock configuration** window (see *[Figure](#page-124-0) 94*) provides a schematic overview of the clock paths, clock sources, dividers, and multipliers. Drop-down menus and buttons allow modifying the actual clock tree configuration to meet user application requirements.

Actual clock speeds are displayed and active. The clock signals that are used are highlighted in blue.

Out-of-range configured values are highlighted in red to flag potential issues. A solver feature is proposed to automatically resolve such configuration issues (see *[Figure](#page-124-1) 95*).

Reverse path is supported: just enter the required clock speed in the blue filed and STM32CubeMX will attempt to reconfigure multipliers and dividers to provide the requested value. The resulting clock value can then be locked by right clicking the field to prevent modifications.

STM32CubeMX generates the corresponding initialization code:

- main.c with relevant HAL\_RCC structure initializations and function calls
- stm32xxxx hal\_conf.h for oscillator frequencies and  $V_{DD}$  values.

# **4.13.1 Clock tree configuration functions**

#### **External clock sources**

When external clock sources are used, the user must previously enable them from the **Pinout** view available under the RCC peripheral.

# **Peripheral clock configuration options**

Some other paths, corresponding to clock peripherals, are grayed out. To become active, the peripheral must be properly configured in the **Pinout** view (e.g. USB). This view allows to:

• **Enter a frequency value for the CPU Clock (HCLK), buses or peripheral clocks**  STM32CubeMX tries to propose a clock tree configuration that reaches the desired frequency while adjusting prescalers and dividers and taking into account other peripheral constraints (such as USB clock minimum value). If no solution can be found, STM32CubeMX proposes to switch to a different clock source or can even conclude

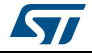

that no solution matches the desired frequency.

- **Lock the frequency fields for which the current value should be preserved** Right click a frequency field and select **Lock** to preserve the value currently assigned when STM32CubeMX will search for a new clock configuration solution. The user can unlock the locked frequency fields when the preservation is no longer necessary.
- **Select the clock source that will drive the system clock (SYSCLK)**
	- External oscillator clock (HSE) for a user defined frequency.
	- Internal oscillator clock (HSI) for the defined fixed frequency.
	- Main PLL clock
- **Select secondary sources (as available for the product)**
	- Low-speed internal (LSI) or external (LSE) clock
	- I2S input clock

- **Select prescalers, dividers and multipliers values.**
- **Enable the Clock Security system (CSS) on HSE when it is supported by the MCU** This feature is available only when the HSE clock is used as the system clock source directly or indirectly through the PLL. It allows detecting HSE failure and inform the software about it, thus allowing the MCU to perform rescue operations.
- **Enable the CSS on LSE when it is supported by the MCU**

This feature is available only when the LSE and LSI are enabled and after the RTC or LCD clock sources have been selected to be either LSE or LSI.

- **Reset the Clock tree default settings by using the toolbar Reset button (O):** This feature reloads STM32CubeMX default clock tree configuration.
- **Undo/Redo user configuration steps by using the toolbar Undo/Redo buttons (** $\bullet$  )
- **Detect and resolve configuration issues**

Erroneous clock tree configurations are detected prior to code generation. Errors are highlighted in red and the **Clock Configuration** view is marked with a red cross (see *[Figure 95](#page-124-1)*).

Issues can be resolved manually or automatically by clicking the **Resolve Clock Issue** button ( $\bullet$ ) which is enabled only if issues have been detected.

The underlying resolution process follows a specific sequence:

- a) Setting HSE frequency to its maximum value (optional).
- b) Setting HCLK frequency then peripheral frequencies to a maximum or minimum value (optional).
- c) Changing multiplexers inputs (optional).
- d) Finally, iterating through multiplier/dividers values to fix the issue. The clock tree is cleared from red highlights if a solution is found. Otherwise an error message is displayed.
- *Note: To be available from the clock tree, external clocks, I2S input clock, and master clocks shall be enabled in RCC configuration in the Pinout view. This information is also available as tooltips.*

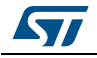

DocID025776 Rev 21 123/276

The tool will automatically perform the following operations:

- Adjust bus frequencies, timers, peripherals and master output clocks according to user selection of clock sources, clock frequencies and prescalers/multipliers/dividers values.
- Check the validity of user settings.
- Highlight invalid settings in red and provide tooltips to guide the user to achieve a valid configuration.

The Clock tree view is adjusted according to the RCC settings (configured in RCC pinout and configuration views) and vice versa:

- If in RCC **Pinout** view, the external and output clocks are enabled, they become configurable in the clock tree view.
- If in RCC Configuration view, the Timer prescaler is enabled, the choice of Timer clocks multipliers will be adjusted.

Conversely, the clock tree configuration may affect some RCC parameters in the configuration view:

- Flash latency: number of wait states automatically derived from  $V_{DD}$  voltage, HCLK frequency, and power over-drive state.
- Power regulator voltage scale: automatically derived from HCLK frequency.
- Power over-drive is enabled automatically according to HCLK frequency. When the power drive is enabled, the maximum possible frequency values for AHB and APB domains are increased. They are displayed in the Clock tree view.

The default optimal system settings that is used at startup are defined in the *system\_stm32f4xx.c* file. This file is copied by STM32CubeMX from the STM32CubeF4 firmware package. The switch to user defined clock settings is done afterwards in the main function.

*[Figure](#page-124-0) 94* gives an example of Clock tree configuration view for an STM32F429x MCU and *[Table](#page-125-0) 12* describes the widgets that can be used to configure each clock.

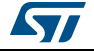

<span id="page-124-0"></span>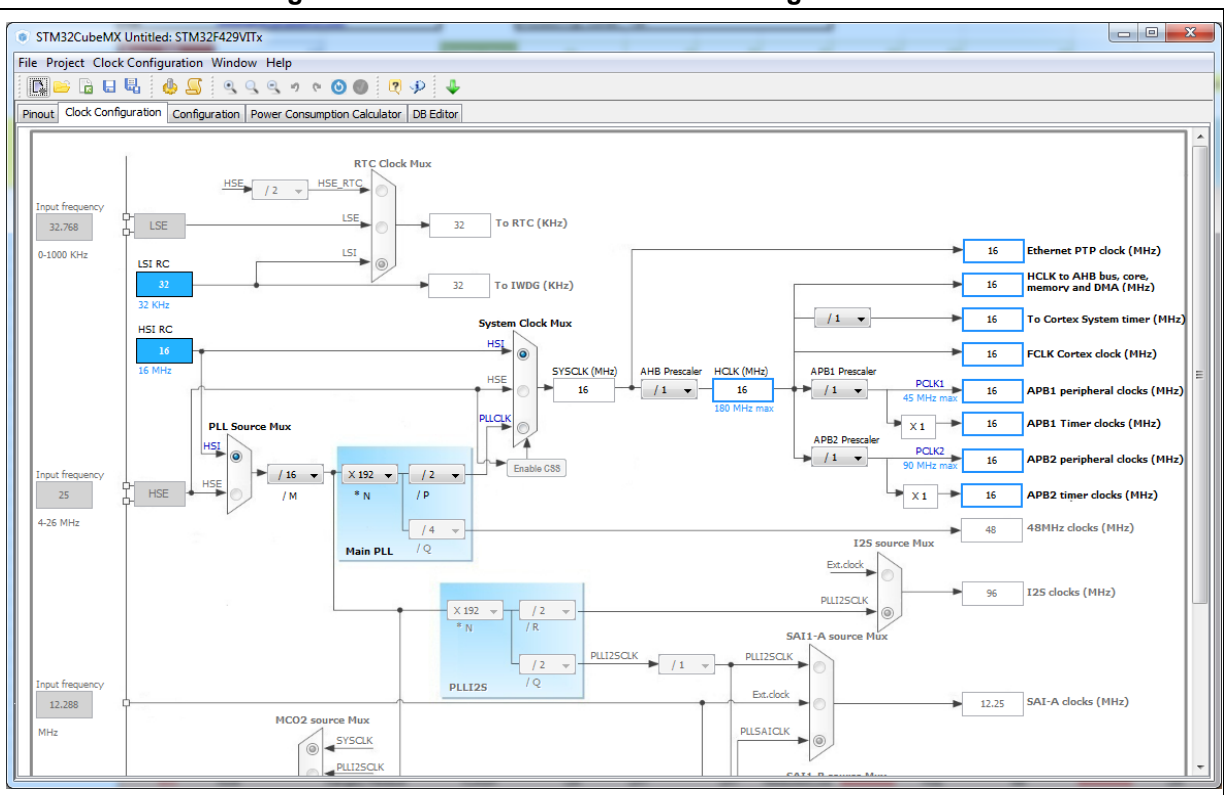

**Figure 94. STM32F429xx Clock Tree configuration view**

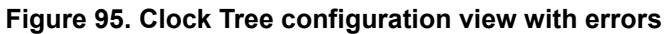

<span id="page-124-1"></span>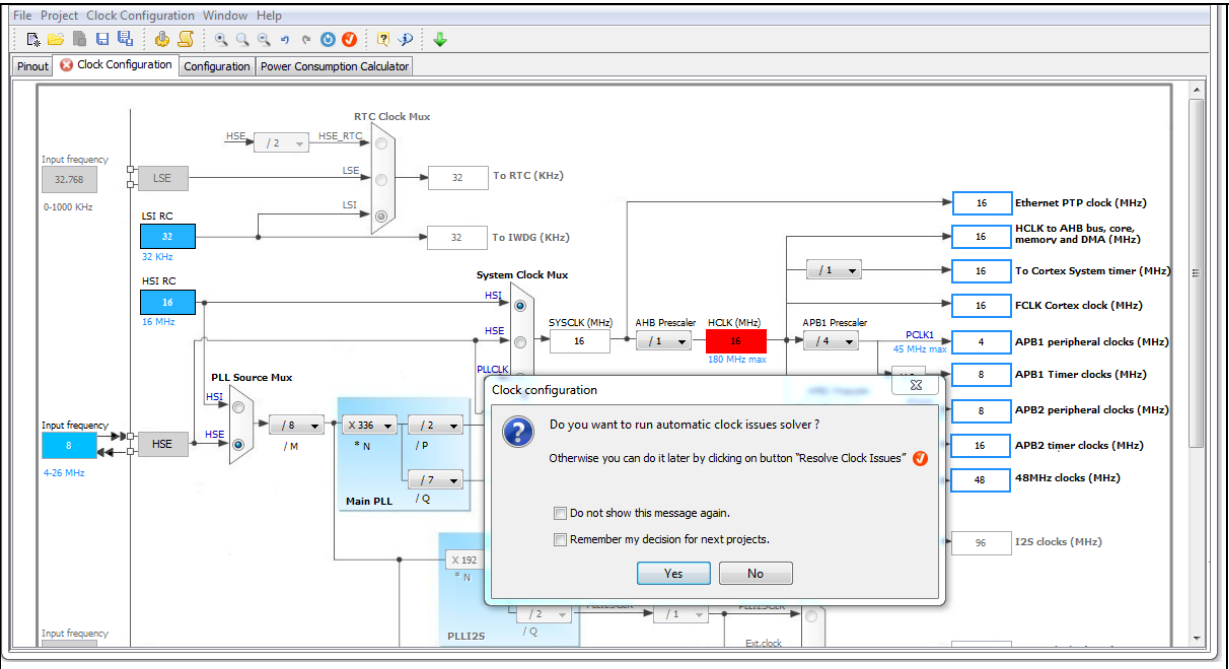

<span id="page-125-0"></span>

| Format                                    | <b>Configuration status of the Peripheral</b><br>Instance                                                                                                 |  |  |
|-------------------------------------------|----------------------------------------------------------------------------------------------------|--|--|
| <b>HSI RC</b><br>16<br>16 MHz             | Active clock sources                                                                                                    |  |  |
| Audio Clock Input<br>12.286<br>MHz        | Unavailable settings are blurred or grayed out<br>(clock sources, dividers,)                                                                              |  |  |
| <b>AHB Prescaler</b>                      | Gray drop down lists for prescalers, dividers,<br>multipliers selection.                                                                                  |  |  |
|                                           | Multiplier selection                                                                                                    |  |  |
| <b>HSE OSC</b><br>25<br>4-26MHz           | User defined frequency values                                                                                                    |  |  |
| HCLK (MHz)<br>48                          | Automatically derived frequency values                                                                                                    |  |  |
| 16                                        | User-modifiable frequency field                                                                                                    |  |  |
| $T - T2C1$ (MHz)<br>lock<br><b>Unlock</b> | Right click blue border rectangles, to lock/unlock<br>a frequency field. Lock to preserve the frequency<br>value during clock tree configuration updates. |  |  |

**Table 12. Clock tree view widget** 

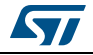

# **4.13.2 Recommendations**

The **Clock tree** view is not the only entry for clock configuration.

1. Go first through the **RCC pinout configuration** in the **Pinout** view to enable the clocks as needed: external clocks, master output clocks and Audio I2S input clock when available (see *[Figure](#page-126-0) 96*).

<span id="page-126-0"></span>**Figure 96. Clock tree configuration: enabling RTC, RCC Clock source and outputs from Pinout view**

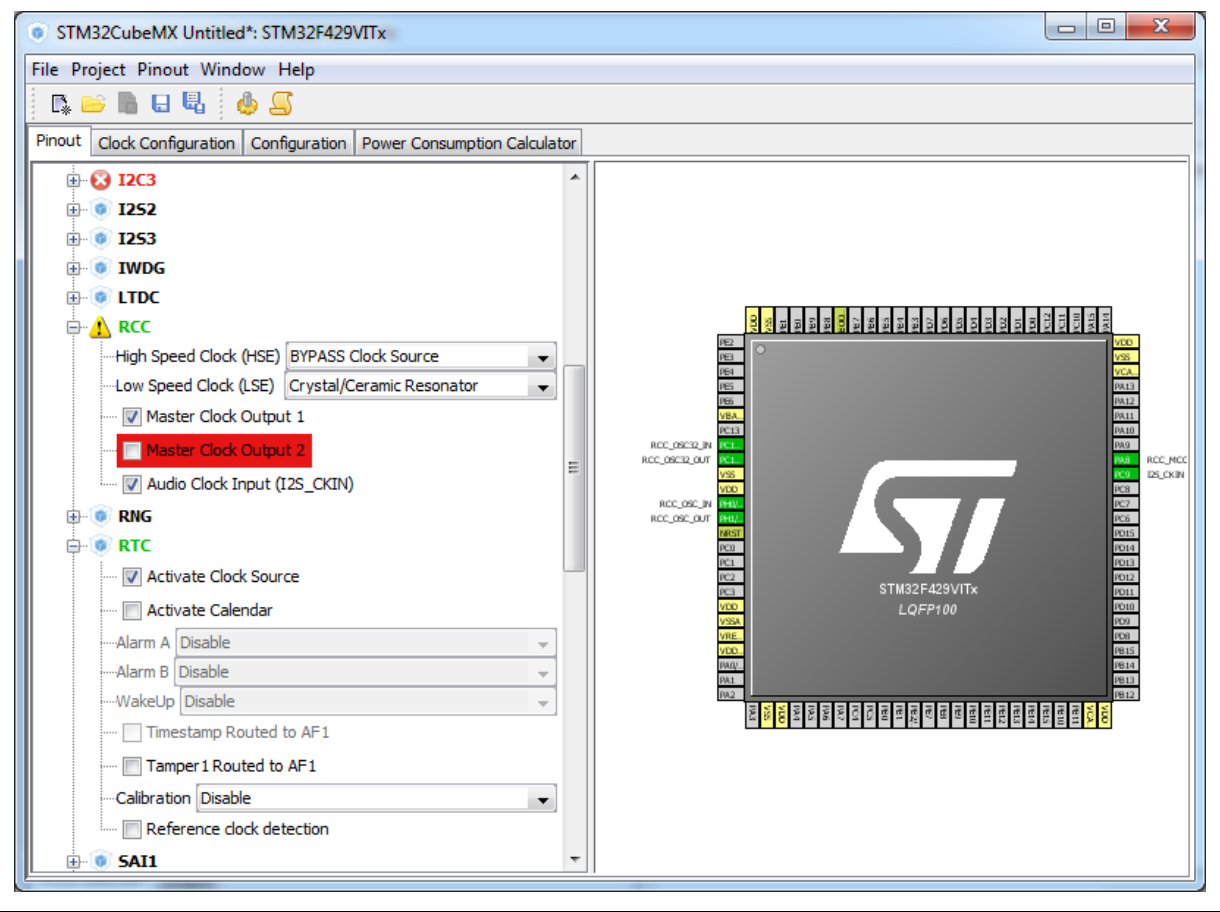

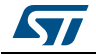

2. Then go to the **RCC configuration** in the **Configuration view**. The settings defined there for advanced configurations will be reflected in the **clock tree view.** The settings defined in the clock tree view may change the settings in the RCC configuration (see *[Figure](#page-127-0) 97*).

<span id="page-127-0"></span>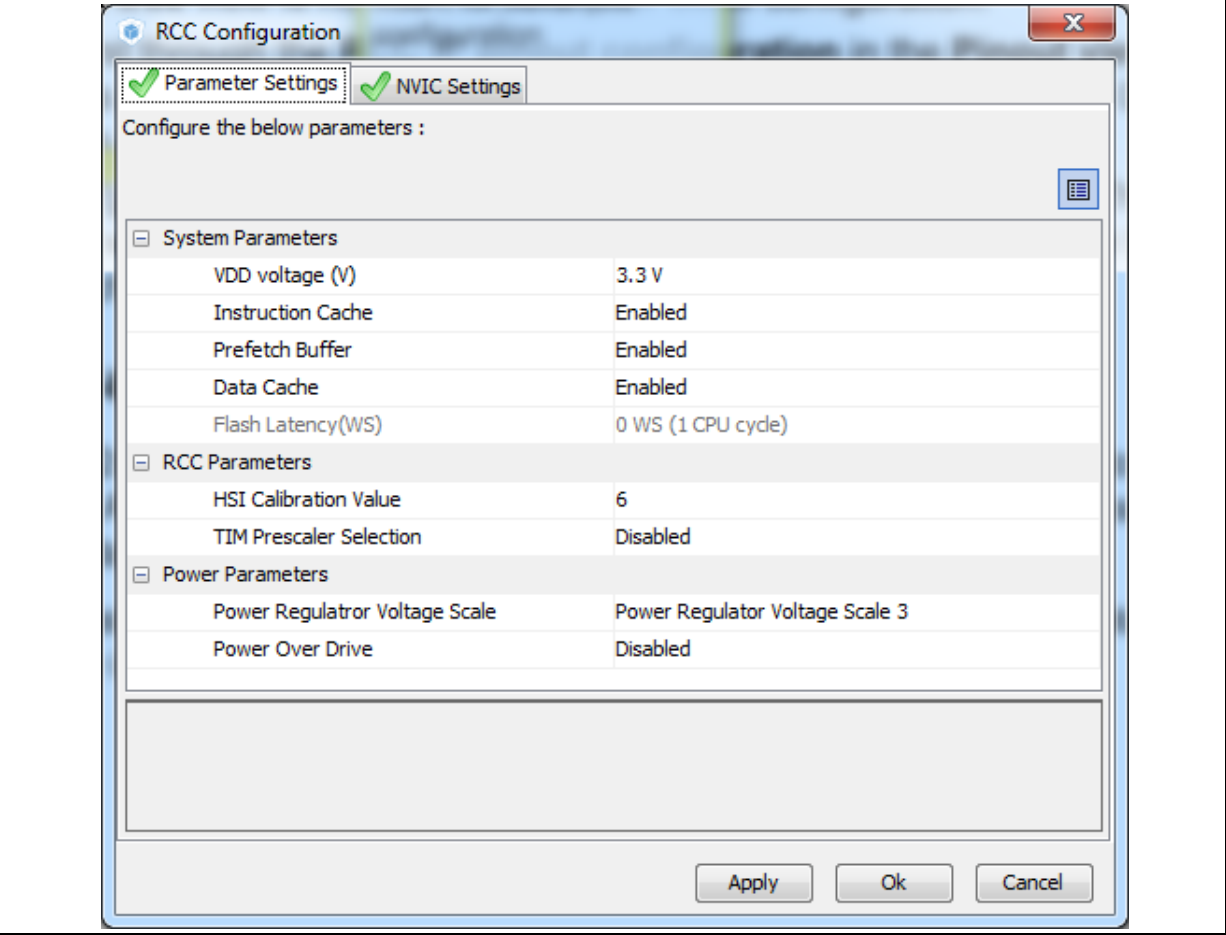

**Figure 97. Clock tree configuration: RCC Peripheral Advanced parameters**

# **4.13.3 STM32F43x/42x power-over drive feature**

STM32F42x/43x MCUs implement a power over-drive feature allowing to work at the maximum AHB/APB bus frequencies (e.g., 180 MHz for HCLK) when a sufficient  $V_{DD}$ supply voltage is applied (e.g  $V_{DD}$  > 2.1 V).

*[Table](#page-128-0) 13* lists the different parameters linked to the power over-drive feature and their availability in STM32CubeMX user interface.

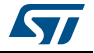

<span id="page-128-0"></span>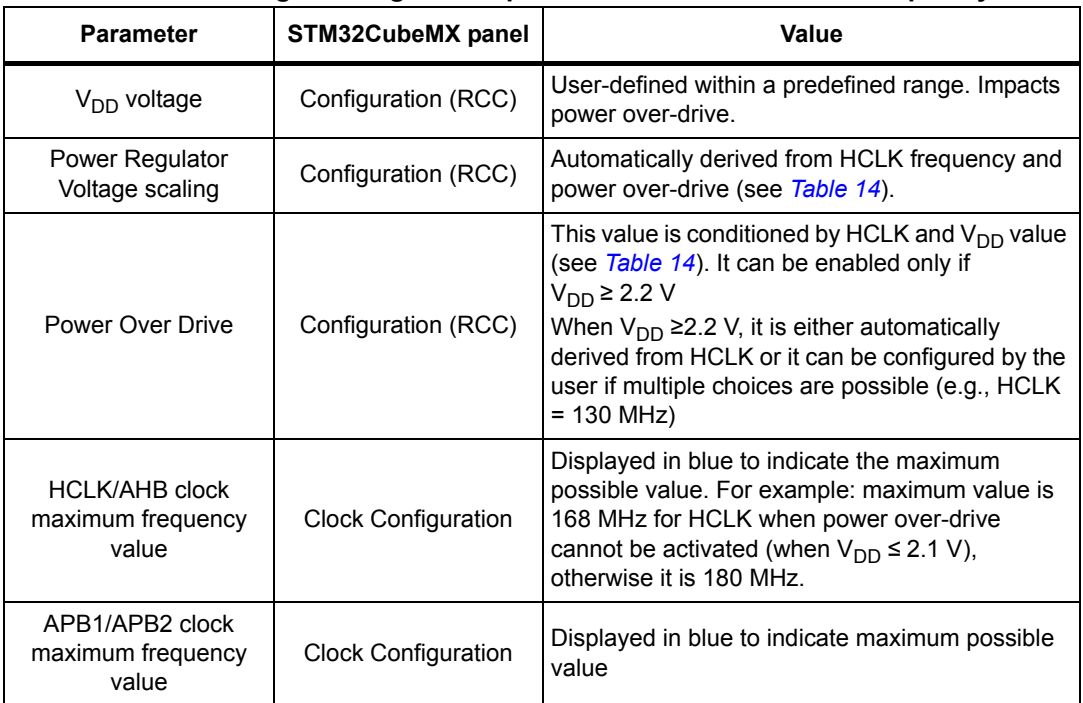

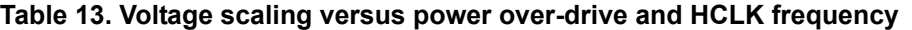

*[Table](#page-128-1) 14* gives the relations between power-over drive mode and HCLK frequency.

<span id="page-128-1"></span>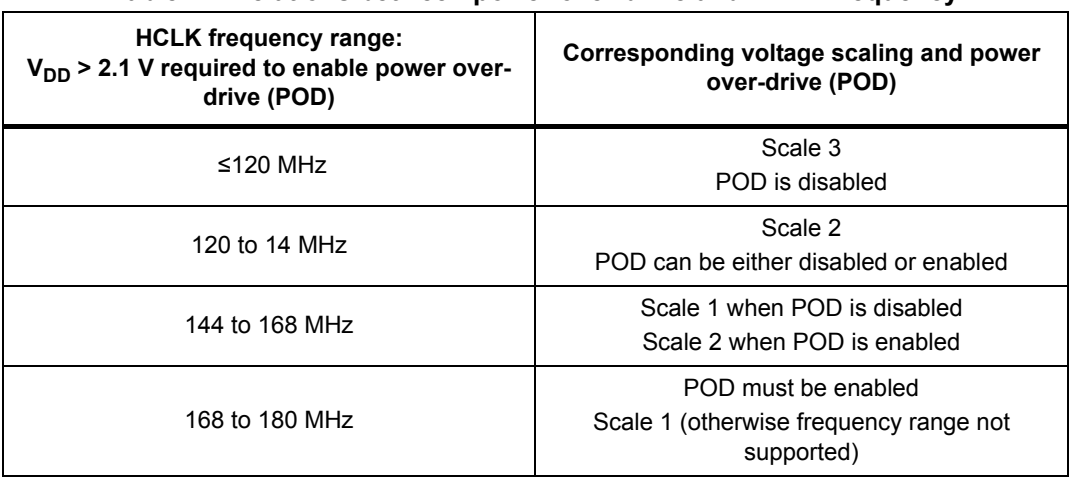

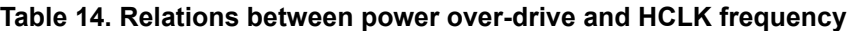

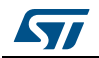

# **4.13.4 Clock tree glossary**

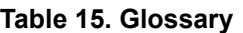

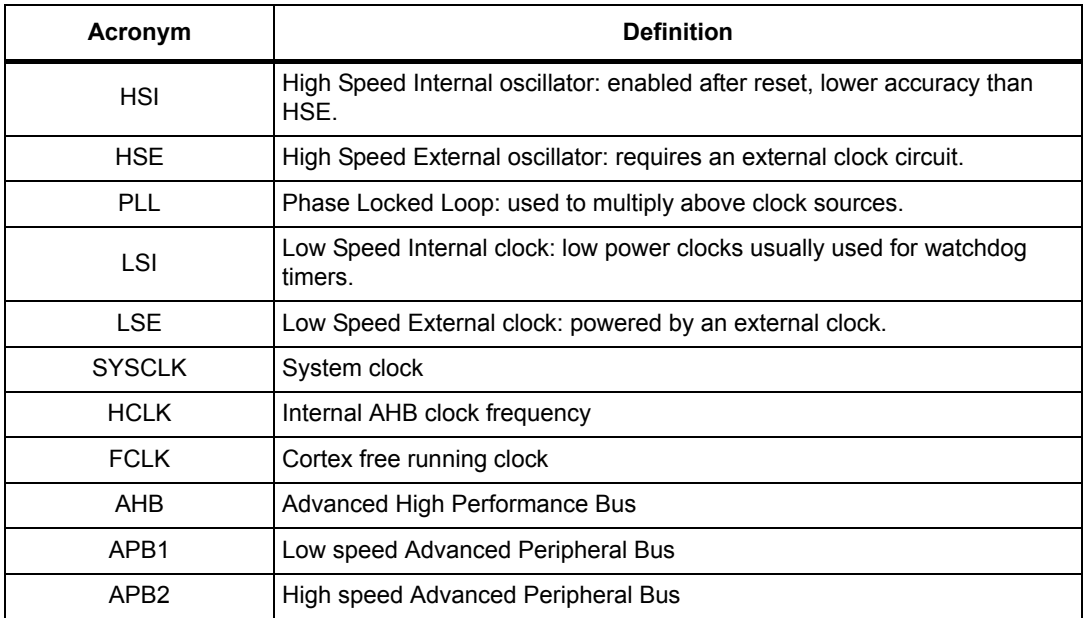

# **4.14 Power Consumption Calculator view**

For an ever-growing number of embedded systems applications, power consumption is a major concern. To help minimizing it, STM32CubeMX offers the **Power Consumption Calculator** tab (see *[Figure](#page-130-0) 98*), which, given a microcontroller, a battery model and a userdefined power sequence, provides the following results:

• Average current consumption

Power consumption values can either be taken from the datasheet or interpolated from a user specified bus or core frequency.

- **Battery life**
- Average DMIPs

DMIPs values are directly taken from the MCU datasheet and are neither interpolated nor extrapolated.

Maximum ambient temperature  $(T_{AMAX})$ 

According to the chip internal power consumption, the package type and a maximum junction temperature of 105 °C, the tool computes the maximum ambient temperature to ensure good operating conditions.

Current  $T<sub>AMAX</sub>$  implementation does not account for I/O consumption. For an accurate TAMAX estimate, I/O consumption must be specified using the Additional Consumption field. The formula for I/O dynamic current consumption is specified in the microcontroller datasheet.

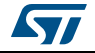

The **Power Consumption Calculator** view allows developers to visualize an estimate of the embedded application consumption and lower it further at each power sequence step:

- Make use of low power modes when any available
- Adjust clock sources and frequencies based on the step requirements.
- Enable the peripherals necessary for each phase.

For each step, the user can choose VBUS as possible power source instead of the battery. This will impact the battery life estimation. If power consumption measurements are available at different voltage levels, STM32CubeMX will also propose a choice of voltage values (see *[Figure](#page-133-0) 102*).

An additional option, the transition checker, is available for STM32L0, STM32L1 and STM32L4 Series. When it is enabled, the transition checker detects invalid transitions within the currently configured sequence. It ensures that only possible transitions are proposed to the user when a new step is added.

# **4.14.1 Building a power consumption sequence**

The default starting view is shown in *[Figure](#page-130-0) 98*.

<span id="page-130-0"></span>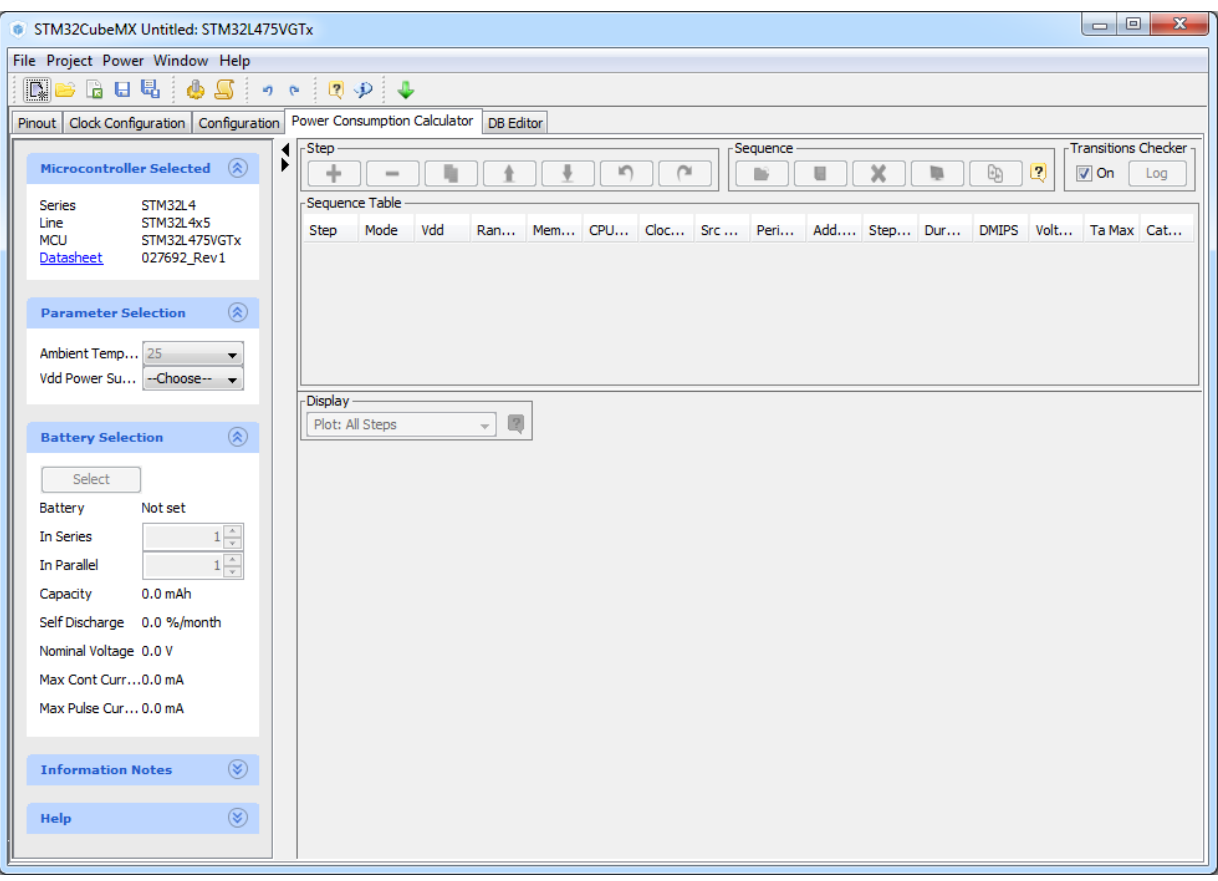

#### **Figure 98. Power Consumption Calculator default view**

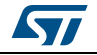

# **Selecting a V<sub>DD</sub> value**

From this view and when multiple choices are available, the user must select a  $V_{DD}$  value.

# **Selecting a battery model (optional)**

Optionally, the user can select a battery model. This can also be done once the power consumption sequence is configured.

The user can select a predefined battery or choose to specify a new battery that best matches his application (see *[Figure](#page-131-0) 99*).

<span id="page-131-0"></span>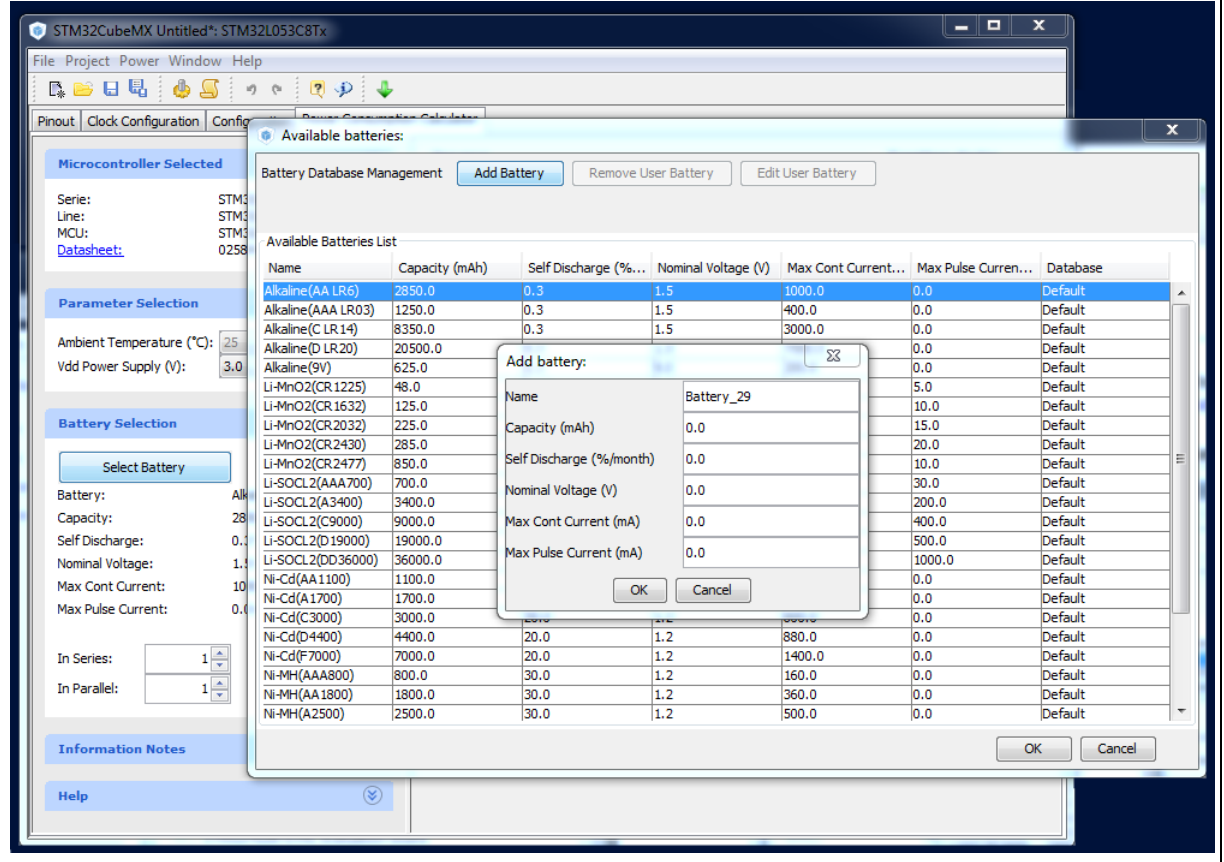

**Figure 99. Battery selection**

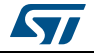

#### **Power sequence default view**

The user can now proceed and build a power sequence (see *[Figure](#page-132-0) 100*).

<span id="page-132-0"></span>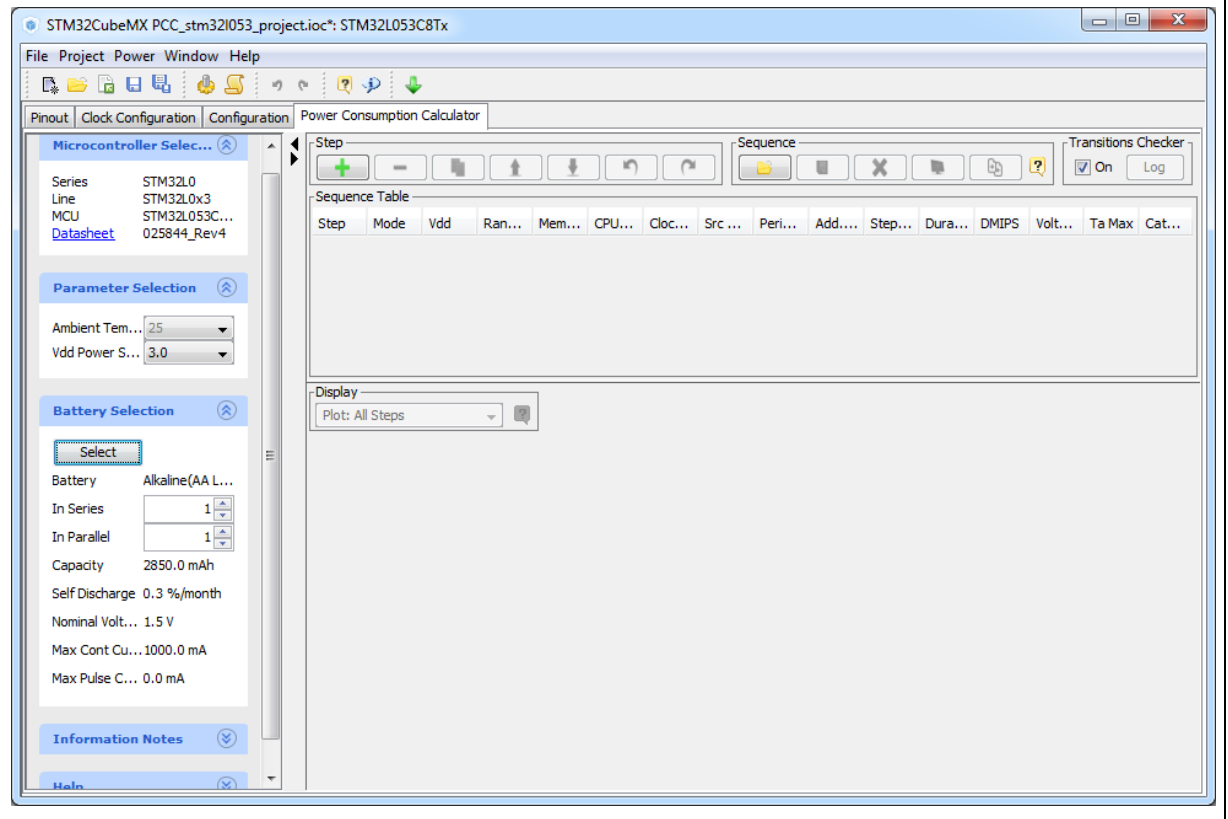

#### **Figure 100. Building a power consumption sequence**

#### **Managing sequence steps**

Steps can be reorganized within a sequence (**Add** new, **Delete** a step, **Duplicate** a step, move **Up** or **Down** in the sequence) using the set of Step buttons (see *[Figure](#page-132-1) 101*).

The user can undo or redo the last configuration actions by clicking the **Undo** button in the Power Consumption Calculator view or the Undo icon from the main toolbar

#### **Figure 101. Step management functions**

<span id="page-132-1"></span>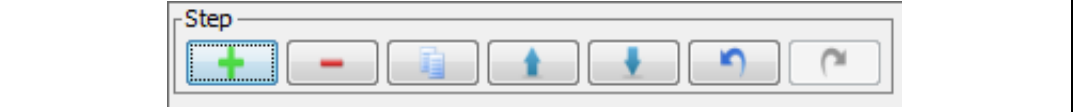

## **Adding a step**

There are two ways to add a new step:

- Click **Add** in the Power Consumption panel. The **New Step** window opens with empty step settings.
- Or, select a step from the sequence table and click **Duplicate**. A **New Step** window opens duplicating the step settings. (see *[Figure 102](#page-133-0)*).

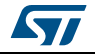

DocID025776 Rev 21 133/276

<span id="page-133-0"></span>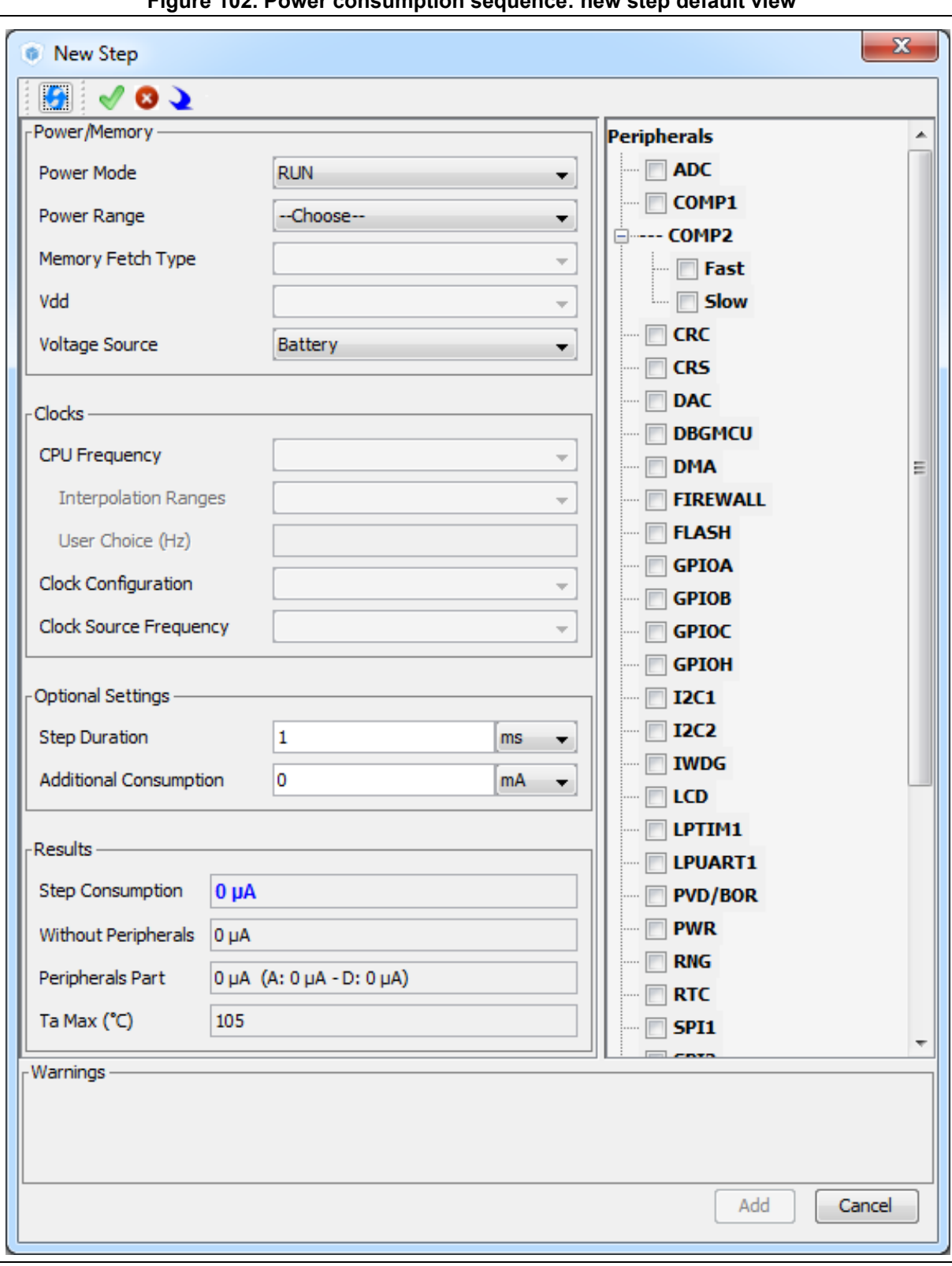

**Figure 102. Power consumption sequence: new step default view**

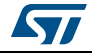

Once a step is configured, resulting current consumption and  $T_{AMAX}$  values are provided in the window.

# **Editing a step**

To edit a step, double-click it in the sequence table. The **Edit Step** window opens (see *[Figure](#page-134-0) 103*).

<span id="page-134-0"></span>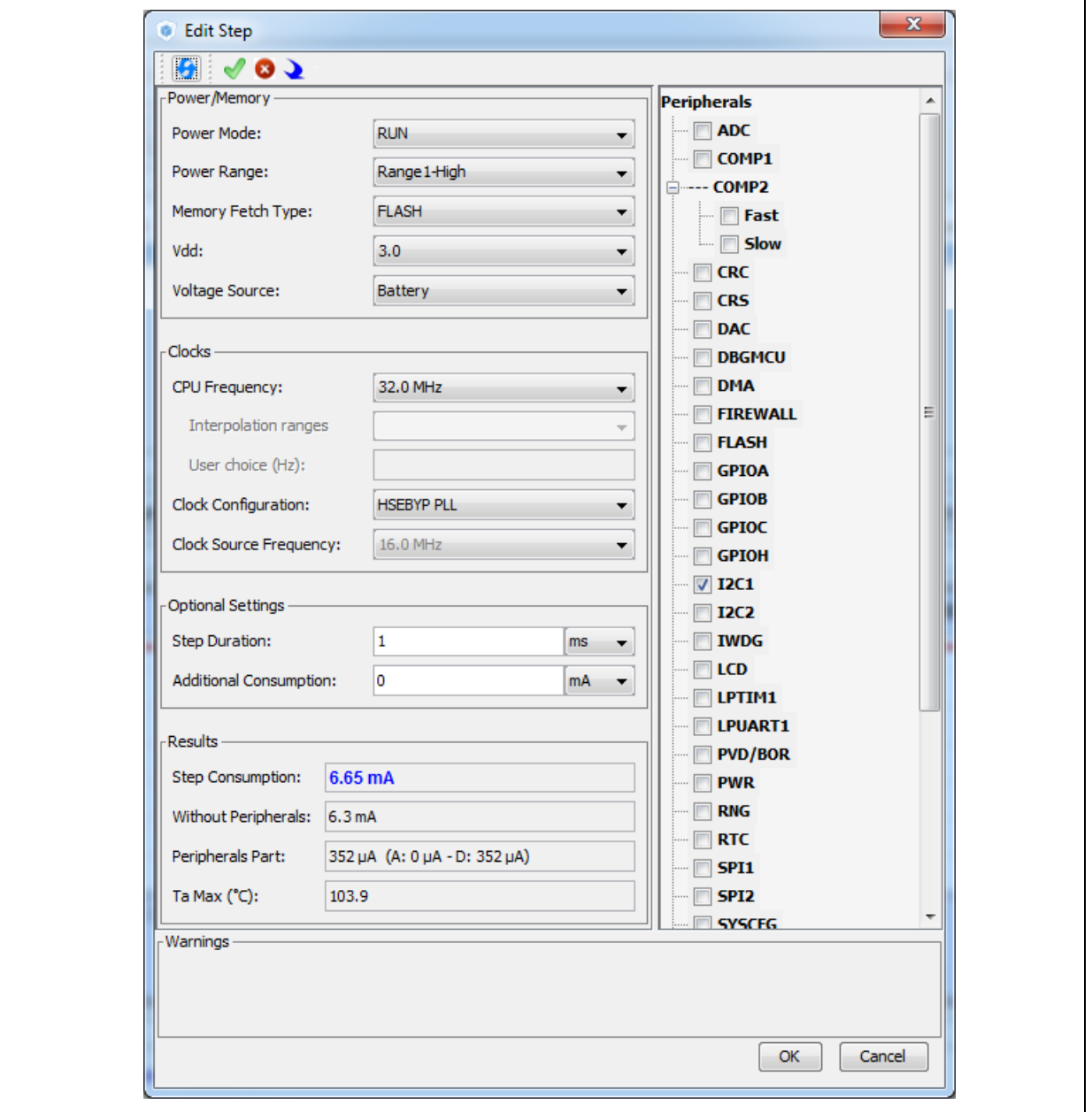

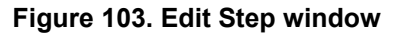

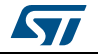

## **Moving a step**

By default, a new step is added at the end of a sequence.

Click the step in the sequence table to select it and use the **Up** and **Down** buttons to move it elsewhere in the sequence.

# **Deleting a step**

Select the step to be deleted and click the **Delete** button.

#### **Using the transition checker**

Not all transitions between power modes are possible. The Power Consumption Calculator proposes a transition checker to detect invalid transitions or restrict the sequence configuration to only valid transitions.

Enabling the transition checker option prior to sequence configuration ensures the user will be able to select only valid transition steps.

Enabling the transition checker option on an already configured sequence will highlight the sequence in green (green frame) if all transitions are valid (see *[Figure](#page-135-0) 104*), or in red if at least one transition is invalid (red frame with description of invalid step highlighted in red) (see *[Figure](#page-136-0) 105*).

In this case, the user can click the **Show log** button to find out how to solve the transition issue (see *[Figure](#page-136-1) 106*).

#### <span id="page-135-0"></span>**Figure 104. Enabling the transition checker option on an already configured sequence all transitions valid**

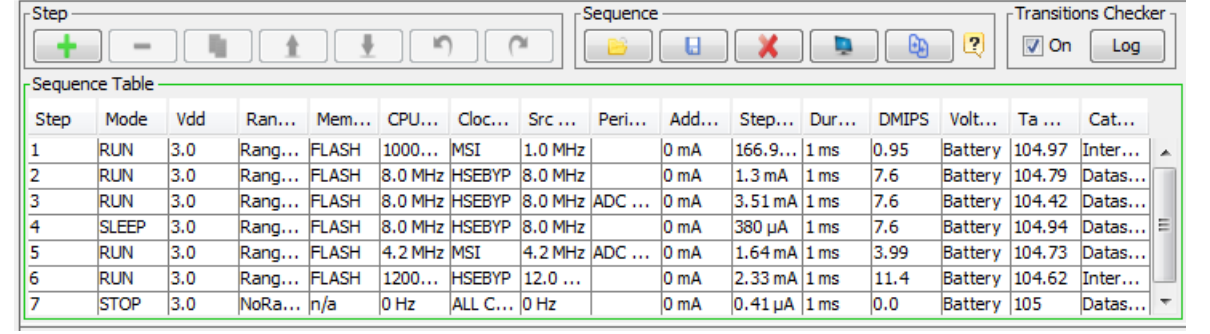

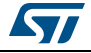

# <span id="page-136-0"></span>**Figure 105. Enabling the transition checker option on an already configured sequence at least one transition invalid**

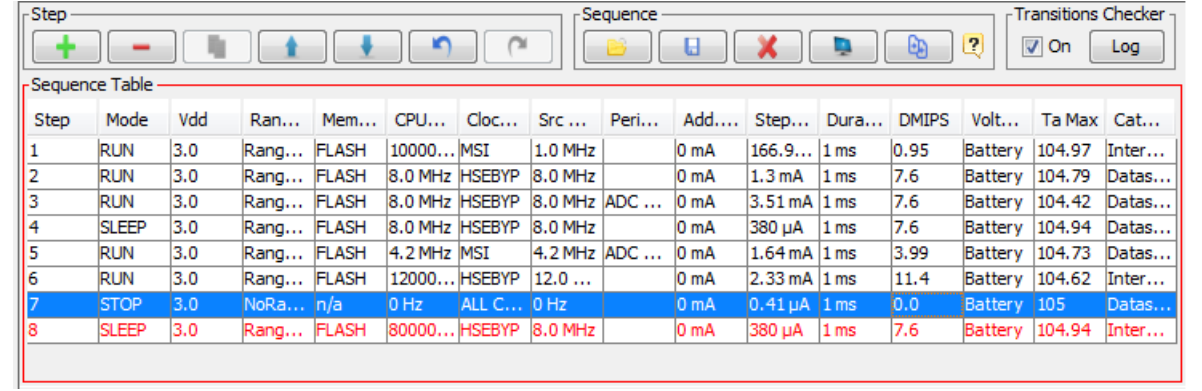

# **Figure 106. Transition checker option -show log**

<span id="page-136-1"></span>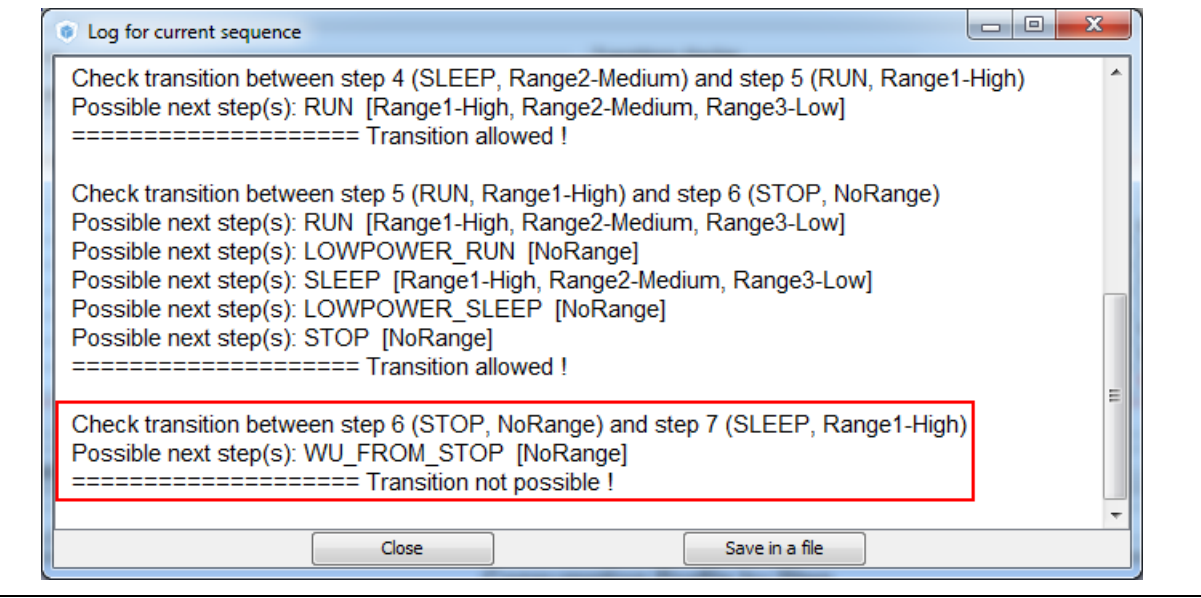

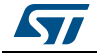

# **4.14.2 Configuring a step in the power sequence**

The step configuration is performed from the **Edit Step** and **New Step** windows. The graphical interface guides the user by forcing a predefined order for setting parameters.

Their naming may differ according to the selected MCU Series. For details on each parameter, refer to *Section [4.14.4: Power sequence step parameters glossary](#page-144-0)* glossary and to *[Appendix D: STM32 microcontrollers power consumption parameters](#page-258-0)* or to the electrical characteristics section of the MCU datasheet.

The parameters are set automatically by the tool when there is only one possible value (in this case, the parameter cannot be modified and is grayed out). The tool proposes only the configuration choices relevant to the selected MCU.

Proceed as follow to configure a new step:

- 1. Click **Add** or **Duplicate** to open the **New step** window or double-click a step from the sequence table to open the **Edit step** window.
- 2. Within the open step window, select in the following order:
	- The **Power Mode**

Changing the Power Mode resets the whole step configuration.

– The **Peripherals**

Peripherals can be selected/deselected at any time after the Power Mode is configured.

– The **Power scale**

The power scale corresponds to the power consumption range (STM32L1) or the power scale (STM32F4).

Changing the Power Mode or the Power Consumption Range discards all subsequent configurations.

- The **Memory Fetch Type**
- The  $V_{DD}$  value if multiple choices available
- The voltage source (battery or VBUS)
- A **Clock Configuration**

Changing the Clock Configuration resets the frequency choices further down.

- When multiple choices are available, the **CPU Frequency** (STM32F4) and the **AHB Bus Frequency/CPU Frequency**(STM32L1) or, for active modes, a user specified frequency. In this case, the consumption value will be interpolated (see *[Section : Using interpolation](#page-138-0)*).
- 3. Optionally set
	- A **step duration** (1 ms is the default value)
	- An **additional consumption** value (expressed in mA) to reflect, for example, external components used by the application (external regulator, external pull-up, LEDs or other displays). This value added to the microcontroller power consumption will impact the step overall power consumption.
- 4. Once the configuration is complete, the **Add** button becomes active. Click it to create the step and add it to the sequence table.

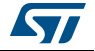

# <span id="page-138-0"></span>**Using interpolation**

For steps configured for active modes (Run, Sleep), frequency interpolation is supported by selecting CPU frequency as User Defined and entering a frequency in Hz (see *[Figure](#page-138-1) 107*).

<span id="page-138-1"></span>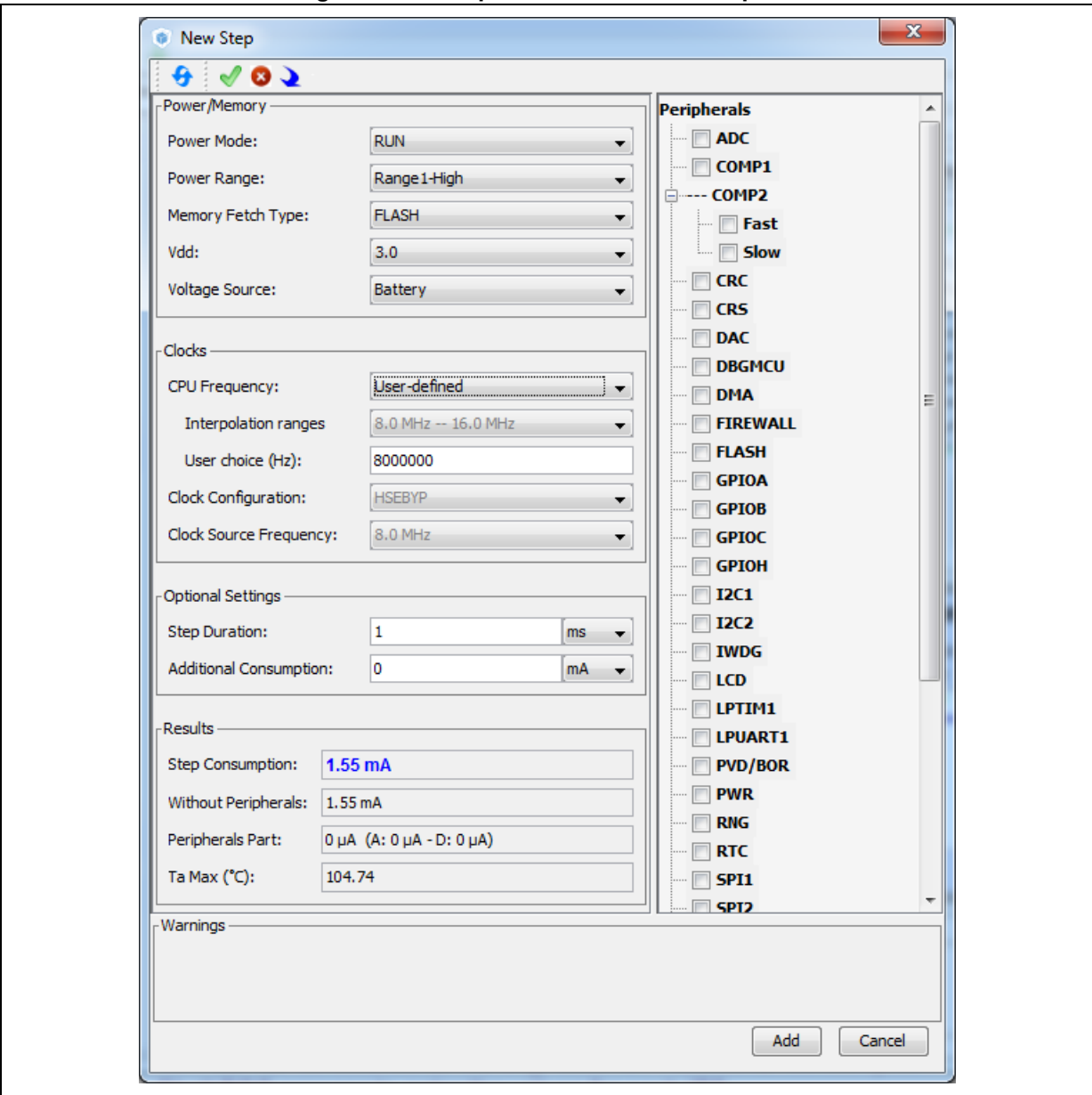

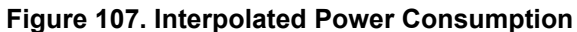

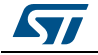

*[Figure](#page-139-0) 108* illustrates the example of the ADC configuration in the **Pinout** view: clicking **Import Pinout** in the Power Consumption Calculator view selects the ADC peripheral and GPIO A (*[Figure](#page-140-0) 109*).

The **Import pinout** button **allows to automatically select the peripherals that have been** configured in the **Pinout** view.

**Figure 108. ADC selected in Pinout view**

<span id="page-139-0"></span>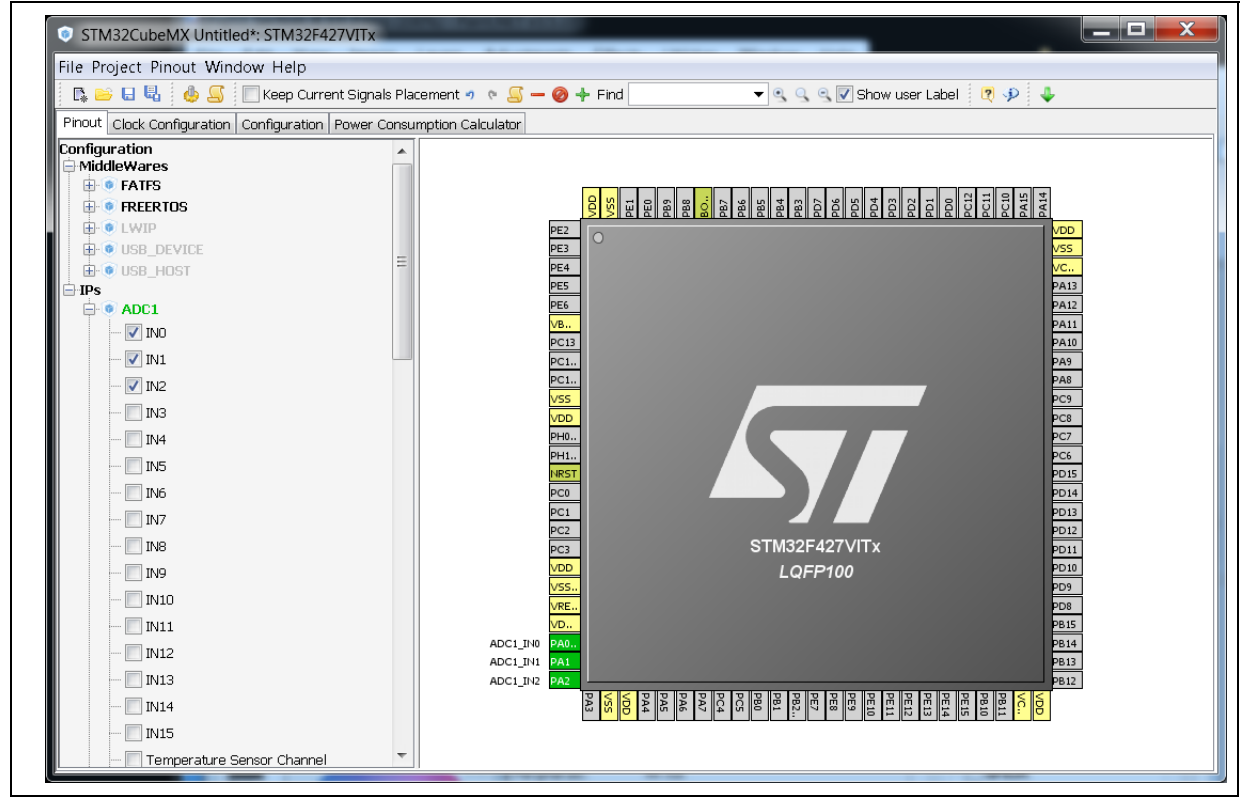

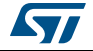

# **Selecting/deselecting all peripherals**

Clicking the **Select All** button **allows** selecting all peripherals at once.

Clicking **Deselect All**  $\bullet$  removes them as contributors to the step consumption.

**Figure 109. Power Consumption Calculator Step configuration window: ADC enabled using import pinout**

<span id="page-140-0"></span>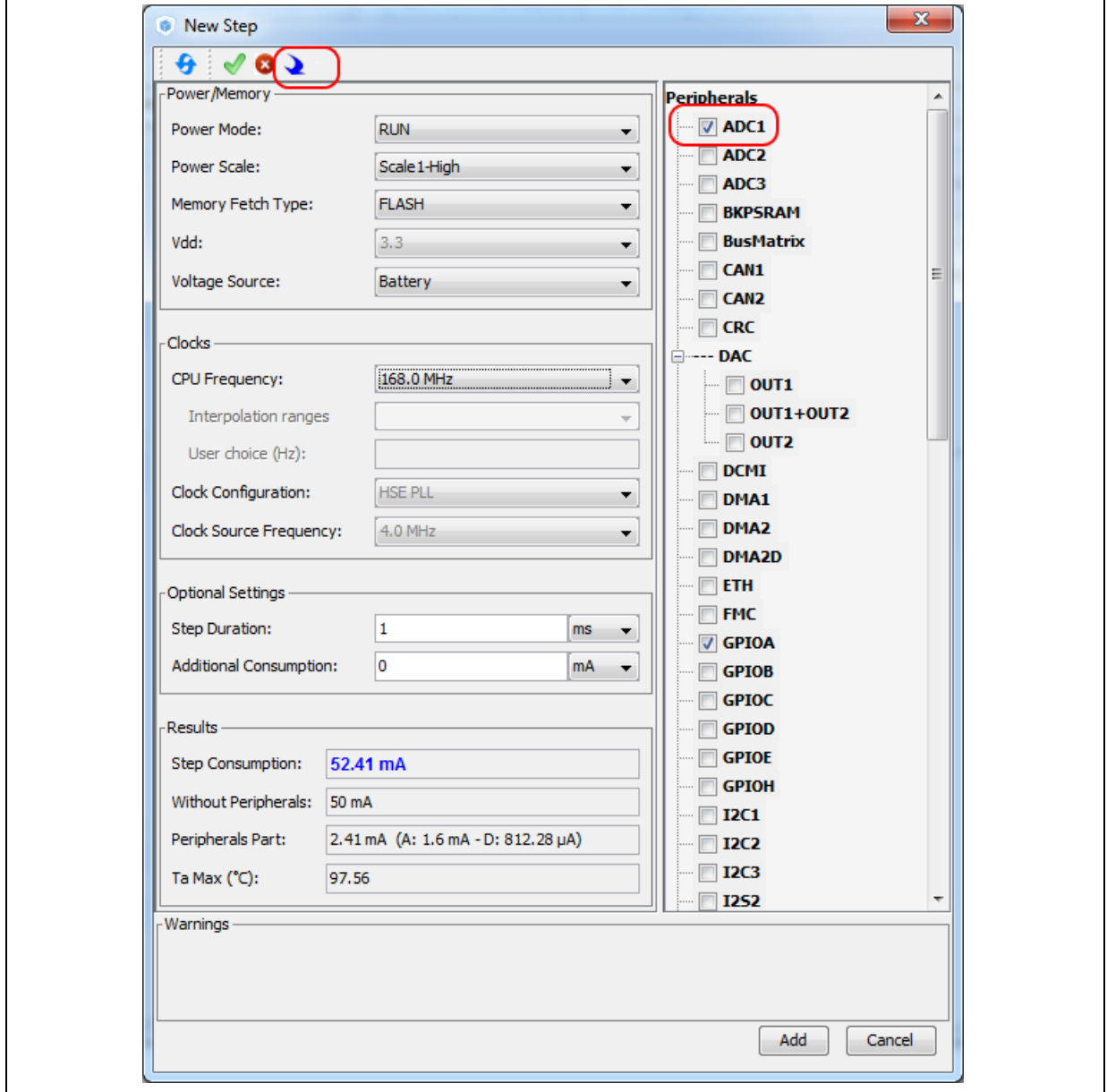

# **4.14.3 Managing user-defined power sequence and reviewing results**

The configuration of a power sequence leads to an update of the Power Consumption Calculator view (see *[Figure](#page-141-0) 110*):

- The sequence table shows all steps and step parameters values. A category column indicates whether the consumption values are taken from the datasheet or are interpolated.
- The sequence chart area shows different views of the power sequence according to a display type (e.g. plot all steps, plot low power versus run modes, ..)
- The results summary provides the total sequence time, the maximum ambient temperature ( $T_{AMAX}$ ), plus an estimate of the average power consumption, DMIPS, and battery lifetime provided a valid battery configuration has been selected.

<span id="page-141-0"></span>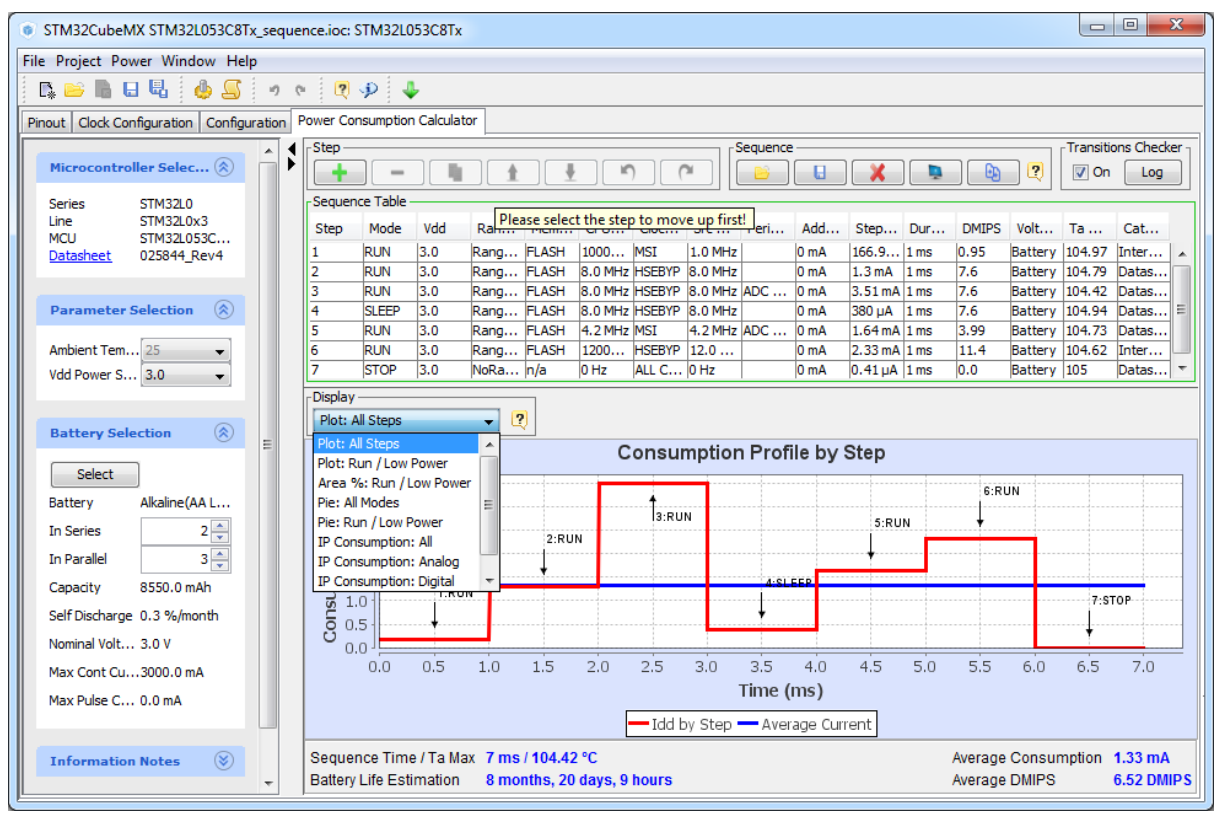

**Figure 110. Power Consumption Calculator view after sequence building**

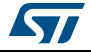

# **Managing the whole sequence (load, save and compare)**

The current sequence can be saved or deleted by clicking  $\Box$ respectively.

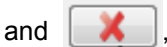

In addition, a previously saved sequence can be either loaded in the current view or opened for comparison by clicking **D** (see *[Figure](#page-142-0) 111*).

**Figure 111. Sequence table management functions**

<span id="page-142-0"></span>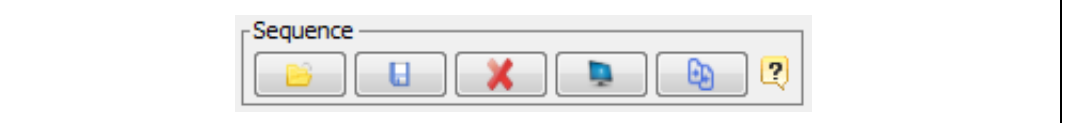

To load a previously saved sequence:

- 1. Click the load button .
- 2. Browse to select the sequence to load.
- To open a previously saved sequence for comparison:
- 1. Click the **Compare** button  $\begin{bmatrix} \begin{bmatrix} 0 \\ 0 \end{bmatrix} \end{bmatrix}$ .
- 2. Browse and select the .pcs sequence file to be compared with the current sequence. A new window opens showing the selected sequence details.

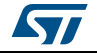

#### **Managing the results charts and display options**

In the Display area, select the type of chart to display (sequence steps, pie charts, consumption per peripherals, ...). You can also click **External Display** to open the charts in dedicated windows (see *[Figure](#page-143-0) 112*).

Right-click on the chart to access the contextual menus: **Properties**, **Copy**, **Save** as png picture file, **Print**, **Zoom** menus, and **Auto Range** to reset to the original view before zoom operations. **Zooming** can also be achieved by mouse selecting from left to right a zone in the chart and **Zoom reset** by clicking the chart and dragging the mouse to the left.

<span id="page-143-0"></span>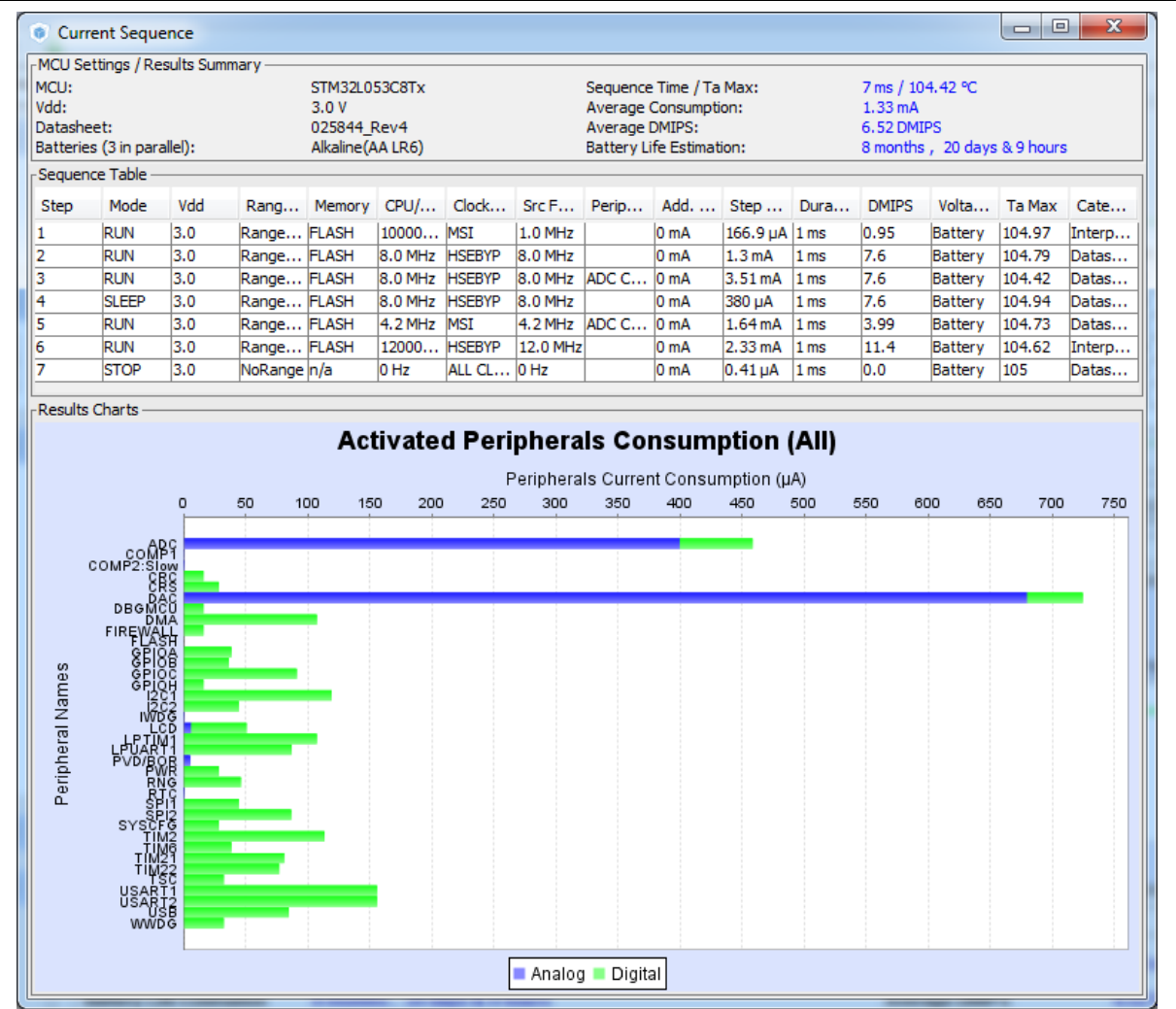

#### **Figure 112. Power Consumption: Peripherals Consumption Chart**

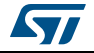
## **Overview of the Results summary area**

This area provides the following information (see *[Figure](#page-144-0) 113*):

- Total sequence time as the sum of the sequence steps durations.
- Average consumption as the sum of each step consumption weighed by the step duration.
- The average DMIPS (Dhrystone Million Instructions per Second) based on Dhrystone benchmark, highlighting the CPU performance for the defined sequence.
- Battery life estimation for the selected battery model, based on the average power consumption and the battery self-discharge.
- $T<sub>AMAX</sub>$ : highest maximum ambient temperature value encountered during the sequence.

#### **Figure 113. Description of the Results area**

<span id="page-144-0"></span>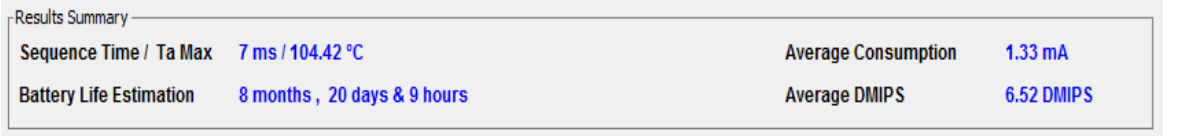

## **4.14.4 Power sequence step parameters glossary**

The parameters that characterize power sequence steps are the following (refer to *[Appendix D: STM32 microcontrollers power consumption parameters](#page-258-0)* for more details):

Power modes

To save energy, it is recommended to switch the microcontroller operating mode from running mode, where a maximum power is required, to a low-power mode requiring limited resources.

- V<sub>CORF</sub> range (STM32L1) or Power scale (STM32F4) These parameters are set by software to control the power supply range for digital peripherals.
- Memory Fetch Type

This field proposes the possible memory locations for application C code execution. It can be either RAM, FLASH or FLASH with ART ON or OFF (only for families that feature a proprietary Adaptive real-time (ART) memory accelerator which increases the program execution speed when executing from Flash memory).

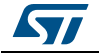

The performance achieved thanks to the ART accelerator is equivalent to 0 wait state program execution from Flash memory. In terms of power consumption, it is equivalent to program execution from RAM. In addition, STM32CubeMX uses the same selection choice to cover both settings, RAM and Flash with ART ON.

• Clock Configuration

This operation sets the AHB bus frequency or the CPU frequency that will be used for computing the microcontroller power consumption. When there is only one possible choice, the frequencies are automatically configured.

The clock configuration drop-down list allows to configure the application clocks:

- The internal or external oscillator sources: MSI, HSI, LSI, HSE or LSE),
- The oscillator frequency,
- Other determining parameters: PLL ON, LSE Bypass, AHB prescaler value, LCD with duty...
- **Peripherals**

The peripheral list shows the peripherals available for the selected power mode. The power consumption is given assuming that peripherals are only clocked (e.g. not in use by a running program). Each peripheral can be enabled or disabled. Peripherals individual power consumptions are displayed in a tooltip. An overall consumption due to peripheral analog and digital parts is provided in the step Results area (see *[Figure 114](#page-146-0)*).

The user can select the peripherals relevant for the application:

- None (**Disable All)**,
- Some (using peripheral dedicated checkbox),
- All (**Activate All**),
- Or all from the previously defined pinout configuration (**Import Pinout**).

Only the selected and enabled peripherals are taken into account when computing the power consumption.

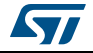

<span id="page-146-0"></span>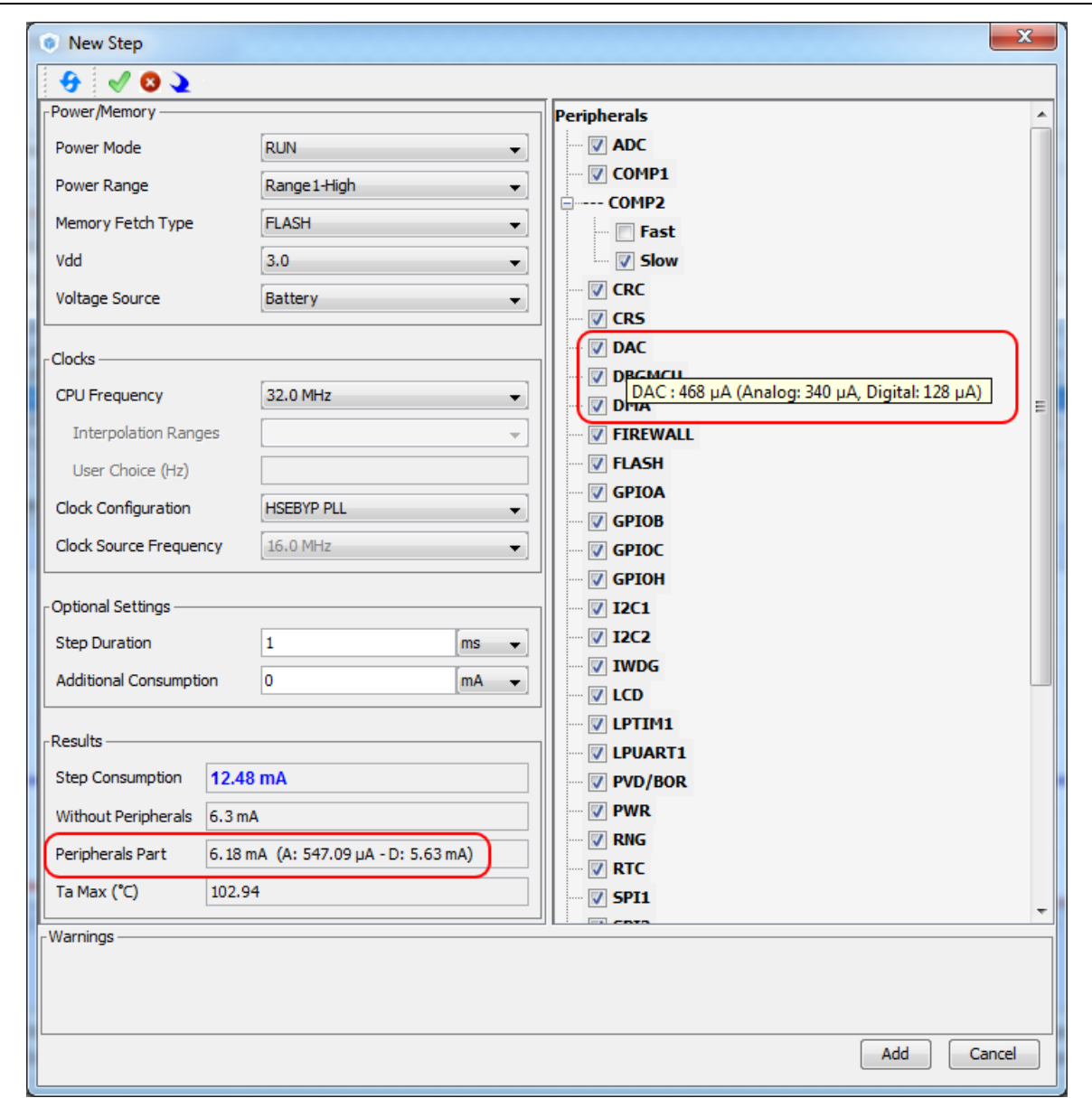

**Figure 114. Peripheral power consumption tooltip**

• Step duration

The user can change the default step duration value. When building a sequence, the user can either create steps according to the application actual power sequence or define them as a percentage spent in each mode. For example, if an application spends 30% in Run mode, 20% in Sleep and 50% in Stop, the user must configure a 3 step sequence consisting in 30 ms in Run, 20 ms in Sleep and 50 ms in Stop.

• Additional Consumption

This field allows entering an additional consumption resulting from specific user configuration (e.g. MCU providing power supply to other connected devices).

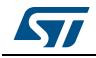

## **4.14.5 Battery glossary**

- Capacity (mAh) Amount of energy that can be delivered in a single battery discharge.
- Self-discharge (%/month) This percentage, over a specified period, represents the loss of battery capacity when the battery is not used (open-circuit conditions), as a result of internal leakage.
- Nominal voltage (V) Voltage supplied by a fully charged battery.
- Max. Continuous Current (mA) This current corresponds to the maximum current that can be delivered during the battery lifetime period without damaging the battery.
- Max. Pulse Current (mA)

This is the maximum pulse current that can be delivered exceptionally, for instance when the application is switched on during the starting phase.

## **4.14.6 SMPS feature**

Some microcontroller part numbers such as STM32L496xxxxP allow connecting an external switched mode power supply (SMPS) to further reduce power consumption.

For such microcontrollers, the Power Consumption Calculator tool offer the following features:

- Selection of SMPS for the current project: From the left panel, check the **Use SMPS** box to use SMPS (see *[Figure 115](#page-148-0)*). By default, ST SMPS model is used.
- Selection of another SMPS model by clicking the **Change** button. This opens the SMPS database management window in which the user can add a new SMPS model (see *[Figure 116](#page-148-1)*). The user can then select a different SMPS model for the current sequence (see *[Figure 117](#page-149-0)*, *[Figure 118](#page-149-1)* and *[Figure 119](#page-149-2)*)
- Check for invalid SMPS transitions in the current sequence by enabling the SMPS checker.

To do this, select the checkbox to enable the checker and click the **Help** button to open the reference state diagram (see *[Figure 120](#page-150-0)*).

• Configuration of SMPS mode for each step (see *[Figure 121](#page-151-0)*). If the SMPS checker is enabled, only the SMPS modes valid for the current step are proposed.

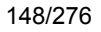

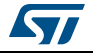

<span id="page-148-0"></span>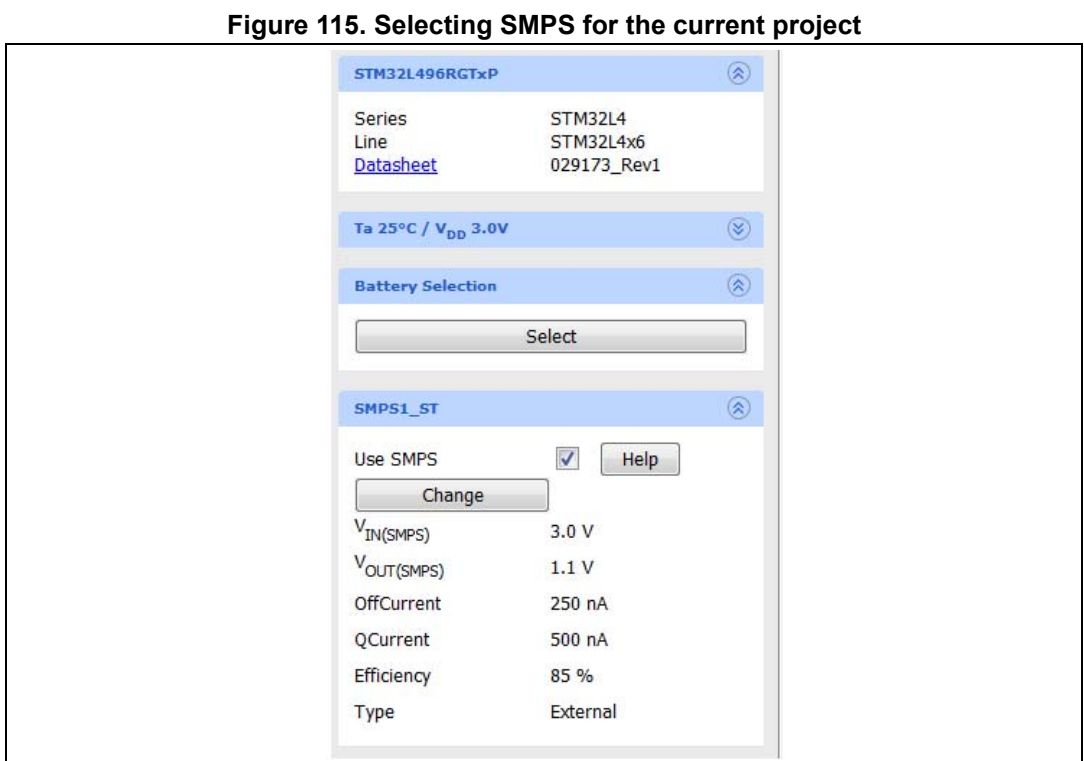

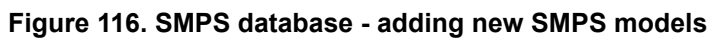

<span id="page-148-1"></span>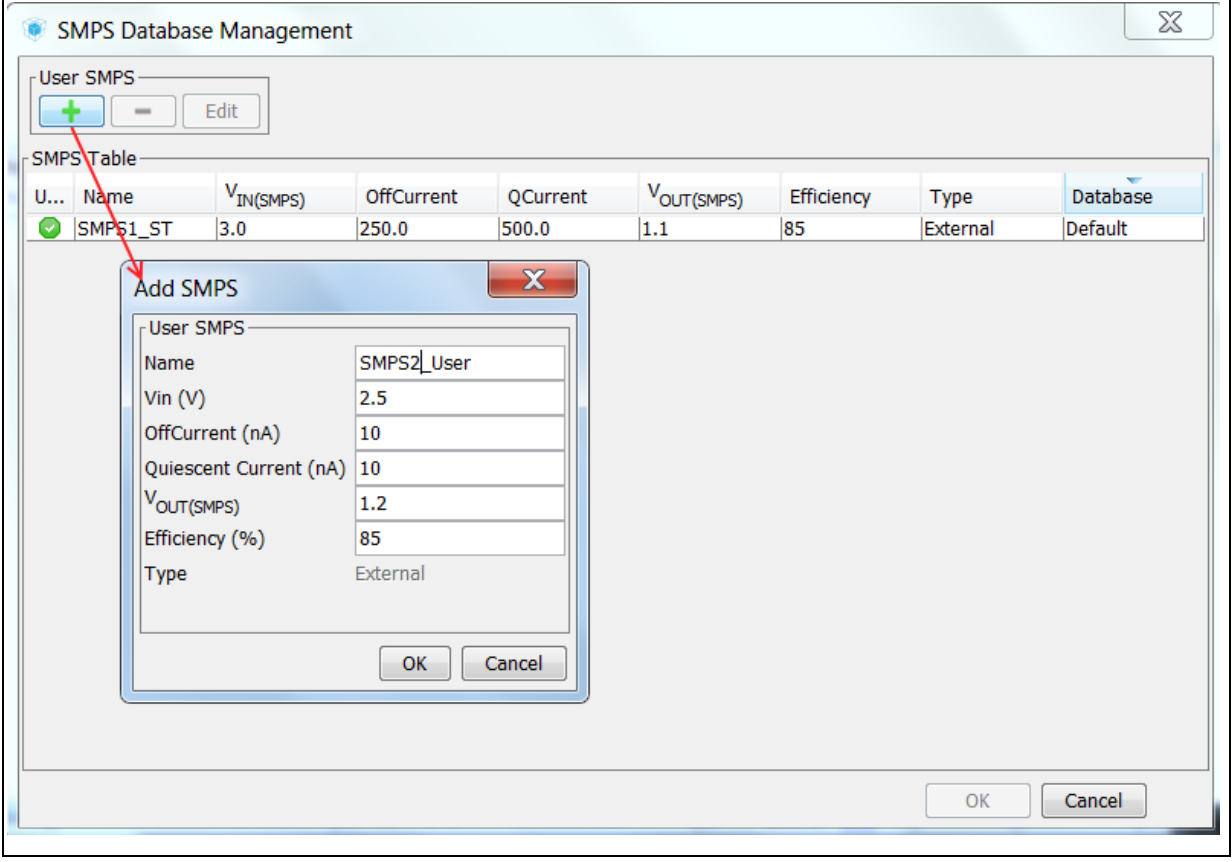

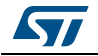

<span id="page-149-0"></span>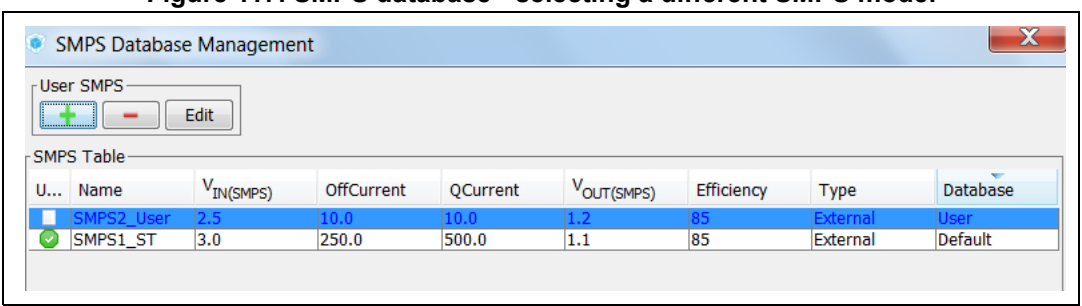

**Figure 117. SMPS database - selecting a different SMPS model**

**Figure 118. Current project configuration updated with new SMPS model**

<span id="page-149-1"></span>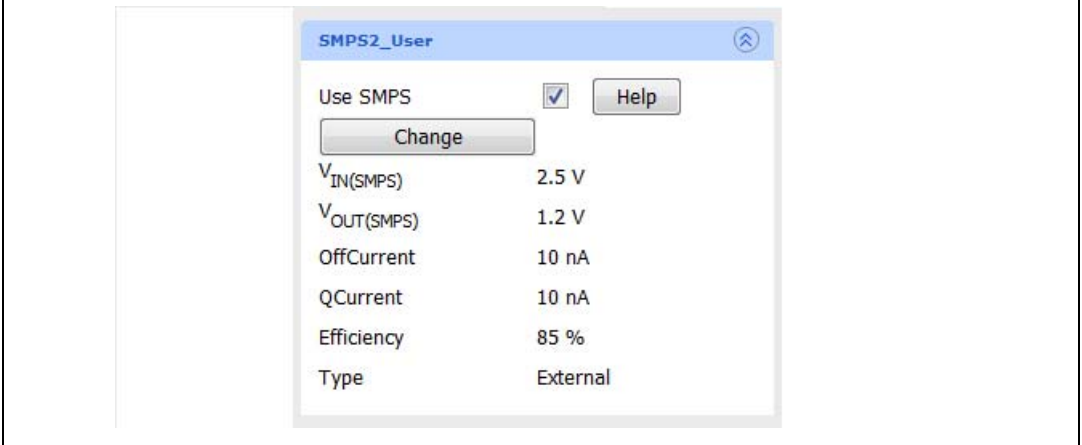

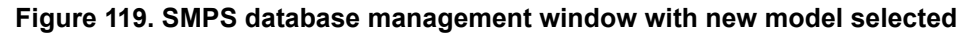

<span id="page-149-2"></span>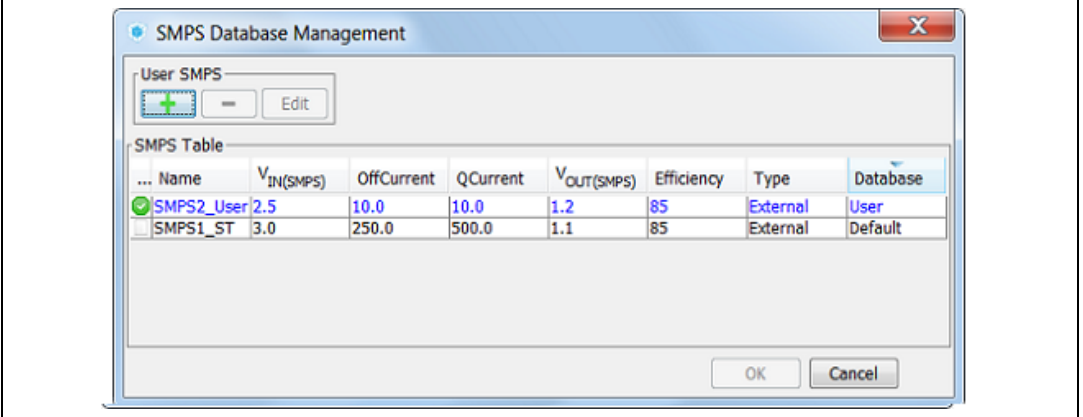

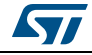

<span id="page-150-0"></span>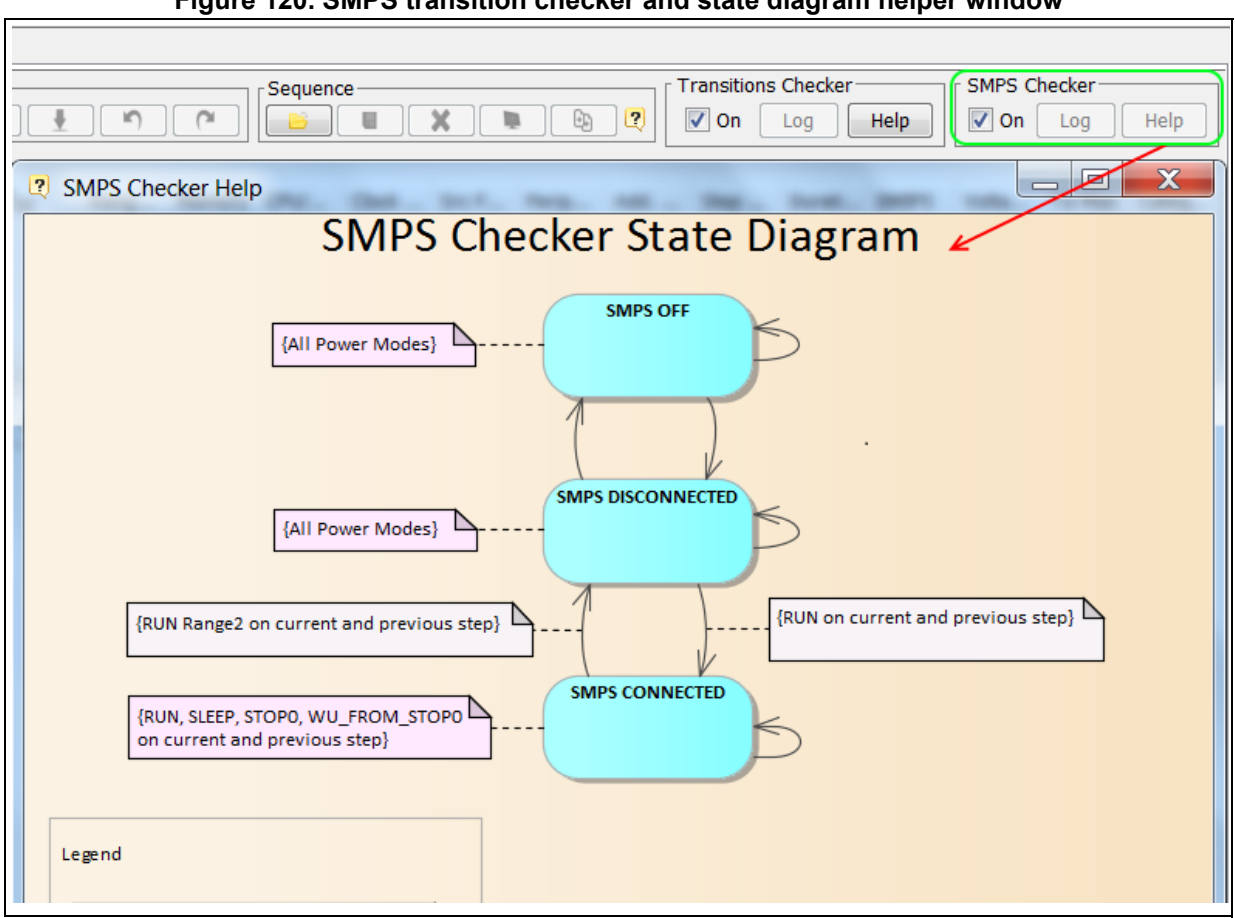

**Figure 120. SMPS transition checker and state diagram helper window**

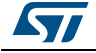

<span id="page-151-0"></span>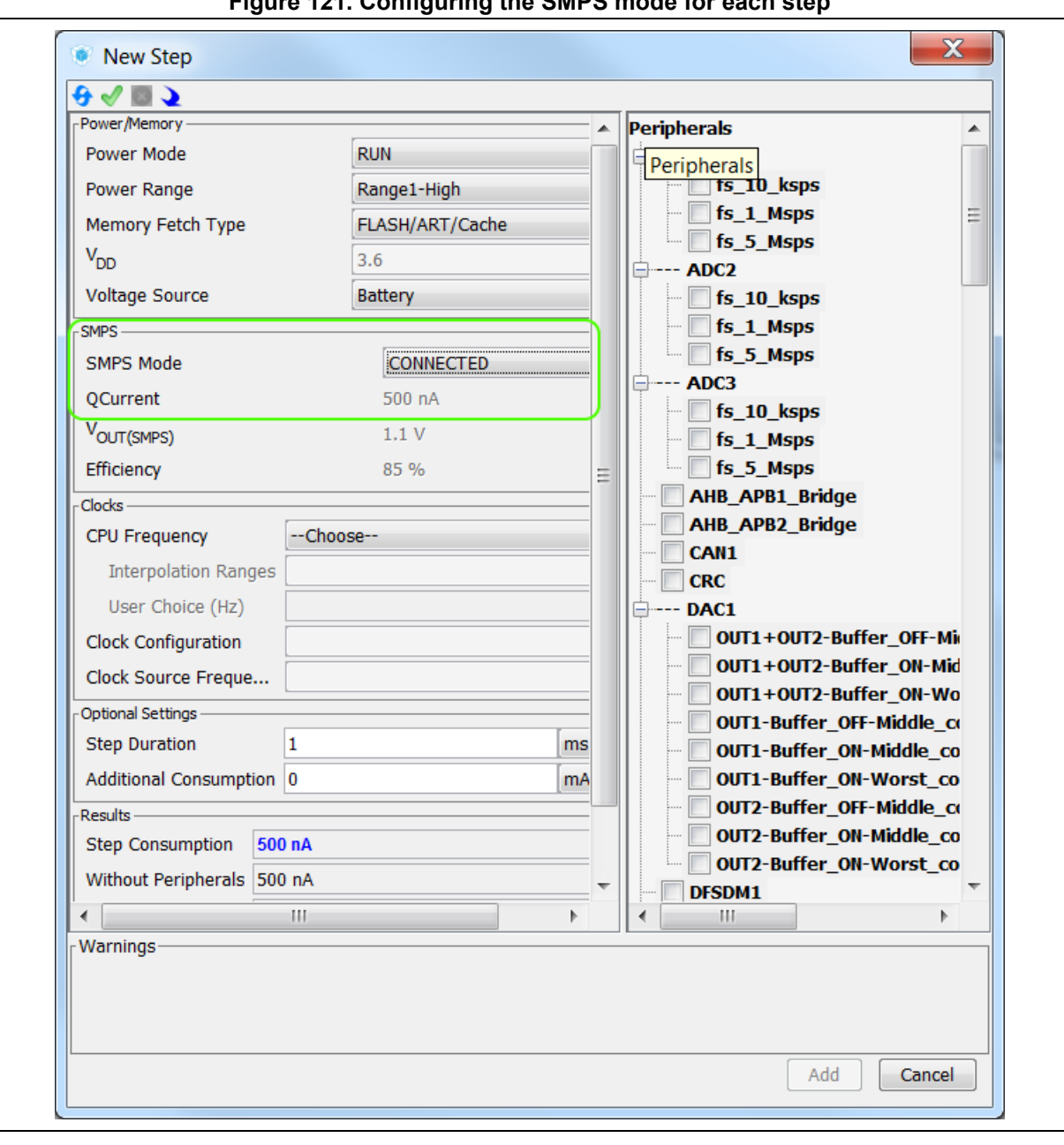

**Figure 121. Configuring the SMPS mode for each step**

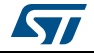

# **5 STM32CubeMX C Code generation overview**

Refer to *Section [4.4.2: Project menu](#page-51-0)* for code generation and C project settings related topics.

# **5.1 STM32Cube code generation using only HAL drivers (default mode)**

During the C code generation process, STM32CubeMX performs the following actions:

- If it is missing, it downloads the relevant STM32Cube firmware package from the user repository. STM32CubeMX repository folder is specified in the **Help > Updater settings** menu.
- 2. It copies from the firmware package, the relevant files in *Drivers/CMSIS* and *Drivers/STM32F4\_HAL\_Driver* folders and in the *Middleware* folder if a middleware was selected.
- 3. It generates the initialization C code ( .c/.h files) corresponding to the user MCU configuration and stores it in the *Inc* and *Src* folders. By default, the following files are included:
	- **stm32f4xx\_hal\_conf.h** file: this file defines the enabled HAL modules and sets some parameters (e.g. External High Speed oscillator frequency) to predefined default values or according to user configuration (clock tree).
	- **stm32f4xx** hal msp.c (MSP = MCU Support package): this file defines all initialization functions to configure the peripheral instances according to the user configuration (pin allocation, enabling of clock, use of DMA and Interrupts).
	- main.c is in charge of:

Resetting the MCU to a known state by calling the *HAL\_init()* function that resets all peripherals, initializes the Flash memory interface and the SysTick.

Configuring and initializing the system clock.

Configuring and initializing the GPIOs that are not used by peripherals.

Defining and calling, for each configured peripheral, a peripheral initialization function that defines a handle structure that will be passed to the corresponding peripheral *HAL init* function which in turn will call the peripheral HAL MSP initialization function. Note that when LwIP (respectively USB) middleware is used, the initialization C code for the underlying Ethernet (respectively USB peripheral) is moved from main.c to LwIP (respectively USB) initialization C code itself.

– **main.h** file:

This file contains the define statements corresponding to the pin labels set from the **Pinout** tab, as well as the user project constants added from the **Configuration** tab (refer to *[Figure 122](#page-153-0)* and *[Figure 123](#page-153-1)* for examples):

```
#define MyTimeOut 10
#define LD4_Pin GPIO_PIN_12
#define LD4_GPIO_Port GPIOD
#define LD3_Pin GPIO_PIN_13
#define LD3_GPIO_Port GPIOD
#define LD5_Pin GPIO_PIN_14
```
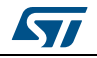

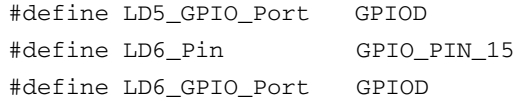

<span id="page-153-0"></span>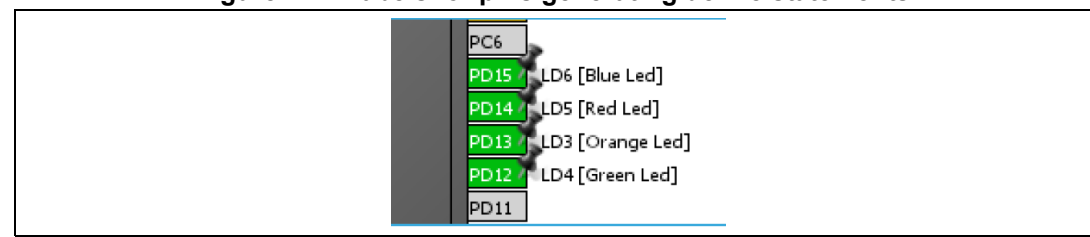

#### **Figure 122. Labels for pins generating define statements**

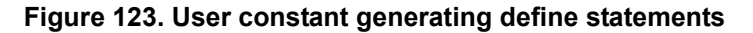

<span id="page-153-1"></span>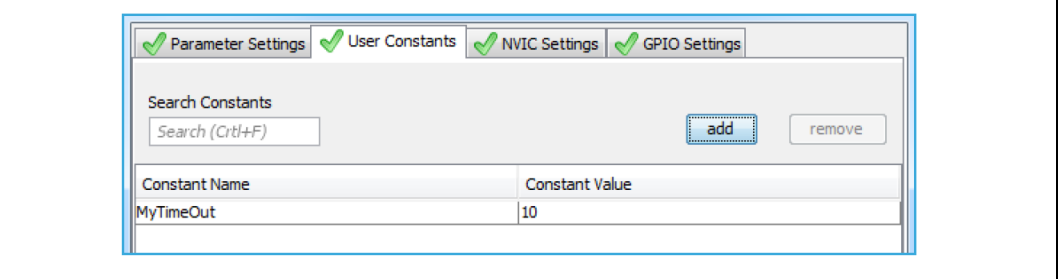

In case of duplicate labels, a unique suffix, consisting of the pin port letter and the pin index number, is added and used for the generation of the associated define statements.

In the example of a duplicate I2C1 labels shown in *[Figure 124](#page-153-2)*, the code generation produces the following code, keeping the I2C1 label on the original port B pin 6 define statements and adding B7 suffix on pin 7 define statements:

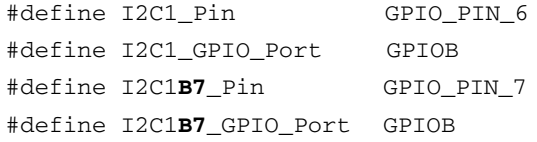

#### **Figure 124. Duplicate labels**

<span id="page-153-2"></span>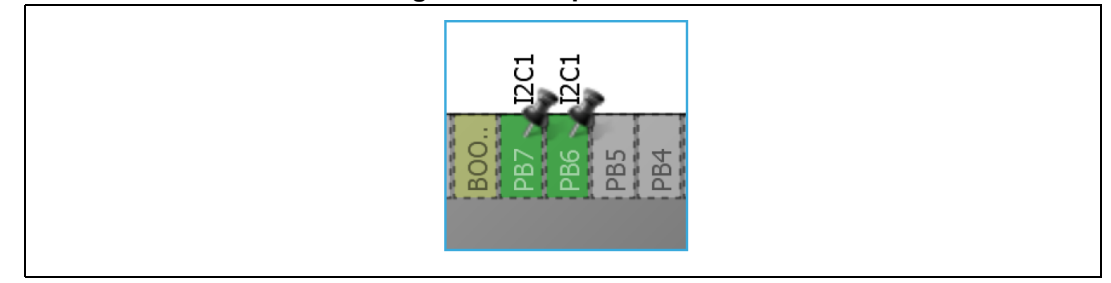

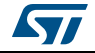

In order for the generated project to compile, define statements shall follow strict naming conventions. They shall start with a letter or an underscore as well as the corresponding label. In addition, they shall not include any special character such as minus sign, parenthesis or brackets. Any special character within the label will be automatically replaced by an underscore in the define name.

If the label contains character strings between "[]" or "()", only the first string listed is used for the define name. As an example, the label "**LD6** [Blue Led]" corresponds the following define statements:

```
#define LD6_Pin GPIO_PIN_15
```
#define **LD6**\_GPIO\_Port GPIOD

The define statements are used to configure the GPIOs in the generated initialization code. In the following example, the initialization of the pins labeled *Audio\_RST\_Pin* and *LD4\_Pin* is done using the corresponding define statements:

```
/*Configure GPIO pins : LD4_Pin Audio_RST_Pin */
GPIO_InitStruct.Pin = LD4_Pin | Audio_RST_Pin;
GPIO InitStruct.Mode = GPIO MODE OUTPUT PP;
GPIO_InitStruct.Pull = GPIO_NOPULL;
GPIO InitStruct.Speed = GPIO SPEED LOW:
HAL_GPIO_Init(GPIOD, &GPIO_InitStruct);
```
4. Finally it generates a *Projects* folder that contains the toolchain specific files that match the user project settings*.* Double-clicking the IDE specific project file launches the IDE and loads the project ready to be edited, built and debugged.

# **5.2 STM32Cube code generation using Low Layer drivers**

For STM32L1 Series and STM32L4 Series, STM32CubeMX allows generating peripheral initialization code based either on the peripheral HAL driver or on the peripheral Low Layer (LL) driver.

The choice is made through the Project Settings window (see *Section [4.8.3: Advanced](#page-72-0)  [Settings tab](#page-72-0)*).

The LL drivers are available only for the peripherals which require an optimized access and do not have a complex software configuration. The LL services allow performing atomic operations by changing the relevant peripheral registers content:

- Examples of supported peripherals: RCC, ADC, GPIO, I2C, SPI, TIM, USART,…
- Examples of peripherals not supported by LL drivers: USB, SDMMC, FSMC.

The LL drivers are available within the STM32CubeL4 package:

- They are located next to the HAL drivers (**stm32l4\_hal\_<peripheral\_name>**) within the *Inc* and *Src* directory of the *STM32Cube\_FW\_L4\_V1.6\Drivers\STM32L4xx\_HAL\_Driver* folder.
- They can be easily recognizable by their naming convention: stm32l4 II <peripheral name>

For more details on HAL and LL drivers refer to the *STM32L4 HAL and Low-layer drivers* user manual (UM1884).

As the decision to use LL or HAL drivers is made on a peripheral basis, the user can mix both HAL and LL drivers within the same project.

DocID025776 Rev 21 155/276

The following tables shows the main differences between the three possible STM32CubeMX project generation options: HAL-only, LL-only, and mix of HAL and LL code.

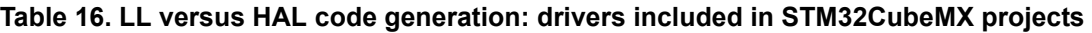

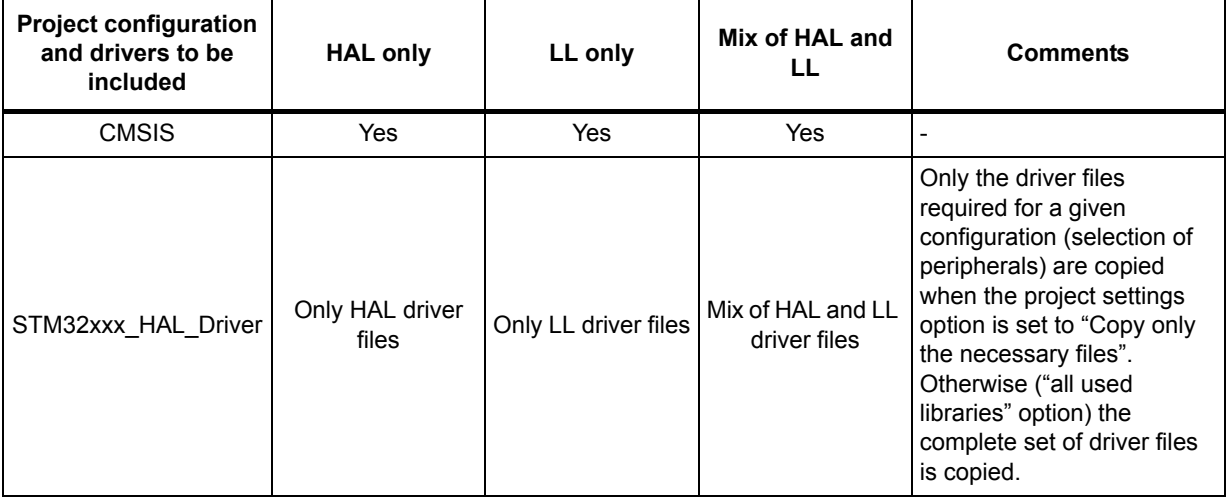

#### **Table 17. LL versus HAL code generation: STM32CubeMX generated header files**

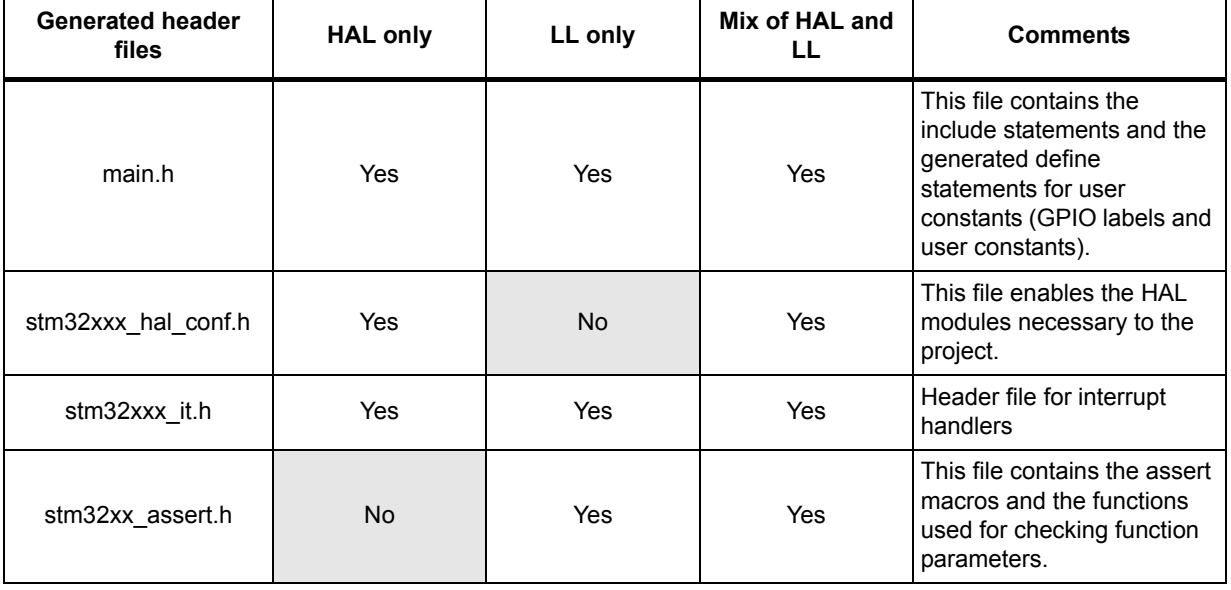

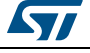

| <b>Generated source</b><br>files | <b>HAL only</b> | LL only | <b>Mix of HAL</b><br>and LL | <b>Comments</b>                                                                                                    |
|----------------------------------|-----------------|---------|-----------------------------|----------------------------------------------------------------------------------------------------|
| main.c                           | Yes             | Yes     | Yes                         | This file contains the main functions<br>and optionally STM32CubeMX<br>generated functions.                                                                                                    |
| stm32xxx hal msp.c               | Yes             | No.     | Yes                         | This file contains the following<br>functions:<br>- HAL Msplnit<br>- for peripherals using HAL drivers:<br>HAL <peripheral> Msplnit,<br/>HAL <peripheral> MspDelnit,<br/>These functions are available only for<br/>the peripherals that use HAL drivers.</peripheral></peripheral> |
| stm32xxx it.c                    | Yes             | Yes     | Yes                         | Source file for interrupt handlers                                                                                                    |

**Table 18. LL versus HAL: STM32CubeMX generated source files** 

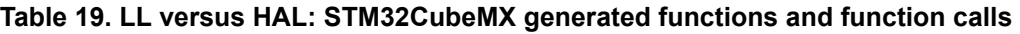

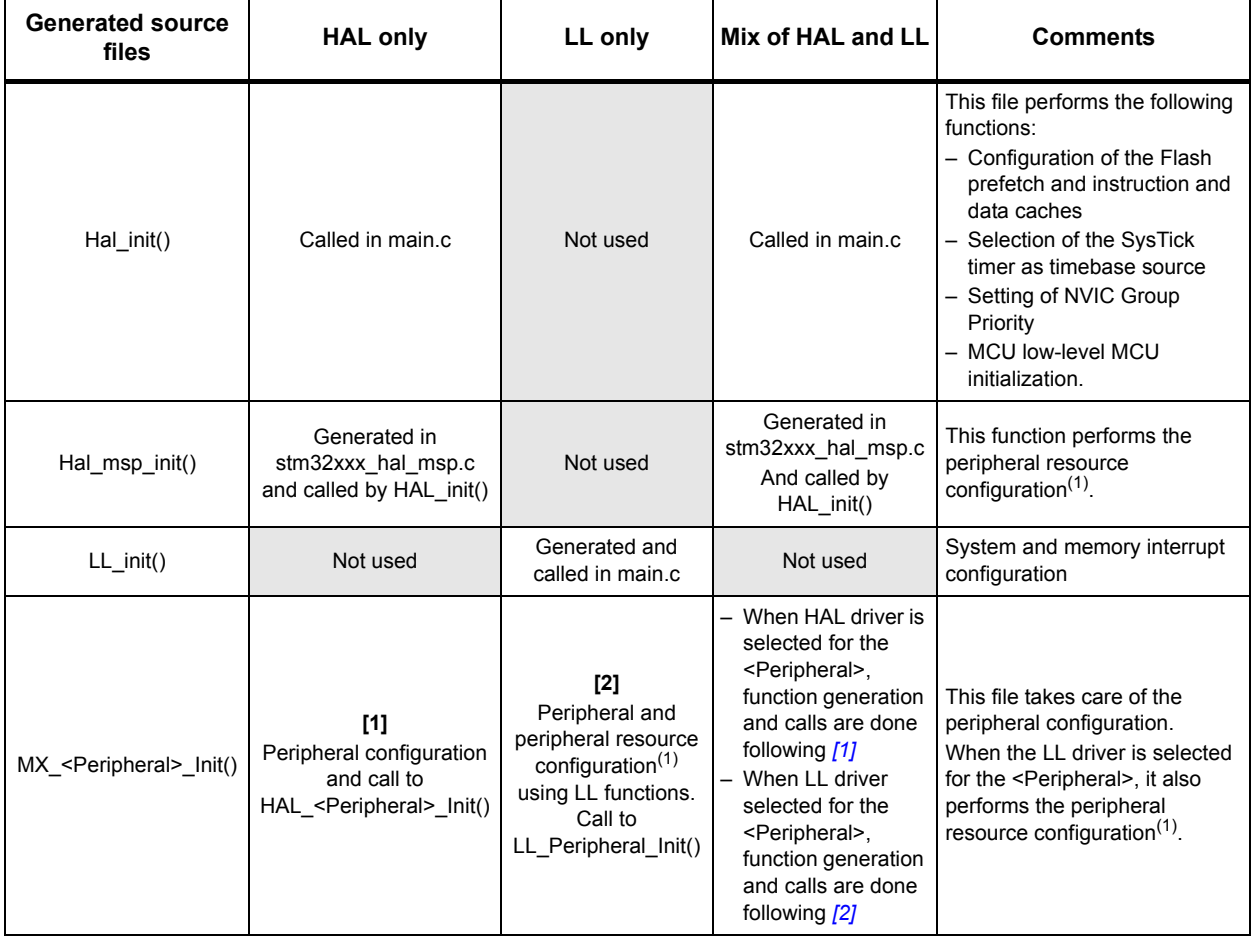

<span id="page-156-1"></span><span id="page-156-0"></span>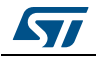

<span id="page-157-1"></span>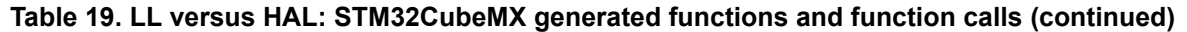

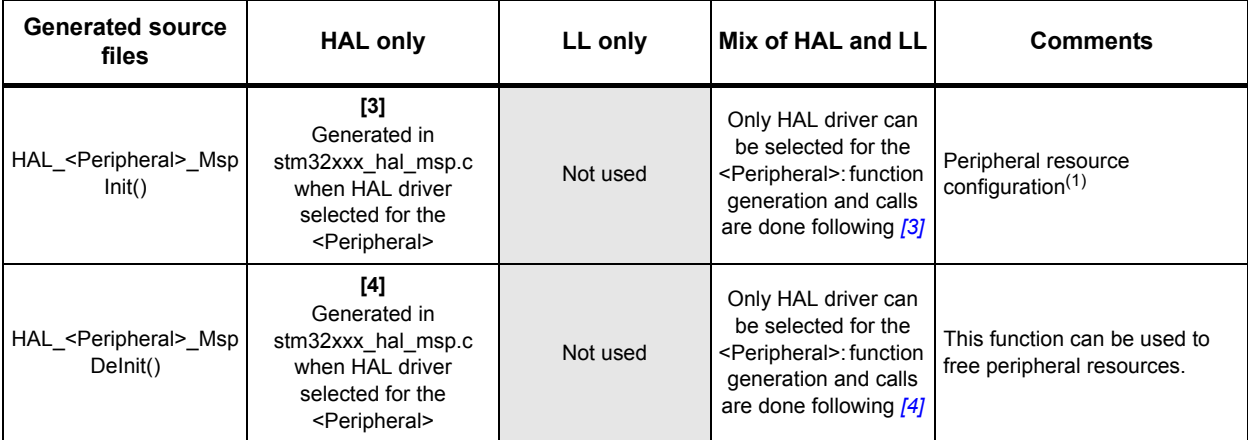

<span id="page-157-0"></span>1. Peripheral resources include:

<span id="page-157-2"></span>Peripheral clock Pinout configuration (GPIO) Peripheral DMA requests

Peripheral Interrupt requests and priorities

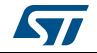

```
USART Peripheral initialization - HAL-based
void MX_USART1_UART_Init(void)
-4
                                               Peripheral Configuration
  huart1. Instance = USART1;
  huart1.Init.BaudRate = 115200;
  huart1.Init.WordLength = UART_WORDLENGTH_7B;
 huart1.Init.StopBits = UART STOPBITS 1;
  \simif (HAL_UART_Init(shuart1) != HAL_OK)
  ₹
    Error_Handler();
  \mathbf{R}\mathcal{E}void HAL UART MspInit (UART HandleTypeDef* uartHandle)
\mathcal{A}Peripheral Resources Configuration
  GPIO_InitTypeDef GPIO_InitStruct;
  if(uartHandle->Instance==USART1)
  \{/* Peripheral clock enable */
     HAL_RCC_USART1_CLK_ENABLE();
    /* USART1 GPIO Configuration */
    GPIO_InitStruct.Pin = GPIO_PIN_10;
    GPIO_InitStruct.Mode = GPIO_MODE_AF_PP;
    GPIO InitStruct.Pull = GPIO PULLUP;
    HAL_GPIO_Init(GPIOB, &GPIO_InitStruct);
  \mathcal{E}-1
void HAL_UART_MspDeInit(UART_HandleTypeDef* uartHandle)
\{Peripheral Resources Release
  if(uartHandle->Instance==USART1)
  \{/* Peripheral clock disable */
     _HAL_RCC_USART1_CLK_DISABLE();
    /* USART1 GPIO Configuration */
    HAL_GPIO_DeInit(GPIOA, GPIO_PIN_10);
    HAL_GPIO_DeInit(GPIOB, GPIO_PIN_6);
  \overline{\phantom{a}}J.
```
**Figure 125. HAL-based peripheral initialization: usart.c code snippet**

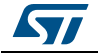

```
Figure 126. LL-based peripheral initialization: usart.c code snippet
USART Peripheral Initialization using LL drivers
void MX_USART1_UART_Init(void)
\sqrt{2}LL USART InitTypeDef USART InitStruct;
  LL_GPIO_InitTypeDef GPIO_InitStruct;
  /* Peripheral clock enable */
  LL APB2 GRP1 EnableClock(LL APB2 GRP1 PERIPH USART1);
                                      Peripheral Resources Configuration
    /**USART1 GPIO Configuration
    PA10 ------> USART1 RX
            ------> USART1 TX
    PB6
    \starGPIO InitStruct. Pin = LL GPIO PIN 10;
  GPIO InitStruct. Mode = LL GPIO MODE ALTERNATE;
  GPIO InitStruct.Speed = LL GPIO SPEED FREQ VERY HIGH;
  GPIO InitStruct.Pull = LL GPIO PULL UP;
  GPIO_InitStruct.Alternate = LL_GPIO_AF_7;
  LL GPIO Init(GPIOA, &GPIO InitStruct);
  GPIO InitStruct.Pin = LL GPIO PIN 6;
  GPIO_InitStruct.Mode = LL_GPIO_MODE_ALTERNATE;
  GPIO_InitStruct.Speed = LL_GPIO_SPEED_FREQ_VERY_HIGH;
  GPIO_InitStruct.Pull = LL_GPIO_PULL_UP;
  GPIO_InitStruct.Alternate = LL_GPIO_AF_7;
  LL GPIO Init (GPIOB, &GPIO InitStruct);
                                             Peripheral Configuration
  USART InitStruct.BaudRate = 115200;
  USART InitStruct. DataWidth = LL USART DATAWIDTH 7B;
  USART_InitStruct.StopBits = LL_USART_STOPBITS_1;
  USART_InitStruct.Parity = LL_USART_PARITY_NONE;
  \verb|USARTInitStruct.TransferDirection = LL_USART_DIRECTION_TX_RX;\\USART_InitStruct.HardwareFlowControl = LL_USART_HWCONTROL_NONE;
  \verb|USART__InitStruct.OverSampling = LL__USART \_overSampling_16;LL_USART_Init(USART1, &USART_InitStruct);
  LL_USART_ConfigAsyncMode(USART1);
```
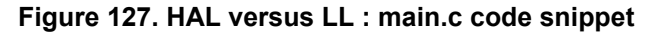

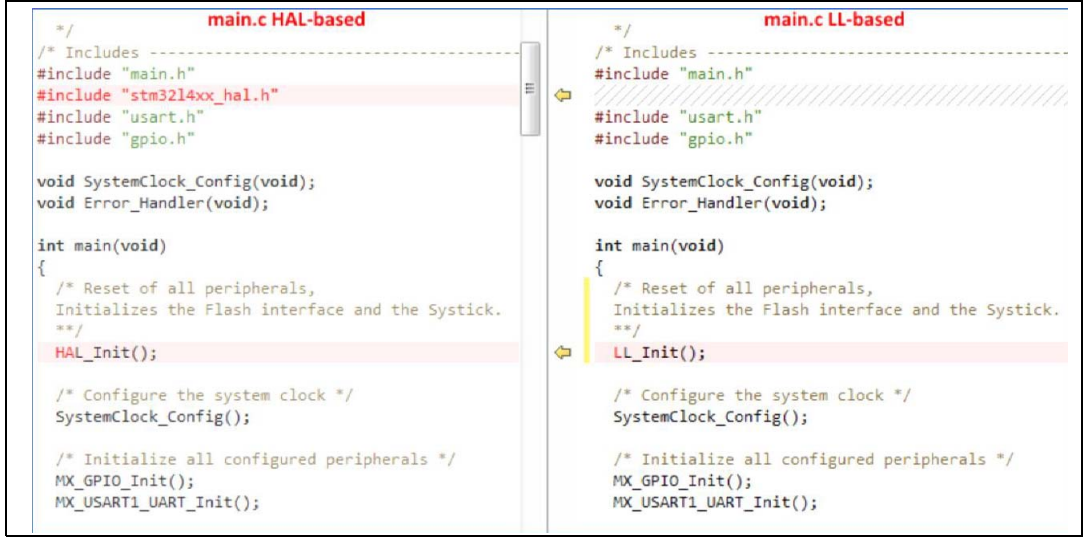

160/276 DocID025776 Rev 21

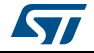

# **5.3 Custom code generation**

STM32CubeMX supports custom code generation by means of a FreeMarker template engine (see http://www.freemarker.org).

## **5.3.1 STM32CubeMX data model for FreeMarker user templates**

STM32CubeMX can generate a custom code based on a FreeMarker template file (.ftl extension) for any of the following MCU configuration information:

- List of MCU peripherals used by the user configuration
- List of parameters values for those peripherals
- List of resources used by these peripherals: GPIO, DMA requests and interrupts.

The user template file must be compatible with STM32CubeMX data model. This means that the template must start with the following lines:

```
[#ftl]
[#list configs as dt]
[#assign data = dt]
[#assign peripheralParams =dt.peripheralParams]
[#assign peripheralGPIOParams =dt.peripheralGPIOParams]
[#assign usedIPs =dt.usedIPs]
```
and end with

[/#list]

A sample template file is provided for guidance (see *Figure [128: extra\\_templates folder –](#page-161-0)  [default content](#page-161-0)*).

STM32CubeMX will also generate user-specific code if any is available within the template.

As shown in the below example, when the sample template is used, the ftl commands are provided as comments next to the data they have generated:

FreeMarker command in template:

```
${peripheralParams.get("RCC").get("LSI_VALUE")}
   Resulting generated code:
LSI_VALUE : 32000 [peripheralParams.get("RCC").get("LSI_VALUE")]
```
## **5.3.2 Saving and selecting user templates**

The user can either place the FreeMarker template files under STM32CubeMX installation path within the db/extra\_templates folder or in any other folder.

Then for a given project, the user will select the template files relevant for his project via the **Template Settings** window accessible from the **Project Settings** menu (see *[Section](#page-64-0) 4.8: [Project Settings window](#page-64-0)*)

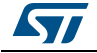

## **5.3.3 Custom code generation**

To generate custom code, the user must place the FreeMarker template file under STM32CubeMX installation path within the db/extra\_templates folder (see *[Figure](#page-162-0) 129: [extra\\_templates folder with user templates](#page-162-0)*).

The template filename must follow the naming convention <user filename>\_<file extension>.ftl in order to generate the corresponding custom file as <user filename>.<file extension>.

By default, the custom file is generated in the user project root folder, next to the .ioc file (see *Figure [130: Project root folder with corresponding custom generated files](#page-162-1)*).

To generate the custom code in a different folder, the user shall match the destination folder tree structure in the extra\_template folder (see *Figure [131: User custom folder for](#page-163-0)  [templates](#page-163-0)*).

<span id="page-161-0"></span>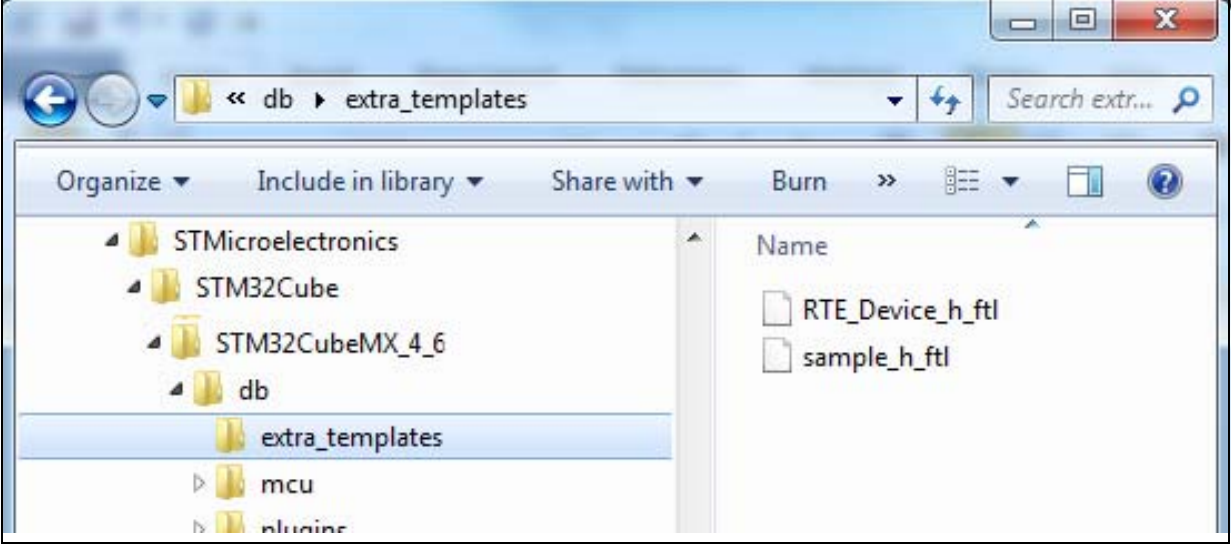

## **Figure 128. extra\_templates folder – default content**

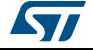

<span id="page-162-0"></span>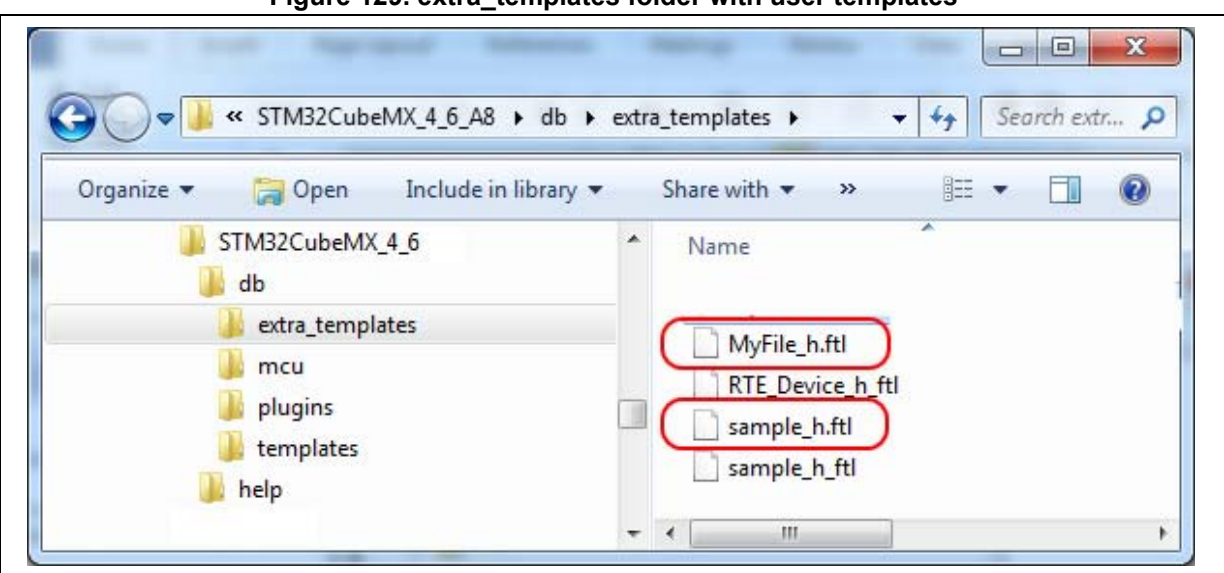

**Figure 129. extra\_templates folder with user templates**

**Figure 130. Project root folder with corresponding custom generated files**

<span id="page-162-1"></span>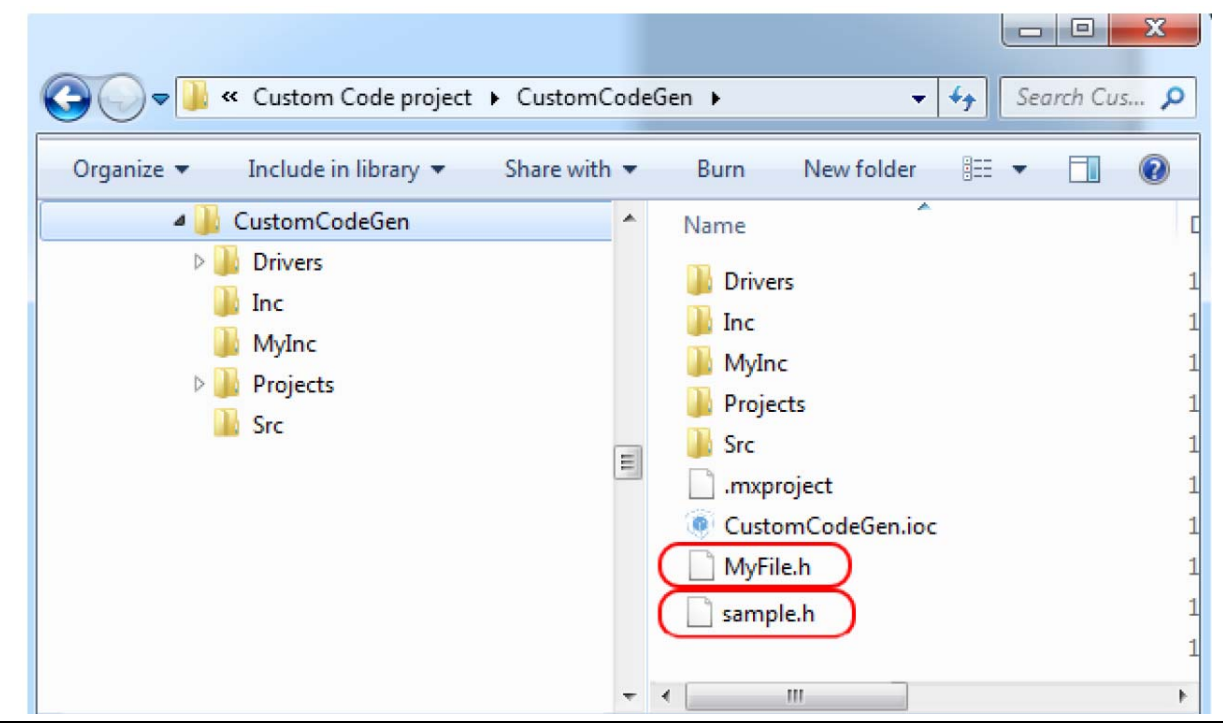

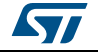

<span id="page-163-0"></span>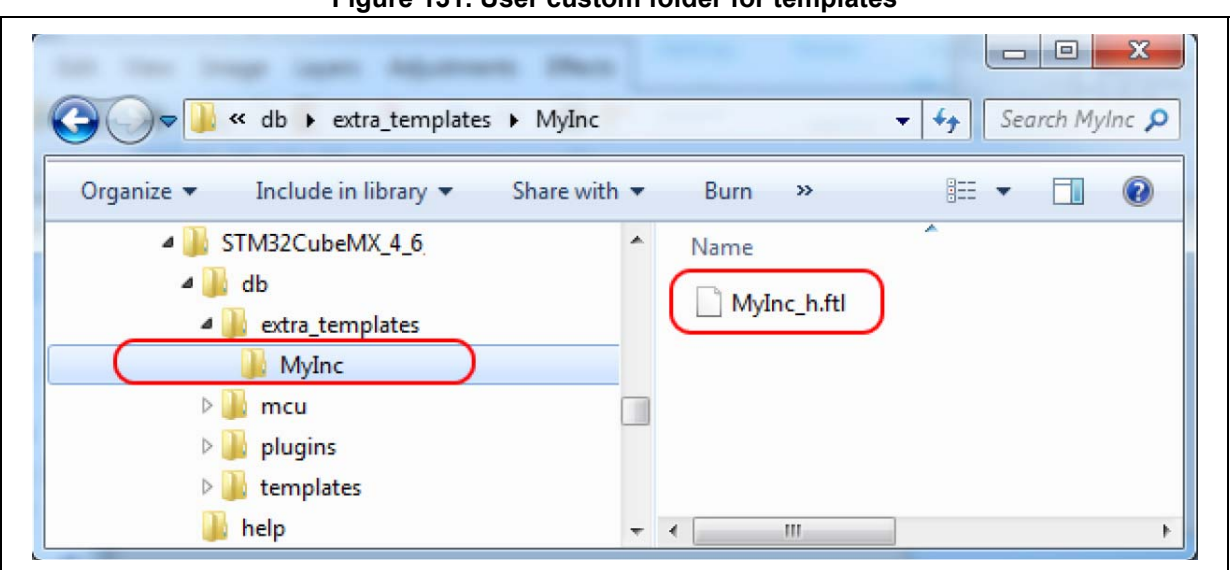

**Figure 131. User custom folder for templates**

**Figure 132. Custom folder with corresponding custom generated files**

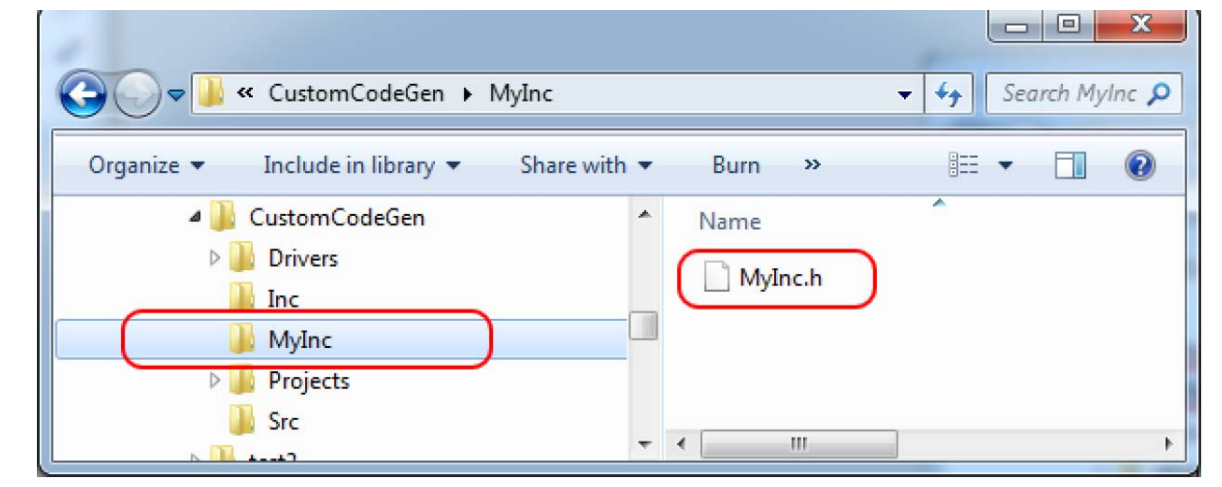

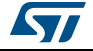

# **5.4 Additional settings for C project generation**

STM32CubeMX allows specifying additional project settings through the .extSettings file. This file must be placed in the same project folder and at the same level as the .ioc file.

As an example, additional settings can be used when external tools call STM32CubeMX to generate the project and require specific project settings.

## **Possible entries and syntax**

All entries are optional. They are organized under the followings three categories: ProjectFiles, Groups or Others.

• **[ProjectFiles]:** section where to specify additional include directories **Syntax**

```
HeaderPath = \langleinclude directory 1 path>;\langle include directory 2 path >
```
**Example**

HeaderPath=../../IIR\_Filter\_int32/Inc ;

**[Groups]**: section where to create new groups of files and/or add files to a group **Syntax**

```
<Group name> = <file pathname1>;< file pathname2>
```
#### **Example**

```
Doc=$ PROJ_DIR$\..\readme.txt
Lib=C:\libraries\mylib1.lib; C:\libraries\mylib2.lib;
Drivers/BSP/MyRefBoard = C:\MyRefBoard\BSP\board_init.c;
C:\MyRefBoard\BSP\board_init.h;
```
- **[Others]** section where to enable HAL modules and/or specify preprocessor define statements
	- Enabling pre-processor define statements

Preprocessor define statements can be specified using the following syntax after the [Others] line:

#### **Syntax**

```
Define = <define1_name>;<define2_name>
Example
```
Define= USE\_STM32F429I\_DISCO

- Enabling HAL modules in generated stm32f4xx\_hal\_conf.h
- HAL modules can be enabled using the following syntax after the [Others] line: **Syntax**

```
HALModule = <ModuleName1>; <ModuleName1>;
```
## **Example**

```
HALModule=I2S;I2C
```
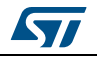

## **.extSettings file example and generated outcomes**

For the purpose of the example, a new project is created by selecting the STM32F429I-DISCO board from STM32CubeMX board selector. The EWARM toolchain is selected under **Project Settings**. The project is saved as *MyF429IDiscoProject*. In the project folder, next to the generated .ioc file, a .extSettings text file is placed with the following contents:

## **[Groups]**

```
Drivers/BSP/STM32F429IDISCO=C:\Users\frq09031\STM32Cube\Repository\STM3
2Cube_FW_F4_V1.14.0\Drivers\BSP\STM32F429I-
Discovery\stm32f429i_discovery.c;
C:\Users\frq09031\STM32Cube\Repository\STM32Cube_FW_F4_V1.14.0\Drivers\
BSP\STM32F429I-Discovery\stm32f429i_discovery.h
Lib=C:\Users\frq09031\STM32Cube\Repository\STM32Cube_FW_F4_V1.14.0\
Middlewares\Third_Party\FreeRTOS\Source\portable\IAR\ARM_CM4F\portasm.s
Doc=$PROJ_DIR$\..\readme.txt
```
## **[Others]**

```
Define = USE_ STM32F429I_DISCO
HALModule = UART;SPI
```
Upon project generation, the presence of this .extSettings file triggers the update of:

- the project MyF429IDiscoProject.ewp file in EWARM folder (see *[Figure 133](#page-165-0)*),
- the stm32f4xx\_hal\_conf.h file in the project Inc folder (see *[Figure 134](#page-166-0)*)
- <span id="page-165-0"></span>• the project view within EWARM user interface as shown in *[Figure 135](#page-166-1)* and *[Figure 136](#page-167-0)*.

```
Figure 133. Update of the project .ewp file (EWARM IDE) 
         for preprocessor define statements
```

```
<settings>
 <name>ICCARM</name>
 <archiveVersion>2</archiveVersion>
 <data><version>28</version>
    <wantNonLocal>1</wantNonLocal>
    <debug>1</debug>
    <option>
      <name>CCDefines</name>
      <state>USE HAL DRIVER</state>
      <state>STM32F429vv</state>
      <state>USE STM32F429I DISCO</state>
    \frac{1}{\sqrt{\text{option}}}
```
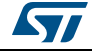

<span id="page-166-0"></span>

| stm32f4xx hal conf.h                                       |  |
|------------------------------------------------------------|--|
| /* #define HAL RTC MODULE ENABLED<br>$\star$ /             |  |
| /* #define HAL SAI MODULE ENABLED<br>$^{\star}$ /          |  |
| /* #define HAL SD MODULE ENABLED<br>*/                     |  |
| /* #define HAL MMC MODULE ENABLED */                       |  |
| #define HAL SPI MODULE ENABLED                             |  |
| $\frac{1}{4}$ #define HAL TIM MODULE ENABLED $\frac{1}{4}$ |  |
| #define HAL UART MODULE ENABLED                            |  |
| /* #define HAL USART MODULE ENABLED */                     |  |
| /* #define HAL IRDA MODULE ENABLED<br>*/                   |  |
| /* #define HAL SMARTCARD MODULE ENABLED */                 |  |
| /* #define HAL WWDG MODULE ENABLED<br>*/                   |  |
| /* #define HAL PCD MODULE ENABLED */                       |  |
| /* #define HAL HCD MODULE ENABLED<br>$\star$ /             |  |
|                                                            |  |

**Figure 134. Update of stm32f4xx\_hal\_conf.h file to enable selected modules**

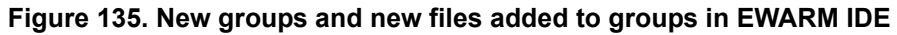

<span id="page-166-1"></span>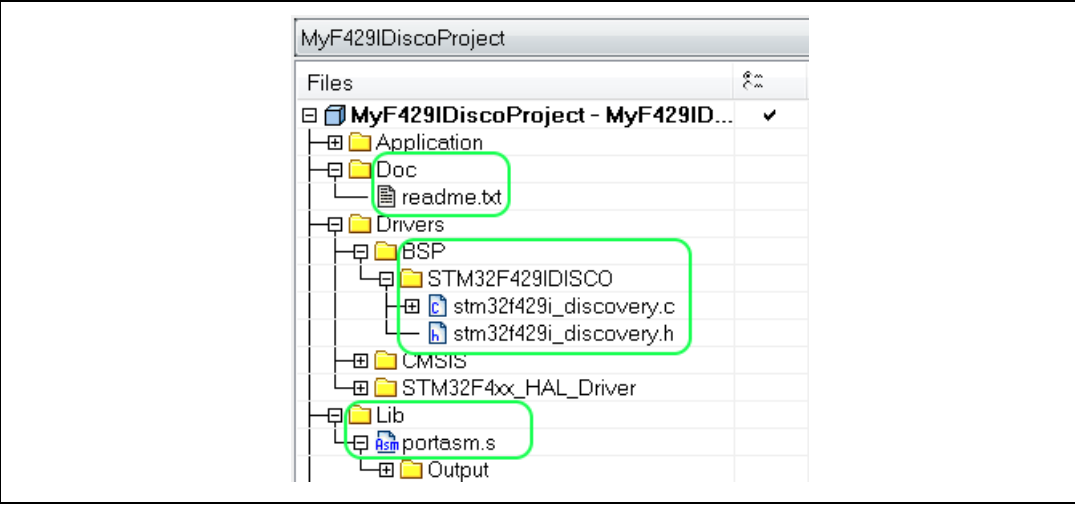

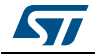

<span id="page-167-0"></span>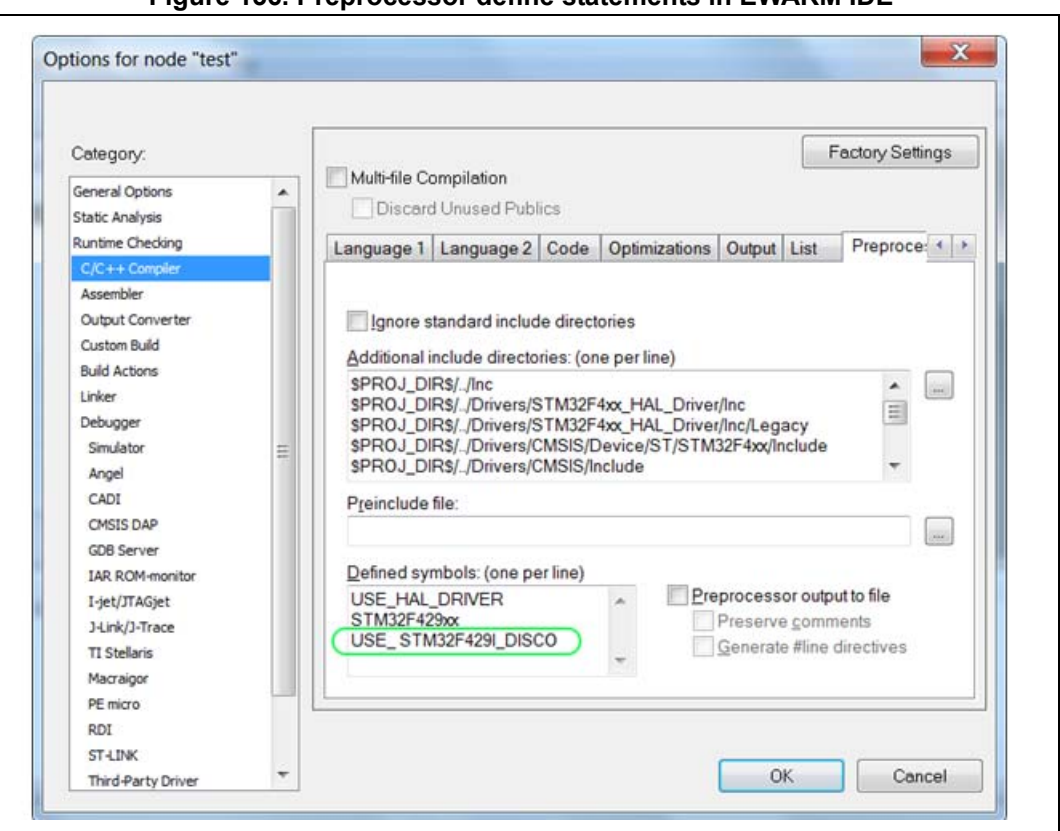

**Figure 136. Preprocessor define statements in EWARM IDE**

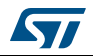

# **6 Tutorial 1: From pinout to project C code generation using an STM32F4 MCU**

This section describes the configuration and C code generation process. It takes as an example a simple LED toggling application running on the STM32F4DISCOVERY board.

# **6.1 Creating a new STM32CubeMX Project**

- 1. Select **File > New project** from the main menu bar or **New project** from the Welcome page.
- 2. Select the MCU Selector tab and filter down the STM32 portfolio by selecting STM32F4 as 'Series', STM32F407 as 'Lines', and LQFP100 as 'Package' (see *[Figure](#page-168-0) 137*).
- 3. Select the STM32F407VGTx from the MCU list and click OK.

<span id="page-168-0"></span>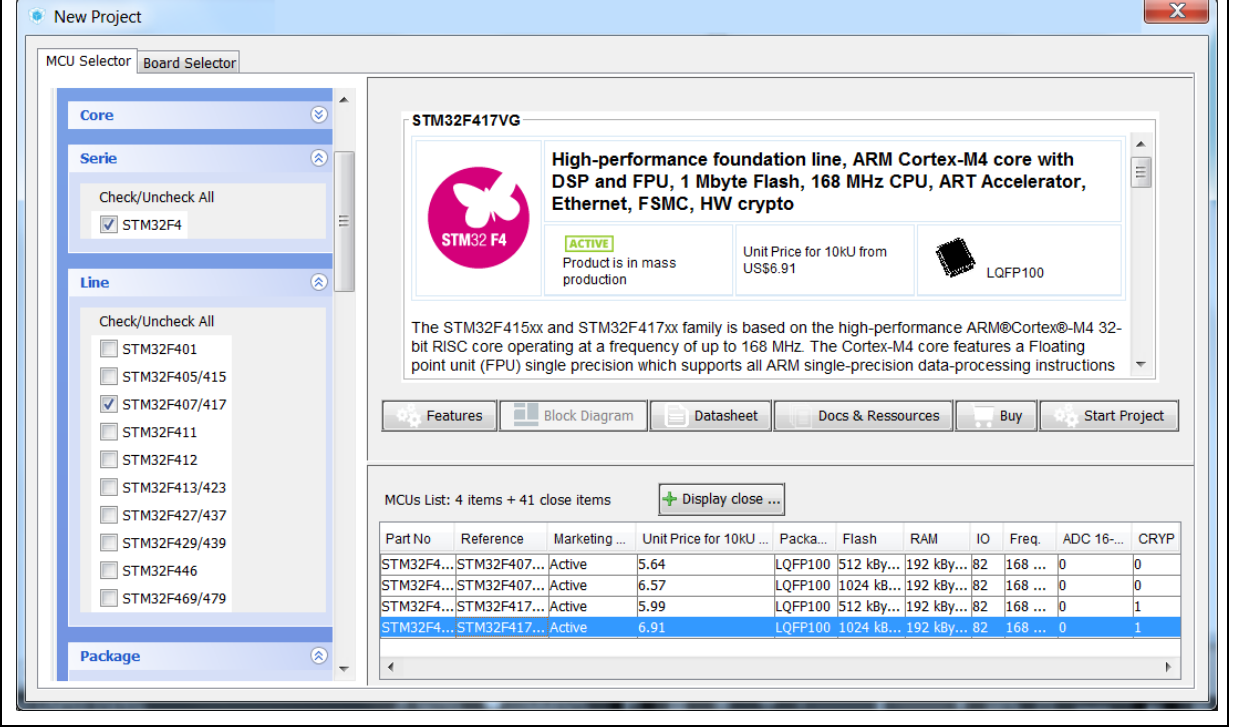

#### **Figure 137. MCU selection**

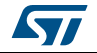

STM32CubeMX views are then populated with the selected MCU database (see *[Figure](#page-169-0) 138*).

<span id="page-169-0"></span>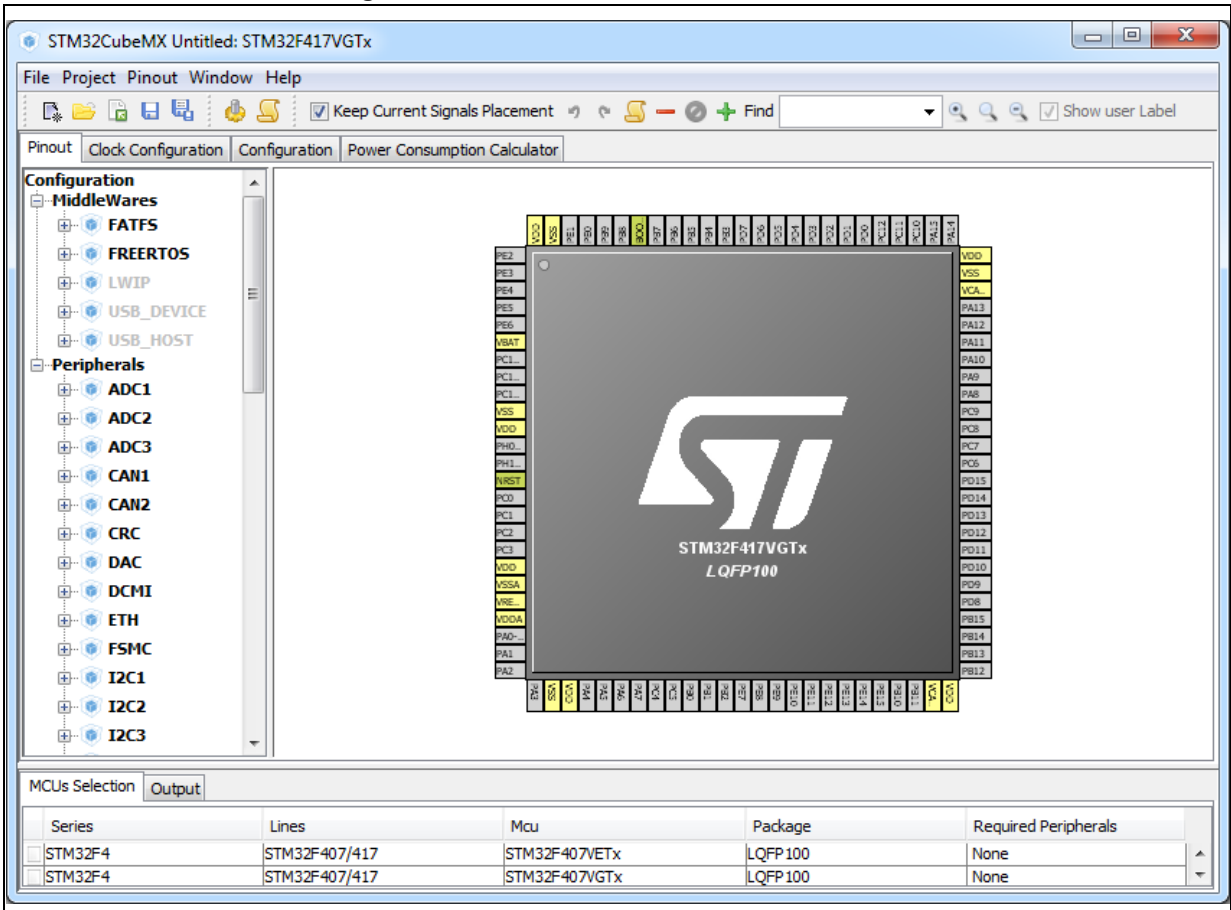

#### **Figure 138. Pinout view with MCUs selection**

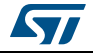

Optionally, remove the MCUs Selection bottom window by deselecting **Window> Outputs** sub-menu (see *[Figure](#page-170-0) 139*).

<span id="page-170-0"></span>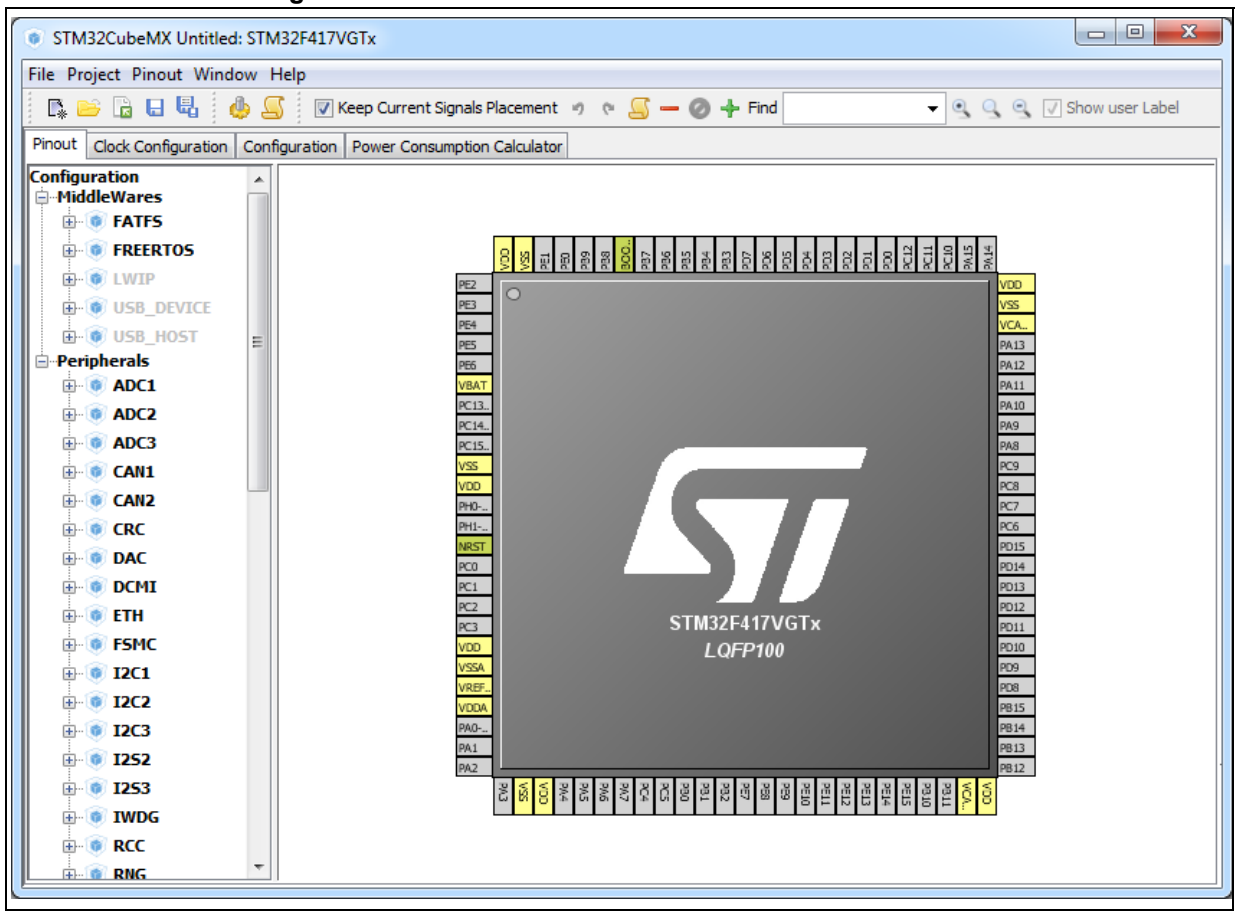

**Figure 139. Pinout view without MCUs selection window**

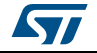

# **6.2 Configuring the MCU pinout**

For a detailed description of menus, advanced actions and conflict resolutions, refer to *Section [4: STM32CubeMX User Interface](#page-40-0)* and *[Appendix A: STM32CubeMX pin assignment](#page-237-0)  [rules](#page-237-0)*.

- 1. By default, STM32CubeMX shows the **Pinout** view.
- 2. By default, Keep Current Signals Placement is unchecked allowing STM32CubeMX to move the peripheral functions around and to find the optimal pin allocation, that is the one that accommodates the maximum number of peripheral modes. Since the MCU pin configurations must match the STM32F4DISCOVERY board, enable  $\overline{\mathcal{P}}$  Keep Current Signals Placement for STM32CubeMX to maintain the peripheral function allocation (mapping) to a given pin.

This setting is saved as a user preference in order to be restored when reopening the tool or when loading another project.

- 3. Select the required peripherals and peripheral modes:
	- a) Configure the GPIO to output the signal on the STM32F4DISCOVERY green LED by right-clicking PD12 from the **Chip** view, then select GPIO\_output:

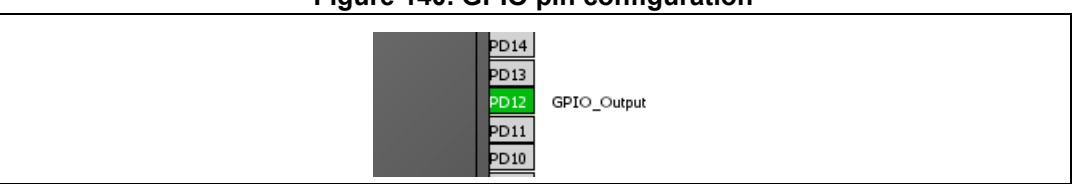

## **Figure 140. GPIO pin configuration**

b) Enable a timer to be used as timebase for toggling the LED. This is done by selecting Internal Clock as TIM3 Clock source from the peripheral tree (see *[Figure 141](#page-171-0)*).

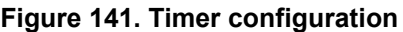

<span id="page-171-0"></span>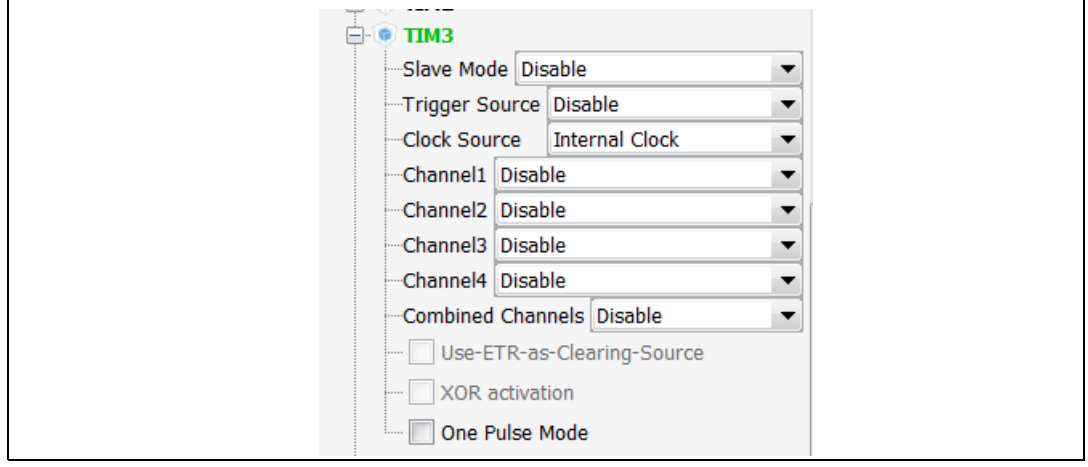

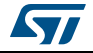

c) You can also configure the RCC in order to use an external oscillator as potential clock source (see *[Figure 142](#page-172-0)*).

This completes the pinout configuration for this example.

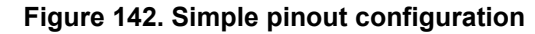

<span id="page-172-0"></span>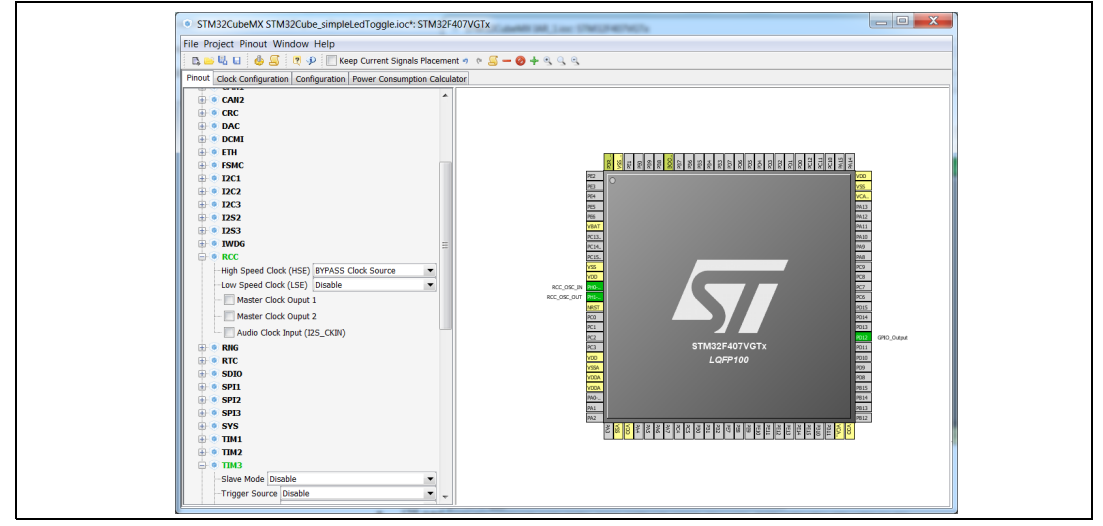

*Note: Starting with STM32CubeMX 4.2, the user can skip the pinout configuration by directly loading ST Discovery board configuration from the Board selector tab.*

# **6.3 Saving the project**

1. Click  $\blacksquare$  to save the project.

When saving for the first time, select a destination folder and filename for the project. The .ioc extension is added automatically to indicate this is an STM32CubeMX configuration file.

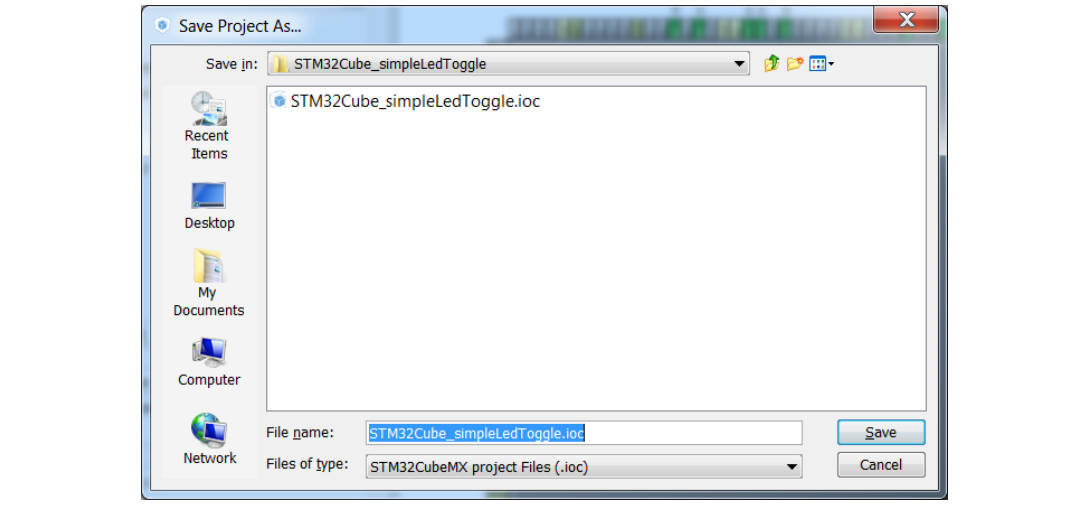

**Figure 143. Save Project As window**

2. Click  $\frac{\Box}{\Box}$  to save the project under a different name or location.

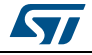

# **6.4 Generating the report**

Reports can be generated at any time during the configuration:

1. Click  $\blacktriangle$  to generate .pdf and .txt reports.

If a project file has not been created yet, a warning prompts the user to save the project first and requests a project name and a destination folder (see *[Figure 144](#page-173-0)*). An .ioc file is then generated for the project along with a .pdf and .txt reports with the same name.

Answering "No" will require to provide a name and location for the report only.

A confirmation message is displayed when the operation has been successful (see *[Figure 145](#page-173-1)*).

## **Figure 144. Generate Project Report - New project creation**

<span id="page-173-0"></span>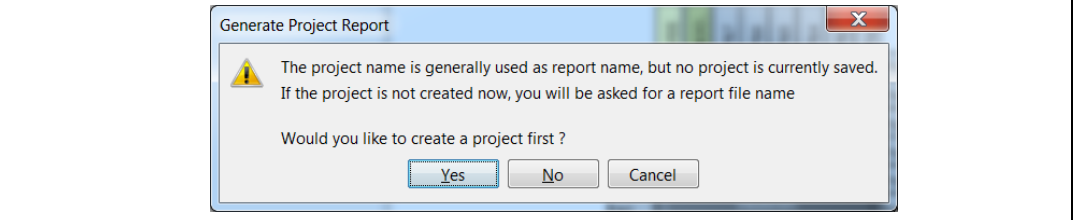

**Figure 145. Generate Project Report - Project successfully created**

<span id="page-173-1"></span>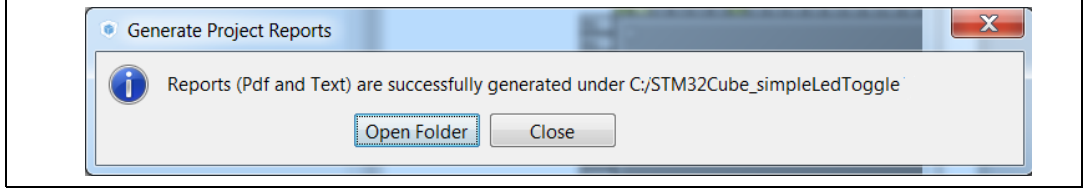

2. Open the .pdf report using Adobe Reader or the .txt report using your favorite text editor. The reports summarize all the settings and MCU configuration performed for the project.

# **6.5 Configuring the MCU Clock tree**

The following sequence describes how to configure the clocks required by the application based on an STM32F4 MCU.

STM32CubeMX automatically generates the system, CPU and AHB/APB bus frequencies from the clock sources and prescalers selected by the user. Wrong settings are detected and highlighted in red through a dynamic validation of minimum and maximum conditions. Useful tooltips provide a detailed description of the actions to undertake when the settings are unavailable or wrong. User frequency selection can influence some peripheral parameters (e.g. UART baud rate limitation).

STM32CubeMX uses the clock settings defined in the Clock tree view to generate the initialization C code for each peripheral clock. Clock settings are performed in the generated C code as part of RCC initialization within the project main.c and in stm32f4xx hal conf.h (HSE, HSI and External clock values expressed in Hertz).

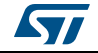

Follow the sequence below to configure the MCU clock tree:

1. Click the **Clock Configuration** tab to display the clock tree (see *[Figure](#page-174-0) 146*).

The internal (HSI, LSI), system (SYSCLK) and peripheral clock frequency fields cannot be edited. The system and peripheral clocks can be adjusted by selecting a clock source, and optionally by using the PLL, prescalers and multipliers.

<span id="page-174-0"></span>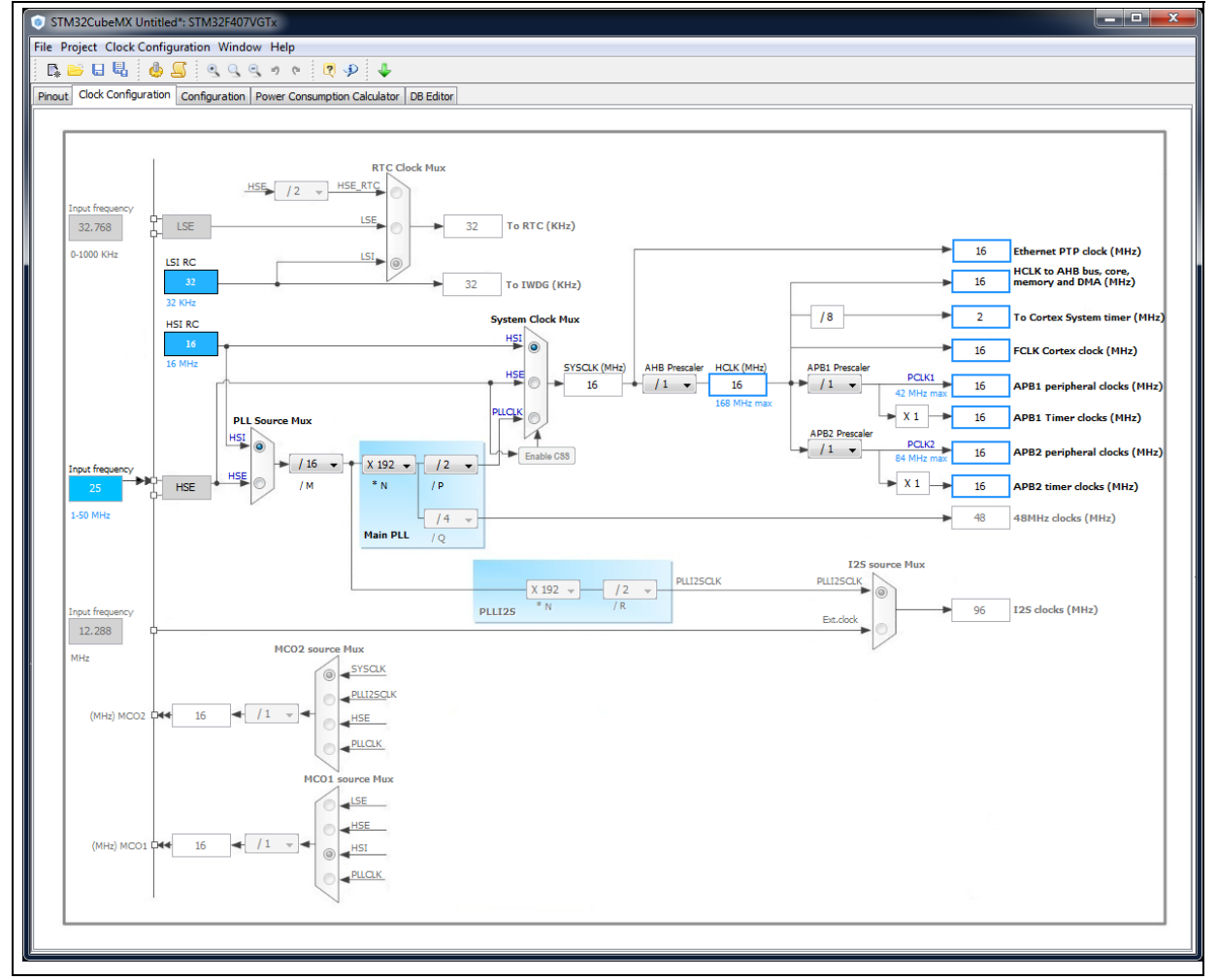

#### **Figure 146. Clock tree view**

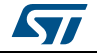

2. First select the clock source (HSE, HSI or PLLCLK) that will drive the system clock of the microcontroller.

In the example taken for the tutorial, select HSI to use the internal 16 MHz clock (see *[Figure 147](#page-175-1)*).

<span id="page-175-1"></span>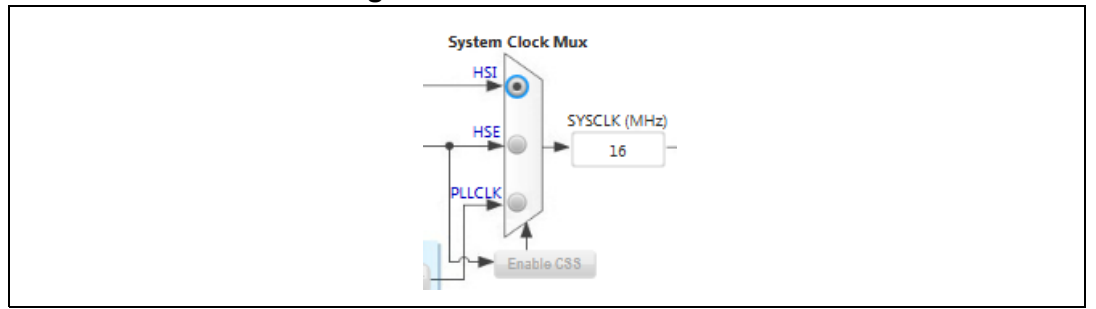

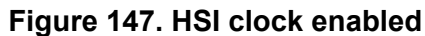

To use an external clock source (HSE or LSE), the RCC peripheral shall be configured in the **Pinout** view since pins will be used to connect the external clock crystals (see *[Figure 148](#page-175-0)*).

**Figure 148. HSE clock source disabled**

<span id="page-175-0"></span>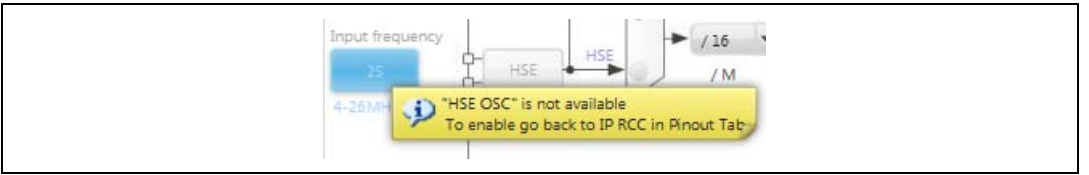

Other clock configuration options for the STM32F4DISCOVERY board would have been:

– To select the external HSE source and enter 8 in the HSE input frequency box since an 8 MHz crystal is connected on the discovery board:

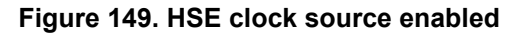

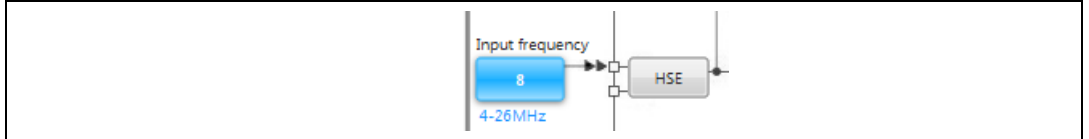

– To select the external PLL clock source and the HSI or HSE as the PLL input clock source.

## **Figure 150. External PLL clock source enabled**

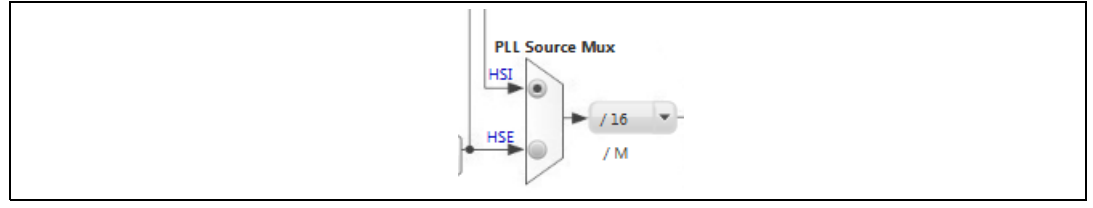

176/276 DocID025776 Rev 21

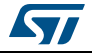

## **UM1718 Tutorial 1: From pinout to project C code generation using an STM32F4 MCU**

- 3. Keep the core and peripheral clocks to 16 MHz using HSI, no PLL and no prescaling.
- *Note: Optionally, further adjust the system and peripheral clocks using PLL, prescalers and multipliers:*

*Other clock sources independent from the system clock can be configured as follows:*

- *USB OTG FS, Random Number Generator and SDIO clocks are driven by an independent output of the PLL.*
- *I2S peripherals come with their own internal clock (PLLI2S), alternatively derived by an independent external clock source.*
- *USB OTG HS and Ethernet Clocks are derived from an external source.*
- 4. Optionally, configure the prescaler for the Microcontroller Clock Output (MCO) pins that allow to output two clocks to the external circuit.
- 5. Click  $\blacksquare$  to save the project.
- 6. Go to the **Configuration** tab to proceed with the project configuration.

# **6.6 Configuring the MCU initialization parameters**

#### **Reminder**

**The C code generated by STM32CubeMX covers the initialization of the MCU peripherals and middlewares using the STM32Cube firmware libraries.**

## **6.6.1 Initial conditions**

Select the **Configuration** tab to display the configuration view (see *[Figure](#page-177-0) 151*).

Peripherals and middleware modes without influence on the pinout can be disabled or enabled in the **Peripheral and Middleware Tree** pane. The modes that impact the pin assignments can only be selected through the **Pinout** tab.

In the main panel, tooltips and warning messages are displayed when peripherals are not properly configured (see *Section [4: STM32CubeMX User Interface](#page-40-0)* for details).

*Note: The RCC peripheral initialization will use the parameter configuration done in this view as well as the configuration done in the Clock tree view (clock source, frequencies, prescaler values, etc…).*

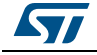

<span id="page-177-0"></span>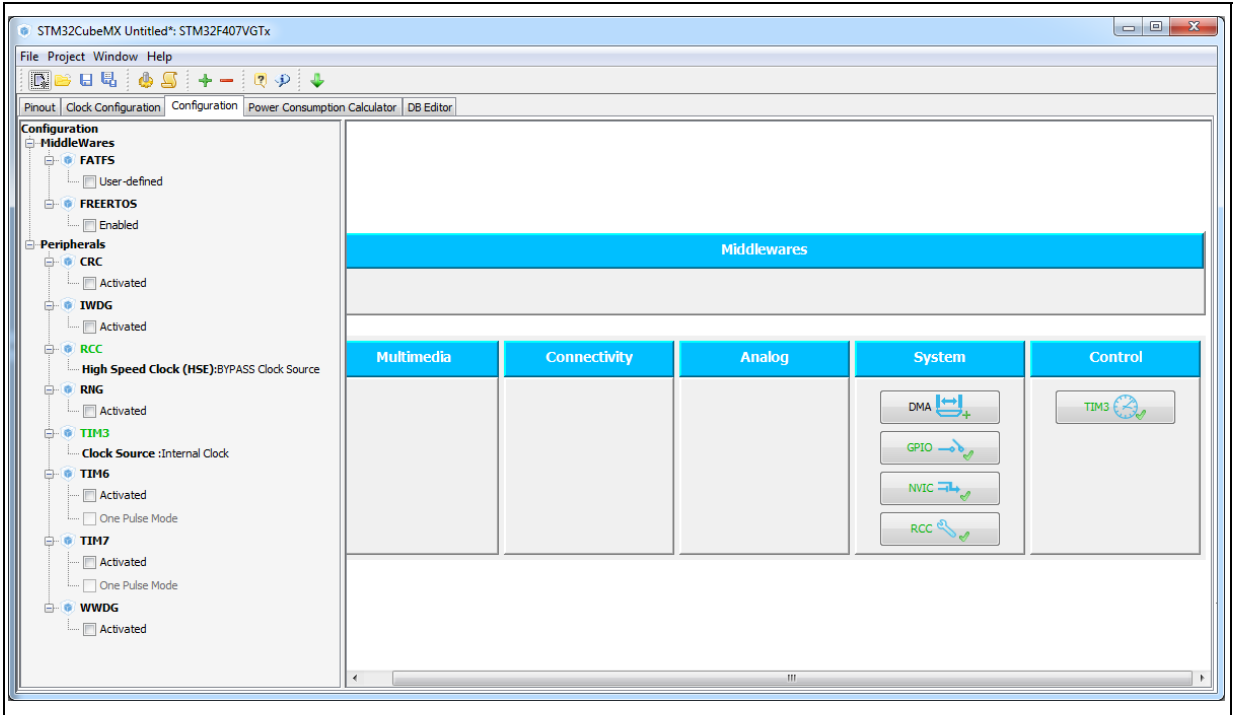

**Figure 151. Configuration view**

# **6.6.2 Configuring the peripherals**

Each peripheral instance corresponds to a dedicated button in the main panel.

Some peripheral modes have no configurable parameters as illustrated below:

## **Figure 152. Case of Peripheral and Middleware without configuration parameters**

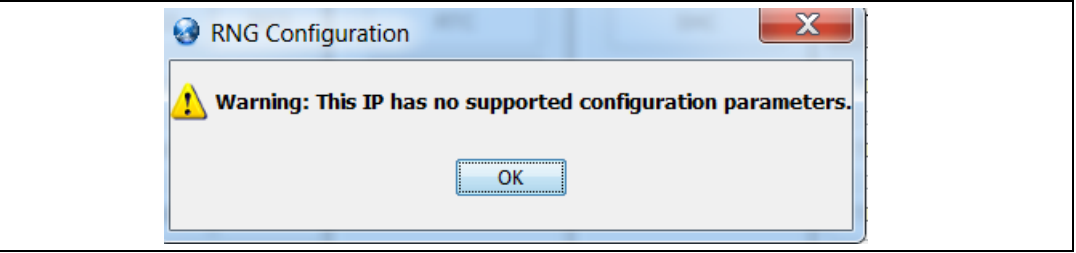

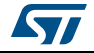

Follow the steps below to proceed with peripheral configuration:

- 1. Click the peripheral button to open the corresponding configuration window. In our example,
	- a) Click TIM3 to open the timer configuration window.

## **Figure 153. Timer 3 configuration window**

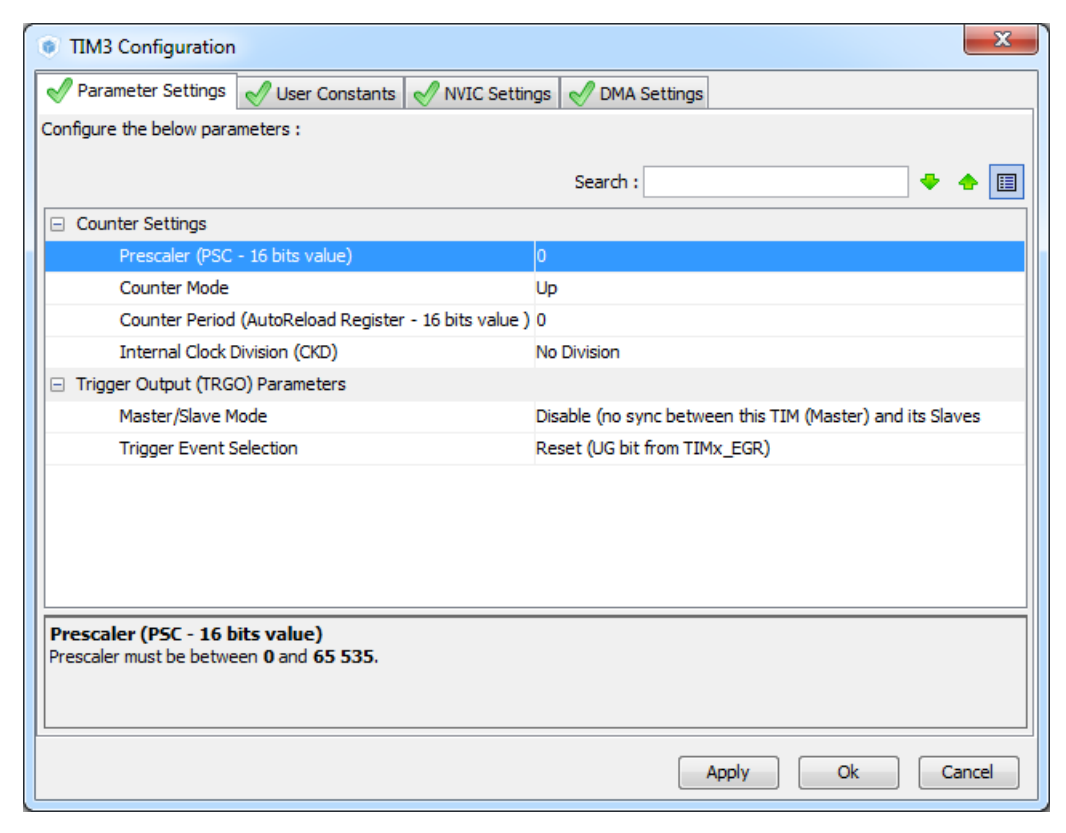

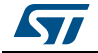

b) With a 16 MHz APB clock (Clock tree view), set the prescaler to 16000 and the counter period to 1000 to make the LED blink every millisecond.

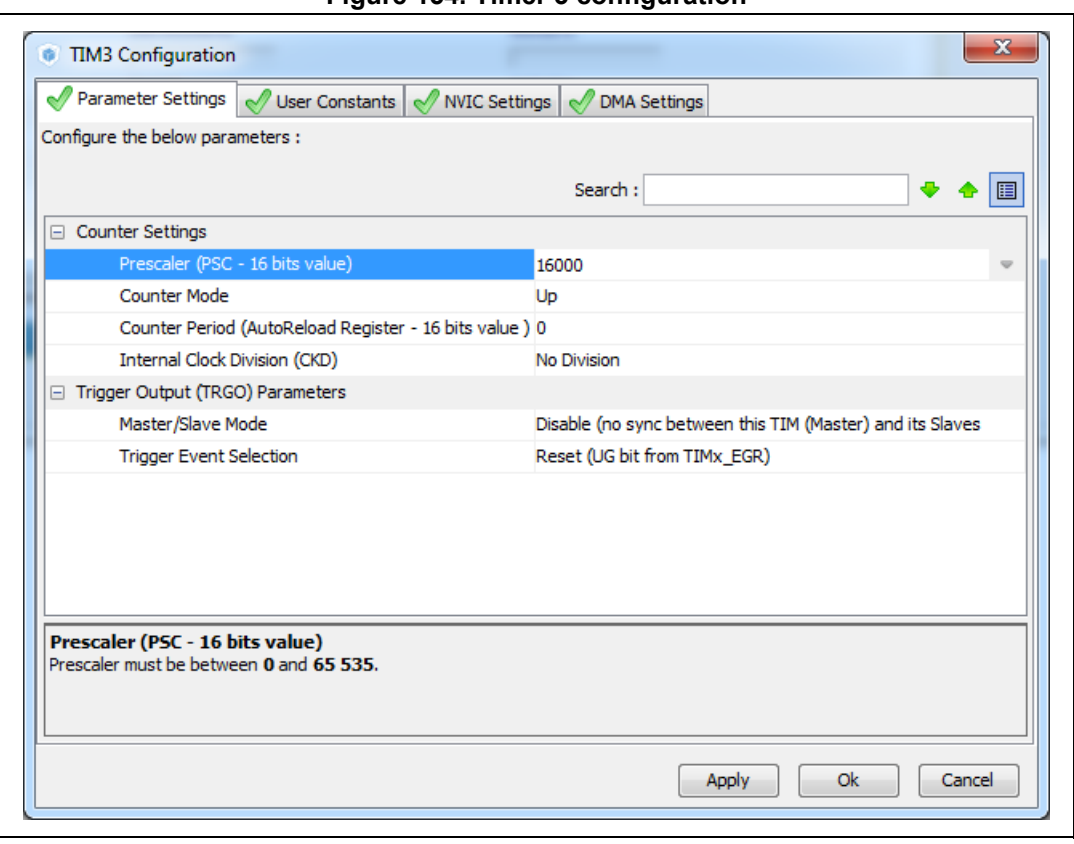

**Figure 154. Timer 3 configuration**

- 2. Optionally and when available, select:
	- The **NVIC Settings** tab to display the NVIC configuration and enable interruptions for this peripheral.
	- The **DMA Settings** tab to display the DMA configuration and to configure DMA transfers for this peripheral.

In the tutorial example, the DMA is not used and the GPIO settings remain unchanged. The interrupt is enabled as shown in *[Figure 155](#page-180-0)*.

- The **GPIO Settings** tab to display the GPIO configuration and to configure the GPIOs for this peripheral.
- Insert an item:
- The **User Constants** tab to specify constants to be used in the project.
- 3. Modify and click Apply or OK to save your modifications.

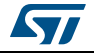
**Figure 155. Enabling Timer 3 interrupt**

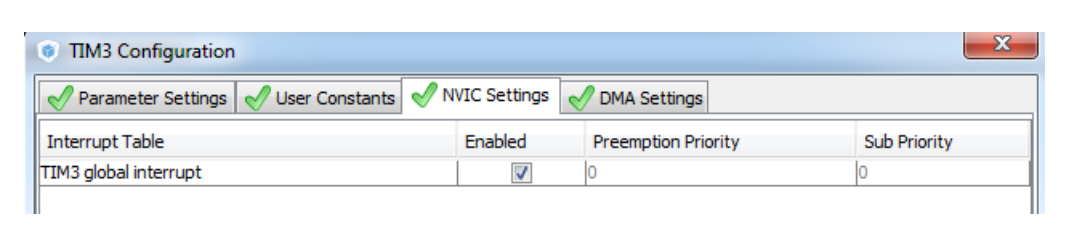

## **6.6.3 Configuring the GPIOs**

The user can adjust all pin configurations from this window. A small icon along with a tooltip indicates the configuration status.

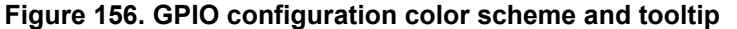

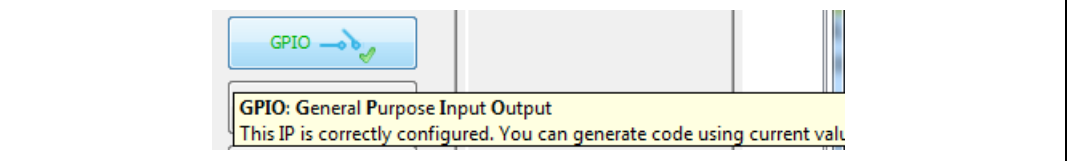

Follow the sequence below to configure the GPIOS:

- 1. Click the **GPIO button** in the Configuration view to open the **Pin Configuration** window below.
- 2. The first tab shows the pins that have been assigned a GPIO mode but not for a dedicated peripheral and middleware. Select a Pin Name to open the configuration for that pin.

In the tutorial example, select PD12 and configure it in output push-pull mode to drive the STM32F4DISCOVERY LED (see *[Figure 157](#page-181-0)*).

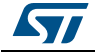

<span id="page-181-0"></span>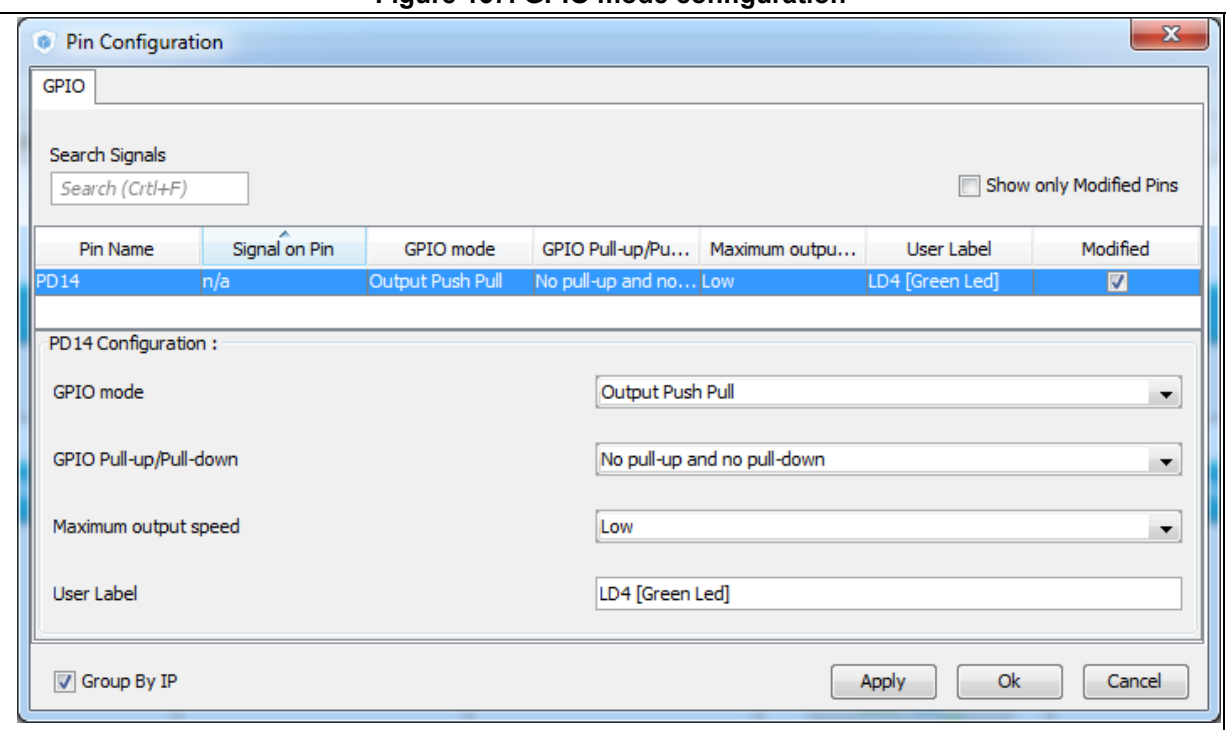

**Figure 157. GPIO mode configuration**

3. Click **Apply** then **Ok** to close the window.

## **6.6.4 Configuring the DMAs**

This is not required for the example taken for the tutorial.

It is recommended to use DMA transfers to offload the CPU. The DMA Configuration window provides a fast and easy way to configure the DMAs (see *[Figure](#page-182-0) 158*).

- 1. Add a new DMA request and select among a list of possible configurations.
- 2. Select among the available streams.
- 3. Select the Direction: Memory to Peripheral or Peripheral to Memory.
- 4. Select a Priority.
- *Note: Configuring the DMA for a given peripheral and middleware can also be performed using the Peripheral and Middleware configuration window.*

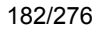

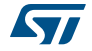

<span id="page-182-0"></span>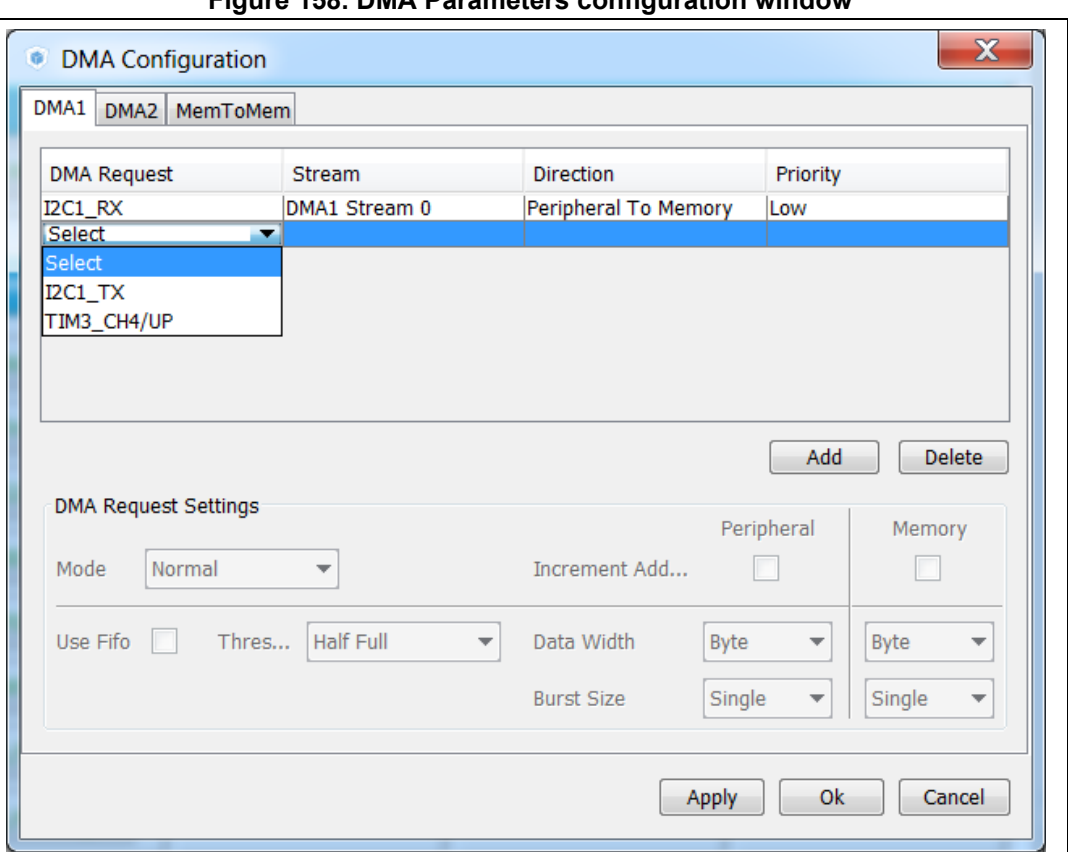

### **Figure 158. DMA Parameters configuration window**

## **6.6.5 Configuring the middleware**

This is not required for the example taken for the tutorial.

If a peripheral is required for a middleware mode, the peripheral must be configured in the **Pinout** view for the middleware mode to become available. A tooltip can guide the user as illustrated in the FatFs example below:

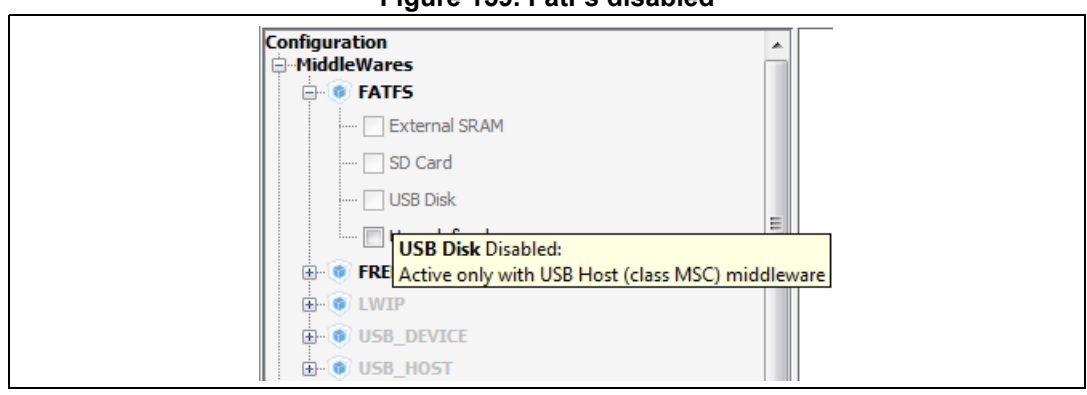

## **Figure 159. FatFs disabled**

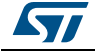

1. Configure the USB peripheral from the **Pinout** view.

**Figure 160. USB Host configuration**

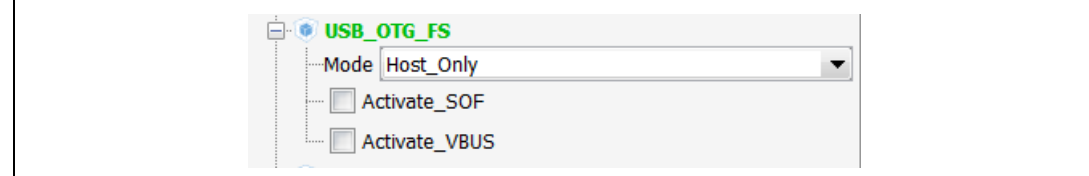

- 2. Select MSC\_FS class from USB Host middleware.
- 3. Select the checkbox to enable FatFs USB mode in the tree panel.

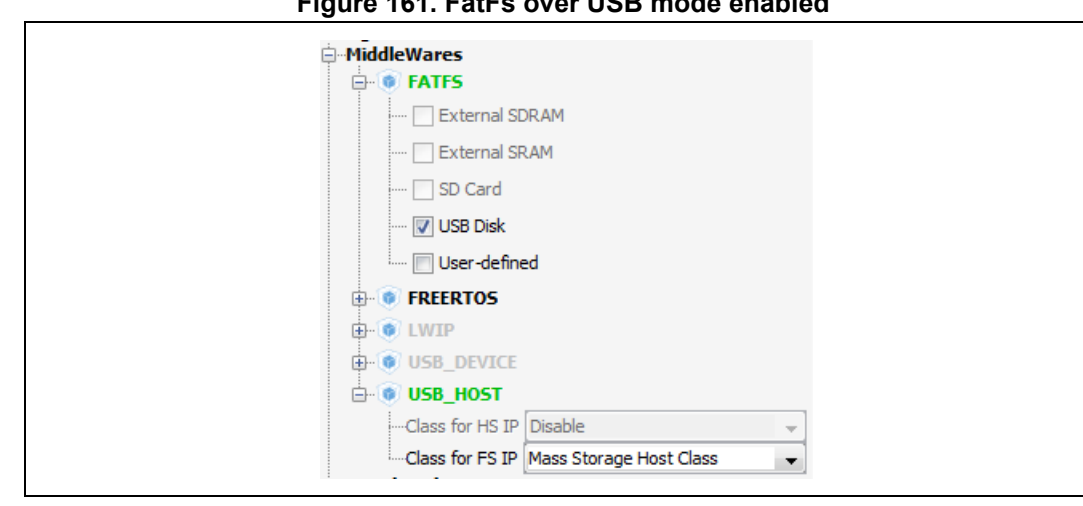

**Figure 161. FatFs over USB mode enabled**

4. Select the **Configuration** view. FatFs and USB buttons are then displayed.

# **Figure 162. Configuration view with FatFs and USB enabled**

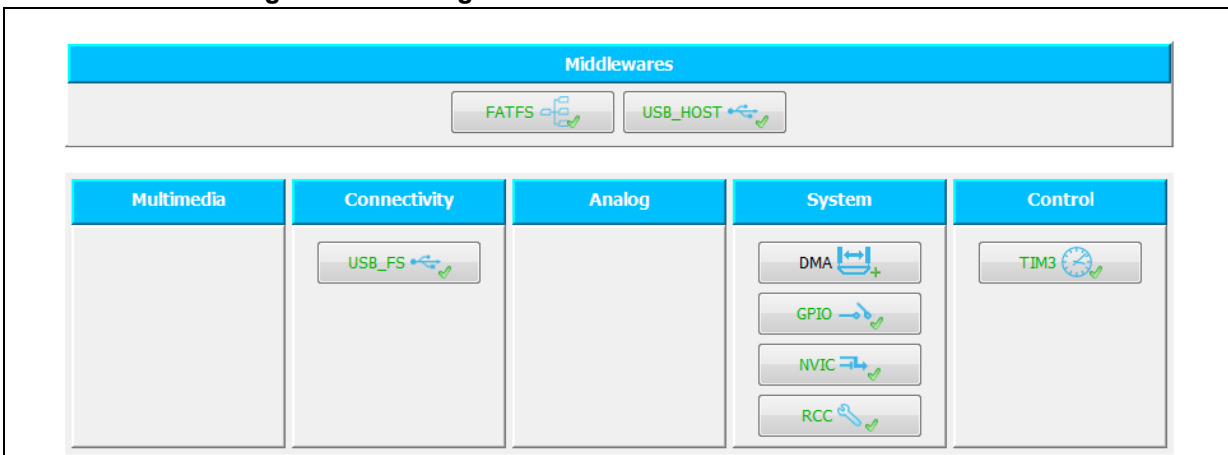

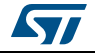

5. FatFs and USB using default settings are already marked as configured **1999**. Click FatFs and USB buttons to display default configuration settings. You can also change them by following the guidelines provided at the bottom of the window.

#### **Figure 163. FatFs peripheral instances**

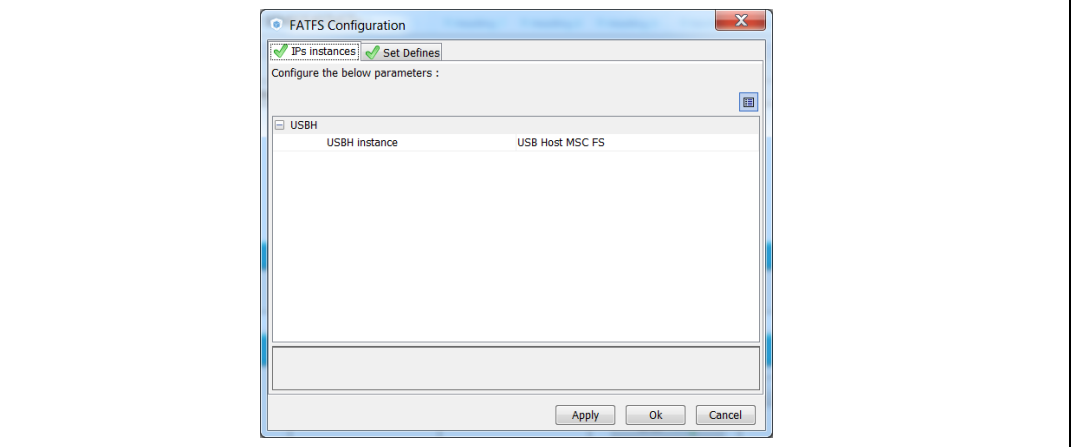

#### **Figure 164. FatFs define statements**

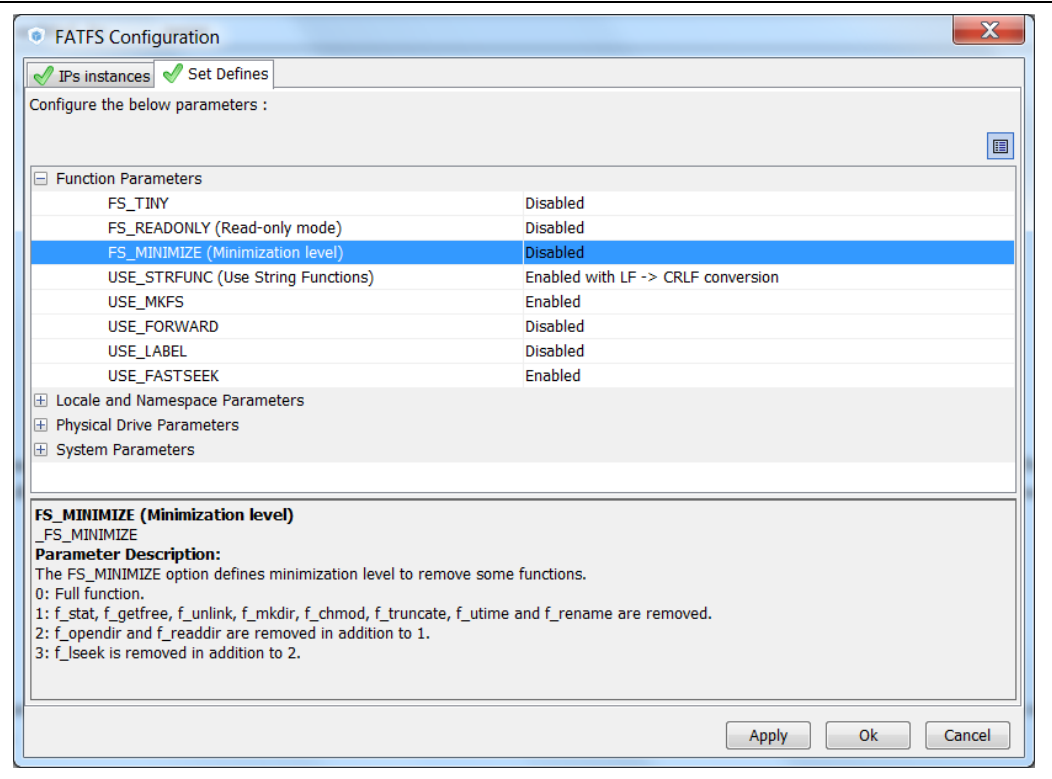

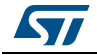

# **6.7 Generating a complete C project**

## **6.7.1 Setting project options**

Default project settings can be adjusted prior to C code generation as described in *[Figure](#page-185-0) 165*.

- 1. Select **Settings** from the **Project** menu to open the Project settings window.
- 2. Select the **Project Tab** and choose a Project **name**, **location** and a **toolchain** to generate the project (see *[Figure](#page-185-0) 165*).

<span id="page-185-0"></span>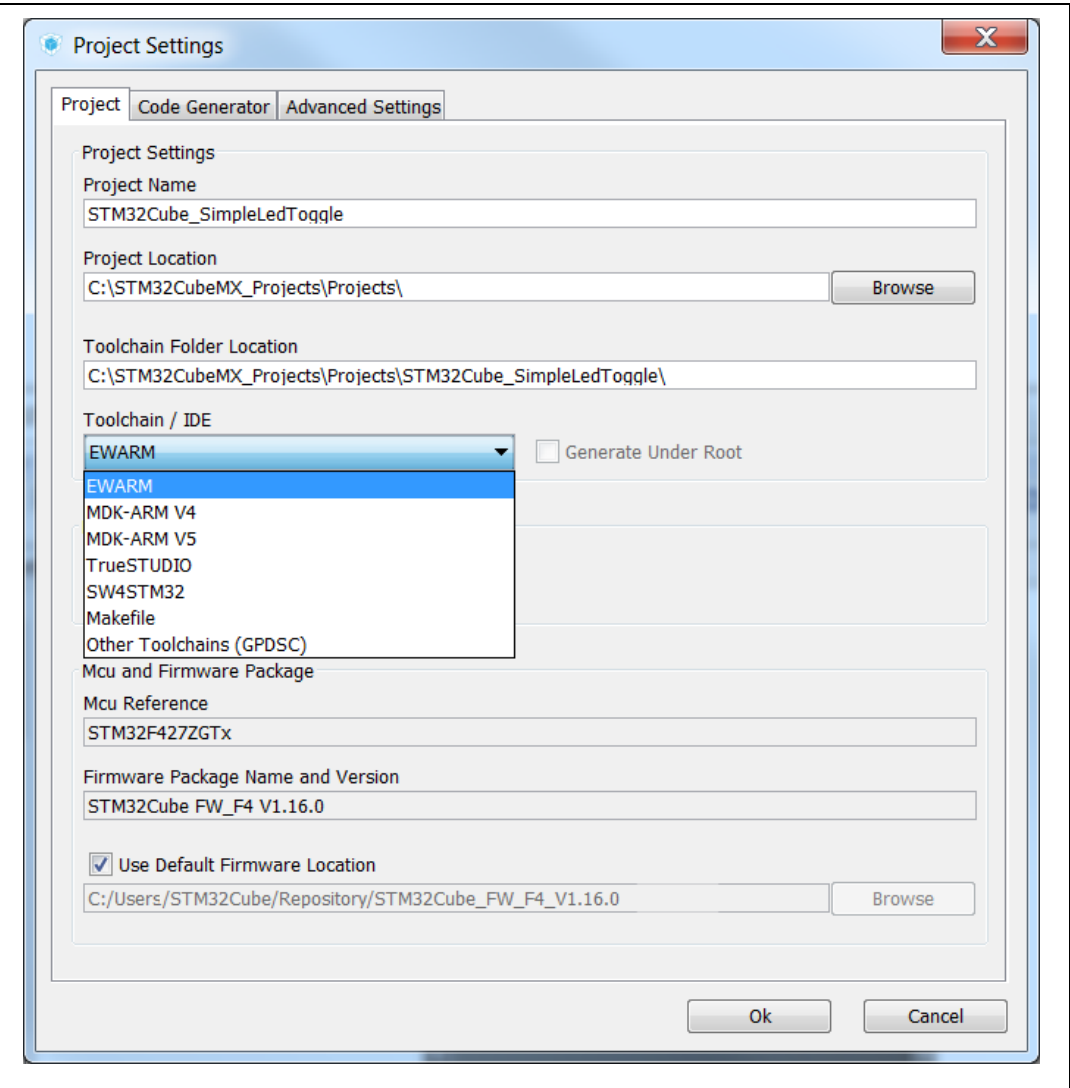

#### **Figure 165. Project Settings and toolchain choice**

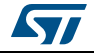

### **UM1718 Tutorial 1: From pinout to project C code generation using an STM32F4 MCU**

- 3. Select the **Code Generator** tab to choose various C code generation options:
	- The library files copied to *Projects* folder.
	- C code regeneration (e.g. what is kept or backed up during C code regeneration).
	- HAL specific action (e.g. set all free pins as analog I/Os to reduce MCU power consumption).

In the tutorial example, select the settings as displayed in the figure below and click OK.

*Note: A dialog window appears when the firmware package is missing. Go to next section for explanation on how to download the firmware package.*

#### **Figure 166. Project Settings menu - Code Generator tab**

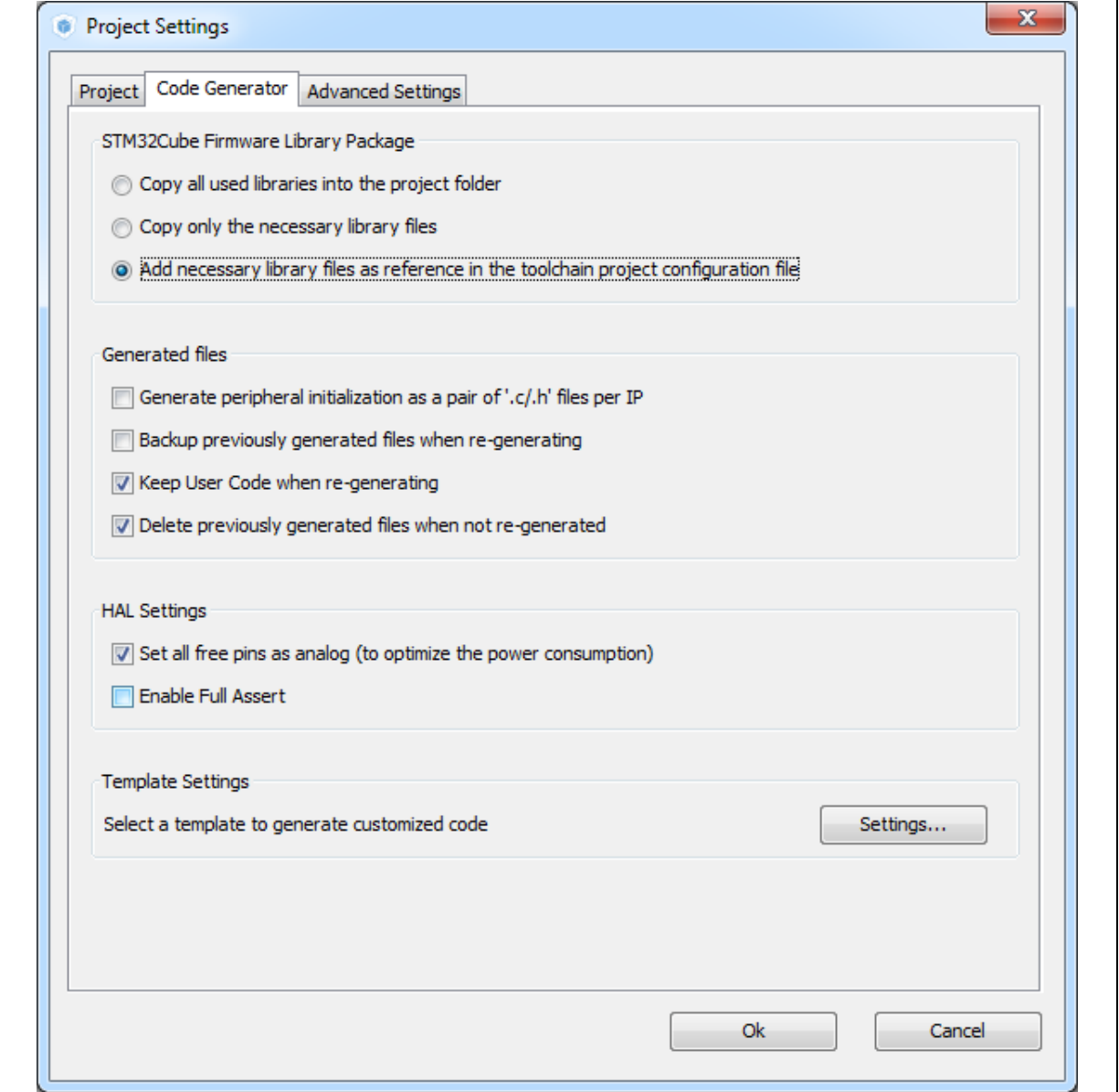

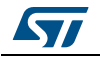

## **6.7.2 Downloading firmware package and generating the C code**

1. Click  $\bullet$  to generate the C code.

During C code generation, STM32CubeMX copies files from the relevant STM32Cube firmware package into the project folder so that the project can be compiled. When generating a project for the first time, the firmware package is not available on the user PC and a warning message is displayed:

## **Figure 167. Missing firmware package warning message**

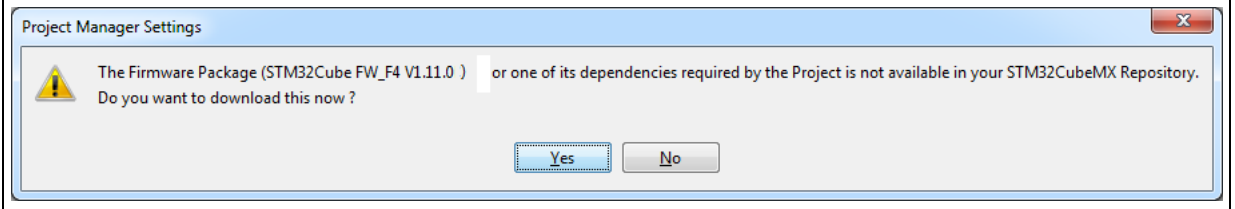

2. STM32CubeMX offers to download the relevant firmware package or to go on. Click **Download** to obtain a complete project, that is a project ready to be used in the selected IDE.

By clicking **Continue**, only *Inc* and *Src* folders will be created, holding STM32CubeMX generated initialization files. The necessary firmware and middleware libraries will have to be copied manually to obtain a complete project.

If the download fails, the below error message is displayed:

### **Figure 168. Error during download**

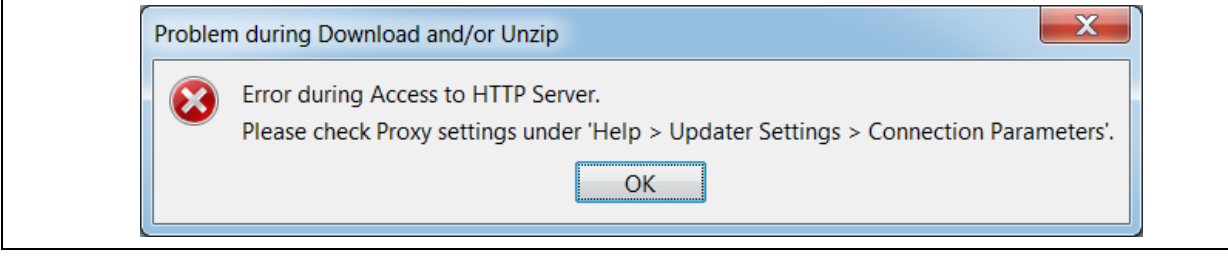

To solve this issue, execute the next two steps. Skip them otherwise.

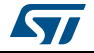

3. Select **Help > Updater settings menu** and adjust the connection parameters to match your network configuration.

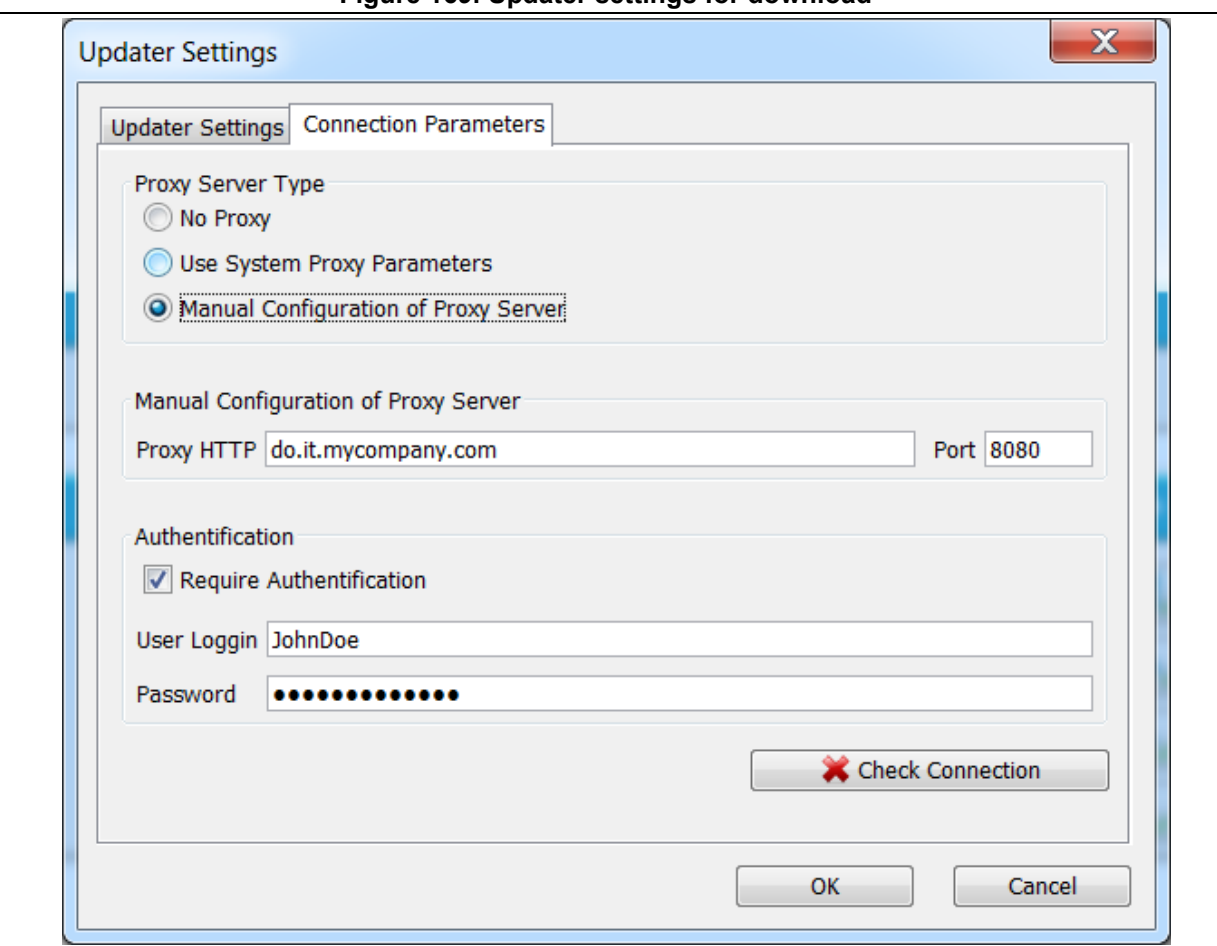

**Figure 169. Updater settings for download**

4. Click **Check connection.** The check mark turns green once the connection is established.

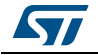

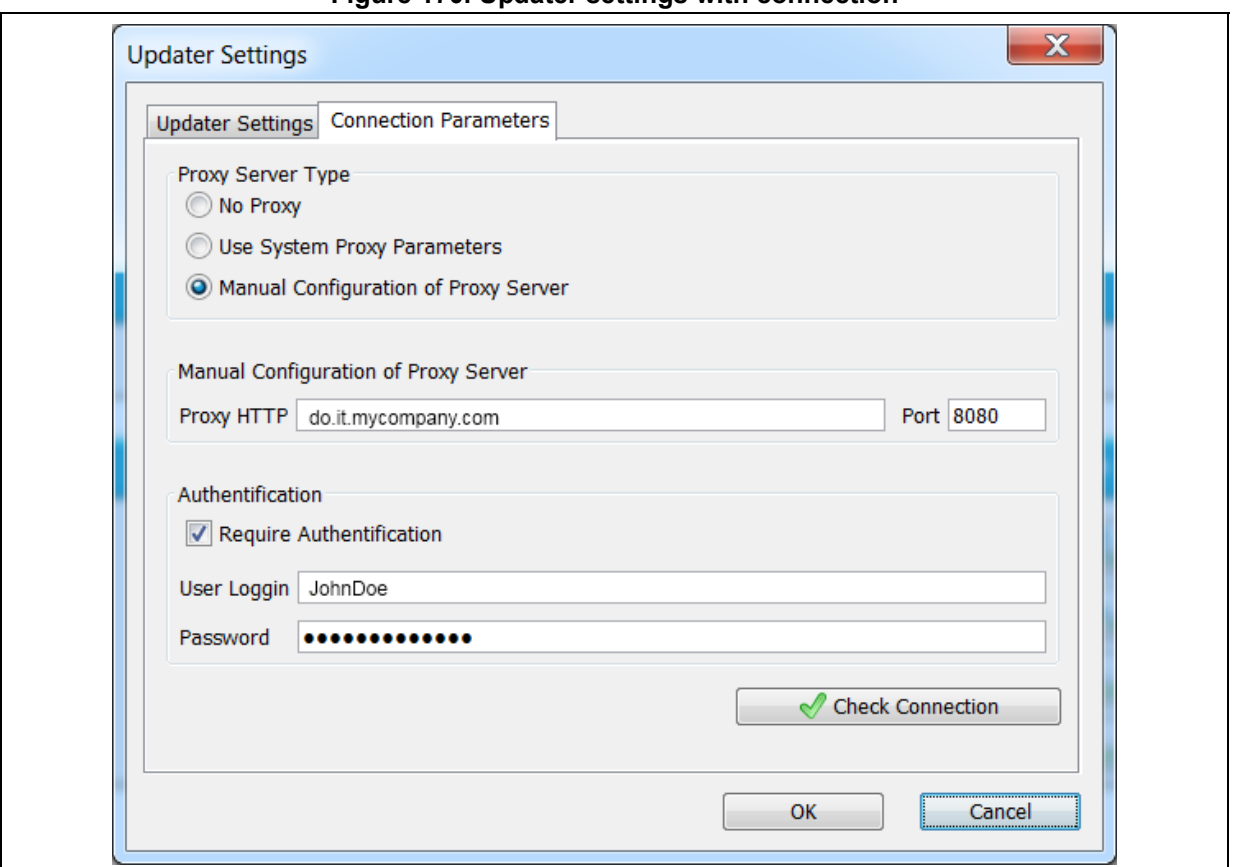

**Figure 170. Updater settings with connection**

5. Once the connection is functional, click  $\bigoplus$  to generate the C code. The C code generation process starts and progress is displayed as illustrated in the next figures.

### **Figure 171. Downloading the firmware package**

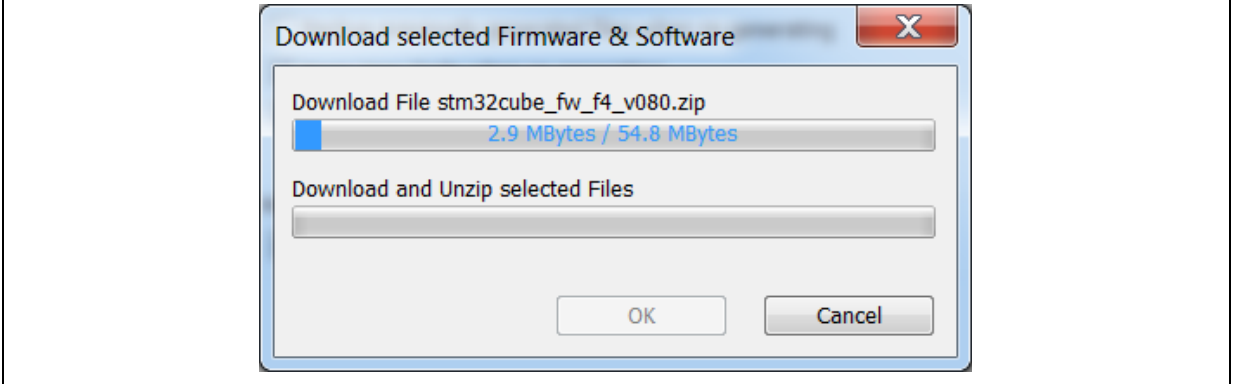

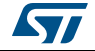

**Figure 172. Unzipping the firmware package**

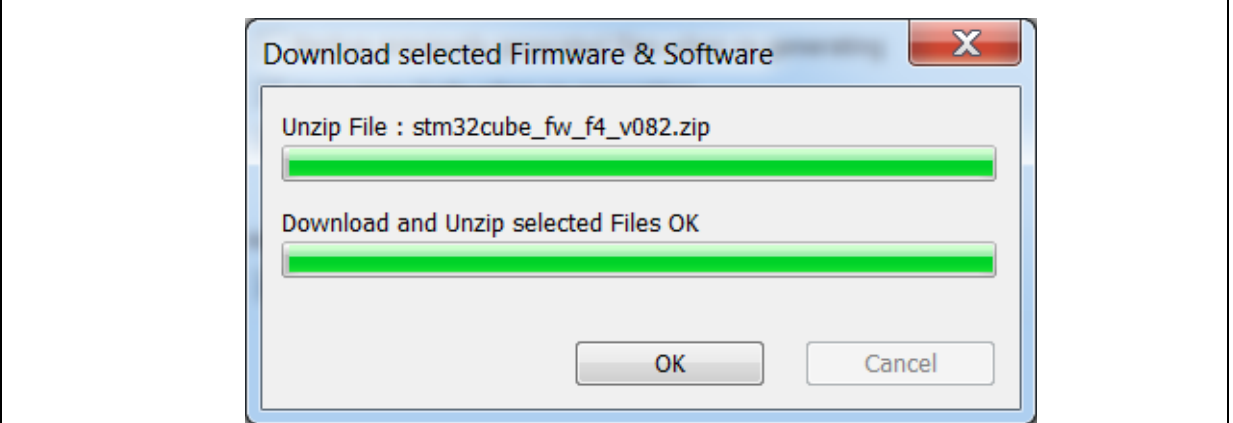

6. Finally, a confirmation message is displayed to indicate that the C code generation has been successful.

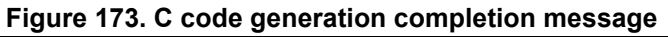

<span id="page-190-0"></span>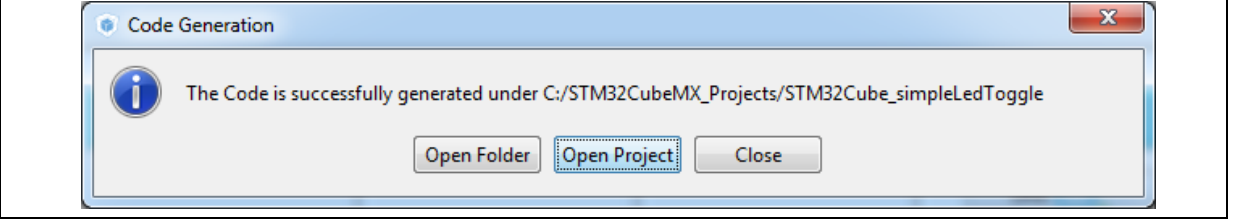

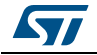

7. Click **Open Folder** to display the generated project contents or click **Open Project** to open the project directly in your IDE. Then proceed with *[Section](#page-192-0) 6.8*.

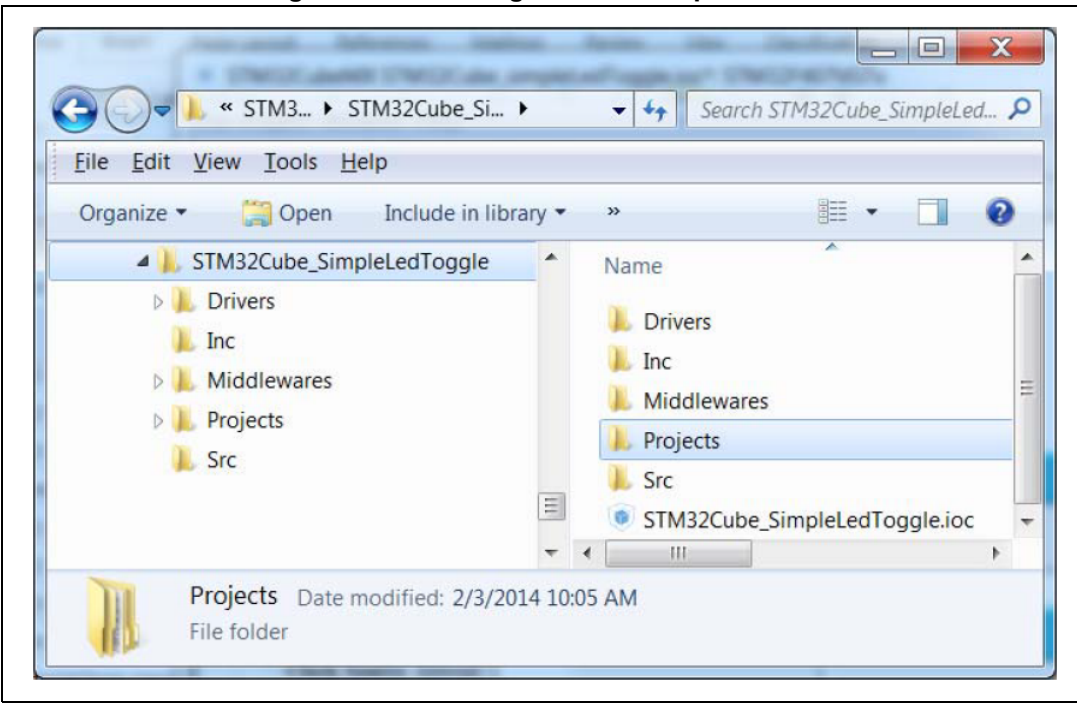

**Figure 174. C code generation output folder**

The generated project contains:

- The STM32CubeMX .ioc project file located in the root folder. It contains the project user configuration and settings generated through STM32CubeMX user interface.
- The *Drivers* and *Middlewares* folders hold copies of the firmware package files relevant for the user configuration.
- The *Projects* folder contains IDE specific folders with all the files required for the project development and debug within the IDE.
- The *Inc* and *Src* folders contain STM32CubeMX generated files for middleware, peripheral and GPIO initialization, including the main.c file. The STM32CubeMX generated files contain user-dedicated sections allowing to insert user-defined C code.
- **Caution:** C code written within the user sections is preserved at next C code generation, while C code written outside these sections is overwritten.

User C code will be lost if user sections are moved or if user sections delimiters are renamed.

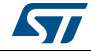

# <span id="page-192-0"></span>**6.8 Building and updating the C code project**

This example explains how to use the generated initialization C code and complete the project, within IAR EWARM toolchain, to have the LED blink according to the TIM3 frequency.

A folder is available for the toolchains selected for C code generation: the project can be generated for more than one toolchain by choosing a different toolchain from the Project Settings menu and clicking Generate code once again.

1. Open the project directly in the IDE toolchain by clicking **Open Project** from the dialog window or by double-clicking the relevant IDE file available in the toolchain folder under STM32CubeMX generated project directory (see *[Figure](#page-190-0) 173*).

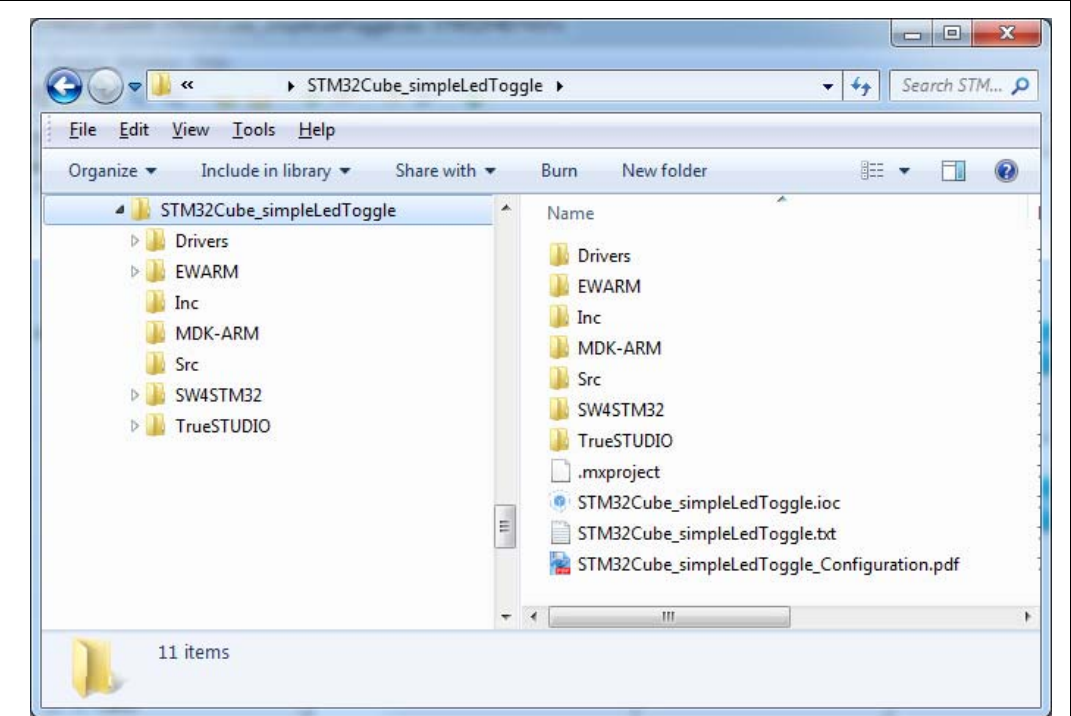

**Figure 175. C code generation output: Projects folder**

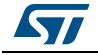

2. As an example, select .eww file to load the project in the IAR EWARM IDE.

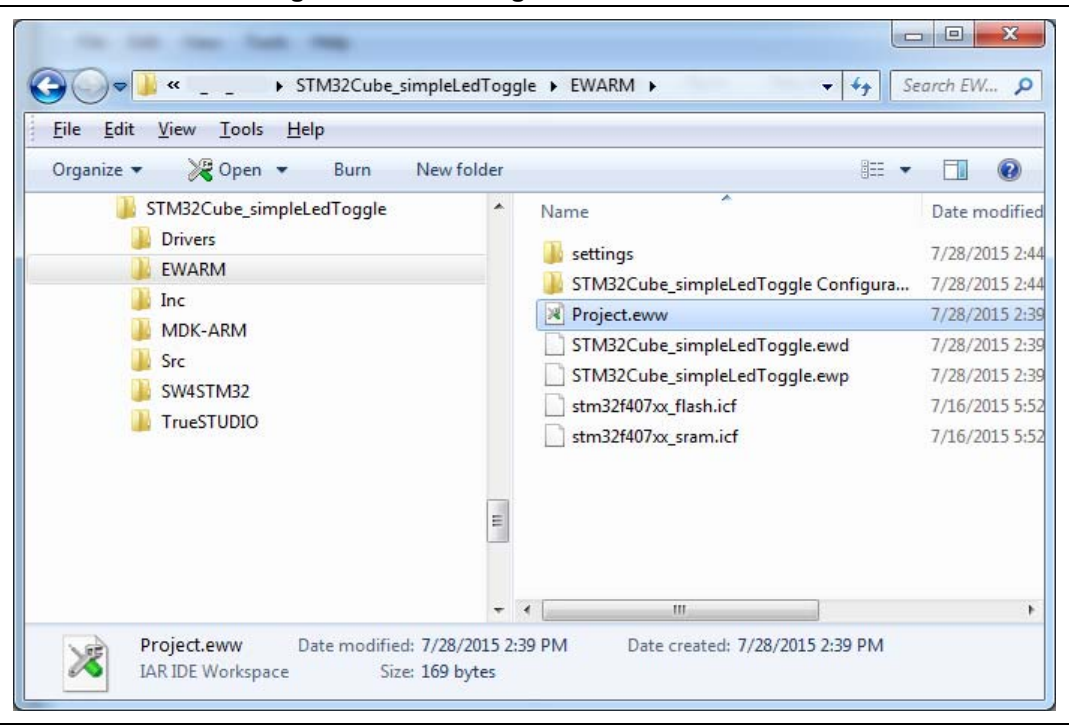

**Figure 176. C code generation for EWARM**

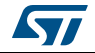

3. Select the main.c file to open in editor.

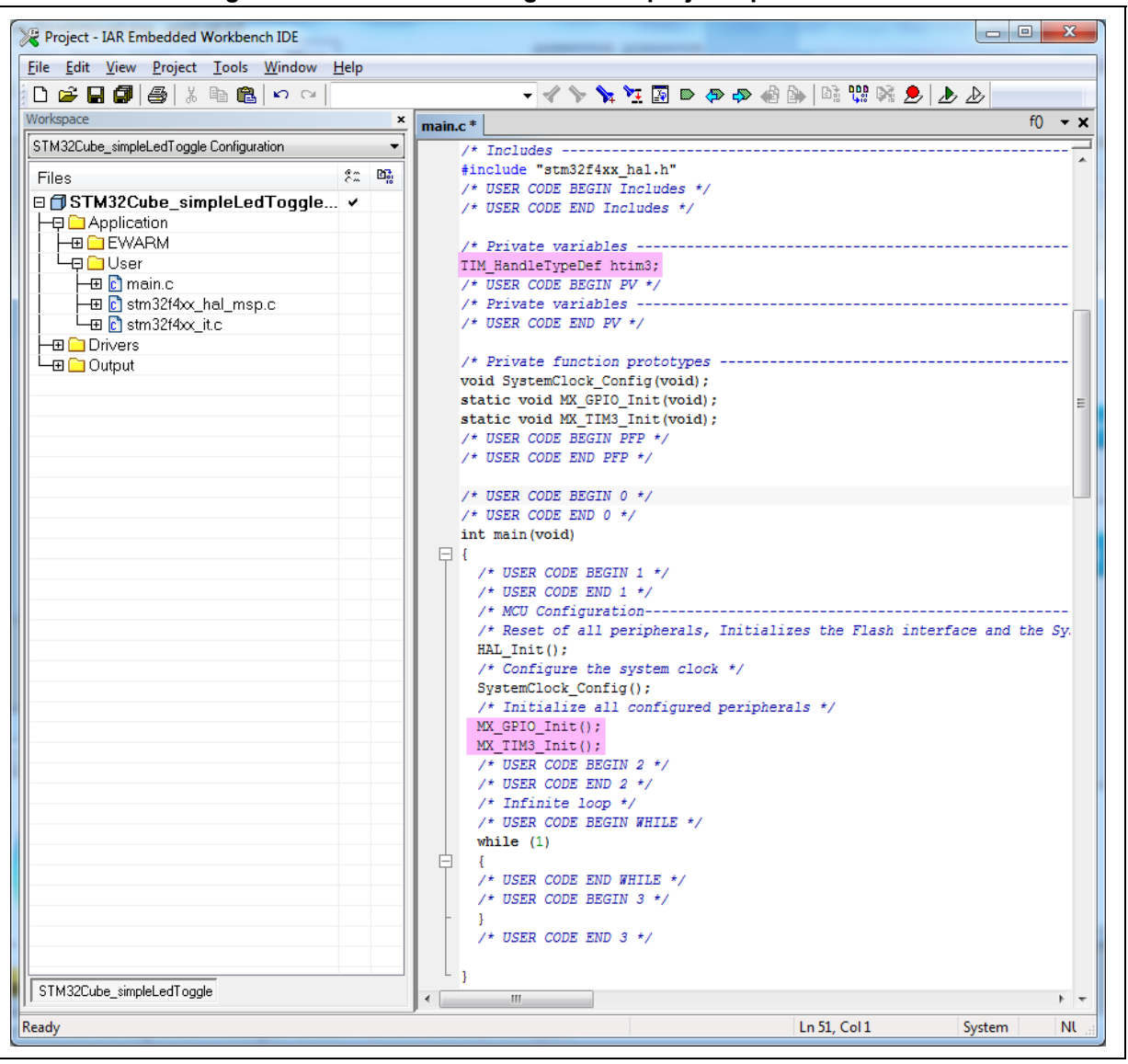

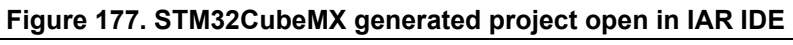

The htim3 structure handler, system clock, GPIO and TIM3 initialization functions are defined. The initialization functions are called in the main.c. For now the user C code sections are empty.

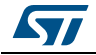

4. In the IAR IDE, right-click the project name and select **Options**.

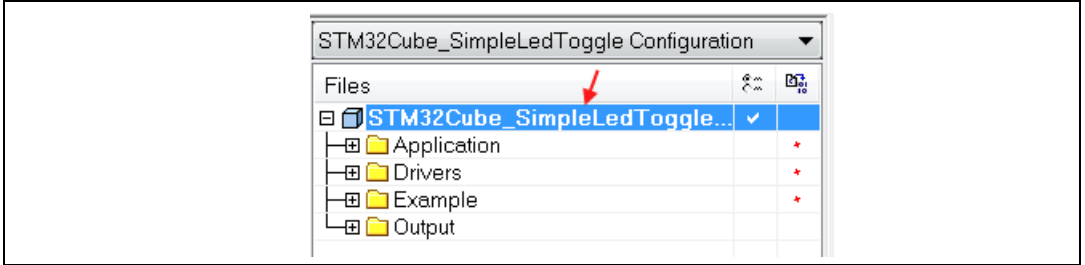

**Figure 178. IAR options**

5. Click the ST-LINK category and make sure SWD is selected to communicate with the STM32F4DISCOVERY board. Click OK.

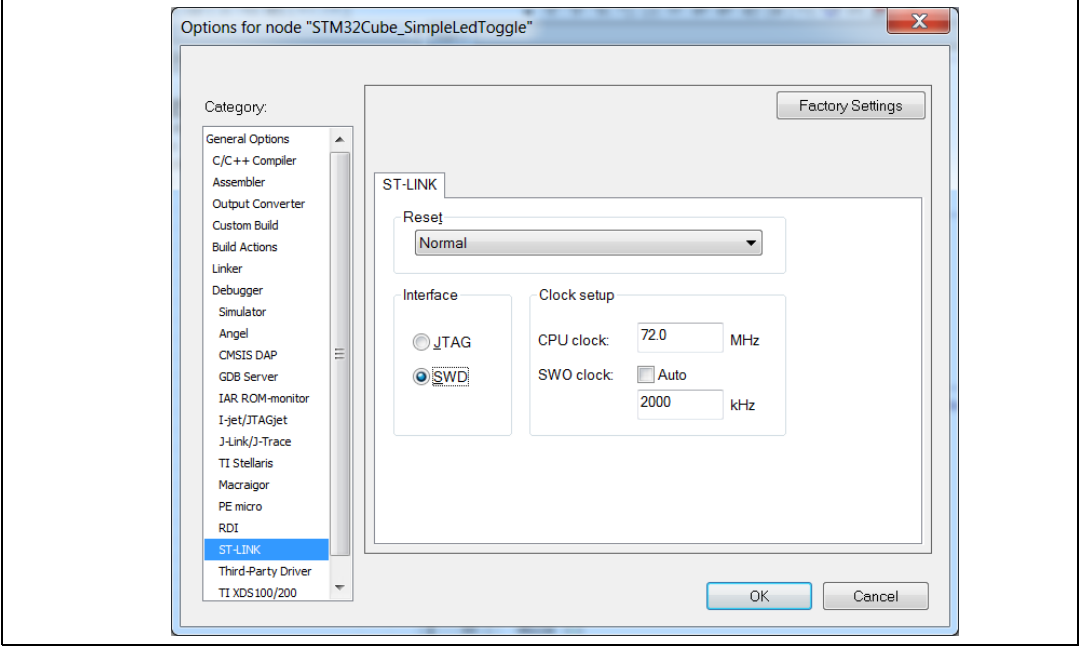

**Figure 179. SWD connection**

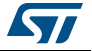

6. Select **Project > Rebuild all**. Check if the project building has succeeded.

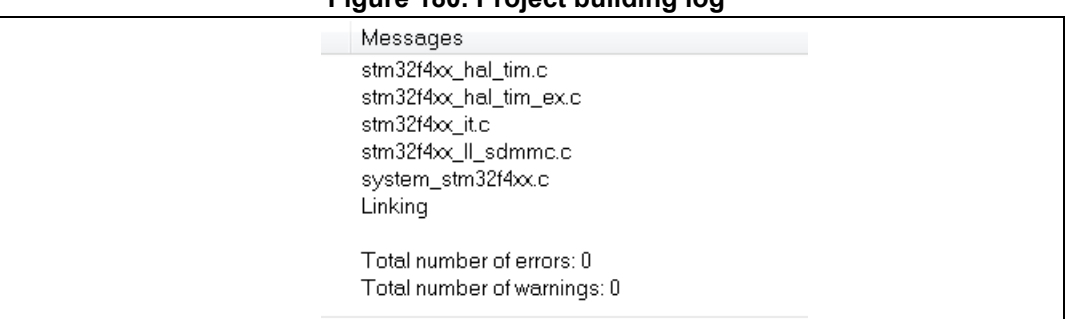

#### **Figure 180. Project building log**

7. Add user C code in the dedicated user sections **only**.

*Note: The main while(1) loop is placed in a user section.* 

For example:

- a) Edit the main.c file.
- b) To start timer 3, update User Section 2 with the following C code:

#### **Figure 181. User Section 2**

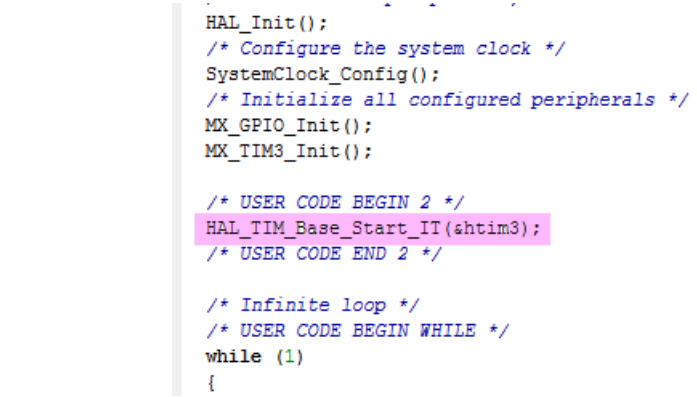

c) Then, add the following C code in User Section 4:

#### **Figure 182. User Section 4**

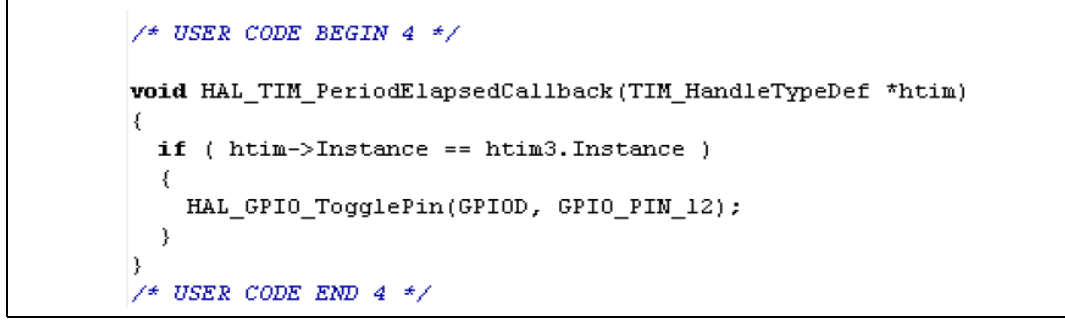

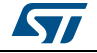

DocID025776 Rev 21 197/276

This C code implements the weak callback function defined in the HAL timer driver (stm32f4xx\_hal\_tim.h) to toggle the GPIO pin driving the green LED when the timer counter period has elapsed.

- 8. Rebuild and program your board using  $\mathbf{B}$ . Make sure the SWD ST-LINK option is checked as a Project options otherwise board programming will fail.
- 9. Launch the program using  $\mathbb{Z}$ . The green LED on the STM32F4DISCOVERY board will blink every second.
- 10. To change the MCU configuration, go back to STM32CubeMX user interface, implement the changes and regenerate the C code. The project will be updated, preserving the C code in the user sections if  $\Box$  Keep Current Signals Placement option in Project Settings is enabled.

# **6.9 Switching to another MCU**

STM32CubeMX allows loading a project configuration on an MCU of the same Series.

Proceed as follows:

- 1. Select **File** > **New Project**.
- 2. Select an MCU belonging to the same Series. As an example, you can select the STM32F429ZITx that is the core MCU of the 32F429IDISCOVERY board.
- 3. Select **File** > **Import project**. In the **Import project** window, browse to the .ioc file to load. A message warns you that the currently selected MCU (STM32F429ZITx) differs from the one specified in the .ioc file (STM32F407VGTx). Several import options are proposed (see *[Figure](#page-198-0) 183*).
- 4. Click the **Try Impor**t button and check the import status to verify if the import succeeded (see *[Figure](#page-198-1) 184*).
- 5. Click OK to really import the project. An output tab is then displayed to report the import results.
- 6. The green LED on 32F429IDISCOVERY board is connected to PG13: CTRL+ right click PD12 and drag and drop it on PG13.
- 7. Select **Project** > **Settings** to configure the new project name and folder location. Click **Generate icon** to save the project and generate the code.
- 8. Select **Open the project** from the dialog window, update the user sections with the user code, making sure to update the GPIO settings for PG13. Build the project and flash the board. Launch the program and check that LED blinks once per second.

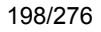

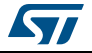

**Figure 183. Import Project menu**

<span id="page-198-0"></span>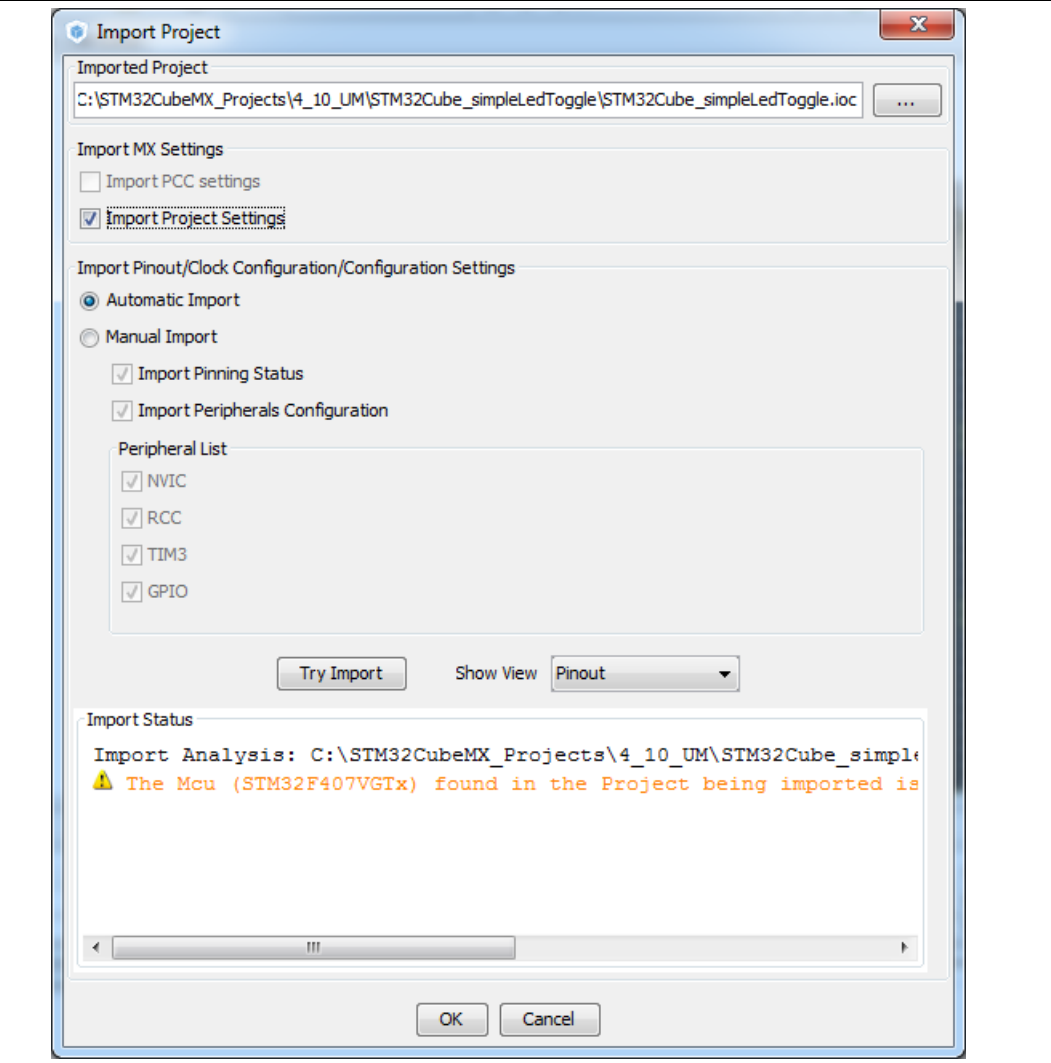

### **Figure 184. Project Import status**

<span id="page-198-1"></span>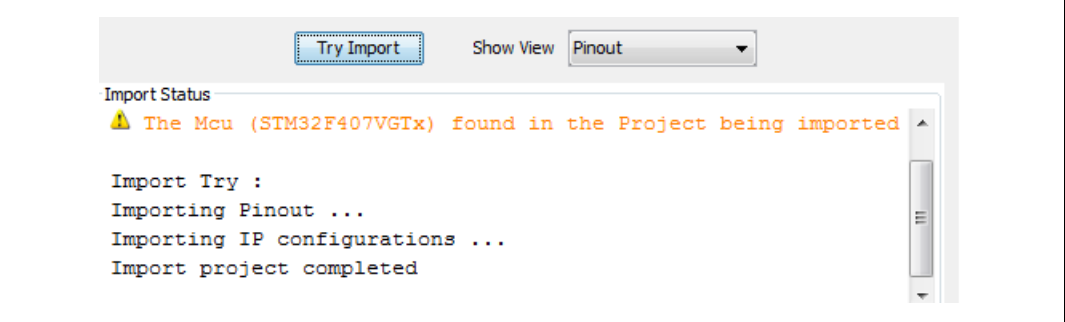

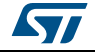

# **7 Tutorial 2 - Example of FatFs on an SD card using STM32429I-EVAL evaluation board**

The tutorial consists in creating and writing to a file on the STM32429I-EVAL1 SD card using the FatFs file system middleware.

To generate a project and run tutorial 2, follow the sequence below:

- 1. Launch STM32CubeMX.
- 2. Select **File > New Project**. The Project window opens.
- 3. Click the **Board Selector** Tab to display the list of ST boards.
- 4. Select **EvalBoard** as type of Board and **STM32F4** as Series to filter down the list.
- 5. Leave the option **Initialize all peripherals with their default mode** unchecked so that the code is generated only for the peripherals used by the application.
- 6. Select the STM32429I-EVAL board and click OK. The **Pinout** view is loaded, matching the MCU pinout configuration on the evaluation board (see *[Figure](#page-199-0) 185*).

<span id="page-199-0"></span>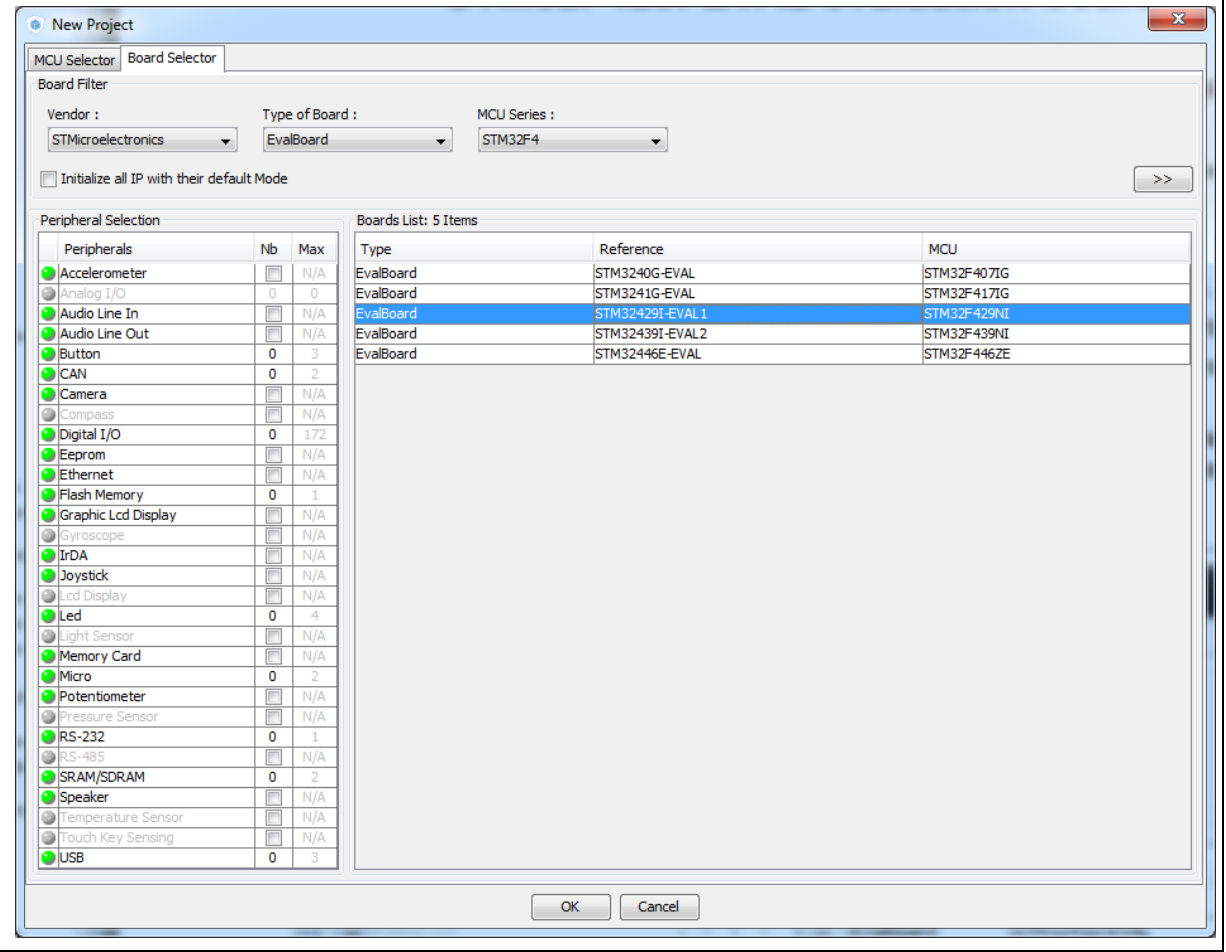

#### **Figure 185. Board selection**

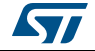

7. From the Peripheral tree on the left, expand the SDIO peripheral and select the SD 4 bits wide bus (see *[Figure](#page-200-0) 186*).

<span id="page-200-0"></span>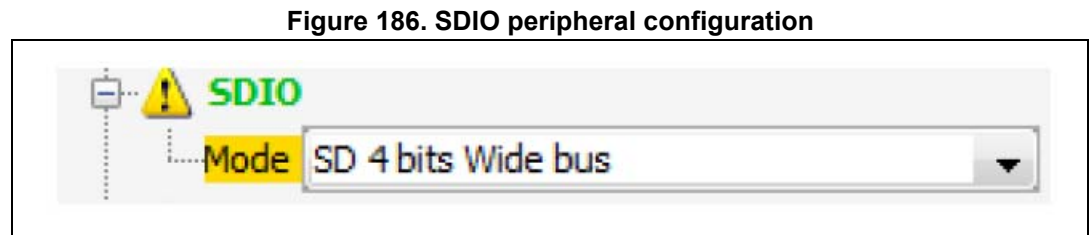

8. Under the Middlewares category, check "SD Card" as FatFs mode (see *[Figure](#page-200-1) 187*).

<span id="page-200-1"></span>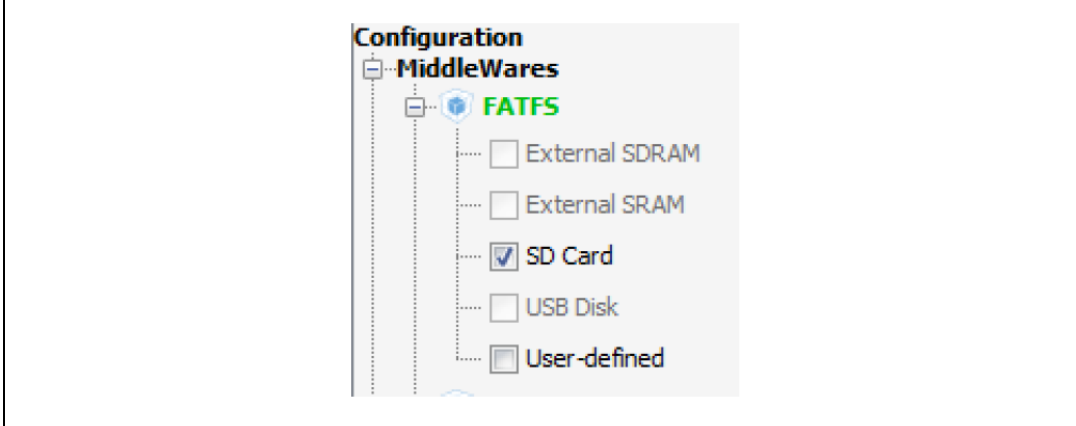

**Figure 187. FatFs mode configuration**

- 9. Configure the clocks as follows:
	- a) Select the RCC peripheral from the **Pinout** view (see *[Figure 188](#page-200-2)*).

#### **Figure 188. RCC peripheral configuration**

<span id="page-200-2"></span>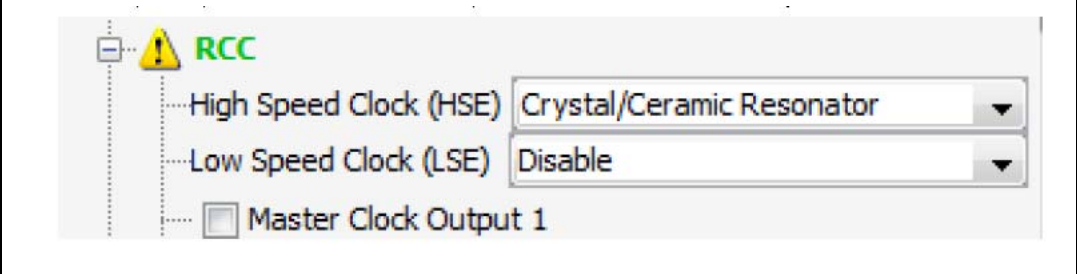

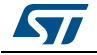

<span id="page-201-0"></span>b) Configure the clock tree from the clock tab (see *[Figure 189](#page-201-0)*).

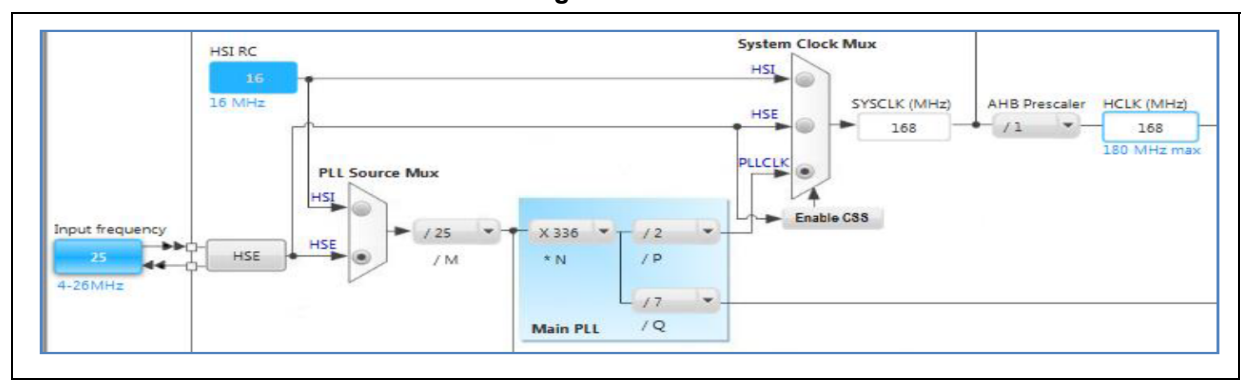

**Figure 189. Clock tree view**

10. In the **Project Settings** menu, specify the project name and destination folder. Then, select the EWARM IDE toolchain.

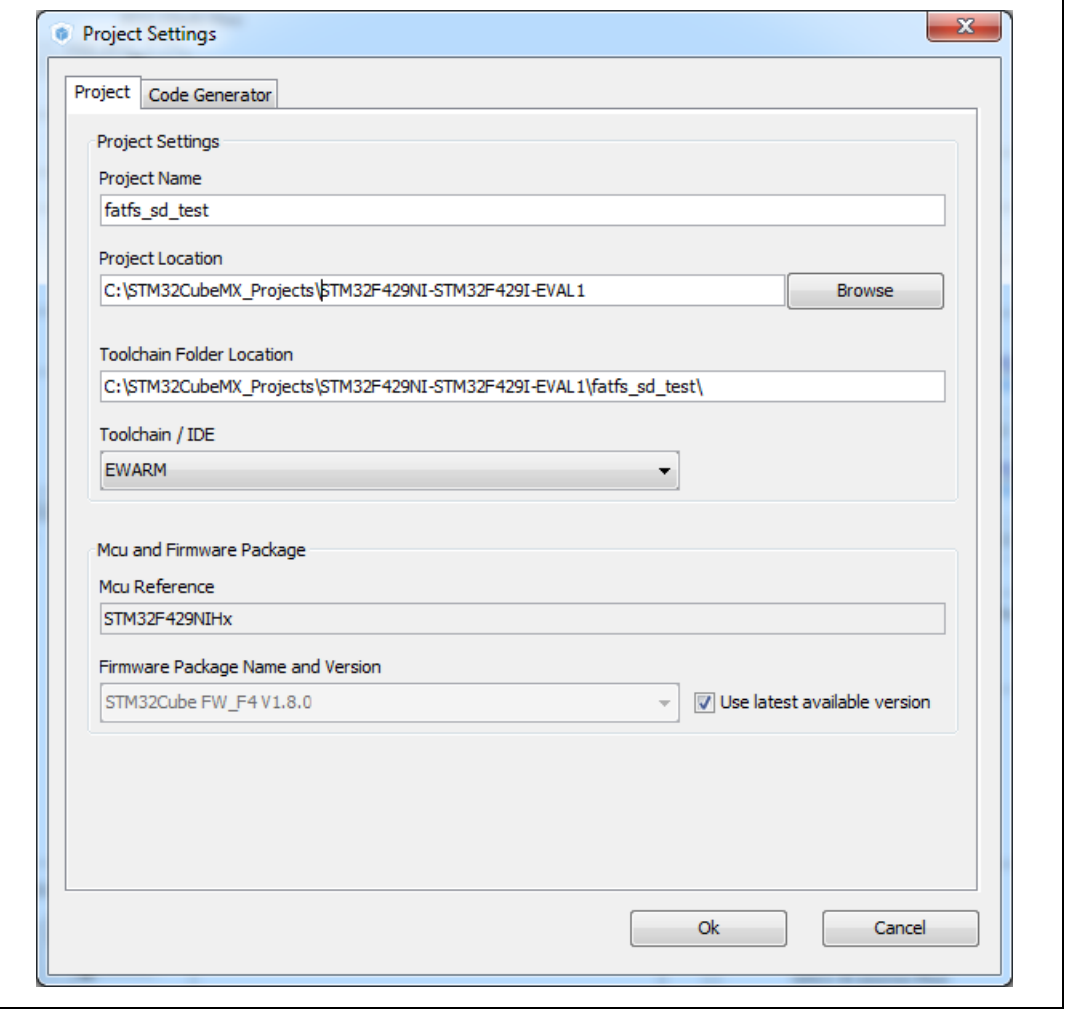

#### **Figure 190. Project Settings menu - Code Generator tab**

202/276 DocID025776 Rev 21

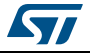

- 11. Click Ok. Then, on the toolbar menu, click **the to generate the project.**
- 12. Upon code generation completion, click **Open Project** in the **Code Generation** dialog window (see *[Figure](#page-202-0) 191*). This opens the project directly in the IDE.

#### **Figure 191. C code generation completion message**

<span id="page-202-0"></span>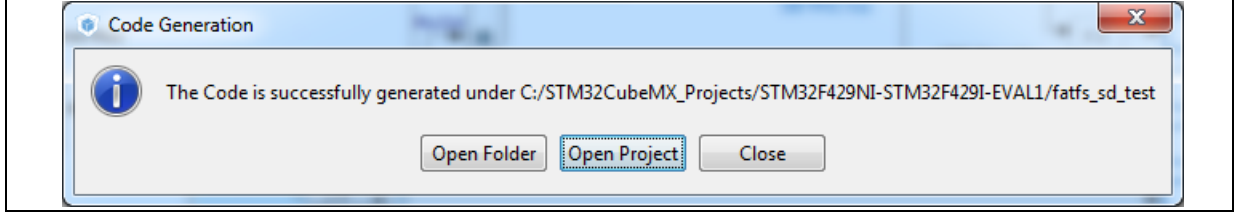

13. In the IDE, check that heap and stack sizes are sufficient: right click the project name and select Options, then select Linker. Check **Override default** to use the icf file from STM32CubeMX generated project folder. Adjust the heap and stack sizes (see *[Figure](#page-202-1) 192*).

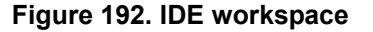

<span id="page-202-1"></span>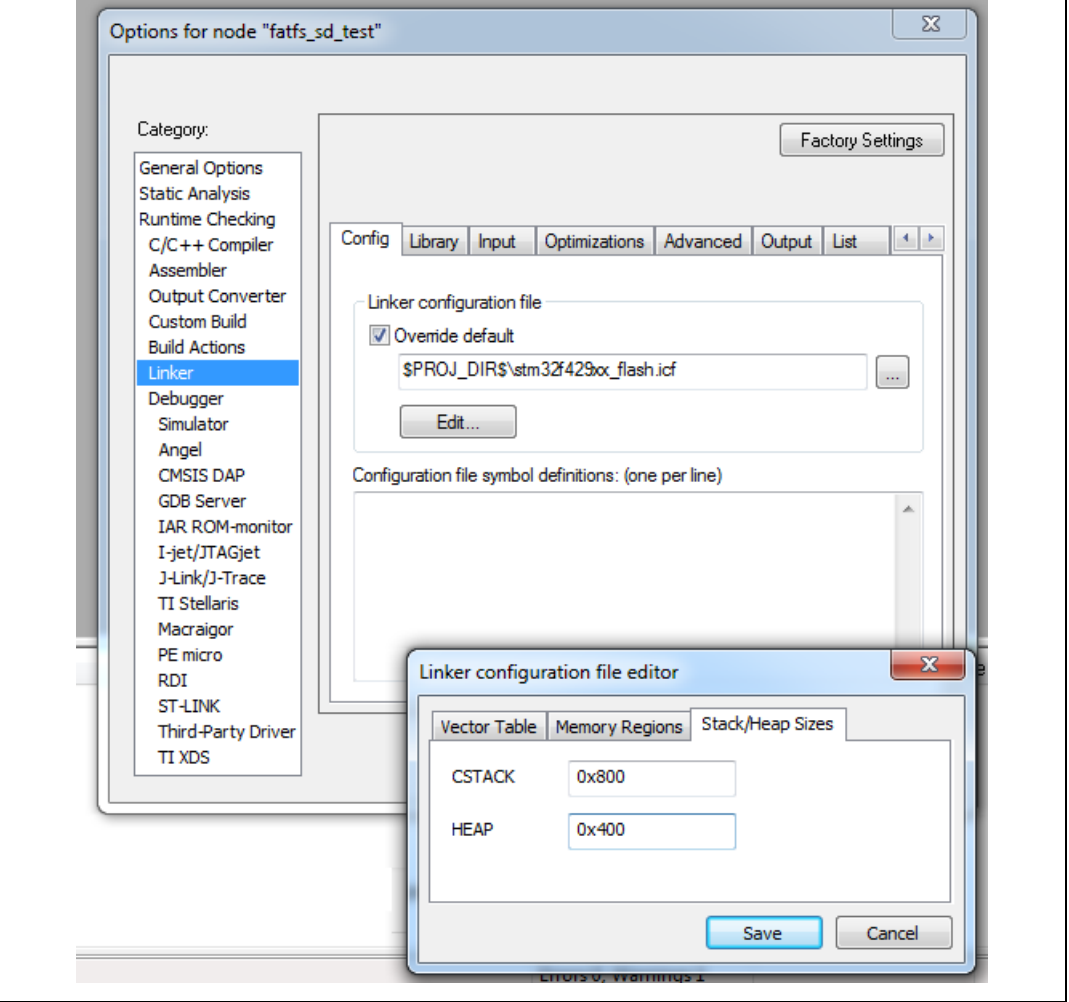

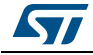

*Note: When using the MDK-ARM toolchain, go to the Application/MDK-ARM folder and doubleclick the startup\_xx.s file to edit and adjust the heap and stack sizes there.*

- 14. Go to the Application/User folder. Double-click the main.c file and edit it.
- 15. The tutorial consists in creating and writing to a file on the evaluation board SD card using the FatFs file system middleware:
	- a) At startup all LEDs are OFF.
	- b) The red LED is turned ON to indicate that an error occurred (FatFs initialization, file read/write access errors..).
	- c) The orange LED is turned ON to indicate that the FatFs link has been successfully mounted on the SD driver.
	- d) The blue LED is turned ON to indicate that the file has been successfully written to the SD Card.
	- e) The green LED is turned ON to indicate that the file has been successfully read from file the SD Card.
- 16. For use case implementation, update main.c with the following code:
	- a) Insert main.c private variables in a dedicated user code section:

```
/* USER CODE BEGIN PV */
/* Private variables ------------------------------------------*/
FATFS SDFatFs; /* File system object for SD card logical drive */
FIL MyFile; /* File object */
const char wtext[] = "Hello World!";
const uint8_t image1_bmp[] = {
0x42,0x4d,0x36,0x84,0x03,0x00,0x00,0x00,0x00,0x00,0x36,0x00,0x00,0x00,
0x28,0x00,0x00,0x00,0x40,0x01,0x00,0x00,0xf0,0x00,0x00,0x00,0x01,0x00,
0x18,0x00,0x00,0x00,0x00,0x00,0x00,0x84,0x03,0x00,0x00,0x00,0x00,0x00,
0x00,0x00,0x00,0x00,0x00,0x00,0x00,0x00,0x00,0x00,0x00,0x00,0x29,0x74,
0x51,0x0e,0x63,0x30,0x04,0x4c,0x1d,0x0f,0x56,0x25,0x11,0x79,0x41,0x1f,
0x85,0x6f,0x25,0x79,0x7e,0x27,0x72,0x72,0x0b,0x50,0x43,0x00,0x44,0x15,
0x00,0x4b,0x0f,0x00,0x4a,0x15,0x07,0x50,0x16,0x03,0x54,0x22,0x23,0x70,
0x65,0x30,0x82,0x6d,0x0f,0x6c,0x3e,0x22,0x80,0x5d,0x23,0x8b,0x5b,0x26};
/* USER CODE END PV */
    b) Insert main functional local variables:
int main(void)
{
 /* USER CODE BEGIN 1 */ FRESULT res; /* FatFs function common result code */
 uint32 t byteswritten, bytesread; /* File write/read counts */
  char rtext[256]; /* File read buffer */
  /* USER CODE END 1 */ /* MCU Configuration----------------------------------------*/
  /* Reset of all peripherals, Initializes the Flash interface and the
```

```
Systick. */
HAL Init();
```
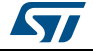

c) Insert user code in the main function, after initialization calls and before the while loop, to perform actual read/write from/to the SD card:

```
int main(void)
       ….
      MX FATFS Init();
         /* USER CODE BEGIN 2 */
      /*##-0- Turn all LEDs off(red, green, orange and blue) */
         HAL GPIO WritePin(GPIOG, (GPIO PIN 10 | GPIO PIN 6 | GPIO PIN 7 |
      GPIO PIN 12), GPIO PIN SET);
      /*##-1- FatFS: Link the SD disk I/O driver ##########*/
          if(retSD == 0) {
             /* success: set the orange LED on */
            HAL GPIO WritePin(GPIOG, GPIO PIN 7, GPIO PIN RESET);
      /*##-2- Register the file system object to the FatFs module ###*/
          if(f_mount(&SDFatFs, (TCHAR const*)SD_Path, 0) != FR_OK){
            /* FatFs Initialization Error : set the red LED on */
              HAL GPIO WritePin(GPIOG, GPIO PIN 10, GPIO PIN RESET);
              while(1);
             } else {
      /*##-3- Create a FAT file system (format) on the logical drive#*/
        /* WARNING: Formatting the uSD card will delete all content on the 
      device */
        if(f_mkfs((TCHAR const*)SD_Path, 0, 0) != FR_OK){
           /* FatFs Format Error : set the red LED on */
          HAL GPIO WritePin(GPIOG, GPIO PIN 10, GPIO PIN RESET);
          while(1);
         } else {
      /*##-4- Create & Open a new text file object with write access#*/
        if(f open(&MyFile, "Hello.txt", FA CREATE ALWAYS | FA WRITE) !=
      FR_OK) {
         /* 'Hello.txt' file Open for write Error : set the red LED on */
        HAL GPIO WritePin(GPIOG, GPIO PIN 10, GPIO PIN RESET);
        while(1);
             } else {
       4 /*##-5- Write data to the text file #####################*/
          res = f_write(&MyFile, wtext, sizeof(wtext), (void 
      *)&byteswritten);
        if((byteswritten == 0) || (res != FR_OK)){
           /* 'Hello.txt' file Write or EOF Error : set the red LED on */
          HAL GPIO WritePin(GPIOG, GPIO PIN 10, GPIO PIN RESET);
          while(1);
           } else {
        /*##-6- Successful open/write : set the blue LED on */
          HAL_GPIO_WritePin(GPIOG, GPIO_PIN_12, GPIO_PIN_RESET);
           f_close(&MyFile); 
        /*##-7- Open the text file object with read access #*/
          if(f open(&MyFile, "Hello.txt", FA_READ) != FR_OK){
          /* 'Hello.txt' file Open for read Error : set the red LED on */
```
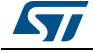

{

DocID025776 Rev 21 205/276

```
HAL GPIO WritePin(GPIOG, GPIO PIN 10, GPIO PIN RESET);
        while(1);
          } else {
       /*##-8- Read data from the text file #########*/
        res = f read(&MyFile, rtext, sizeof(wtext), &bytesread);
         if((strcmp(rtext,wtext)!=0)|| (res != FR_OK)){
       /* 'Hello.txt' file Read or EOF Error : set the red LED on */
        HAL GPIO WritePin(GPIOG, GPIO PIN 10, GPIO PIN RESET);
        while(1);
         } else {
        /* Successful read : set the green LED On */
        HAL GPIO WritePin(GPIOG, GPIO PIN 6, GPIO PIN RESET);
       /*##-9- Close the open text file ################*/
         f_close(&MyFile); 
       }}}}}}} 
       /*##-10- Unlink the micro SD disk I/O driver #########*/
        FATFS UnLinkDriver(SD Path);
       /* USER CODE END 2 */
       /* Infinite loop */
       /* USER CODE BEGIN WHILE */
 while (1)
```
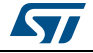

# **8 Tutorial 3 - Using the Power Consumption Calculator to optimize the embedded application consumption and more**

# **8.1 Tutorial overview**

This tutorial focuses on STM32CubeMX Power Consumption Calculator (Power Consumption Calculator) feature and its benefits to evaluate the impacts of power-saving techniques on a given application sequence.

The key considerations to reduce a given application power consumption are:

- Reducing the operating voltage
- Reducing the time spent in energy consuming modes

It is up to the developer to select a configuration that gives the best compromise between low-power consumption and performance.

- Maximizing the time spent in non-active and low-power modes
- Using the optimal clock configuration

The core should always operate at relatively good speed, since reducing the operating frequency can increase energy consumption if the microcontroller has to remain for a long time in an active operating mode to perform a given operation.

- Enabling only the peripherals relevant for the current application state and clock-gating the others
- When relevant, using the peripherals with low-power features (e.g. waking up the microcontroller with the I2C)
- Minimizing the number of state transitions
- Optimizing memory accesses during code execution
	- Prefer code execution from RAM to Flash memory
	- When relevant, consider aligning CPU frequency with Flash memory operating frequency for zero wait states.

The following tutorial shows how the STM32CubeMX Power Consumption Calculator feature can help to tune an application to minimize its power consumption and extend the battery life.

*Note: The Power Consumption Calculator does not account for I/O dynamic current consumption and external board components that can also affect current consumption. For this purpose, an "additional consumption" field is provided for the user to specify such consumption value.*

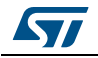

# **8.2 Application example description**

The application is designed using the NUCLEO-L476RG board based on a STM32L476RGTx device and supplied by a 2.4 V battery.

The main purpose of this application is to perform ADC measurements and transfer the conversion results over UART. It uses:

- Multiple low-power modes: Low-power run, Low-power sleep, Sleep, Stop and Standby
- Multiple peripherals: USART, DMA, Timer, COMP, DAC and RTC
	- The RTC is used to run a calendar and to wake up the CPU from Standby when a specified time has elapsed.
	- The DMA transfers ADC measurements from ADC to memory
	- The USART is used in conjunction with the DMA to send/receive data via the virtual COM port and to wake up the CPU from Stop mode.

The process to optimize such complex application is to start describing first a functional only sequence then to introduce, on a step by step basis, the low-power features provided by the STM32L476RG microcontroller.

# **8.3 Using the Power Consumption Calculator**

## **8.3.1 Creating a power sequence**

Follow the steps below to create the sequence (see *[Figure](#page-208-0) 193*):

- 1. Launch STM32CubeMX.
- 2. Click **new project** and select the Nucleo-L476RG board from the **Board** tab.
- 3. Click the **Power Consumption Calculator** tab to select the Power Consumption Calculator view. A first sequence is then created as a reference.
- 4. Adapt it to minimize the overall current consumption. To do this:
	- a) Select 2.4 V V<sub>DD</sub> power supply. This value can be adjusted on a step by step basis (see *[Figure 194](#page-209-0)*).
	- b) Select the Li-MnO2 (CR2032) battery. This step is optional. The battery type can be changed later on (see *[Figure 194](#page-209-0)*).

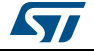

<span id="page-208-0"></span>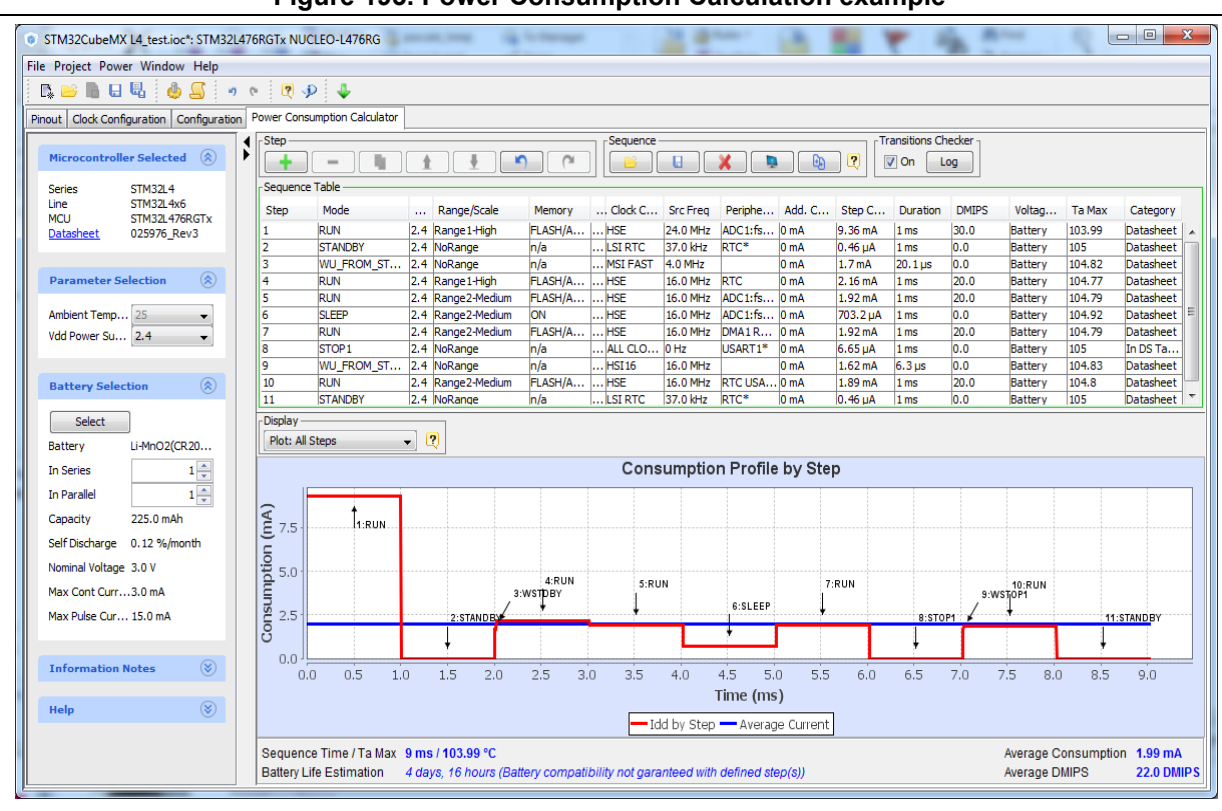

**Figure 193. Power Consumption Calculation example**

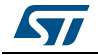

<span id="page-209-0"></span>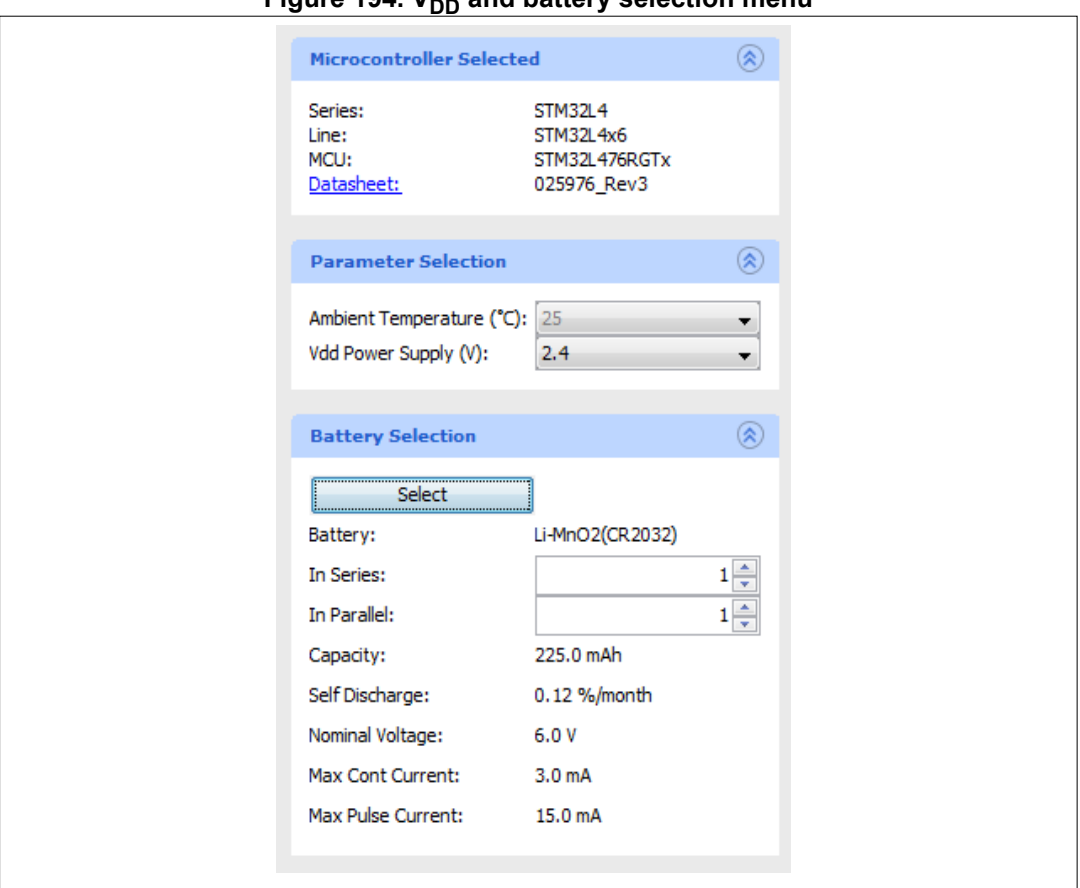

**Figure 194. V<sub>DD</sub> and battery selection menu-**

- 5. Enable the **Transition checker** to ensure the sequence is valid (see *[Figure](#page-209-0) 194*). This option allows verifying that the sequence respects the allowed transitions implemented within the STM32L476RG.
- 6. Click the **Add** button to add steps that match the sequence described in *[Figure](#page-209-0) 194*.
	- By default the steps last 1 ms each, except for the wakeup transitions that are preset using the transition times specified in the product datasheet (see *[Figure 195](#page-209-1)*).
	- Some peripherals for which consumption is unavailable or negligible are highlighted with '\*' (see *[Figure 195](#page-209-1)*).

<span id="page-209-1"></span>

| - Sequence Table                                                                                                    |                   |        |                   |              |  |                  |                 |                |                 |                     |                    |              |                |        |           |                          |
|----------------------------------------------------------------------------------------------------|-------------------|--------|-------------------|--------------|--|------------------|-----------------|----------------|-----------------|---------------------|--------------------|--------------|----------------|--------|-----------|--------------------------|
| Step                                                                                                    | Mode              | and in | Range/Scale       | Memory       |  | Clock C          | <b>Src Freq</b> | Periphe Add. C |                 | Step C              | Duration           | <b>DMIPS</b> | Voltag         | Ta Max | Category  |                          |
|                                                                                                    | <b>RUN</b>        |        | 2.4 Range 1-High  | FLASH/A      |  | $\ldots$ HSE     | 24.0 MHz        | ADC1:fs 0 mA   |                 | 9.36 mA             | 1 <sub>ms</sub>    | 30.0         | Battery        | 103.99 | Datasheet |                          |
| $\frac{1}{\sqrt{2}}\frac{1}{\sqrt{2}}$ | <b>STANDBY</b>    |        | 2.4 NoRange       | In/a         |  | $\ldots$ LSI RTC | 37.0 kHz        | RTC*           | 0 <sub>mA</sub> | $0.46 \mu A$        | 1 <sub>ms</sub>    | 0.0          | <b>Battery</b> | 105    | Datasheet |                          |
|                                                                                                    | WU FROM ST        |        | 2.4 NoRange       | n/a          |  | MSI FAST         | 4.0 MHz         |                | 0 mA            | 1.7 <sub>mA</sub>   | 20.1 <sub>µs</sub> | 0.0          | Battery        | 104.82 | Datasheet |                          |
|                                                                                                    | <b>RUN</b>        |        | 2.4 Range 1-High  | FLASH/A  HSE |  |                  | 16.0 MHz        | <b>RTC</b>     | 0 mA            | 2.16mA              | 1 <sub>ms</sub>    | 20.0         | <b>Battery</b> | 104.77 | Datasheet |                          |
|                                                                                                    | <b>RUN</b>        |        | 2.4 Range2-Medium | FLASH/A      |  | $\ldots$ HSE     | 16.0 MHz        | ADC1:fs 0 mA   |                 | 1.92 <sub>m</sub> A | 1 <sub>ms</sub>    | 20.0         | <b>Battery</b> | 104.79 | Datasheet |                          |
|                                                                                                    | <b>SLEEP</b>      |        | 2.4 Range2-Medium | <b>ON</b>    |  | $\ldots$ HSE     | 16.0 MHz        | ADC1:fs 0 mA   |                 | 703.2 uA            | 1 <sub>ms</sub>    | 0.0          | Battery        | 104.92 | Datasheet | Ξ                        |
|                                                                                                    | <b>RUN</b>        |        | 2.4 Range2-Medium | FLASH/A      |  | $\ldots$ HSE     | 16.0 MHz        | DMA1R          | 0 <sub>mA</sub> | 1.92 mA             | 1 <sub>ms</sub>    | 20.0         | <b>Battery</b> | 104.79 | Datasheet |                          |
|                                                                                                    | STOP <sub>1</sub> |        | 2.4 NoRange       | n/a          |  | $$ ALL CLO $$    | 0 <sub>Hz</sub> | USART1*        | 10 mA           | $6.65 \mu A$        | 1 <sub>ms</sub>    | 0.0          | <b>Battery</b> | 105    | In DS Ta  |                          |
|                                                                                                    | WU FROM ST        |        | 2.4 NoRange       | In/a         |  | $\ldots$ HSI16   | 16.0 MHz        |                | 0 mA            | 1.62 <sub>m</sub> A | $6.3 \,\mu s$      | 0.0          | Battery        | 104.83 | Datasheet |                          |
| $\vert$ 10                                                                                                    | <b>RUN</b>        |        | 2.4 Range2-Medium | FLASH/A      |  | $\ldots$ HSE     | 16.0 MHz        | RTC USA IO mA  |                 | 1.89 mA             | 1 <sub>ms</sub>    | 20.0         | Battery        | 104.8  | Datasheet |                          |
| $\overline{11}$                                                                                                    | <b>STANDBY</b>    |        | 2.4 NoRange       | n/a          |  | <b>LSI RTC</b>   | 37.0 kHz        | RTC*           | 0 mA            | 0.46 <sub>U</sub> A | 1 <sub>ms</sub>    | 0.0          | <b>Battery</b> | 105    | Datasheet | $\overline{\phantom{a}}$ |
|                                                                                                    |                   |        |                   |              |  | A.               |                 |                |                 |                     |                    |              |                |        |           |                          |

**Figure 195. Sequence table**

210/276 DocID025776 Rev 21

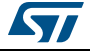

7. Click the **Save** button to save the sequence as SequenceOne.

The application consumption profile is the generated. It shows that the overall sequence consumes an average of 2.01 mA for 9 ms, and the battery lifetime is only 4 days (see *[Figure](#page-210-0) 196*).

<span id="page-210-0"></span>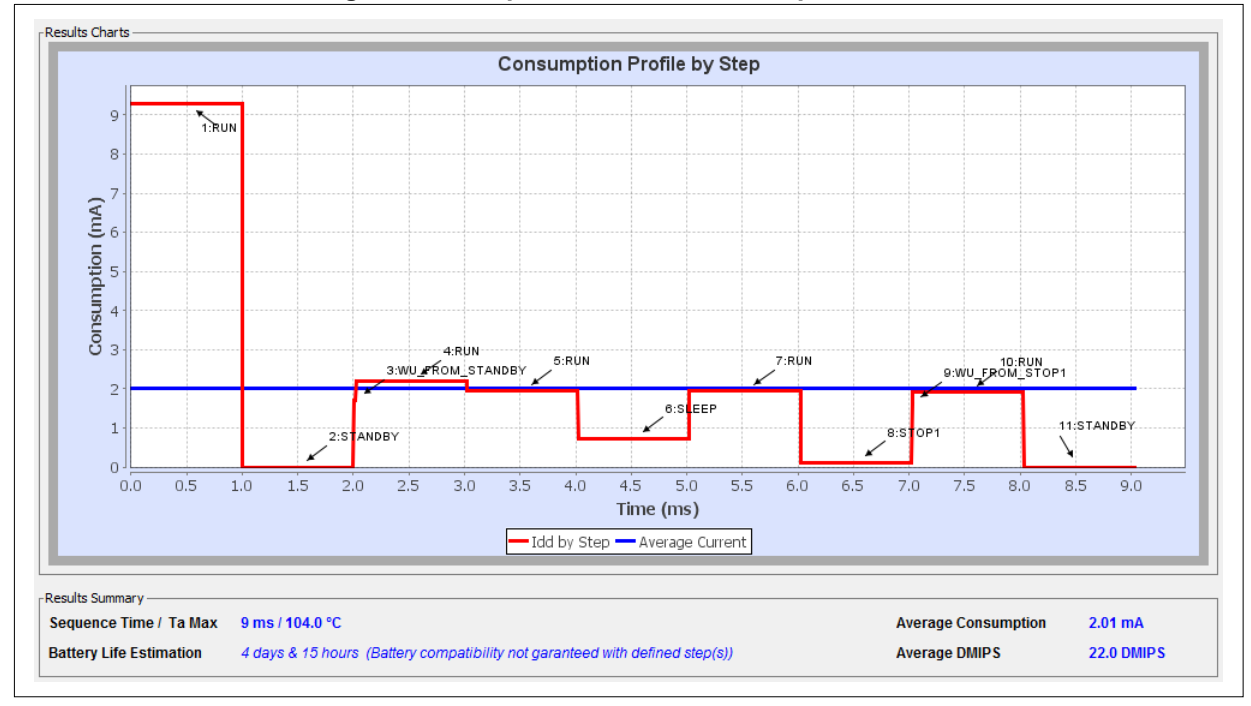

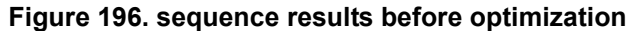

# **8.3.2 Optimizing application power consumption**

Let us now take several actions to optimize the overall consumption and the battery lifetime. These actions are performed on step 1, 4, 5, 6, 7, 8 and 10.

The next figures show on the left the original step and on the right the step updated with several optimization actions.

### **Step 1 (Run)**

**Findings** 

All peripherals are enabled although the application requires only the RTC.

- **Actions** 
	- Lower the operating frequency.
	- Enable solely the RTC peripheral.
	- To reduce the average current consumption, reduce the time spent in this mode.

#### **Results**

The current is reduced from 9.05 mA to 2.16 mA (see *[Figure 197](#page-211-0)*).

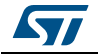

### **Tutorial 3 - Using the Power Consumption Calculator to optimize the embedded application con-**

<span id="page-211-0"></span>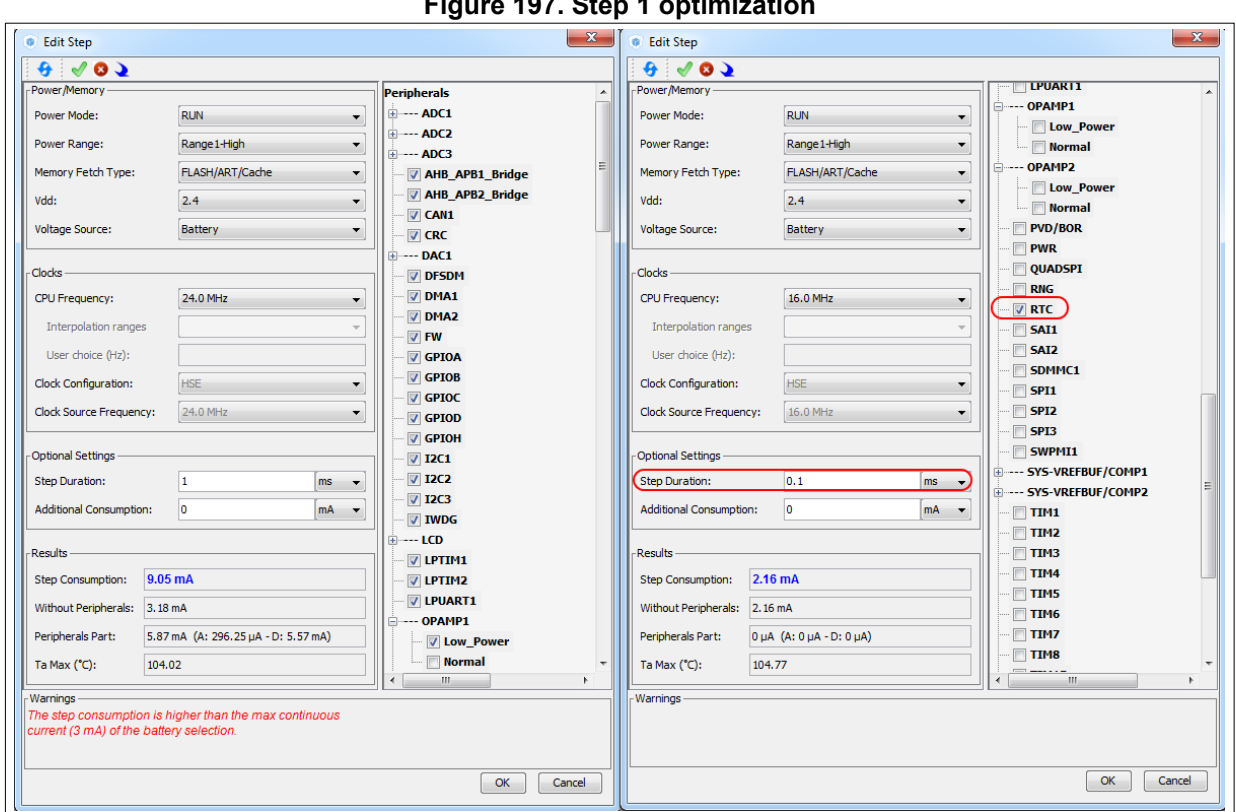

# **Figure 197. Step 1 optimization**

## **Step 4 (Run, RTC)**

Action:

Reduce the time spent in this mode to 0.1 ms.

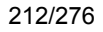

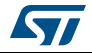

### **Step 5 (Run, ADC, DMA, RTC)**

- **Actions** 
	- Change to Low-power run mode.
	- Lower the operating frequency.
- Results

The current consumption is reduced from 6.17 mA to 271 µA (see *[Figure 198](#page-212-0)*).

<span id="page-212-0"></span>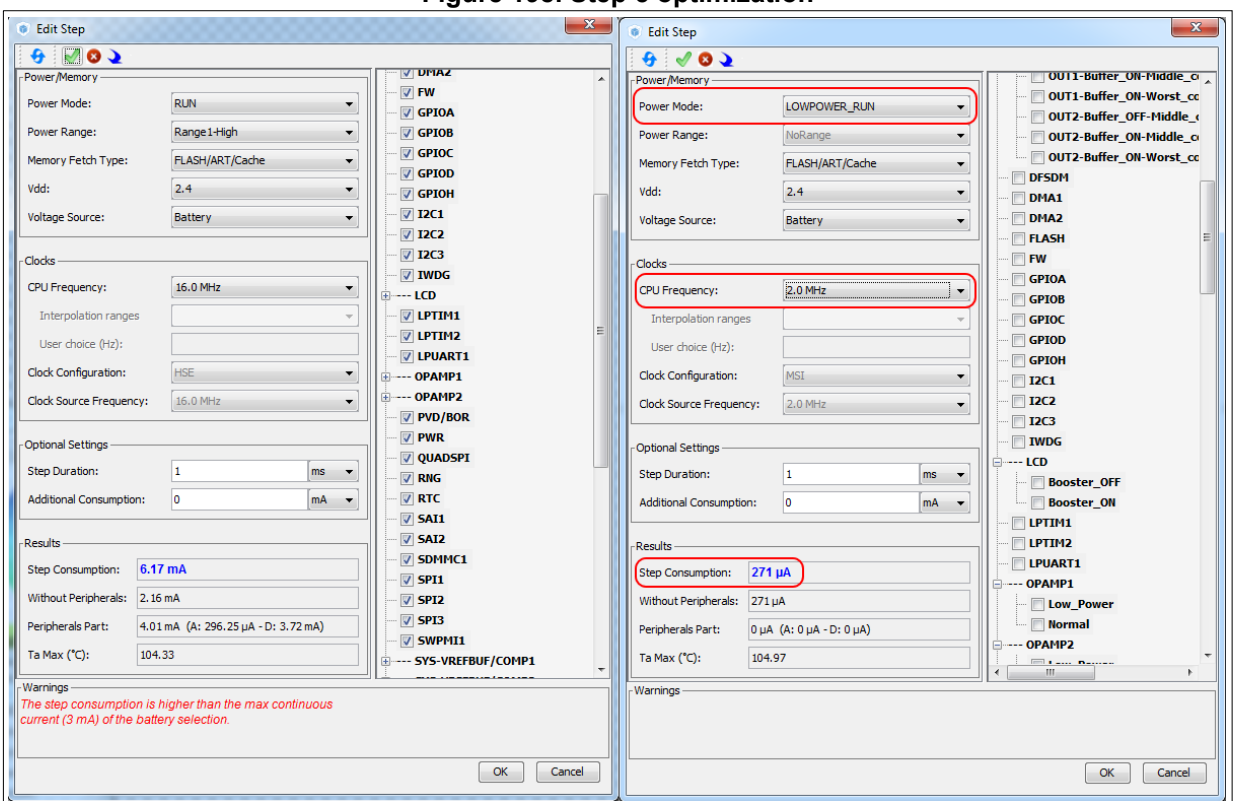

#### **Figure 198. Step 5 optimization**

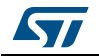

## **Step 6 (Sleep, DMA, ADC,RTC)**

- **Actions** 
	- Switch to Lower-power sleep mode (BAM mode)
	- Reduce the operating frequency to 2 MHz.
- **Results**

The current consumption is reduced from 703 µA to 93 µA (see *[Figure 199](#page-213-0)*).

<span id="page-213-0"></span>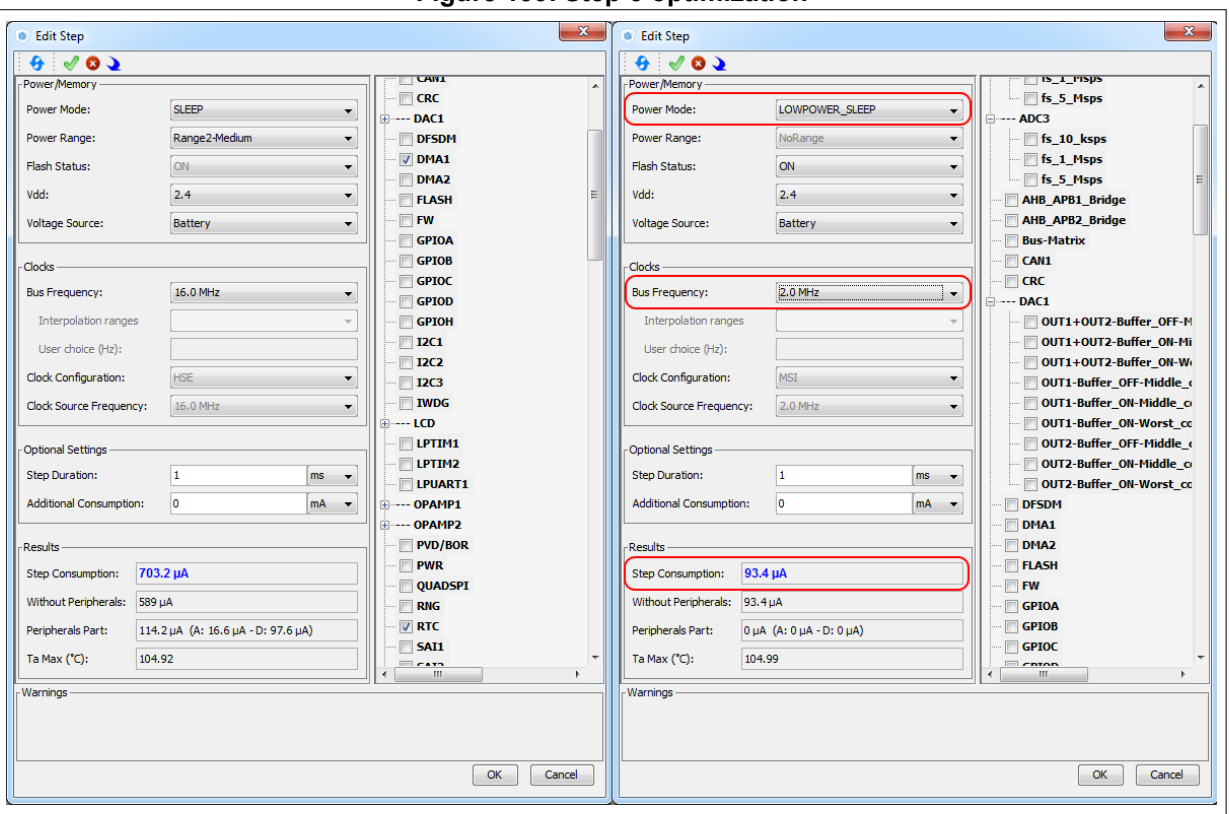

#### **Figure 199. Step 6 optimization**

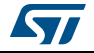

## **Step 7 (Run, DMA, RTC, USART)**

- **Actions** 
	- Switch to Lower-power run mode.
	- Use the power-efficient LPUART peripheral.
	- Reduce the operating frequency to 1 MHz using the interpolation feature.
- Results

The current consumption is reduced from 1.92 µA to 42 µA (see *[Figure 200](#page-214-0)*).

<span id="page-214-0"></span>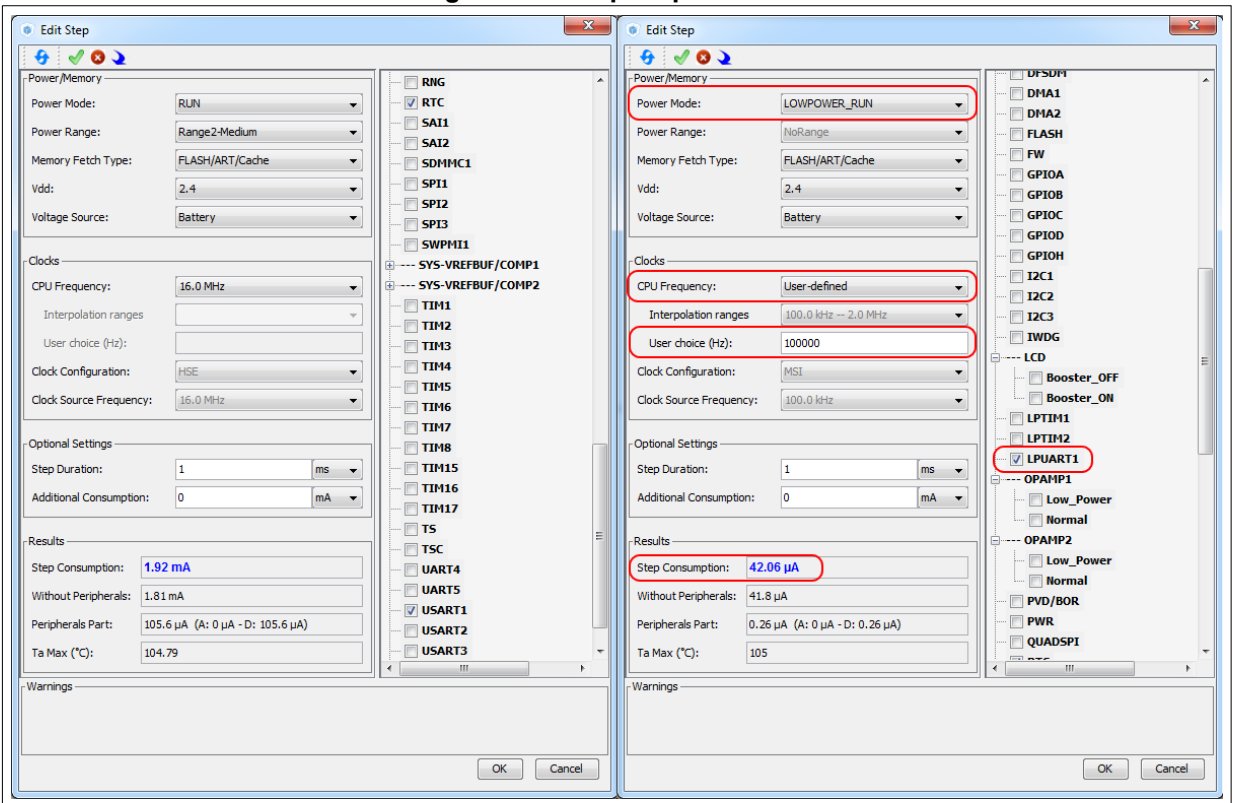

#### **Figure 200. Step 7 optimization**

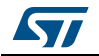

### **Step 8 (Stop 0, USART)**

- **Actions**:
	- Switch to Stop1 low-power mode.
	- Use the power-efficient LPUART peripheral.
- **Results**

The current consumption is reduced from 110 µA to 6.65 µA (see *[Figure 201](#page-215-0)*).

<span id="page-215-0"></span>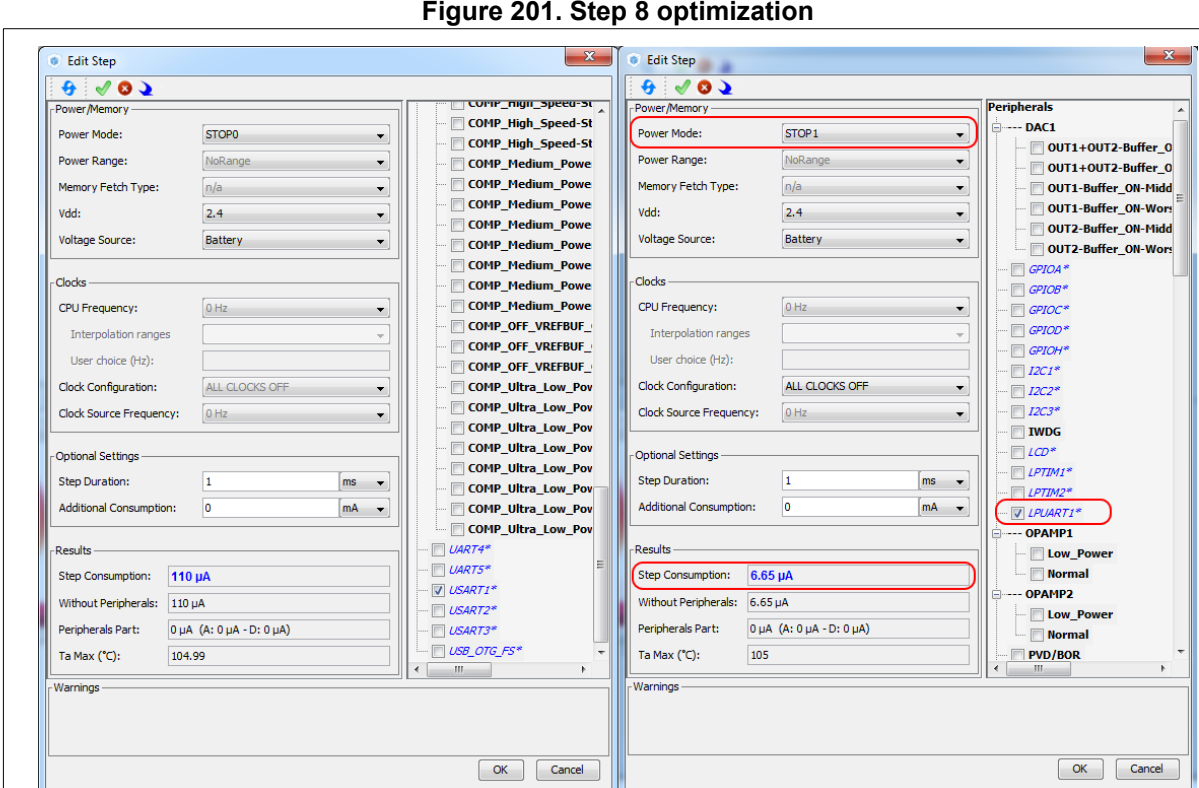

#### **Figure 201. Step 8 optimization**

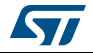
#### **Step 10 (RTC, USART)**

- **Actions** 
	- Use the power-efficient LPUART peripheral.
	- Reduce the operating frequency to 1 MHz.
- Results

The current consumption is reduced from 1.89 mA to 234 µA (see *[Figure 202](#page-216-0)*).

The example given in *[Figure 203](#page-217-0)* shows an average current consumption reduction of 155 µA.

<span id="page-216-0"></span>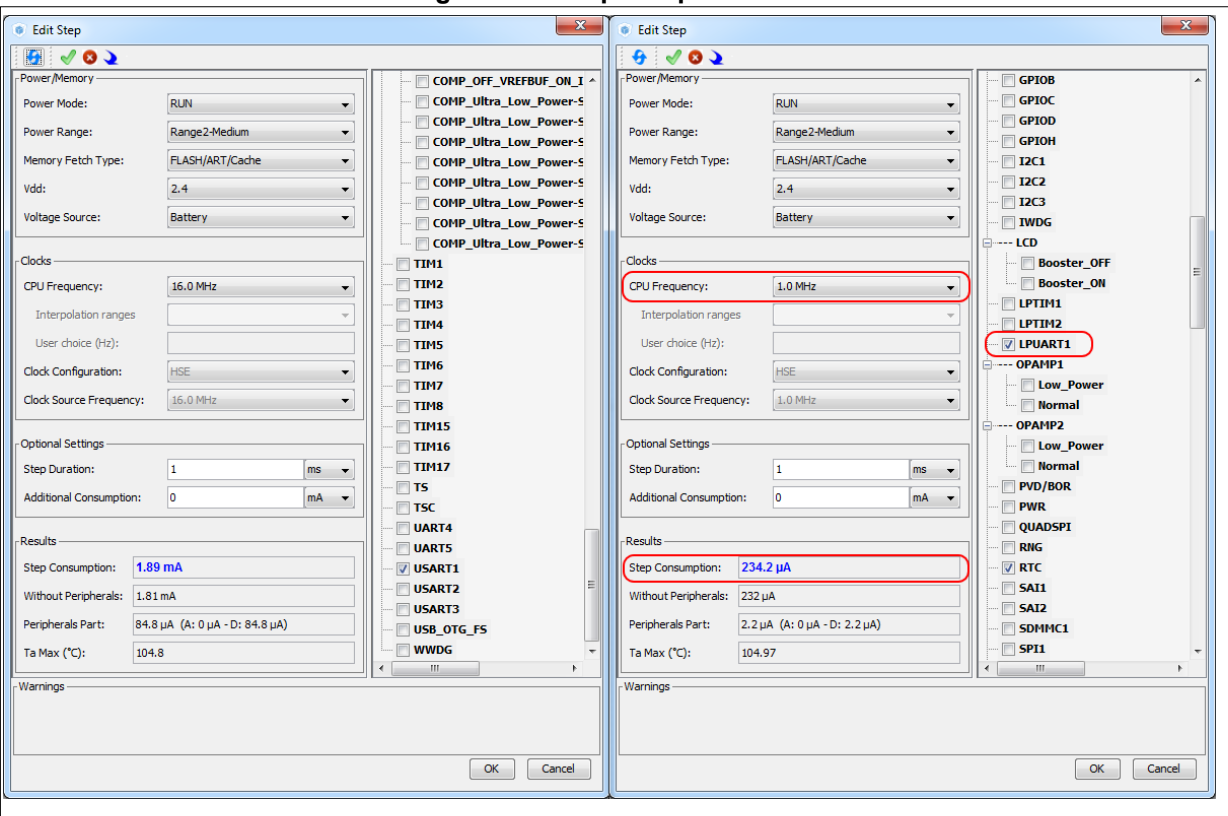

#### **Figure 202. Step 10 optimization**

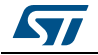

See *[Figure](#page-217-0) 203* for the sequence overall results: 7 ms duration, about 2 month battery life, and an average current consumption of 165.25 µA.

Use the **compare** button to compare the current results to the original ones saved as SequenceOne.pcs.

<span id="page-217-0"></span>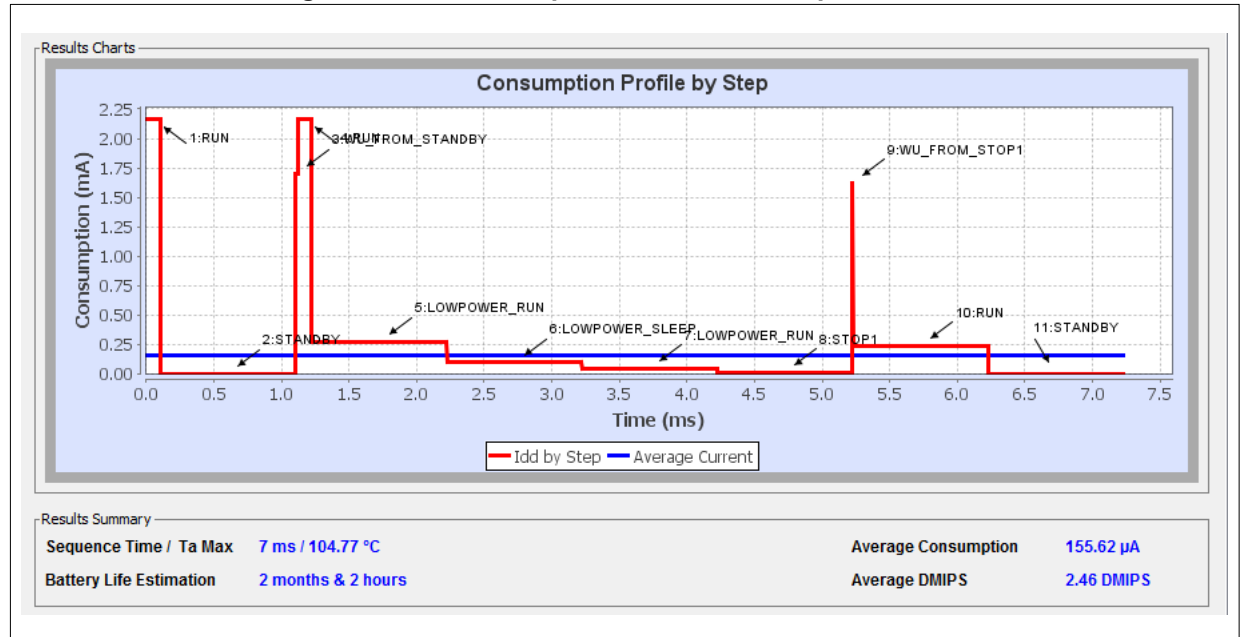

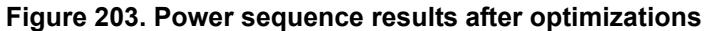

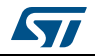

# **9 Tutorial 4 - Example of UART communications with a STM32L053xx Nucleo board**

This tutorial aims at demonstrating how to use STM32CubeMX to create a UART serial communication application for a NUCLEO-L053R8 board.

A Windows PC is required for the example. The ST-Link USB connector is used both for serial data communications, and firmware downloading and debugging on the MCU. A Type-A to mini-B USB cable must be connected between the board and the computer. The USART2 peripheral uses PA2 and PA3 pins, which are wired to the ST-Link connector. In addition, USART2 is selected to communicate with the PC via the ST-Link Virtual COM Port. A serial communication client, such as Tera Term, needs to be installed on the PC to display the messages received from the board over the virtual communication Port.

## **9.1 Tutorial overview**

Tutorial 4 will take you through the following steps:

- 1. Selection of the NUCLEO-L053R8 board from the **New Project** menu.
- 2. Selection of the required features (debug, USART, timer) from the **Pinout** view: peripheral operating modes as well as assignment of relevant signals on pins.
- 3. Configuration of the MCU clock tree from the **Clock Configuration** view.
- 4. Configuration of the peripheral parameters from the **Configuration** view
- 5. Configuration of the project settings in the Project Settings menu and generation of the project (initialization code only).
- 6. Project update with the user application code corresponding to the UART communication example.
- 7. Compilation, and execution of the project on the board.
- 8. Configuration of Tera Term software as serial communication client on the PC.
- 9. The results are displayed on the PC.

## **9.2 Creating a new STM32CubeMX project and selecting the Nucleo board**

To do this, follow the sequence below:

- 1. Select **File > New project** from the main menu bar. This opens the **New Project** window.
- 2. Go to the **Board selector** tab and filter on STM32L0 Series.
- 3. Select NUCLEO-L053R8 and click OK to load the board within the STM32CubeMX user interface (see *[Figure](#page-219-0) 204*).

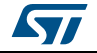

<span id="page-219-0"></span>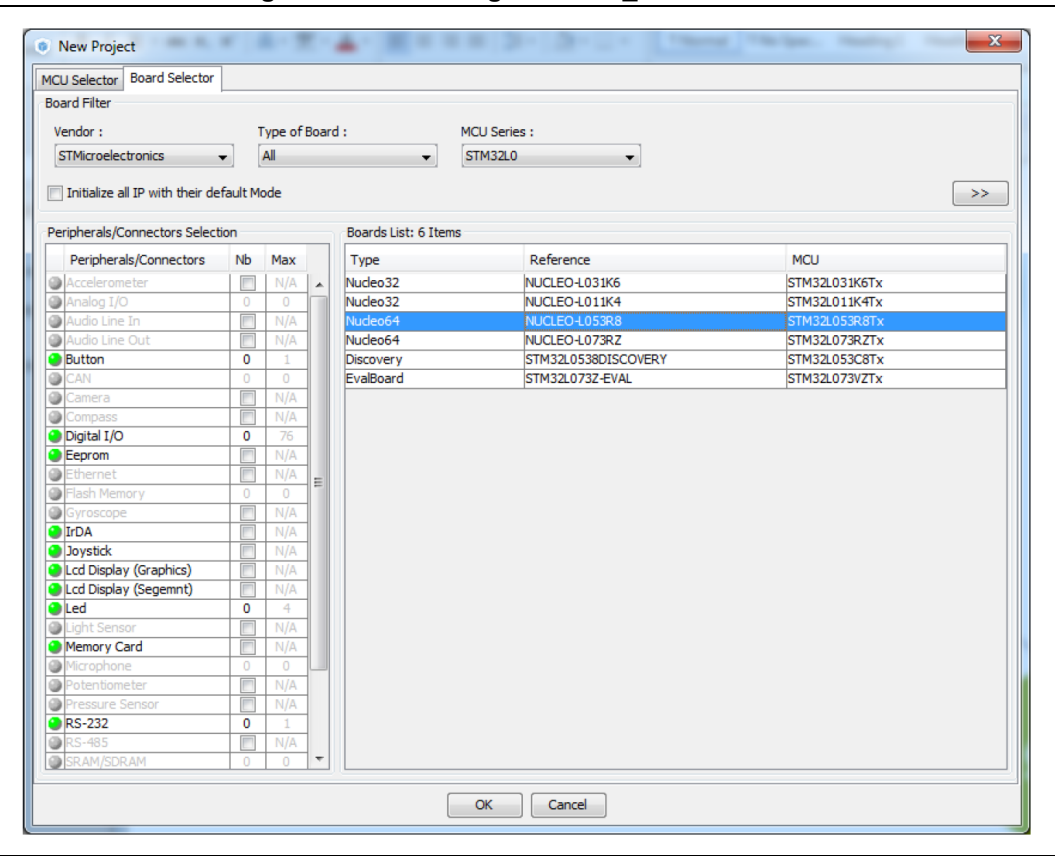

**Figure 204. Selecting NUCLEO\_L053R8 board**

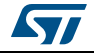

## **9.3 Selecting the features from the Pinout view**

1. Select Debug Serial Wire under SYS (see *[Figure](#page-220-0) 205*).

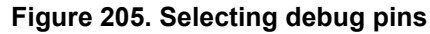

<span id="page-220-0"></span>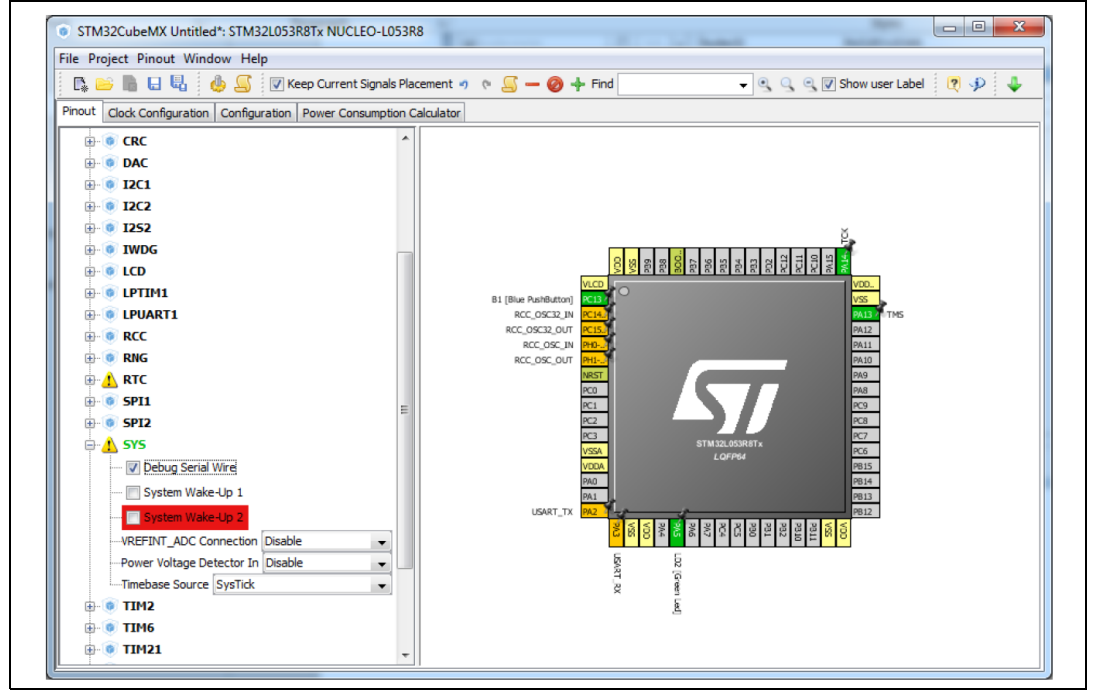

2. Select Internal Clock as clock source under TIM2 peripheral (see *[Figure](#page-220-1) 206*).

<span id="page-220-1"></span>**Figure 206. Selecting TIM2 clock source**

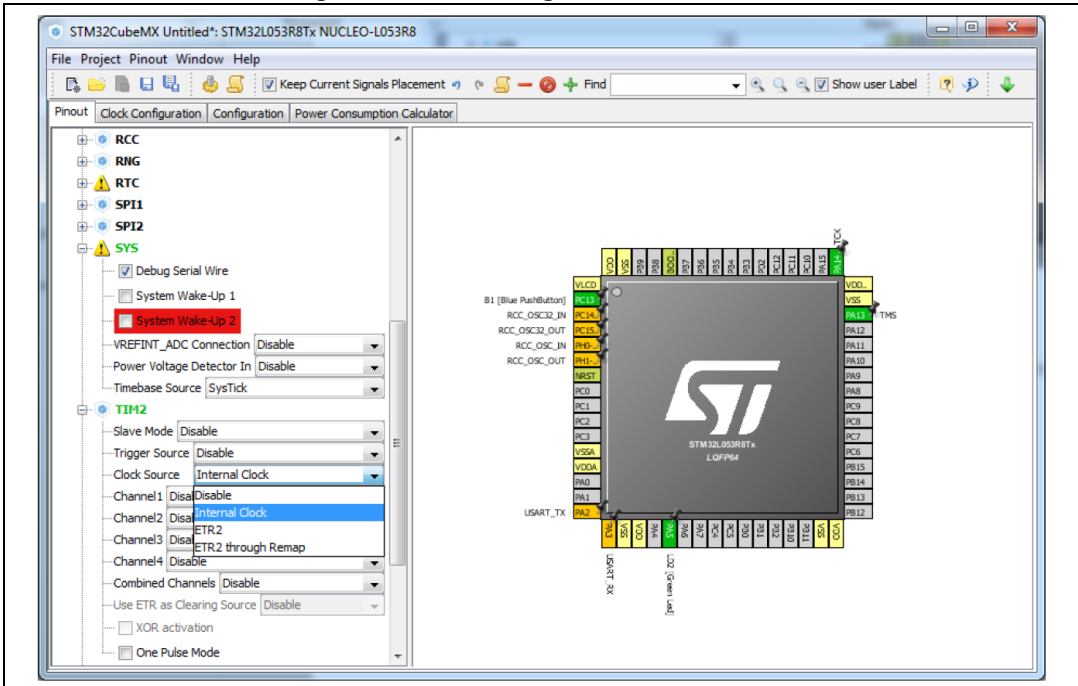

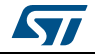

3. Select the Asynchronous mode for the USART2 peripheral (see *[Figure](#page-221-0) 207*).

<span id="page-221-0"></span>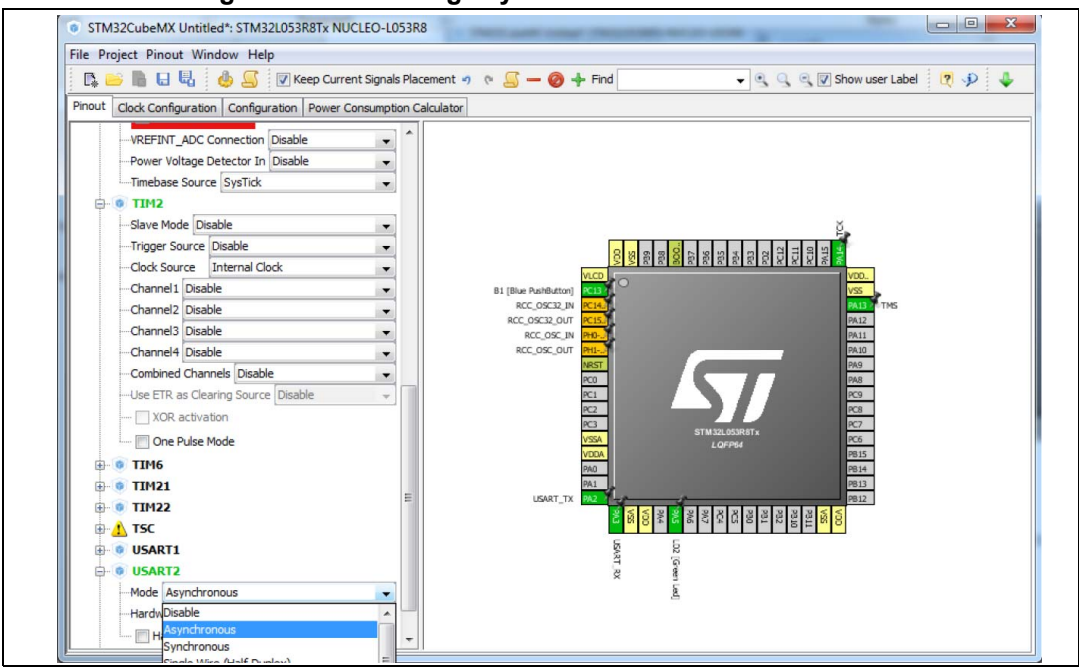

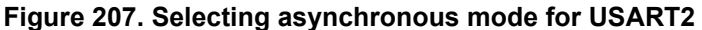

- 4. Check that the signals are properly assigned on pins (see *[Figure](#page-221-1) 208*):
	- SYS\_SWDIO on PA13
	- TCK on PA14
	- USART\_TX on PA2
	- USART\_RX on PA3

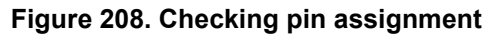

<span id="page-221-1"></span>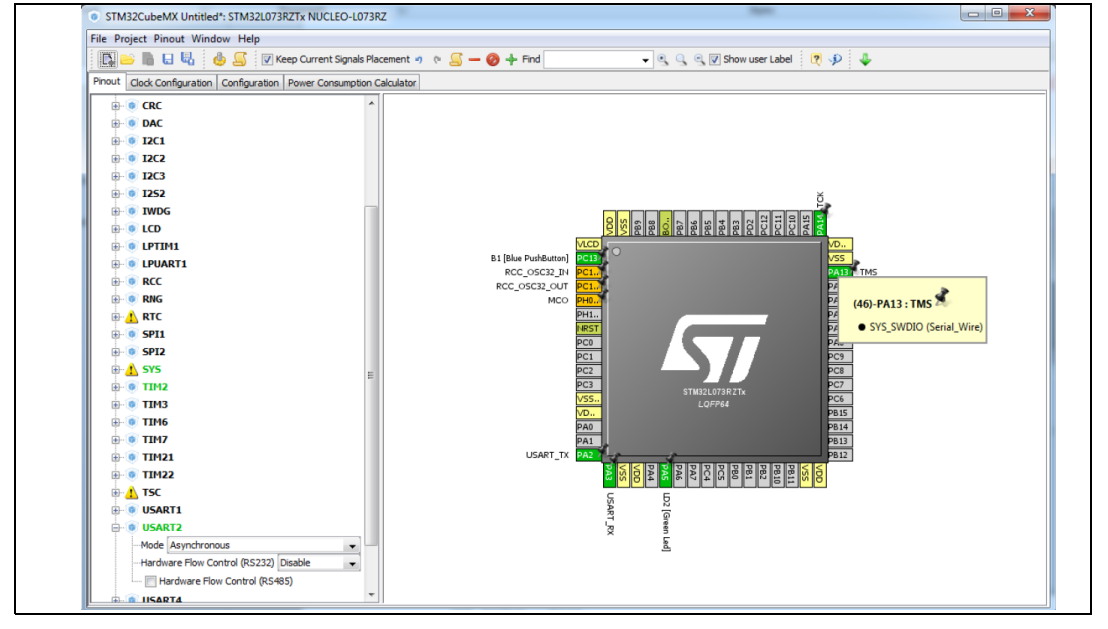

222/276 DocID025776 Rev 21

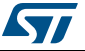

## **9.4 Configuring the MCU clock tree from the Clock Configuration view**

1. Go to the **Clock Configuration** tab and leave the configuration untouched, in order to use the MSI as input clock and an HCLK of 2.097 MHz (see *[Figure](#page-222-0) 209*).

<span id="page-222-0"></span>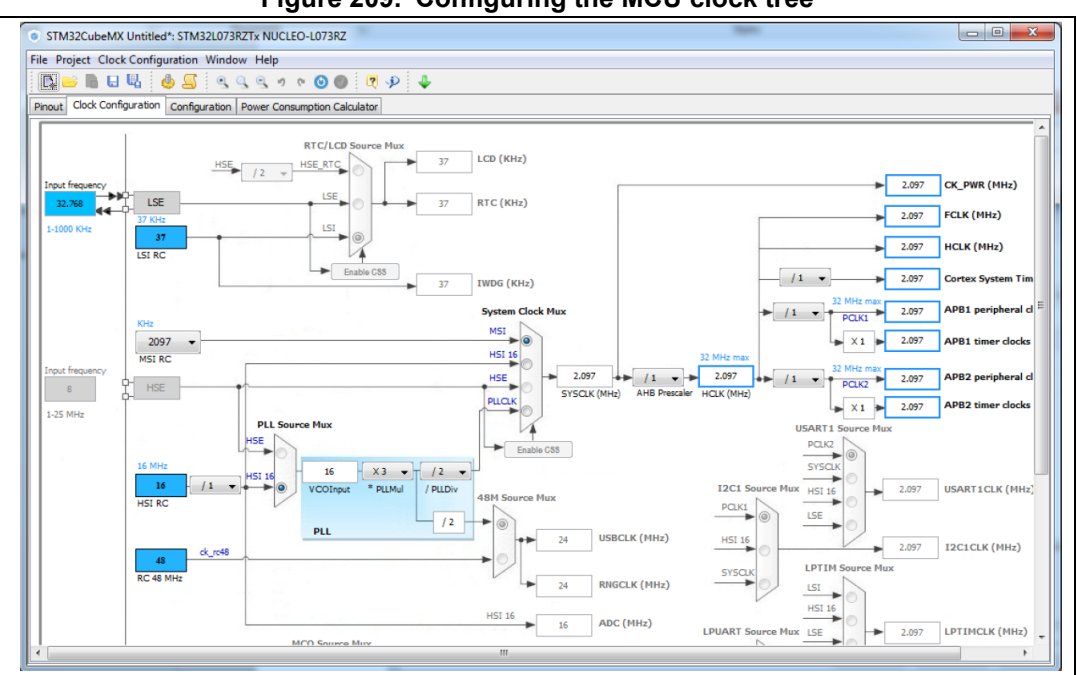

#### **Figure 209. Configuring the MCU clock tree**

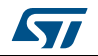

## **9.5 Configuring the peripheral parameters from the Configuration view**

- 1. From the **Configuration** tab, click USART2 to open the peripheral **Parameter Settings** window and set the baud rate to 9600. Make sure the Data direction is set to "Receive and Transmit" (see *[Figure](#page-223-0) 210*).
- 2. Click OK to apply the changes and close the window.

<span id="page-223-0"></span>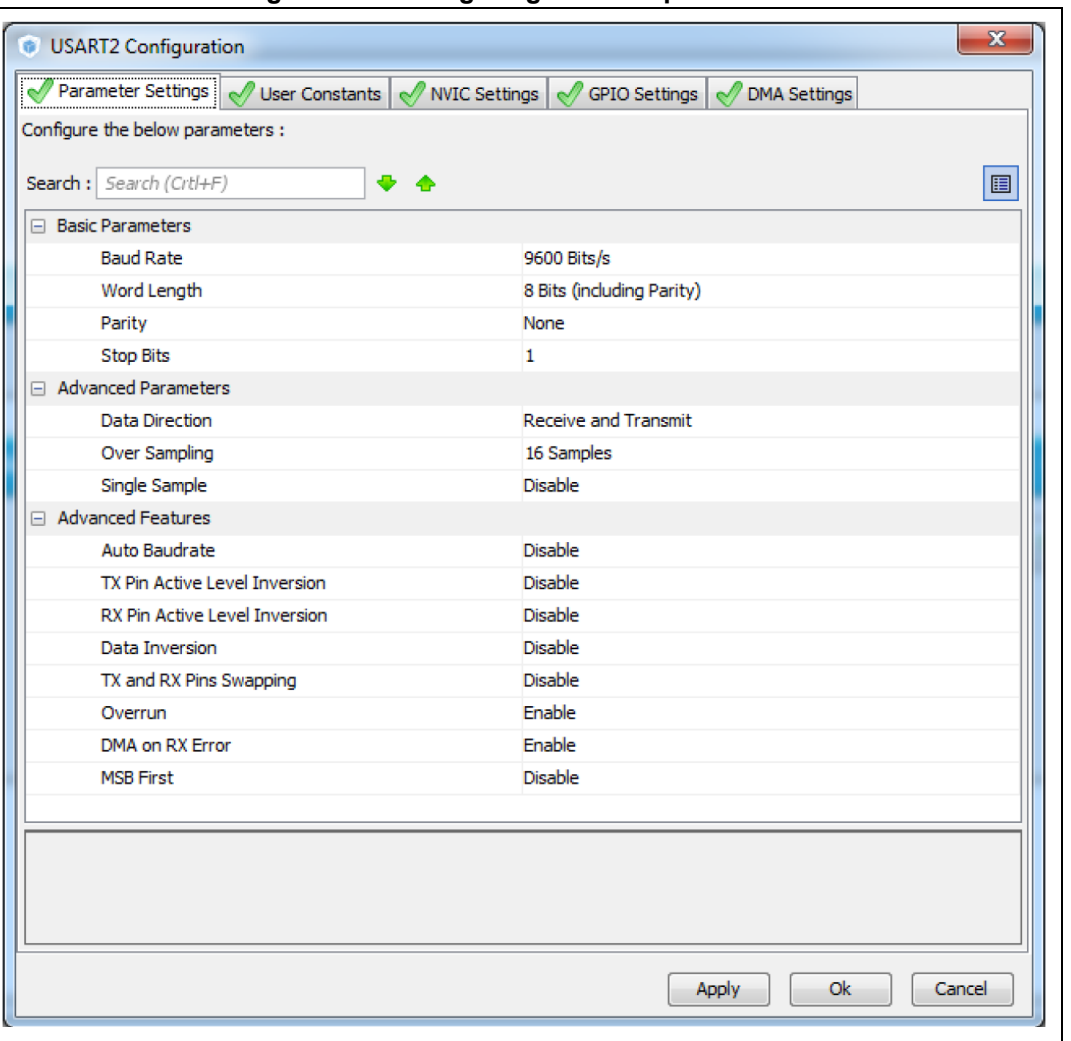

#### **Figure 210. Configuring USART2 parameters**

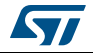

3. Click TIM2 and change the prescaler to 16000, the Word Length to 8 bits and the Counter Period to 1000 (see *[Figure](#page-224-0) 211*).

<span id="page-224-0"></span>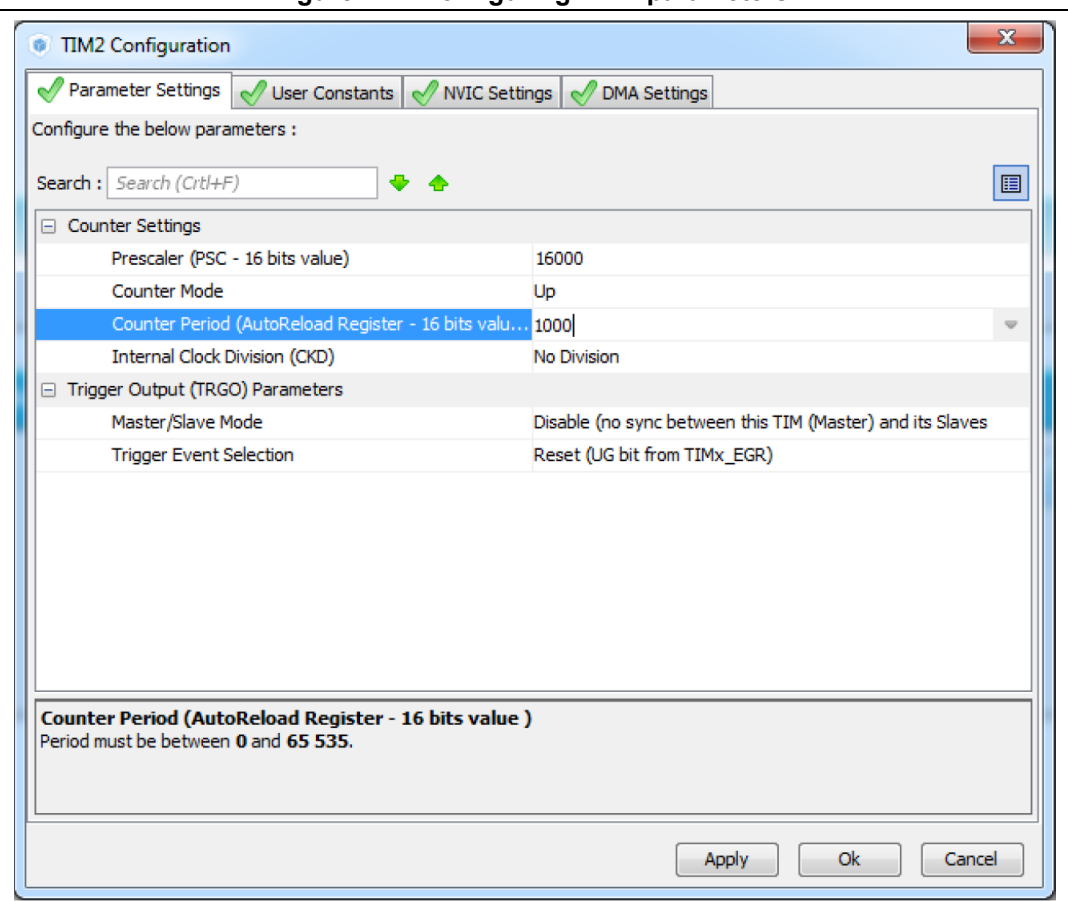

**Figure 211. Configuring TIM2 parameters**

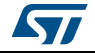

4. Enable TIM2 global interrupt from the **NVIC Settings** tab (see *[Figure](#page-225-0) 212*).

<span id="page-225-0"></span>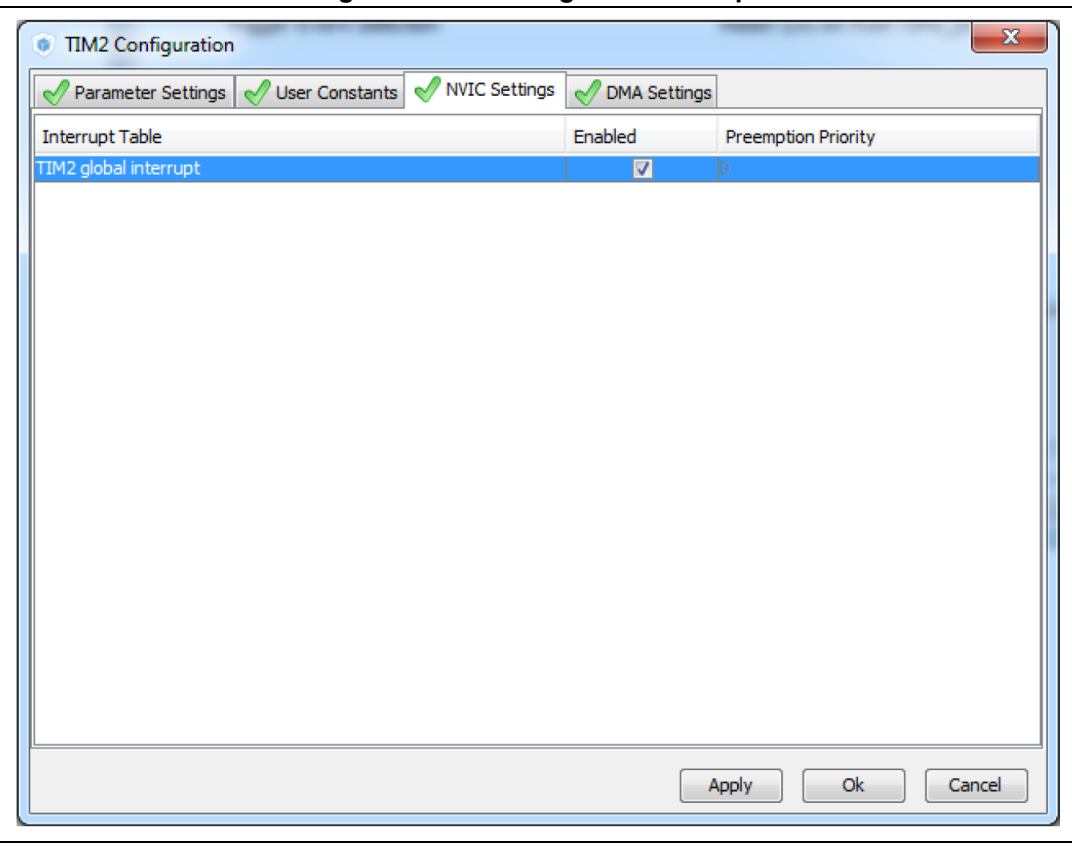

**Figure 212. Enabling TIM2 interrupt**

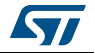

## **9.6 Configuring the project settings and generating the project**

1. In the **Project Settings** menu, specify the project name, destination folder, and select the EWARM IDE toolchain (see *[Figure](#page-226-0) 213*).

<span id="page-226-0"></span>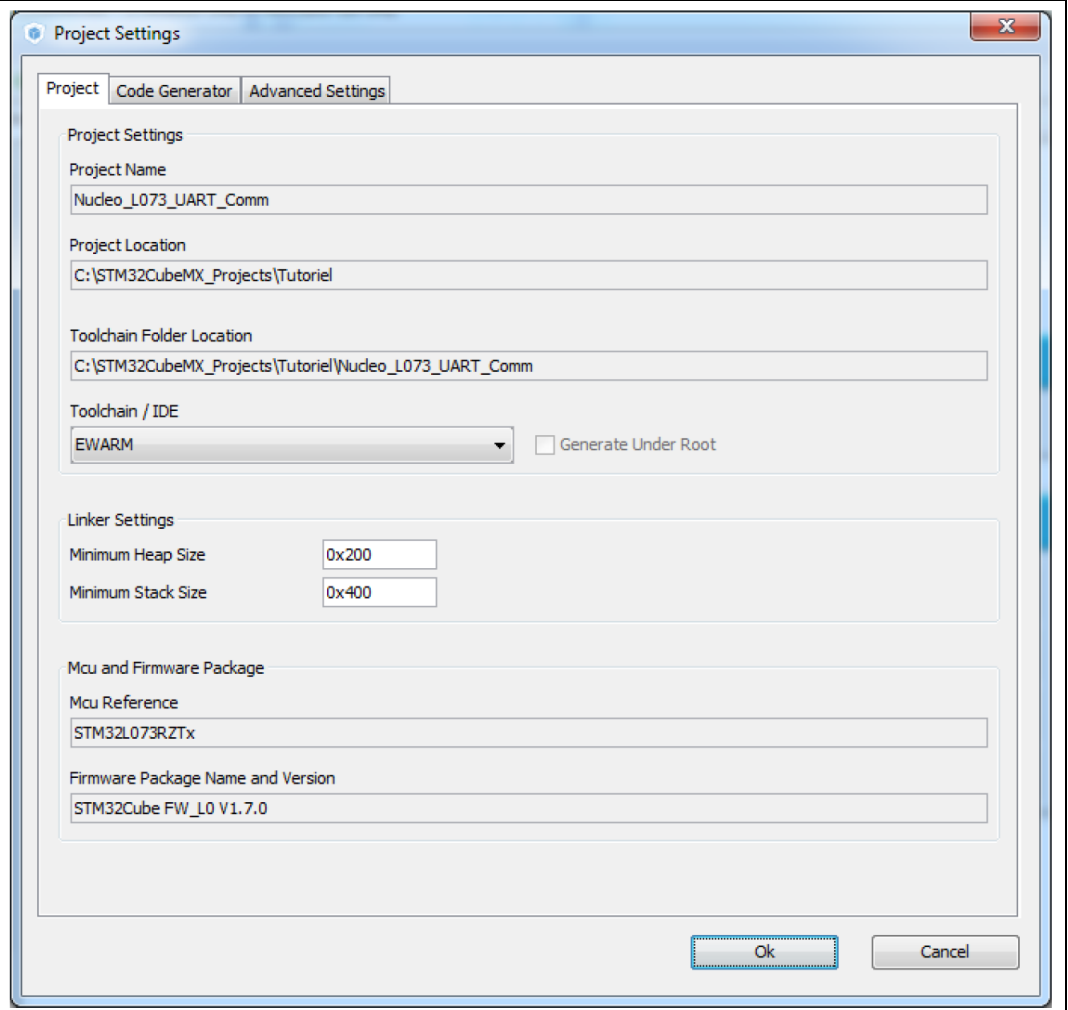

#### **Figure 213. Project Settings menu**

If the Firmware package version is not already available on the user PC, a progress window opens to show the firmware package download progress.

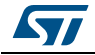

2. In the **Code Generator** tab, configure the code to be generated as shown in *[Figure](#page-227-0) 214*, and click **OK** to generate the code.

<span id="page-227-0"></span>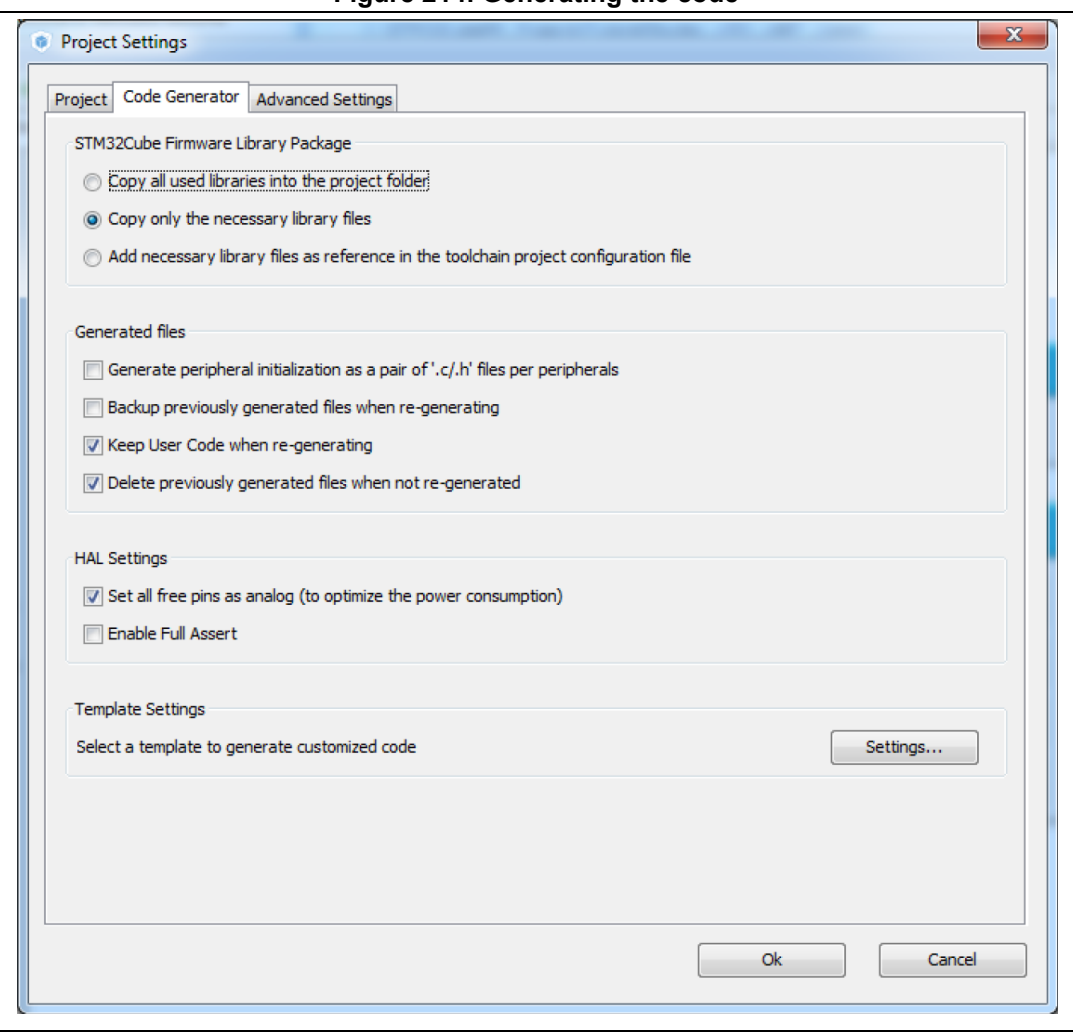

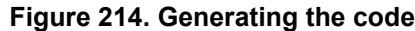

# **9.7 Updating the project with the user application code**

#### Add the user code as follows:

```
/* USER CODE BEGIN 0 */#include "stdio.h"
#include "string.h"
/* Buffer used for transmission and number of transmissions */
char aTxBuffer[1024];
int nbtime=1;
/* USER CODE END 0 */
```
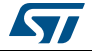

Within the main function, start the timer event generation function as follows:

```
/* USER CODE BEGIN 2 */
   /* Start Timer event generation */
    HAL_TIM_Base_Start_IT(&htim2);
  /* USER CODE END 2 * //* USER CODE BEGIN 4 */
void HAL_TIM_PeriodElapsedCallback(TIM_HandleTypeDef *htim){
sprintf(aTxBuffer,"STM32CubeMX rocks %d times \t", ++nbtime);
HAL_UART_Transmit(&huart2,(uint8_t *) aTxBuffer, strlen(aTxBuffer), 5000);
}
/* USER CODE END 4 */
```
## **9.8 Compiling and running the project**

- 1. Compile the project within your favorite IDE.
- 2. Download it to the board.
- 3. Run the program.

## **9.9 Configuring Tera Term software as serial communication client on the PC**

1. On the computer, check the virtual communication port used by ST Microelectronics from the Device Manager window (see *[Figure](#page-228-0) 215*).

#### **Figure 215. Checking the communication port**

<span id="page-228-0"></span>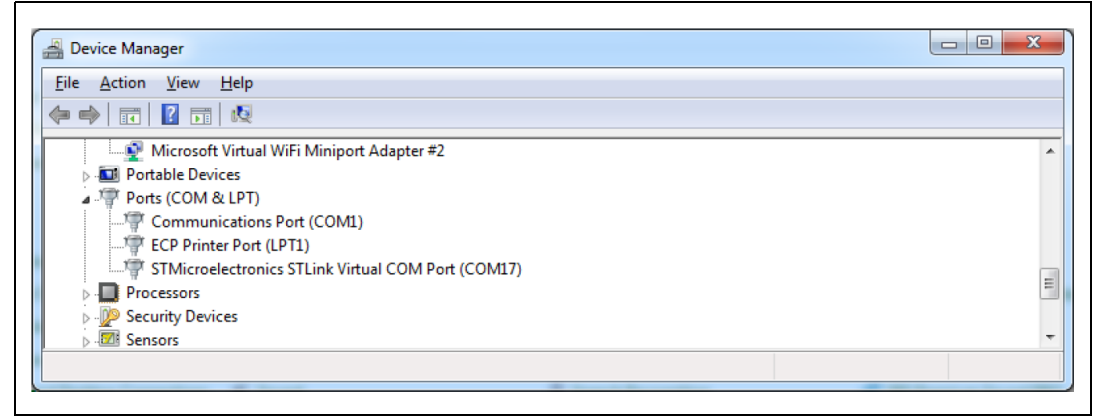

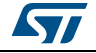

2. To configure Tera Term to listen to the relevant virtual communication port, adjust the parameters to match the USART2 parameter configuration on the MCU (see *[Figure](#page-229-0) 216*).

<span id="page-229-0"></span>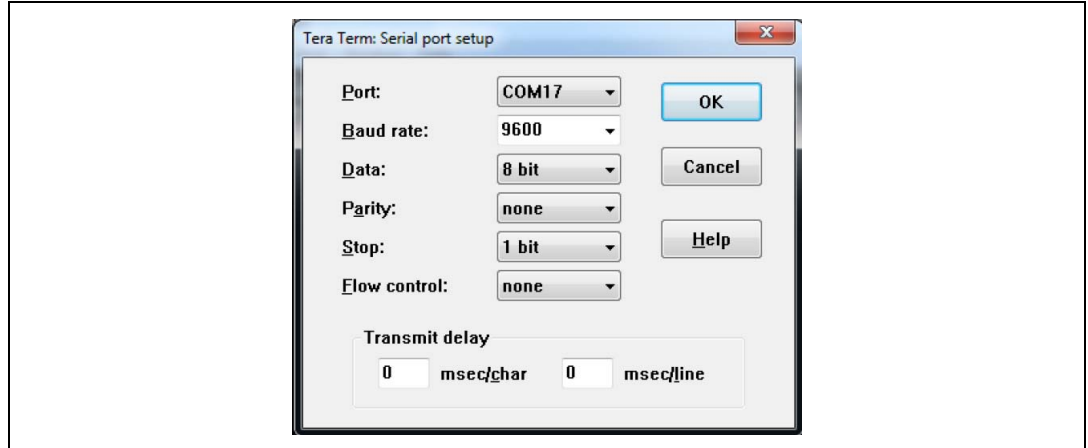

**Figure 216. Setting Tera Term port parameters**

3. The Tera Term window displays a message coming from the board at a period of a few seconds (see *[Figure](#page-229-1) 217*).

<span id="page-229-1"></span>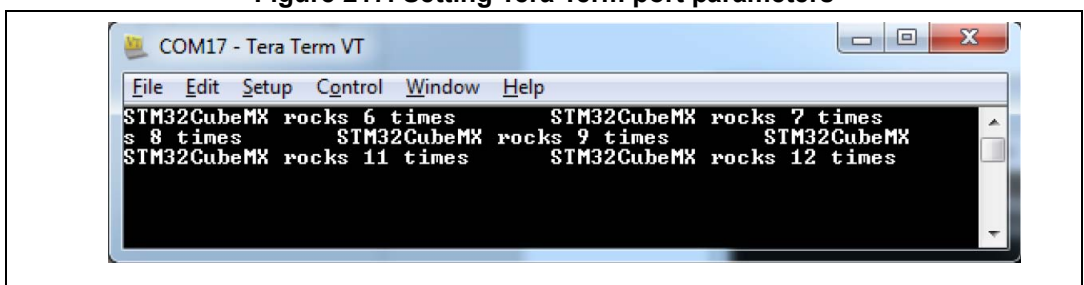

**Figure 217. Setting Tera Term port parameters**

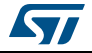

# **10 Tutorial 5: exporting current project configuration to a compatible MCU**

When **List pinout compatible MCUs** is selected from the **Pinout** menu, STM32CubeMX retrieves the list of the MCUs which are compatible with the current project configuration, and offers to export the current configuration to the newly selected compatible MCU.

This tutorial shows how to display the list of compatible MCUs and export your current project configuration to a compatible MCU:

1. Load an existing project, or create and save a new project:

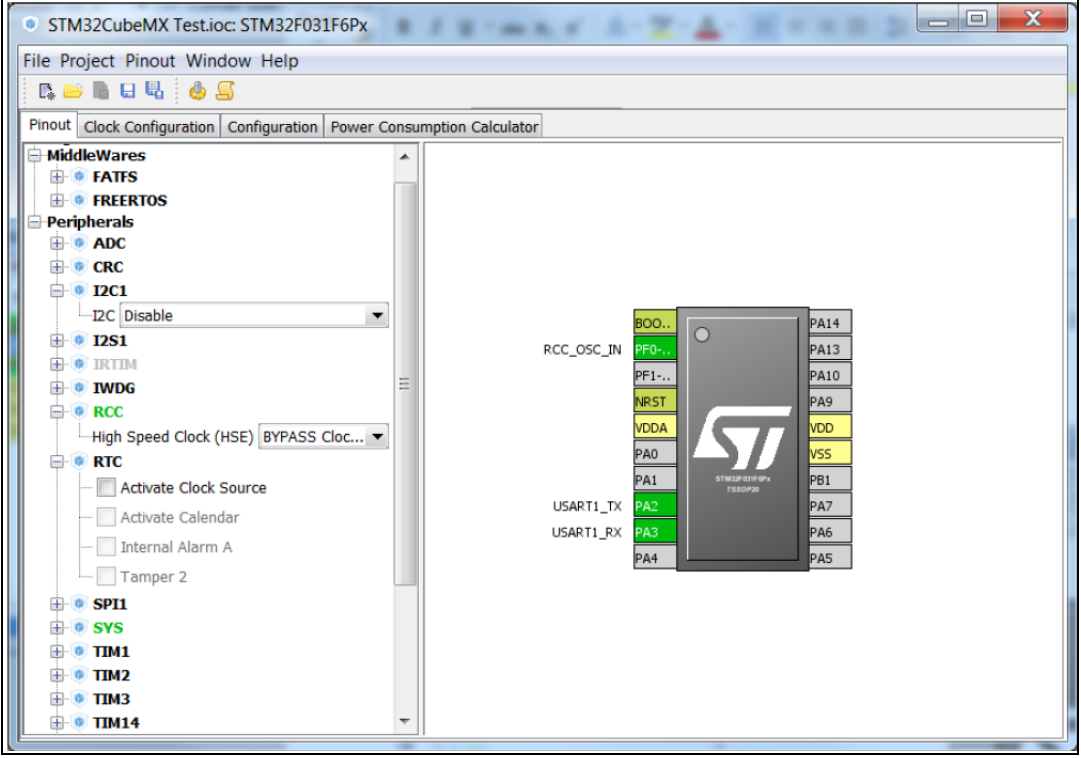

**Figure 218. Existing or new project pinout**

2. Go to the **Pinout** menu and select **List Pinout Compatible MCUs**. The **Pinout compatible** window pops up (see *[Figure](#page-231-1) 219* and *[Figure](#page-231-0) 220*).

If needed, modify the search criteria and the filter options and restart the search process by clicking the **Search** button.

The row color shading and the *Comments* column indicate the level of matching:

- Bright green indicates an exact match: the MCU is fully compatible with the current project (see *[Figure 220](#page-231-0)* for an example).
- Light green indicates a partial match with hardware compatibility: the hardware compatibility can be ensured but some pin names could not be preserved. Hover the mouse over the desired MCU to display an explanatory tooltip (see *[Figure 219](#page-231-1)* for an example).

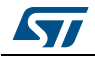

DocID025776 Rev 21 231/276

– Yellow indicates a partial match without hardware compatibility: not all signals can be assigned to the exact same pin location and a remapping will be required. Hover the mouse over the desired MCU to display an explanatory tooltip (see *[Figure 220](#page-231-0)* for an example).

<span id="page-231-1"></span>

| <b>MCUs Filters</b>                          | MCUs List: 105 Items                                                                      |                  |       |         |                  |                      |                          |
|----------------------------------------------|-------------------------------------------------------------------------------------------|------------------|-------|---------|------------------|----------------------|--------------------------|
| Series:                                      | <b>MCU</b>                                                                                | Package          | Flash | Ram     | Signals to remap | Comments             | 思                        |
| STM32F0                                      | STM32F072CBUx                                                                             | UFOFPN48         | 128   | 16      | o                | HW compatible        | ▲                        |
| Packages:                                    | STM32F048C6Ux                                                                             | UFQFPN48         | 32    | 6       |                  | HW compatible        |                          |
| All                                          | USART1 RX at the same Position pin(43), PinName changes from PA10 to PB7<br>TVY compandle |                  |       |         |                  |                      |                          |
| <b>Search Options</b>                        | STM32F091CBTx                                                                             | LOFP48           | 128   | 32      |                  | <b>HW</b> compatible | $\equiv$                 |
| <b>Ignore Pinning Status</b><br>$\checkmark$ | STM32F091CCTx                                                                             | LOFP48           | 256   | 32      | n                | HW compatible        |                          |
| <b>Ignore Power Pins</b><br>$\checkmark$     | STM32F051C4Ux                                                                             | UFOFPN48         | 16    | 8       | 0                | HW compatible        |                          |
|                                              | STM32F042C6Ux                                                                             | UFQFPN48         | 32    | 6       | n                | HW compatible        |                          |
| V Ignore System Pins                         | STM32F098CCUx                                                                             | UFQFPN48         | 256   | 32      | $\bf{0}$         | HW compatible        |                          |
|                                              | STM32F098CCTx                                                                             | LOFP48           | 256   | 32      | $\bf{0}$         | <b>HW</b> compatible |                          |
| Search                                       | STM32F051C6Ux                                                                             | UFOFPN48         | 32    | 8       |                  | HW compatible        |                          |
|                                              | STM32F038C6Tx                                                                             | LOFP48           | 32    | 4       | n                | HW compatible        |                          |
|                                              | STM32F030C8Tx                                                                             | LOFP48           | 64    | 8       | $\Omega$         | HW compatible        | $\overline{\phantom{a}}$ |
|                                              | <b>STM32F058CRIIV</b>                                                                     | <b>IIFOFPNAR</b> | 64    | $\circ$ | n                | HW compatible        |                          |

**Figure 219. List of pinout compatible MCUs - partial match with hardware compatibility**

## **Figure 220. List of Pinout compatible MCUs - exact and partial match**

<span id="page-231-0"></span>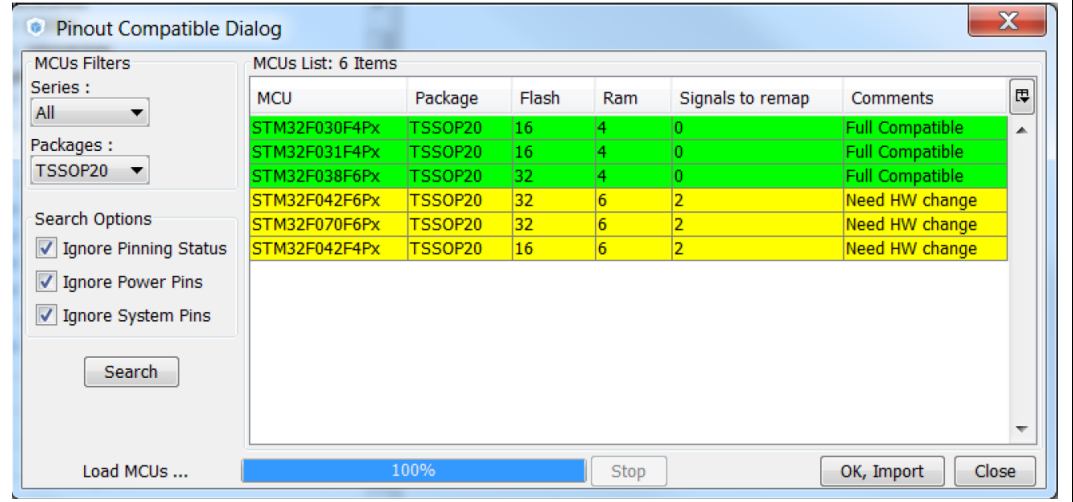

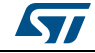

3. Then, select an MCU to import the current configuration to, and click **OK, Import**:

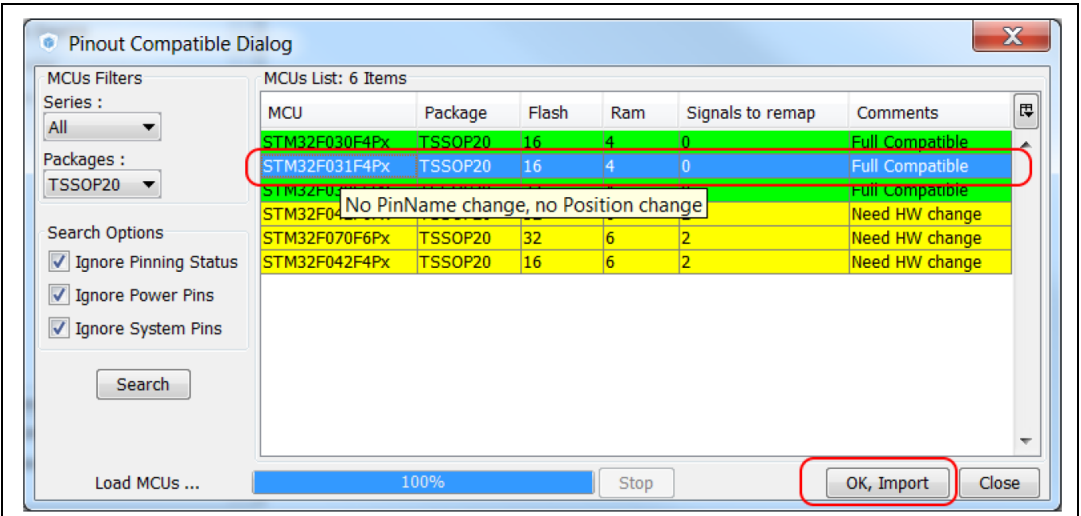

**Figure 221. Selecting a compatible MCU and importing the configuration**

The configuration is now available for the selected MCU:

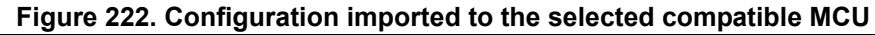

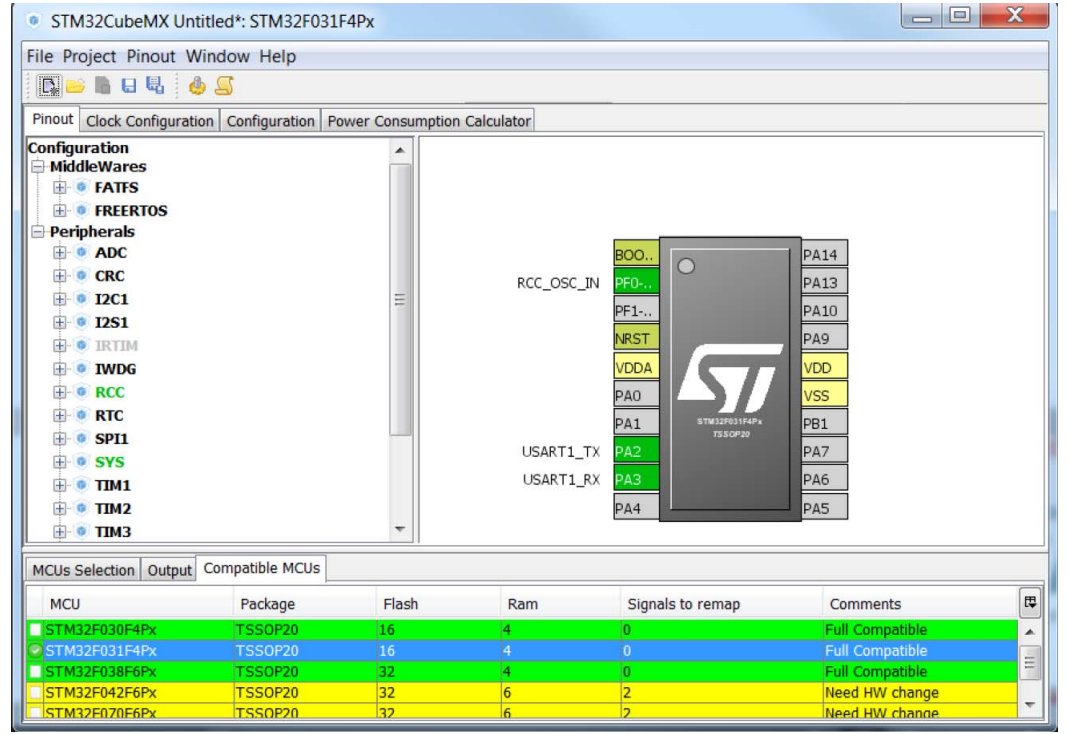

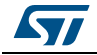

4. To see the list of compatible MCUs at any time, select **Outputs** under the **Window** menu.

To load the current configuration to another compatible MCU, double-click the list of compatible MCUs.

- 5. To remove some constraints on the search criteria, several solutions are possible:
	- Select the **Ignore Pinning Status** checkbox to ignore pin status (locked pins).
	- Select the **Ignore Power Pins** checkbox not to take into account the power pins.
	- Select the **Ignore System Pins** not take into account the system pins. Hover the mouse over the checkbox to display a tooltip that lists the system pins available on the current MCU.

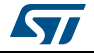

# **11 FAQ**

## **11.1 On the Pinout configuration pane, why does STM32CubeMX move some functions when I add a new peripheral mode?**

You may have deselected  $\Box$  Keep Current Signals Placement . In this case, the tool performs an automatic remapping to optimize your placement.

## **11.2 How can I manually force a function remapping?**

You should use the **Manual Remapping** feature.

## **11.3 Why are some pins highlighted in yellow or in light green in the Chip view? Why cannot I change the function of some pins (when I click some pins, nothing happens)?**

These pins are specific pins (such as power supply or BOOT) which are not available as peripheral signals.

## **11.4 Why do I get the error "Java 7 update 45' when installing 'Java 7 update 45' or a more recent version of the JRE?**

The problem generally occurs on 64-bit Windows operating system, when several versions of Java are installed on your computer and the 64-bit Java installation is too old.

During STM32CubeMX installation, the computer searches for a 64-bit installation of Java.

- If one is found, the 'Java 7 update 45' minimum version prerequisite is checked. If the installed version is older, an error is displayed to request the upgrade.
- If no 64-bit installation is found, STM32CubeMX searches for a 32-bit installation. If one is found and the version is too old, the 'Java 7 update 45' error is displayed. The user must update the installation to solve the issue.

To avoid this issue from occurring, it is recommended to perform one of the following actions:

- 1. Remove all Java installations and reinstall only one version (32 or 64 bits) (Java 7 update 45 or more recent).
- 2. Keep 32-bit and 64-bit installations but make sure that the 64-bit version is at least Java 7 update 45.
- *Note: Some users (Java developers for example) may need to check the PC environment variables defining hard-coded Java paths (e.g. JAVA\_HOME or PATH) and update them so that they point to the latest Java installation.*

On Windows 7 you can check your Java installation using the Control Panel. To do this, double-click icon from Control Panel\All Control Panel to open the Java settings window (see *[Figure](#page-235-0) 223*):

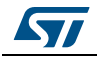

DocID025776 Rev 21 235/276

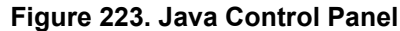

<span id="page-235-0"></span>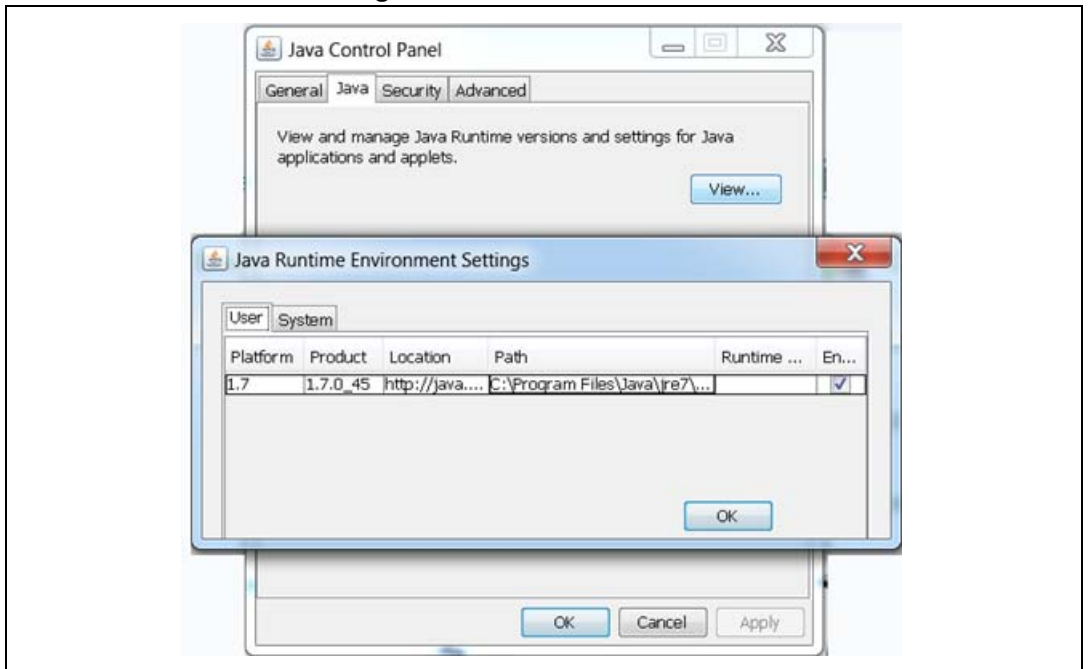

You can also enter *'java –version*' as an MS-DOS command to check the version of your latest Java installation (the Java program called here is a copy of the program installed under C:\Windows\System32):

```
java version "1.7.0_45"
Java (TM) SE Runtime Environment (build 1.7.0_45-b18)
Java HotSpot (TM) 64-Bit Server VM (build 24.45-b08, mixed mode)
```
## **11.5 Why does the RTC multiplexer remain inactive on the Clock tree view?**

To enable the RTC multiplexer, the user shall enable the RTC peripheral in the **Pinout** view as indicated in below:

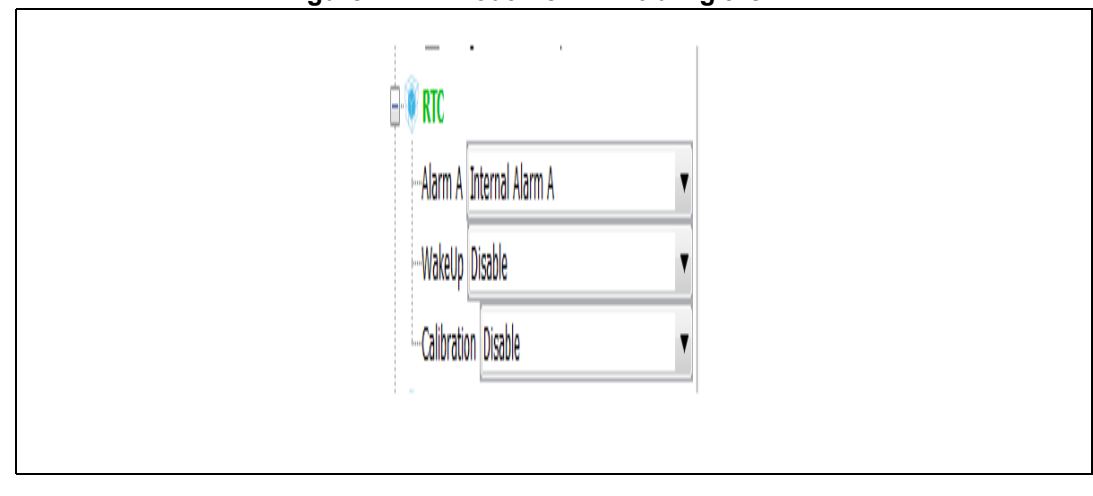

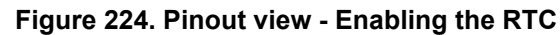

236/276 DocID025776 Rev 21

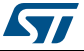

## **11.6 How can I select LSE and HSE as clock source and change the frequency?**

The LSE and HSE clocks become active once the RCC is configured as such in the **Pinout** view. See *[Figure](#page-236-0) 225* for an example.

#### **Figure 225. Pinout view - Enabling LSE and HSE clocks**

<span id="page-236-0"></span>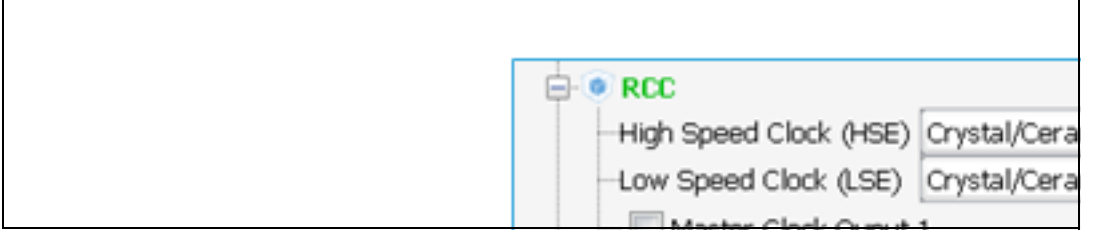

The clock source frequency can then be edited and the external source selected:

#### **Figure 226. Pinout view - Setting LSE/HSE clock frequency**

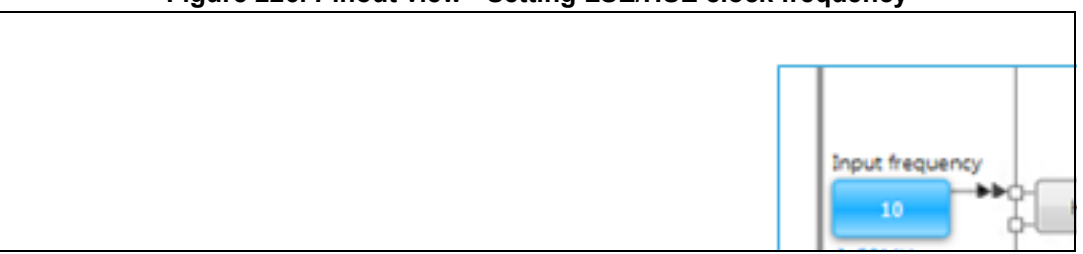

## **11.7 Why STM32CubeMX does not allow me to configure PC13, PC14, PC15 and PI8 as outputs when one of them is already configured as an output?**

STM32CubeMX implements the restriction documented in the reference manuals as a footnote in table Output Voltage characteristics:

*"PC13, PC14, PC15 and PI8 are supplied through the power switch. Since the switch only sinks a limited amount of current (3 mA), the use of GPIOs PC13 to PC15 and PI8 in output mode is limited: the speed should not exceed 2 MHz with a maximum load of 30 pF and these I/Os must not be used as a current source (e.g. to drive a LED)."*

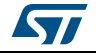

The following pin assignment rules are implemented in STM32CubeMX:

- Rule 1: Block consistency
- Rule 2: Block inter-dependency
- Rule 3: One block = one peripheral mode
- Rule 4: Block remapping (only for STM32F10x)
- Rule 5: Function remapping
- Rule 6: Block shifting (only for STM32F10x)
- Rule 7: Setting or clearing a peripheral mode
- Rule 8: Mapping a function individually (if Keep Current Placement is unchecked)
- Rule 9: GPIO signals mapping

## **A.1 Block consistency**

When setting a pin signal (provided there is no ambiguity about the corresponding peripheral mode), all the pins/signals required for this mode are mapped and pins are shown in green (otherwise the configured pin is shown in orange).

When clearing a pin signal, all the pins/signals required for this mode are unmapped simultaneously and the pins turn back to gray.

#### **Example of block mapping with a STM32F107x MCU**

If the user assigns I2C1\_SMBA function to PB5, then STM32CubeMX configures pins and modes as follows:

- I2C1\_SCL and I2C1\_SDA signals are mapped to the PB6 and PB7 pins, respectively (see *[Figure 227](#page-238-0)*).
- I2C1 peripheral mode is set to SMBus-Alert mode.

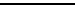

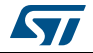

<span id="page-238-0"></span>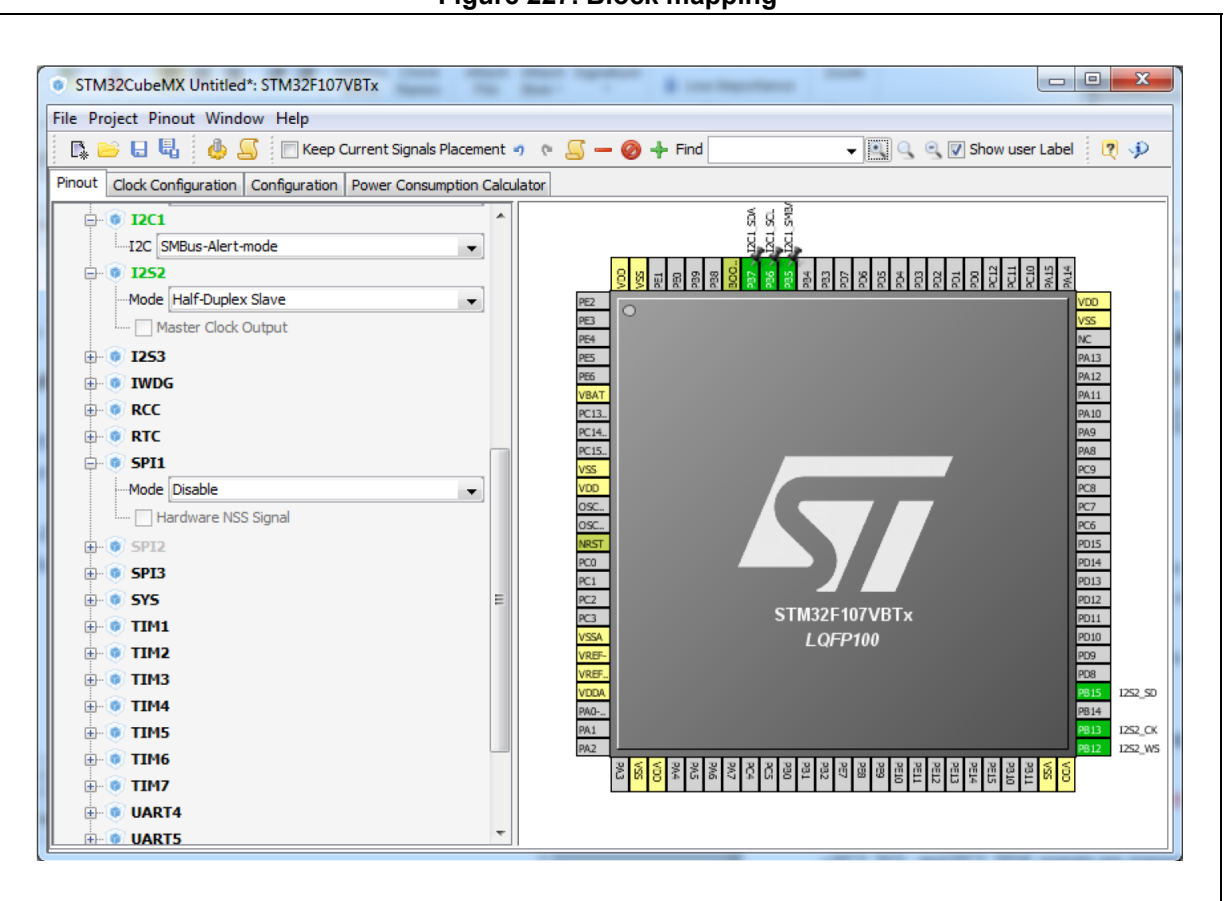

**Figure 227. Block mapping**

#### **Example of block remapping with a STM32F107x MCU**

If the user assigns GPIO\_Output to PB6, STM32CubeMX automatically disables I2C1 SMBus-Alert peripheral mode from the peripheral tree view and updates the other I2C1 pins (PB5 and PB7) as follows:

- If they are unpinned, the pin configuration is reset (pin grayed out).
- If they are pinned, the peripheral signal assigned to the pins is kept and the pins are highlighted in orange since they no longer match a peripheral mode (see *[Figure 228](#page-239-0)*).

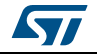

<span id="page-239-0"></span>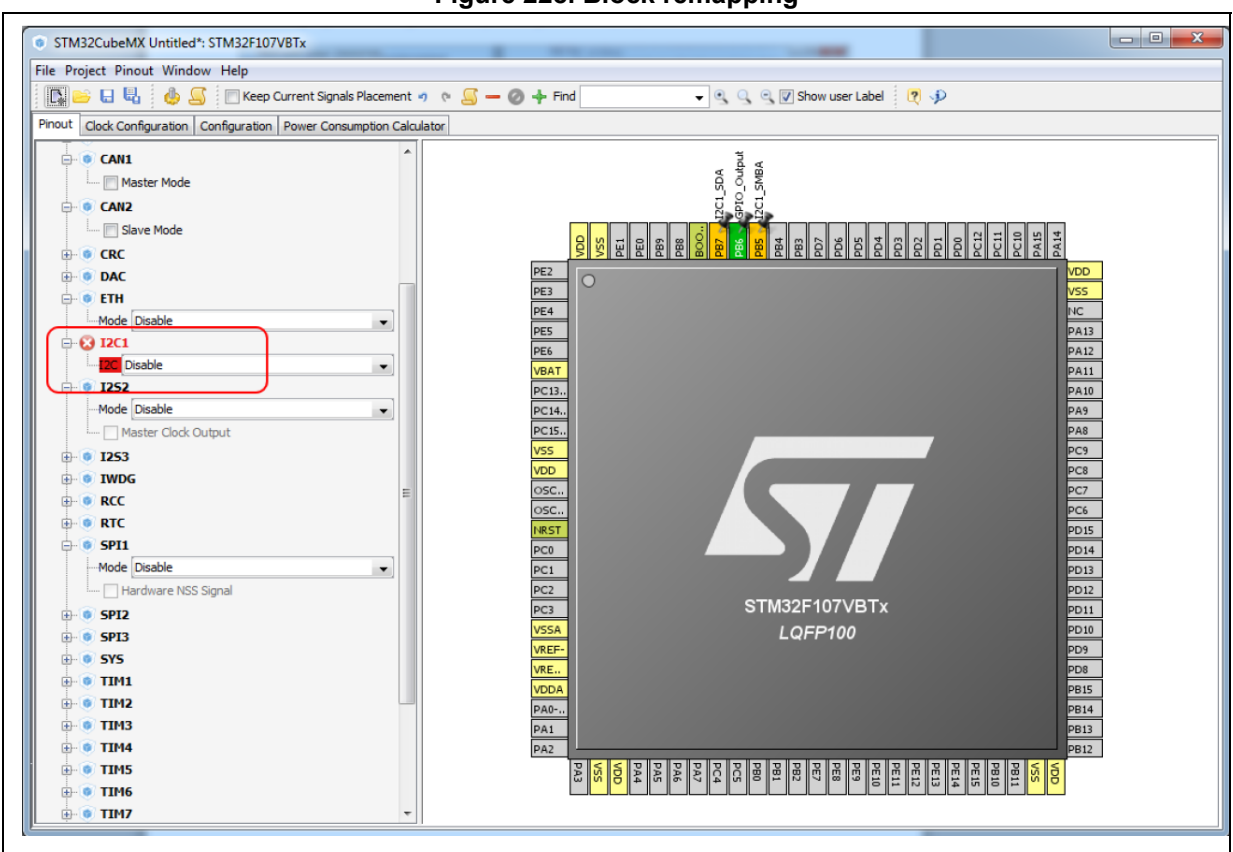

**Figure 228. Block remapping**

For STM32CubeMX to find an alternative solution for the I2C peripheral mode, the user will need to unpin I2C1 pins and select the I2C1 mode from the peripheral tree view (see *[Figure](#page-240-0) 229* and *[Figure](#page-241-0) 230*).

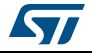

<span id="page-240-0"></span>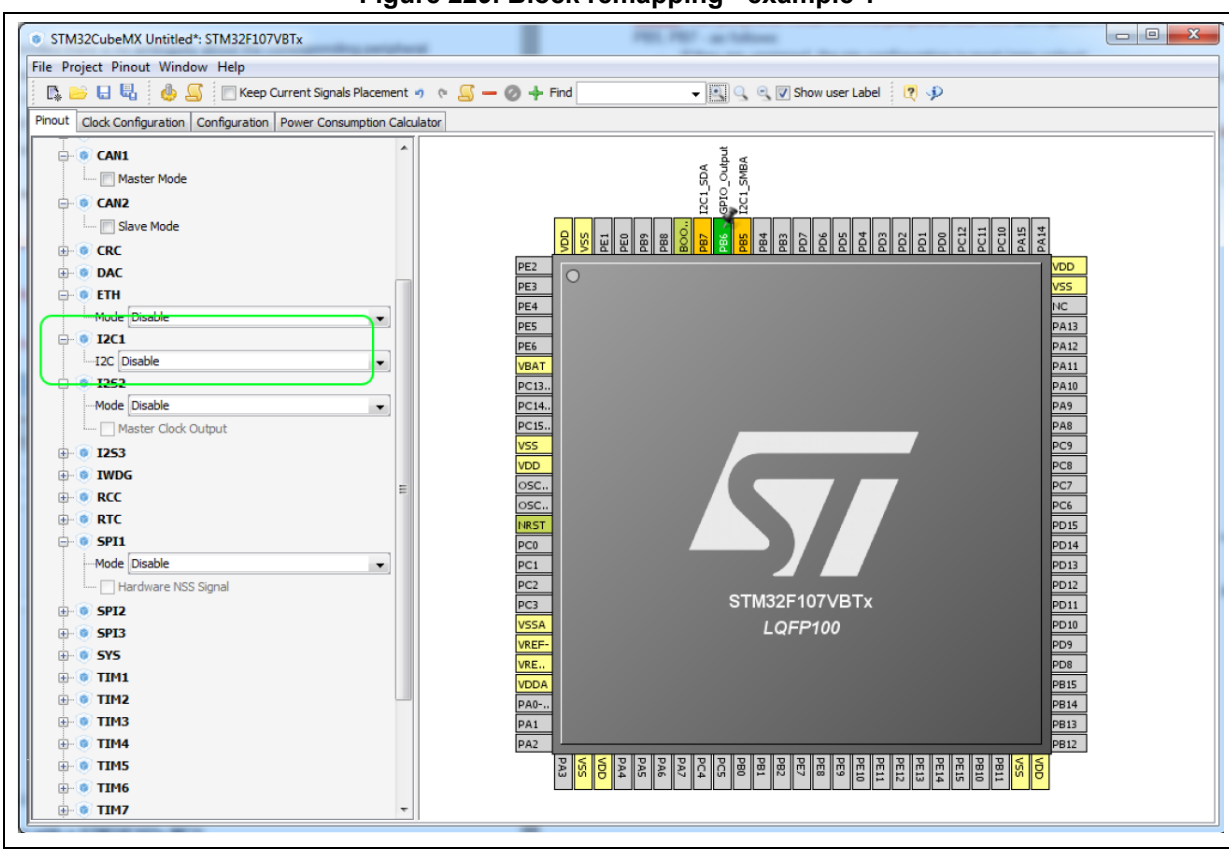

**Figure 229. Block remapping - example 1**

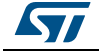

<span id="page-241-0"></span>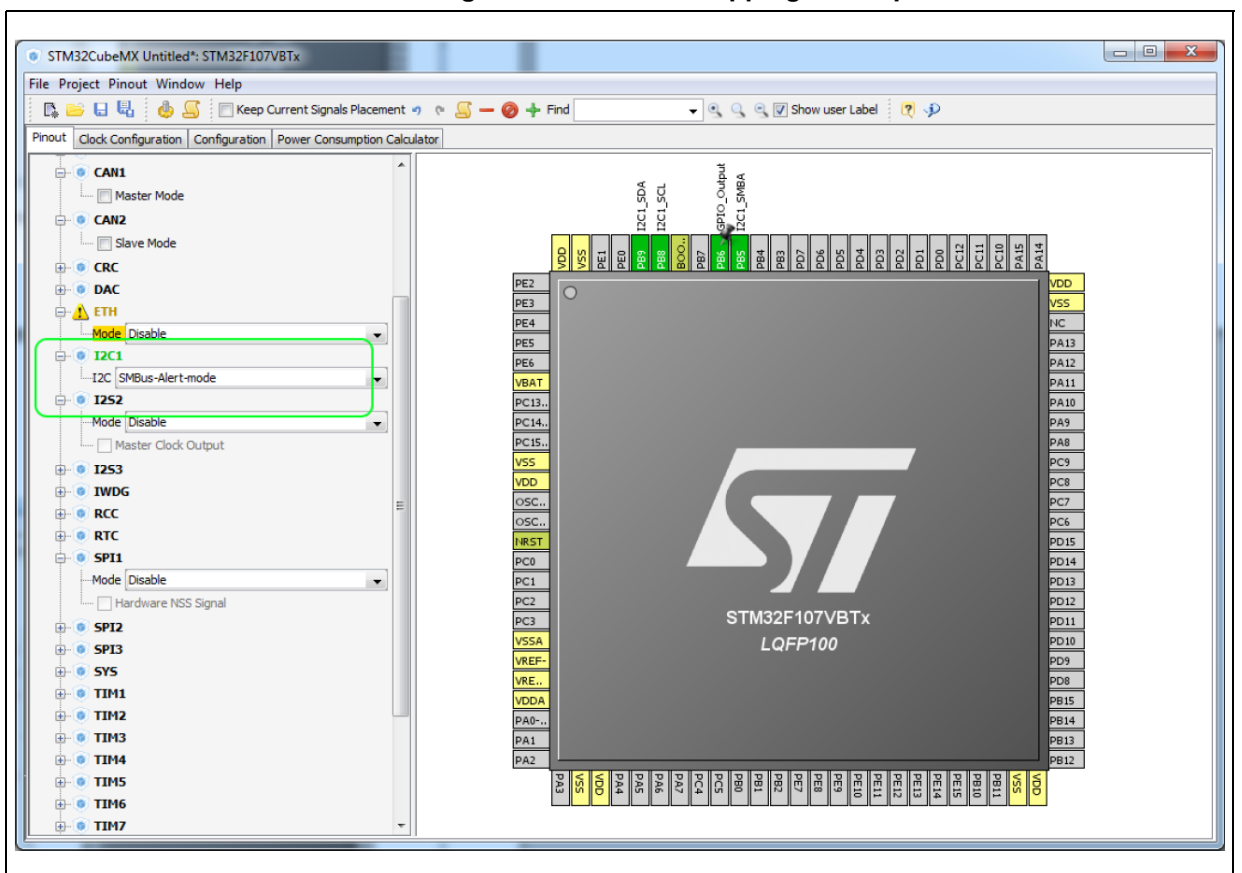

**Figure 230. Block remapping - example 2**

## **A.2 Block inter-dependency**

On the **Chip** view, the same signal can appear as an alternate function for multiple pins. However it can be mapped only once.

As a consequence, for STM32F1 MCUs, two blocks of pins cannot be selected simultaneously for the same peripheral mode: when a block/signal from a block is selected, the alternate blocks are cleared.

#### **Example of block remapping of SPI in full-duplex master mode with a STM32F107x MCU**

If SPI1 full-duplex master mode is selected from the tree view, by default the corresponding SPI signals are assigned to PB3, PB4 and PB5 pins (see *[Figure](#page-242-0) 231*).

If the user assigns to PA6 the SPI1\_MISO function currently assigned to PB4, STM32CubeMX clears the PB4 pin from the SPI1\_MISO function, as well as all the other pins configured for this block, and moves the corresponding SPI1 functions to the relevant pins in the same block as the PB4 pin (see *[Figure](#page-243-0) 232*).

(by pressing CTRL and clicking PB4 to show PA6 alternate function in blue, then drag and drop the signal to pin PA6)

242/276 DocID025776 Rev 21

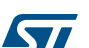

<span id="page-242-0"></span>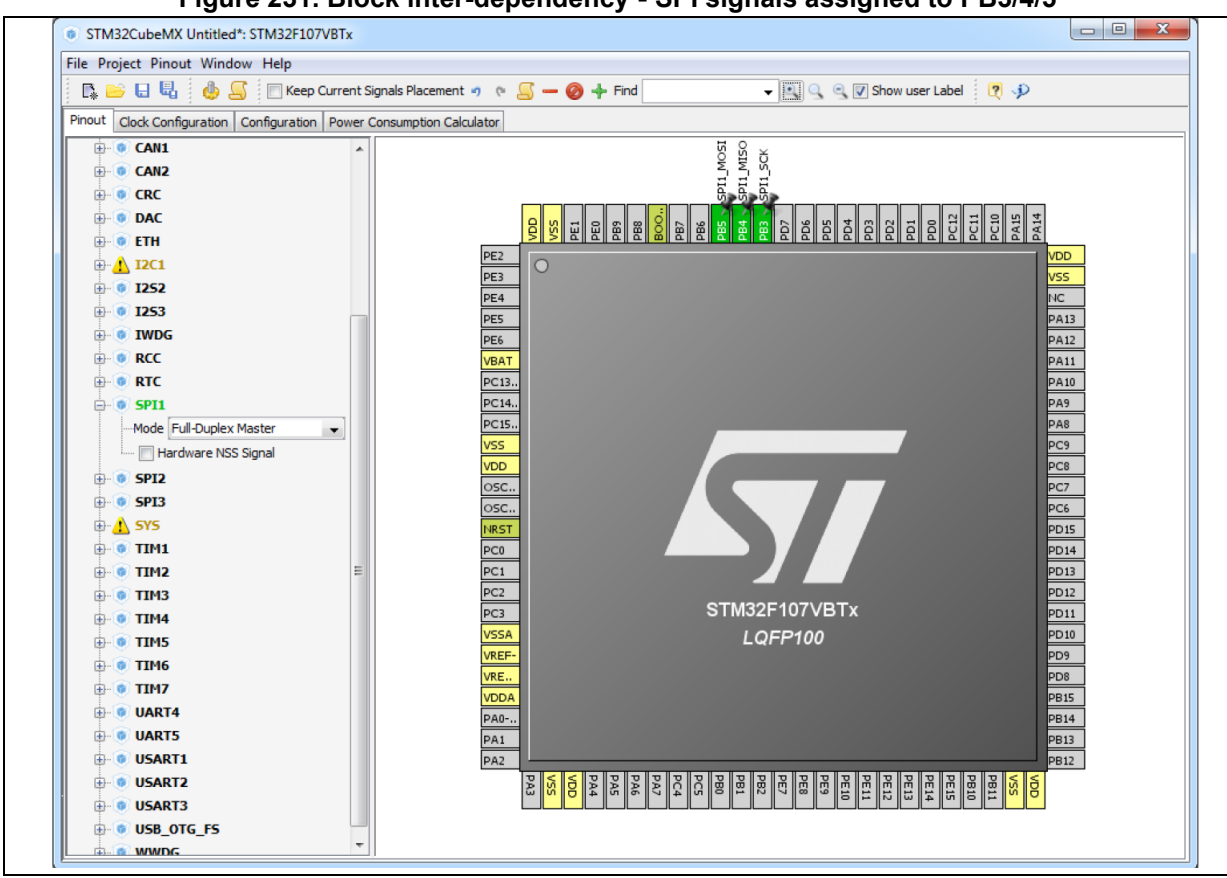

**Figure 231. Block inter-dependency - SPI signals assigned to PB3/4/5**

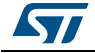

<span id="page-243-0"></span>STM32CubeMX Untitled\*: STM32F107VBTx

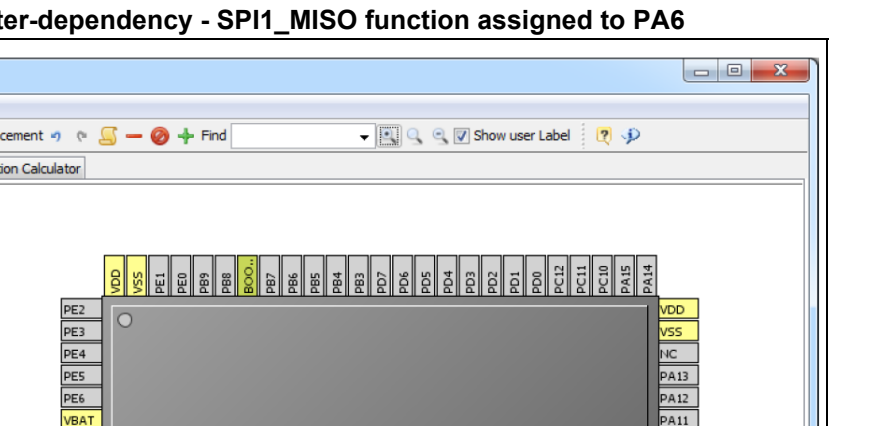

**Figure 232. Block inter-dependency - SPI1\_MISO function assigned to PA6**

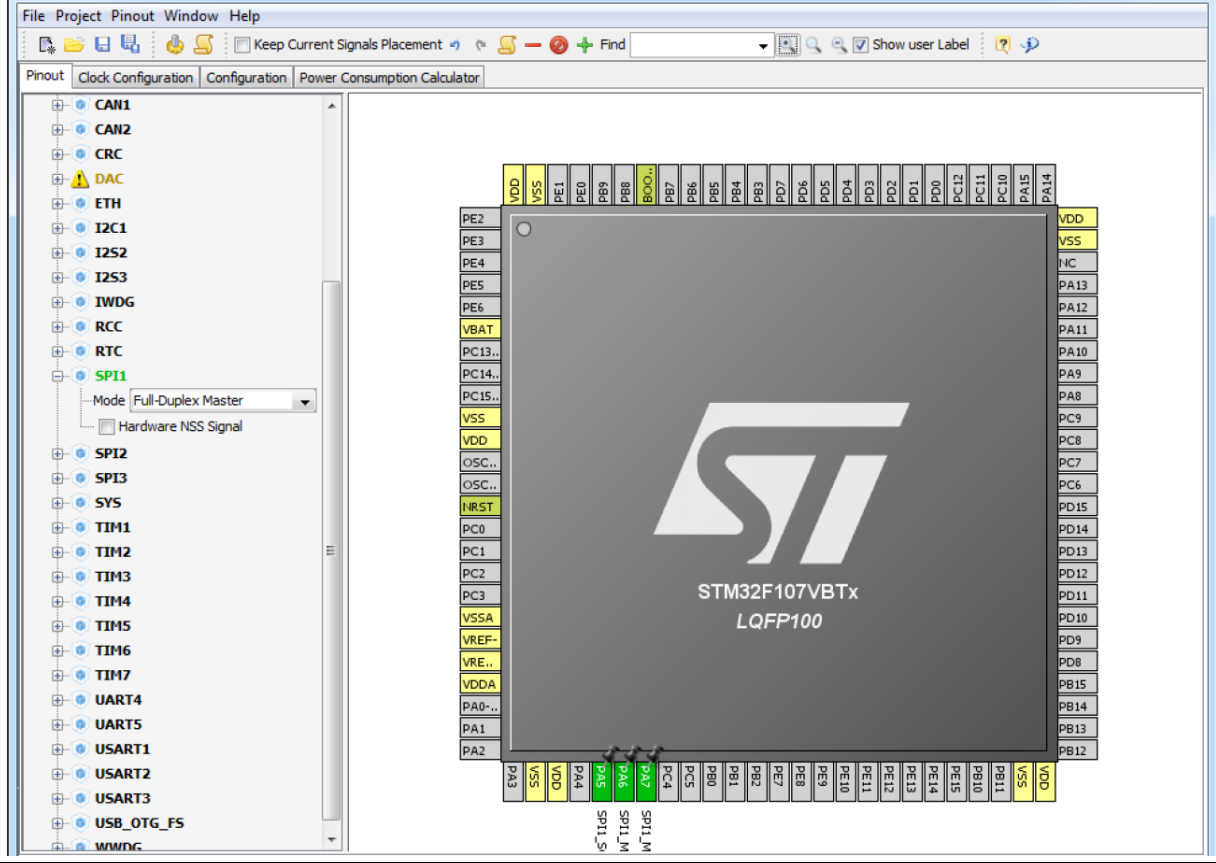

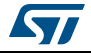

## **A.3 One block = one peripheral mode**

When a block of pins is fully configured in the **Chip** view (shown in green), the related peripheral mode is automatically set in the Peripherals tree.

#### **Example of STM32F107x MCU**

Assigning the I2C1\_SMBA function to PB5 automatically configures I2C1 peripheral in SMBus-Alert mode (see Peripheral tree in *[Figure](#page-244-0) 233*).

#### **Figure 233. One block = one peripheral mode - I2C1\_SMBA function assigned to PB5**

<span id="page-244-0"></span>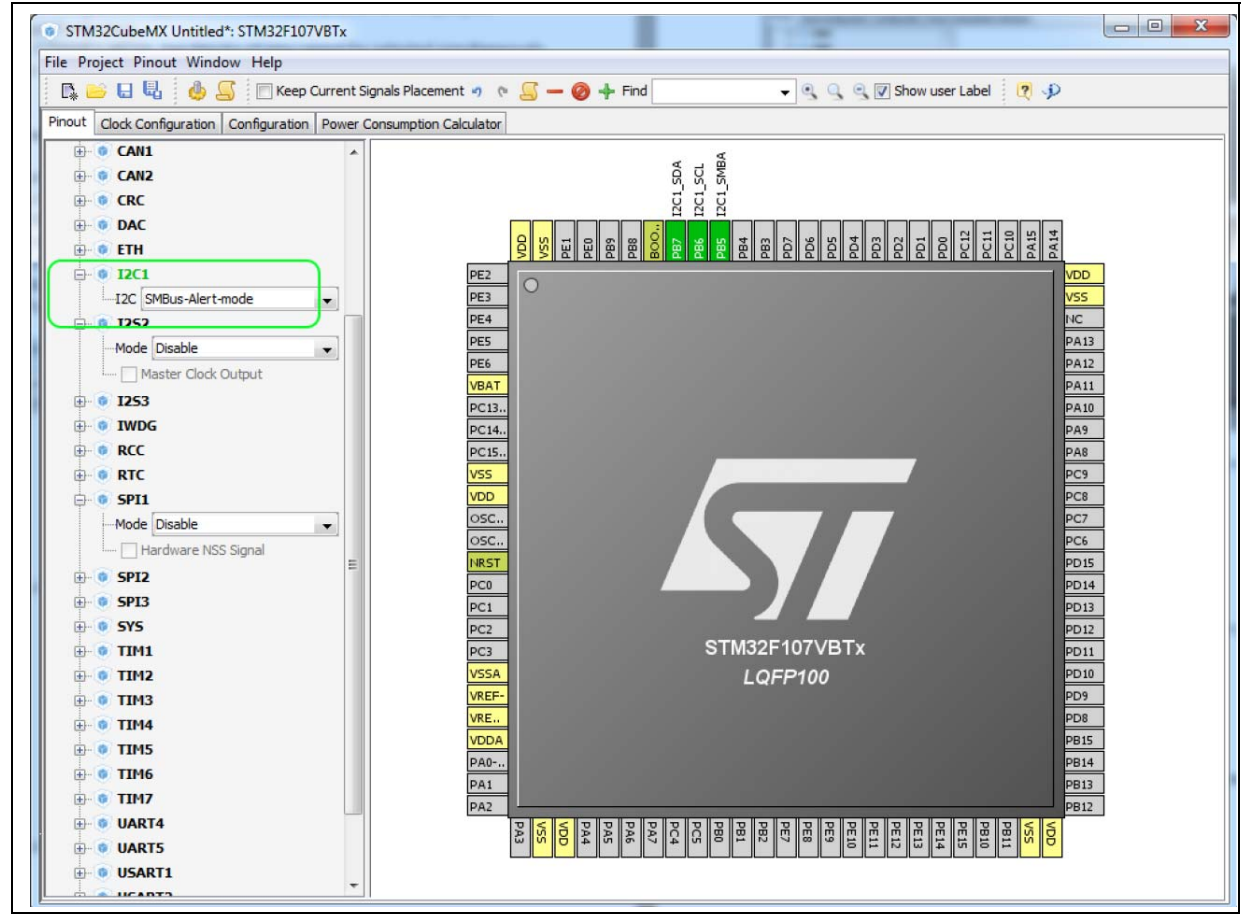

## **A.4 Block remapping (STM32F10x only)**

To configure a peripheral mode, STM32CubeMX selects a block of pins and assigns each mode signal to a pin in this block. In doing so, it looks for the first free block to which the mode can be mapped.

When setting a peripheral mode, if at least one pin in the default block is already used, STM32CubeMX tries to find an alternate block. If none can be found, it either selects the functions in a different sequence, or unchecks  $\Box$  Keep Current Signals Placement, and remaps all the blocks to find a solution.

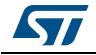

DocID025776 Rev 21 245/276

## **Example**

STM32CubeMX remaps USART3 hardware-flow-control mode to the (PD8-PD9-PD11- PD12) block, because PB14 of USART3 default block is already allocated to the SPI2\_MISO function (see *[Figure](#page-245-0) 234*).

<span id="page-245-0"></span>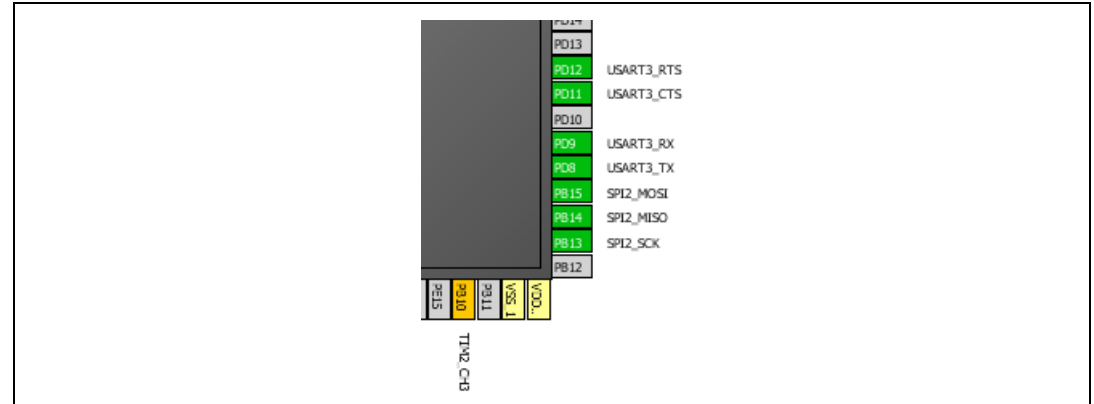

#### **Figure 234. Block remapping - example 2**

## **A.5 Function remapping**

To configure a peripheral mode, STM32CubeMX assigns each signal of the mode to a pin. In doing so, it will look for the first free pin the signal can be mapped to.

## **Example using STM32F415x**

When configuring USART3 for the Synchronous mode, STM32CubeMX discovered that the default PB10 pin for USART3\_TX signal was already used by SPI. It thus remapped it to PD8 (see *[Figure](#page-245-1) 235*).

<span id="page-245-1"></span>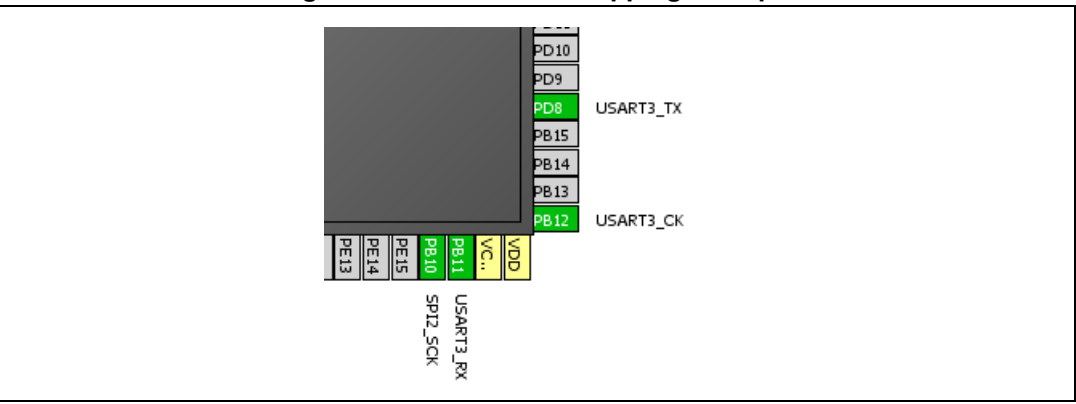

#### **Figure 235. Function remapping example**

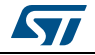

## **A.6 Block shifting (only for STM32F10x and when "Keep Current Signals placement" is unchecked)**

If a block cannot be mapped and there are no free alternate solutions, STM32CubeMX tries to free the pins by remapping all the peripheral modes impacted by the shared pin.

#### **Example**

With the Keep current signal placement enabled, if USART3 synchronous mode is set first, the Asynchronous default block (PB10-PB11) is mapped and Ethernet becomes unavailable (shown in red) (see *[Figure](#page-246-0) 236*).

Unchecking **C** Keep Current Signals Placement allows STM32CubeMX shifting blocks around and freeing a block for the Ethernet MII mode. (see *[Figure](#page-247-0) 237*).

<span id="page-246-0"></span>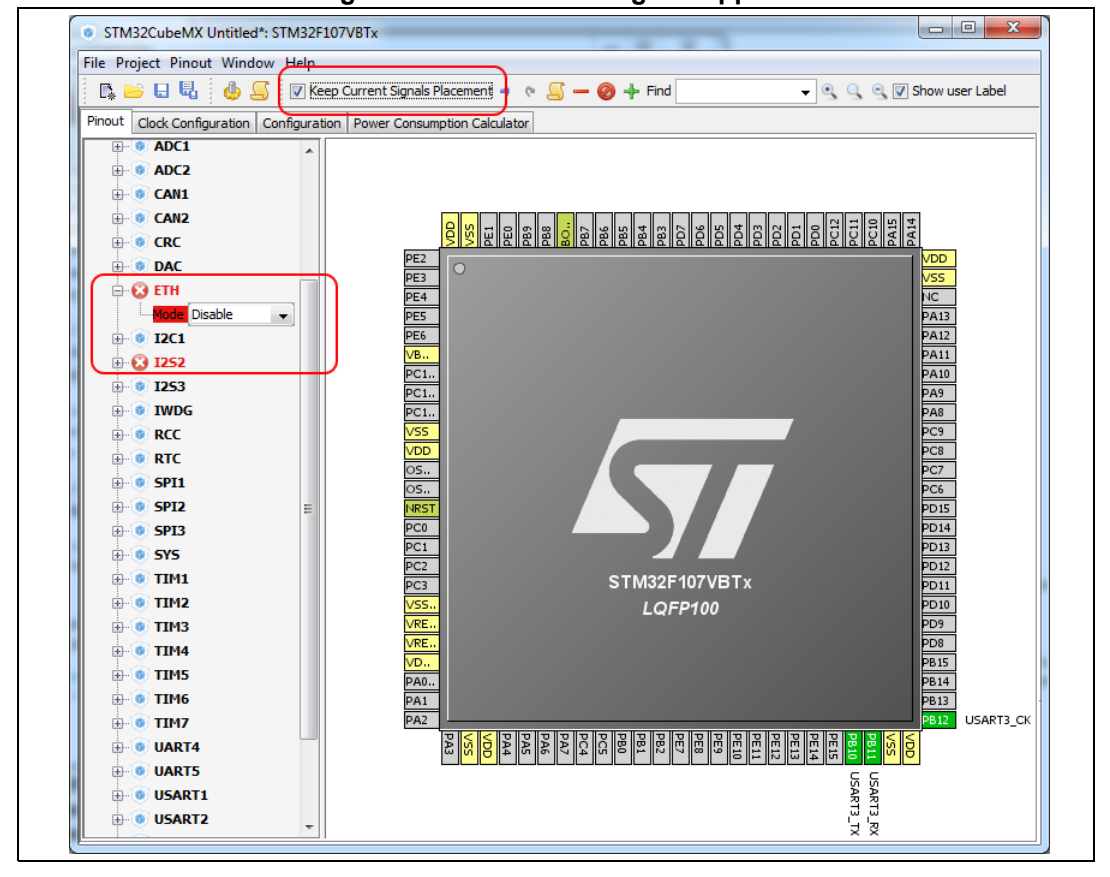

**Figure 236. Block shifting not applied**

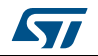

<span id="page-247-0"></span>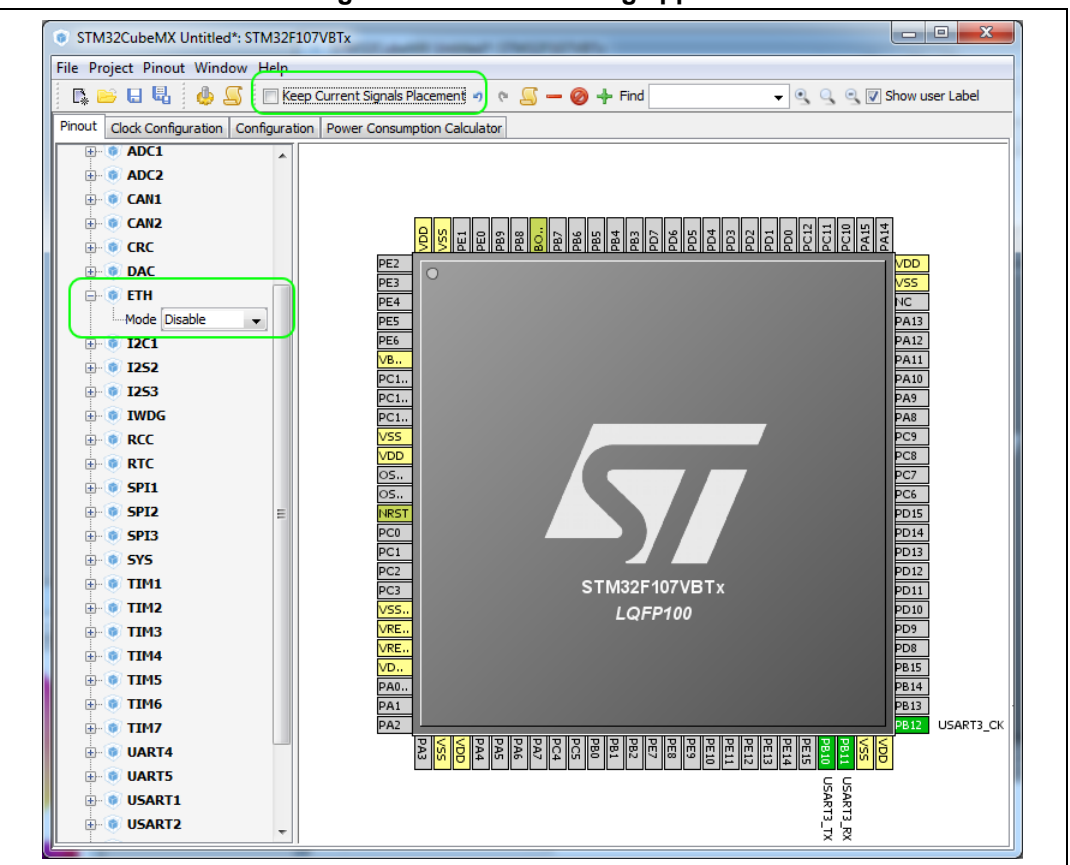

**Figure 237. Block shifting applied** 

# **A.7 Setting and clearing a peripheral mode**

The Peripherals panel and the **Chip** view are linked: when a peripheral mode is set or cleared, the corresponding pin functions are set or cleared.

# **A.8 Mapping a function individually**

When STM32CubeMX needs a pin that has already been assigned manually to a function (no peripheral mode set), it can move this function to another pin, only if  $\blacksquare$  Keep Current Signals Placement is unchecked and the function is not pinned (no pin icon).

# **A.9 GPIO signals mapping**

I/O signals (GPIO\_Input, GPIO\_Output, GPIO\_Analog) can be assigned to pins either manually through the **Chip** view or automatically through the Pinout menu. Such pins can no longer be assigned automatically to another signal: STM32CubeMX signal automatic placement does not take into account this pin anymore since it does not shift I/O signals to other pins.

The pin can still be manually assigned to another signal or to a reset state.

248/276 DocID025776 Rev 21

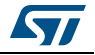

# **Appendix B STM32CubeMX C code generation design choices and limitations**

This section summarizes STM32CubeMX design choices and limitations.

# **B.1 STM32CubeMX generated C code and user sections**

The C code generated by STM32CubeMX provides user sections as illustrated below. They allow user C code to be inserted and preserved at next C code generation.

User sections shall neither be moved nor renamed. Only the user sections defined by STM32CubeMX are preserved. User created sections will be ignored and lost at next C code generation.

```
/* USER CODE BEGIN 0 */(.)/* USER CODE END 0 */
```
*Note: STM32CubeMX may generate C code in some user sections. It will be up to the user to clean the parts that may become obsolete in this section. For example, the while(1) loop in the main function is placed inside a user section as illustrated below:*

```
/* Infinite loop */
   /* USER CODE BEGIN WHILE */
  while (1)
   {
   /* USER CODE END WHILE */
   /* USER CODE BEGIN 3 */
  }
/* USER CODE END 3 */
```
# **B.2 STM32CubeMX design choices for peripheral initialization**

STM32CubeMX generates peripheral *\_Init* functions that can be easily identified thanks to the MX\_ prefix:

```
static void MX_GPIO_Init(void); 
static void MX_<Peripheral Instance Name>_Init(void);
static void MX_I2S2_Init(void);
```
An *MX <peripheral instance name> Init* function exists for each peripheral instance selected by the user (e.g, *MX\_I2S2\_Init*). It performs the initialization of the relevant handle structure (e.g, &hi2s2 for I2S second instance) that is required for HAL driver initialization (e.g., *HAL\_I2S\_Init*) and the actual call to this function:

```
void MX_I2S2_Init(void)
{
 hi2s2.Instance = SPI2;
 hi2s2.Init.Mode = I2S_MODE_MASTER_TX;
  hi2s2.Init.Standard = I2S_STANDARD_PHILLIPS;
```
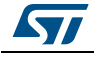

DocID025776 Rev 21 249/276

```
hi2s2.Init.DataFormat = I2S DATAFORMAT 16B;
hi2s2.Init.MCLKOutput = I2S MCLKOUTPUT DISABLE;
 hi2s2.Init.AudioFreq = I2S_AUDIOFREQ_192K;
 hi2s2.Init.CPOL = I2S_CPOL_LOW;
 hi2s2.Init.ClockSource = I2S_CLOCK_PLL;
 hi2s2.Init.FullDuplexMode = I2S_FULLDUPLEXMODE_ENABLE;
 HAL_I2S_Init(&hi2s2);
```
By default, the peripheral initialization is done in *main.c*. If the peripheral is used by a middleware mode, the peripheral initialization can be done in the middleware corresponding .c file.

Customized *HAL\_<Peripheral Name>\_MspInit()* functions are created in the stm32f4xx\_hal\_msp.c file to configure the low-level hardware (GPIO, CLOCK) for the selected peripherals.

## **B.3 STM32CubeMX design choices and limitations for middleware initialization**

#### **B.3.1 Overview**

}

STM32CubeMX does not support C user code insertion in Middleware stack native files although stacks such as LwIP might require it in some use cases.

STM32CubeMX generates middleware *Init* functions that can be easily identified thanks to the MX\_ prefix:

```
MX_LWIP_Init(); // defined in lwip.h file
MX_USB_HOST_Init(); // defined in usb_host.h file
MX_FATFS_Init(); // defined in fatfs.h file
```
Note however the following exceptions:

- No *Init* function is generated for FreeRTOS unless the user chooses, from the Project settings window, to generate *Init* functions as pairs of .c/.h files. Instead, a *StartDefaultTask* function is defined in the *main.c* file and CMSIS-RTOS native function (*osKernelStart*) is called in the main function.
- If FreeRTOS is enabled, the *Init* functions for the other middlewares in use are called from the *StartDefaultTask* function in the main.c file. Example:

```
void StartDefaultTask(void const * argument)
{
  /* init code for FATFS */
  MX_FATFS_Init();
  /* init code for LWIP */
  MX_LWIP_Init();
   /* init code for USB_HOST */
   MX_USB_HOST_Init();
   /* USER CODE BEGIN 5 */
   /* Infinite loop */
```
250/276 DocID025776 Rev 21

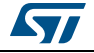

```
for(j; {
  osDelay(1);
 }
/* USER CODE END 5 */
```
## **B.3.2 USB Host**

}

USB peripheral initialization is performed within the middleware initialization C code in the *usbh\_conf.c* file, while USB stack initialization is done within the *usb\_host.c* file.

When using the USB Host middleware, the user is responsible for implementing the *USBH\_UserProcess* callback function in the generated *usb\_host.c* file.

From STM32CubeMX user interface, the user can select to register one class or all classes if the application requires switching dynamically between classes.

## **B.3.3 USB Device**

USB peripheral initialization is performed within the middleware initialization C code in the *usbd\_conf.c* file, while USB stack initialization is done within the *usb\_device.*c file.

USB VID, PID and String standard descriptors are configured via STM32CubeMX user interface and available in the *usbd\_desc.c* generated file. Other standard descriptors (configuration, interface) are hard-coded in the same file preventing support for USB composite devices.

When using the USB Device middleware, the user is responsible for implementing the functions in the *usbd\_<classname>\_if.c* class interface file for all device classes (e.g., usbd\_storage\_if.c).

USB MTP and CCID classes are not supported.

#### **B.3.4 FatFs**

FatFs is a generic FAT/exFAT file system solution well suited for small embedded systems.

FatFs configuration is available in *ffconf.h* generated file.

The initialization of the SDIO peripheral for the FatFs SD Card mode and of the FMC peripheral for the FatFs External SDRAM and External SRAM modes are kept in the *main.c* file.

Some files need to be modified by the user to match user board specificities (BSP in STM32Cube embedded software package can be used as example):

- *bsp\_driver\_sd.c/.h* generated files when using FatFs SD Card mode
- *bsp\_driver\_sram.c/.h* generated files when using FatFs External SRAM mode
- *bsp\_driver\_sdram.c/.h* generated files when using FatFs External SDRAM mode.

Multi-drive FatFs is supported, which means that multiple logical drives can be used by the application (External SDRAM, External SRAM, SD Card, USB Disk, User defined). However support for multiple instances of a given logical drive is not available (e.g. FatFs using two instances of USB hosts or several RAM disks).

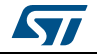

DocID025776 Rev 21 251/276

NOR and NAND Flash memory are not supported. In this case, the user shall select the FatFs user-defined mode and update the *user\_diskio.c* driver file generated to implement the interface between the middleware and the selected peripheral.

## **B.3.5 FreeRTOS**

FreeRTOS is a free real-time embedded operating system well suited for microcontrollers.

FreeRTOS configuration is available in *FreeRTOSConfig.h* generated file.

When FreeRTOS is enabled, all other selected middleware modes (e.g., LwIP, FatFs, USB) will be initialized within the same FreeRTOS thread in the main.c file.

When GENERATE\_RUN\_TIME\_STATS, CHECK\_FOR\_STACK\_OVERFLOW, USE\_IDLE\_HOOK, USE\_TICK\_HOOK and USE\_MALLOC\_FAILED\_HOOK parameters are activated, STM32CubeMX generates *freertos.c* file with empty functions that the user shall implement. This is highlighted by the tooltip (see *[Figure](#page-251-0) 238*).

#### **Figure 238. FreeRTOS HOOK functions to be completed by user**

<span id="page-251-0"></span>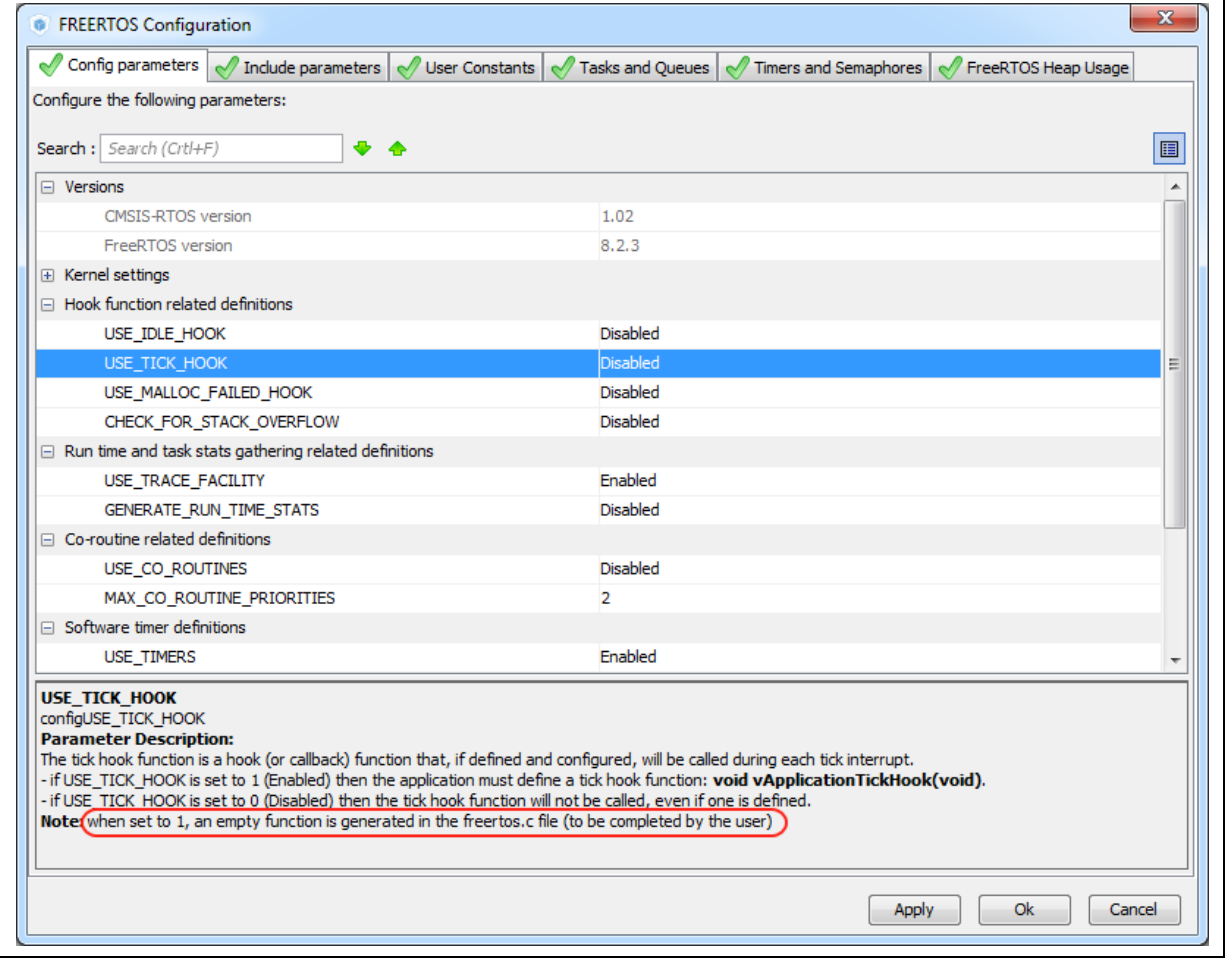

252/276 DocID025776 Rev 21

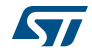
#### <span id="page-252-0"></span>**B.3.6 LwIP**

LwIP is a small independent implementation of the TCP/IP protocol suite: its reduced RAM usage makes it suitable for use in embedded systems with tens of kilobytes of free RAM.

LwIP initialization function is defined in *lwip.c*, while LwIP configuration is available in *lwipopts.h* generated file.

STM32CubeMX supports LwIP over Ethernet only. The Ethernet peripheral initialization is done within the middleware initialization C code.

STM32CubeMX does not support user C code insertion in stack native files. However, some LwIP use cases require modifying stack native files (e.g., *cc.h, mib2.c*): user modifications shall be backed up since they will be lost at next STM32CubeMX generation.

Starting with LwIP release 1.5, STM32CubeMX LwIP supports IPv6 (see *[Figure](#page-253-0) 240*).

DHCP must be disabled, to configure a static IP address.

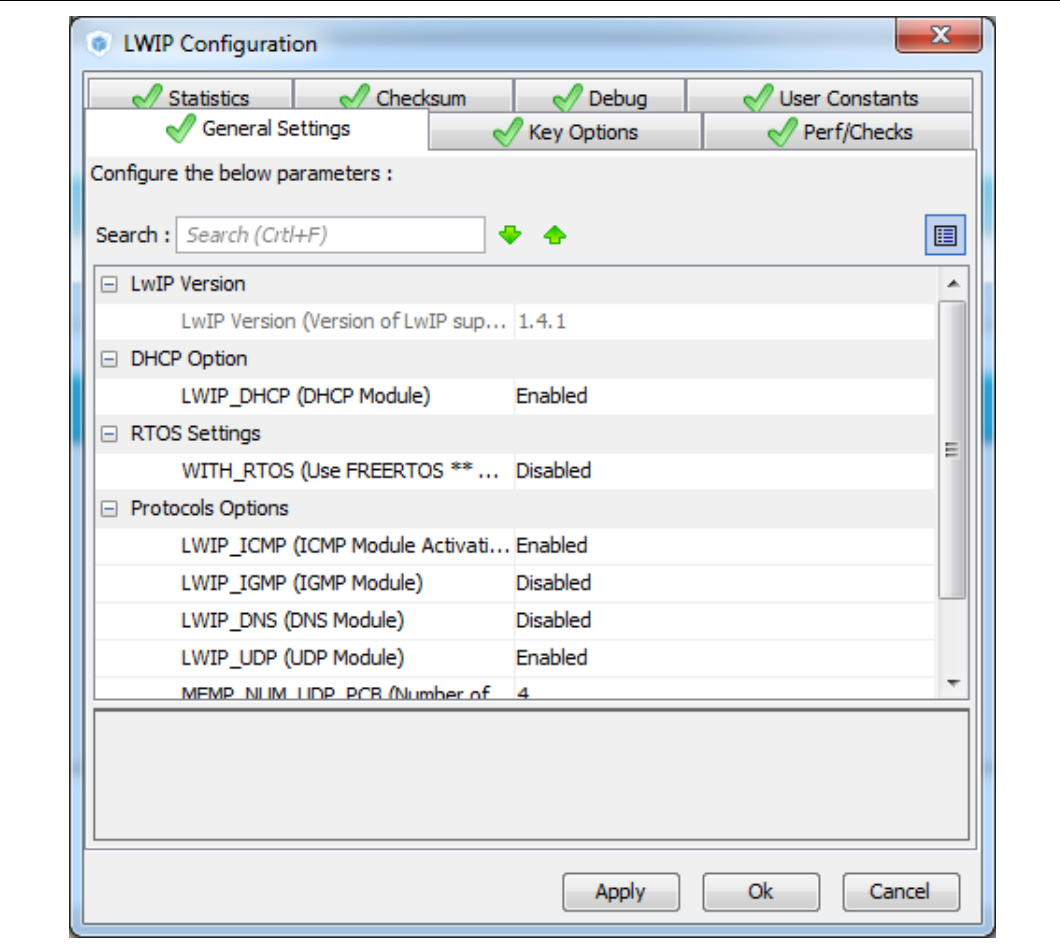

**Figure 239. LwIP 1.4.1 configuration**

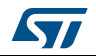

<span id="page-253-0"></span>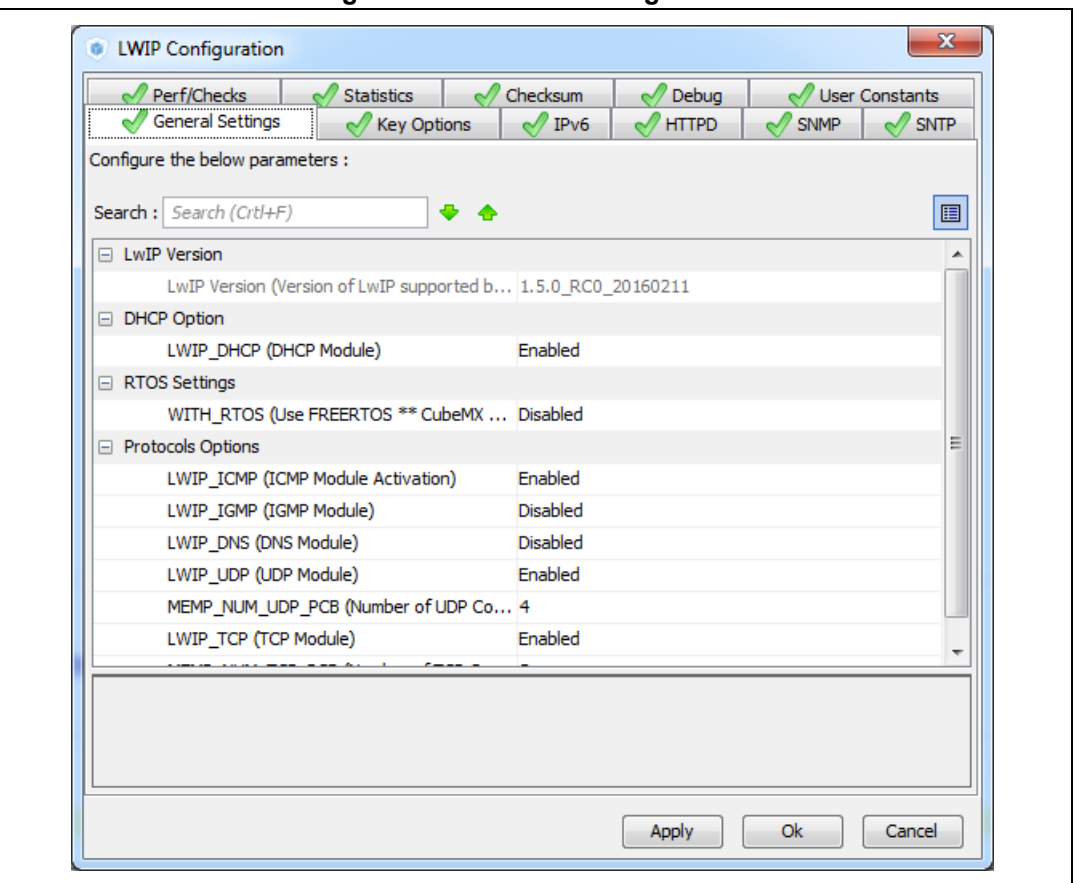

**Figure 240. LwIP 1.5 configuration**

STM32CubeMX generated C code will report compilation errors when specific parameters are enabled (disabled by default). The user must fix the issues with a stack patch (downloaded from Internet) or user C code. The following parameters generate an error:

- MEM\_USE\_POOLS: user C code to be added either in *lwipopts.h* or in *cc.h* (stack file).
- PPP\_SUPPORT, PPPOE\_SUPPORT: user C code required
- MEMP\_SEPARATE\_POOLS with MEMP\_OVERFLOW\_CHECK > 0: a stack patch required
- MEM\_LIBC\_MALLOC & RTOS enabled: stack patch required
- LWIP\_EVENT\_API: stack patch required

In STM32CubeMX, the user must enable FreeRTOS in order to use LwIP with the netconn and sockets APIs. These APIs require the use of threads and consequently of an operating system. Without FreeRTOS, only the LwIP event-driven raw API can be used.

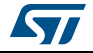

#### <span id="page-254-0"></span>**B.3.7 Libjpeg**

Libjpeg is a widely used C-library that allows reading and writing JPEG files. It is delivered within STM32CubeF7, STM32CubeH7, STM32CubeF2 and STM32CubeF4 embedded software packages.

STM32CubeMX generates the following files, whose content can be configured by the user through STM32CubeMX user interface:

• **libjpeg.c/.h**

The *MX\_LIBJPEG\_Init()* initialization function is generated within the libjpeg.c file. It is empty. It is up to the user to enter in the user sections the code and the calls to the libjpeg functions required for the application.

• **jdata\_conf.c**

This file is generated only when FatFs is selected as data stream management type.

• **jdata\_conf.h**

The content of this file is adjusted according to the datastream management type selected.

• **jconfig.h**

This file is generated by STM32CubeMX. but cannot be configured.

• **jmorecfg.h**

Some but not all the define statements contained in this file can be modified through the STM32CubeMX libjpeg configuration menu.

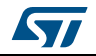

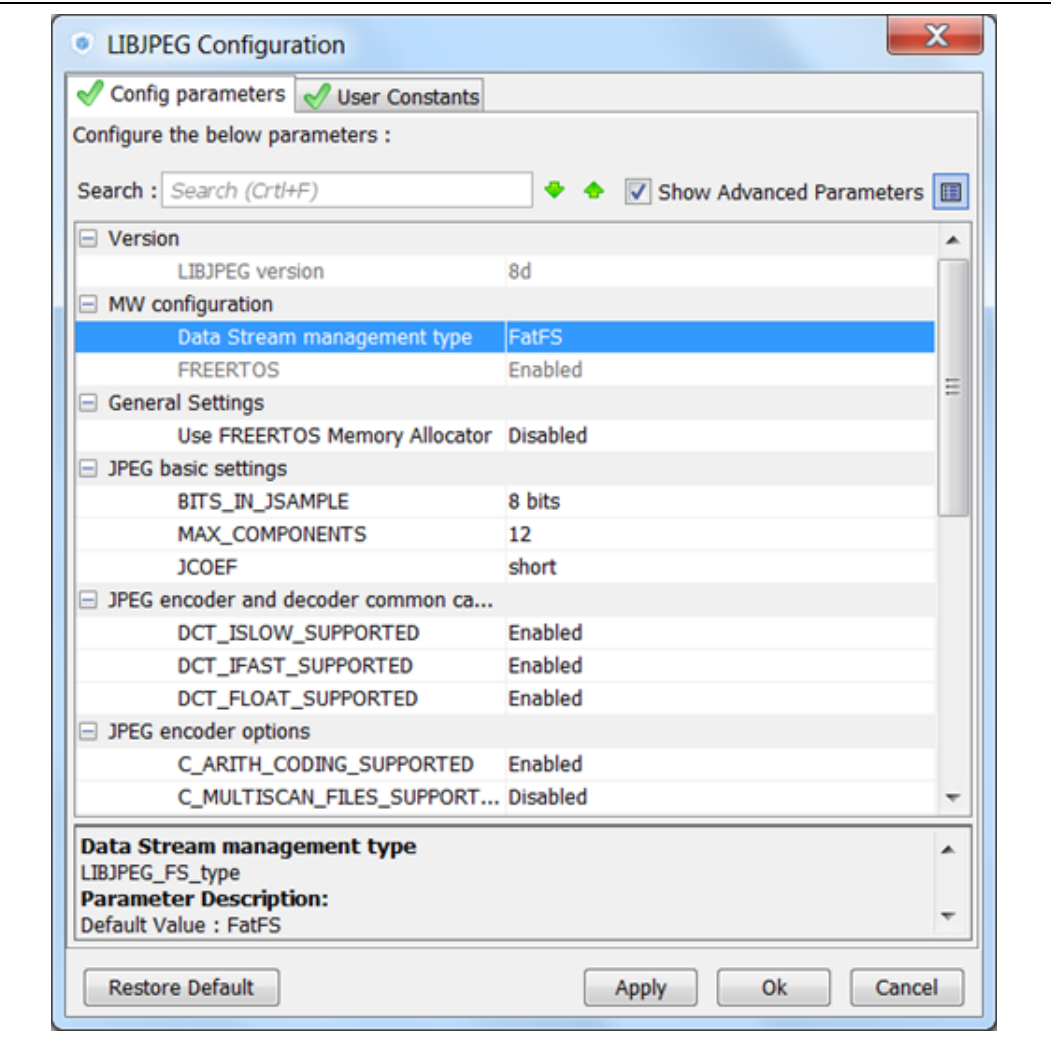

**Figure 241. Libjpeg configuration window**

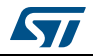

## **Appendix C STM32 microcontrollers naming conventions**

STM32 microcontroller part numbers are codified following the below naming conventions:

• Device subfamilies

The higher the number, the more features available.

For example STM32L0 line includes STM32L051, L052, L053, L061, L062, L063 subfamilies where STM32L06x part numbers come with AES while STM32L05x do not.

The last digit indicates the level of features. In the above example:

- 1 =Access line
- $-2$  = with USB
- $3$  = with USB and LCD.
- Pin counts
	- $F = 20 \text{ pins}$
	- $G = 28$  pins
	- $K = 32$  pins
	- $T = 36$  pins
	- $S = 44$  pins
	- $C = 48$  pins
	- $R = 64$  pins (or 66 pins)
	- $M = 80$  pins
	- $O = 90$  pins
	- $V = 100$  pins
	- Q= 132 pins (e. g. STM32L162QDH6)
	- $Z = 144$
	- I=176 (+25)
	- B = 208 pins (e. g.: STM32F429BIT6)
	- $N = 216$  pins
- Flash memory sizes
	- 4 = 16 Kbytes of Flash memory
	- 6 = 32 Kbytes of Flash memory
	- 8 = 64 Kbytes of Flash memory
	- B = 128 Kbytes of Flash memory
	- $C = 256$  Kbytes of Flash memory
	- $D = 384$  Kbytes of Flash memory
	- $E = 512$  Kbytes of Flash memory
	- $F = 768$  Kbytes of Flash memory
	- G = 1024 Kbytes of Flash memory
	- I = 2048 Kbytes of Flash memory
- **Packages** 
	- $B = SDIP$
	- $H = BGA$

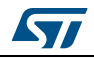

- $M = SO$
- P = TSSOP
- $-$  T = LQFP
- $U = VFCFFN$
- Y = WLCSP

*[Figure](#page-257-0) 242* shows an example of STM32 microcontroller part numbering scheme.

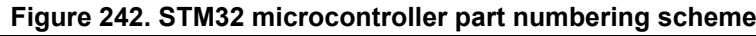

<span id="page-257-0"></span>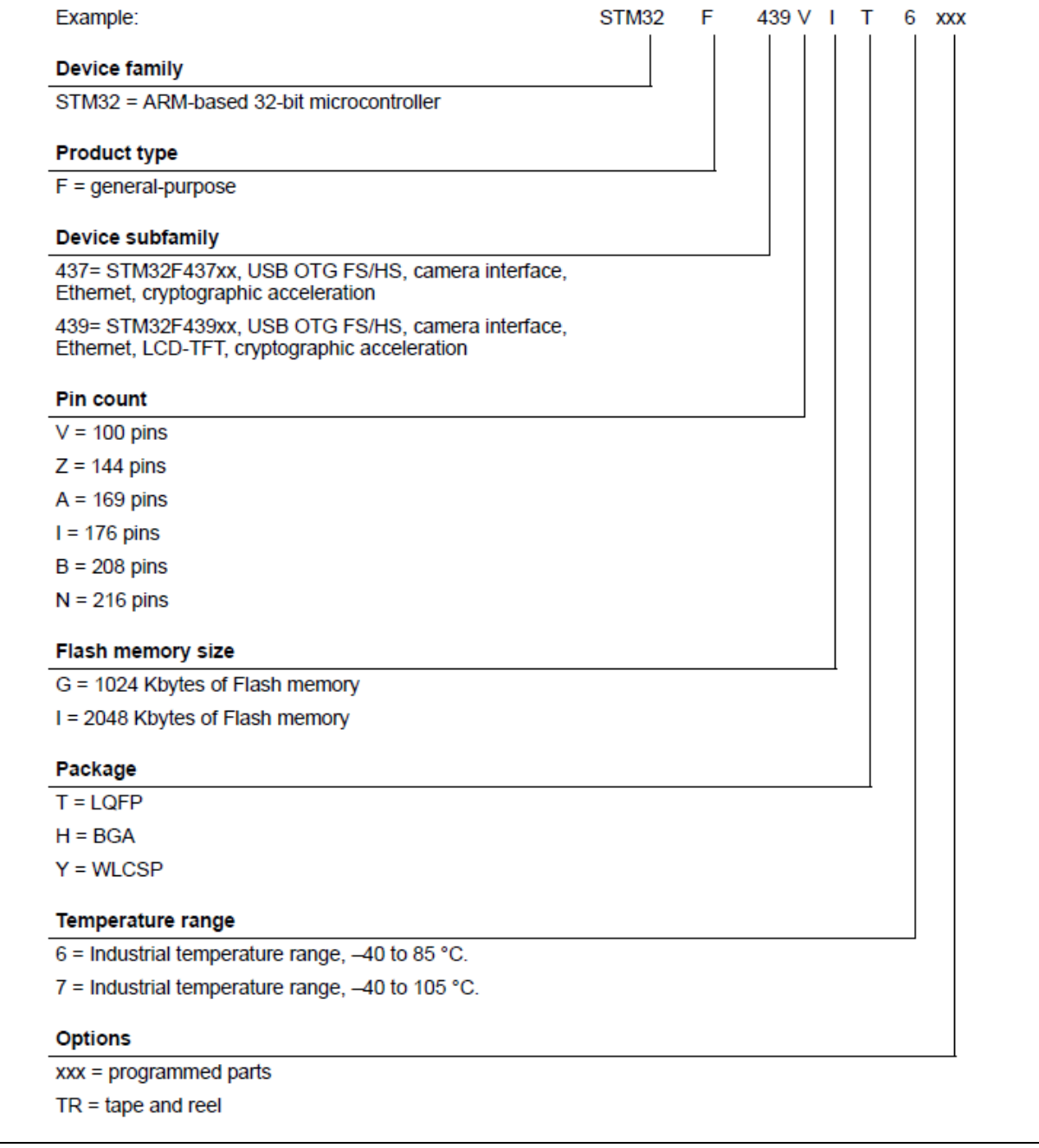

258/276 DocID025776 Rev 21

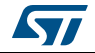

## <span id="page-258-0"></span>**Appendix D STM32 microcontrollers power consumption parameters**

This section provides an overview on how to use STM32CubeMX Power Consumption Calculator.

Microcontroller power consumption depends on chip size, supply voltage, clock frequency and operating mode. Embedded applications can optimize STM32 MCU power consumption by reducing the clock frequency when fast processing is not required and choosing the optimal operating mode and voltage range to run from. A description of STM32 power modes and voltage range is provided below.

## **D.1 Power modes**

STM32 MCUs support different power modes (refer to STM32 MCU datasheets for full details).

### **D.1.1 STM32L1 Series**

STM32L1 microcontrollers feature up to 6 power modes, including 5 low-power modes:

• **Run** mode

This mode offers the highest performance using HSE/HSI clock sources. The CPU runs up to 32 MHz and the voltage regulator is enabled.

• **Sleep** mode

This mode uses HSE or HSI as system clock sources. The voltage regulator is enabled and the CPU is stopped. All peripherals continue to operate and can wake up the CPU when an interrupt/event occurs.

• **Low- power run** mode

This mode uses the multispeed internal (MSI) RC oscillator set to the minimum clock frequency (131 kHz) and the internal regulator in low-power mode. The clock frequency and the number of enabled peripherals are limited.

• **Low-power sleep** mode

This mode is achieved by entering Sleep mode. The internal voltage regulator is in lowpower mode. The clock frequency and the number of enabled peripherals are limited. A typical example would be a timer running at 32 kHz.

When the wakeup is triggered by an event or an interrupt, the system returns to the Run mode with the regulator ON.

**Stop** mode

This mode achieves the lowest power consumption while retaining RAM and register contents. Clocks are stopped. The real-time clock (RTC) an be backed up by using LSE/LSI at 32 kHz/37 kHz. The number of enabled peripherals is limited. The voltage regulator is in low-power mode.

The device can be woken up from Stop mode by any of the EXTI lines.

**Standby** mode

This mode achieves the lowest power consumption. The internal voltage regulator is switched off so that the entire  $V_{\text{CORE}}$  domain is powered off. Clocks are stopped and the real-time clock (RTC) can be preserved up by using LSE/LSI at 32 kHz/37 kHz.

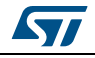

RAM and register contents are lost except for the registers in the Standby circuitry. The number of enabled peripherals is even more limited than in Stop mode.

The device exits Standby mode upon reset, rising edge on one of the three WKUP pins, or if an RTC event occurs (if the RTC is ON).

*Note: When exiting Stop or Standby modes to enter the Run mode, STM32L1 MCUs go through a state where the MSI oscillator is used as clock source. This transition can have a significant impact on the global power consumption. For this reason, the Power Consumption Calculator introduces two transition steps: WU\_FROM\_STOP and WU\_FROM\_STANDBY. During these steps, the clock is automatically configured to MSI.* 

#### **D.1.2 STM32F4 Series**

STM32F4 microcontrollers feature a total of 5 power modes, including 4 low-power modes:

• **Run** mode

This is the default mode at power-on or after a system reset. It offers the highest performance using HSE/HSI clock sources. The CPU can run at the maximum frequency depending on the selected power scale.

• **Sleep** mode

Only the CPU is stopped. All peripherals continue to operate and can wake up the CPU when an interrupt/even occurs. The clock source is the clock that was set before entering Sleep mode.

• **Stop** mode

This mode achieves a very low power consumption using the RC oscillator as clock source. All clocks in the 1.2 V domain are stopped as well as CPU and peripherals. PLL, HSI RC and HSE crystal oscillators are disabled. The content of registers and internal SRAM are kept.

The voltage regulator can be put either in normal Main regulator mode (MR) or in Lowpower regulator mode (LPR). Selecting the regulator in low-power regulator mode increases the wakeup time.

The Flash memory can be put either in Stop mode to achieve a fast wakeup time or in Deep power-down to obtain a lower consumption with a slow wakeup time.

The Stop mode features two sub-modes:

**– Stop in Normal mode (default mode)**

In this mode, the 1.2 V domain is preserved in nominal leakage mode and the minimum V12 voltage is 1.08 V.

**– Stop in Under-drive mode**

In this mode, the 1.2 V domain is preserved in reduced leakage mode and V12 voltage is less than 1.08 V. The regulator (in Main or Low-power mode) is in under-drive or low-voltage mode. The Flash memory must be in Deep-powerdown mode. The wakeup time is about 100 µs higher than in normal mode.

#### **Standby mode**

This mode achieves very low power consumption with the RC oscillator as a clock source. The internal voltage regulator is switched off so that the entire 1.2 V domain is powered off: CPU and peripherals are stopped. The PLL, the HSI RC and the HSE crystal oscillators are disabled. SRAM and register contents are lost except for registers in the backup domain and the 4-byte backup SRAM when selected. Only RTC and LSE oscillator blocks are powered. The device exits Standby mode when an

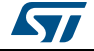

external reset (NRST pin), an IWDG reset, a rising edge on the WKUP pin, or an RTC alarm/ wakeup/ tamper/time stamp event occurs.

**V<sub>BAT</sub>** operation

It allows to significantly reduced power consumption compared to the Standby mode. This mode is available when the  $V_{BAT}$  pin powering the Backup domain is connected to an optional standby voltage supplied by a battery or by another source. The  $V_{BAT}$ domain is preserved (RTC registers, RTC backup register and backup SRAM) and RTC and LSE oscillator blocks powered. The main difference compared to the Standby mode is external interrupts and RTC alarm/events do not exit the device from  $V_{BAT}$ operation. Increasing  $V_{DD}$  to reach the minimum threshold does.

#### <span id="page-260-0"></span>**D.1.3 STM32L0 Series**

STM32L0 microcontrollers feature up to 8 power modes, including 7 low-power modes to achieve the best compromise between low-power consumption, short startup time and available wakeup sources:

• **Run mode**

This mode offers the highest performance using HSE/HSI clock sources. The CPU can run up to 32 MHz and the voltage regulator is enabled.

• **Sleep mode**

This mode uses HSE or HSI as system clock sources. The voltage regulator is enabled and only the CPU is stopped. All peripherals continue to operate and can wake up the CPU when an interrupt/event occurs.

#### • **Low-power run mode**

This mode uses the internal regulator in low-power mode and the multispeed internal (MSI) RC oscillator set to the minimum clock frequency (131 kHz). In Low-power run mode, the clock frequency and the number of enabled peripherals are both limited.

#### • **Low-power sleep mode**

This mode is achieved by entering Sleep mode with the internal voltage regulator in low-power mode. Both the clock frequency and the number of enabled peripherals are limited. Event or interrupt can revert the system to Run mode with regulator on.

#### • **Stop mode with RTC**

The Stop mode achieves the lowest power consumption with, while retaining the RAM, register contents and real time clock. The voltage regulator is in low-power mode. LSE or LSI is still running. All clocks in the  $V_{\text{CORE}}$  domain are stopped, the PLL, MSI RC, HSE crystal and HSI RC oscillators are disabled.

Some peripherals featuring wakeup capability can enable the HSI RC during Stop mode to detect their wakeup condition. The device can be woken up from Stop mode by any of the EXTI line, in 3.5 µs, and the processor can serve the interrupt or resume the code.

#### • **Stop mode without RTC**

This mode is identical to "Stop mode with RTC ", except for the RTC clock which is stopped here.

#### • **Standby mode with RTC**

The Standby mode achieves the lowest power consumption with the real time clock running. The internal voltage regulator is switched off so that the entire  $V_{CORF}$  domain

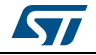

is powered off. The PLL, MSI RC, HSE crystal and HSI RC oscillators are also switched off. The LSE or LSI is still running.

After entering Standby mode, the RAM and register contents are lost except for registers in the Standby circuitry (wakeup logic, IWDG, RTC, LSI, LSE Crystal 32 KHz oscillator, RCC\_CSR register).

The device exits Standby mode in 60 µs when an external reset (NRST pin), an IWDG reset, a rising edge on one of the three WKUP pins, RTC alarm (Alarm A or Alarm B),

RTC tamper event, RTC timestamp event or RTC Wakeup event occurs.

#### • **Standby mode without RTC**

This mode is identical to Standby mode with RTC, except that the RTC, LSE and LSI clocks are stopped.

The device exits Standby mode in 60 µs when an external reset (NRST pin) or a rising edge on one of the three WKUP pin occurs.

*Note: The RTC, the IWDG, and the corresponding clock sources are not stopped automatically by entering Stop or Standby mode. The LCD is not stopped automatically by entering Stop mode.*

## **D.2 Power consumption ranges**

STM32 MCUs power consumption can be further optimized thanks to the dynamic voltage scaling feature: the main internal regulator output voltage V12 that supplies the logic (CPU, digital peripherals, SRAM and Flash memory) can be adjusted by software by selecting a power range (STM32L1 and STM32L0) or power scale (STM32 F4).

Power consumption range definitions are provided below (refer to STM32 MCU datasheets for full details).

#### **D.2.1 STM32L1 Series feature 3 V<sub>CORF</sub> ranges**

High Performance **Range 1** ( $V_{DD}$  range limited to 2.0-3.6 V), with the CPU running at up to 32 MHz

The voltage regulator outputs a 1.8 V voltage (typical) as long as the  $V_{DD}$  input voltage is above 2.0 V. Flash program and erase operations can be performed.

Medium Performance **Range 2** (full  $V_{DD}$  range), with a maximum CPU frequency of 16 MHz

At 1.5 V, the Flash memory is still functional but with medium read access time. Flash program and erase operations are still possible.

Low Performance **Range 3** (full V<sub>DD</sub> range), with a maximum CPU frequency limited to 4 MHz (generated only with the multispeed internal RC oscillator clock source)

At 1.2 V, the Flash memory is still functional but with slow read access time. Flash Program and erase operations are no longer available.

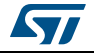

### **D.2.2** STM32F4 Series feature several V<sub>CORE</sub> scales

The scale can be modified only when the PLL is OFF and when HSI or HSE is selected as system clock source.

- **Scale 1** (V12 voltage range limited to 1.26-1.40 V), default mode at reset HCLK frequency range = 144 MHz to 168 MHz (180 MHz with over-drive). This is the default mode at reset.
- **Scale 2** (V12 voltage range limited to 1.20 to 1.32 V) HCLK frequency range is up to 144 MHz (168 MHz with over-drive)
- **Scale 3** (V12 voltage range limited to 1.08 to 1.20 V), default mode when exiting Stop mode

HCLK frequency ≤120 MHz.

The voltage scaling is adjusted to  $f_{HCIK}$  frequency as follows:

- **STM32F429x/39x MCUs**:
	- **Scale 1:** up to 168 MHz (up to 180 MHz with over-drive)
	- **Scale 2:** from 120 to 144 MHz (up to 168 MHz with over-drive)
	- **Scale 3:** up to 120 MHz.
- **STM32F401x MCUs**:

No Scale 1

- **Scale 2:** from 60 to 84 MHz
- **Scale 3:** up to 60 MHz.
- **STM32F40x/41x MCUs**:
	- **Scale 1:** up to 168 MHz
	- **Scale 2:** up to 144 MHz

## <span id="page-262-0"></span>**D.2.3** STM32L0 Series feature 3 V<sub>CORE</sub> ranges

- Range 1 ( $V_{DD}$  range limited to 1.71 to 3.6 V), with CPU running at a frequency up to 32 MHz
- Range 2 (full  $V_{DD}$  range), with a maximum CPU frequency of 16 MHz
- Range 3 (full  $V_{DD}$  range), with a maximum CPU frequency limited to 4.2 MHz.

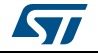

## <span id="page-263-1"></span>**Appendix E STM32Cube embedded software packages**

Along with STM32CubeMX C code generator, embedded software packages are part of STM32Cube initiative (refer to *DB2164 databrief*): these packages include a low-level hardware abstraction layer (HAL) that covers the microcontroller hardware, together with an extensive set of examples running on STMicroelectronics boards (see *[Figure](#page-263-0) 243*). This set of components is highly portable across the STM32 Series. The packages are fully compatible with STM32CubeMX generated C code.

<span id="page-263-0"></span>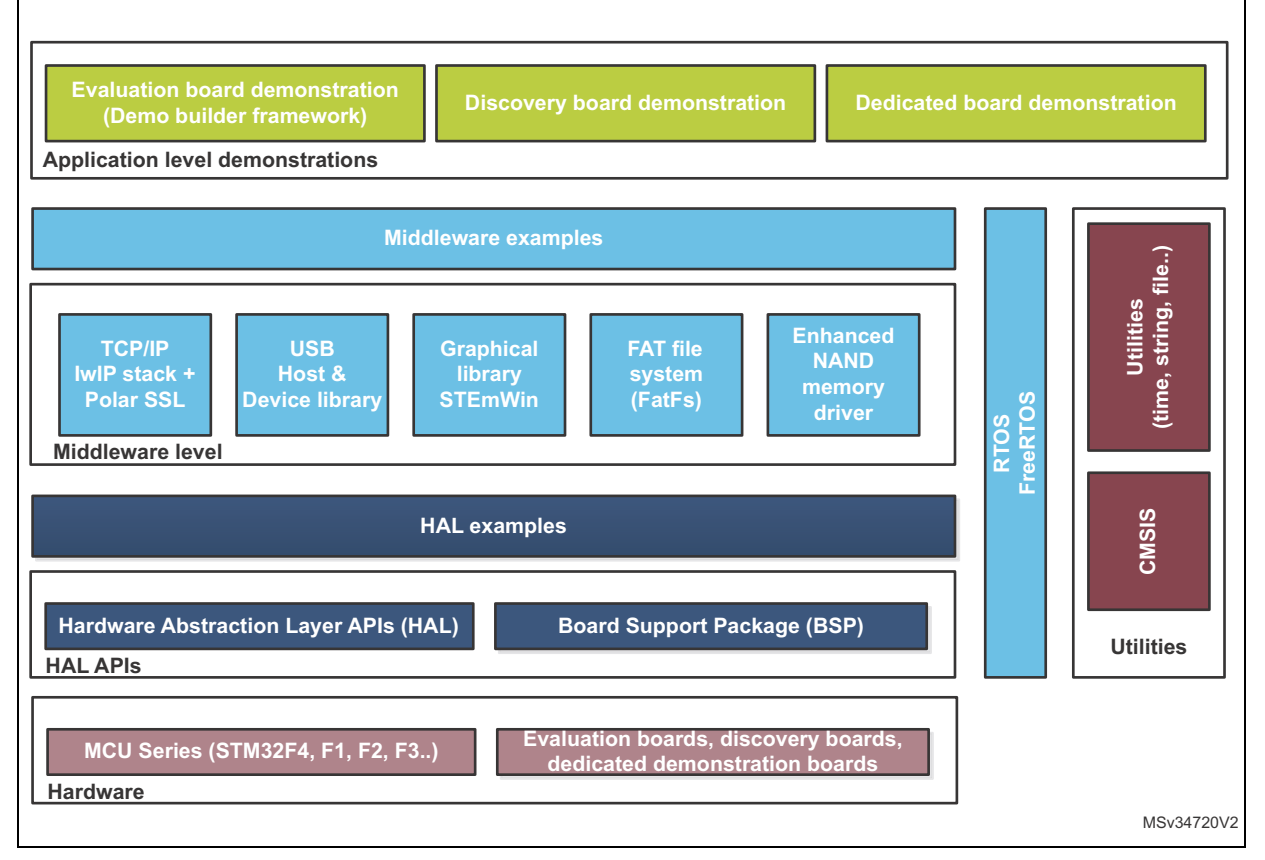

#### **Figure 243. STM32Cube Embedded Software package**

*Note: STM32CubeF0, STM32CubeF1, STM32CubeF2, STM32CubeF3, STM32CubeF4, STM32CubeL0 and STM32CubeL1 embedded software packages are available on st.com. They are based on STM32Cube release v1.1 (other Series will be introduced progressively) and include the embedded software libraries used by STM32CubeMX for initialization C code generation.*

> *The user should use STM32CubeMX to generate the initialization C code and the examples provided in the package to get started with STM32 application development.*

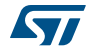

# **12 Revision history**

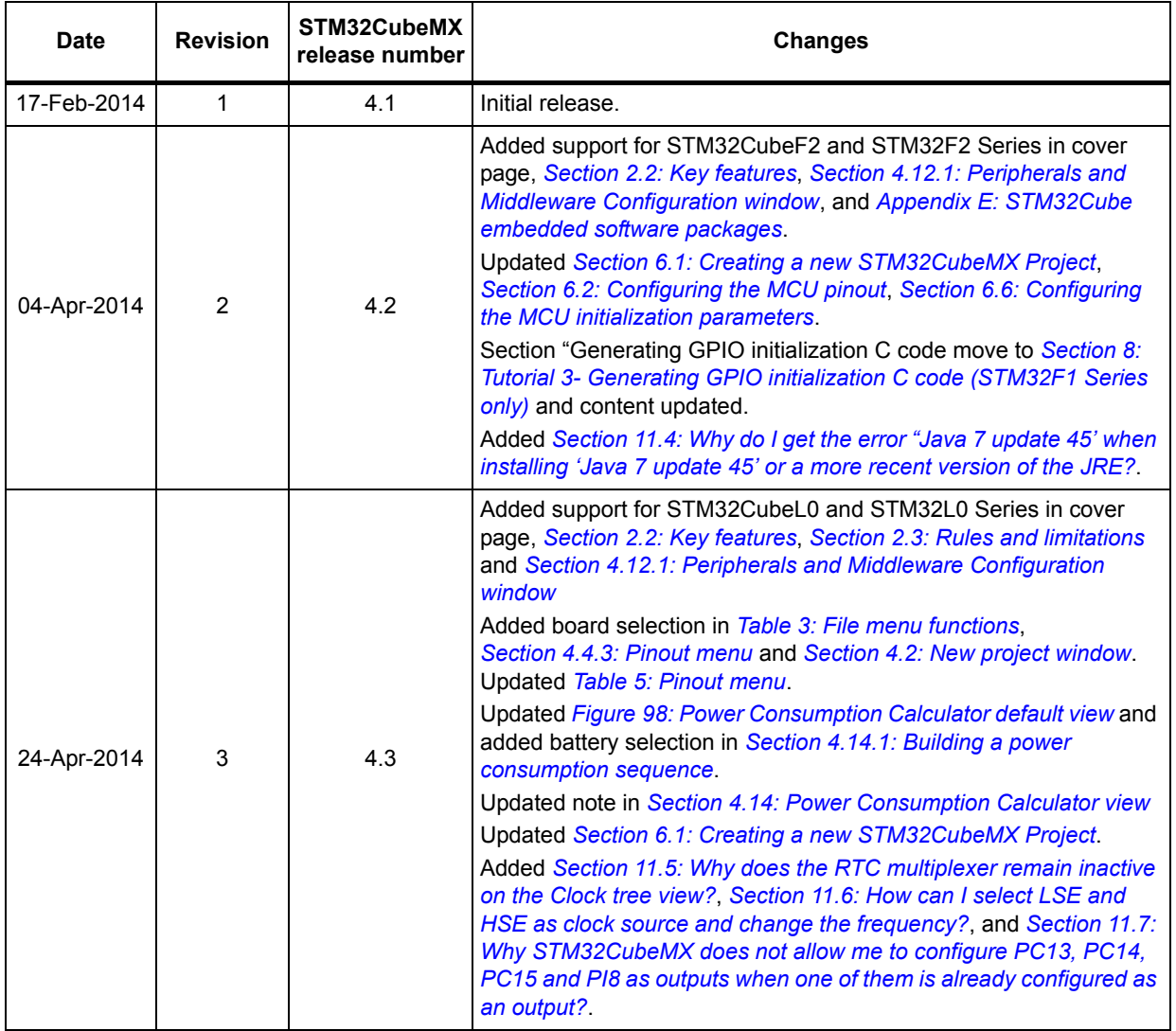

#### **Table 20. Document revision history**

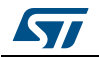

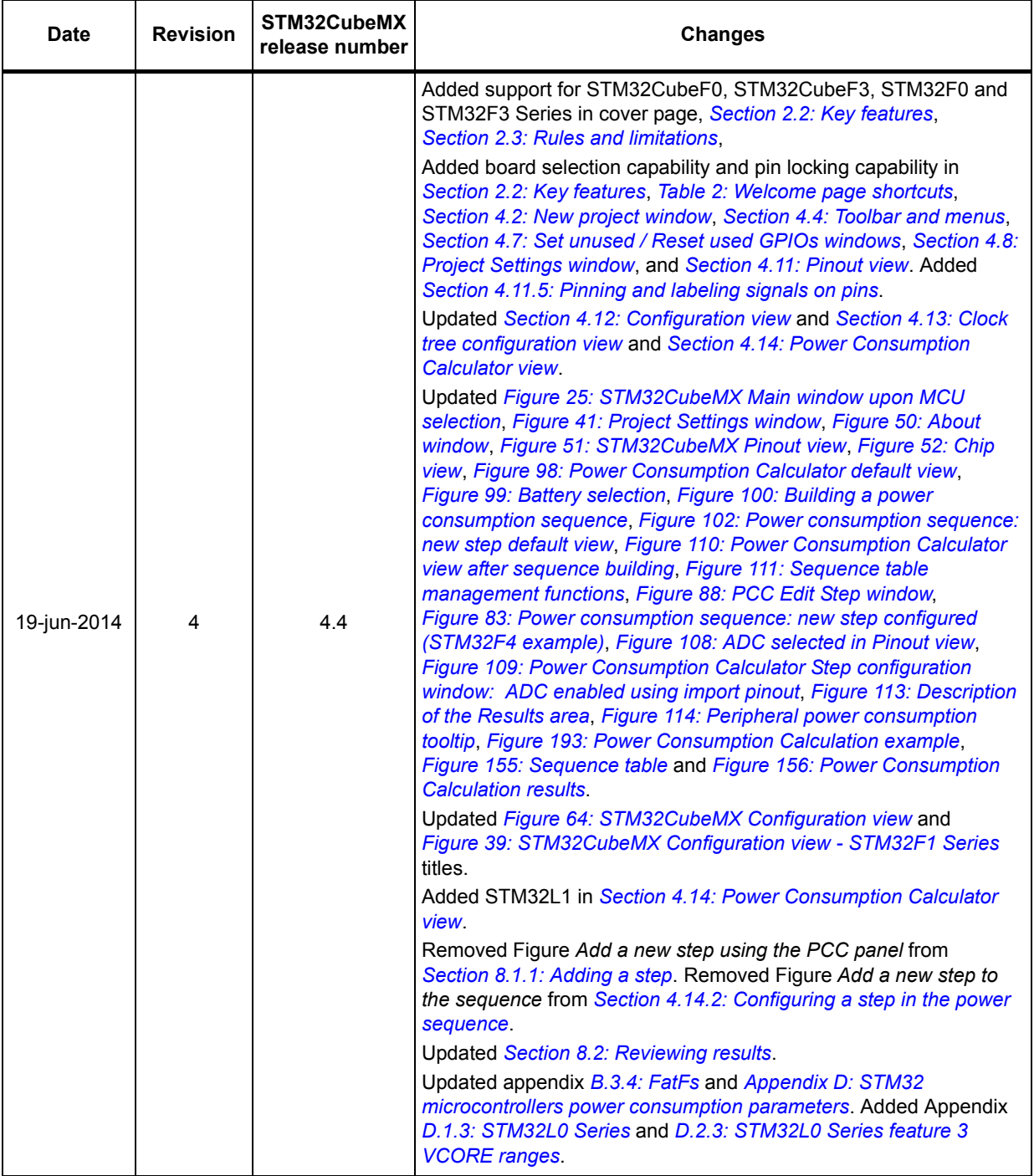

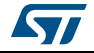

| <b>Date</b> | <b>Revision</b> | STM32CubeMX<br>release number | <b>Changes</b>                                                                                                    |
|-------------|-----------------|-------------------------------|----------------------------------------------------------------------------------------------------|
| 19-Sep-2014 | 5               | 4.5                           | Added support for STM32CubeL1 Series in cover page, Section 2.2:<br>Key features, Section 2.3: Rules and limitations,<br>Updated Section 3.2.3: Uninstalling STM32CubeMX standalone<br>version.<br>Added off-line updates in Section 3.5: Getting STM32Cube updates,<br>modified Figure 16: New library Manager window, and<br>Section 3.5.2: Downloading new libraries.<br>Updated Section 4: STM32CubeMX User Interface introduction,<br>Table 2: Welcome page shortcuts and Section 4.2: New project<br><i>window</i><br>Added Figure 24: New Project window - board selector.<br>Updated Figure 46: Project Settings Code Generator.                                                                                                    |
|             |                 |                               | Modified step 3 in Section 4.8: Project Settings window.<br>Updated Figure 39: STM32CubeMX Configuration view - STM32F1<br>Series.<br>Added STM32L1 in Section 4.12.1: Peripherals and Middleware<br><b>Configuration window.</b><br>Updated Figure 76: GPIO Configuration window - GPIO selection;<br>Section 4.12.3: GPIO Configuration window and Figure 82: DMA<br><b>MemToMem configuration</b>                                                                                                    |
|             |                 |                               | Updated introduction of Section 4.13: Clock tree configuration view.<br>Updated Section 4.13.1: Clock tree configuration functions and<br>Section 4.13.2: Recommendations, Section 4.14: Power<br>Consumption Calculator view, Figure 102: Power consumption<br>sequence: new step default view, Figure 110: Power Consumption<br>Calculator view after sequence building, Figure 83: Power<br>consumption sequence: new step configured (STM32F4 example),<br>and Figure 109: Power Consumption Calculator Step configuration<br>window: ADC enabled using import pinout. Added Figure 112:<br>Power Consumption: Peripherals Consumption Chart and updated<br>Figure 114: Peripheral power consumption tooltip. Updated<br>Section 4.14.4: Power sequence step parameters glossary.<br>Updated Section 5: STM32CubeMX C Code generation overview.<br>Updated Section 6.1: Creating a new STM32CubeMX Project and<br>Section 6.2: Configuring the MCU pinout.<br>Added Section 7: Tutorial 2 - Example of FatFs on an SD card using<br>STM32429I-EVAL evaluation board and updated Section 8: Tutorial<br>3- Generating GPIO initialization C code (STM32F1 Series only).<br>Updated Section 4.14.2: Configuring a step in the power sequence. |

**Table 20. Document revision history (continued)**

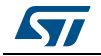

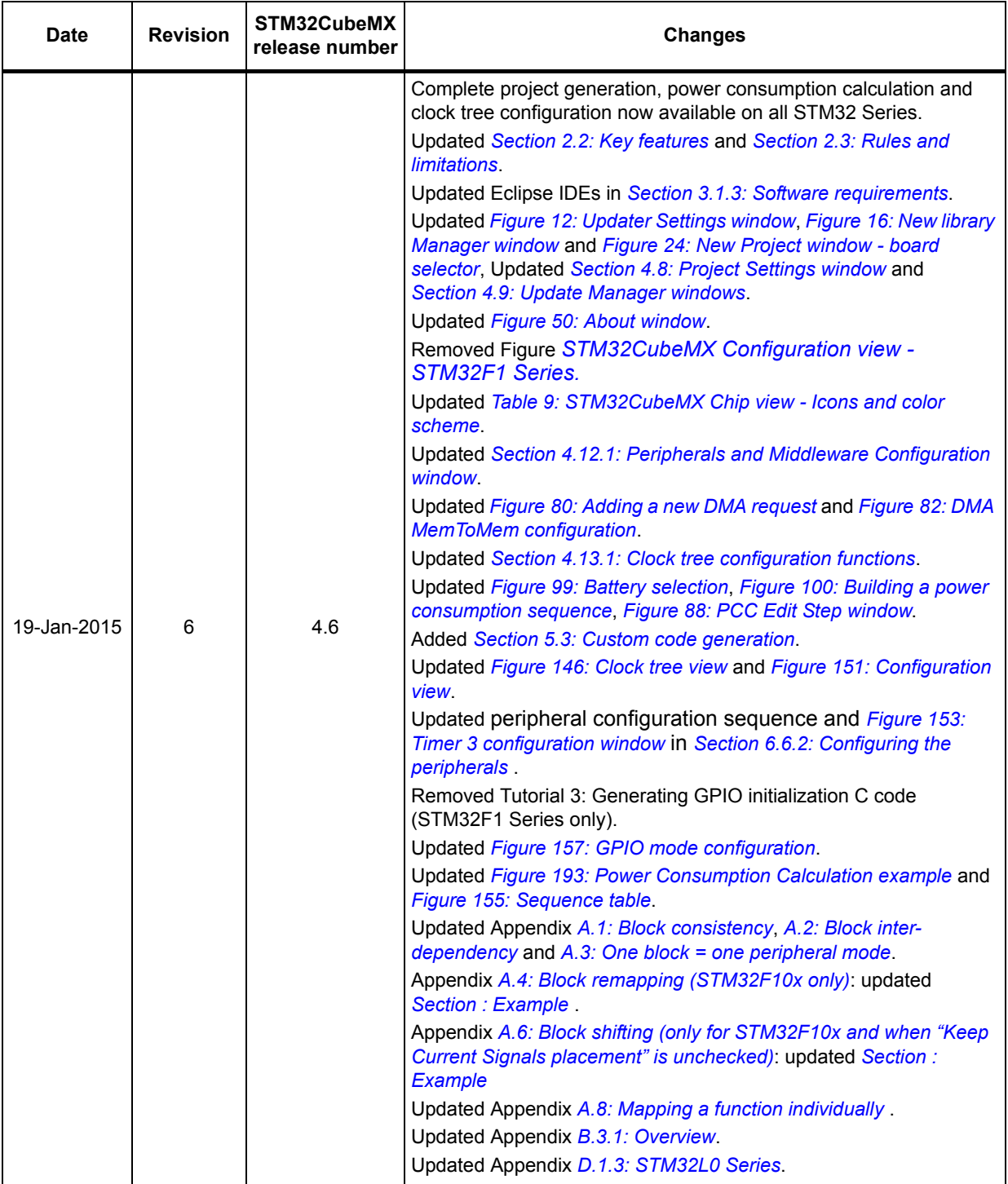

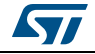

| <b>Date</b> | <b>Revision</b> | STM32CubeMX<br>release number | <b>Changes</b>                                                                                                    |
|-------------|-----------------|-------------------------------|----------------------------------------------------------------------------------------------------|
| 19-Mar-2015 | 7               | 4.7                           | Section 2.2: Key features: removed Pinout initialization C code<br>generation for STM32F1 Series from; updated Complete project<br>generation.<br>Updated Figure 16: New library Manager window, Figure 24: New<br>Project window - board selector.<br>Updated IDE list in Section 4.8: Project Settings window and<br>modified Figure 41: Project Settings window.<br>Updated Section 4.13.1: Clock tree configuration functions. Updated<br>Figure 94: STM32F429xx Clock Tree configuration view.<br>Section 4.14: Power Consumption Calculator view: added transition<br>checker option. Updated Figure 98: Power Consumption Calculator<br>default view, Figure 99: Battery selection and Figure 100: Building a<br>power consumption sequence. Added Figure 104: Enabling the<br>transition checker option on an already configured sequence - all<br>transitions valid, Figure 105: Enabling the transition checker option<br>on an already configured sequence - at least one transition invalid<br>and Figure 106: Transition checker option -show log. Updated<br>Figure 110: Power Consumption Calculator view after sequence<br>building. Updated Section: Managing sequence steps, Section:<br>Managing the whole sequence (load, save and compare). Updated<br>Figure 88: PCC Edit Step window and Figure 113: Description of the<br>Results area.<br>Updated Figure 193: Power Consumption Calculation example,<br>Figure 155: Sequence table, Figure 156: Power Consumption<br>Calculation results and Figure 158: Power consumption results - IP |
|             |                 |                               | consumption chart.<br>Updated Appendix B.3.1: Overview and B.3.5: FreeRTOS.                                                                                                    |
| 28-May-2015 | 8               | 4.8                           | Added Section 3.2.2: Installing STM32CubeMX from command line<br>and Section 3.4.2: Running STM32CubeMX in command-line mode.                                                                                                    |
| 09-Jul-2015 | 9               | 4.9                           | Added STLM32F7 and STM32L4 microcontroller Series.<br>Added Import project feature. Added Import function in Table 3:<br>File menu functions. Added Section 4.6: Import Project window.<br>Updated Figure 102: Power consumption sequence: new step<br>default view, Figure 88: PCC Edit Step window, Figure 83: Power<br>consumption sequence: new step configured (STM32F4 example),<br>Figure 109: Power Consumption Calculator Step configuration<br>window: ADC enabled using import pinout and Figure 114:<br>Peripheral power consumption tooltip.<br>Updated command line to run STM32CubeMX in Section 3.4.2:<br>Running STM32CubeMX in command-line mode.<br>Updated note in Section 4.12: Configuration view.<br>Added new clock tree configuration functions in Section 4.13.1.<br>Updated Figure 159: FatFs disabled.<br>Modified code example in Appendix B.1: STM32CubeMX generated<br>C code and user sections.<br>Updated Appendix B.3.1: Overview.<br>Updated generated .h files in Appendix B.3.4: FatFs.                                                                                                    |

**Table 20. Document revision history (continued)**

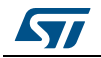

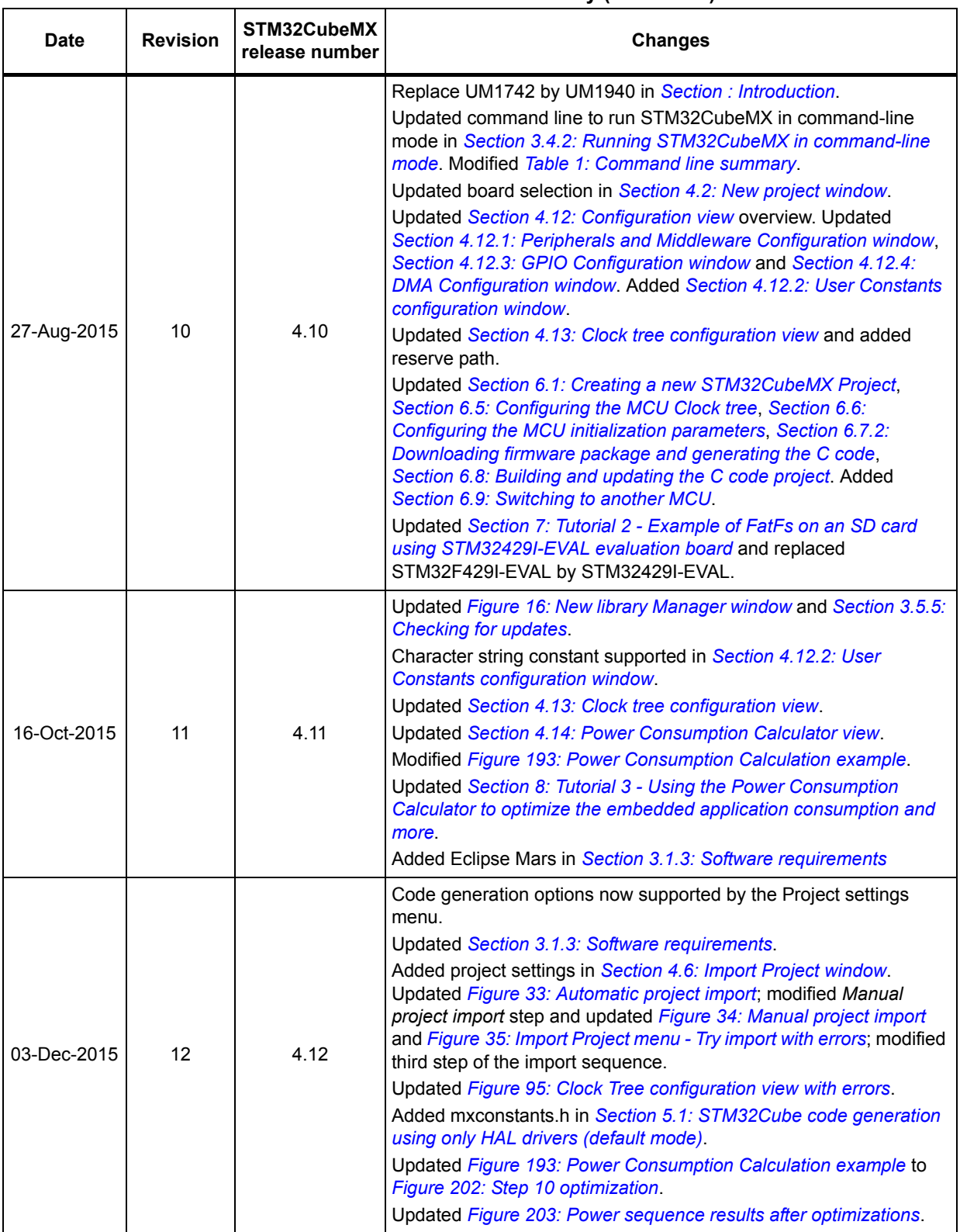

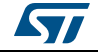

| Date        | <b>Revision</b> | STM32CubeMX<br>release number | <b>Changes</b>                                                                                                    |
|-------------|-----------------|-------------------------------|----------------------------------------------------------------------------------------------------|
| 03-Feb-2016 | 13              | 4.13                          | Updated Section 2.2: Key features:<br>- Information related to .ioc files.<br>- Clock tree configuration<br>- Automatic updates of STM32CubeMX and STM32Cube.<br>Updated limitation related to STM32CubeMX C code generation in<br>Section 2.3: Rules and limitations.<br>Added Linux in Section 3.1.1: Supported operating systems and<br>architectures. Updated Java Run Time Environment release number<br>in Section 3.1.3: Software requirements.<br>Updated Section 3.2.1: Installing STM32CubeMX standalone<br>version, Section 3.2.3: Uninstalling STM32CubeMX standalone<br>version and Section 3.3.1: Downloading STM32CubeMX plug-in<br>installation package.<br>Updated Section 3.4.1: Running STM32CubeMX as standalone<br>application.<br>Updated Section 4.8: Project Settings window and Section 4.9:<br><b>Update Manager windows.</b><br>Updated Section 4.11.5: Pinning and labeling signals on pins.<br>Added Section 4.11.6: Setting HAL timebase source<br>Updated Figure 65: Configuration window tabs for GPIO, DMA and<br><b>NVIC settings (STM32F4 Series).</b><br>Added note related to GPIO configuration in output mode in<br>Section 4.12.3: GPIO Configuration window; updated Figure 76:<br><b>GPIO Configuration window - GPIO selection.</b><br>Modified Figure 98: Power Consumption Calculator default view,<br>Figure 100: Building a power consumption sequence, Figure 101:<br>Step management functions, Figure 104: Enabling the transition<br>checker option on an already configured sequence - all transitions<br>valid, Figure 105: Enabling the transition checker option on an<br>already configured sequence - at least one transition invalid.<br>Added import pinout button icon in Section : Importing pinout.<br>Added Section: Selecting/deselecting all peripherals. Modified<br>Figure 110: Power Consumption Calculator view after sequence<br>building. Updated Section: Managing the whole sequence (load,<br>save and compare). Updated Figure 113: Description of the Results<br>area and Figure 114: Peripheral power consumption tooltip.<br>Updated Figure 193: Power Consumption Calculation example and<br>Figure 195: Sequence table.<br>Updated Section 5.3: Custom code generation.<br>Updated Figure 138: Pinout view with MCUs selection and<br>Figure 139: Pinout view without MCUs selection window in<br>Section 6.1: Creating a new STM32CubeMX Project.<br>Updated Section 6.6.2: Configuring the peripherals.<br>Updated Figure 165: Project Settings and toolchain choice and<br>Figure 166: Project Settings menu - Code Generator tab in<br>Section 6.7.1: Setting project options, and Figure 167: Missing<br>firmware package warning message in Section 6.7.2: Downloading<br>firmware package and generating the C code. |

**Table 20. Document revision history (continued)**

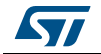

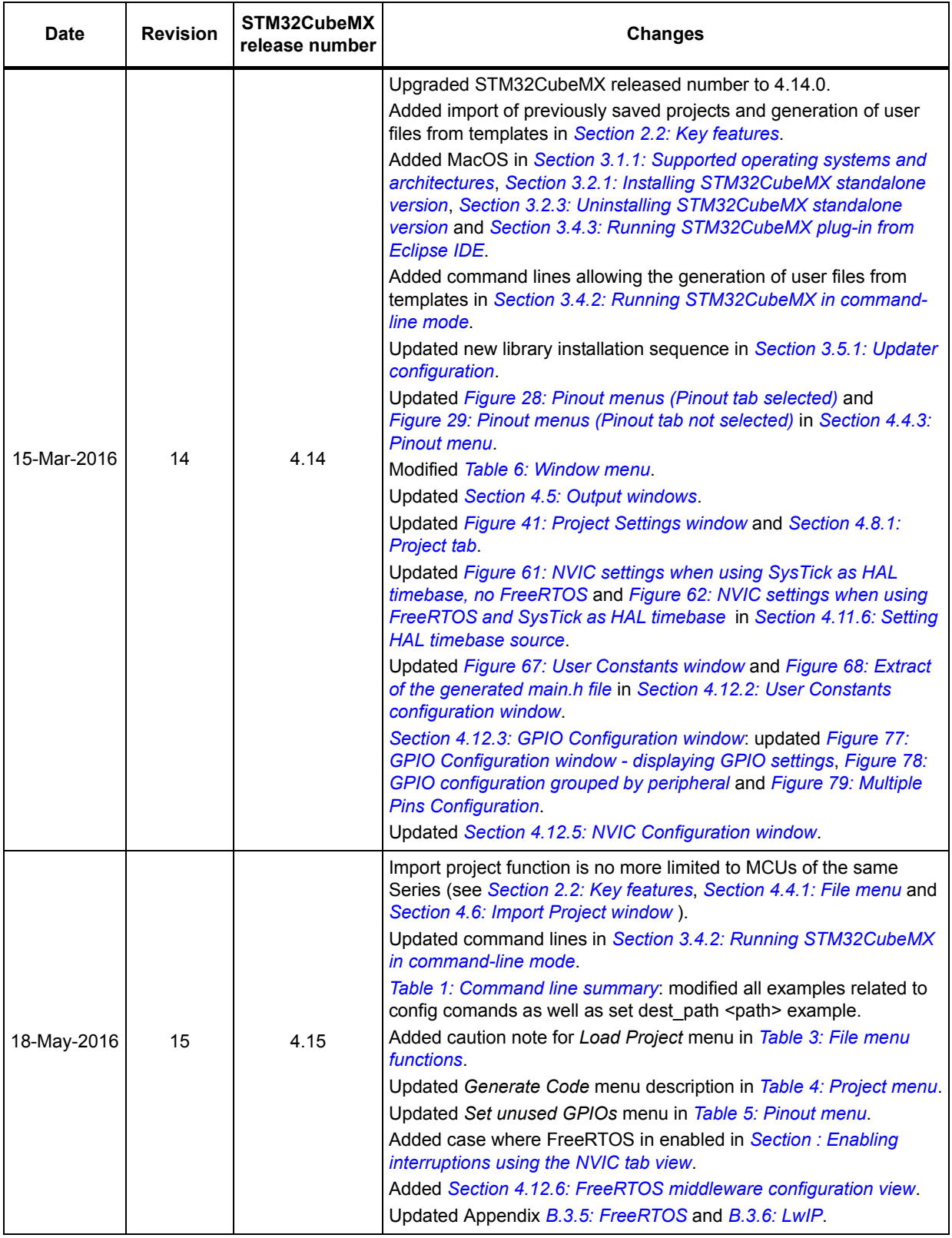

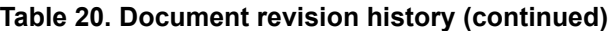

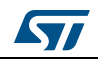

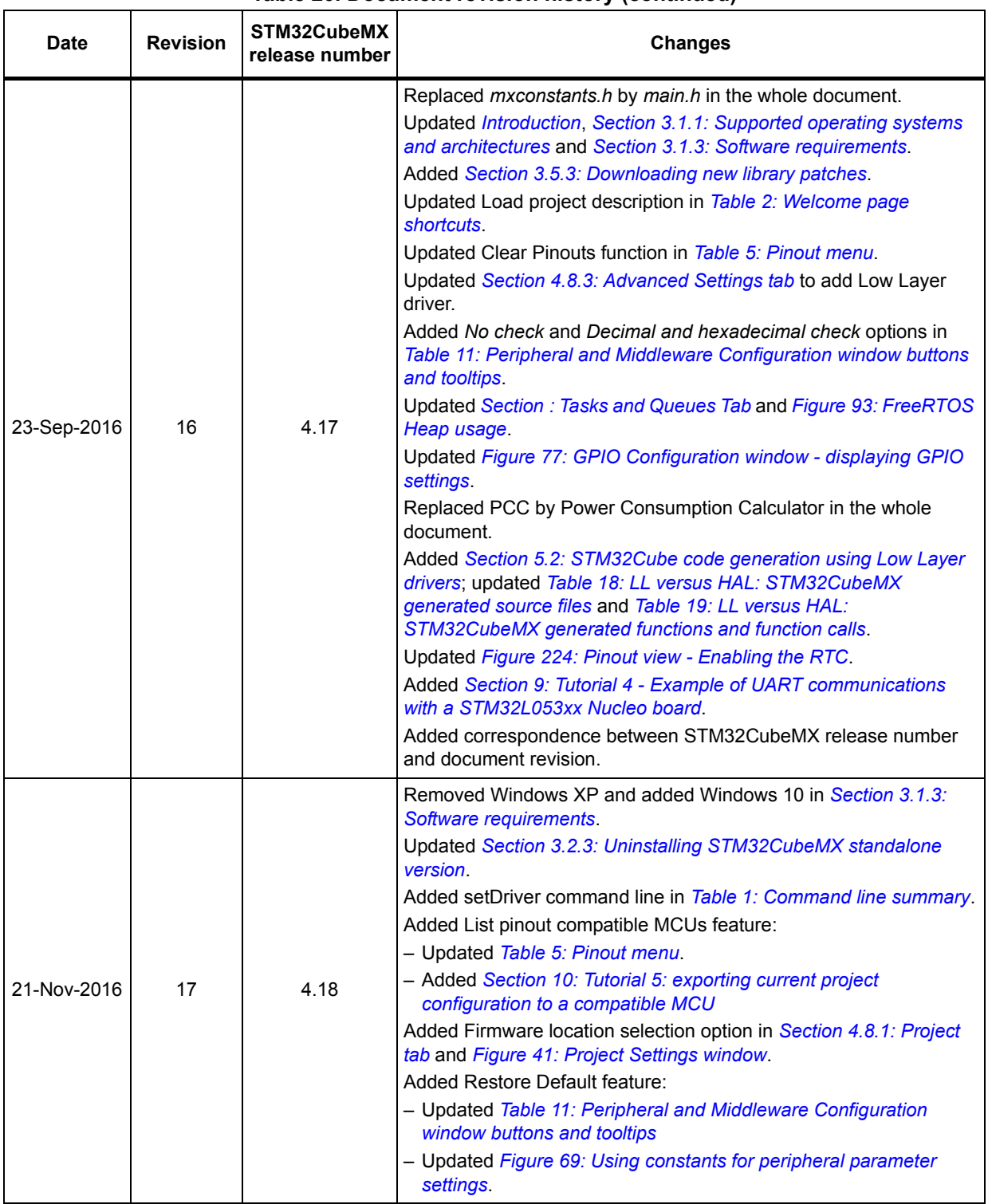

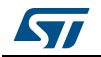

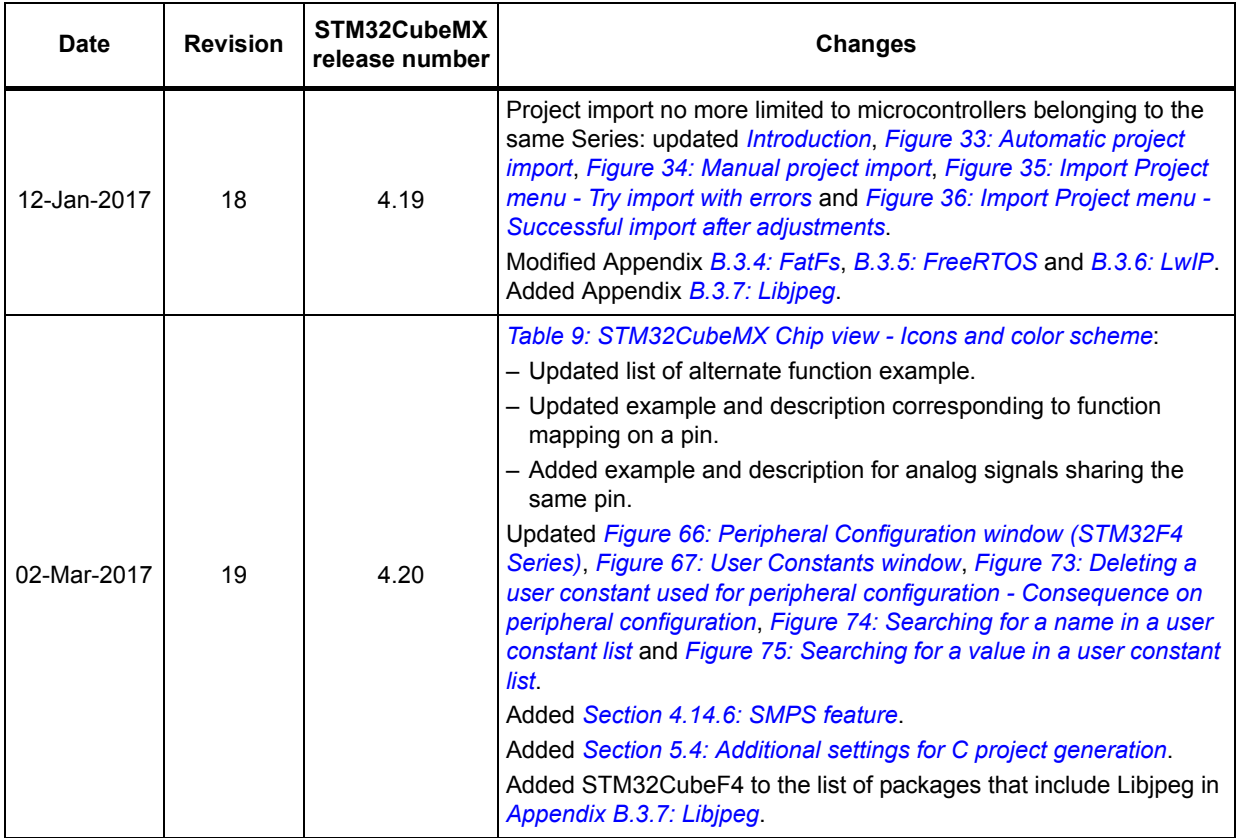

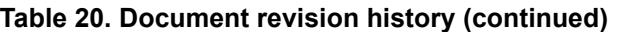

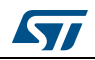

| <b>Date</b> | <b>Revision</b> | STM32CubeMX<br>release number | <b>Changes</b>                                                                                                    |
|-------------|-----------------|-------------------------------|----------------------------------------------------------------------------------------------------|
| 05-May-2017 | 20              | 4.21                          | Minor modifications in Section 1: STM32Cube overview.<br>Updated Figure 21: New Project window - MCU selector and<br>Figure 41: Project Settings window.<br>Updated description of Project settings in Section 4.8.1: Project tab.<br>Updated Figure 49: Advanced Settings window.                                         |
|             |                 |                               | In Appendix B.3.7: Libjpeg, added STM32CubeF2 and<br>STM32CubeH7 in the list of software packages in which Libipeg is<br>embedded.<br>Modified Figure 243: STM32Cube Embedded Software package<br>look-and-feel.                                                                                                    |
| 06-Jul-2017 | 21              | 4.22                          | Added STM32H7 to the list of supported STM32 Series.<br>Added MCU data and documentation refresh capability in<br>Section 3.5: Getting STM32Cube updates and updated Figure 12:<br><b>Updater Settings window.</b>                                                                                                    |
|             |                 |                               | Added capability to identify close MCUs in Section 4.2: New project<br>window, updated Figure 21: New Project window - MCU selector,<br>added Figure 22: New Project window - MCU list with close MCUs<br>function and Figure 23: New Project window - MCU list showing<br>close MCUs., updated Figure 137: MCU selection. |
|             |                 |                               | Updated Figure 25: STM32CubeMX Main window upon MCU<br>selection.                                                                                                    |
|             |                 |                               | Added Rotate clockwise/Counter clockwise and Top/Bottom view in<br>Table 5: Pinout menu.                                                                                                    |
|             |                 |                               | Added Section 4.4.6: Social links.<br>Updated Figure 121: Configuring the SMPS mode for each step.<br>Updated Section 5.2: STM32Cube code generation using Low Layer<br>drivers.<br>Updated Figure 165: Project Settings and toolchain choice.                                                                             |

**Table 20. Document revision history (continued)**

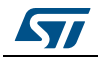

#### **IMPORTANT NOTICE – PLEASE READ CAREFULLY**

STMicroelectronics NV and its subsidiaries ("ST") reserve the right to make changes, corrections, enhancements, modifications, and improvements to ST products and/or to this document at any time without notice. Purchasers should obtain the latest relevant information on ST products before placing orders. ST products are sold pursuant to ST's terms and conditions of sale in place at the time of order acknowledgement.

Purchasers are solely responsible for the choice, selection, and use of ST products and ST assumes no liability for application assistance or the design of Purchasers' products.

No license, express or implied, to any intellectual property right is granted by ST herein.

Resale of ST products with provisions different from the information set forth herein shall void any warranty granted by ST for such product.

ST and the ST logo are trademarks of ST. All other product or service names are the property of their respective owners.

Information in this document supersedes and replaces information previously supplied in any prior versions of this document.

© 2017 STMicroelectronics – All rights reserved

276/276 DocID025776 Rev 21

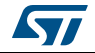